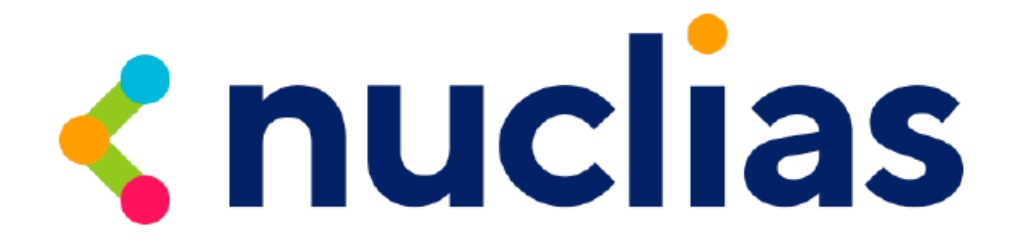

# D-Link DBG シリーズ

# **D-Link Nuclias – Cloud networking solution**

ユーザマニュアル

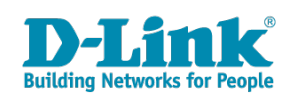

## <span id="page-1-0"></span>**安全にお使いいただくために**

ご自身の安全を確保し、システムを破損から守るために、以下に記述する安全のための指針をよくお読みください。

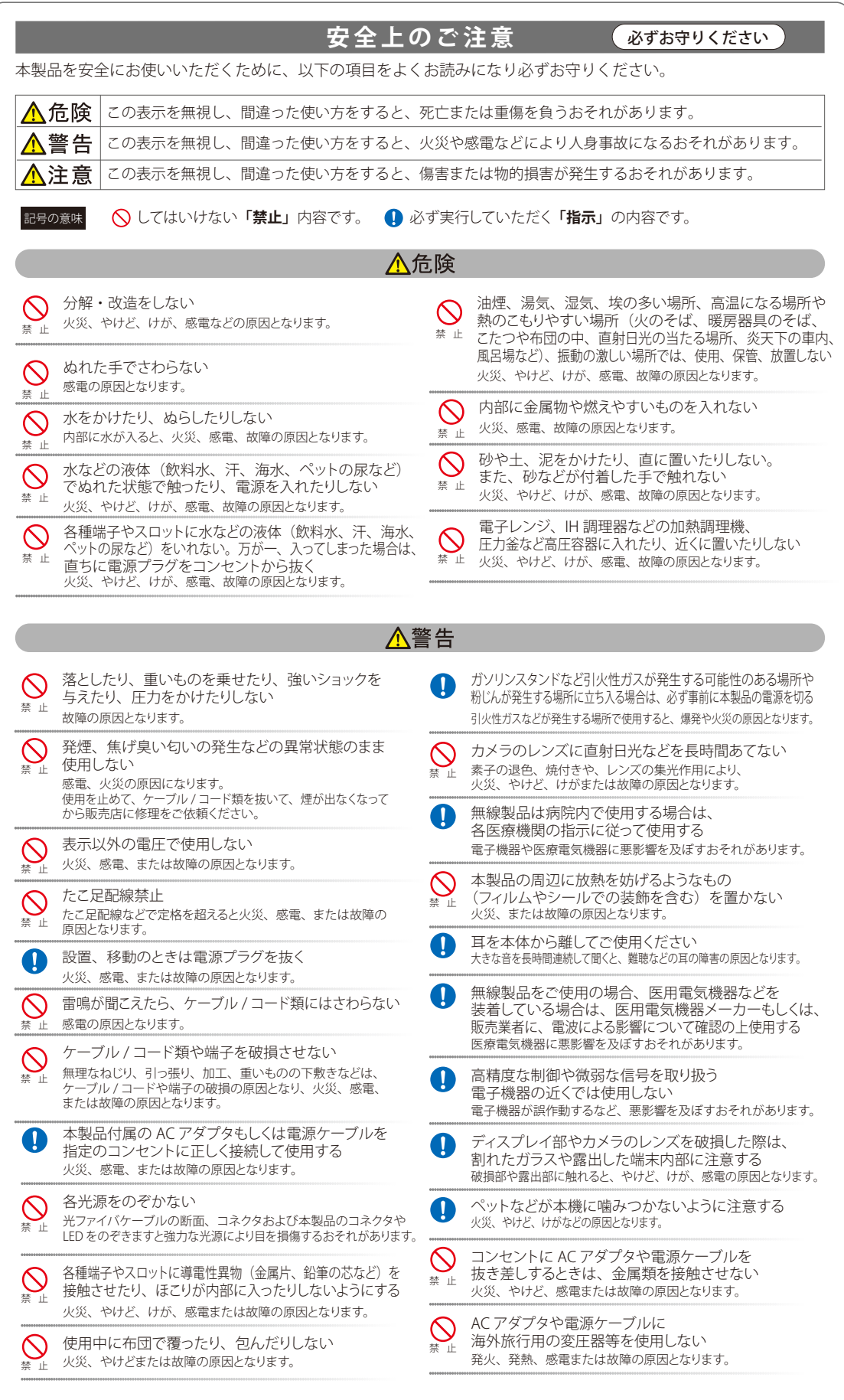

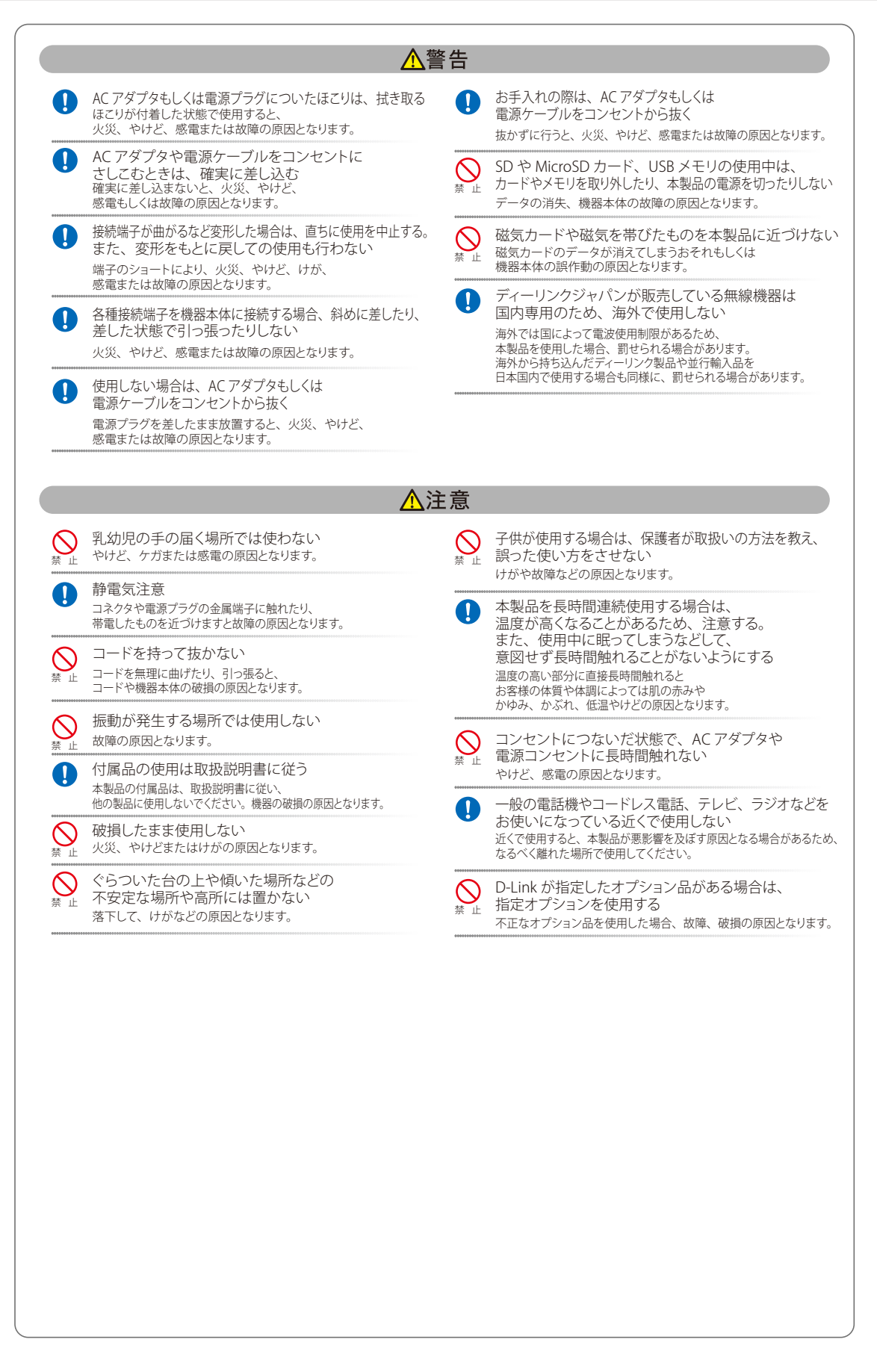

**電波障害自主規制について**

この装置は、クラス B 機器です。この装置は、住宅環境で使用することを目的としていますが、この装置がラジオやテレビジョン受信機に近接して 使用されると、受信障害を引き起こすことがあります。 取扱説明書に従って正しい取り扱いをして下さい。

 $VCT - R$ 

#### <span id="page-3-0"></span>**ご使用上の注意**

けがや感電、火災および装置の破損のリスクを減らすために、以下の注意事項を遵守してください。

- マニュアルなどに記載されている以外の方法でのご使用はやめてください。
- 食べ物や飲み物が本製品にかからないようにしてください。また、水気のある場所での運用は避けてください。
- 本製品の開口部に物をさしこまないでください。火事や感電を引き起こすことがあります。
- 付属の AC アダプタもしくは電源ケーブルのみを使用してください。
- 感電を防止するために、本製品と周辺機器の電源ケーブルは、正しく接地された雷気コンセントに接続してください。
- やむなく延長コードや電源分岐回路を使用する場合においても、延長コードと電源分岐回路の定格を守ってください。延長コードまたは電源分 岐回路に差し込まれているすべての製品の合計定格アンペア数が、その延長コードまたは、電源分岐回路の定格アンペア限界の 8 割を超えない ことを確認してください。
- 一時的に急激に起こる電力の変動から本製品を保護するためには、サージサプレッサ、回線調整装置、または無停電電源装置(UPS)を使用し てください。
- ケーブルと電源コードは慎重に取り付けてください。踏みつけられたり躓いたりしない位置に、ケーブルと電源コードを配線し、コンセントに 差し込んでください。また、ケーブル上に物を置いたりしないようにしてください。
- 電源ケーブルや電源プラグを改造しないでください。
- システムに対応しているホットプラグ可能な電源装置に電源を接続したり、切り離したりする際には、以下の注意を守ってください。
	- 電源装置を取り付ける場合は、電源装置を取り付けてから、電源ケーブルを電源装置に接続してください。
	- 電源装置を取り外す場合は、事前に電源ケーブルを抜いておいてください。
	- システムに複数の電源がある場合、システムから電源を切り離すには、すべての電源ケーブルを電源装置から抜いておいてください。
- 抜け防止機構のあるコンセントをご使用の場合、そのコンセントの取り扱い説明書に従ってください。
- 本製品は動作中に高温になる場合があります。本製品の移動や取り外しの際には、ご注意ください。
- 本製品は動作中に高温になる場合がありますが、手で触れることができる温度であれば故障ではありません。ただし長時間触れたまま使用しな いでください。低温やけどの原因になります。
- 市販のオプション品や他社製品を使用する場合、当社では動作保証は致しませんので、予めご了承ください。
- 製品に貼られているラベルや「Warranty Void Sticker」(シール)をはがさないでください。はがしてしまうとサポートを受けられなくなります。 ※当社出荷時に「Warranty Void Sticker」(シール)が貼られていない製品もあります。

#### **静電気障害を防止するために**

静電気は、本製品内部の精密なコンポーネントを損傷する恐れがあります。静電気による損傷を防ぐため、本製品に触れる前に、身体から静電気を 逃がしてください。

さらに、静電気放出(ESD)による損傷を防ぐため、以下の手順を実行することをお勧めします。

- 1. 機器を箱から取り出すときは、機器をシステム等に取り付ける準備が完了するまで、本製品を静電気防止包装から取り出さないでください。静 電気防止包装から取り出す直前に、必ず身体の静電気を逃がしてください。
- 2. 静雷気に敏感な部品を運ぶ場合、最初に必ず静雷気対策を行ってください。
- 3. 静電気に敏感な機器の取り扱いは、静電気のない場所で行います。可能であれば、静電気防止床パッド、作業台パッド、および帯電防止接地ス トラップを使用してください。

#### **電源の異常**

万一停電などの電源異常が発生した場合は、必ず製品の電源アダプタを抜いてください。電源が再度供給できる状態になってから電源アダプタを再 度接続します。

#### <span id="page-4-0"></span>**ラック搭載型製品に関する一般的な注意事項**

ラックの安定性および安全性に関する以下の注意事項を遵守してください。また、システムおよびラックに付随する、ラック設置マニュアル中の注 意事項や手順についてもよくお読みください。

● システムとは、ラックに搭載されるコンポーネントを指しています。コンポーネントはシステムや各種周辺デバイスや付属するハードウェアも 含みます。

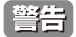

前面および側面のスタビライザを装着せずに、システムをラックに搭載すると、ラックが倒れ、人身事故を引き起こす場合があります。ラッ クにシステムを搭載する前には、必ずスタビライザを装着してください。

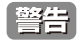

■ 接地用伝導体を壊したり、接地用伝導体を適切に取り付けないで装置を操作しないでください。適切な接地ができるかわからない場合、電 気保安協会または電気工事士にお問い合わせください。

警告

システムのシャーシは、ラックキャビネットのフレームにしっかり接地される必要があります。接地ケーブルを接続してから、システムに 電源を接続してください。電源および安全用接地配線が完了したら、資格を持つ電気検査技師が検査する必要があります。安全用接地ケー ブルを配線しなかったり、接続されていない場合、エネルギーハザードが起こります。

- ラックにシステム / コンポーネントを搭載した後は、一度にスライド・アセンブリに乗せて引き出すコンポーネントは 1 つのみとしてください。 2 つ以上のコンポーネントが引き出されると、ラックがバランスを失い、倒れて重大な事故につながる恐れがあります。
- ラックに装置を搭載する前に、スタビライザがしっかりとラックに固定されているか、床面まで到達しているか、ラック全体の重量がすべて床 にかかるようになっているかをよく確認してください。ラックに搭載する前に、シングルラックには前面および側面のスタビライザを、複数結 合型のラックには前面用スタビライザを装着してください。
- ラックへの装置の搭載は、常に下から上へ、また最も重いものから行ってください。
- ラックからコンポーネントを引き出す際には、ラックが水平で、安定しているかどうか確認してから行ってください。
- コンポーネントレール解除ラッチを押して、ラックから、またはラックへコンポーネントをスライドさせる際は、指をスライドレールに挟まな いよう、気をつけて行ってください。
- ラックに電源を供給する AC 電源分岐回路に過剰な負荷をかけないでください。ラックの合計負荷が、分岐回路の定格の 80 パーセントを超えな いようにしてください。
- ラック内部のコンポーネントに適切な空気流があることを確認してください。
- ラック内の他のシステムを保守する際には、システムやコンポーネントを踏みつけたり、その上に立ったりしないでください。

資格を持つ電気工事士が、DC 電源への接続と接地を行う必要があります。すべての電気配線が、お住まいの地域、および国の電気基準と 【注意】 規制に準拠していることを確認してください。

#### <span id="page-5-0"></span>**無線 LAN について**

業界標準に基づく弊社の無線 LAN 製品は、ご家庭や職場または公共の施設において、使いやすく互換性の高い高速の無線接続を提供します。これ らを使用して時間や場所に関わらず必要なデータにアクセスすることができます。

WLAN は家庭やオフィス環境のみならず、空港やコーヒーショップ、または大学など公共の施設においても幅広く利用されるようになってきました。 この WLAN 技術を用いることにより、仕事やコミュニケーションがさらに効率的に行えるようになってきています。無線技術により可動性が増し、 配線や固定のインフラが減少したことでユーザに大きなメリットが生まれました。

ノート型やデスクトップ型 PC に使用する無線アダプタはイーサネットのアダプタカードと同じプロトコルをサポートしており、無線ユーザは有線 ネットワークと同じアプリケーションを利用できるようになりました。

#### **WLAN 技術を利用するさまざまな理由**

#### ■ 可動性

WLAN の動作範囲内のどこからでもデータにアクセス可能であり、生産性を向上します。また、リアルタイムな情報に基づく管理により作業効率が向上します。

#### ■ 低い実現コスト

WLAN は設置、管理、変更、移転のすべてが簡単です。このような WLAN の扱いやすさはネットワークの変更が頻繁に要求される環境に適しています。 WLAN は有線ネットワークでは困難であった場所へのネットワーク導入を可能にします。

#### ■ 簡単な設置と拡張

煩わしい複雑なケーブル配線作業、特に壁や天井へのケーブル敷設の必要がないため、手早く簡単にシステムの設置を行うことができます。無線技 術は、ネットワークを家庭やオフィスを超えて拡張することで、さらなる多用途性を提供します。

#### ■ 低コストのソリューション

無線 LAN デバイスは、従来のイーサネット用機器とほぼ同等の価格設定となっています。本製品は設定可能な複数のモードで多機能性を提供し、 コスト削減を行います。

#### ■ 柔軟性

配置する無線 LAN デバイスの数によって、ピアツーピアのネットワークが適している小さなユーザグループから大規模なインフラネットワークまで、 自由自在に構築することができます。

#### ■ 世界基準対応の技術

無線機器は、IEEE 802.11b、IEEE 802.11g、 IEEE 802.11n 、IEEE 802.11ac および IEEE 802.11ax に準拠しています。

#### ● IEEE 802.11ax 規格

IEEE 802.11ax 規格は「Wi-Fi6」とも呼ばれ、最大通信速度は 9600Mbps ※です。2.4GHz 帯および 5GHz 帯の周波数を利用し、「OFDMA」技術をサポー トしています。

#### ● IEEE 802.11ac 規格

IEEE 802.11ac 規格の無線通信速度は、IEEE 802.11n 規格よりも高速化されており、5GHz 帯の周波数と「OFDM」技術をサポートしています。

#### ● IFFF 802.11n 規格

IEEE 802.11n 規格は、従来の IEEE 802.11a、IEEE 802.11b および IEEE 802.11g の機能を拡張した規格です。無線通信速度は、最大 400Mbps ※までと 高速化され、2.4GHz 帯および 5GHz 帯の周波数を利用し、こちらも「OFDM」技術をサポートしています。

※本機の最大通信速度ではありません。

これらにより、多くの環境化において、無線サービスエリア内でネットワークによる大容量の送受信や遅延の少ない MPEG 形式の映像の視聴などが 可能になります。OFDM(Orthogonal Frequency Division Multiplexing) という技術により、この大容量のデジタルデータの高速伝送を無線で行うこ とができます。OFDM では、無線信号を小さいサブ信号に分割し、それらを同時に異なる周波数で送信します。OFDM により、信号伝送時のクロス トーク(干渉)の発生を抑えることが可能です。

802.11n/802.11ac/802.11ax 規格は、「WPA」を含む現在最も先進的なネットワークセキュリティ機能を提供します。 WPA/WPA2/WPA3 には企業向けの「Enterprise」とホームユーザ向けの「Personal」の2種類があります。WPA3 は、無線 LAN の普及促進の業界団 体である Wi-Fi Alliance によって 2018 年 6 月に策定された無線 LAN の暗号化技術の規格名称です。WPA2 に代る次世代セキュリティ規格で、より セキュアな通信を実現します。

「WPA-Personal」「WPA2-Personal」「WPA3-Personal」 は、ユーザ認証に必要なサーバ機器を持たないホームユーザを対象としています。その認証方 法は、無線ルータやアクセスポイントに「Pre-Shared Key(事前共有鍵)」の定義を行うという点で WEP と似ています。クライアントとアクセスポ イントの両方において、事前共有鍵が確認され条件が満たされた時にアクセスが認められます。

「WPA-Enterprise」「WPA2-Enterprise」「WPA3-Enterprise」は、既にセキュリティ用にインフラが整備されている企業を対象としています。ネットワー ク内のサーバを中心にネットワーク管理とセキュリティの実施を行うような環境を想定しています。

ネットワーク管理者は、RADIUS サーバ上で 802.1X を使用し、無線 LAN へのアクセスを許可するユーザのリストを定義します。「WPA-Enterprise」 「WPA2-Enterprise」「WPA3-Enterprise」 を実装した無線 LAN にアクセスする場合、ユーザはユーザ名とパスワードの入力を要求されます。ユーザが ネットワーク管理者によってアクセスを許可されており、正しいユーザ名とパスワードを入力すると、ネットワークへのアクセスが可能になります。 例えば、ある社員が会社を辞めるというような場合、ネットワーク管理者がアクセス許可者のリストからその社員のデータを削除すれば、ネットワー クを危険にさらすことは避けることができます。

<span id="page-6-0"></span>EAP(Extensible Authentication Protocol) は Windows OS に実装されています。802.1X の機能を使用する際には、ネットワークにおけるすべてのデ バイスの EAP タイプを同一にする必要があります。

#### 重要

最大の無線信号速度は理論値であり、実際のデータスループットは異なります。ネットワーク条件と環境には、ネットワークトラフィック量、建築 材料や工事、ネットワークオーバヘッドが含まれ、実際のデータスループット速度は低くなります。環境条件は無線信号範囲に悪影響を与えます。

また、ここに記載の内容は一般的な無線技術の内容を多く含んでおり、当製品には実装されていない機能を含む場合がありますので予めご了承くだ さい。

#### **無線に関するご注意**

#### 電波に関するご注意

本製品は、電波法に基づく小電力データ通信システムの無線製品として、技術基準適合証明を受けています。従って、本製品の使用する上で、無線 局の免許は必要ありません。 本製品は、日本国内でのみ使用できます。

以下の注意をよくお読みになりご使用ください。

- 本製品を以下の場所では使用しないでください。
- 心臓ペースメーカー等の産業・科学・医療用機器の近くで使用すると電磁妨害を及ぼし、生命の危険があります。
- 工場の製造ライン等で使用されている移動体識別用の構内無線局 ( 免許を必要とする無線局 ) および特定小電力無線局 ( 免許を必要としない無線局 ) • 電子レンジの近くで使用すると、電子レンジによって無線通信に電磁妨害が発生します。
- 電気製品、AV 機器、OA 機器などの磁気を帯びているところや電磁波が発生しているところで使用すると下記のような影響があります。
	- 時期や電気雑音の影響を受けると雑音が大きくなったり、通信ができなくなったりすることがあります。
		- テレビ、ラジオなどに近いと受信障害の原因となったり、テレビ画面が乱れたりすることがあります。
	- 近くに複数の無線 LAN アクセスポイントが存在し、同じチャネルを使用していると、正しく検索できない場合があります。
- 本製品は技術基準適合証明を受けています。本製品の分解、改造、および裏面の製品ラベルをはがさないでください。

#### 2.4GHz 帯使用の無線機器の電波干渉に関するご注意

本製品の使用周波数帯では、電子レンジ等の産業・科学・医療用機器のほか工場の製造ライン等で使用している移動体識別用の構内無線局 ( 免許を 必要とする無線局 ) および特定小電力無線局 ( 免許を必要としない無線局 ) 並びにアマチュア無線局 ( 免許を必要とする無線局 ) が運用されています。

- 本製品を使用する前に、近くで移動体識別用の構内無線局および特定小電力無線局並びにアマチュア無線局が運用されていないことを確認して ください。
- 万一、本製品から移動体識別用の構内無線局に対して有害な電波干渉の事例が発生した場合には、速やかに使用周波数を変更するか、または電 波の発射を停止してください。
- その他、本製品から移動体通信用の特定小電力無線局に対して電波干渉の事例が発生した場合など、何かお困りのことが起きたときは、ご購入 頂いた販売代理店へお問い合わせください。

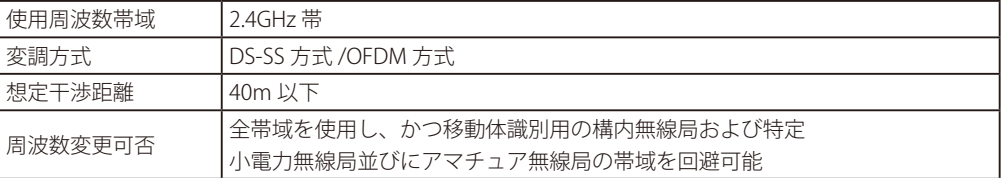

#### 5GHz 帯使用に関するご注意

無線 LAN の 5.2/5.3GHz (W52/W53) をご利用になる場合、電波法の定めにより屋外ではご利用になれません。

#### 無線 LAN 製品ご使用時におけるセキュリティに関するご注意

無線 LAN では、LAN ケーブルを使用する代わりに、電波を利用してパソコン等と無線アクセスポイント間で情報のやり取りを行うため、電波の届 く範囲であれば自由に LAN 接続が可能であるという利点があります。 その反面、電波はある範囲内であれば障害物(壁等)を越えてすべての場所に届くため、セキュリティに関する設定を行っていない場合、以下のよ うな問題が発生する可能性があります。

#### ● 通信内容を盗み見られる

悪意ある第三者が、電波を故意に傍受し、以下の通信内容を盗み見られる可能性があります。

- ID やパスワード又はクレジットカード番号等の個人情報
- メールの内容
- 不正に侵入される

悪意ある第三者が、無断で個人や会社内のネットワークへアクセスし、以下の行為を行う可能性があります。

- 個人情報や機密情報を取り出す(情報漏洩)
- 特定の人物になりすまして通信し、不正な情報を流す(なりすまし)
- 傍受した通信内容を書き換えて発信する(改ざん)
- コンピュータウィルスなどを流しデータやシステムを破壊する(破壊)

本来、無線 LAN カードや無線アクセスポイントは、これらの問題に対応するためのセキュリティの仕組みを持っていますので、無線 LAN 製品のセキュ リティに関する設定を行って製品を使用することで、その問題が発生する可能性は少なくなります。

セキュリティの設定を行わないで使用した場合の問題を充分理解した上で、お客様自身の判断と責任においてセキュリティに関する設定を行い、製 品を使用することをお奨めします。

このたびは、弊社製品をお買い上げいただきありがとうございます。 本書は、製品を正しくお使いいただくための取扱説明書です。 必要な場合には、いつでもご覧いただけますよう大切に保管してください。 また、必ず本書、設置マニュアル、および弊社 WEB に掲載された製品保証規程をよくお読みいただき、内容をご理解いただいた上で、記載事項に従っ てご使用ください。

製品保証規定は以下を参照ください。

https://www.dlink-jp.com/support/info/product-assurance-provision.html

製品に貼られているラベルや「Warranty Void Sticker」(シール)をはがさないでください。はがしてしまうとサポートを受けられなくなります。 【注意】 ※当社出荷時に「Warranty Void Sticker」(シール)が貼られていない製品もあります。

- 本書の記載内容に逸脱した使用の結果発生した、いかなる障害や損害において、弊社は一切の責任を負いません。あらかじめご了承ください。
- 弊社製品の日本国外でご使用の際のトラブルはサポート対象外になります。
- 弊社は、予告なく本書の全体または一部を修正·改訂することがあります。
- 弊社は改良のため製品の仕様を予告なく変更することがあります。

なお、本製品の最新情報やファームウェアなどを弊社ホームページにてご提供させていただく場合がありますので、ご使用の前にご確認ください。 製品保証、保守サービス、テクニカルサポートご利用について、詳しくは弊社ホームページのサポート情報をご確認ください。 https://www.dlink-jp.com/support

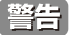

ついた者の内容の一部、または全部を無断で転載したり、複写することは固くお断りします。

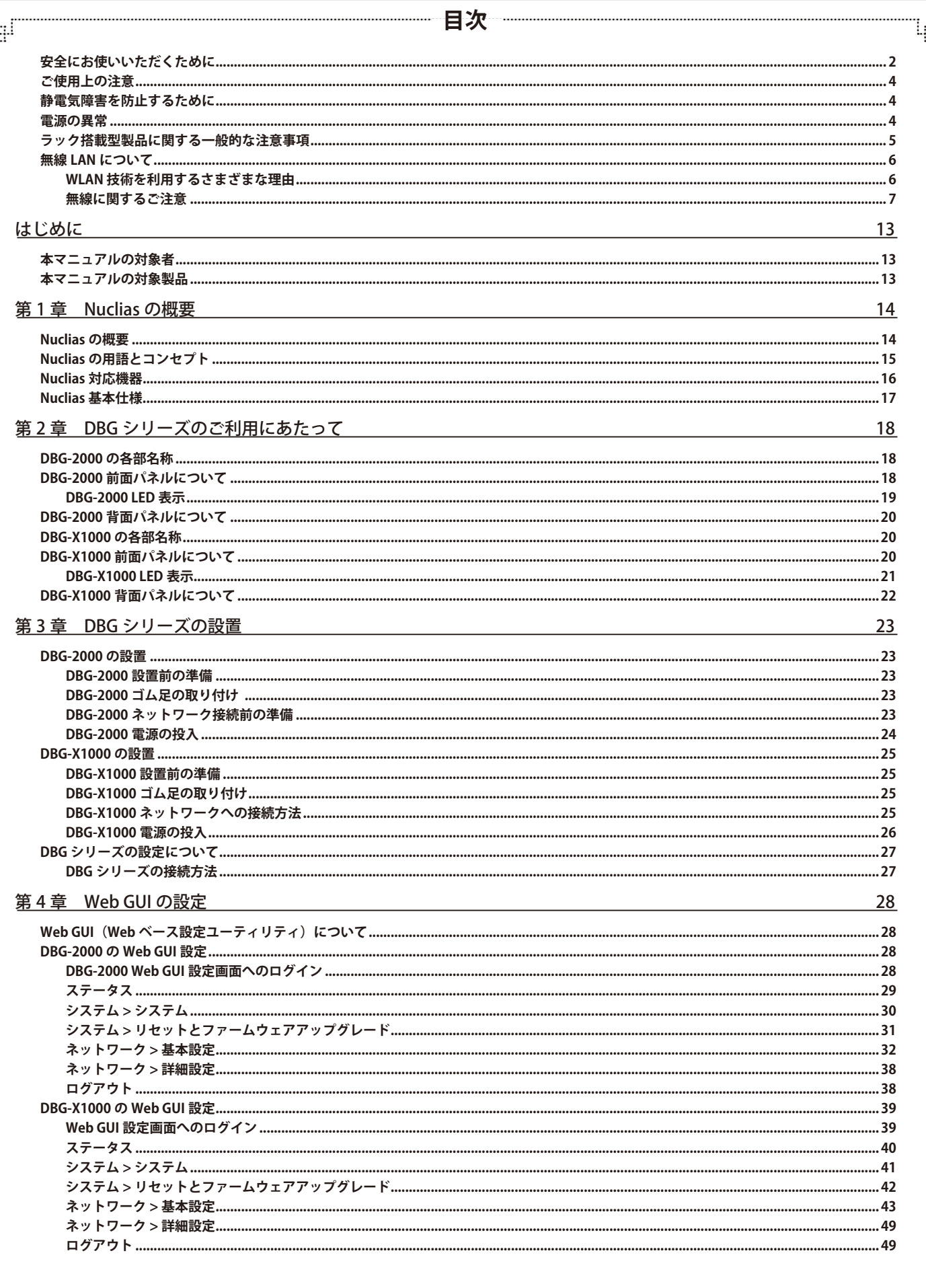

ï

ŕБ

Ŧ

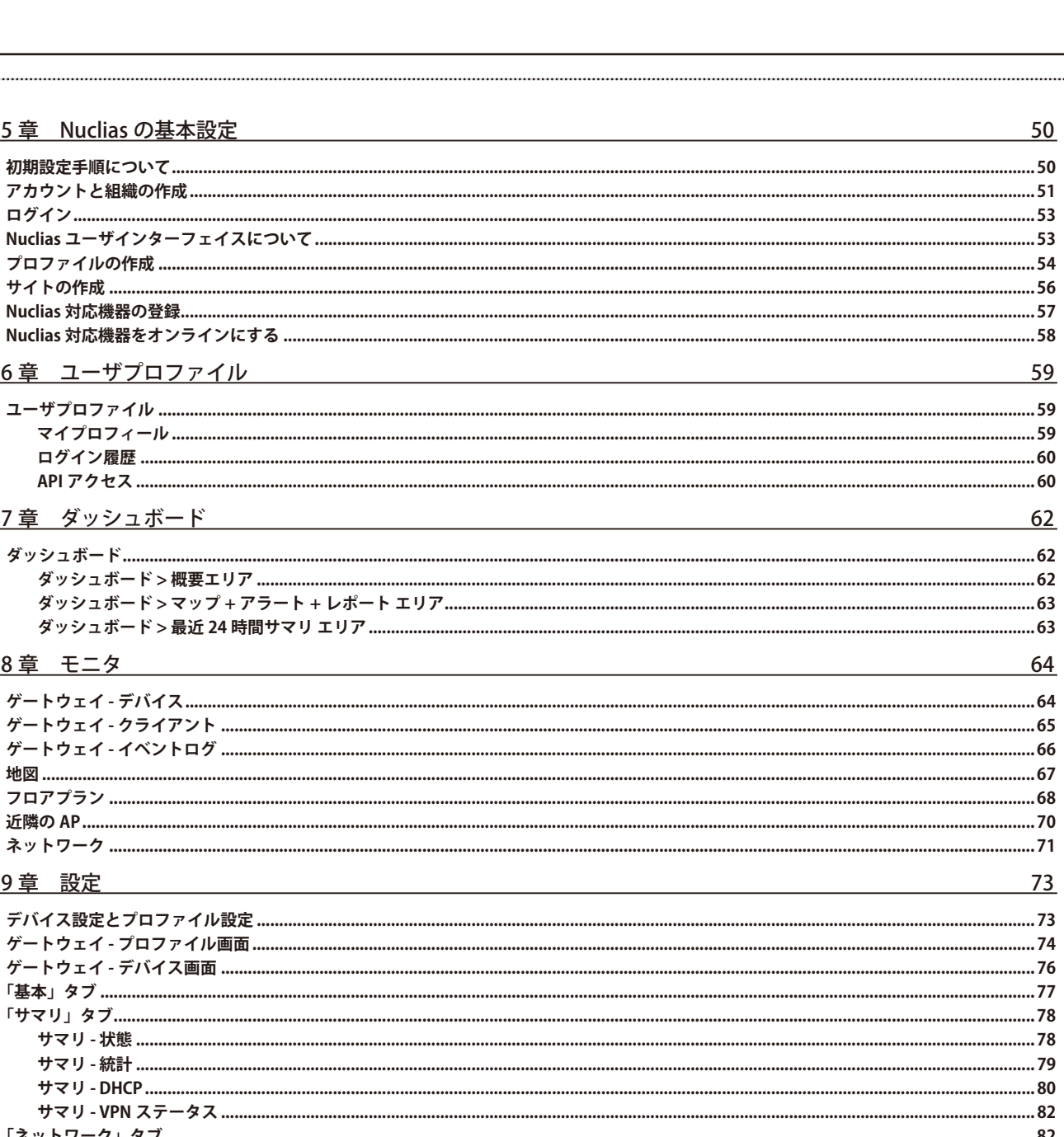

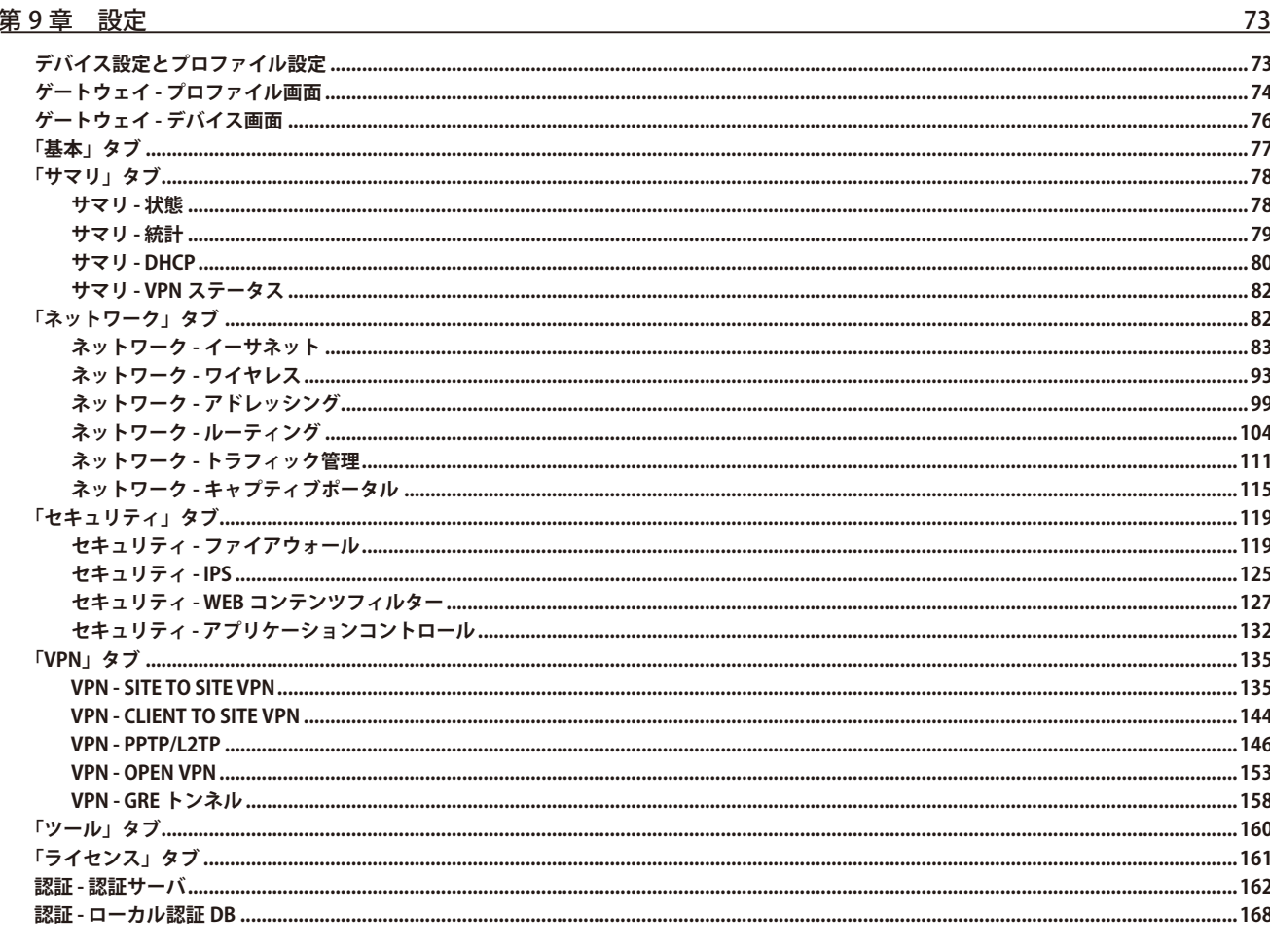

gÍ

第5章 Nuclias の基本設定

第6章 ユーザプロファイル

第7章 ダッシュボード

第8章 モニタ

٦ŋ

ダッシュボード > 最近 24 時間サマリ エリア

11

lμ

급

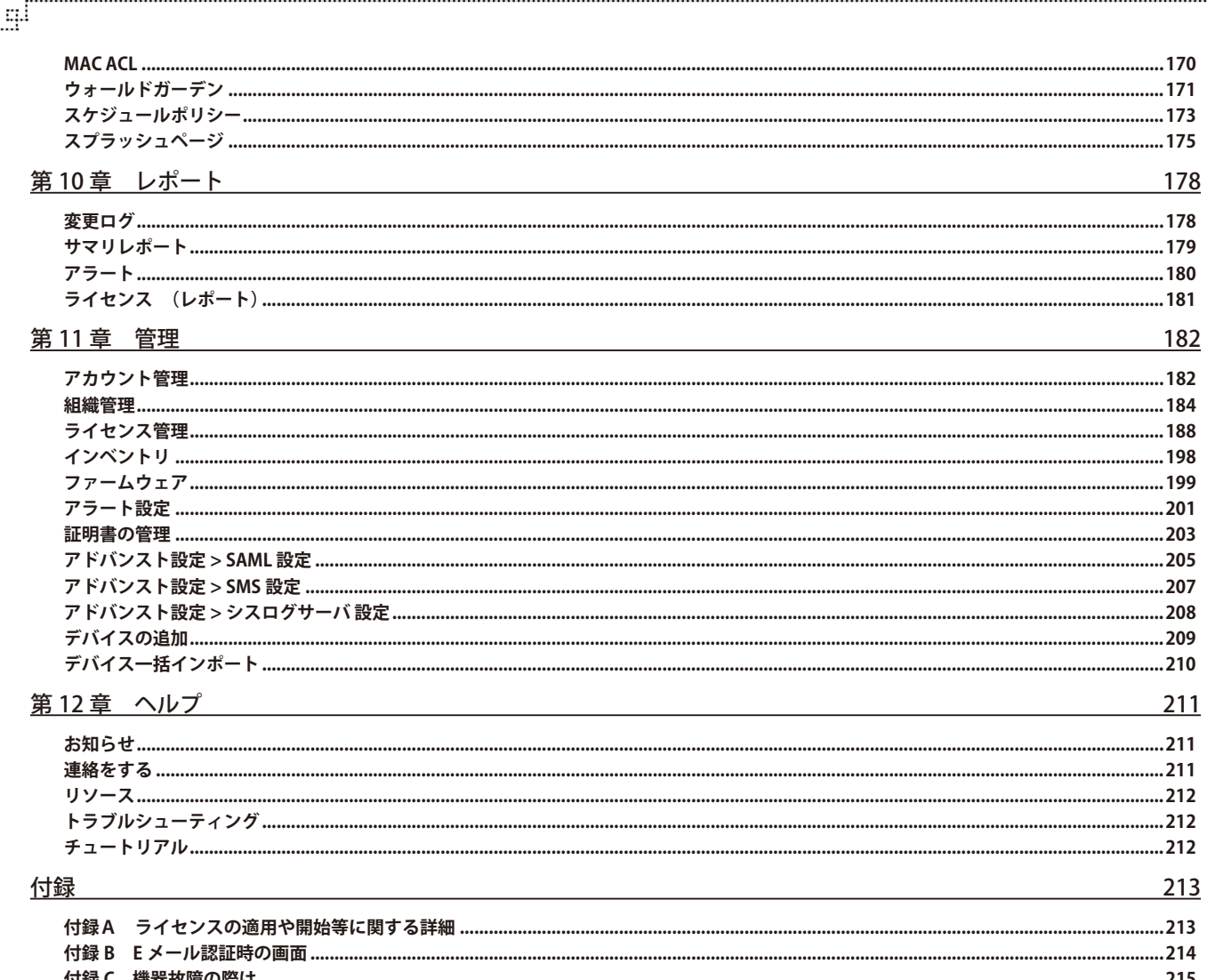

Ļп

ŗБ

### <span id="page-12-0"></span>**はじめに**

- 本マニュアルの対象者
- 本マニュアルの対象製品

### **本マニュアルの対象者**

本マニュアルは、本サービスの管理についての情報を記載しています。また、ネットワーク管理の概念や用語に十分な知識を持っているネットワー ク管理者を対象としています。

### **本マニュアルの対象製品**

本マニュアルは、「Nuclias」および「Nuclias」に登録して使用する以下の製品について記載しています。

- DBG-2000/B1
- DBG-X1000/A1

### <span id="page-13-0"></span>**第 1 章 Nuclias の概要**

- [Nuclias の概要](#page-13-1)
- [Nuclias の用語とコンセプト](#page-14-1)
- [Nuclias 対応機器](#page-15-1)
- [Nuclias 基本仕様](#page-16-1)

### <span id="page-13-1"></span>**Nuclias の概要**

Nuclias は、ネットワーク機器を管理・監視することができるクラウド型のサービスです。

Nuclias 対応ネットワーク機器は、 Nuclias サーバとの間で管理用トンネルセッションを維持し、 Nuclias 経由でのポリシー設定、モニタリング、ファー ムウェアのアップデートなどを実施することができます。そのためネットワーク管理者は、Nuclias サーバ経由でネットワーク機器のオペレーショ ンをすることができます。

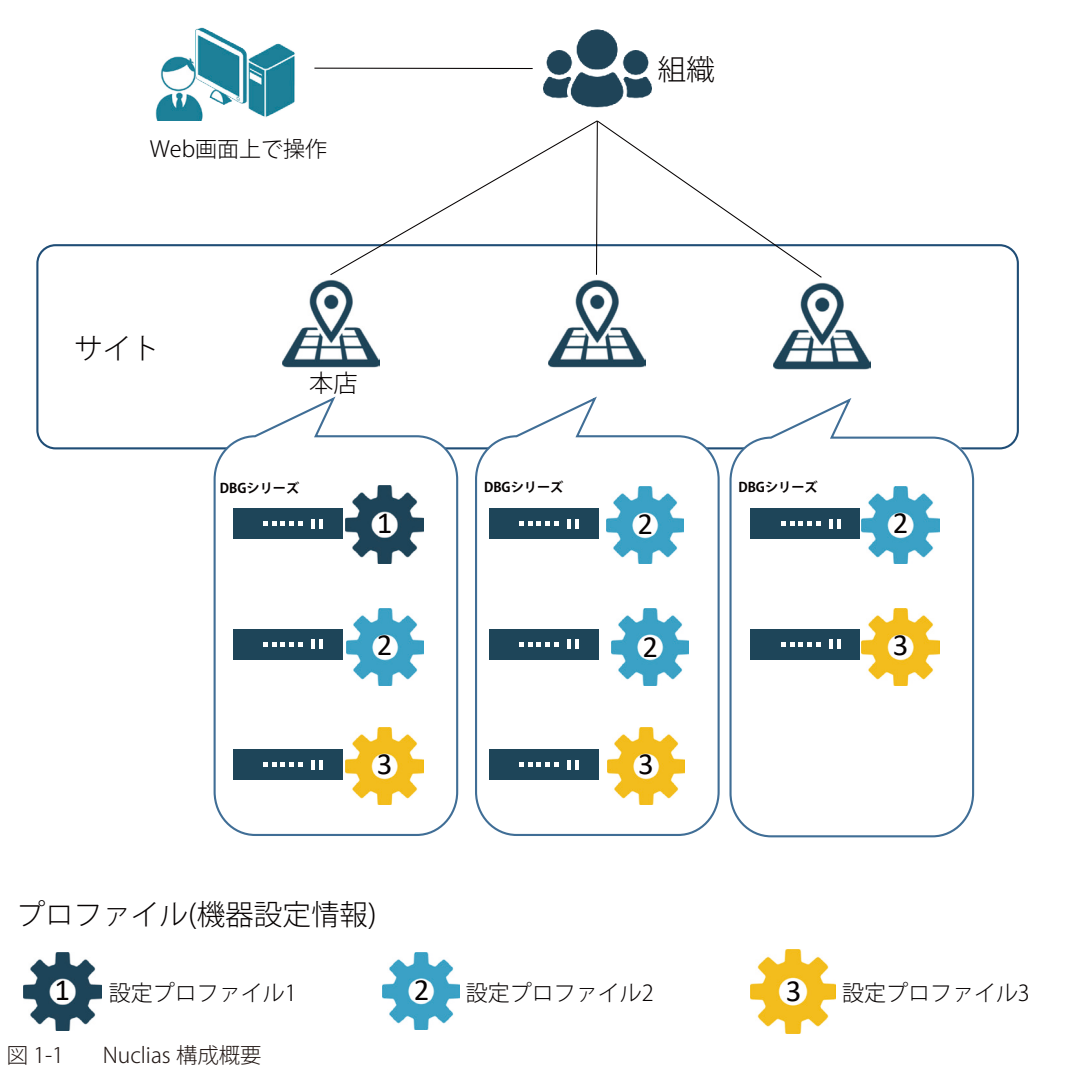

### <span id="page-14-1"></span><span id="page-14-0"></span>**Nuclias の用語とコンセプト**

Nuclias に関しては下記の用語があります。

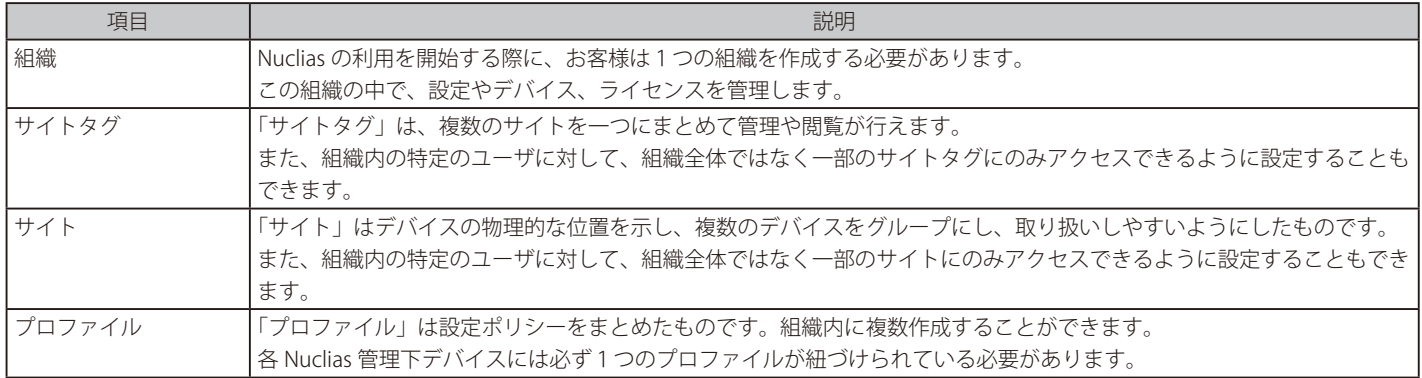

各ユーザアカウントが Nuclias にて行える操作に関して、下記の通り 4 種類の権限があります。

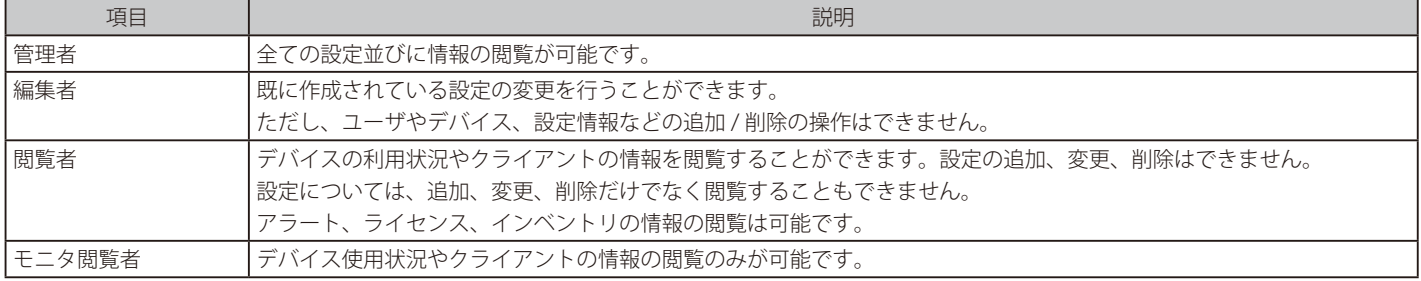

### <span id="page-15-1"></span><span id="page-15-0"></span>**Nuclias 対応機器**

Nuclias では以下の機器をサポートしています。(2024 年 5 月現在)

■ DBA シリーズ

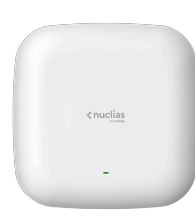

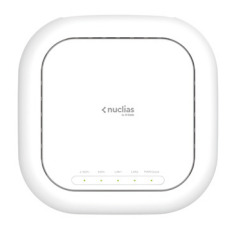

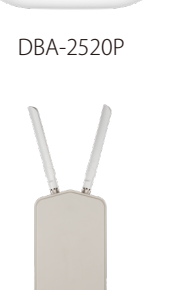

< nuclias

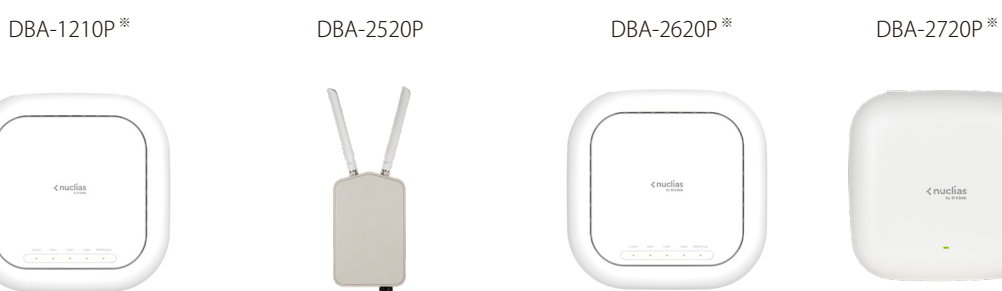

< nuclias

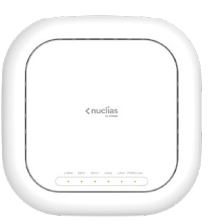

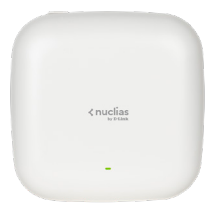

DBA-2820P ※ DBA-3621P DBA-X2830P DBA-X1230P

※ 販売終了

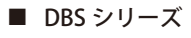

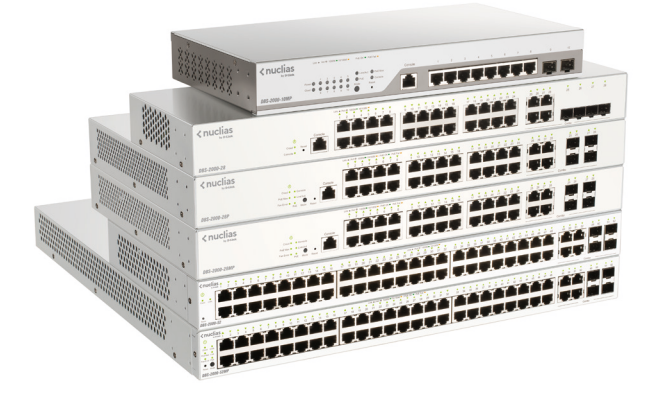

DBS-2000 シリーズ

■ DBG シリーズ

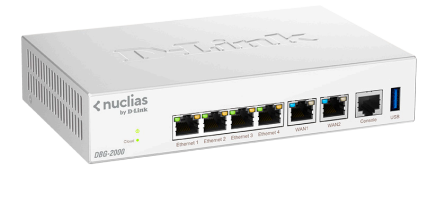

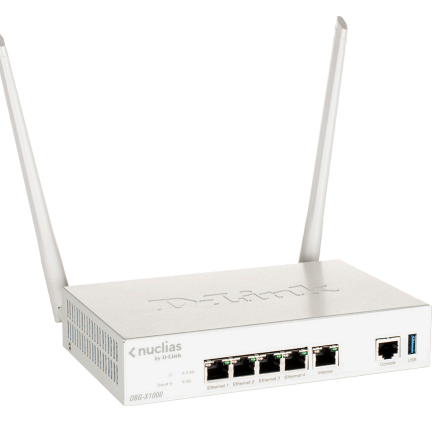

DBG-2000 DBG-X1000

### <span id="page-16-1"></span><span id="page-16-0"></span>**Nuclias 基本仕様**

Nuclias 対応ネットワーク機器は、リンクアップをし、IP アドレスを取得すると Nuclias との間で SSL セッションを確立します。

この時点でネットワーク機器とクラウドとの間で、「TCP:443 ポート」、および、ドメイン名からIP アドレス (または、その逆)への変換(名前解決) のための DNS が許可されている必要があります。

ネットワーク機器がクラウドとの接続を完了すると、Nuclias に設定済みのファームウェア、コンフィグレーションの同期が自動的に開始されます。 この処理が終了すると、ネットワーク機器は Nuclias 用機器として動作を開始します。Nuclias 管理用 SSL セッションは維持され、Nuclias からのモ ニタリング、設定変更、ファームウェアのバージョンアップなど、Nuclias から各デバイスを管理する用途で利用されます。

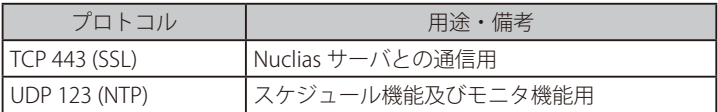

以下の 3 つのプロトコルもまた許可されている必要があります。

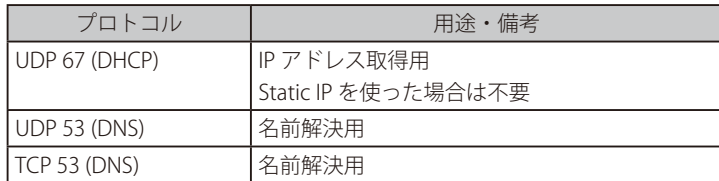

また、以下の機能が許可されていない場合、一部の機能がご利用になれません。予めご了承ください。

- Ping (ICMP)
- Traceroute (UDP 33435 から昇順で使用)
- RADIUS

#### ■ 推奨ブラウザ

Nuclias の推奨ブラウザは以下です。

• Google Chrome

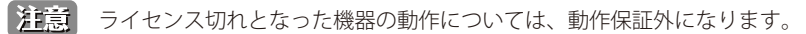

## <span id="page-17-0"></span>**第 2 章 DBG シリーズのご利用にあたって**

- [DBG-2000 の各部名称](#page-17-1)
- [DBG-2000 前面パネルについて](#page-17-2)
- [DBG-2000 背面パネルについて](#page-19-1)
- [DBG-X1000 の各部名称](#page-19-2)
- [DBG-X1000 前面パネルについて](#page-19-3)
- [DBG-X1000 背面パネルについて](#page-21-1)

### <span id="page-17-1"></span>**DBG-2000 の各部名称**

本製品の各部名称について記載します。

LED 表示の詳細については[「DBG-2000 LED 表示」](#page-18-1)を参照してください。

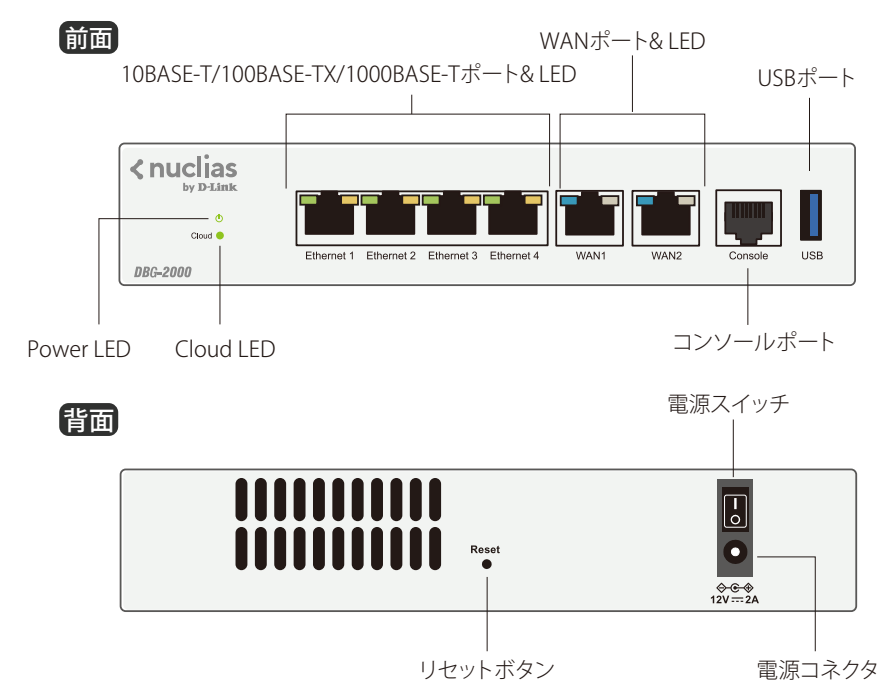

コンソールポート、および USB ポートは未サポートです。

### <span id="page-17-2"></span>**DBG-2000 前面パネルについて**

#### ■ LED

システム LED は、電源や Nuclias への接続状態など、本製品のシステムの状態を表します。詳細[は「DBG-2000 システム LED」を](#page-18-2)参照してください。 ポート LED は、ポートのデータ送受信やリンクの状態を表します。詳細は[「DBG-2000 LAN ポート LED」](#page-18-3)[「DBG-2000 WAN ポート LED」](#page-18-4)を参照して ください。

#### ■ 10BASE-T/100BASE-TX/1000BASE-T ポート (Ethernet 1/2/3/4 ポート)

ネットワーク ケーブルを使用し、PC、スイッチなどのイーサネットデバイスを接続します。 「Ethernet 1/2/3/4 」ポートは「LAN」ポートです。「WAN」「DMZ」への変更はできません。

#### ■ WAN1 ポート /WAN2 ポート

ネットワークケーブルを使用し、ケーブルモデムまたは DSL モデムなどに接続します。

#### ■ コンソールポート

未サポートです。

■ USB ポート

未サポートです。

#### <span id="page-18-0"></span>● DBG-2000 LAN/WAN ポートの初期設定について

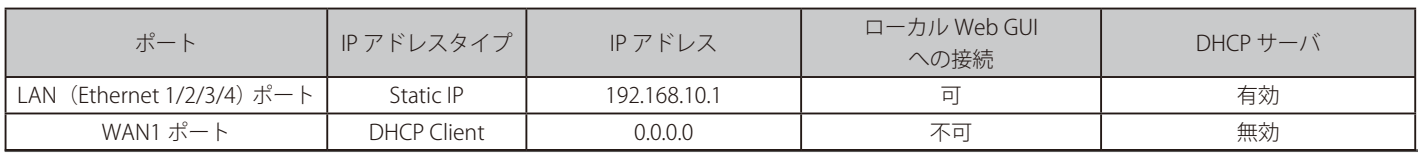

#### <span id="page-18-1"></span>**DBG-2000 LED 表示**

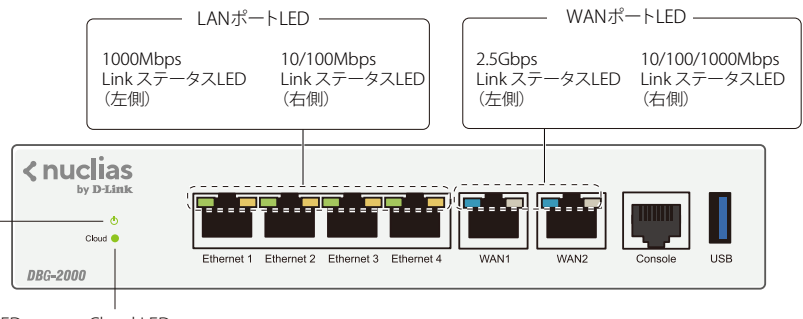

Power LED Cloud LED

以下の表に LED の状態が意味する本製品の状態を示します。

#### <span id="page-18-2"></span>■ DBG-2000 システム LED

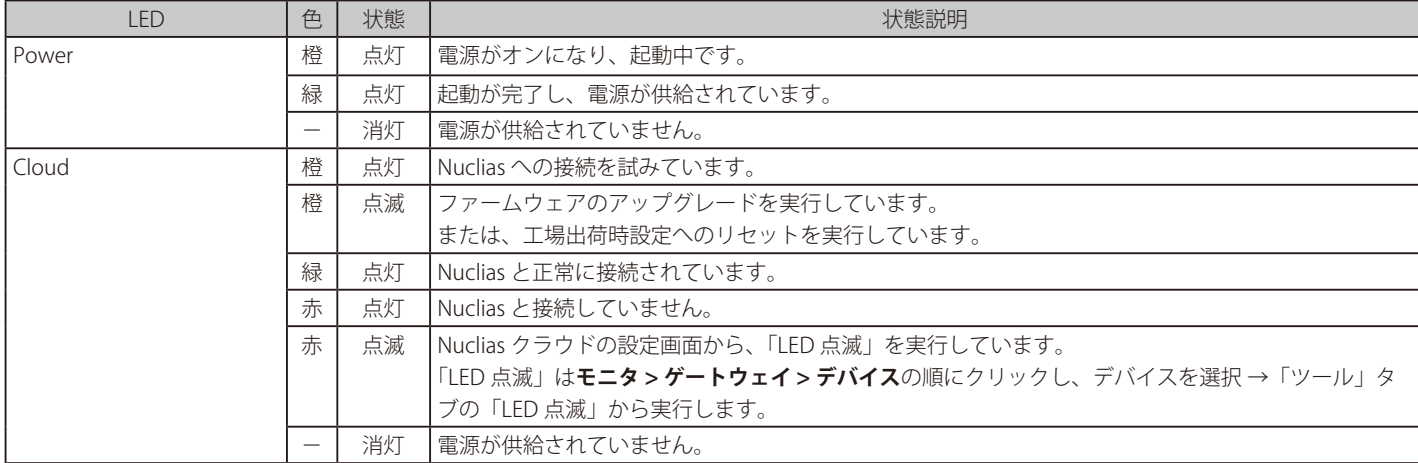

#### <span id="page-18-3"></span>■ DBG-2000 LAN ポート LED

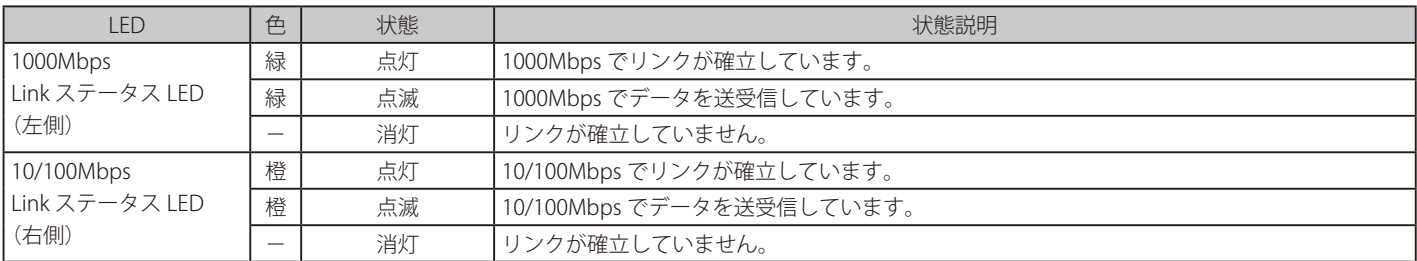

#### <span id="page-18-4"></span>■ DBG-2000 WAN ポート LED

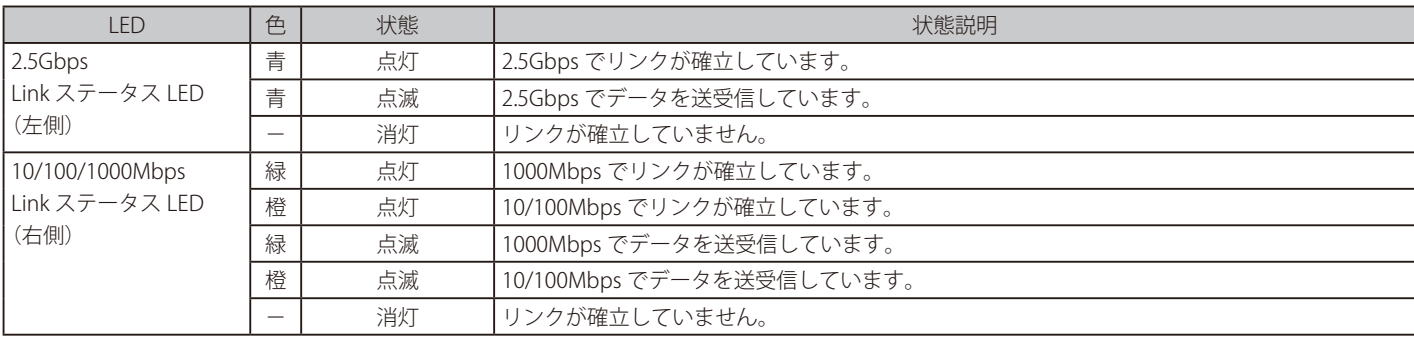

### <span id="page-19-1"></span><span id="page-19-0"></span>**DBG-2000 背面パネルについて**

#### ■ 電源スイッチ

電源のオン / オフを行います。

#### ■ 電源コネクタ

付属の AC アダプタを接続します。

#### ■ Reset ボタン

設定を工場出荷時の状態にリセットする場合に使用します。 設定のリセットを実行する場合、リセットボタンを 7 ~ 10 秒間押下し続けてから手を離してください。

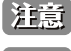

**注意** リセットは、DBG-2000 の WAN 側のネットワークケーブルを抜いた状態で行ってください。

お意 リセットボタンは 16 秒以上押下し続けないようにしてください。

### <span id="page-19-2"></span>**DBG-X1000 の各部名称**

本製品の各部名称について記載します。 LED 表示の詳細については[「DBG-X1000 システム LED」](#page-20-1)を参照してください。

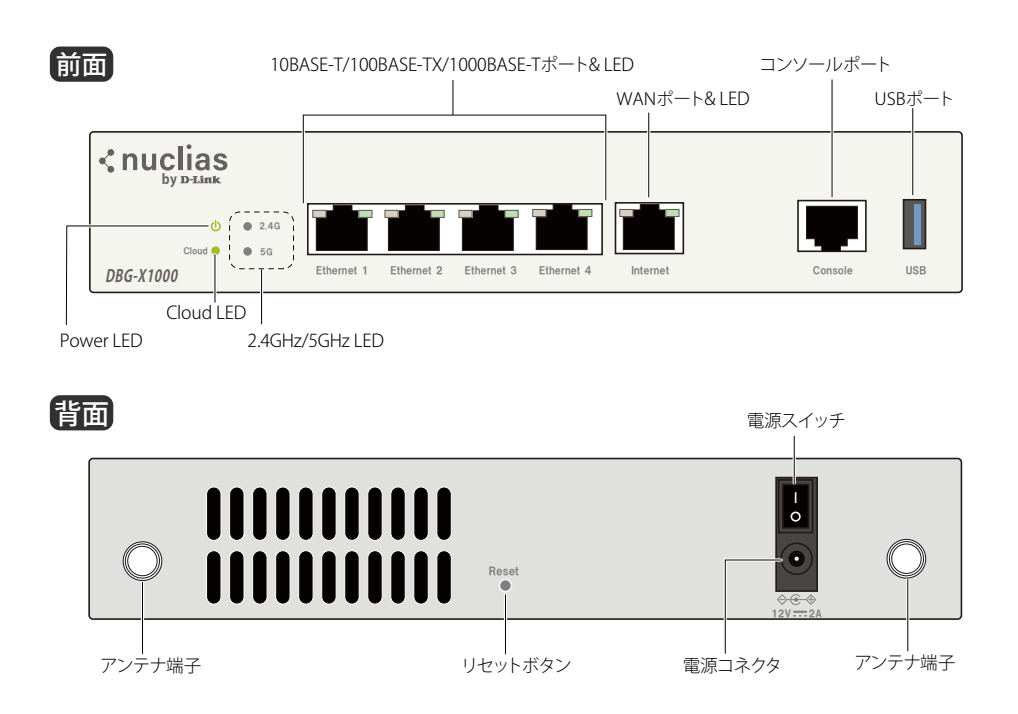

【注意】 コンソールポート、および USB ポートは未サポートです。

### <span id="page-19-3"></span>**DBG-X1000 前面パネルについて**

#### ■ LED

システム LED は、電源や Nuclias への接続状態など、本製品のシステムの状態を表します。詳細[は「DBG-X1000 システム LED」参](#page-20-1)照してください。 ポート LED は、ポートのデータ送受信やリンクの状態を表します。詳細は[「DBG-X1000 ポート LED」](#page-20-2)参照してください。

#### ■ 10BASE-T/100BASE-TX/1000BASE-T ポート (Ethernet 1/2/3/4 ポート)

ネットワーク ケーブルを使用し、PC、スイッチなどのイーサネットデバイスを接続します。 「Ethernet 1/2/3/4 」ポートは「LAN」ポートです。「WAN」「DMZ」への変更はできません。

#### ■ WAN ポート (Internet ポート)

ネットワークケーブルを使用し、ケーブルモデムまたは DSL モデムなどに接続します。

#### ■ コンソールポート

未サポートです。

■ USB ポート

未サポートです。

#### <span id="page-20-0"></span>● DBG-X1000 LAN/WAN ポートの初期設定について

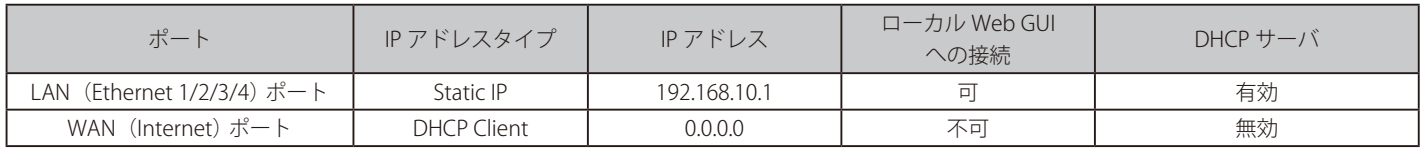

#### **DBG-X1000 LED 表示**

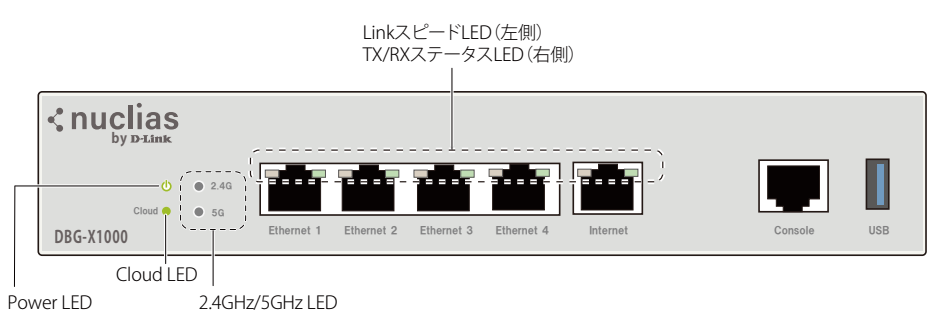

以下の表に LED の状態が意味する本製品の状態を示します。

#### <span id="page-20-1"></span>■ DBG-X1000 システム LED

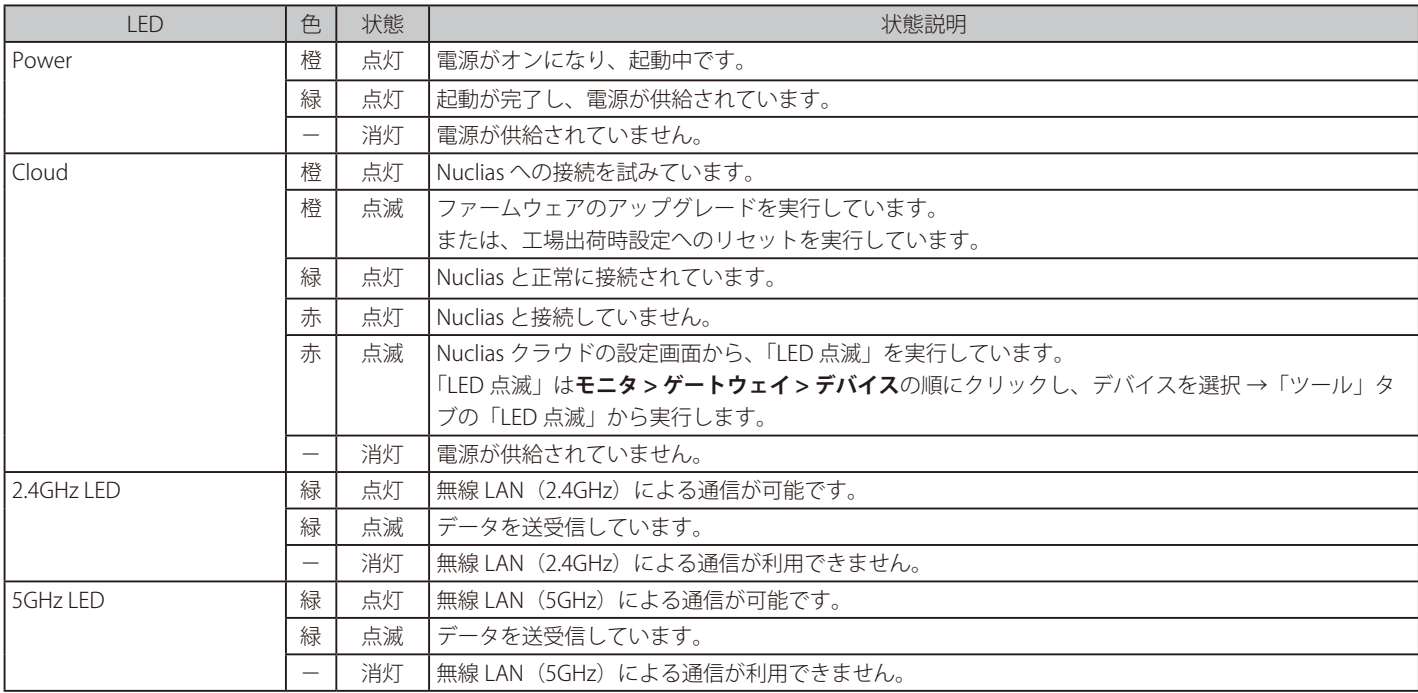

#### <span id="page-20-2"></span>■ DBG-X1000 ポート LED

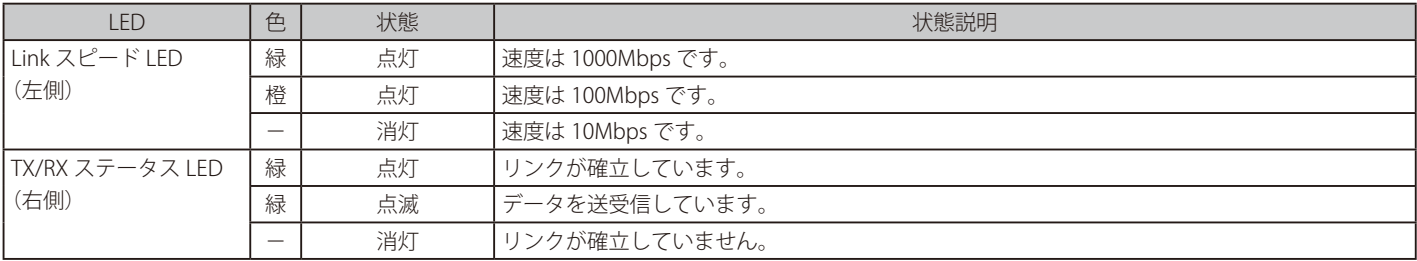

### <span id="page-21-1"></span><span id="page-21-0"></span>**DBG-X1000 背面パネルについて**

■ 電源スイッチ

電源のオン / オフを行います。

■ 電源コネクタ

付属の AC アダプタを接続します。

#### ■ Reset ボタン

設定を工場出荷時の状態にリセットする場合に使用します。 設定のリセットを実行する場合、リセットボタンを 7 ~ 10 秒間押下し続けてから手を離してください。

**注意**リセットは、DBG-X1000の WAN 側のネットワークケーブルを抜いた状態で行ってください。

1演 リセットボタンは 16 秒以上押下し続けないようにしてください。

### <span id="page-22-0"></span>**第 3 章 DBG シリーズの設置**

- [DBG-2000 の設置](#page-22-1)
	- [DBG-2000 設置前の準備](#page-22-2)
	- [DBG-2000 ゴム足の取り付け](#page-22-3)
	- [DBG-2000 ネットワーク接続前の準備](#page-22-4)
	- [DBG-2000 電源の投入](#page-23-1)
- [DBG-X1000 の設置](#page-24-1)
	- [DBG-X1000 設置前の準備](#page-24-2)
	- [DBG-X1000 ゴム足の取り付け](#page-24-3)
	- [DBG-X1000 ネットワークへの接続方法](#page-24-4)
	- [DBG-X1000 電源の投入](#page-25-1)
- [DBG シリーズの設定について](#page-26-1)

### <span id="page-22-1"></span>**DBG-2000 の設置**

#### <span id="page-22-2"></span>**DBG-2000 設置前の準備**

本製品の設置場所が性能に大きな影響を与えます。以下のガイドラインに従って本製品を設置してください。

- 動作環境範囲内の温度と湿度を保つことができる、なるべく涼しくて乾燥した場所に設置してください。
- 換気のため、少なくとも製品の前後に 7.62cm(3 inches)以上の空間を保つようにしてください。
- 本製品側面の通気孔をふさいでしまう構造のラックには設置しないでください。扉の閉められるラックに設置する場合は、ファンやルーバーなど によって適切な換気ができることを確認してください。
- 設置前に、以下の環境に該当しないことを確認してください。
	- 設置面が湿っている、または濡れている
	- 接地が正しく行われていない

#### <span id="page-22-3"></span>**DBG-2000 ゴム足の取り付け**

同梱されているゴム足を本製品裏面の四隅に取り付けます。本製品の周囲に十分な通気を確保するようにしてください。

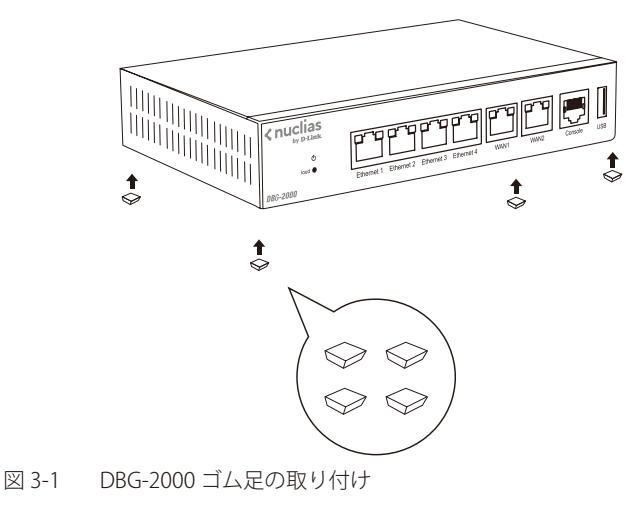

#### <span id="page-22-4"></span>**DBG-2000 ネットワーク接続前の準備**

ネットワークへの接続方法は以下の通りです。

- ネットワークケーブルの一端を「WAN1」ポートに接続します。 もう一端はモデム、ISP などに接続します。
- 別のネットワークケーブルの一端を「Ethernet 1/2/3/4」ポートのいずれかに接続します。 もう一端はスイッチ、または LAN ネットワークセグメント内の PC に接続します。

#### <span id="page-23-1"></span><span id="page-23-0"></span>**DBG-2000 電源の投入**

- 1. ネットワークケーブルが[「DBG-2000 ネットワーク接続前の準備」の](#page-22-4)とおりに接続されていることを確認します。
- 2. 電源ケーブルを本製品の電源コネクタに接続します。電源ケーブルのプラグを電源コンセントに接続します。
- 3. 電源スイッチを ON にします。本製品の起動中は Power LED が橙色に点灯し、起動が完了すると緑色に点灯します。

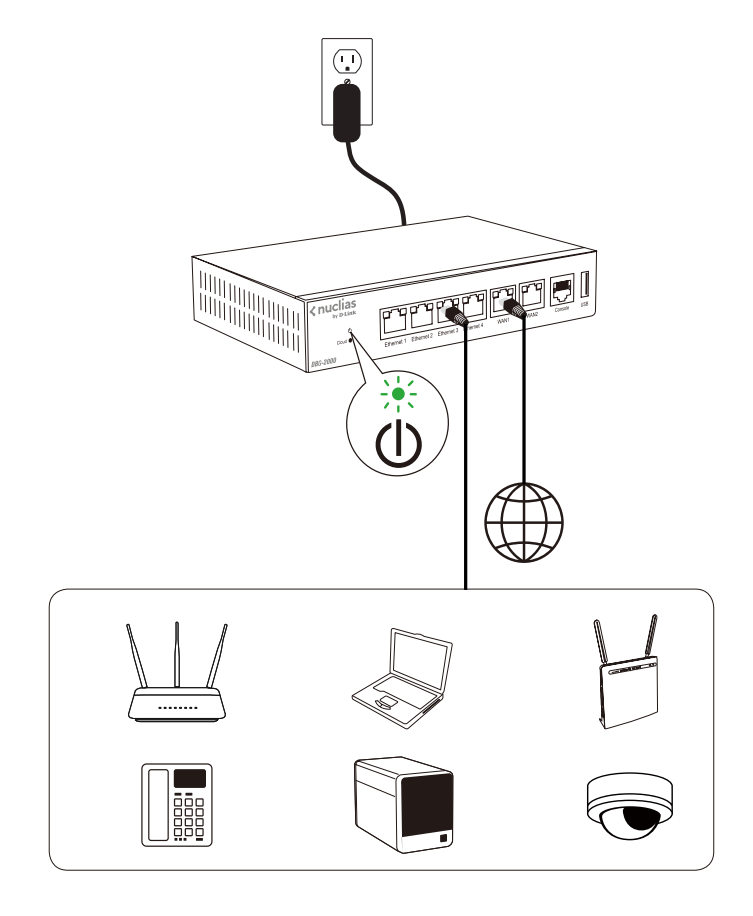

図 3-2 接続図

### <span id="page-24-1"></span><span id="page-24-0"></span>**DBG-X1000 の設置**

#### <span id="page-24-2"></span>**DBG-X1000 設置前の準備**

本製品の設置場所が性能に大きな影響を与えます。以下のガイドラインに従って本製品を設置してください。

- 電源に接続されていない状態で設置を行ってください。
- 動作環境範囲内の温度と湿度を保つことができる、なるべく涼しくて乾燥した場所に設置してください。
- 換気のため、少なくとも製品の前後に 7.62cm(3 inches)以上の空間を保つようにしてください。
- 本製品側面の通気孔をふさいでしまう構造のラックには設置しないでください。扉の閉められるラックに設置する場合は、ファンやルーバーなど によって適切な換気ができることを確認してください。
- 設置前に、以下の環境に該当しないことを確認してください。
	- 設置面が湿っている、または濡れている
	- 接地が正しく行われていない

#### <span id="page-24-3"></span>**DBG-X1000 ゴム足の取り付け**

同梱されているゴム足を本製品裏面の四隅に取り付けます。本製品の周囲に十分な通気を確保するようにしてください。

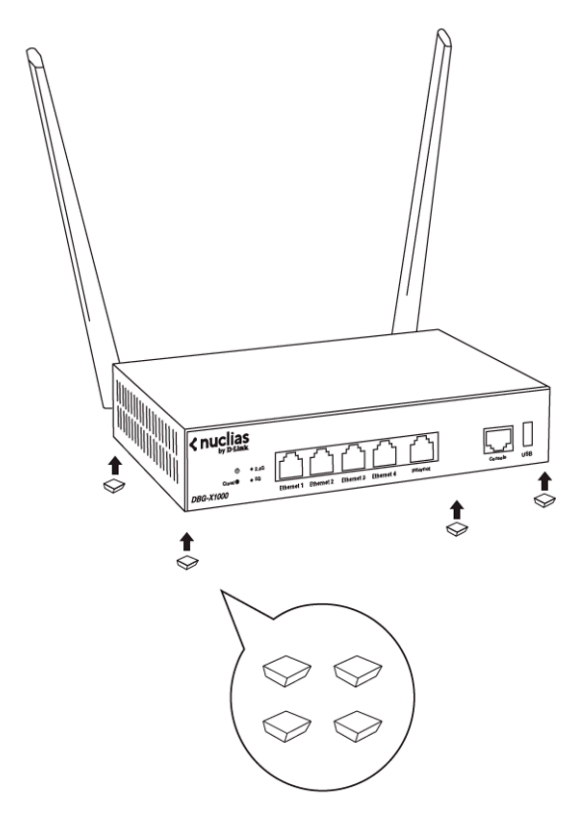

図 3-3 DBG-X1000 ゴム足の取り付け

#### <span id="page-24-4"></span>**DBG-X1000 ネットワークへの接続方法**

ネットワークへの接続方法は以下の通りです。

- ネットワークケーブルの一端を「Internet」ポートに接続します。 もう一端はモデム、ISP などに接続します。
- 別のネットワークケーブルの一端を「Ethernet 1」「Ethernet 2」「Ethernet 3」「Ethernet 4」ポートのいずれかに接続します。 もう一端はスイッチ、または LAN ネットワークセグメント内の PC に接続します。

#### <span id="page-25-1"></span><span id="page-25-0"></span>**DBG-X1000 電源の投入**

- 1. ネットワークケーブルが[「DBG-X1000 ネットワークへの接続方法」の](#page-24-4)とおりに接続されていることを確認します。
- 2. 電源ケーブルを本製品の電源コネクタに接続します。電源ケーブルのプラグを電源コンセントに接続します。
- 3. 電源スイッチを ON にします。本製品の起動中は Power LED が橙色に点灯し、起動が完了すると緑色に点灯します。

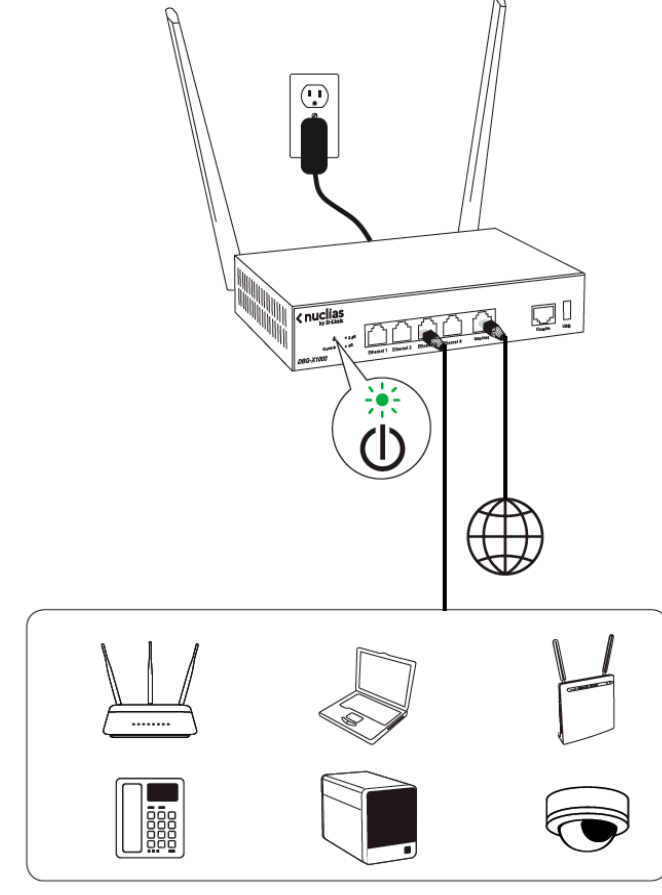

図 3-4 DBG-X1000 接続図

### <span id="page-26-1"></span><span id="page-26-0"></span>**DBG シリーズの設定について**

#### **DBG シリーズの接続方法**

DBG シリーズの設定や管理は、インターネットに接続することで Nuclias を経由して行われます。

管理用 PC をインターネットに接続し、Nuclias クラウドで設定を行うことで、Nuclias クラウドに登録した複数の DBG シリーズ を一度に設定・管理 できます。

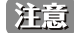

STE WAN 設定はデフォルトで DHCP クライアントとなっており、Nuclias 用ゲートウェイが DHCP 経由でクラウドの Nuclias ポータルに接続可 能である場合、ローカル Web GUI からのネットワーク設定を行わずに Nuclias Cloud からデバイス設定を行うことができます。

(注意)

ローカル Web GUI からは、ネットワーク設定など、一部の項目のみ設定することができます。 ローカル Web GUI についての詳細は[「第 4 章 Web GUI の設定」を](#page-27-1)参照してください。

#### Nuclias を経由した接続例

以下は Nuclias を経由した接続例の図です。

Nuclias 経由で DBG シリーズ とコンピュータを接続します。複数の DBG シリーズ を一度に設定、管理することができます。

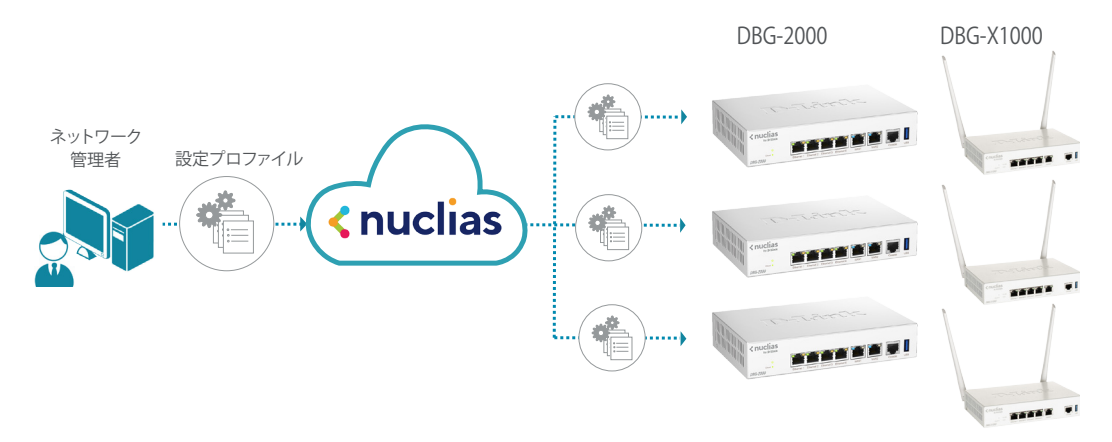

図 3-5 Nuclias を経由した接続例

具体的な接続設定方法については、第 5 章以降の章を参照してください。

#### ■ Nuclias に接続する前の準備

以下の方法によりローカル Web GUI へ接続し、Nuclias へ接続する前の事前設定を行うことができます。 (ローカル Web GUI からはインターネット設定など、一部の項目のみ設定することができます)

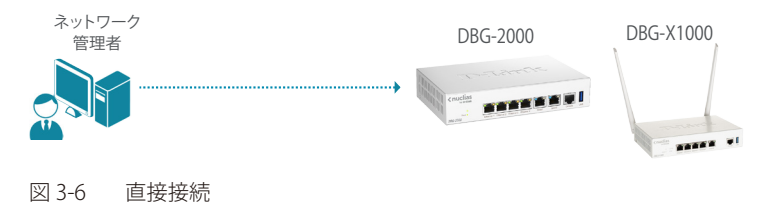

● ローカル Web GUI へのログイン方法

直接接続には「Ethernet 1/2/3/4」のいずれかのポートを使用できます。 いずれのポートを使用した場合でも、ローカル Web GUI のアドレスは同一です。 • ローカル Web GUI のアドレス:「 http://192.168.10.1/ 」

ログインに使用するユーザ名とパスワードの初期値は以下のとおりです。

- ユーザ名:「admin」
- パスワード:「admin」

Web GUI の詳細は「第4章 Web GUI の設定」を参照してください。

### <span id="page-27-1"></span><span id="page-27-0"></span>**第 4 章 Web GUI の設定**

- Web GUI (Web ベース設定ユーティリティ) について
- [DBG-2000 の Web GUI 設定](#page-27-3)
- [DBG-X1000 の Web GUI 設定](#page-38-1)

### <span id="page-27-2"></span>Web GUI (Web ベース設定ユーティリティ)について

本章では、Nuclias を使用せず、PC から DBG シリーズに直接アクセスし、ブラウザで設定を行う「Web GUI」について説明します。

WAN 設定はデフォルトで DHCP クライアントとなっており、Nuclias 用ゲートウェイが DHCP 経由でクラウドの Nuclias ポータルに接続可 能である場合、ローカル Web UI からのネットワーク設定を行わずに Nuclias Cloud からデバイス設定を行うことができます。

Web GUI から設定または実行できる主な項目は以下のとおりです。 その他の設定項目については、Nuclias クラウドから設定を行ってください。

- ネットワーク設定
- NTP サーバの設定
- 工場出荷時設定へのリセット
- ファームウェアアップグレード

■注意 リセットは、DBG シリーズの WAN 側のネットワークケーブルを抜いた状態で行ってください。

### <span id="page-27-3"></span>**DBG-2000 の Web GUI 設定**

#### **DBG-2000 Web GUI 設定画面へのログイン**

- 1. 設定を行う PC と、DBG-2000 の「Ethernet 1/2/3/4」ポートのいずれかをネットワークケーブルで接続します。 PC の IP アドレスは、DHCP クライアントまたは、192.168.10.0/24 サブネットのスタティック IP アドレスに設定します。
- 2. 設定を行う PC で Web ブラウザを開きます。
- **3.** Web ブラウザのアドレス欄に Web GUI のアドレス「 http://192.168.10.1/」を入力し、「Enter」キーを押下します。 「Ethernet 1/2/3/4」のうち、どのポートを使用しても Web GUI のアドレスは同じです。
- 4. 接続に成功すると、次のようなログイン画面が表示されます。

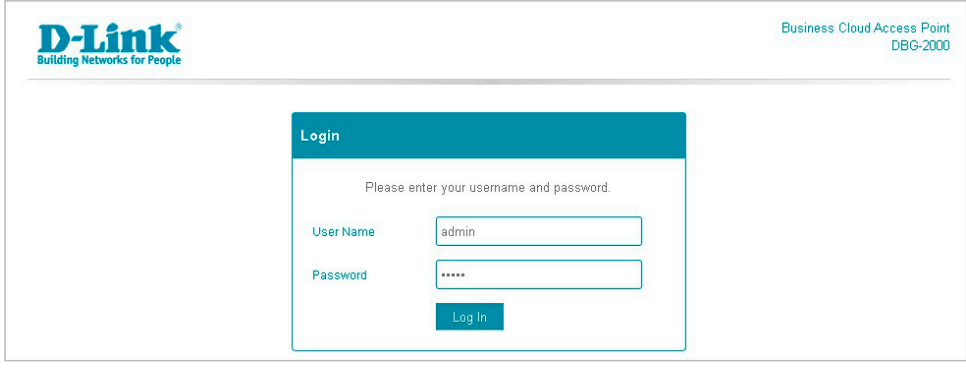

5. 「User Name」と「Password」にユーザ名とパスワードを入力し、「Log In」をクリックします。 ユーザ名の初期値は「admin」、パスワードの初期値は「admin」です。

Nuclias に DBG シリーズを登録すると、Web GUI のログインパスワードが変更されます。

変更済みのパスワードは、Nuclias の画面で確認できます。

- (1)モニタ > ゲートウェイ > デバイス 画面でデバイス名をクリックします。
- (2)「基本」タブの「デバイス情報」を確認します

図 4-1 DBG-2000 ログイン

### <span id="page-28-0"></span>**ステータス**

ログインすると、下記の通りデバイスのステータス画面が表示されます。

ステータス画面では「ネットワーク状態」「クラウド接続状況」「機器についての情報」など DBG-2000 についての様々な情報を参照できます。

| <b>Building Networks for People</b> | Status System Network Logout | <b>Business Cloud Gateway</b><br>DBG-2000 |
|-------------------------------------|------------------------------|-------------------------------------------|
| <b>Status</b>                       |                              |                                           |
| <b>System</b>                       |                              |                                           |
| Model                               | DBG-2000                     |                                           |
| Current Firmware                    | 1.00.009                     |                                           |
| <b>Local Time</b>                   | Wed Sep 6 10:38:34 2023      |                                           |
| <b>Network Connectivity</b>         |                              |                                           |
| IPv4 Wan Status                     | Not connected                |                                           |
| IPv6 WAN Status                     | Not connected                |                                           |
| <b>Cloud Details</b>                |                              |                                           |
| Cloud Connectivity Status           | Not Connected                |                                           |
| <b>Internet Status</b>              | Not Connected                |                                           |
| Device UID                          | THE TECHNOLOGY               |                                           |
| Registered                          | Yes                          |                                           |
| Registration Date                   | 2023-8-2                     |                                           |
| <b>Hardware Information</b>         |                              |                                           |
| Serial Number                       | TM8+128008458                |                                           |
| Hardware Version                    | B1                           |                                           |
| <b>MAC Address</b>                  | TM8+128000458                |                                           |
|                                     |                              |                                           |

図 4-2 DBG-2000 ステータス

#### 本画面には以下の項目があります。

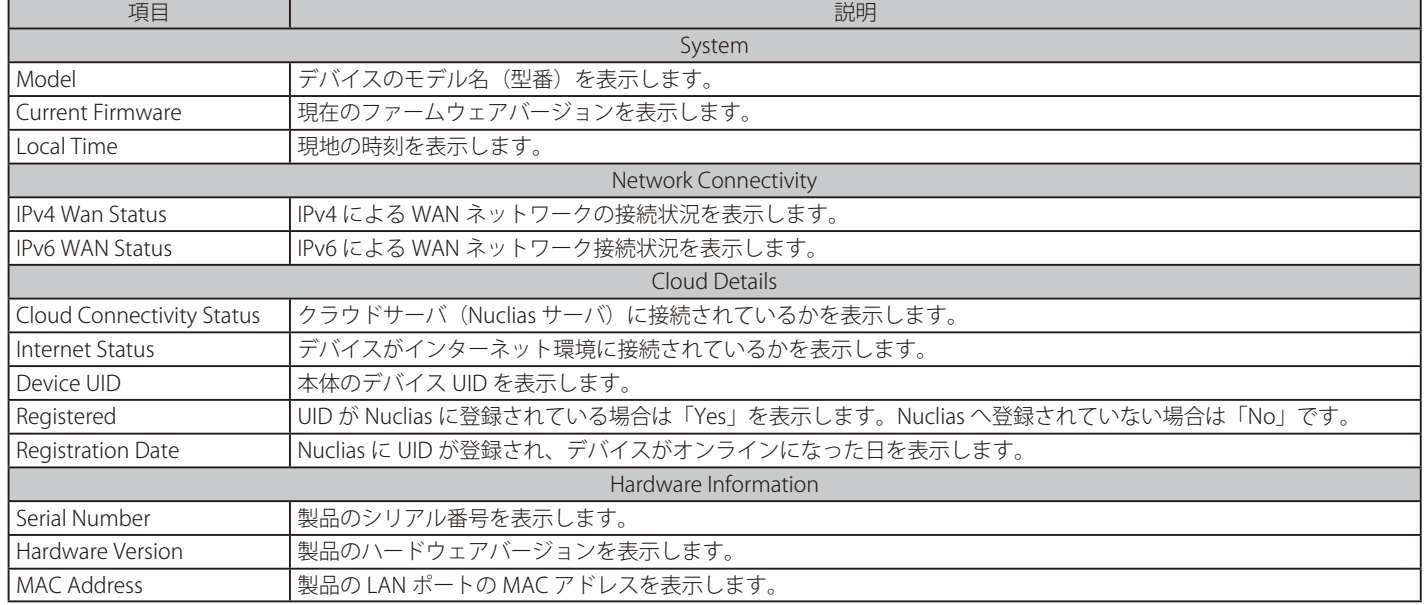

### <span id="page-29-0"></span>**システム > システム**

システム画面では、ホスト名の確認と NTP サーバの設定を行う事ができます。

- 1. 「System」(システム)メニューで「System」(システム)を選択します。
- 2. 次の画面で設定を行います。

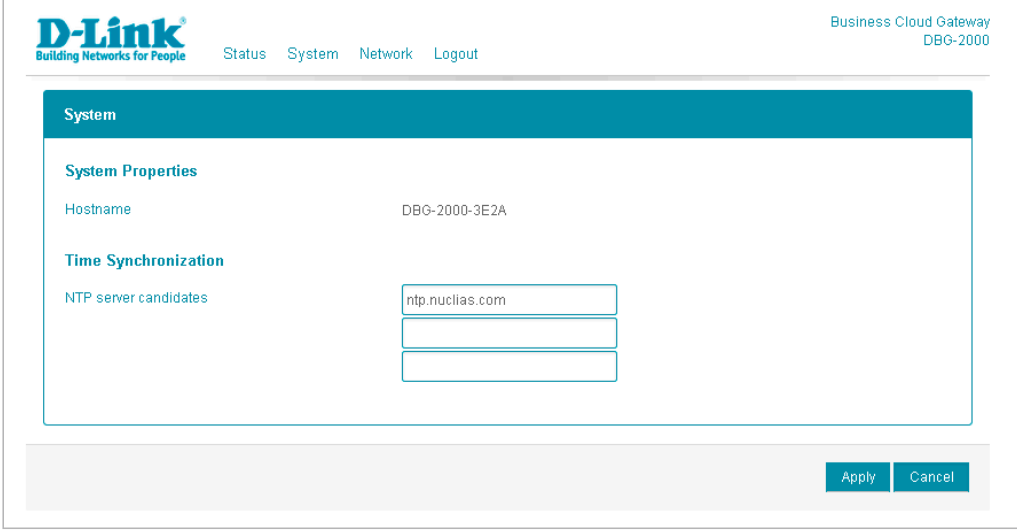

図 4-3 DBG-2000 システム

本画面には以下の項目があります。

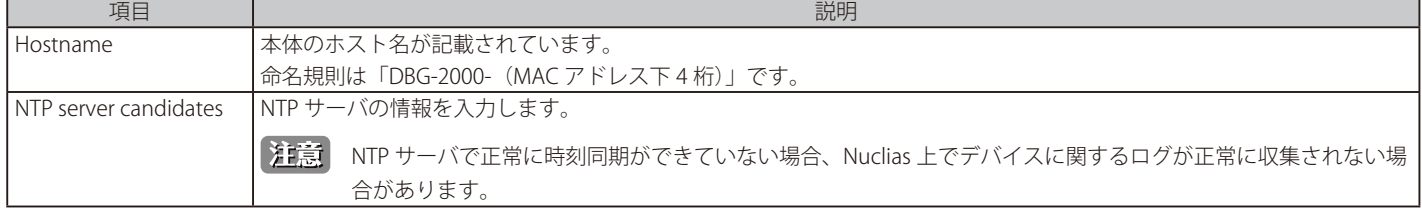

3. 設定後、「Apply」(適用)をクリックし設定を保存します。

### <span id="page-30-0"></span>**システム > リセットとファームウェアアップグレード**

Web GUI で設定のリセットとファームウェアアップグレード行う方法について説明します。

- 1. 「System」(システム) メニューで「Reset and Firmware Upgrade」(リセットとファームウェアアップグレード) を選択します。
- 2. 次の画面で設定のリセットとファームウェアアップグレードを行います。

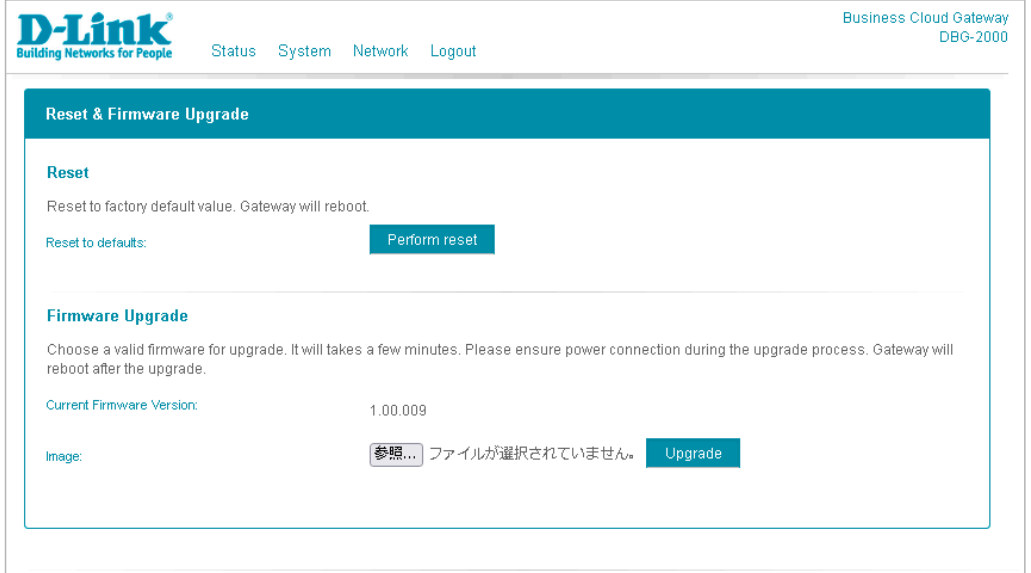

図 4-4 DBG-2000 リセットとファームウェアアップグレード

本画面には以下の項目があります。

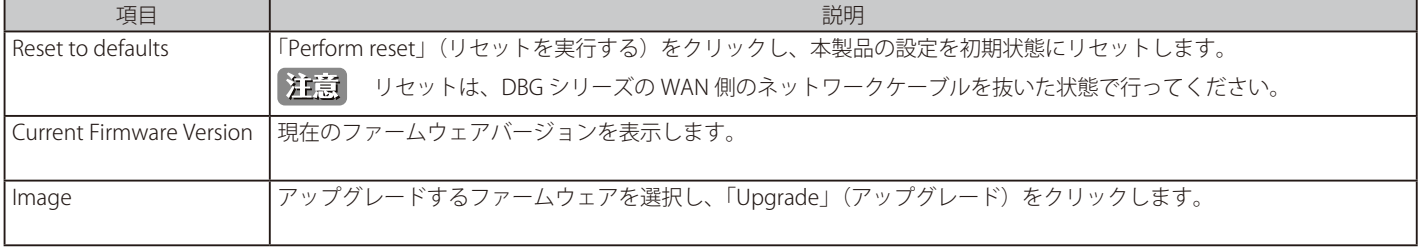

#### <span id="page-31-0"></span>**ネットワーク > 基本設定**

本製品の IP アドレス設定を行います。 初期設定は「DHCP クライアント」です。スタティック IP を設定する場合は「Connection Type」(接続タイプ)を「Static IP」に変更します。

- 1. 「Network」(ネットワーク)メニューで「Common Configuration」(基本設定)を選択します。
- 2. 次の画面で IPv4 アドレスの「Connection Type」(接続タイプ)を「DHCP client」 「Static IP」 「PPPoE」 「DS-Lite」 「MAP-E」から選択します。 設定項目は選択したタイプによって異なります。

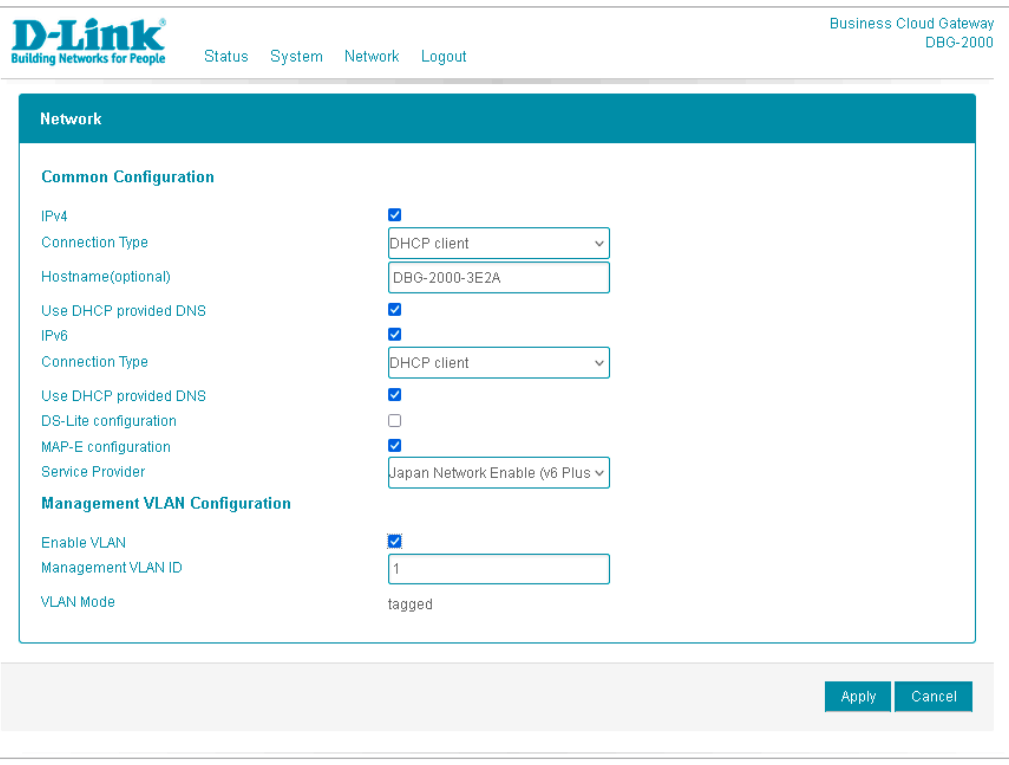

図 4-5 DBG-2000 ネットワーク - 基本設定(DHCP client 選択時)

設定項目の詳細は以下を参照してください。

- [IPv4 アドレスの「Connection Type」で「DHCP client」を選択した場合 \(DBG-2000\)](#page-32-0)
- [IPv4 アドレスの「Connection Type」で「Static IP」を選択した場合 \(DBG-2000\)](#page-33-0)
- [IPv4 アドレスの「Connection Type」で「PPPoE」を選択した場合 \(DBG-2000\)](#page-34-0)
- [IPv4 アドレスの「Connection Type」で「DS-Lite」を選択した場合 \(DBG-2000\)](#page-35-0)
- [IPv4 アドレスの「Connection Type」で「MAP-E」を選択した場合 \(DBG-2000\)](#page-36-0)

3. 設定後、「Apply」(適用)をクリックし設定を保存します。

■ IPv4 アドレスの「Connection Type」で「DHCP client」を選択した場合 (DBG-2000)

<span id="page-32-0"></span>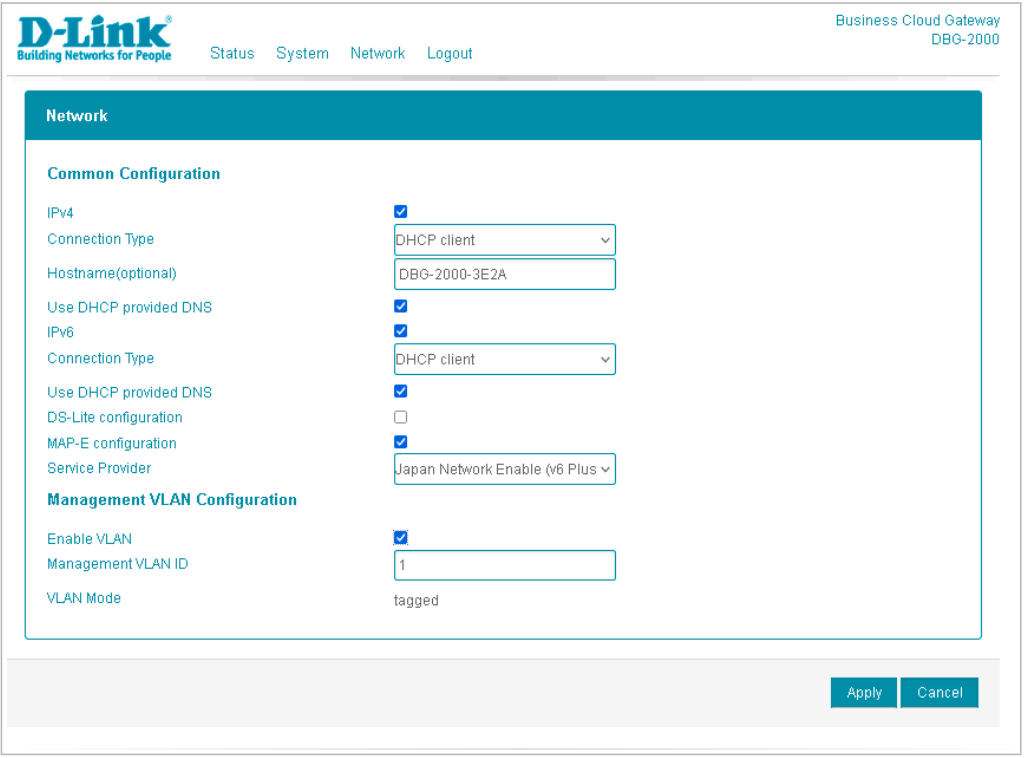

図 4-6 DBG-2000 ネットワーク - 基本設定(DHCP client 選択時)

本画面には以下の項目があります。

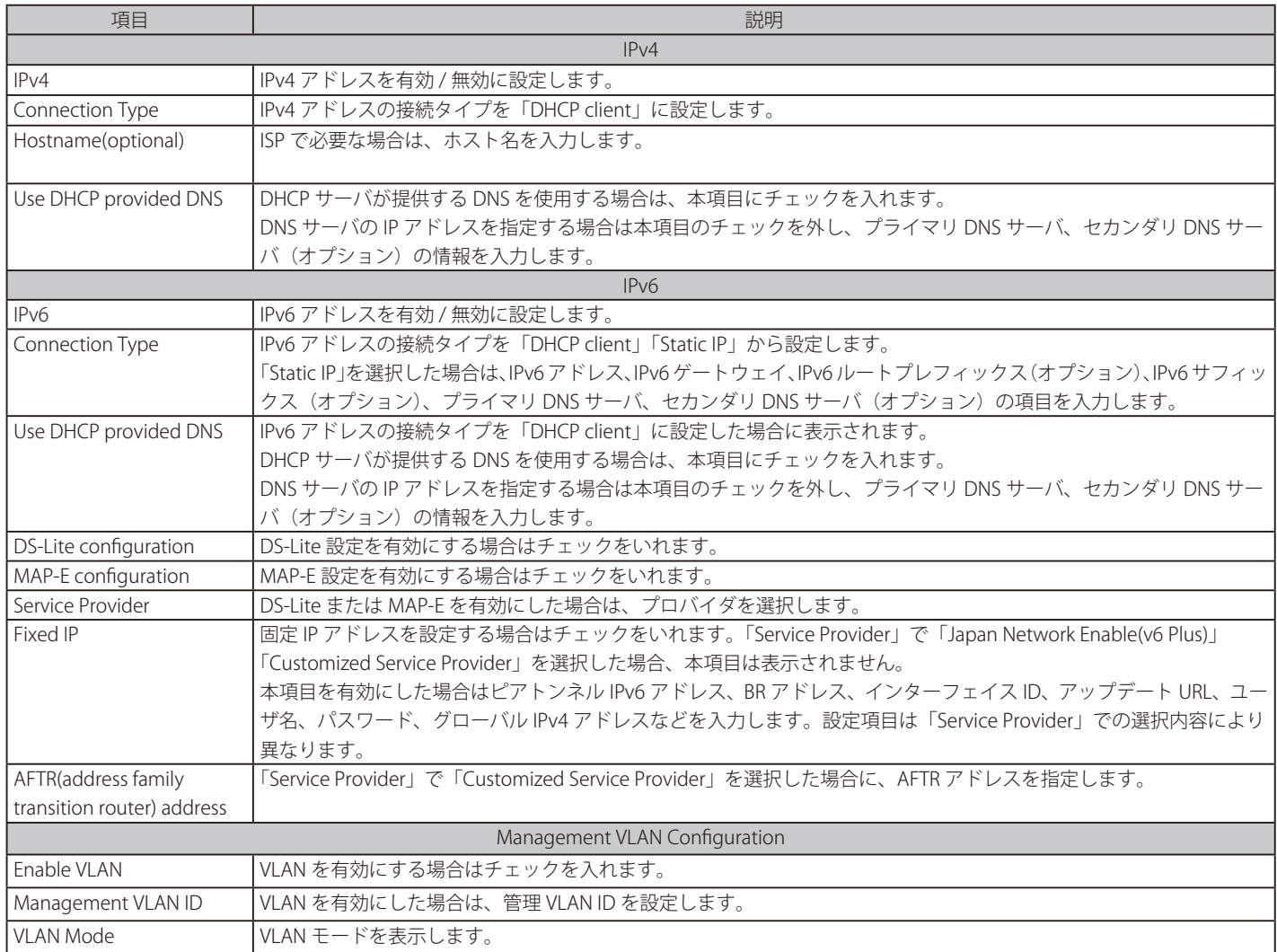

### ■ IPv4 アドレスの「Connection Type」で「Static IP」を選択した場合 (DBG-2000)

<span id="page-33-0"></span>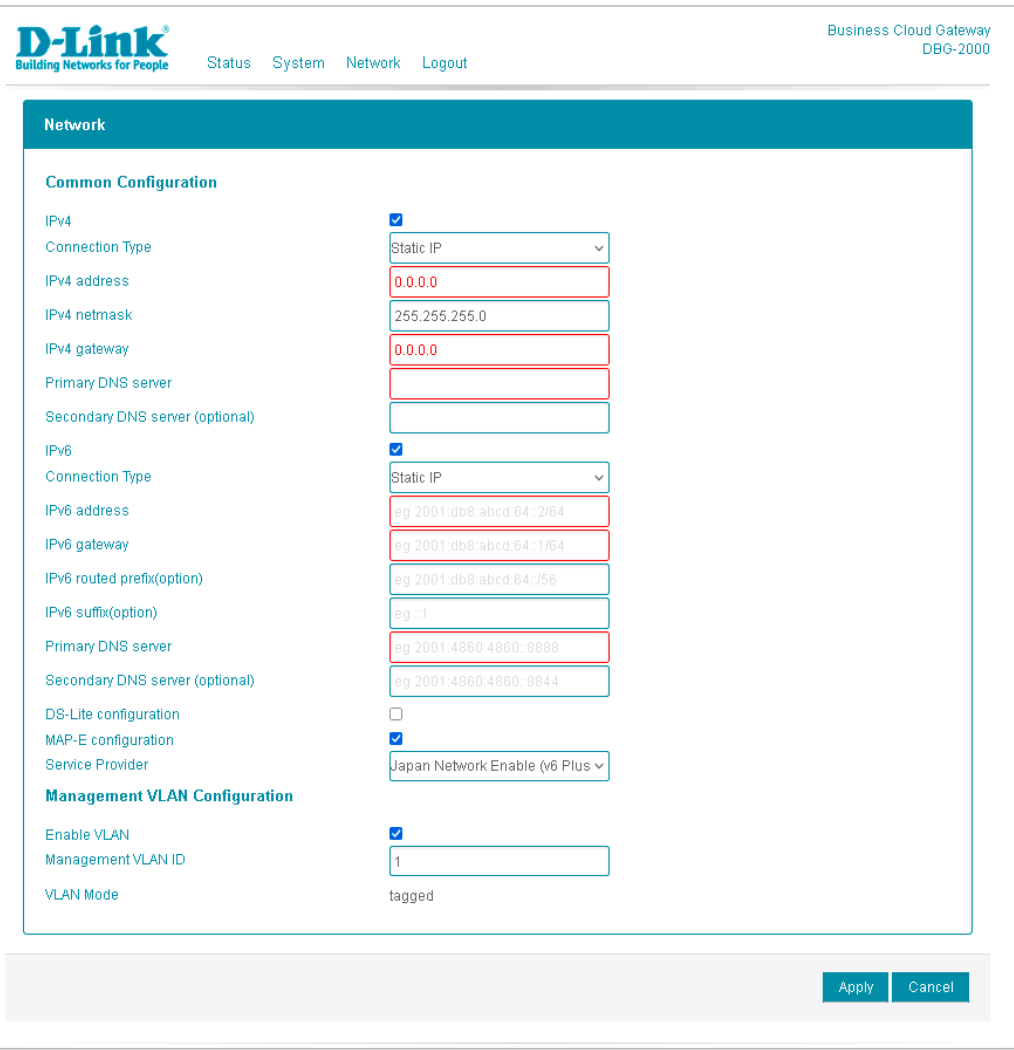

図 4-7 DBG-2000 ネットワーク - 基本設定(Static IP 選択時)

本画面には以下の項目があります。

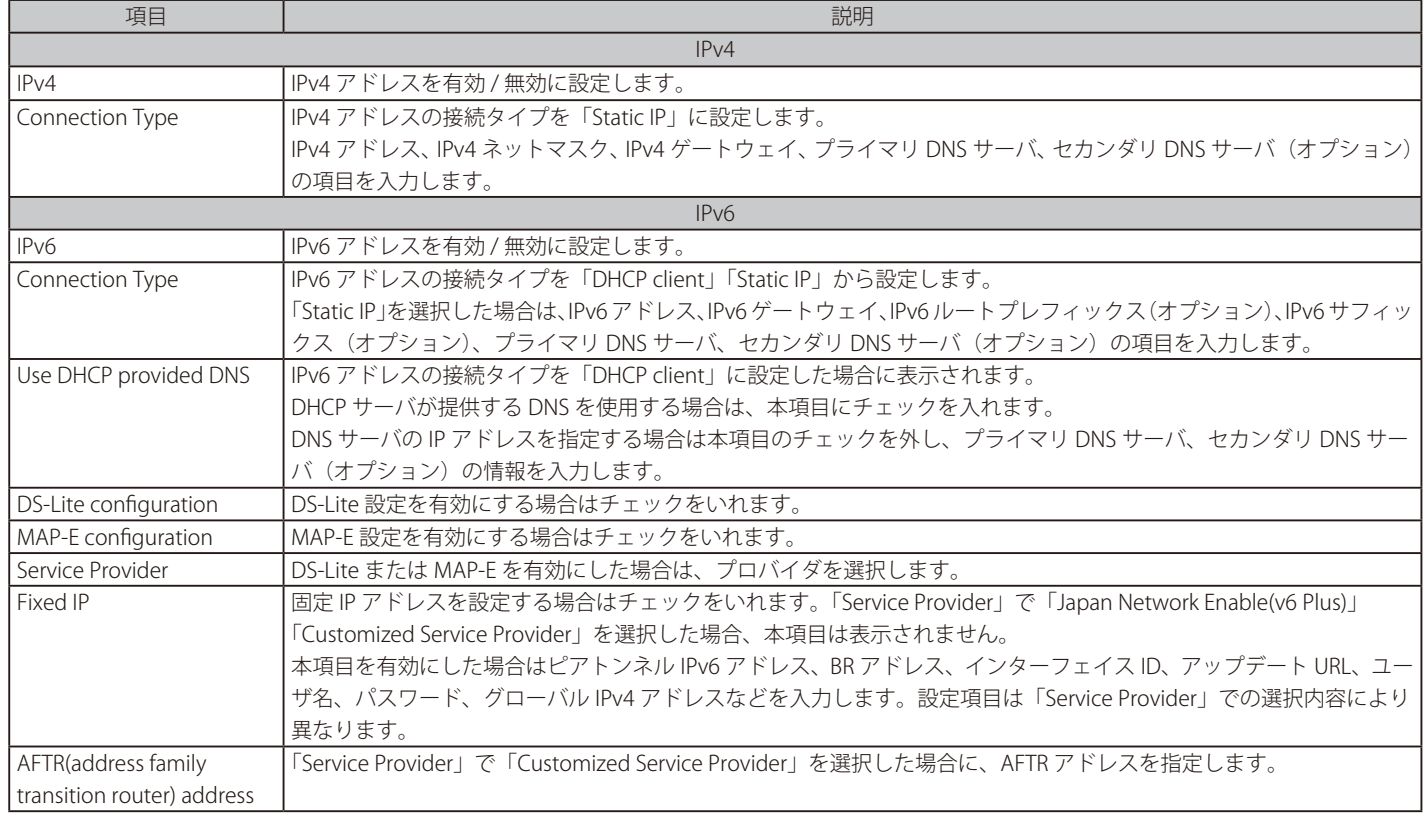

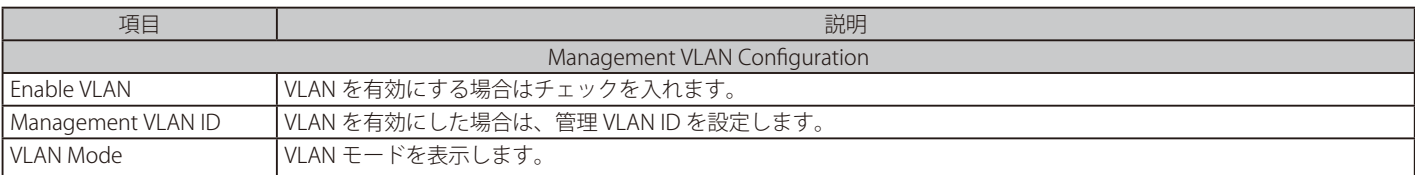

#### ■ IPv4 アドレスの「Connection Type」で「PPPoE」を選択した場合 (DBG-2000)

<span id="page-34-0"></span>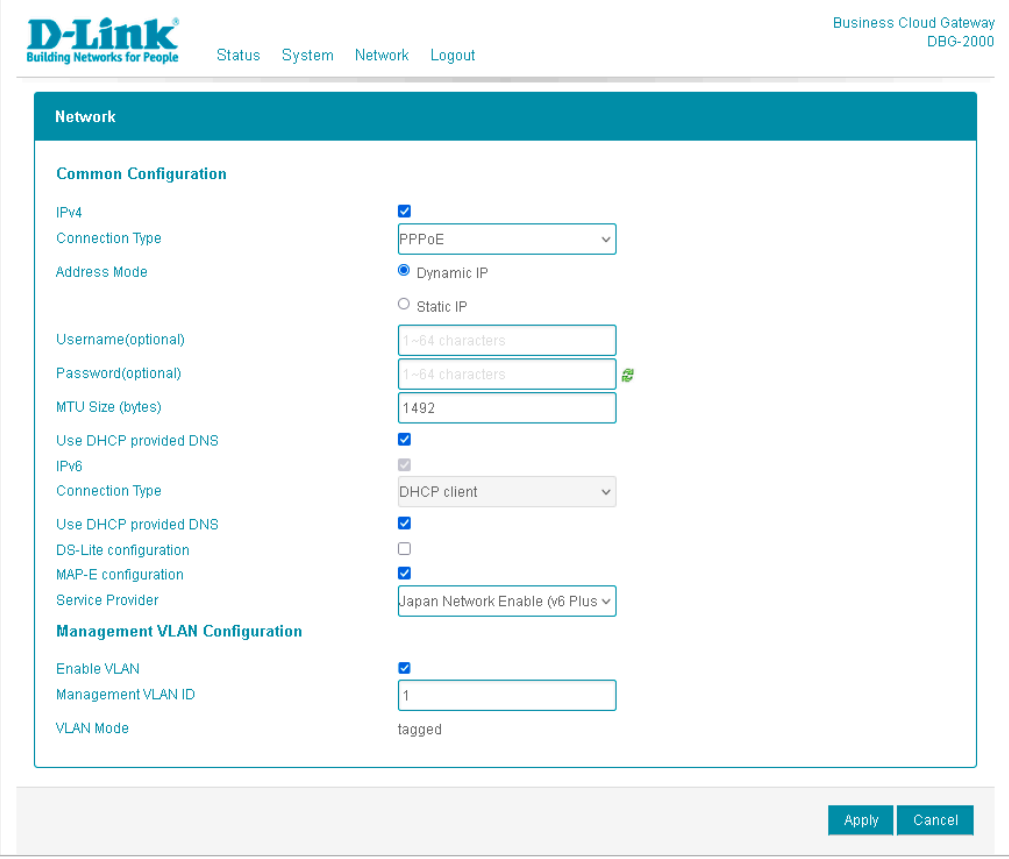

図 4-8 DBG-2000 ネットワーク - 基本設定(PPPoE 選択時)

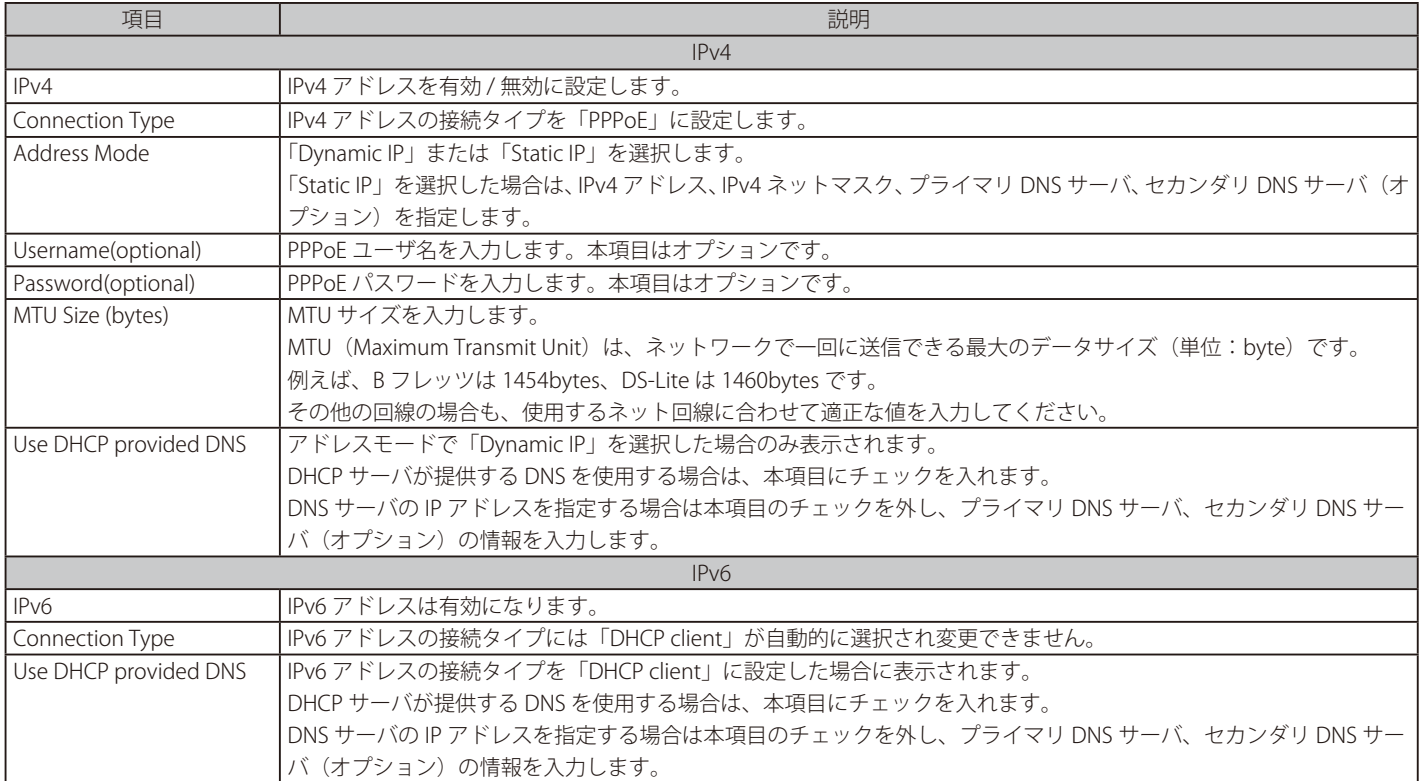

### 第4章 Web GUIの設定

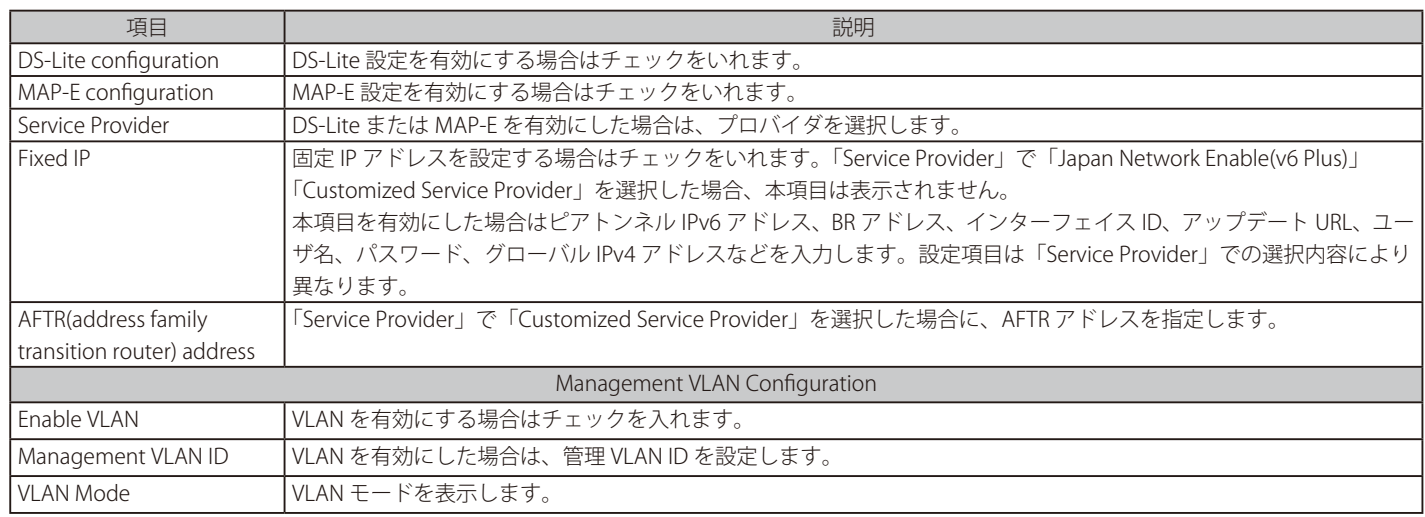

### ■ IPv4 アドレスの「Connection Type」で「DS-Lite」を選択した場合 (DBG-2000)

<span id="page-35-0"></span>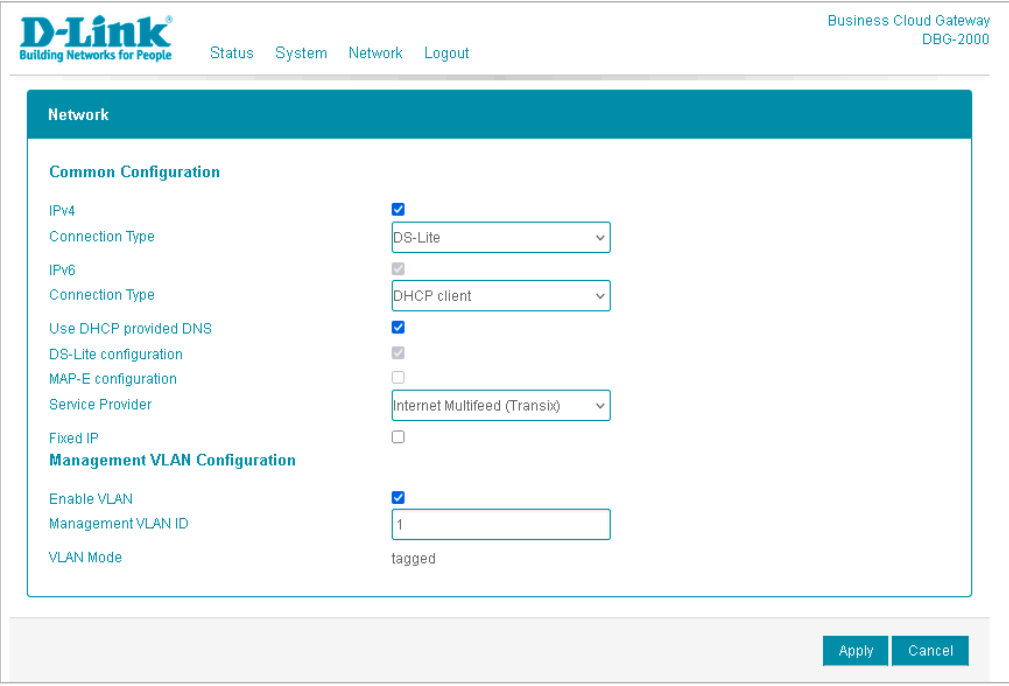

図 4-9 DBG-2000 ネットワーク - 基本設定(DS-Lite 選択時)

#### 本画面には以下の項目があります。

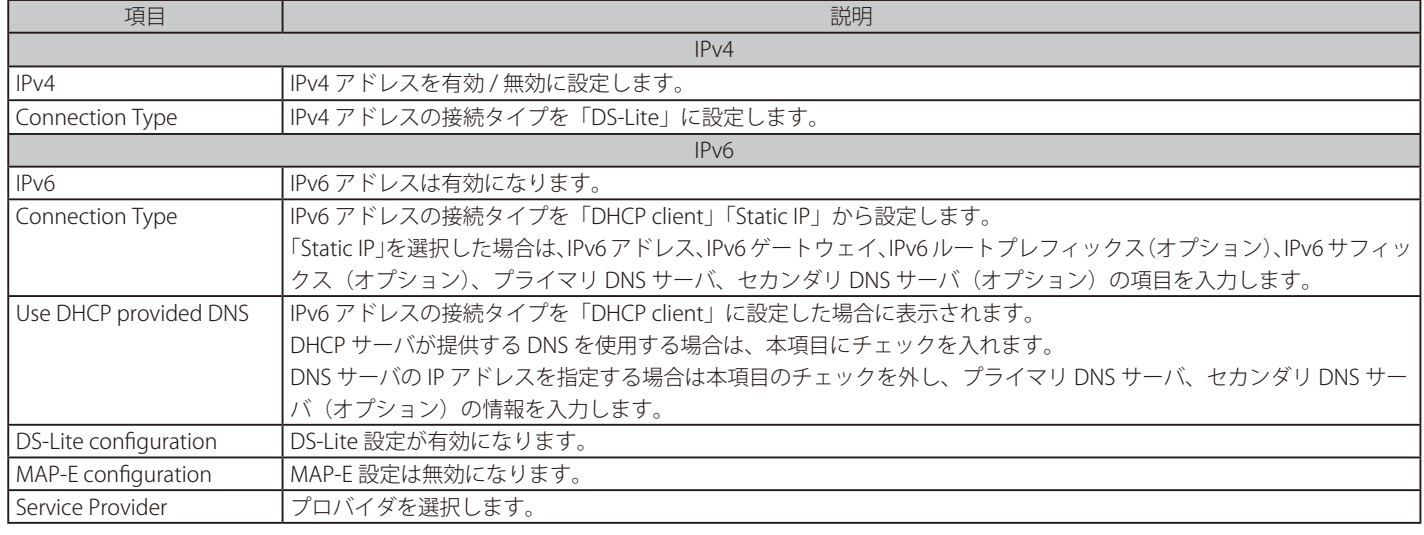
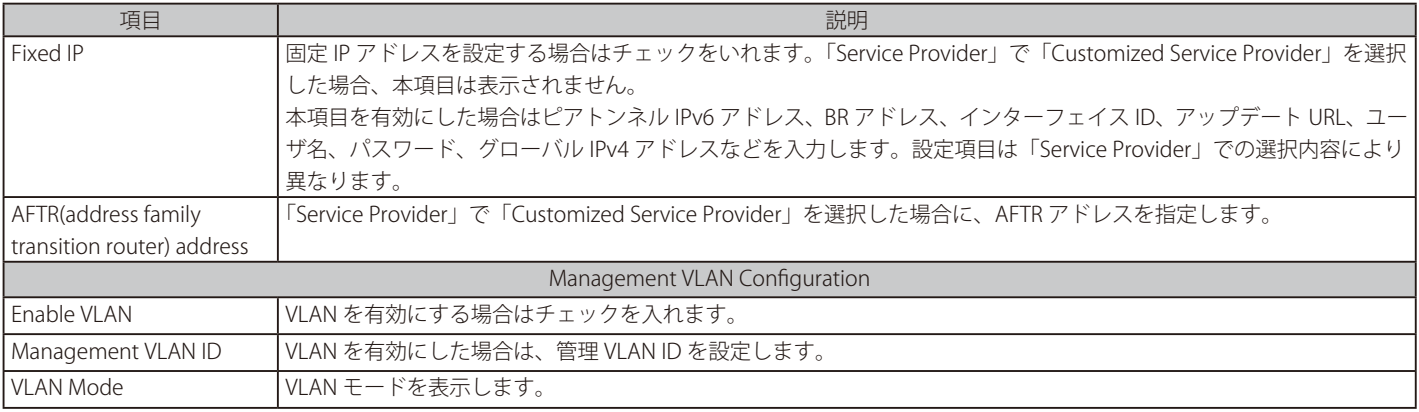

### ■ IPv4 アドレスの「Connection Type」で「MAP-E」を選択した場合 (DBG-2000)

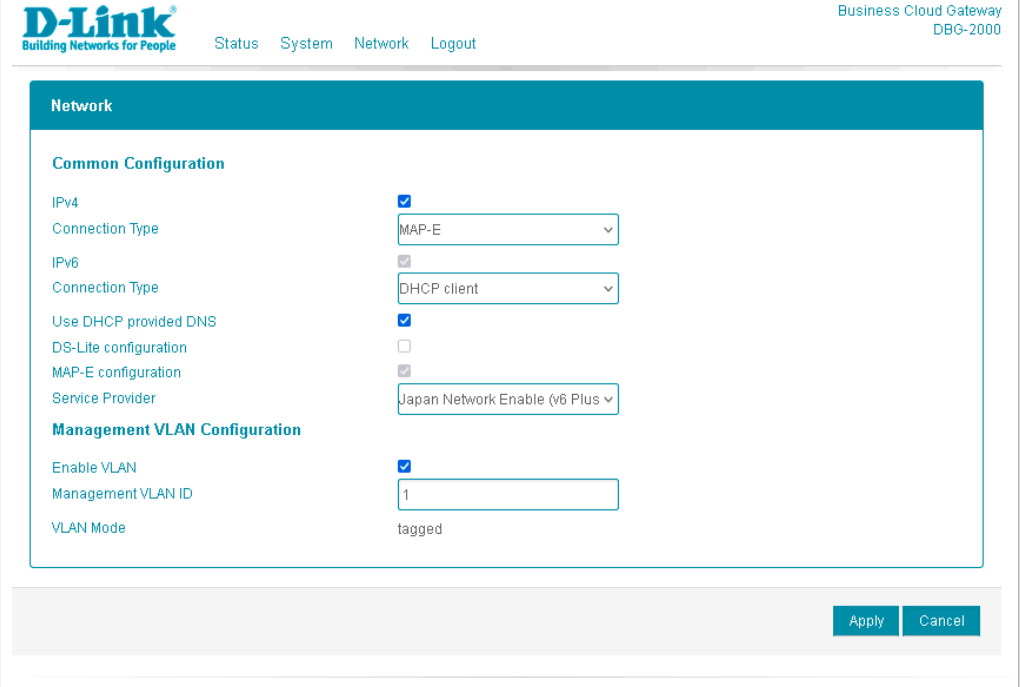

図 4-10 DBG-2000 ネットワーク - 基本設定(MAP-E 選択時)

本画面には以下の項目があります。

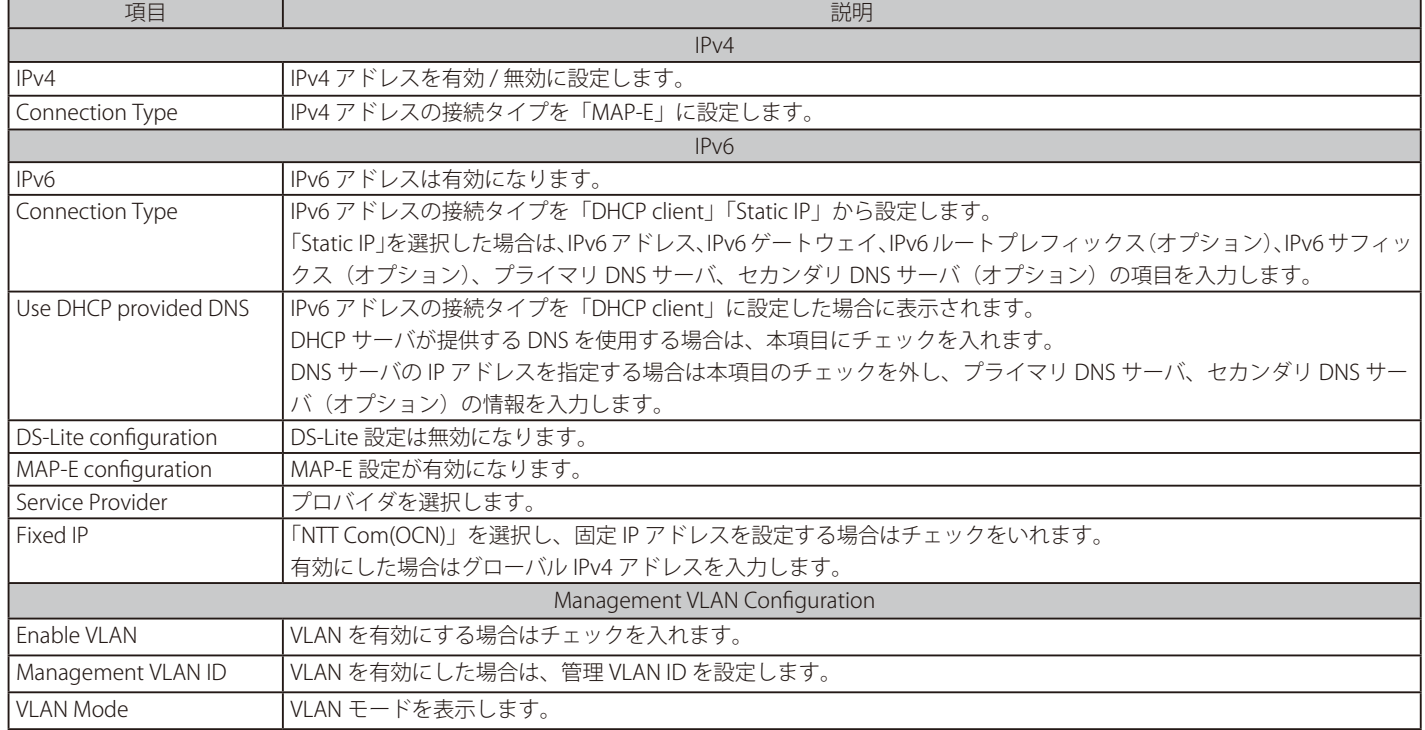

### **ネットワーク > 詳細設定**

プロキシの設定を行います。

- 1. 「Network」(ネットワーク)メニューで「Advanced Configuration」(詳細設定)を選択します。
- 2. 次の画面で設定を行います。

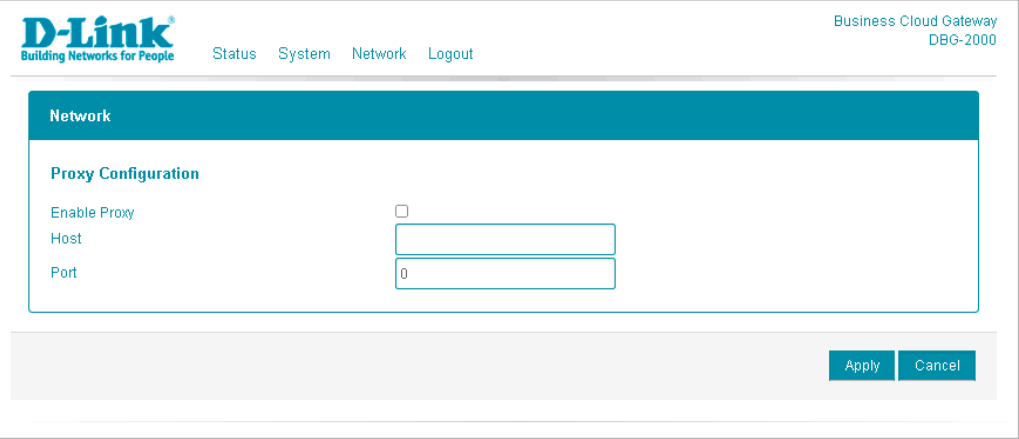

図 4-11 DBG-2000 ネットワーク - 詳細設定

本画面には以下の項目があります。

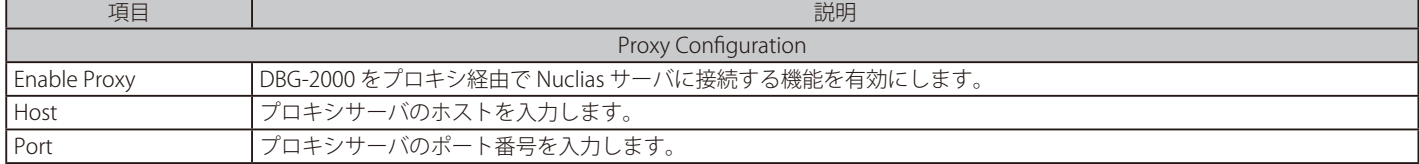

3. 設定後、「Apply」(適用)をクリックし設定を保存します。

### **ログアウト**

Web GUI 上部の「Logout」をクリックすると Web GUI からログアウトし、ログイン画面が表示されます。

## **DBG-X1000 の Web GUI 設定**

## **Web GUI 設定画面へのログイン**

- 1. 設定を行う PC と、DBG-X1000 の「Ethernet 1/2/3/4」ポートのいずれかをネットワークケーブルで接続します。 PC の IP アドレスは、DHCP クライアントまたは、192.168.10.0/24 サブネットのスタティック IP アドレスに設定します。
- 2. 設定を行う PC で Web ブラウザを開きます。
- 3. Web ブラウザのアドレス欄に Web GUI のアドレス「 http://192.168.10.1/ 」を入力し、「Enter」キーを押下します。 「Ethernet 1/2/3/4」のうち、どのポートを使用しても Web GUI のアドレスは同じです。
- 4. 接続に成功すると、次のようなログイン画面が表示されます。

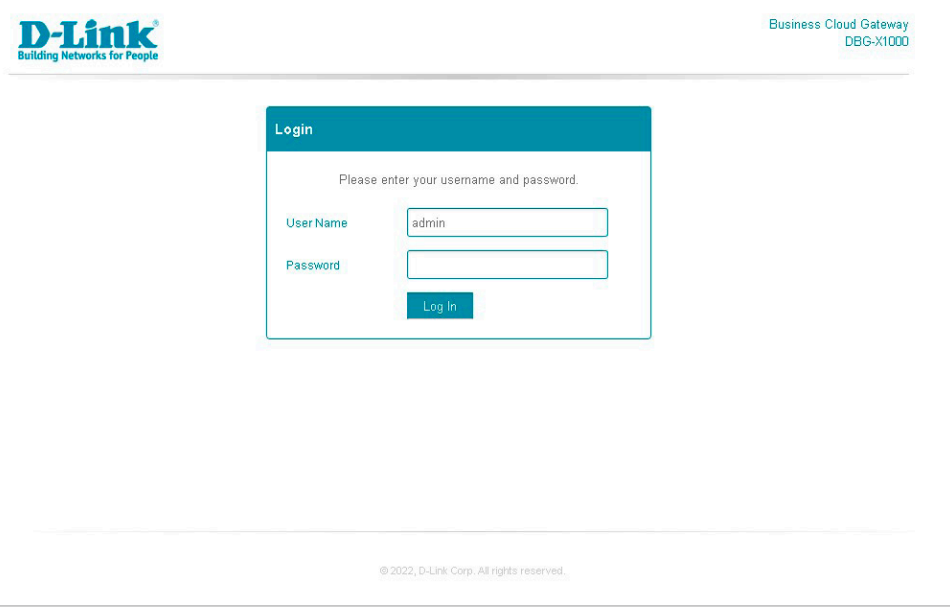

図 4-12 DBG-X1000 ログイン

5. 「User Name」と「Password」にユーザ名とパスワードを入力し、「Log In」をクリックします。 ユーザ名の初期値は「admin」、パスワードの初期値は「admin」です。

Nuclias に DBG シリーズを登録すると、Web GUI のログインパスワードが変更されます。

変更済みのパスワードは、Nuclias の画面で確認できます。

- (1)モニタ > ゲートウェイ > デバイス 画面でデバイス名をクリックします。
- (2)「基本」タブの「デバイス情報」を確認します。

## **ステータス**

ログインすると、下記の通りデバイスのステータス画面が表示されます。

ステータス画面では「ネットワーク状態」「クラウド接続状況」「機器についての情報」など DBG-X1000 についての様々な情報を参照できます。

| <b>Building Networks for People</b> | Status System Network Logout | <b>Business Cloud Gateway</b><br>DBG-X1000 |
|-------------------------------------|------------------------------|--------------------------------------------|
| <b>Status</b>                       |                              |                                            |
| <b>System</b>                       |                              |                                            |
| Model                               | DBG-X1000                    |                                            |
| <b>Current Firmware</b>             | 1.00.022                     |                                            |
| <b>Local Time</b>                   | Mon Sep 4 16:54:51 2023      |                                            |
| <b>Network Connectivity</b>         |                              |                                            |
| IPv4 Wan Status                     | Not connected                |                                            |
| IPv6 WAN Status                     | Not connected                |                                            |
| <b>Cloud Details</b>                |                              |                                            |
| Cloud Connectivity Status           | Not Connected                |                                            |
| <b>Internet Status</b>              | Not Connected                |                                            |
| Device UID                          | THETH 2008000                |                                            |
| Registered                          | Yes                          |                                            |
| Registration Date                   | 2023-7-20                    |                                            |
| <b>Hardware Information</b>         |                              |                                            |
| Serial Number                       | THET? (SOROB)                |                                            |
| Hardware Version                    | A1                           |                                            |
| <b>MAC Address</b>                  | THE TV 20000000              |                                            |

図 4-13 DBG-X1000 ステータス

本画面には以下の項目があります。

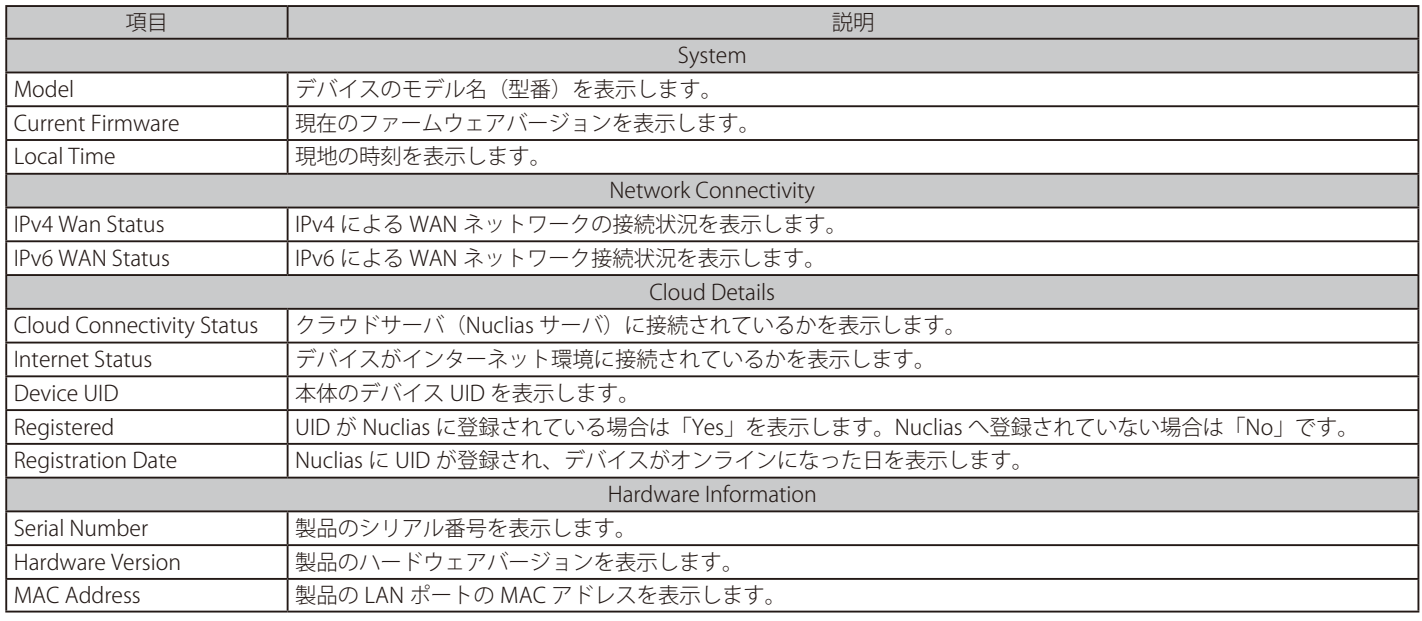

## **システム > システム**

システム画面では、ホスト名の確認と NTP サーバの設定を行う事ができます。

- 1. 「System」(システム) メニューで「System」(システム) を選択します。
- 2. 次の画面で設定を行います。

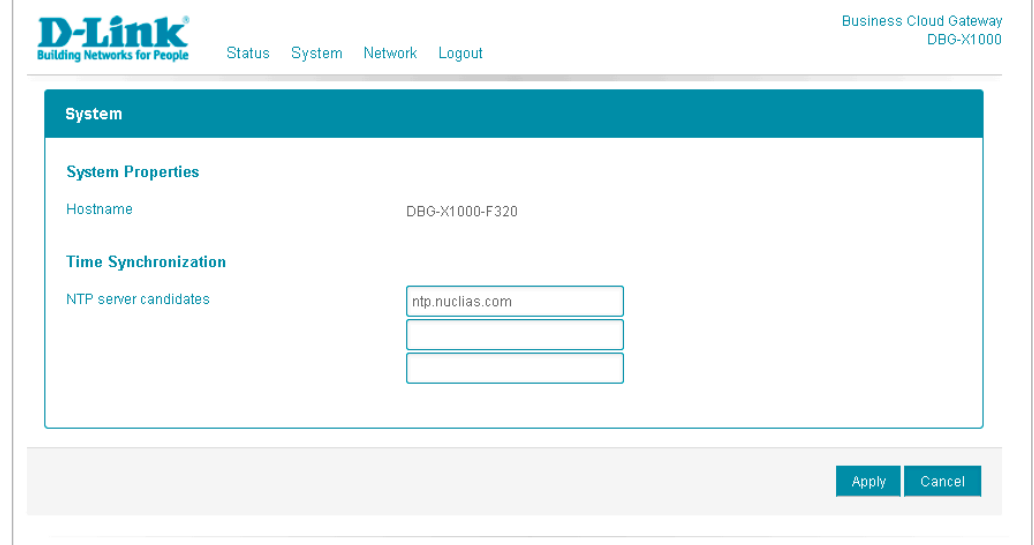

図 4-14 DBG-X1000 システム

本画面には以下の項目があります。

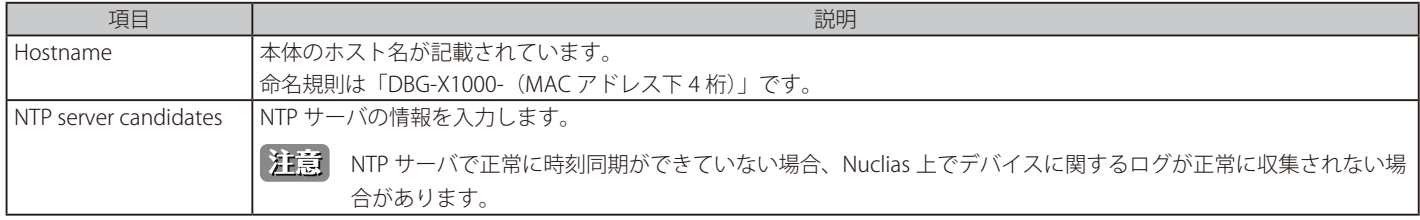

3. 設定後、「Apply」(適用)をクリックし設定を保存します。

## **システム > リセットとファームウェアアップグレード**

Web GUI で設定のリセットとファームウェアアップグレード行う方法について説明します。

- 1. 「System」(システム) メニューで「Reset and Firmware Upgrade」(リセットとファームウェアアップグレード) を選択します。
- 2. 次の画面で設定のリセットとファームウェアアップグレードを行います。

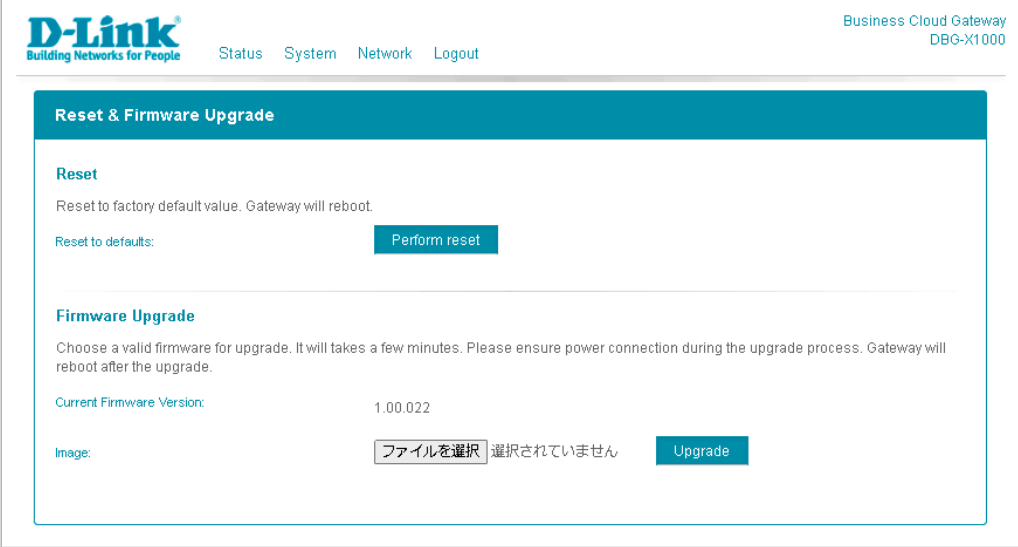

図 4-15 DBG-X1000 リセットとファームウェアアップグレード

本画面には以下の項目があります。

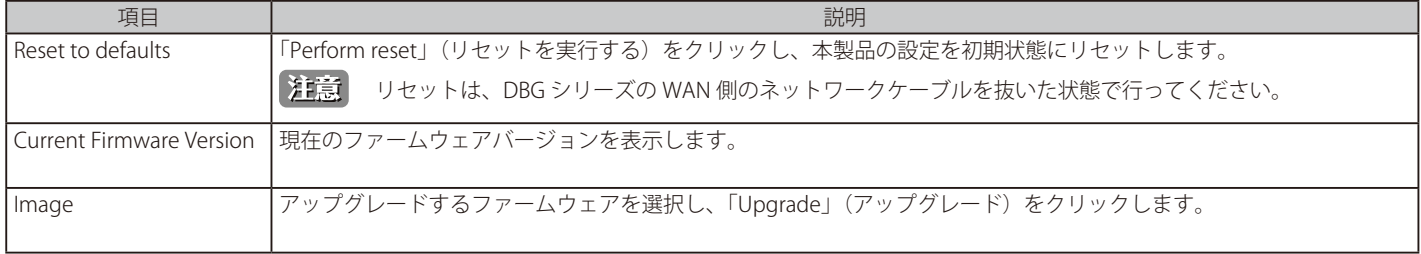

### **ネットワーク > 基本設定**

本製品の IP アドレス設定を行います。 初期設定は「DHCP クライアント」です。スタティック IP を設定する場合は「Connection Type」(接続タイプ)を「Static IP」に変更します。

- 1. 「Network」(ネットワーク)メニューで「Common Configuration」(基本設定)を選択します。
- 2. 次の画面で IPv4 アドレスの「Connection Type」(接続タイプ)を「DHCP client」 「Static IP」 「PPPoE」 「DS-Lite」 「MAP-E」から選択します。 設定項目は選択したタイプによって異なります。

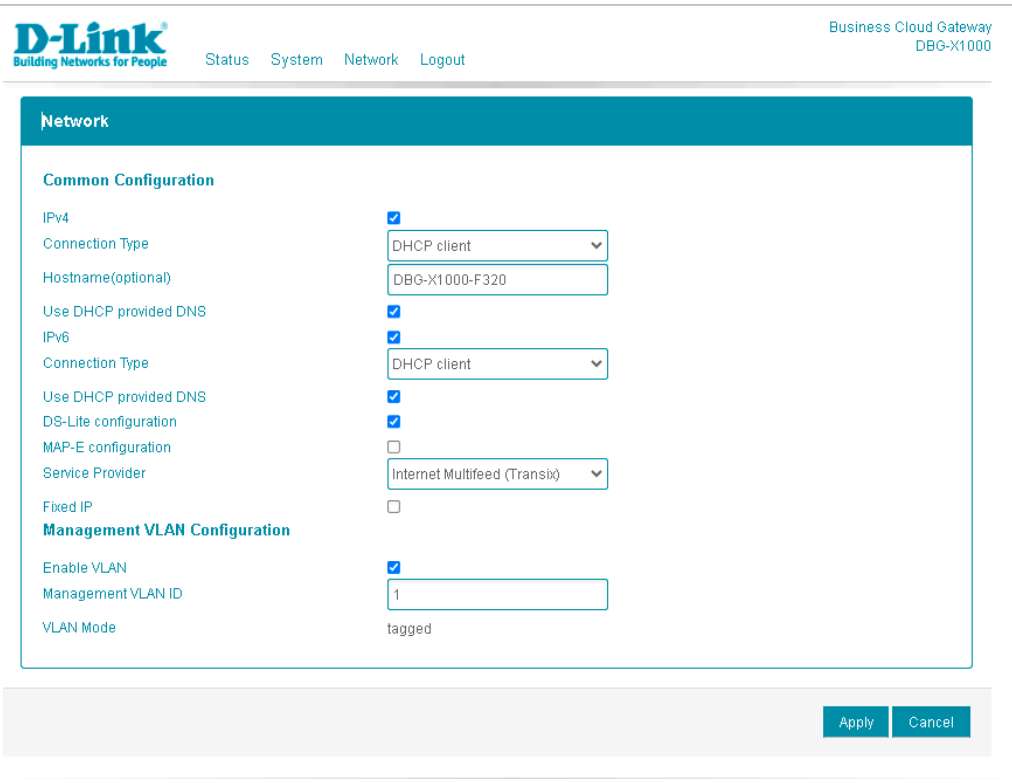

図 4-16 DBG-X1000 ネットワーク - 基本設定(DHCP client 選択時)

設定項目の詳細は以下を参照してください。

- IPv4 アドレスの「Connection Type」で「DHCP client」を選択した場合 (DBG-X1000)
- IPv4 アドレスの「Connection Type」で「Static IP」を選択した場合 (DBG-X1000)
- IPv4 アドレスの「Connection Type」で「PPPoE」を選択した場合 (DBG-X1000)
- IPv4 アドレスの「Connection Type」で「DS-Lite」を選択した場合 (DBG-X1000)
- IPv4 アドレスの「Connection Type」で「MAP-E」を選択した場合 (DBG-X1000)

3. 設定後、「Apply」(適用)をクリックし設定を保存します。

## ■ IPv4 アドレスの「Connection Type」で「DHCP client」を選択した場合 (DBG-X1000)

<span id="page-43-0"></span>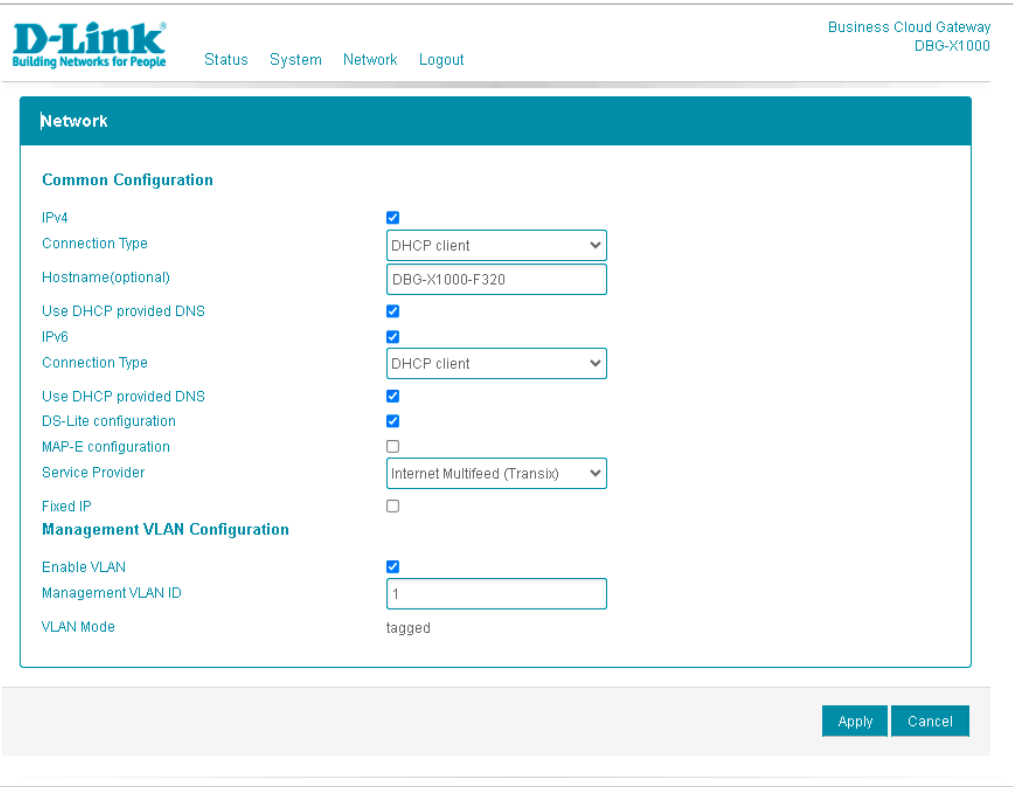

図 4-17 DBG-X1000 ネットワーク - 基本設定(DHCP client 選択時)

#### 本画面には以下の項目があります。

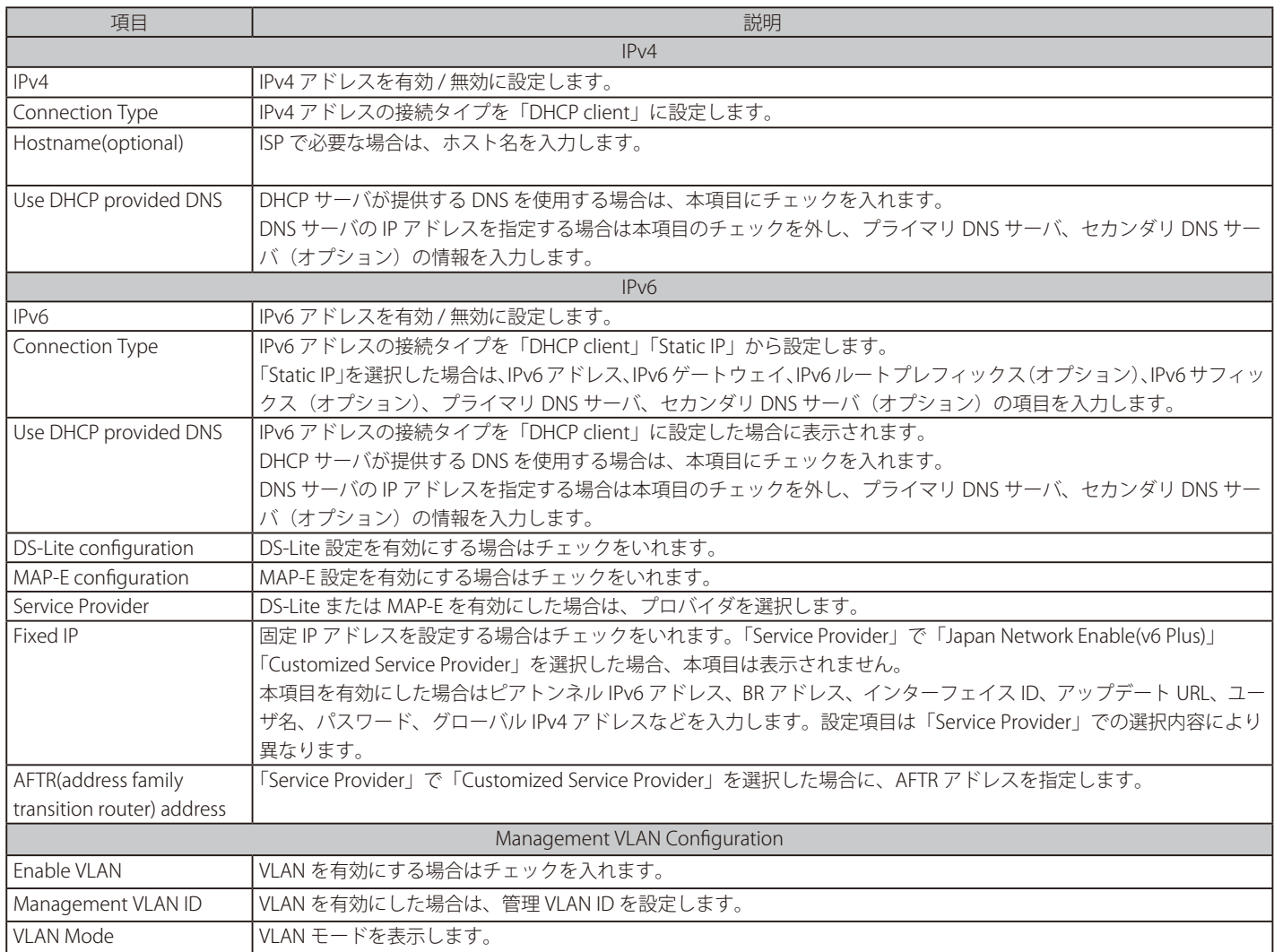

■ IPv4 アドレスの「Connection Type」で「Static IP」を選択した場合 (DBG-X1000)

<span id="page-44-0"></span>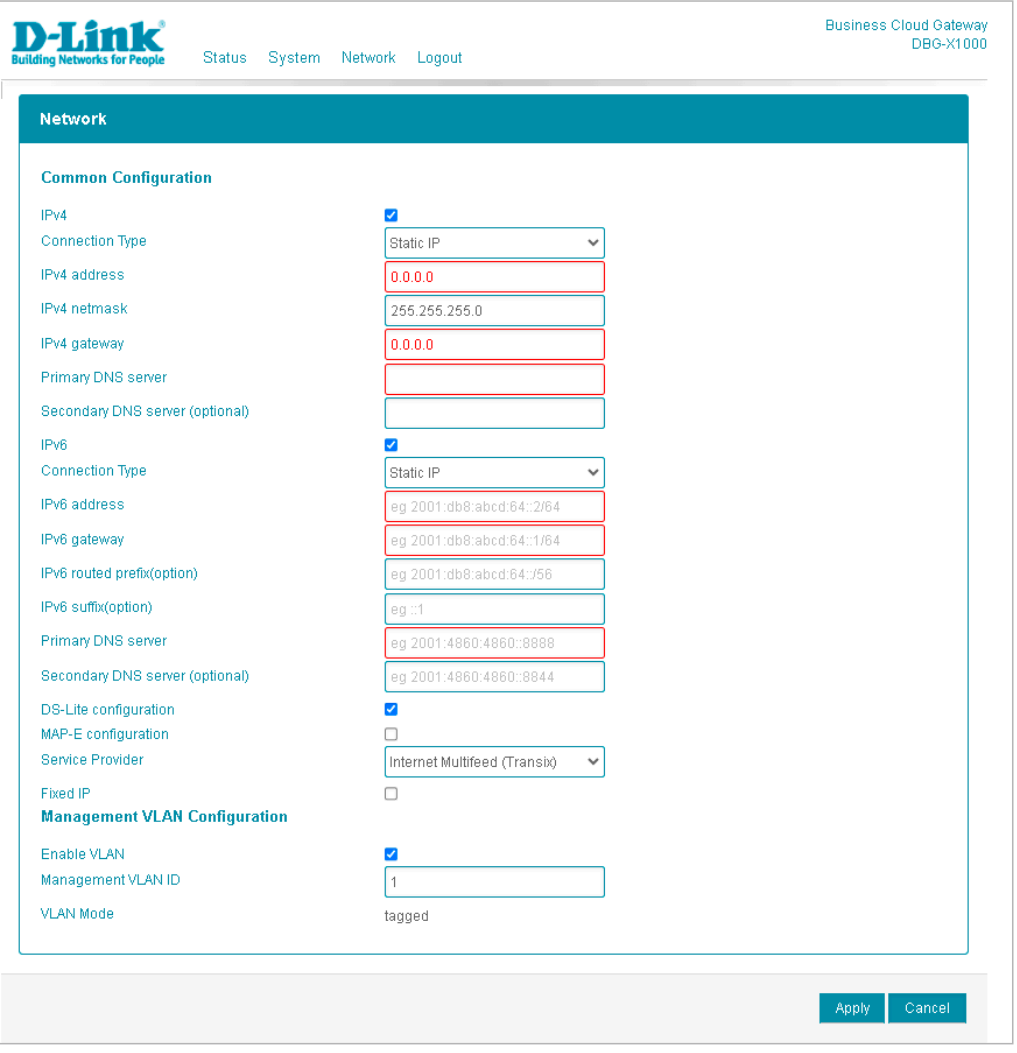

図 4-18 DBG-X1000 ネットワーク - 基本設定(Static IP 選択時)

本画面には以下の項目があります。

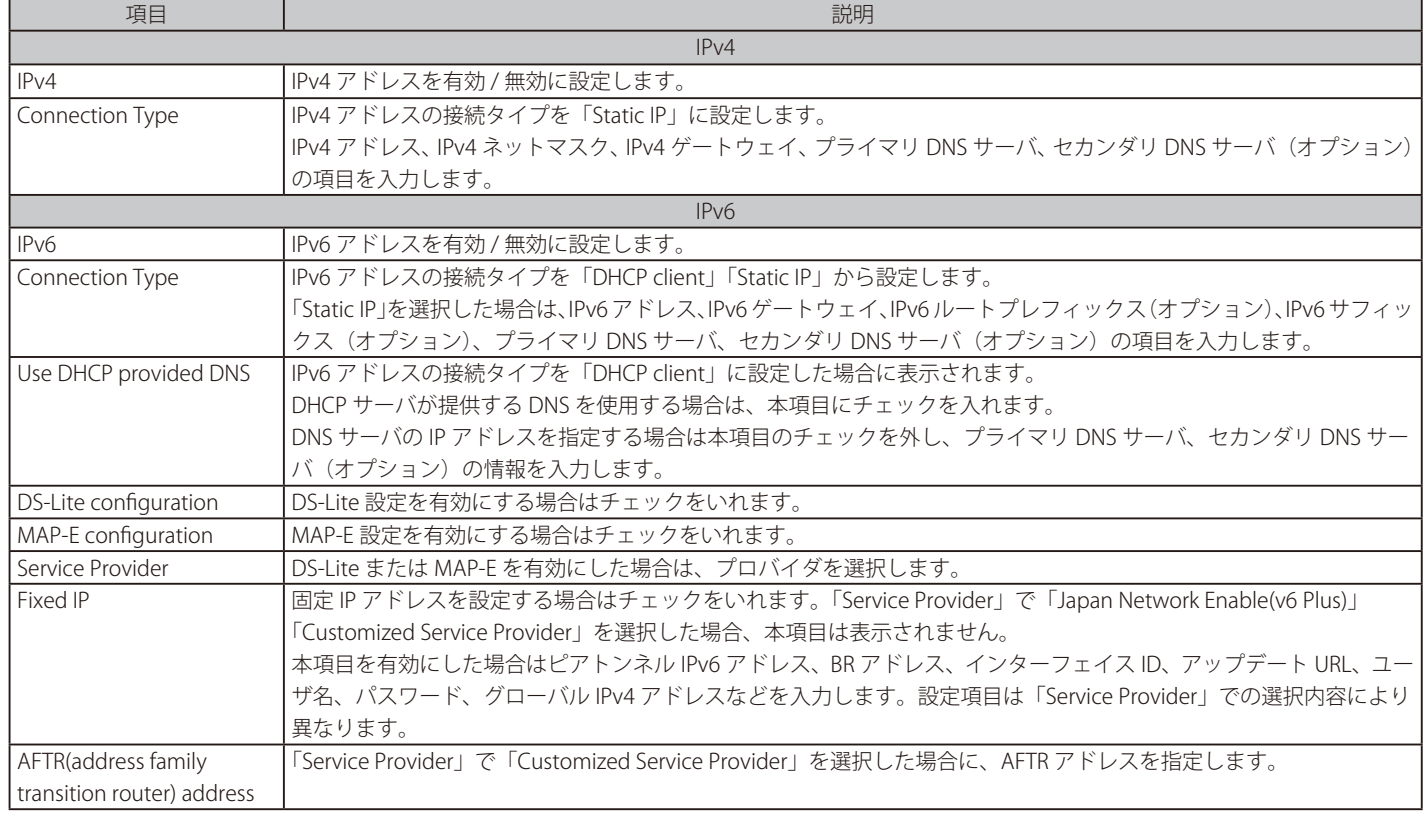

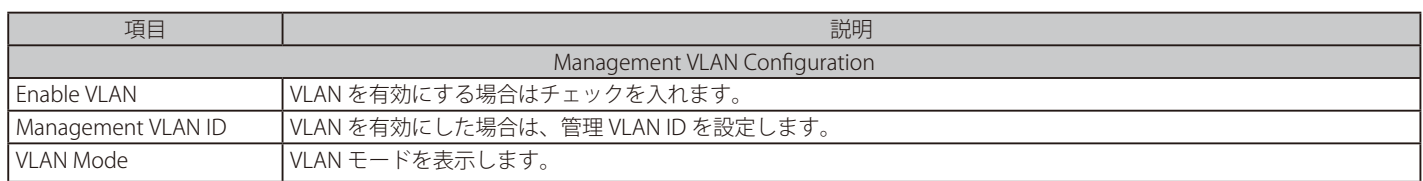

■ IPv4 アドレスの「Connection Type」で「PPPoE」を選択した場合 (DBG-X1000)

<span id="page-45-0"></span>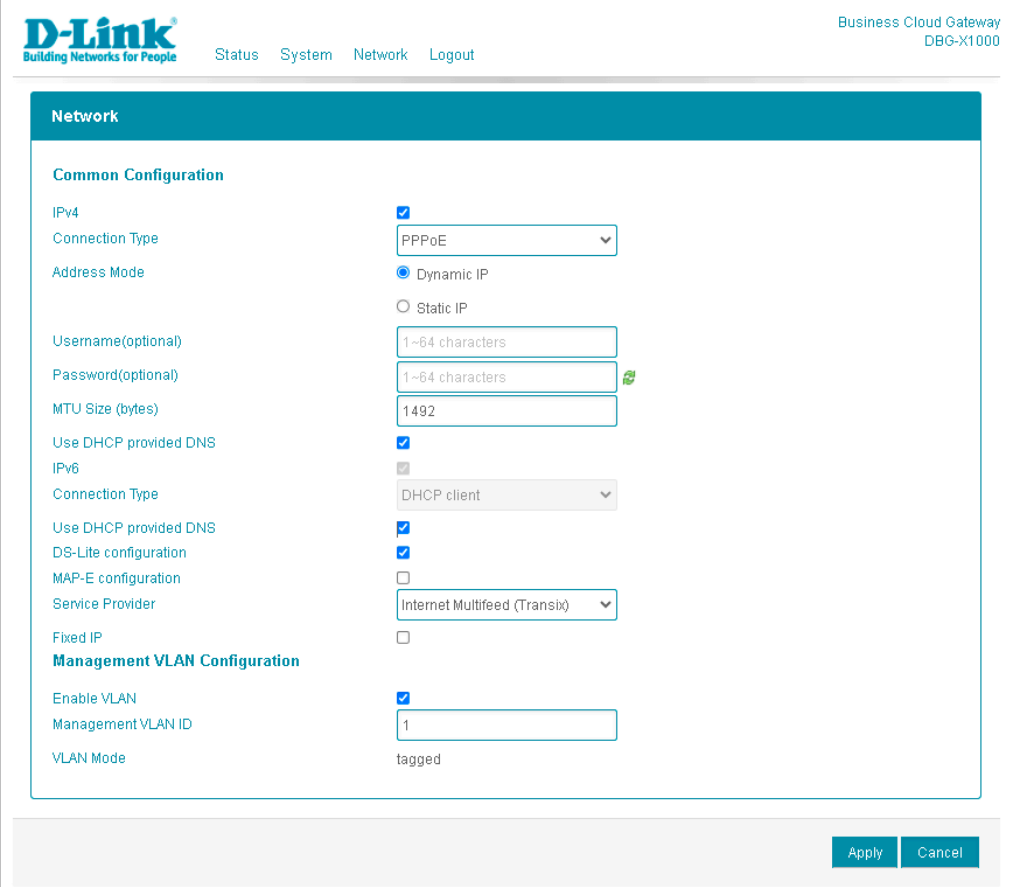

図 4-19 DBG-X1000 ネットワーク - 基本設定(PPPoE 選択時)

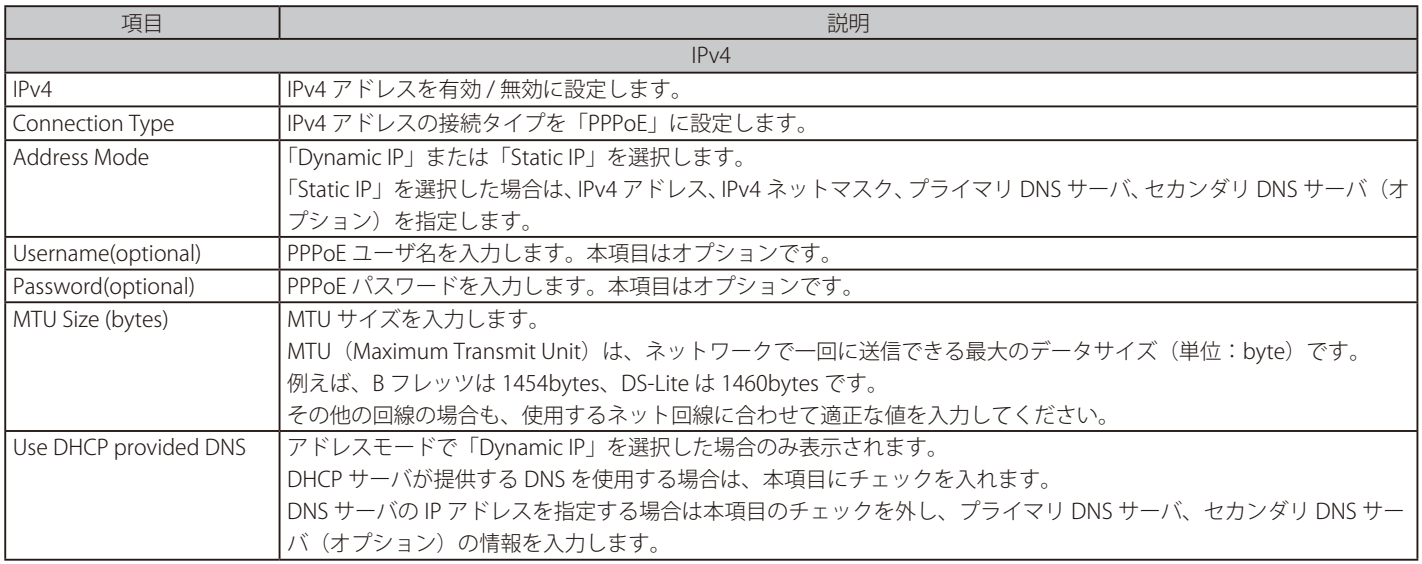

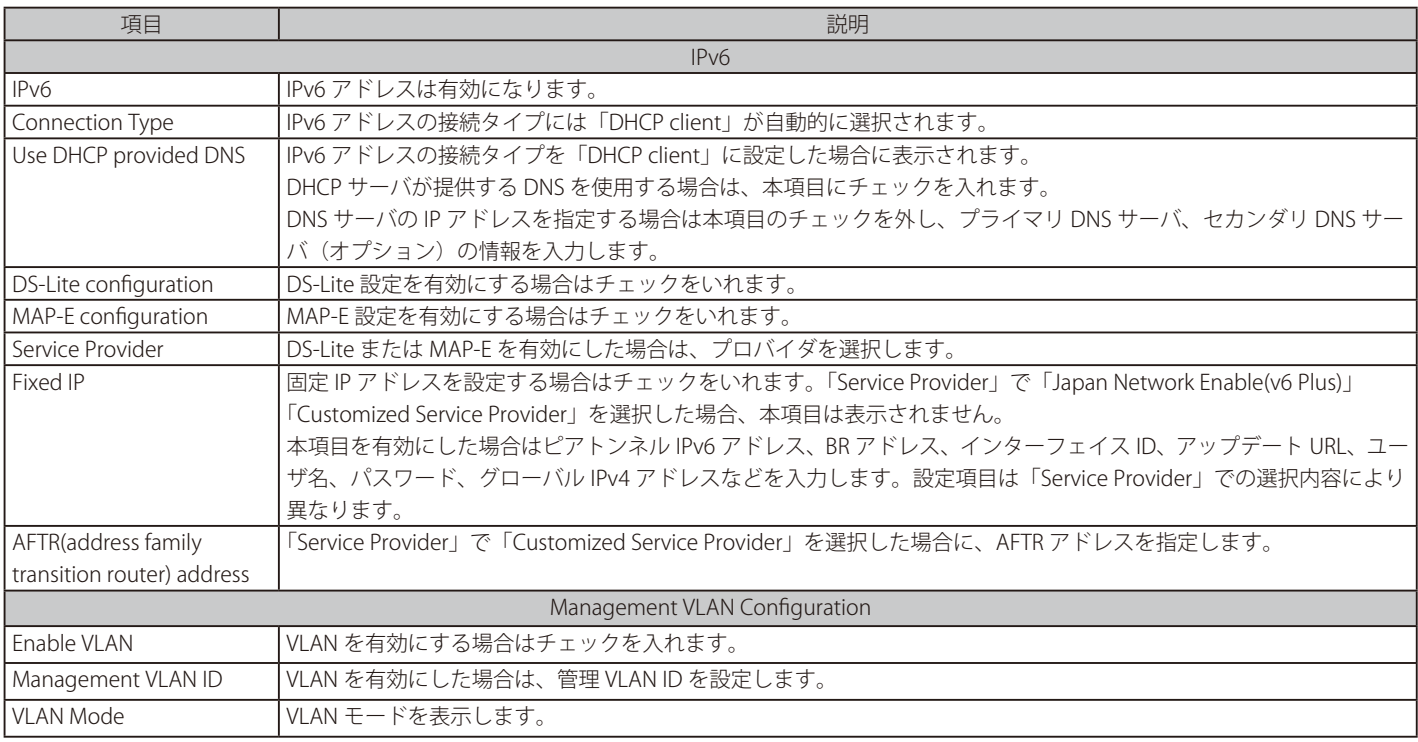

## ■ IPv4 アドレスの「Connection Type」で「DS-Lite」を選択した場合 (DBG-X1000)

<span id="page-46-0"></span>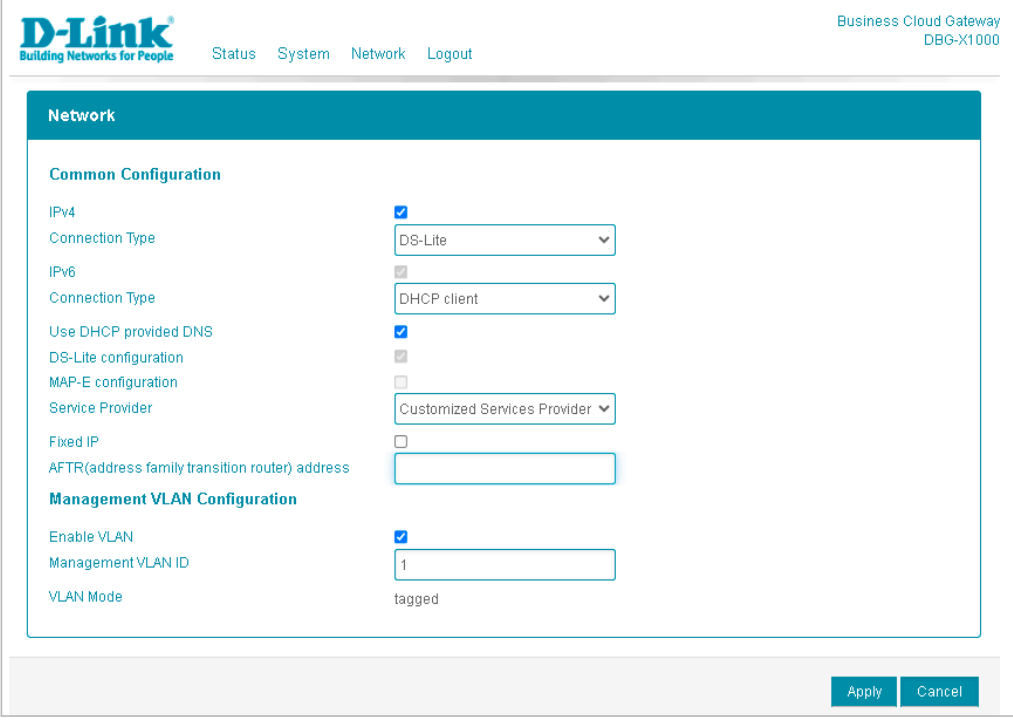

図 4-20 DBG-X1000 ネットワーク - 基本設定(DS-Lite 選択時)

本画面には以下の項目があります。

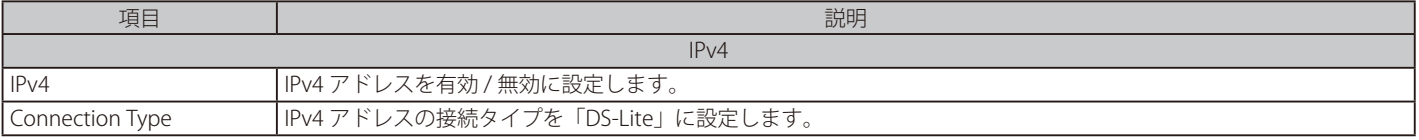

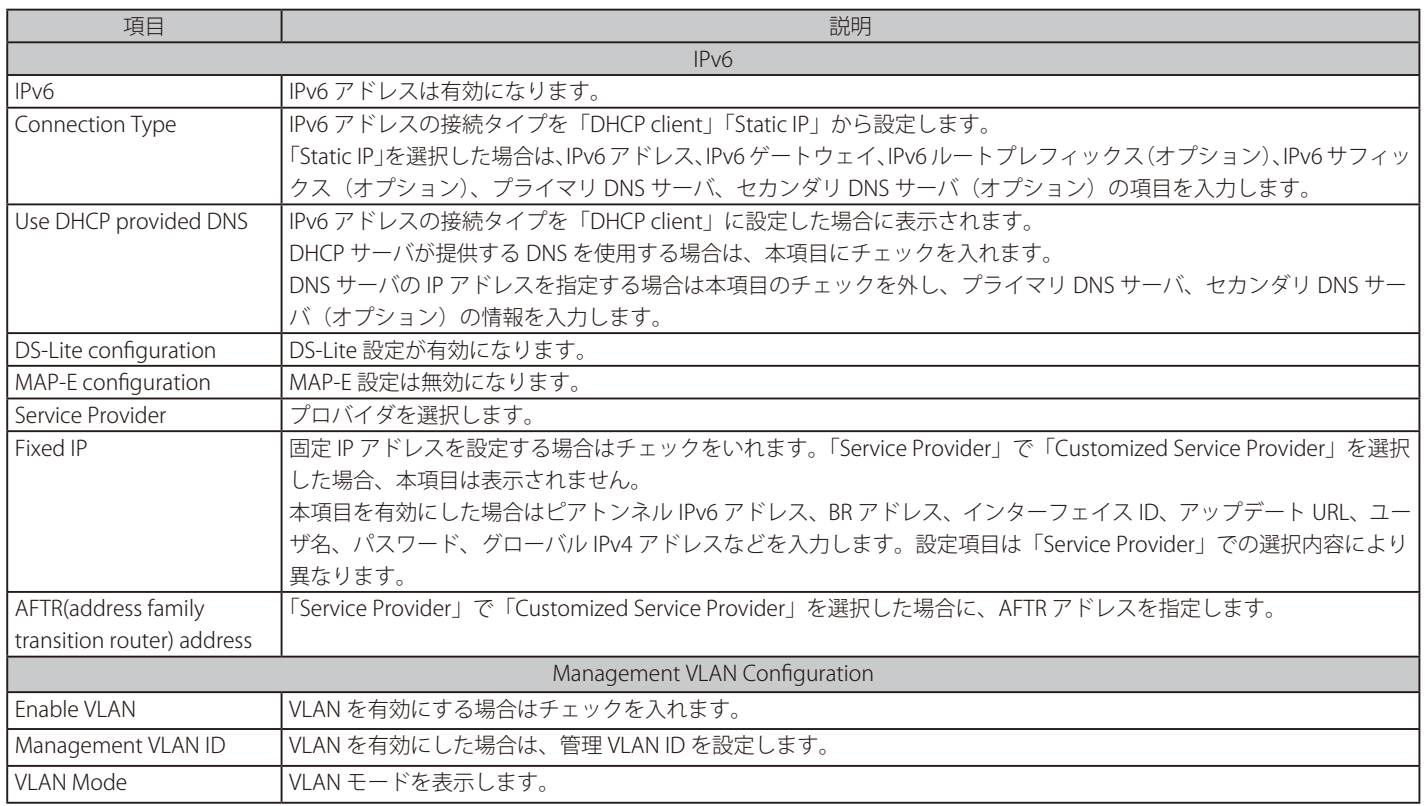

■ IPv4 アドレスの「Connection Type」で「MAP-E」を選択した場合 (DBG-X1000)

<span id="page-47-0"></span>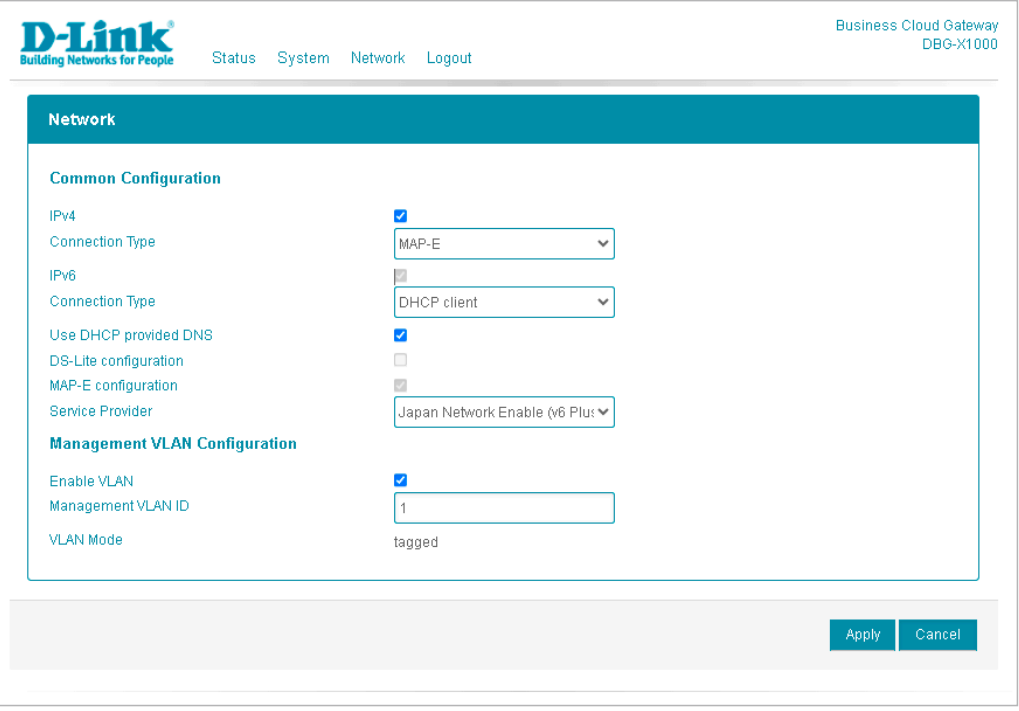

図 4-21 DBG-X1000 ネットワーク - 基本設定(MAP-E 選択時)

#### 本画面には以下の項目があります。

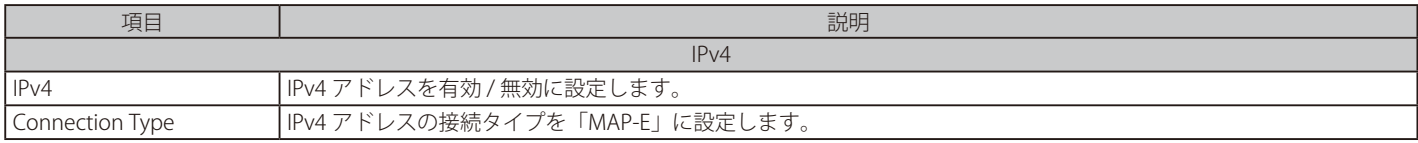

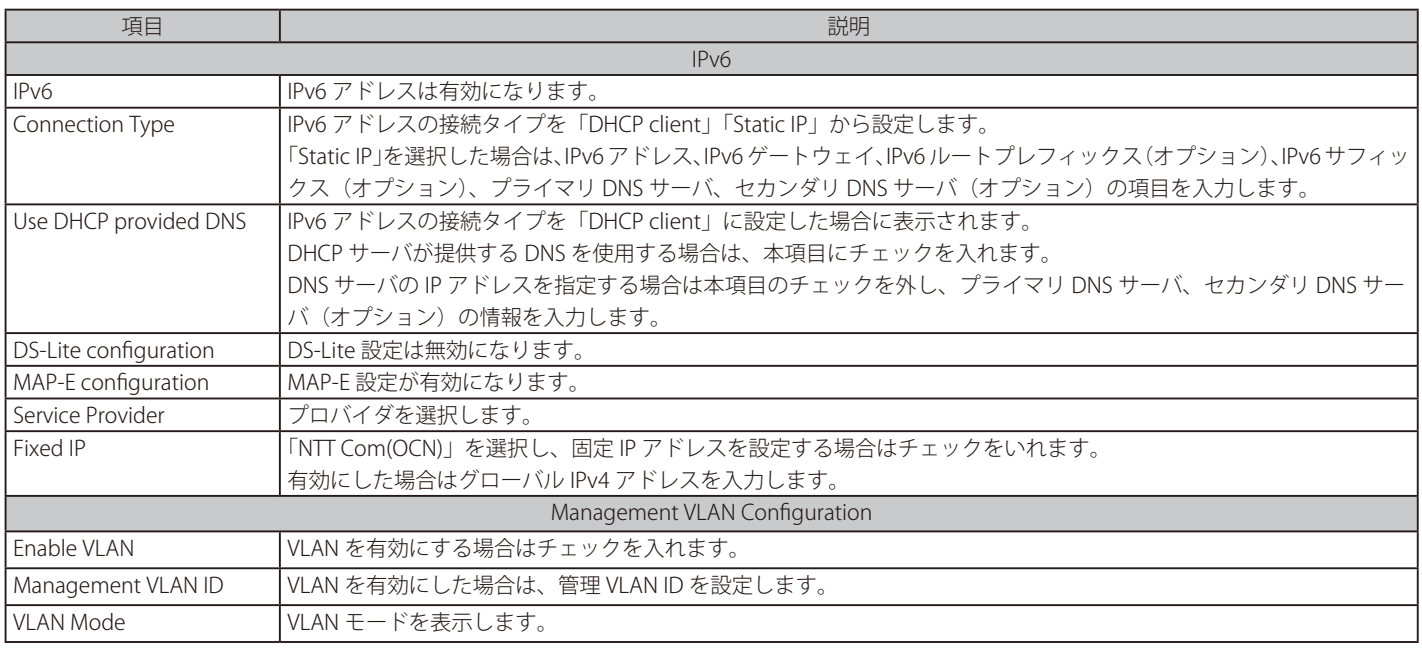

### **ネットワーク > 詳細設定**

プロキシの設定を行います。

- 1. 「Network」(ネットワーク)メニューで「Advanced Configuration」(詳細設定)を選択します。
- 2. 次の画面で設定を行います。

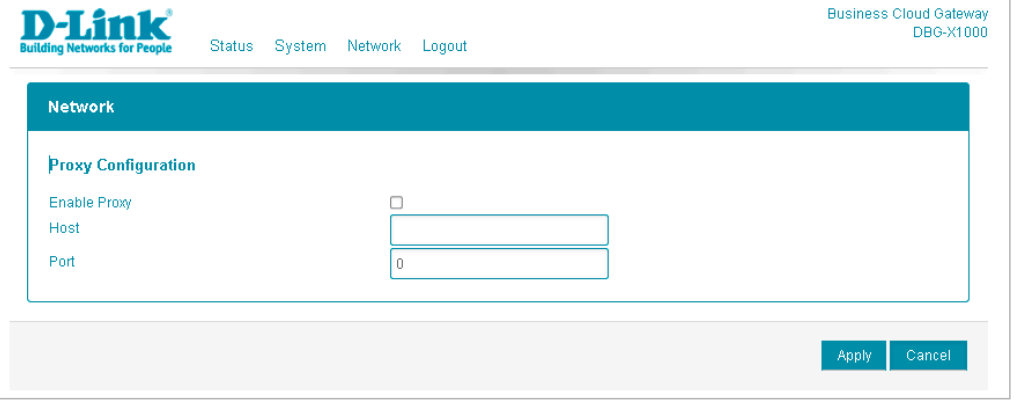

図 4-22 DBG-X1000 ネットワーク - 詳細設定

本画面には以下の項目があります。

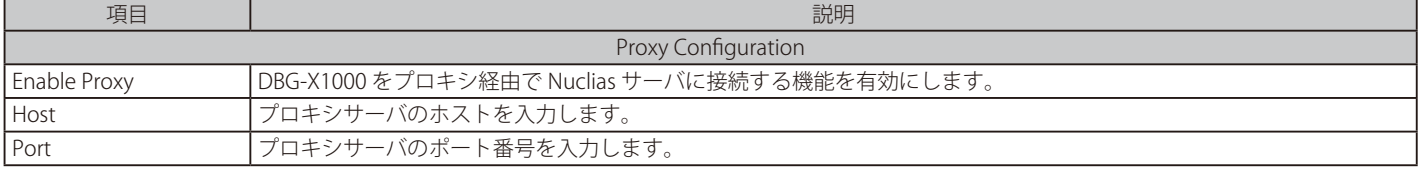

3. 設定後、「Apply」(適用)をクリックし設定を保存します。

## **ログアウト**

Web GUI 上部の「Logout」をクリックすると Web GUI からログアウトし、ログイン画面が表示されます。

# **第 5 章 Nuclias の基本設定**

- [初期設定手順について](#page-49-0)
- [アカウントと組織の作成](#page-50-0)
- [ログイン](#page-52-0)
- [Nuclias ユーザインターフェイスについて](#page-52-1)
- [サイトの作成](#page-55-0)
- [Nuclias 対応機器の登録](#page-56-0)
- [Nuclias 対応機器をオンラインにする](#page-57-0)

ネットワーク機器や Nuclias をはじめて使用する際の基本的な設置、設定方法について説明します。

まず「Nuclias」へアクセスし、アカウントと組織を作成します。 次に、Nuclias でサイトの設定などを行い、管理する Nuclias 対応機器を登録します。 最後に Nuclias 対応機器をインターネット並びに Nuclias へと接続し、オンライン状態にします。

## <span id="page-49-0"></span>**初期設定手順について**

以下が基本的な初期設定作業のながれです。

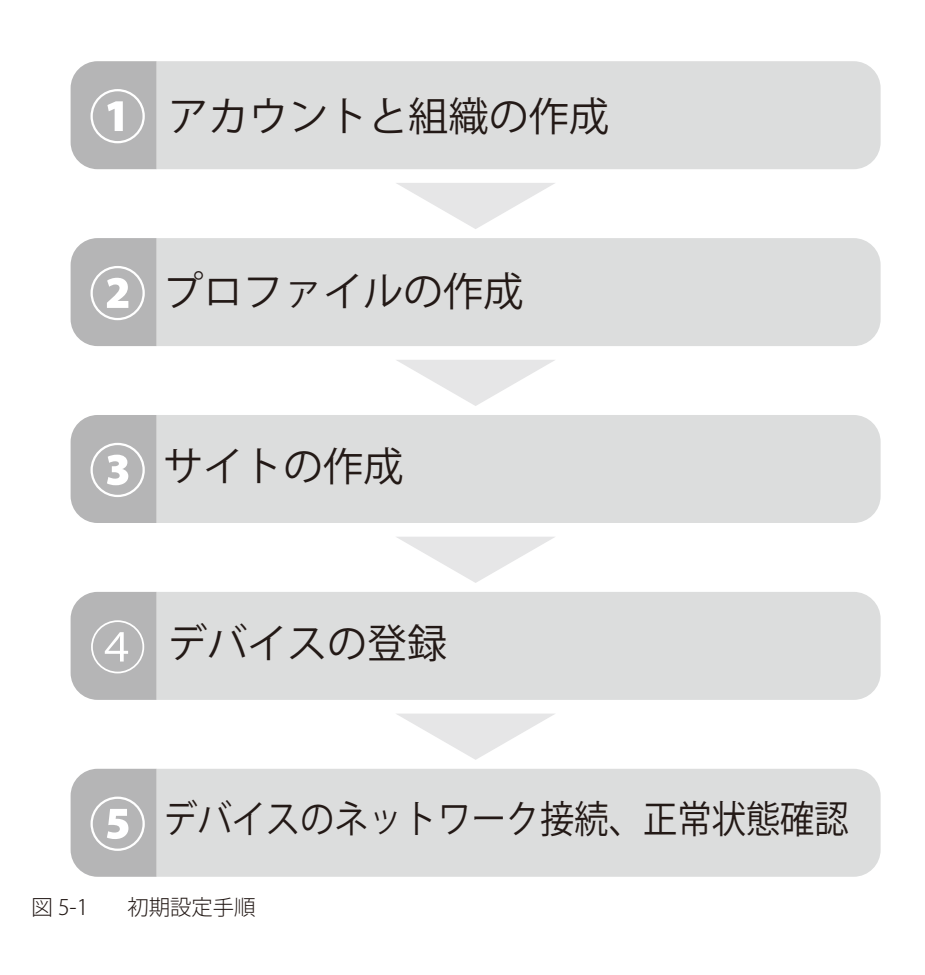

# <span id="page-50-0"></span>**アカウントと組織の作成**

Nuclias アカウントの作成を行います。 「Nuclias」の URL : https://jp.nuclias.com

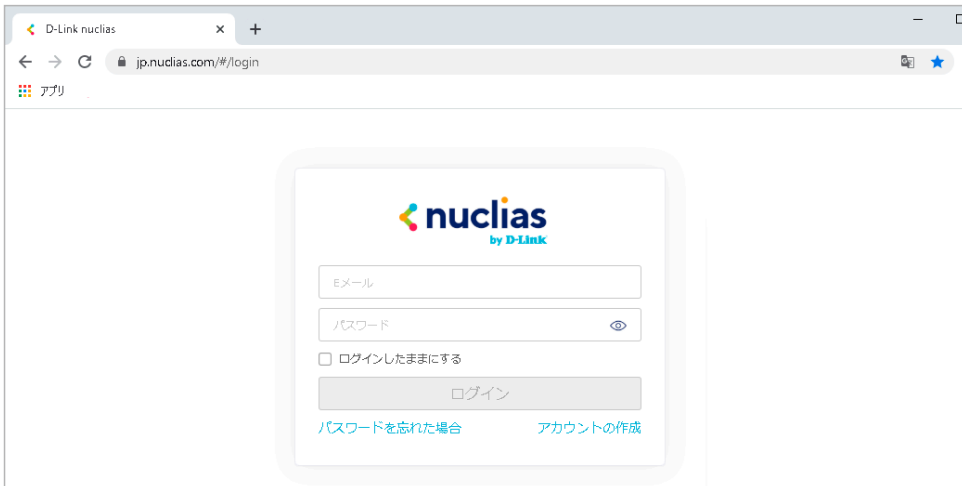

図 5-2 Nuclias サイト

1. Nuclias の URL をブラウザで開き、表示されるページから「アカウントの作成」をクリックします。

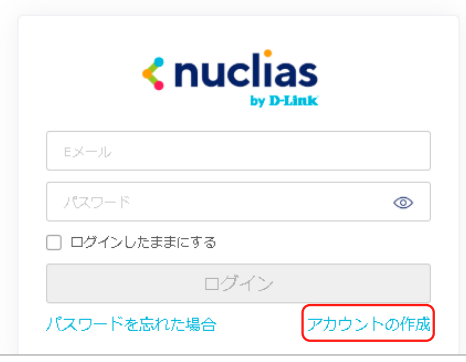

図 5-3 ログイン(「アカウントの作成」をクリック)

2. 地域を「Asia」、国を「Japan」に設定します。

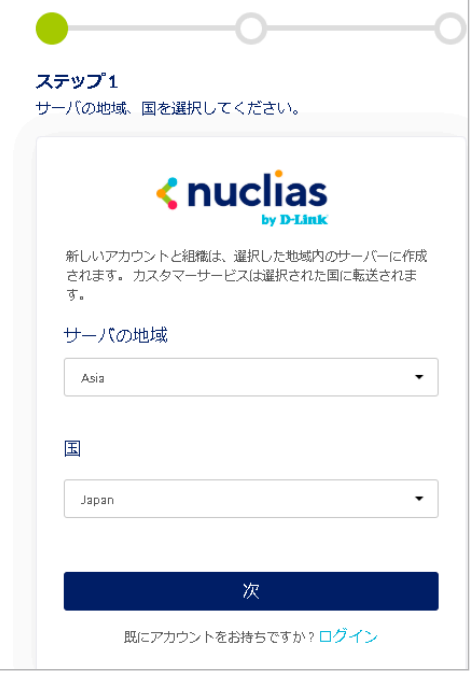

図 5-4 国・地域設定

お意味異なる国を設定した場合、デバイスが正常に登録できなくなる可能性があります。

## 第5章 Nucliasの基本設定

- 3. アカウントで使用する以下の情報を入力します。
	- メールアドレス(ログイン時や、各通知を受け取る際に使用)
	- ユーザ名
	- ログイン用パスワード
	- 作成する組織の名称
	- 住所

1 つのアカウントで管理可能な組織は最大 1 つです。複数の組織の設定を後から統合することはできません。

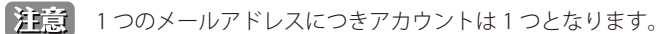

お意味登録したメールアドレスは変更することができません。

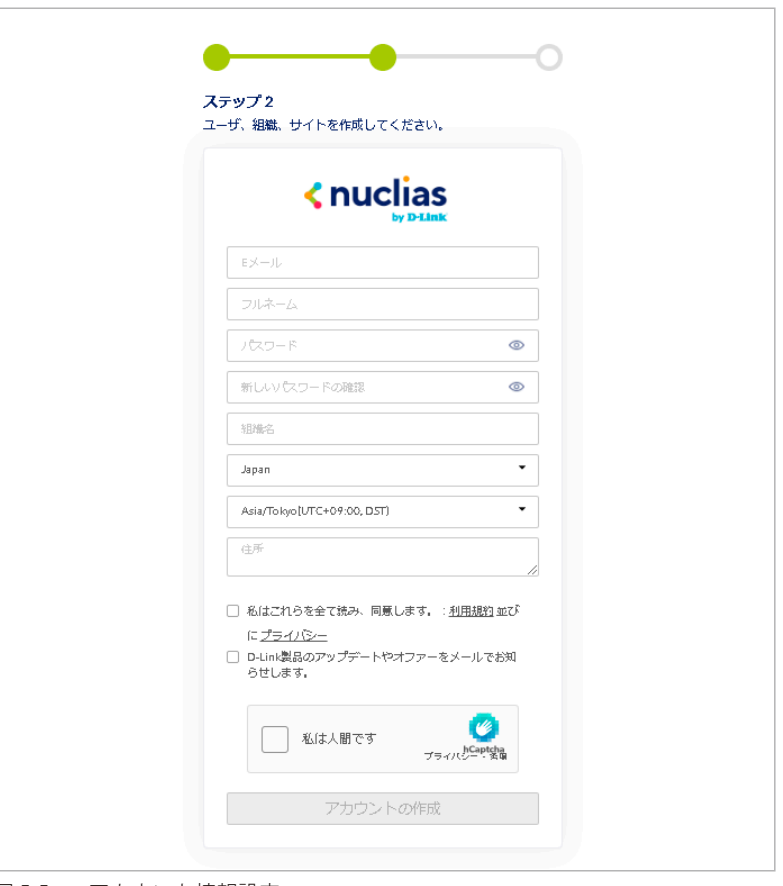

図 5-5 アカウント情報設定

4. 入力後、「アカウントの作成」をクリックします。

アカウント作成後、登録したメールアドレスへ Nuclias から認証メールが送信されます。 メール内に記載されたアクティベーション用の URL をクリックし、アクティベーションを行ってください。

# <span id="page-52-0"></span>**ログイン**

Nuclias のログインについて説明します。

1. ログイン画面を表示します。 「Nuclias」の URL : https://jp.nuclias.com

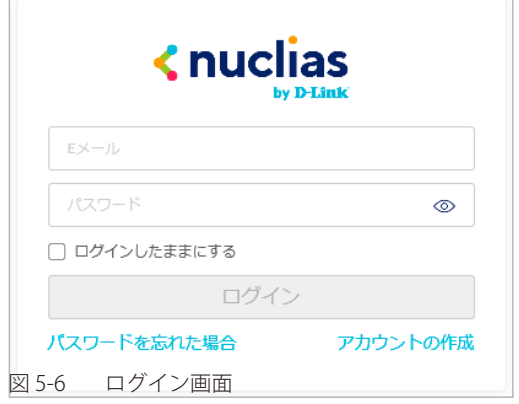

- 2. アクティベーション済みユーザアカウントのメールアドレス、パスワードを入力します。
- 3. 「ログイン」をクリック、または Enter キーを押します。
- 4. Nuclias 管理画面が表示されます。

# <span id="page-52-1"></span>**Nuclias ユーザインターフェイスについて**

Nuclias 管理画面上部のユーザインターフェイスは下記の通りです。

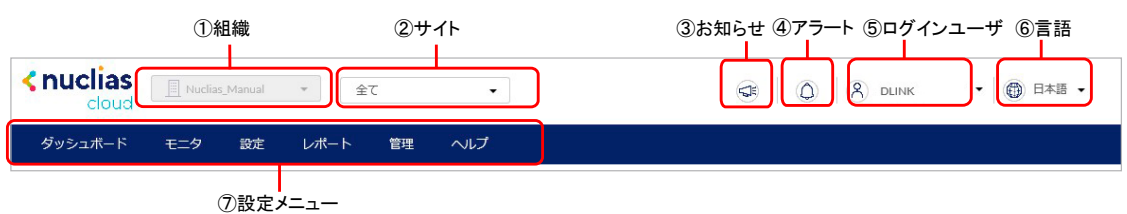

図 5-7 ユーザインターフェイス

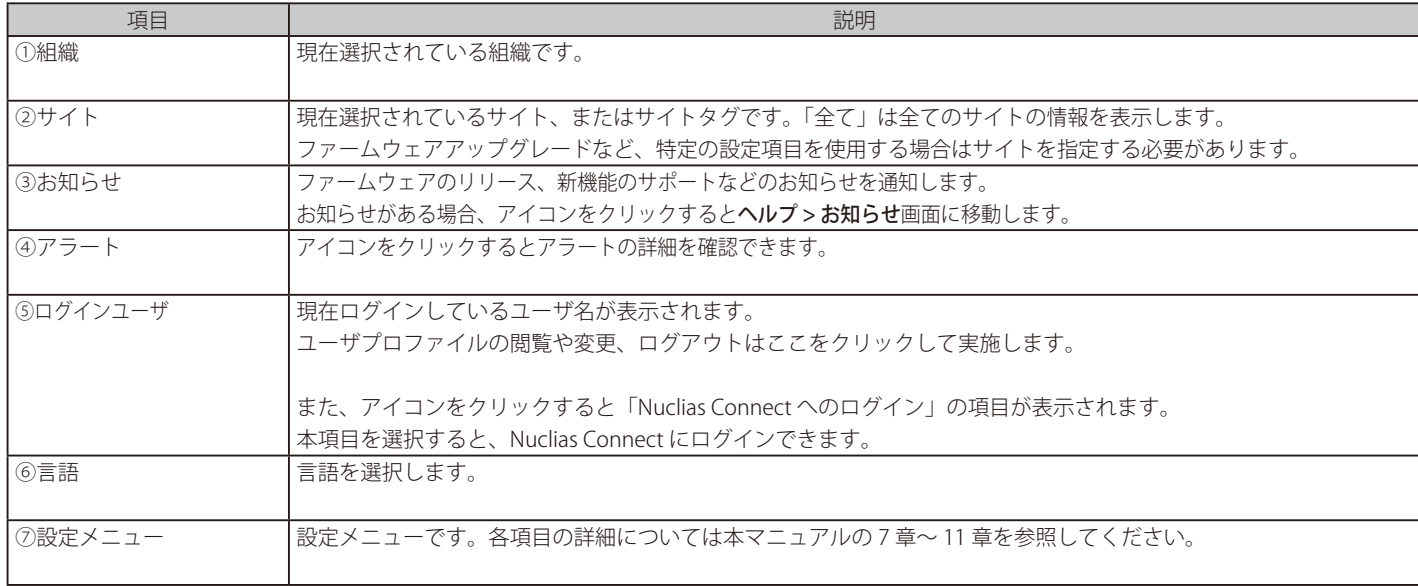

## **プロファイルの作成**

プロファイルとは、本製品へ配信する設定をまとめたものです。プロファイルの設定項目については[「第 9 章 設定」](#page-72-0)を参照してください。

1. 設定 > ゲートウェイ > プロファイルの順にクリックします。

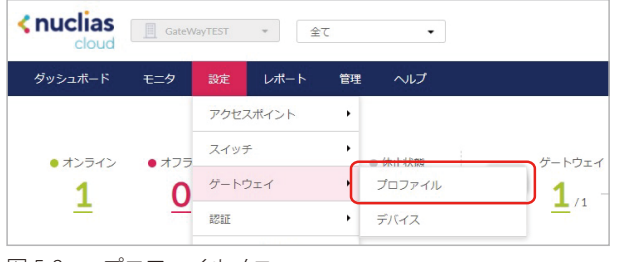

図 5-8 プロファイルメニュー

2. 「プロファイルの作成」をクリックします。

| ・ダッシュボード                    | - 干二夕<br>設定      | レポート | ヘルプ<br>管理    |        |  |
|-----------------------------|------------------|------|--------------|--------|--|
| 設定 / ゲートウェイ / プロファイル        |                  |      |              |        |  |
| プロファイルの作成 プロファイルの削除 設定のプッシュ |                  |      |              |        |  |
| 状態                          | プロファイル<br>- キデル名 |      | アクセスレベル デバイス | 最終更新日時 |  |

図 5-9 プロファイルの作成

3. プロファイル作成画面の項目を入力し、「プロファイルの作成」をクリックします。

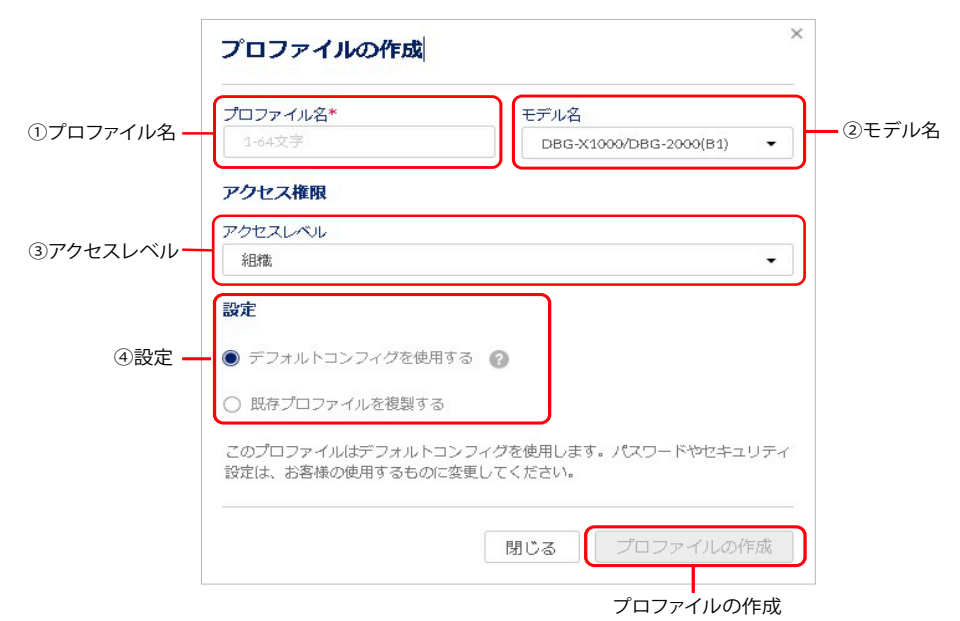

図 5-10 プロファイル作成画面

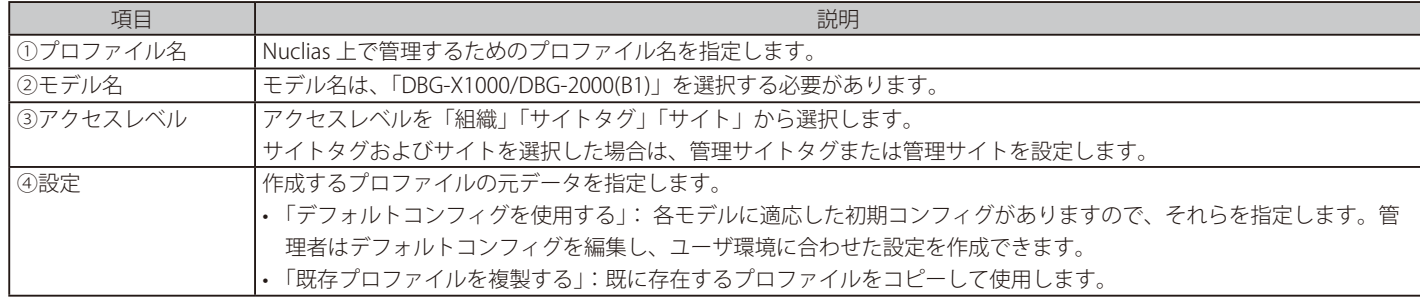

4. 設定 > ゲートウェイ > プロファイル画面に作成したプロファイルが表示されます。

5. 「アクション」欄の「ネットワーク」「セキュリティ」をクリックし、プロファイルの設定を行います。 以下は「ネットワーク」設定画面の例です。

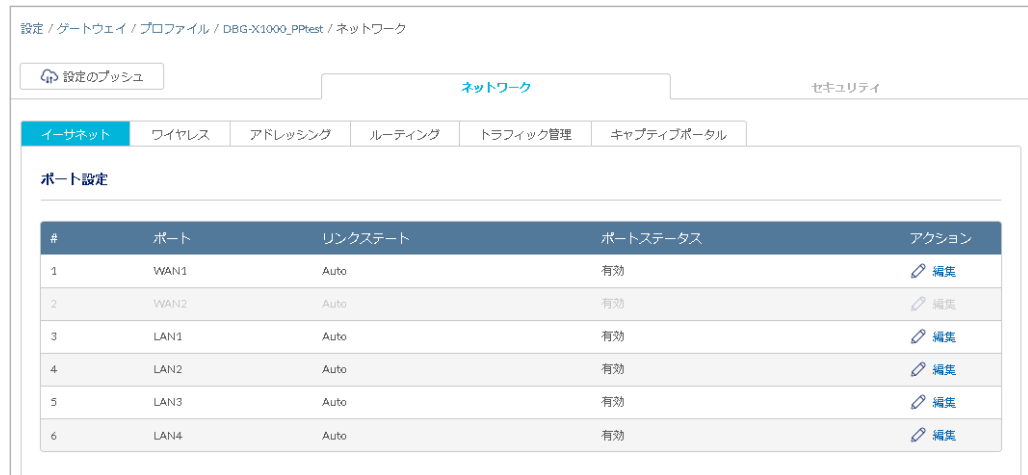

図 5-11 プロファイル設定画面(ネットワーク)

プロファイルの設定項目の詳細について[は「第 9 章 設定」を](#page-72-0)参照してください。 参照

#### ■ プロファイルリストの表示

作成したプロファイルは、設定 > ゲートウェイ > プロファイル画面に表示されます。

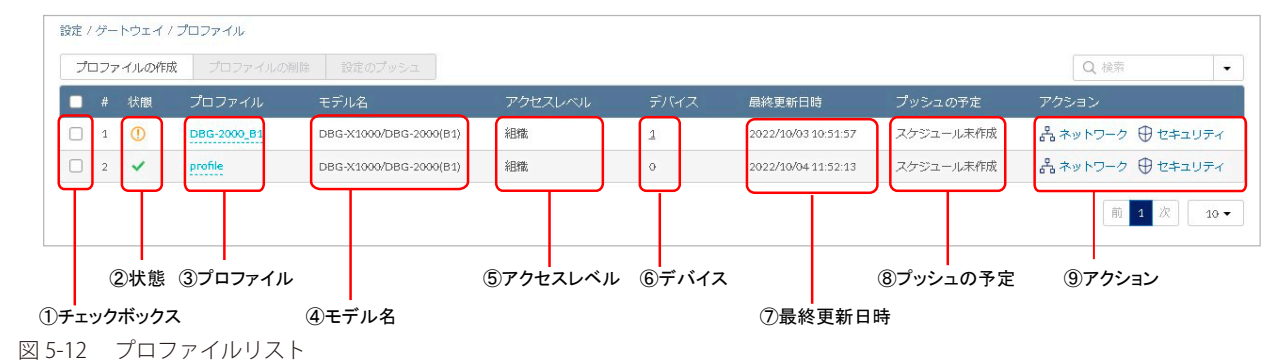

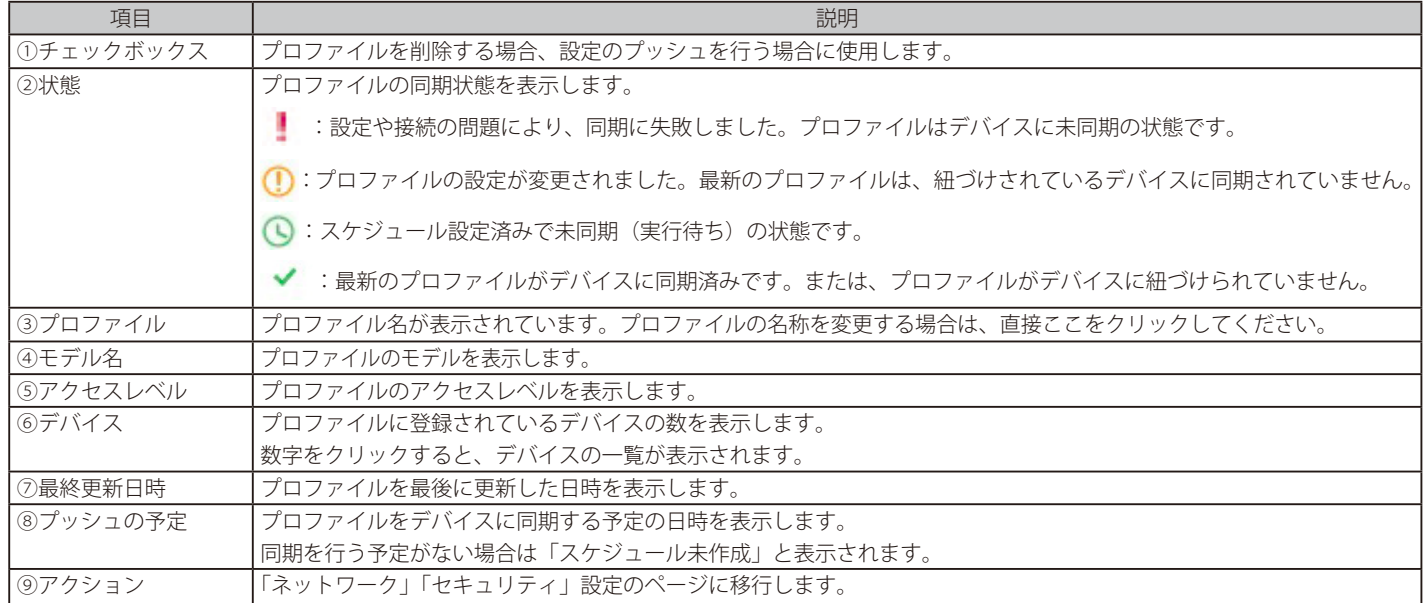

## <span id="page-55-0"></span>**サイトの作成**

サイトとは、ネットワーク機器の設置場所(設置先住所)を示したものです。 複数の Nuclias 対応機器が同一施設や同一店舗内等に設置されている場合、それらのログや使用状況などをまとめて確認できます。 また、ファームウェアアップグレードのスケジュール設定等をサイトごとに行うことができます。

1. 管理 > 組織管理の順にクリックします。

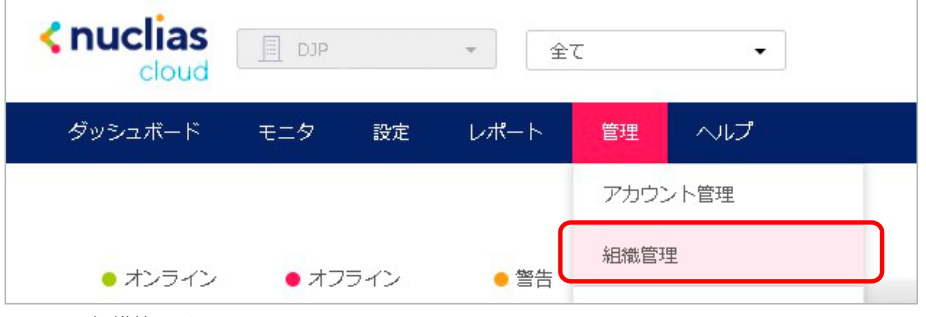

- 図 5-13 組織管理メニュー
- 2. 「サイトの作成」をクリックします。

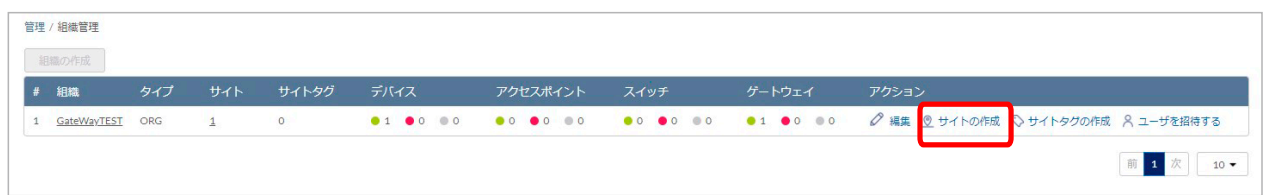

図 5-14 組織管理

- 3. 以下の項目を入力、選択します。
	- 「サイト名」を入力
	- 「国・地域のタイムゾーン」から 「Japan」を選択

その他の項目は特に変更、入力は不要です。

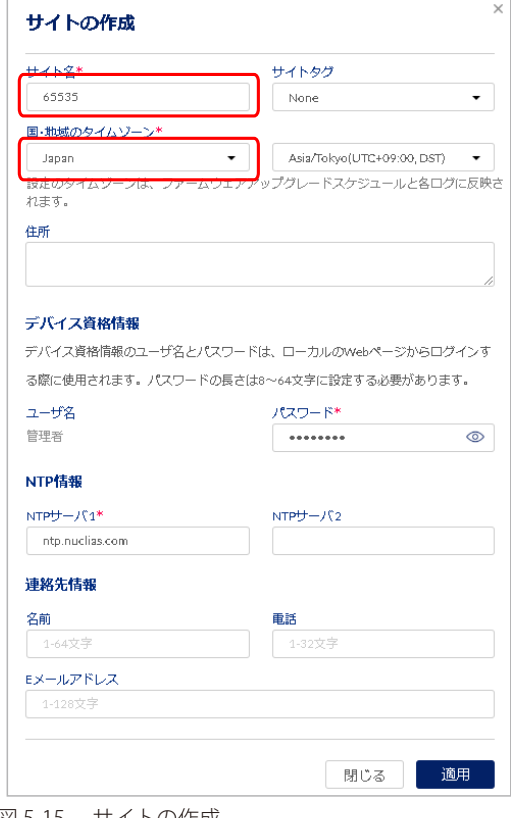

図 5-15 サイトの作成

4. 「適用」をクリックします。

# <span id="page-56-0"></span>**Nuclias 対応機器の登録**

1. 管理 > デバイスの追加の順にクリックします。

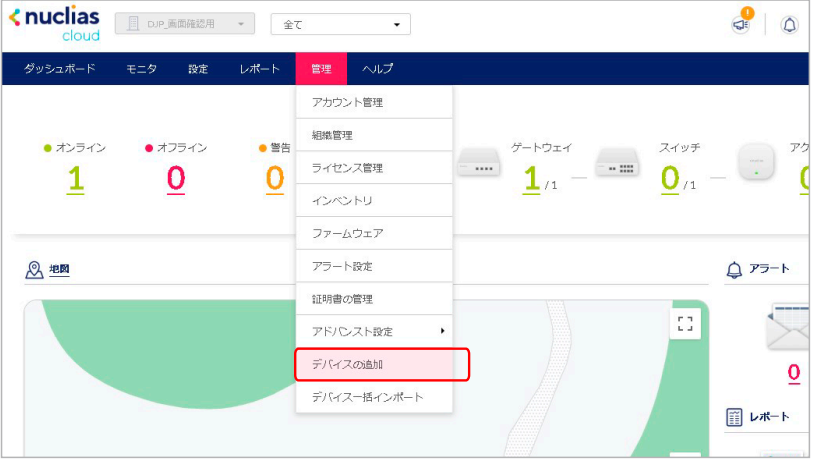

- 図 5-16 デバイスの追加メニュー
- 2. 「デバイスの追加」画面が表示されます。

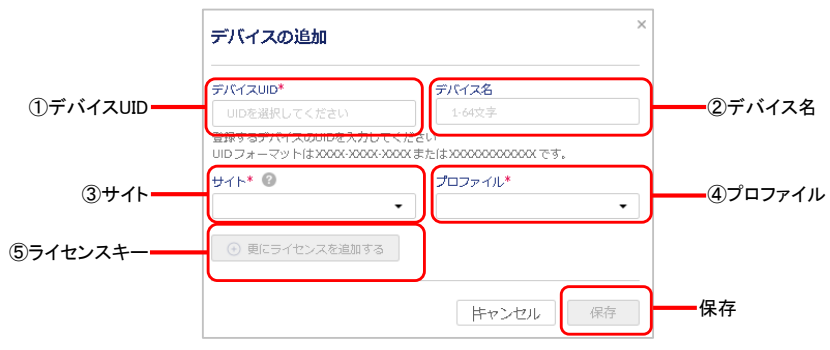

- 図 5-17 デバイスの追加
- 3. 下記の項目を入力します。

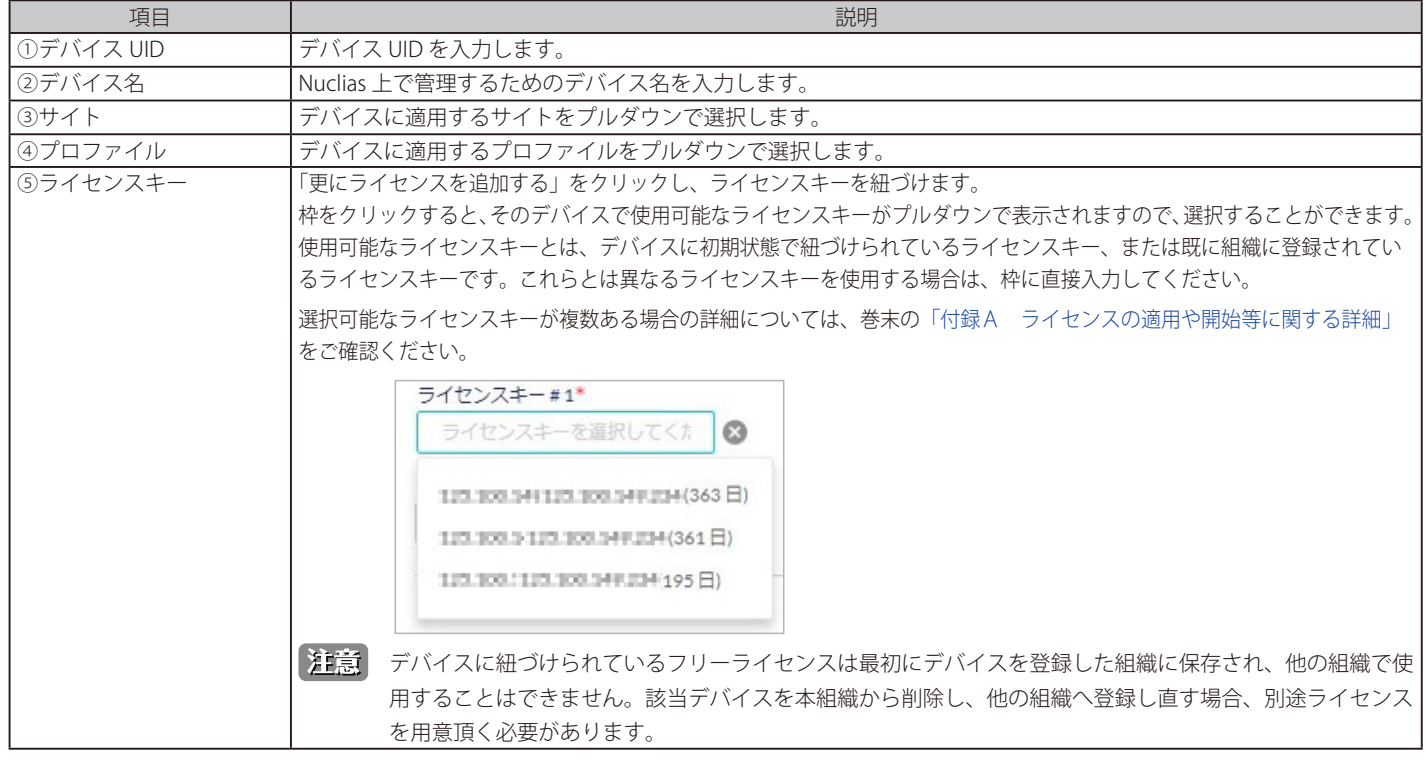

4. 入力後、「保存」をクリックします。

# <span id="page-57-0"></span>**Nuclias 対応機器をオンラインにする**

1. Nuclias 対応機器をインターネット環境に接続します。

Nuclias 対応機器が正常に Nuclias サーバに接続されると、いったんオンライン状態になったあと、ファームウェアの確認並びにアップグレード 後、設定プロファイルの確認、更新が実施されます。

お意味機器がオンライン状態になった後は、ファームウェアアップグレードが実施される可能性があります。 ネットワーク切断や電源 OFF 等を実施する場合はファームウェアアップグレード状態でないかをご確認ください。

ファームウェアアップグレード中にネットワーク切断や電源 OFF 等を実施した場合、システムが故障し、Nuclias 対応機器が起動しなくな る恐れがあります。

DBG-X1000 の Internet ポートや DBG-2000 の WAN1 ポートに LAN ケーブルが接続されていない状態で、既に本体が起動しているときは、その まま LAN ケーブルを接続してオンラインになるのを待つよりも、一旦本体を電源 OFF し、LAN ケーブルを接続したあと再度電源 ON にしたほうが、 早くオンライン状態にできる場合がございます。

2. 機器が正常にオンライン状態になり、Nuclias 上でオンライン表示になると設定完了です。

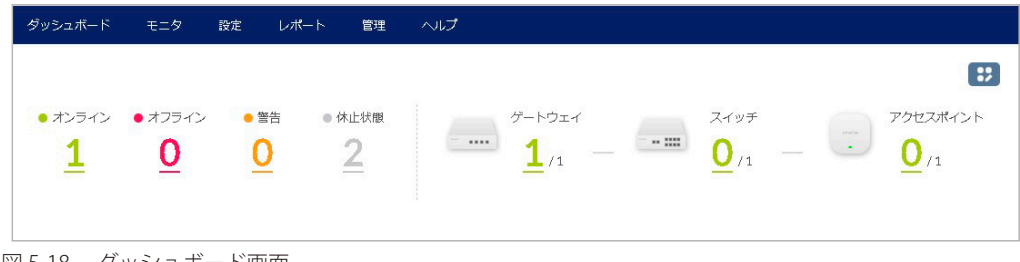

図 5-18 ダッシュボード画面

以上で Nuclias の基本的な設定は終了です。

設定の詳細に関しては各項目のページをご確認ください。

# **第 6 章 ユーザプロファイル**

- [ユーザプロファイル](#page-58-0)

# <span id="page-58-0"></span>**ユーザプロファイル**

## **マイプロフィール**

Nuclias 管理画面の右上部のユーザ名から「ユーザプロファイル」をクリックし、「マイプロフィール」タブで現在ログインしているユーザの情報を 確認します。

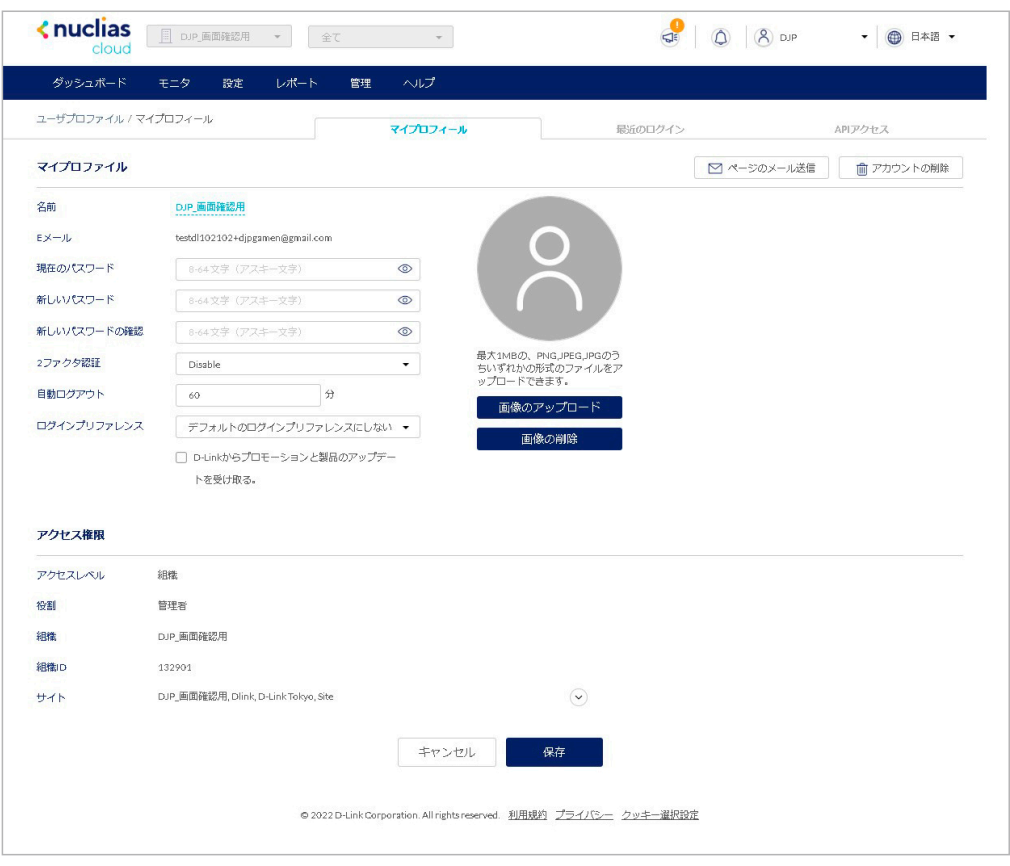

図 6-1 ユーザプロファイル

ログイン中ユーザのユーザ名、ログインパスワードの変更、イメージ画像の変更を行うことができます。 また、E メールアドレスや、権限、アクセス可能なサイトの確認が可能です。

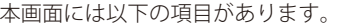

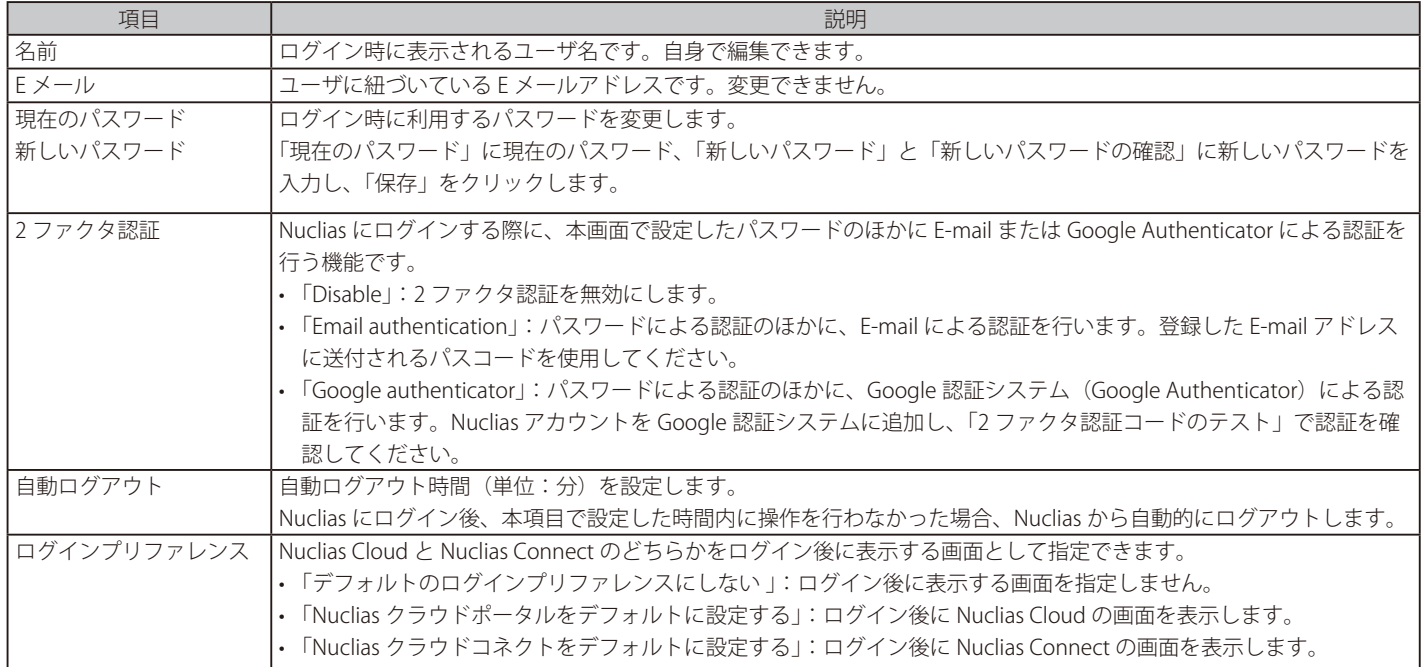

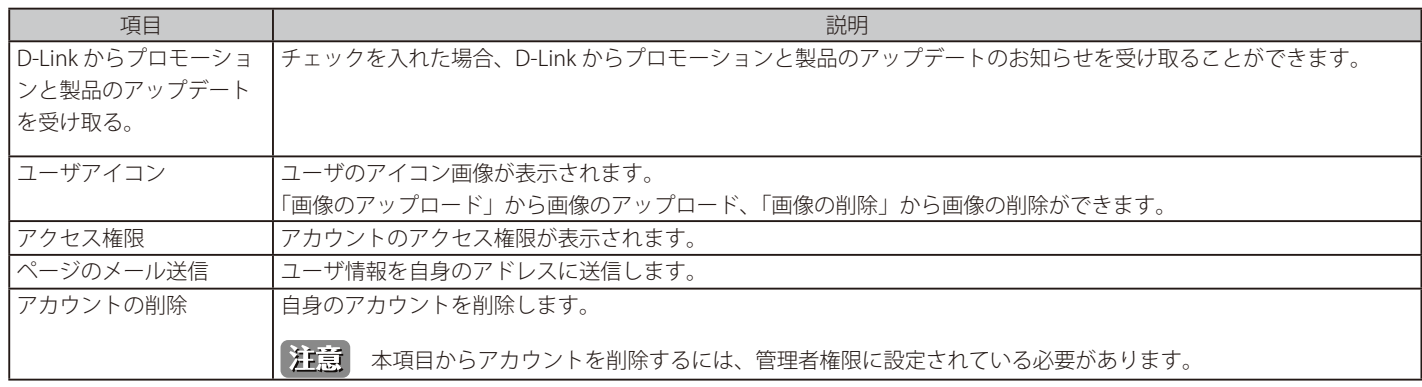

### **ログイン履歴**

ユーザがログインした履歴を確認できます。

Nuclias 管理画面の右上部のユーザ名から「ユーザプロファイル」をクリックし、「最近のログイン」タブをクリックします。

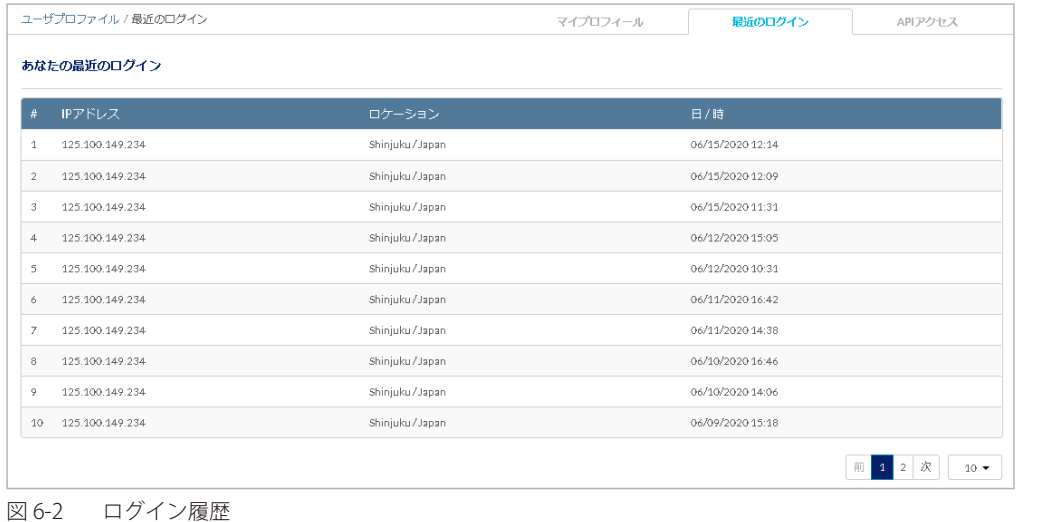

### **API アクセス**

API キーの確認、生成、無効化を実行できます。

Nuclias Cloud API は、他のソフトウェアが Nuclias および Nuclias の管理デバイスと機能を共有するためのインターフェイスです。 API には、Nuclias Cloud と通信するソフトウェアおよびアプリケーションを構築するエンドポイントが含まれます。プロビジョニング、外部キャプ ティブポータル、モニタリングやレポートなどの機能を使用する場合に有用です。

Nuclias Cloud API は、URL への HTTPS リクエストと、JSON (JavaScript Object Notation)形式を使用する RESTful API です。

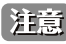

お意 生成した API キーは、無効化できますが削除することはできません。

Nuclias 管理画面の右上部のユーザ名から「ユーザプロファイル」をクリックし、「API アクセス」タブをクリックします。

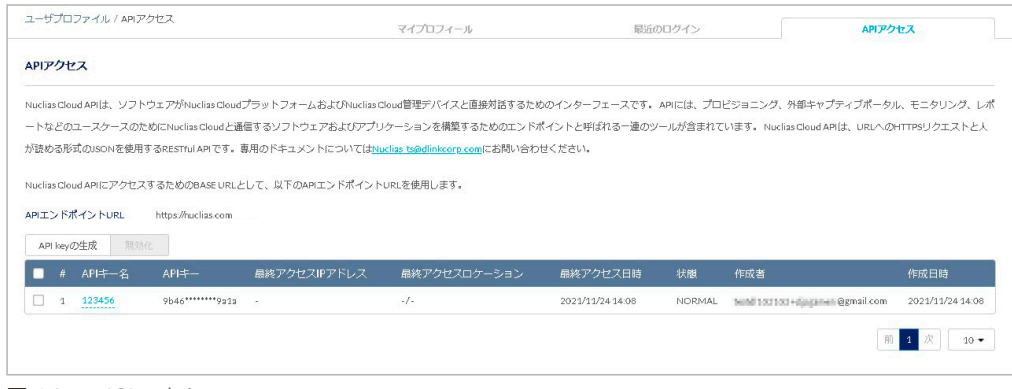

図 6-3 API アクセス

### ■ API キーの生成

1. 「API key の生成」をクリックし、次の画面を表示します。

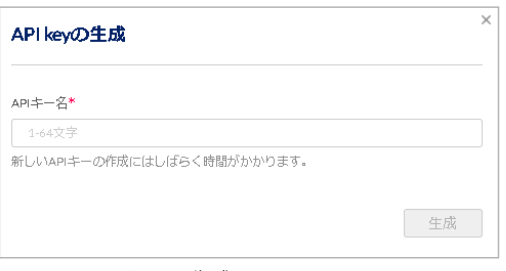

図 6-4 API key の生成

- 2. API キーの名前を入力→「生成」をクリックします。
- 3. 次の画面に結果が表示されます。「ダウンロード API キー」をクリックすると CSV 形式でダウンロードできます。

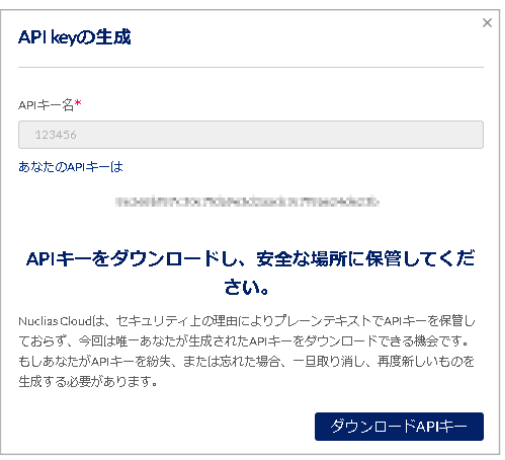

図 6-5 API キーの生成結果

- API キーの無効化
- 1. 無効化する API キーにチェックをいれます。
- 2. 「無効化」をクリックします
- 3. 確認画面で「無効化」をクリックします。

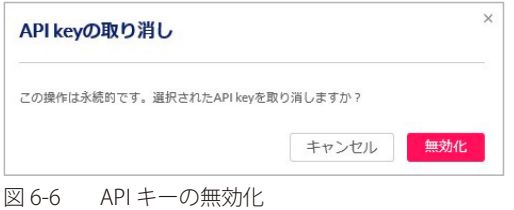

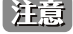

おおから 無効化した API キーを再度有効化することはできません。

# **第 7 章 ダッシュボード**

- [ダッシュボード](#page-61-0)

## <span id="page-61-0"></span>**ダッシュボード**

ダッシュボード画面では、Nuclias で管理している機器の状態を確認できます。

組織内全体の使用状況を確認できるほか、サイト単位で状況確認することもできます。 画面上部のドロップダウンリストからサイトを選択してください。

画面右上の サノアイコンをクリックすると、ダッシュボード画面に表示する項目をカスタマイズできます。

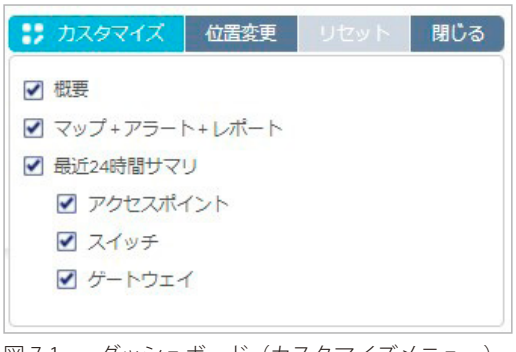

図 7-1 ダッシュボード (カスタマイズメニュー)

- ダッシュボードのカスタマイズメニュー
- カスタマイズ : ダッシュボード画面に表示する項目を選択します。
	- 概要: Nuclias に登録されている機器の状態と数を表示します。
	- マップ + アラート + レポート:地図、アラート、レポートを表示します。
	- 最近 24 時間サマリ :過去 24 時間のデバイス使用状況の要約を表示します。デバイスは「アクセスポイント」「スイッチ」「ゲートウェイ」 から選択できます。
- 位置変更 :ダッシュボード画面に表示されている項目を移動します。
- リセット:ダッシュボードの表示を初期状態にリセットします。
- 保存 / 閉じる:ダッシュボードの設定を変更した場合、「保存」をクリックします。設定変更をしていない場合は「閉じる」が表示されます。

### **ダッシュボード > 概要エリア**

指定したサイト内に登録されているデバイスの数とその状態を表示します。

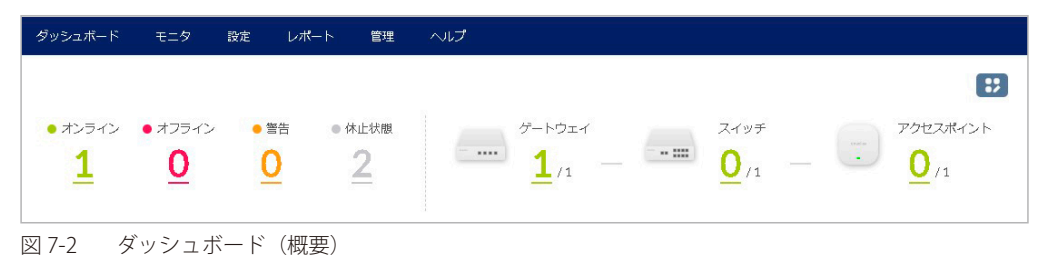

各デバイスの数字をクリックすると、デバイスの詳細が表示されます。 デバイス名のリンクをクリックすると、各デバイスの設定画面に移動します。

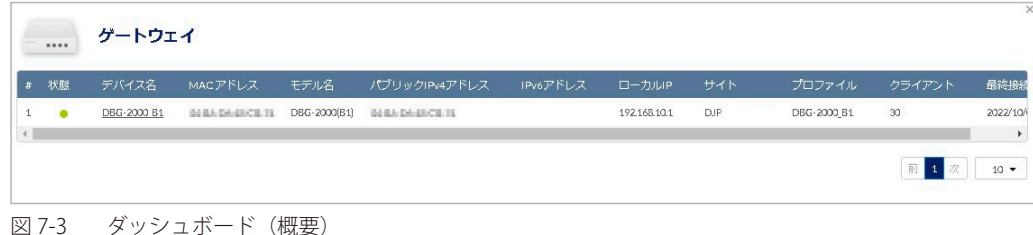

# **ダッシュボード > マップ + アラート + レポート エリア**

地図、アラート、レポートを表示します。

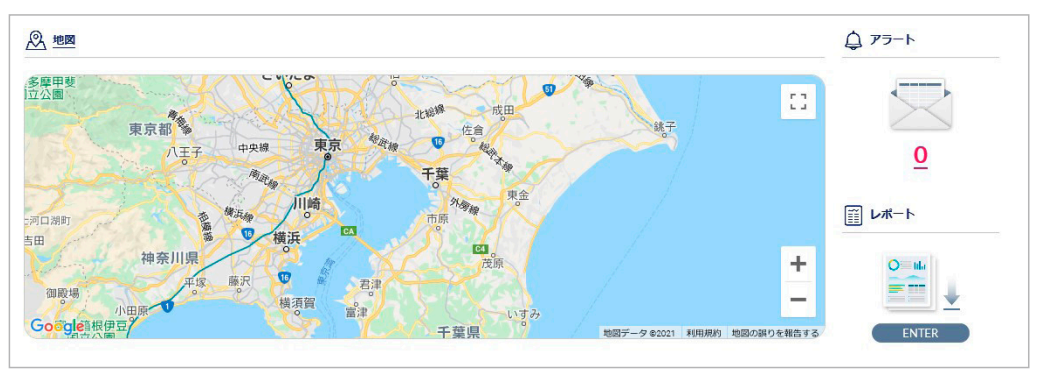

図 7-4 ダッシュボード (マップ + アラート + レポート)

#### 本画面には以下の項目があります。

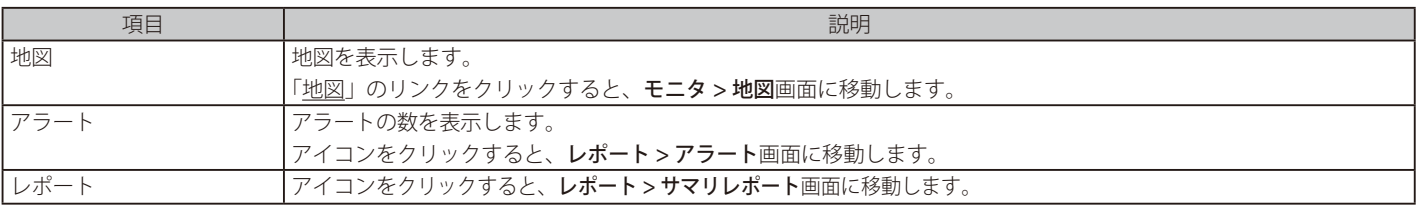

## **ダッシュボード > 最近 24 時間サマリ エリア**

過去 24 時間のデバイスの使用状況を表示します。

| トップデバイス                                     | 上位アクティブSSID                                                         | 上位Wi-Fiクライアント                      |  |  |
|---------------------------------------------|---------------------------------------------------------------------|------------------------------------|--|--|
| O<br><b>DEADER RESP.R</b><br>439,41 MB      | $\bigcap$ $_D$<br>415,86 MB                                         | C DEADDERSTON<br>258.26 MB         |  |  |
| 2 Device<br>93.58 MB                        | $2$ DJP<br>117.13 MB                                                | <b>2</b> BEADER/WHERE<br>113.03 MB |  |  |
| <b>DEADER/RESERV</b><br>G<br>0 <sub>B</sub> | $\left($ s)<br><b>Nuclias Office</b><br>0 <sub>B</sub><br>$\bullet$ | <b>COLADER RESERVE</b><br>90.71 MB |  |  |
| 上位CPU使用率 (50%以上のもの)                         | 上位ポート使用率 (50%以上のもの)                                                 | 消費電力量トップ                           |  |  |
|                                             |                                                                     | C DEADER/RESERVE<br>9W             |  |  |
| データがありません                                   | データがありません                                                           |                                    |  |  |
| 上位通信量デバイス                                   | デバイスごとの高率DHCPクライアント                                                 | 使用量上位のサービスポート                      |  |  |
| Absorbandels<br>10.78 MB<br>$\bullet$       | O ANAZULITINI<br>0 clients                                          | O OTHERS(port: 0)                  |  |  |
| - 1946                                      |                                                                     | 2 DNS(port: 53)                    |  |  |
|                                             |                                                                     |                                    |  |  |

図 7-5 ダッシュボード (最近 24 時間サマリ)

# **第 8 章 モニタ**

- [ゲートウェイ デバイス](#page-63-0)
- [ゲートウェイ クライアント](#page-64-0)
- [ゲートウェイ イベントログ](#page-65-0)
- [地図](#page-66-0)
- [フロアプラン](#page-67-0)
- [近隣の AP](#page-69-0)
- [ネットワーク](#page-70-0)

# <span id="page-63-0"></span>**ゲートウェイ - デバイス**

**モニタ > ゲートウェイ > デバイス**の順にクリックし、各デバイスの状況を確認することができます。

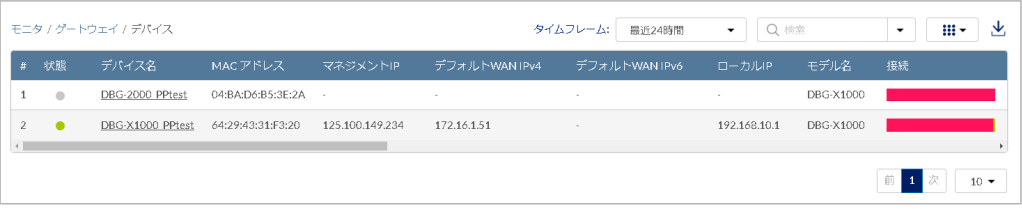

図 8-1 デバイス一覧

各項目の説明は下記の通りです。

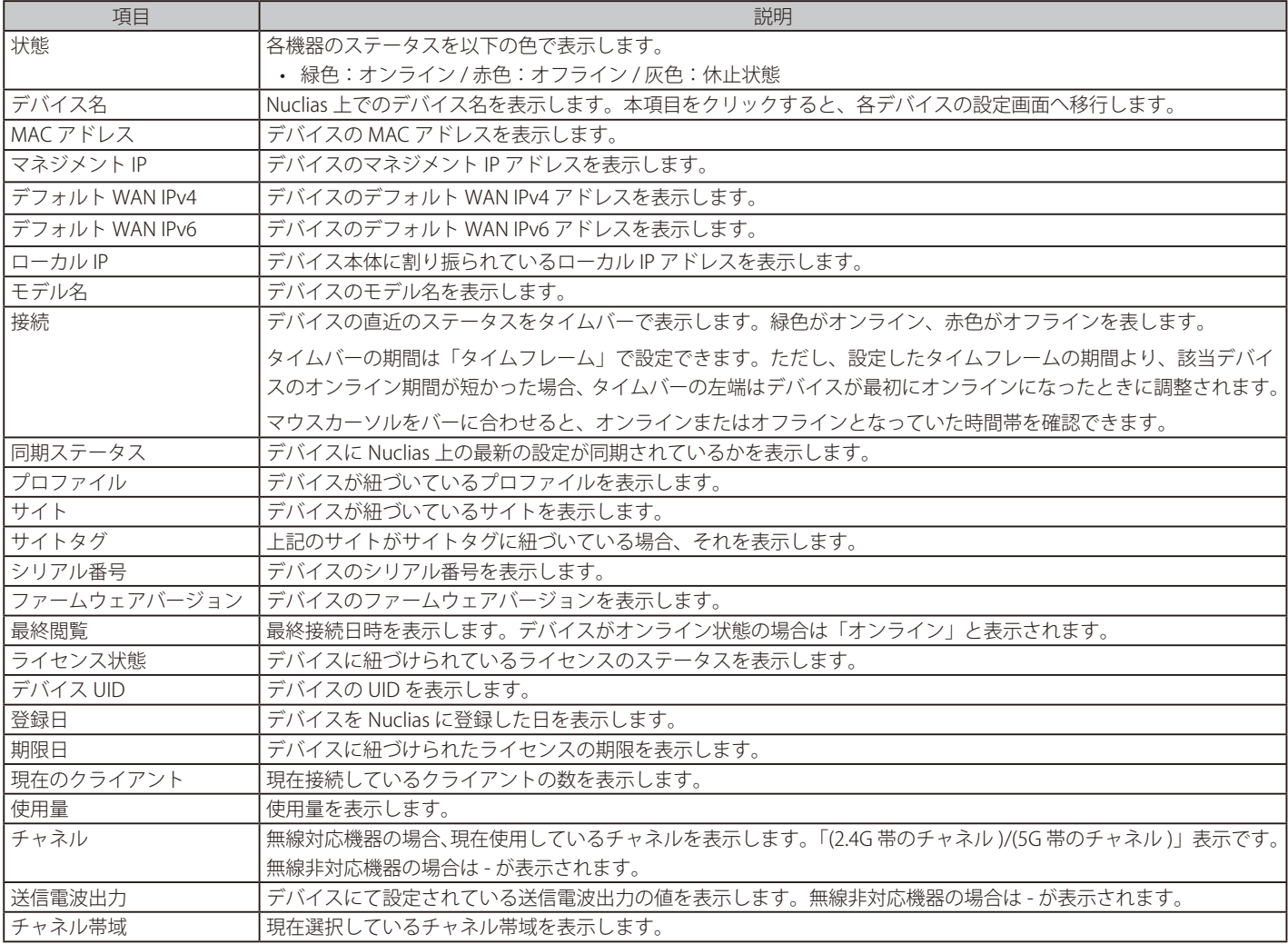

#### ■ 表示する期間の変更

「タイムフレーム」で表内の「接続」欄に表示する期間を設定します。

#### ■ 表示する項目の選択

をクリックすると表示できる項目の一覧が表示されます。表示する項目にチェックをいれます。

■ デバイス情報のダウンロード

**64 坐**をクリックし、デバイスの情報を CSV 形式でダウンロードします。<br>**64** 

# <span id="page-64-0"></span>**ゲートウェイ - クライアント**

**モニタ > ゲートウェイ > クライアント**の順にクリックし、本製品に接続されている、または接続されていたクライアント状態を確認できます。

お意 VPN 接続されているクライアントは、クライアントリストには表示されません。

|                 |               |         |                  |        |                       |      |             | 接线       |     |          |                | タイムフレーム<br>最近30日間                       | 接续失败<br>▼ Q 検索                          | $\cdot$                                 | 业<br>$III -$ |
|-----------------|---------------|---------|------------------|--------|-----------------------|------|-------------|----------|-----|----------|----------------|-----------------------------------------|-----------------------------------------|-----------------------------------------|--------------|
|                 | 状態            | クライアント名 | MAC アドレス         | 接続先    | SSID                  | チャネル | <b>RSSI</b> | Wi-Fi規格  | SNR | 使用量      | IPv4アドレス       | IPv6アドレス                                | 初回確認                                    | 品終開覧                                    | ベンダー         |
|                 | ۰             |         |                  |        | X1000_DESK            | 104  | $-59$       | 802.11sc | 37  | 764.6 KB | 192.168.38.242 | $\sim$                                  | 2023/08/01 18:00:48                     | 2023/08/01 18:55:41                     |              |
| $\mathbf{2}$    | ٠             |         |                  |        |                       |      |             |          |     |          | 192.168.38.171 | $\sim$                                  | 2023/07/11 18:13:29                     | 2023/07/31 18:13:14 D-Link Inter        |              |
| $\mathbf{3}$    | ÷,            |         |                  |        | .crossOCN_Vlan15 44   |      | $-38$       | 802.11sc | 57  | 409.7 MB | 192.168.15.58  | $\sim$                                  |                                         | 2023/08/15 15:17:22 2023/08/17 11:39:30 | Intel Corpo  |
| $\overline{4}$  | 雫             |         |                  |        | .CrossAsshi_vlan20 64 |      | $-70$       | 802.11sc | 23  | 225.3 MB | 192.168.20.115 | $\sim$                                  |                                         | 2023/08/15 14:24:02 2023/08/16 14:11:07 | Intel Corpo  |
| 5               | $\Rightarrow$ |         |                  |        | Syu20230817           | 48   | $-51$       | 802.11n  | 50  | 406.3 MB | 192.168.10.228 | $\sim$                                  | 2023/08/17 15:37:29                     | 2023/08/18 14:49:28                     | Liteon Tech  |
| 6               | ٠             |         |                  | $\sim$ |                       |      |             |          |     |          | 192.168.10.124 | $\sim$                                  | 2023/08/17 09:43:44                     | 2023/08/17 15:57:39                     | Wistron Inf  |
| $\mathcal{I}$   | 雫             |         |                  |        | X1000_DESK            | 104  | $-65$       | 802.11n  | 30  | 37.4 MB  | 192.168.38.157 | 2001:b011:20e0:1550::978                | 2023/07/31 19:25:09                     | 2023/08/01 15:12:21                     | Intel Corpo  |
| 8               | ۰             |         |                  |        |                       |      |             |          |     |          | 192.168.10.232 | 2400:4050:3f60:5610:99b8:30a7:8f51:60bd | 2023/06/15 09:37:06                     | 2023/08/17 11:50:13                     | LCFC(HeFe    |
| 9               | ÷             |         |                  |        | .crossOCN_captive 112 |      | $-74$       | 802.11ax | 21  | 10.1 MB  | 192.168.15.138 | $\sim$                                  | 2023/07/27 18:09:19 2023/07/27 19:00:15 |                                         |              |
| 10 <sub>1</sub> | $\Rightarrow$ |         | 電話の中の電話の背 白頭痛(音) |        | X1000_DESK            | 60   | $-49$       | 802.11ac | 46  | 7.5 MB   | 192.168.38.158 | $\sim$                                  | 2023/08/09 17:52:12 2023/08/09 17:55:35 |                                         |              |
|                 |               |         |                  |        |                       |      |             |          |     |          |                |                                         |                                         |                                         |              |

図 8-2 クライアント一覧

#### 表の各項目の説明は下記の通りです。

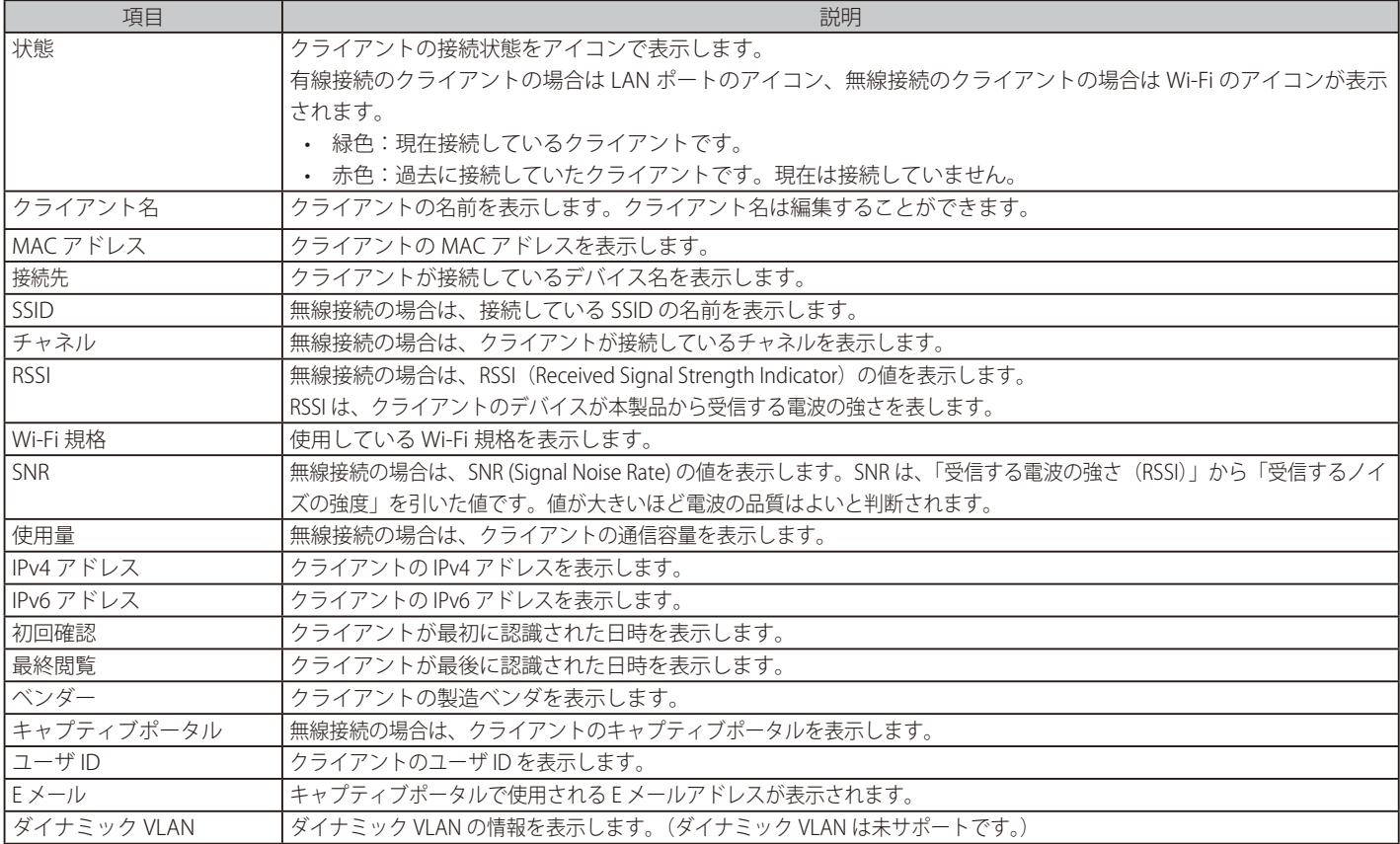

#### ■ 表示する期間の変更

「タイムフレーム」で表示する期間を設定します。

#### ■ クライアントの検索

検索画面では、以下の項目で検索を行うことができます。

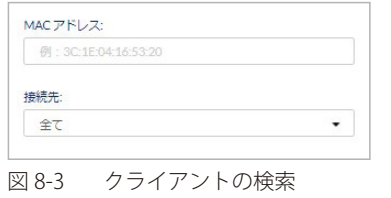

# ■ 表示する項目の変更

■■▼ をクリックし、表示する項目を選択します。

■ クライアント情報のダウンロード

をクリックし、クライアントの情報を CSV 形式でダウンロードします。

なお、「接続失敗」タブを選択すると、接続に失敗したクライアントが表示されます。

# <span id="page-65-0"></span>**ゲートウェイ - イベントログ**

**モニタ > ゲートウェイ > イベントログ** の順にクリックし、サイト内で発生したイベントについて表示します。

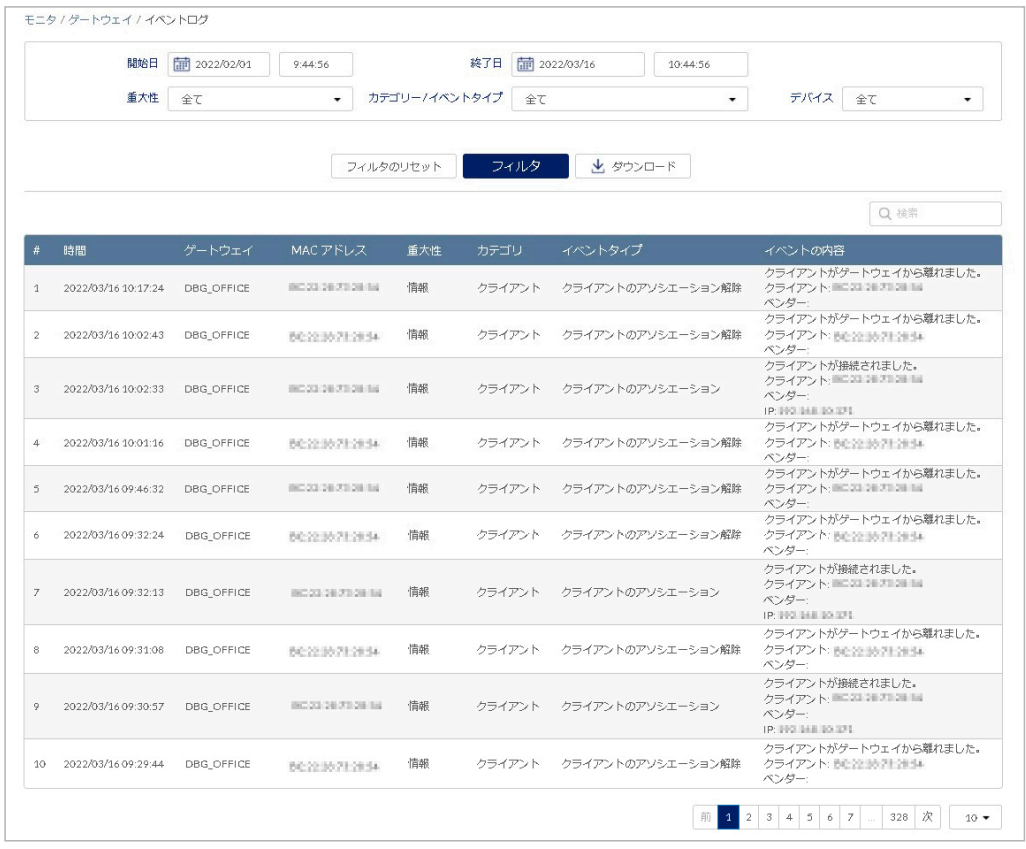

図 8-4 イベントログ

表の各項目の説明は下記の通りです。

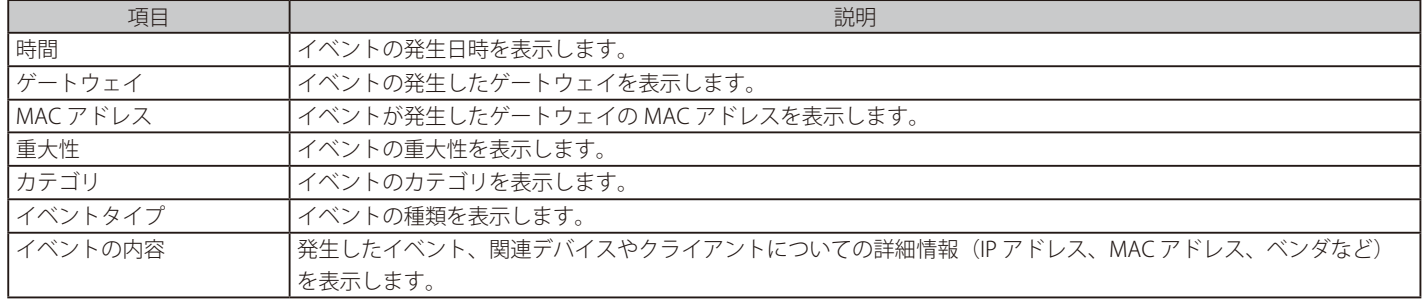

#### ■ イベントログのダウンロード

「ダウンロード」をクリックし、デバイスの情報を CSV 形式でダウンロードします。

お意味本機能は、デバイスから NTP サーバへのアクセスが正常に実行できない環境ではご利用頂けません。

#### ■ イベントログのフィルタ

条件を指定して、表示されるイベントのリストを絞り込むことができます。

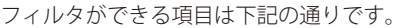

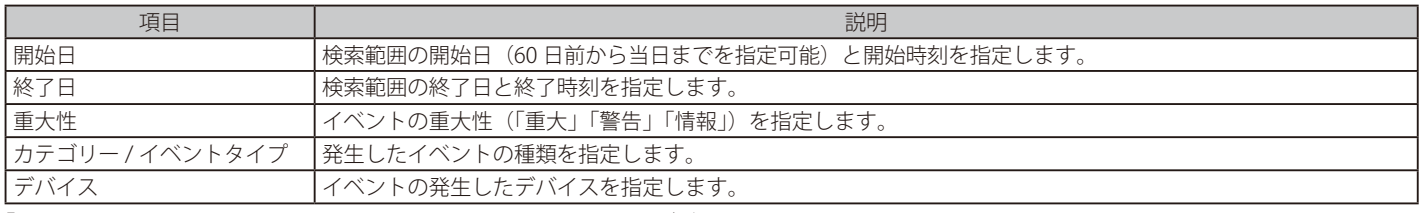

「フィルタ」をクリックすると、設定したフィルタを基にイベントログが更新されます。

#### <span id="page-66-0"></span>**地図**

**モニタ > 地図**を選択すると、各サイトの情報を地図上で確認できます。

マップ上では、各サイトの設定に紐づけられた住所にプロットが設定されています。

- 緑色:全てのデバイスがオンラインであることを示しています。
- 赤色:1台以上のデバイスがオフラインであることを示しています。
- 灰色:デバイスが登録されていないか、デバイス登録済であるが Nuclias に未接続である状態を示しています。

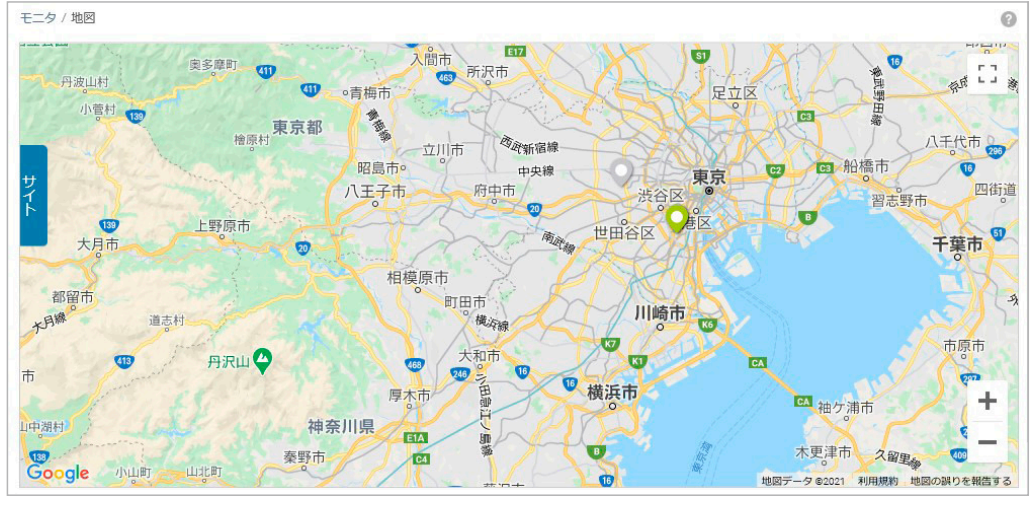

図 8-5 地図

サイトのアイコンをクリックすると、サイト名、住所、並びに各状態のデバイスの数を確認できます。 サイト名をクリックするとそのサイトのダッシュボードが表示されます。

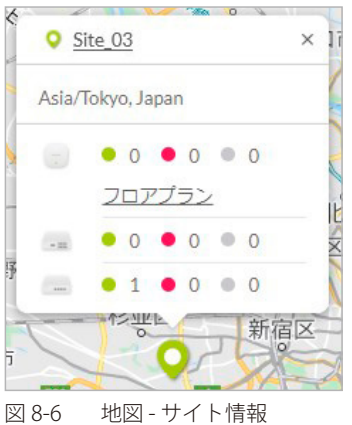

地図左端の「サイト」タブをクリックすると、左側にサイトの一覧が表示されます。

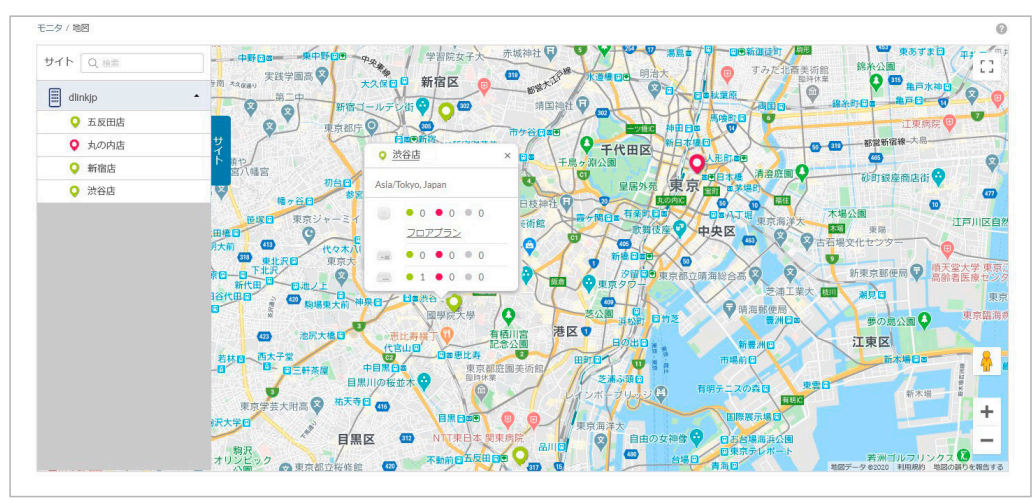

図 8-7 地図 - サイトのリスト

# <span id="page-67-0"></span>**フロアプラン**

ユーザが作成、準備したフロア画像を Nuclias にアップロードし、その画像にネットワーク機器のアイコンをドラッグ&ドロップすることにより、 視覚的な機器管理が可能です。フロアプラン上では、各デバイスのオンライン / オフラインの状況を確認できます。

- フロアプランの追加
- 1. **モニタ > フロアプラン** を選択します。

| モニタ / フロアプラン |      |          |      |         | フロアプランの追加  |
|--------------|------|----------|------|---------|------------|
| フロアプラン名      | サイト  | アクセスポイント | スイッチ | ゲートウェイ  | アクション      |
| floorplan    | DJP. | $\circ$  |      | $\circ$ | <b>向削除</b> |

図 8-8 フロアプラン

2. 「フロアプランの追加」をクリックし、フロアプランの名前とサイトを設定します。

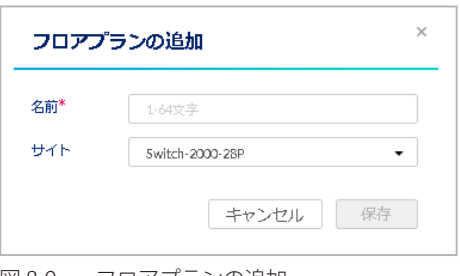

図 8-9 フロアプランの追加

3. 「保存」をクリックすると、次の画面が表示されます。

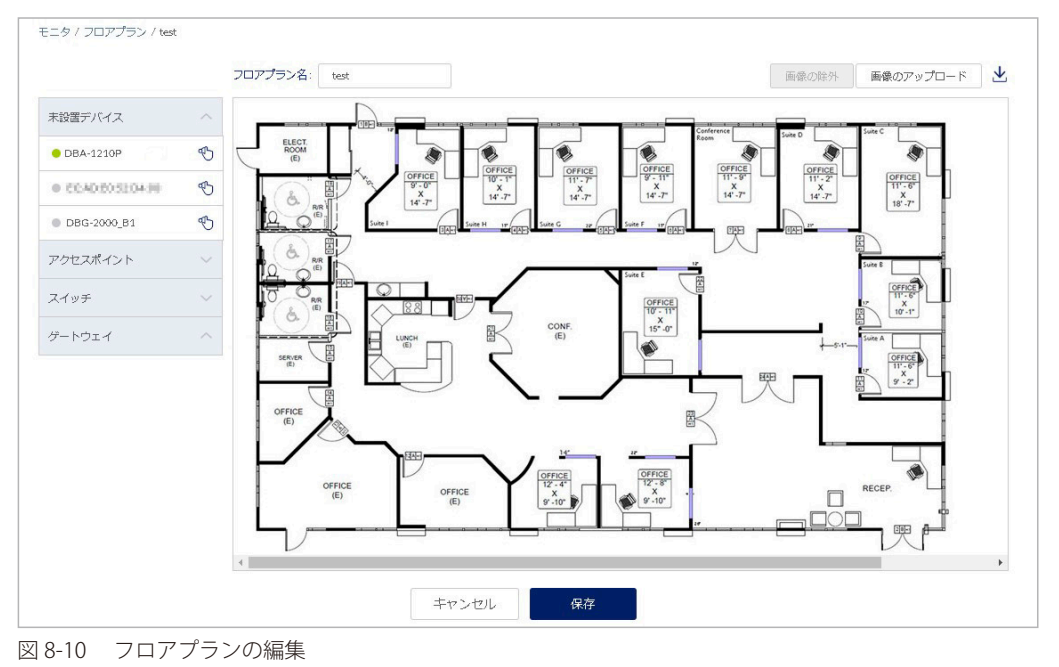

- 4. フロアマップを編集します。
	- フロアマップの画像をアップロードする場合は、「画像のアップロード」から実行します。 アップロードした画像を削除する場合は「画像の除外」をクリックします。
	- 画面右端の → をクリックすると、画像をダウンロードできます。
	- 「未設置デバイス」にはフロアマップ上にまだ配置されていないデバイスが表示されます。 ドラッグしてフロアマップ上の適切な場所に移動させ、ドロップしてアイコンの位置を確定します。
	- フロアマップ上のデバイスを削除する場合は左側のデバイスリスト欄の「×」をクリックします。
- 5. 設定後、「保存」をクリックします。

フロアマップ上のデバイスアイコンの色は以下の状態を表します。

- 緑色:オンライン状態 / 赤色:オフライン状態 / 灰色:休止状態(デバイスが登録済だが、Nuclias に未接続である状態)
- フロアプランの削除

モニタ > フロアプラン画面で、「アクション」欄の「削除」をクリックします。

### <span id="page-69-0"></span>**近隣の AP**

モニタ > 近隣の AP の順にクリックし、近くにあるアクセスポイントを検知し、画面に表示します。 アクセスポイントの検知を行うのは無線対応機器のみです。

近隣のアクセスポイントを検知する機能は、5 分に 1 回の頻度でアクセスポイントの SSID を検知します。また、検知した SSID の情報を、Nuclias サー バへ報告します。

2.4GHz 帯では、現在使用しているチャネルの± 1 の範囲のチャネルにおいて、SSID を検知します。5GHz 帯では、現在使用しているチャネルの± 4 の範囲のチャネルにおいて、SSID を検知します。

[注意] 一度検知された SSID は、その後検知されない状態になった場合でも、およそ 60 分間は Nuclias の画面上に表示され続けます。

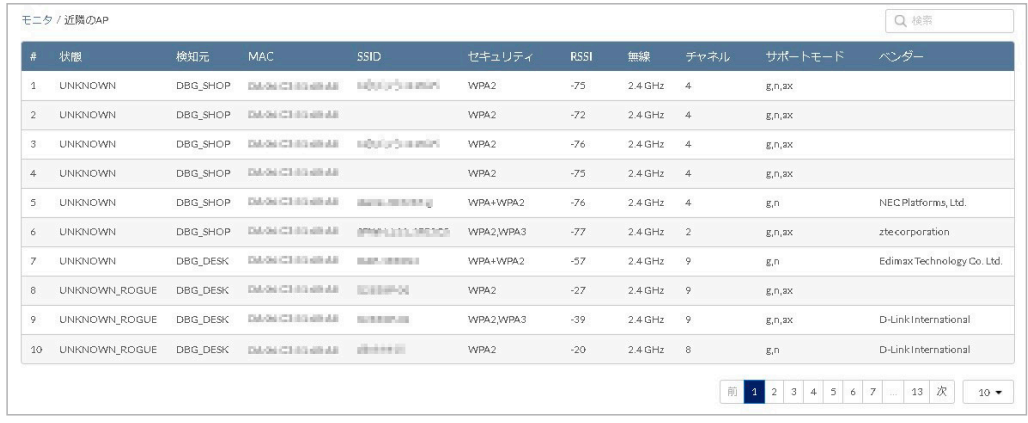

図 8-11 近隣の AP

表の各項目の説明は下記の通りです。

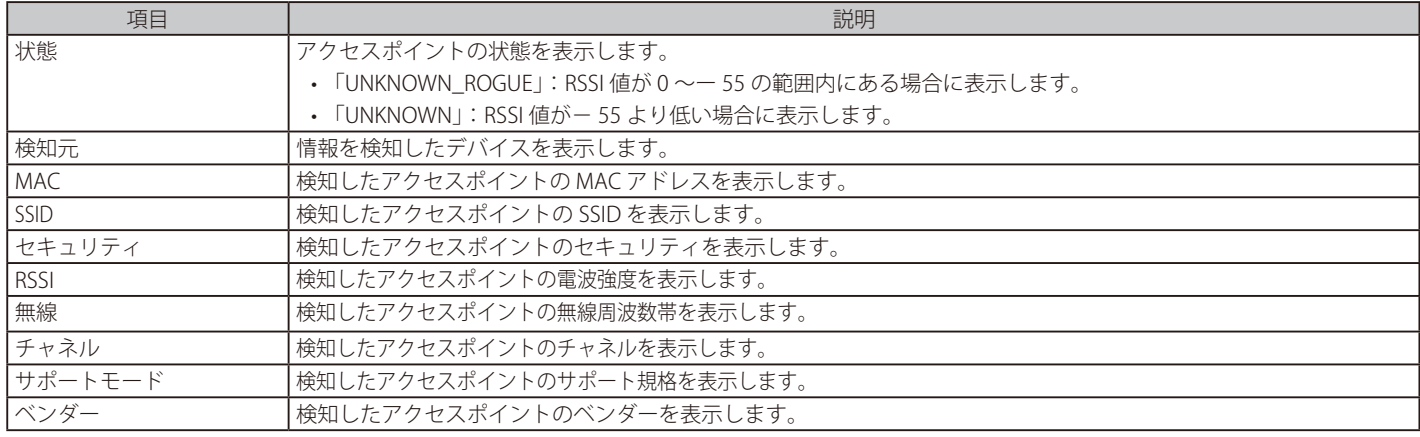

## <span id="page-70-0"></span>**ネットワーク**

**モニタ > ネットワーク**の順にクリックし、ネットワークの使用状況を表示します。

本画面では、デバイス可用性に関する統計、帯域の使用量、すべての接続クライアントの情報を表示します。無線ネットワークではチャネル干渉に 関する情報も表示されます。ユーザのアクセス権限に応じて、管理対象のデバイスのみが表示されます。

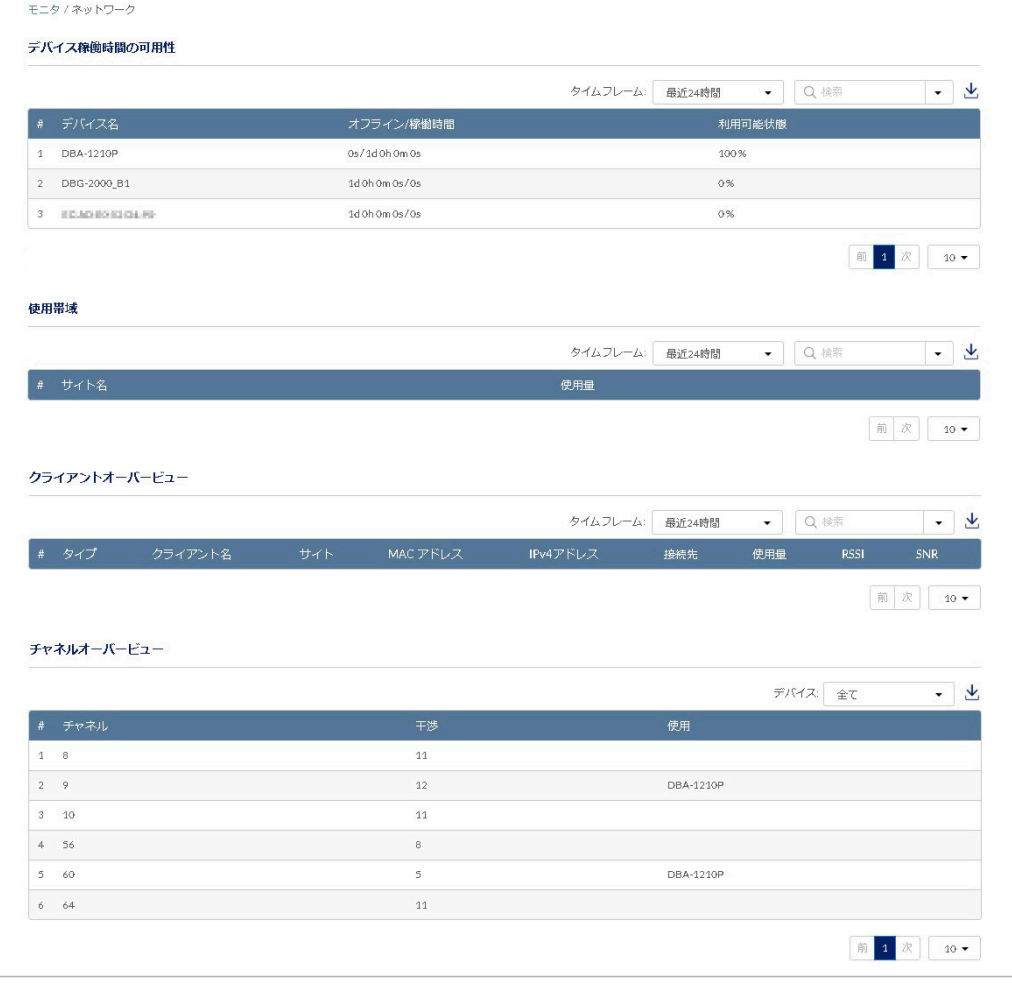

図 8-12 ネットワーク

### ■ デバイス稼働時間の可用性

本画面には以下の項目が含まれます。

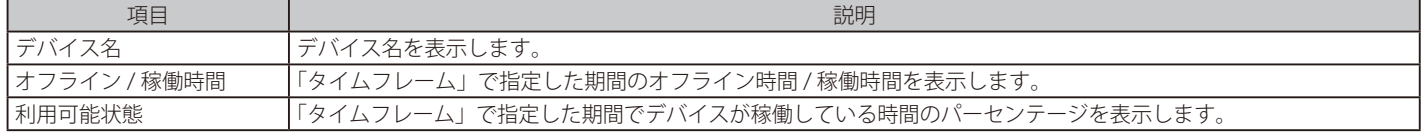

をクリックすると、表示している情報を CSV 形式でダウンロードできます。

特定の文字列を含むログを検索する場合は、検索ウィンドウに文字を入力します。検索ウィンドウ右側の ▼ | をクリックしてサイトを指定し、特定 のサイトに属するデバイスを表示することもできます。

#### ■ 使用帯域

本画面には以下の項目が含まれます。

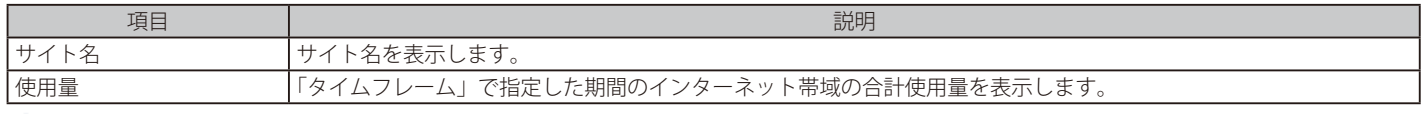

をクリックすると、表示している情報を CSV 形式でダウンロードできます。

特定の文字列を含むログを検索する場合は、検索ウィンドウに文字を入力します。検索ウィンドウ右側の| ▼ |をクリックして、特定のサイトを指定、 表示することもできます。

■ クライアントオーバービュー

本画面には以下の項目が含まれます。

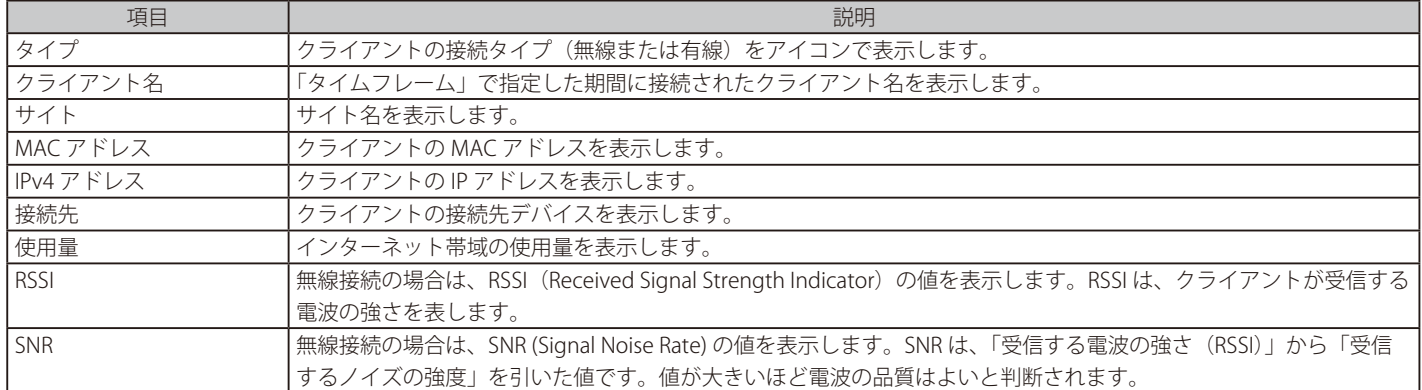

をクリックすると、表示している情報を CSV 形式でダウンロードできます。

特定の文字列を含むログを検索する場合は、検索ウィンドウに文字を入力します。検索ウィンドウ右側の| ▼ |をクリックして、特定のサイトを指定、 表示することもできます。

■ チャネルオーバービュー

本画面には以下の項目が含まれます。

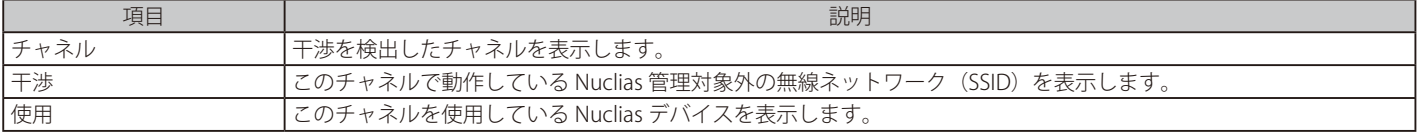

をクリックすると、表示している情報を CSV 形式でダウンロードできます。

特定の文字列を含むログを検索する場合は、検索ウィンドウに文字を入力します。検索ウィンドウ右側の| ▼ |をクリックして、デバイスを指定、表 示することもできます。
# **第 9 章 設定**

本章では、Nuclias クラウドのトップ画面にある「設定」メニューについて説明します。

- [デバイス設定とプロファイル設定](#page-72-0)
- [ゲートウェイ デバイス画面](#page-75-0)
	- [「基本」タブ](#page-76-0)
	- [「サマリ」タブ](#page-77-0)
	- [「ネットワーク」タブ](#page-81-0)
	- 「セキュリティ」タブ
	- [「VPN」タブ](#page-134-0)
	- [「ツール」タブ](#page-159-0)
	- [「ライセンス」タブ](#page-160-0)
- [認証 認証サーバ](#page-161-0)
- [認証 ローカル認証 DB](#page-167-0)
- [MAC ACL](#page-169-0)
- [ウォールドガーデン](#page-170-0)
- [スケジュールポリシー](#page-172-0)
- [スプラッシュページ](#page-174-0)

# <span id="page-72-0"></span>**デバイス設定とプロファイル設定**

**設定 > ゲートウェイ > プロファイル**画面と**設定 > ゲートウェイ > デバイス**画面では、セキュリティ設定やネットワーク設定など、Nuclias ゲートウェ イの設定を行うことができます。

お読は本章では、設定 > ゲートウェイ > デバイス画面に表示される項目の順に設定内容の説明を行います。

#### ■ 設定 > ゲートウェイ > プロファイル画面からの設定

設定 > ゲートウェイ > プロファイル画面で、「ネットワーク」または「セキュリティ」をクリックします。表示されたプロファイルの設定画面でプロファ イルの設定を行います。プロファイルとは、デバイスに適用する設定データの集まりです。プロファイルに紐づけられているデバイスすべてに同じ 設定を適用することができます。プロファイルの設定画面には「ネットワーク」タブ、および「セキュリティ」タブがあります。

#### ■ 設定 > ゲートウェイ > デバイス画面からの設定

設定 > ゲートウェイ > デバイス画面から、Nuclias クラウドに登録されているデバイスを選択し、選択したデバイスに対して適用する設定を行います。 また、デバイス画面では選択したデバイスの情報を確認できます。 デバイスの設定画面には、「ネットワーク」「セキュリティ」タブのほか、「基本」「サマリ」「VPN」「ツール」「ライセンス」タブがあります。

#### デバイス設定時とプロファイル設定時の表示タブ一覧

- ●「基本」タブ(設定 > ゲートウェイ > デバイス画面でデバイスを選択した場合のみ表示) デバイス名、シリアル番号など、デバイスの情報を確認できます。
- 「サマリ」タブ(設定 > ゲートウェイ > デバイス画面でデバイスを選択した場合のみ表示) ポートやトラフィックの状態、インターネット使用率などを確認できます。
- 「ネットワーク」タブ 設定 > ゲートウェイ > デバイス画面と設定 > ゲートウェイ > プロファイル画面の両方に表示されます。 インターフェイス、VLAN などネットワークに関する設定を行います。
- 「ヤキュリティ」タブ 設定 > ゲートウェイ > デバイス画面と設定 > ゲートウェイ > プロファイル画面の両方に表示されます。 ファイアウォール、IPS、WEB コンテンツフィルター、アプリケーションコントロールの設定を行います。
- 「VPN」タブ(設定 > ゲートウェイ > デバイス画面でデバイスを選択した場合のみ表示) VPN の設定を行います。
- 「ツール」タブ(設定>ゲートウェイ > デバイス画面でデバイスを選択した場合のみ表示) Ping、トレースルート、デバイスの再起動などを行います。
- 「ライセンス」タブ(設定 > ゲートウェイ > デバイス画面でデバイスを選択した場合のみ表示) ライセンスの情報を確認できます。

# **ゲートウェイ - プロファイル画面**

プロファイルとは、デバイスに適用する設定データの集まりです。プロファイルに紐づけられているデバイスすべてに同じ設定を適用することがで きます。本製品のプロファイルでは、VLAN などのネットワーク設定、ファイアウォール、コンテンツフィルタリングなどのセキュリティ設定を行 うことができます。

**設定 > ゲートウェイ > プロファイル**を選択し、本製品に適用するプロファイルを作成、編集する画面を表示します。

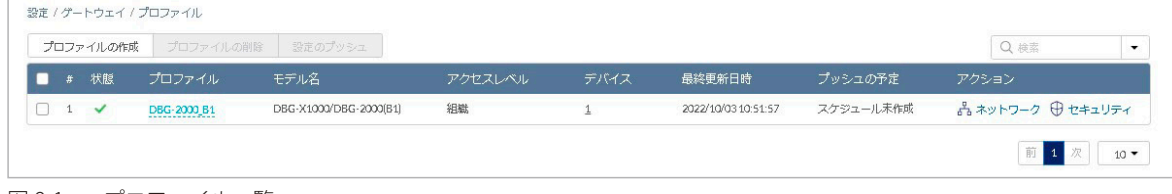

図 9-1 プロファイル一覧

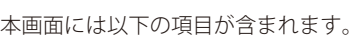

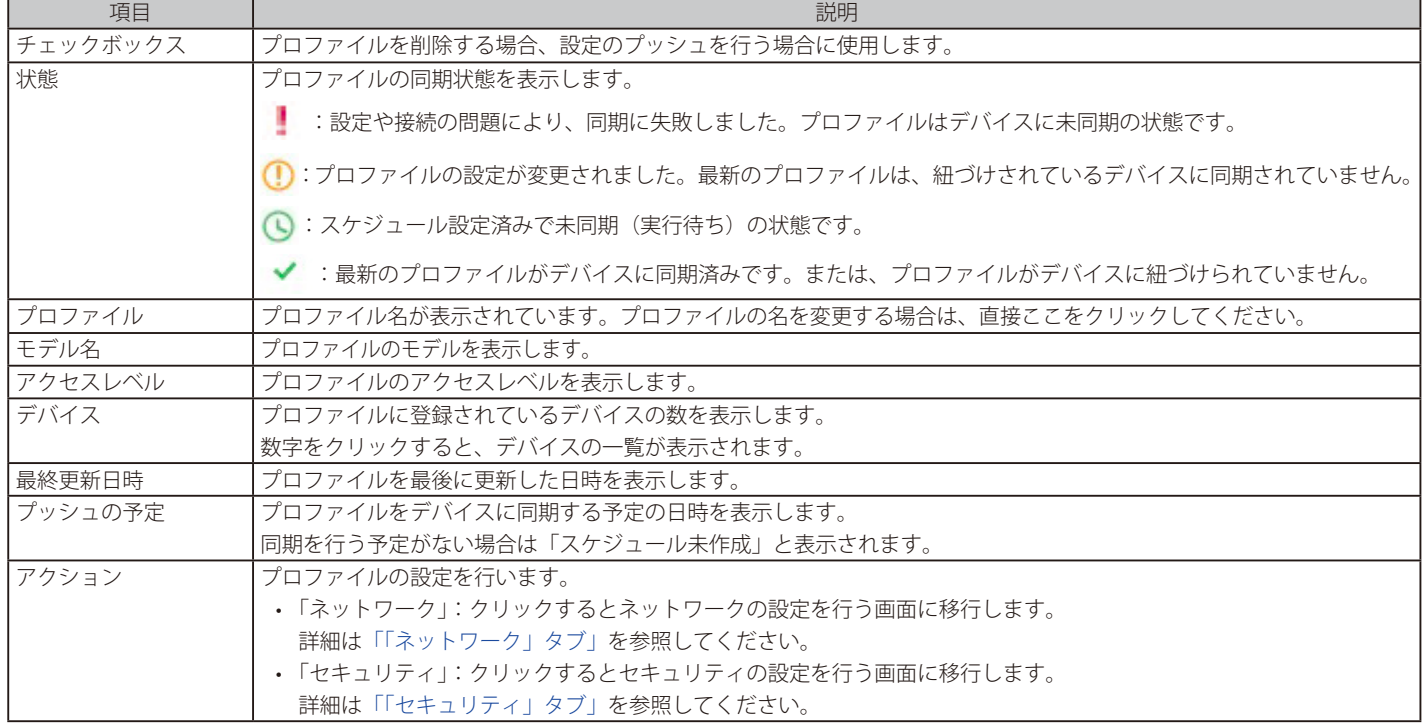

なお、画面右上の検索ウィンドウより、サイトタグやサイトを指定してプロファイルを検索することもできます。

お意味サイトまたはサイトタグを指定して検索した場合、指定したサイトまたはサイトタグ配下のプロファイルのみ検索結果に表示されます。

### ■ プロファイルの作成

1. 設定 > ゲートウェイ > プロファイル画面の「プロファイルの作成」をクリックし、次の画面で設定を行います。

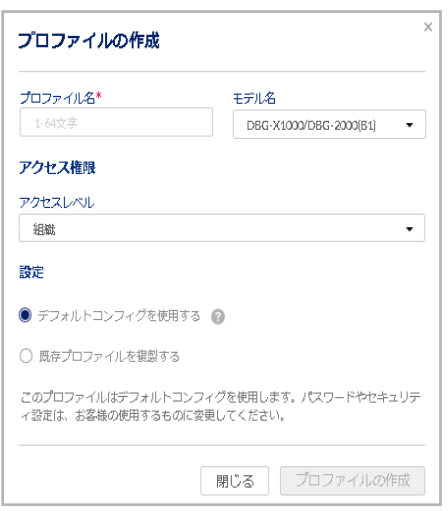

本画面には以下の項目が含まれます。

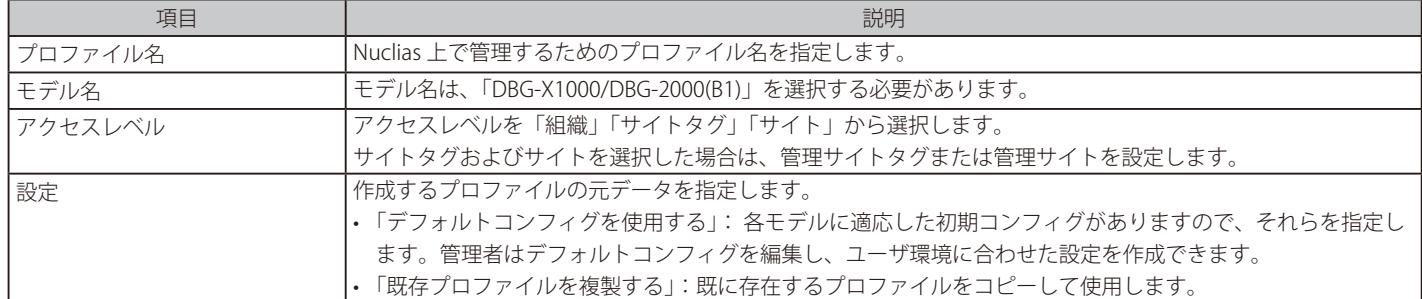

2. 設定後、「プロファイルの作成」をクリックします。

- プロファイルの削除
- 1. 設定 > ゲートウェイ > プロファイル画面のチェックボックスにチェックを入れ、「プロファイルの削除」をクリックします。
- 2. 確認画面で「はい」を選択します。

お意味デバイスが紐づいているプロファイルは削除できません。

### ■ 設定のプッシュ

プロファイルをデバイスに同期するには、「設定のプッシュ」を行います。

- 1. 設定 > ゲートウェイ > プロファイル画面のチェックボックスにチェックを入れ、「設定のプッシュ」をクリックします。
- 2. 次の画面で設定のプッシュを実行する方法を選択します。

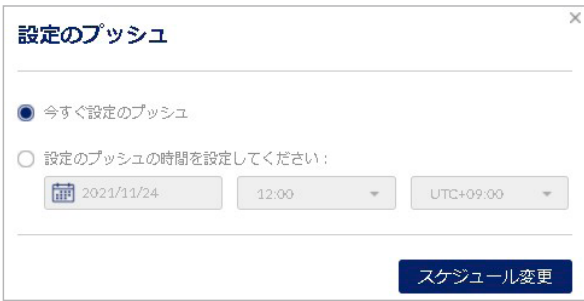

図 9-3 設定のプッシュ

「今すぐ設定のプッシュ」:すぐに設定のプッシュを行います。 「設定のプッシュの時間を設定してください」:設定のプッシュを実行する日時を選択します。

- 3. 「スケジュール変更」をクリックします。
- 4. 設定 > ゲートウェイ > プロファイル画面の「プッシュの予定」に、設定のプッシュを行う日時が表示されます。

お意味オフライン状態のデバイスに「設定のプッシュ」を行った場合は、プロファイルを同期できません。

注意

プロファイルの画面のアクション欄で「ネットワーク」または「セキュリティ」を選択して表示される画面からも「設定のプッシュ」を実 行できます。

最新のプロファイルがデバイスに適用されていない場合、「設定のプッシュ」アイコンに橙色のマークが表示されます。

# 4 設定のプッシュ

# <span id="page-75-0"></span>**ゲートウェイ - デバイス画面**

**設定 > ゲートウェイ > デバイス**を選択し、Nuclias に登録されているデバイスの一覧を表示します。 「デバイス名」のリンクをクリックすると、そのデバイスの設定画面に移行します。

|                          | デバイスの追加   | 削除               |          |          |               | タイムフレーム:      | 最近24時間       | $\bullet$ Q 検索 | $\cdot$ | $\mathbf{H}$ |
|--------------------------|-----------|------------------|----------|----------|---------------|---------------|--------------|----------------|---------|--------------|
|                          | # 状態      | デバイス名            | MAC アドレス | マネジメントIP | デフォルトWAN IPv4 | デフォルトWAN IPv6 | ローカルIP       | モデル名           | 接続      | 同期ステータス      |
| U                        | $\bullet$ | DBG-2000 PPtest  |          |          | 178.56.5.88   | $\sim$        | 192.168.10.1 | DBG-2000(B1)   |         | 同期済          |
| $\Box$<br>$\overline{2}$ | $\bullet$ | DBG-X1000 PPtest |          |          | STE 16 1.35   | $\sim$        | 192.168.10.1 | DBG-X1000      |         | 設定変更         |
|                          |           |                  |          |          |               |               |              |                |         |              |
|                          |           |                  |          |          |               |               |              |                | 前1      | $10 -$       |

画面には以下の項目が含まれます。

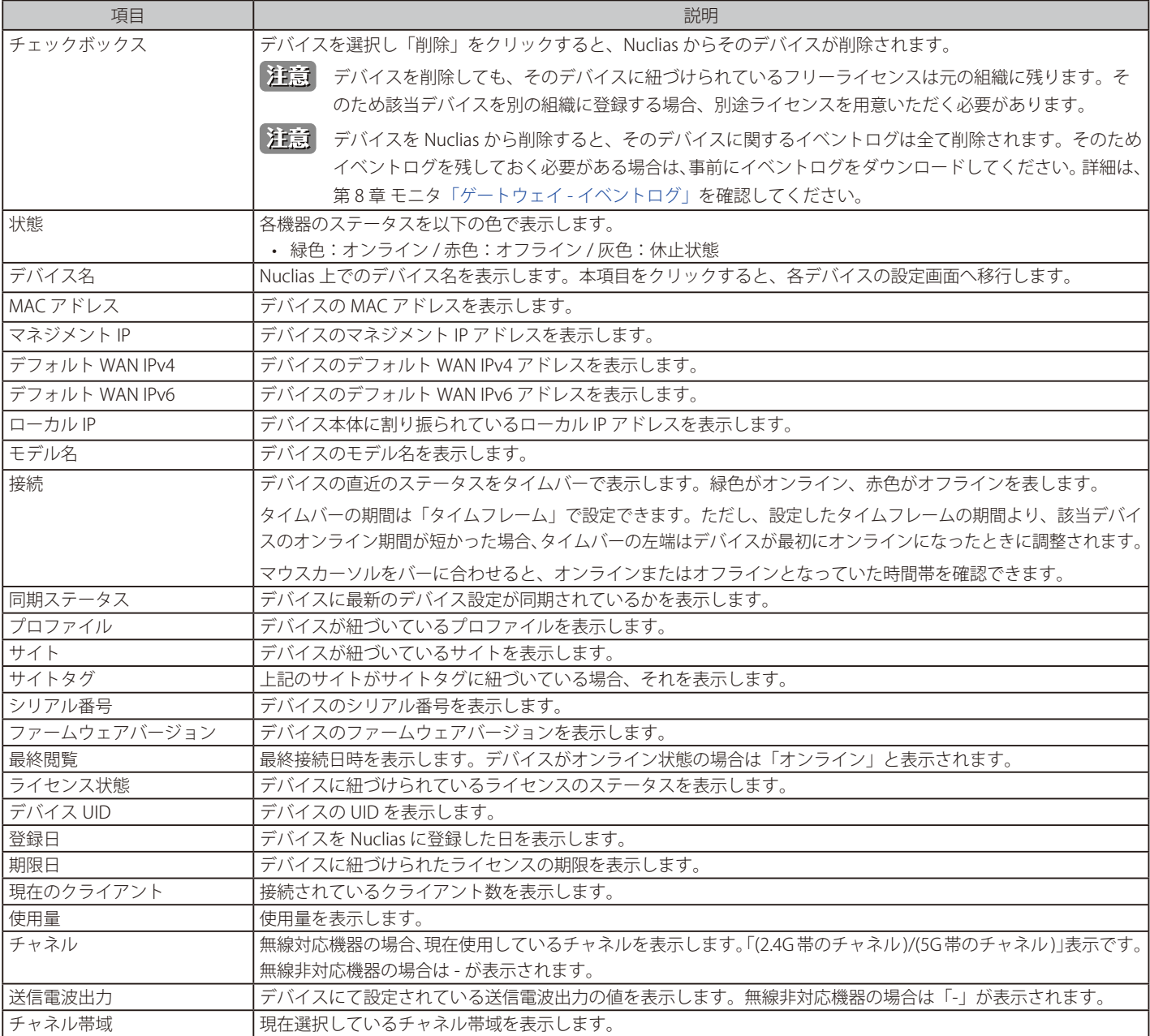

#### ■ デバイスの追加

「デバイスの追加」の詳細については第 11 章 管理[「デバイスの追加」を](#page-208-0)参照してください。

#### ■ 表示する期間の変更

「タイムフレーム」で表内の「接続」欄に表示するタイムバーの期間を選択します。

### ■ デバイス情報の検索

特定の文字列を含む情報を検索する場合は、検索ウィンドウに文字を入力します。

#### ■ 表示する項目の選択

■ ▼ をクリックすると表示できる項目の一覧が表示されます。表示する項目のチェックボックスにチェックをいれます。

#### ■ デバイス情報のダウンロード

をクリックし、デバイスの情報を CSV 形式でダウンロードします。

# <span id="page-76-0"></span>**「基本」タブ**

#### ● 画面の表示手順:設定 > ゲートウェイ > デバイス 画面でデバイスを選択→「基本」タブを選択

「基本」タブでは、デバイスやデフォルト WAN、サイトの情報を確認できます。

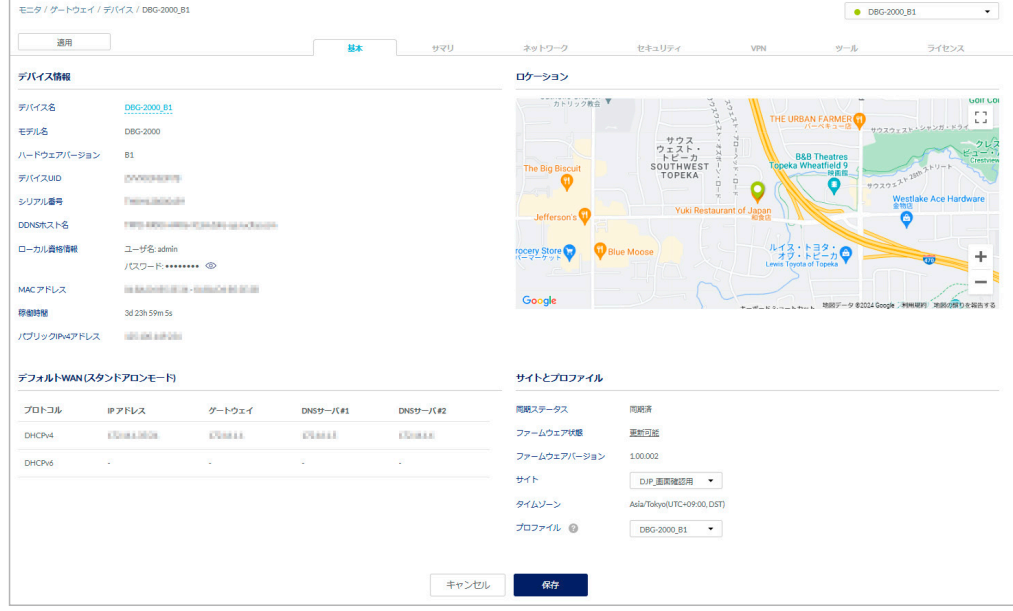

図 9-2 デバイス - 基本

#### ■ デバイス情報

デバイス名、モデル名、ハードウェアバージョン、デバイス UID、シリアル番号、DDNS ホスト名、ローカル資格情報、MAC アドレス、稼働時間、パブリッ ク IPv4 アドレスを表示します。

デバイス名は変更可能です。

「ハードウェアバージョン」項目は、DBG-2000 のみに表示されます。

### $\blacksquare$  デフォルト WAN

WAN 接続の状態を表示します。DHCPv4、DHCPv6、PPPoE 等で使用している IP アドレスを表示します。

### ■ サイトとプロファイル

同期ステータス、ファームウェア状態、ファームウェアバージョン、サイト、タイムゾーン、プロファイルを表示します。 サイトとプロファイルはドロップダウンリストから選択できます。

設定後、「保存」をクリックします。 Nuclias 上に設定が保存され、当該デバイスにも即時に設定が反映されます。

# <span id="page-77-0"></span>**「サマリ」タブ**

● 画面の表示手順:設定 > ゲートウェイ > デバイス 画面でデバイスを選択 → 「サマリ」タブを選択

「サマリ」タブでは、本製品の設定の概要を確認できます。

# **サマリ - 状態**

● 画面の表示手順:設定 > ゲートウェイ > デバイス 画面でデバイスを選択 →「サマリ」タブ > 「状態」タブを選択

ポートの使用状況やトラフィック量を確認できます。

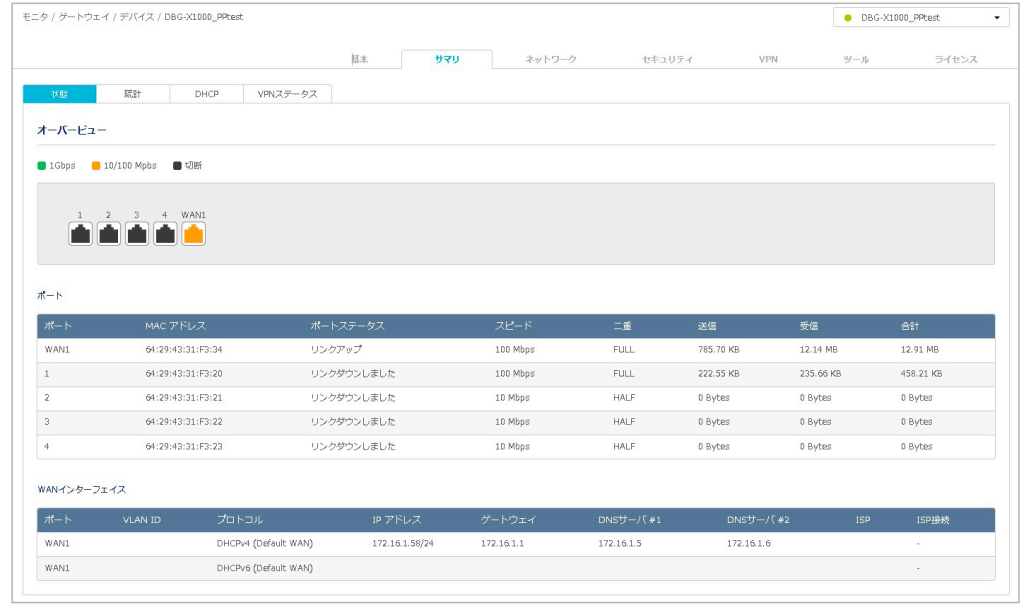

図 9-3 状態(DBG-2000)

## ■ オーバービュー

- 各ポートの状態をイラストで表示します。
- 水色:2.5Gbps で接続されています。
- 緑色:1Gbps で接続されています。
- 橙色:10/100Mbps で接続されています。
- 黒色: 接続されていません。またはポートが無効になっています。

[注意] 2.5Gbps での接続は、DBG-2000 のみ対応しています。

### ■ ポート

各ポートの MAC アドレスと使用状況を表示します。

## ■ WAN インターフェイス

WAN1/WAN2 ポートで使用しているプロトコル、IP アドレス、ゲートウェイ、DNS サーバ #1、DNS サーバ #2、ISP、ISP 接続を表示します。

お意 WAN2 ポートを使用するデュアル WAN 機能は、DBG-2000 で今後サポート予定です。

# **サマリ - 統計**

● 画面の表示手順:設定 > ゲートウェイ > デバイス 画面でデバイスを選択 → 「サマリ」タブ > 「統計」タブを選択

接続クライアント数、ワイヤレス、インターネットトラフィック、インターネット使用量の情報を表示します。

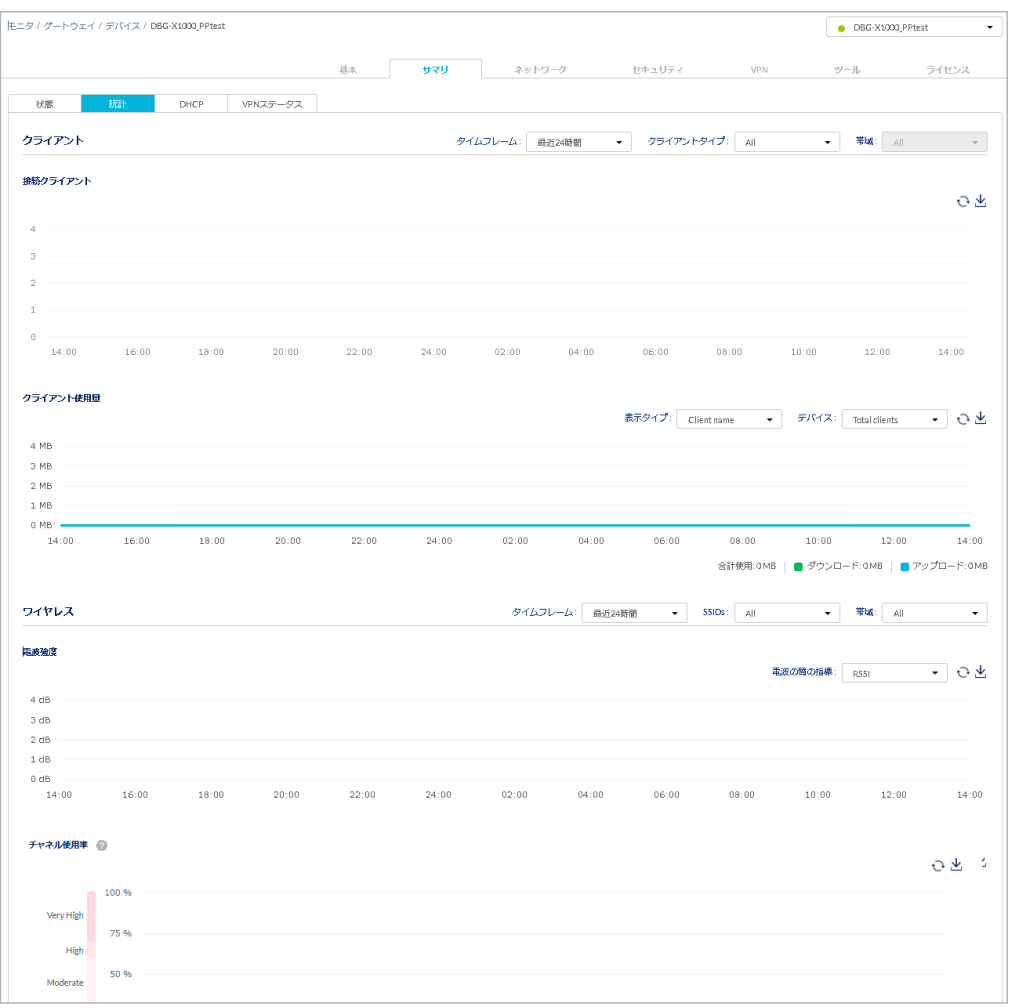

図 9-4 「統計」タブ

「ワイヤレス」欄は、DBG-X1000 のみに表示されます。

### ■ クライアント

接続クライアントの数とクライアントの使用量をグラフで表示します。 表示の対象とする時間の範囲を「タイムフレーム」、表示するクライアントの種別を「クライアントタイプ」、表示対象とする帯域を「帯域」のプル ダウンメニューから選択します。

#### • 接続クライアント

接続しているクライアントの数を、「タイムフレーム」の設定に応じて時間別または日別に棒グラフで表示します。グラフ上にカーソルをあてる と数値が表示されます。

#### • クライアント使用量

クライアントの使用量を、「タイムフレーム」の設定に応じて時間別または日別に曲線グラフで表示します。表示の種類、および表示の対象とす るデバイスを選択できます。グラフの線上にカーソルをあてると数値が表示されます。

以下の項目を設定します。

- 「表示タイプ」:表示の種別をプルダウンメニューから選択します。
- 「デバイス」:表示の対象とするデバイスをプルダウンメニューから選択します。

 $\bf C$  アイコンをクリックすると、情報を最新の状態に更新できます。  $\pmb\downarrow$  アイコンをクリックすると、表示している情報を CSV 形式でダウンロー ドできます。

# 第9章 設定

#### ■ ワイヤレス

1 時間ごと、または 1 日ごとの電波の強度、チャネルの使用率、およびデータレートを曲線グラフで表示します。 表示の対象とする時間の範囲を「タイムフレーム」、表示する SSID の種別を「SSIDs」、表示対象とする帯域を「帯域」のプルダウンメニューから選 択します。

#### • 電波強度

対象とする電波の質の強度を曲線グラフで表示します。グラフの線上にカーソルをあてると数値が表示されます。 以下の項目を設定します。

- 「電波の質の指標」:表示の対象とする電波品質の種類をプルダウンメニューから選択します。

#### • チャネル使用率

チャネルの使用率を曲線グラフで表示します。グラフの線上にカーソルをあてると数値が表示されます。

### • データレート

選択したタイムフレームにおけるデータレートを、パケットの種別ごとに曲線グラフで表示します。グラフの線上にカーソルをあてると数値が 表示されます。以下の項目を設定します。

- 「パケットタイプ」:表示の対象とするパケットの種別をプルダウンメニューから選択します。

 $\bf C$  アイコンをクリックすると、情報を最新の状態に更新できます。  $\pmb\downarrow$  アイコンをクリックすると、表示している情報を CSV 形式でダウンロー ドできます。

#### ■ インターネットトラフィック

一時間ごとのインターネットのトラフィック量を曲線グラフで表示します。グラフの線上にカーソルをあてると数値が表示されます。

### ■ インターネット使用

「タイムフレーム」で指定した時間の範囲のインターネットの使用量をインターフェイスタイプ別に表示します。以下の項目を設定します。 - 「インターフェイスタイプ」:表示の対象とするインターフェイスの種類をプルダウンメニューから選択します。

**○** アイコンをクリックすると、情報を最新の状態に更新できます。 → アイコンをクリックすると、表示している情報を CSV 形式でダウンロー ドできます。

#### **サマリ - DHCP**

● 画面の表示手順:設定 > ゲートウェイ > デバイス 画面でデバイスを選択 →「サマリ」タブ >「DHCP」タブを選択

DHCPv4 と DHCPv6 のサブネットとリースの情報を表示します。

DHCP (Dynamic Host Configuration Protocol) は、LAN 内のパソコンやスマートフォンなどのデバイスに、IP アドレスを自動で割り当てる機能です。 割り当てには IP アドレスプールを使用します。デバイスがネットワークに追加され、DHCP サーバから IP アドレスを動的に取得するよう要求され ると、設定された IP プール内の IP アドレスがデバイスに割り当てられます。割り当てられた IP アドレスは、一定の期間のみクライアントに割り当 てられる仕組み(DHCP リース)になっています。DHCP リースの期間が終了すると、リースの更新が行われます。

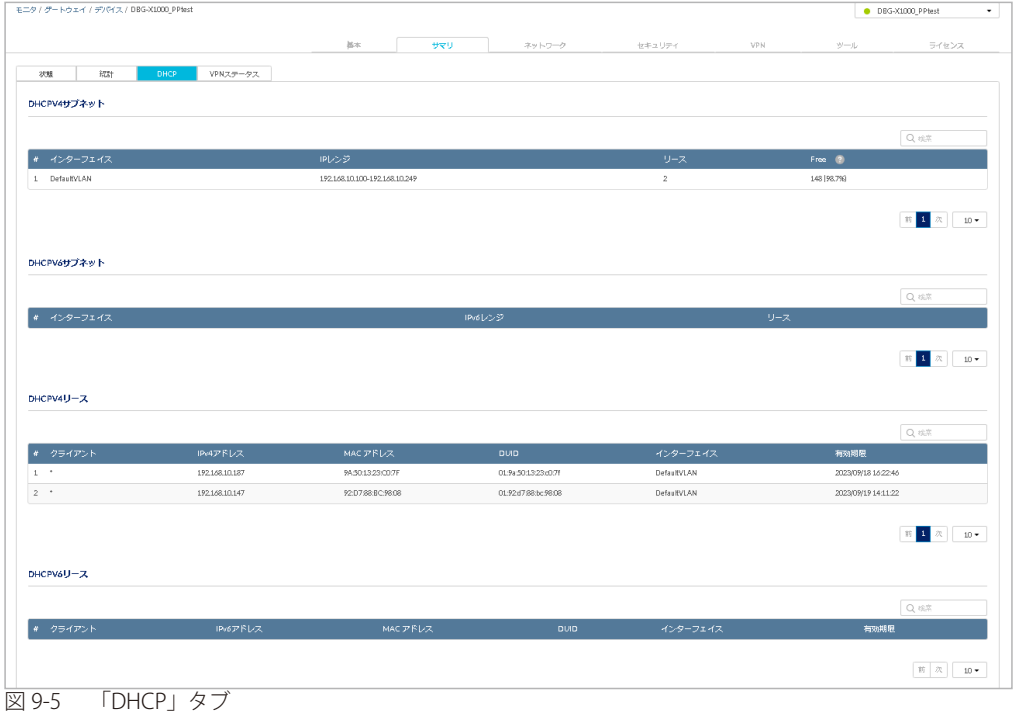

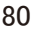

### ■ DHCPV4 サブネット / DHCPV6 サブネット

IP アドレス範囲、設定されているインターフェイス、使用中の IP アドレス数、IP アドレスプールの使用状況を表示します。

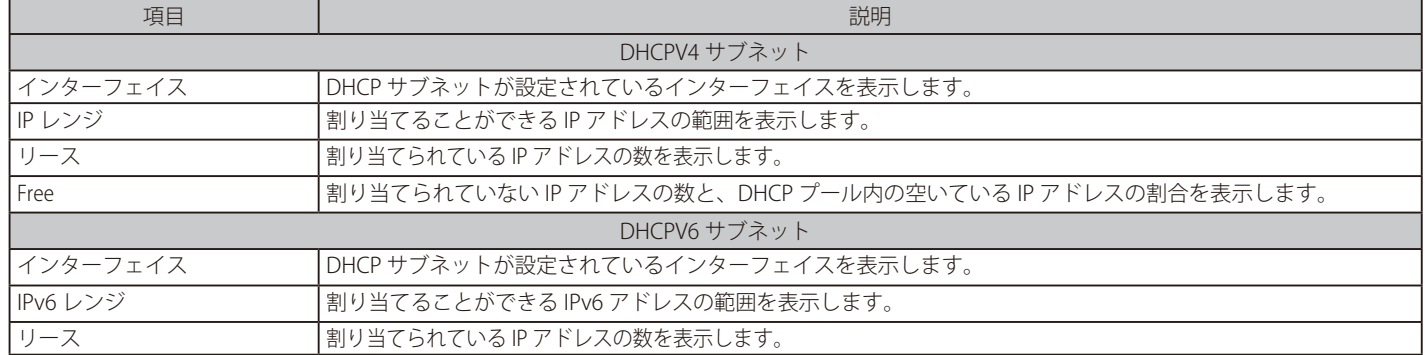

### ■ DHCPV4 リース / DHCPV6 リース

DHCP リース時間は、DHCP サーバによって IP アドレスがクライアントに割り当てられる時間です。

DHCP リースエリアでは、ネットワーク上のクライアントに提供される DHCP リースの一覧を表示します。

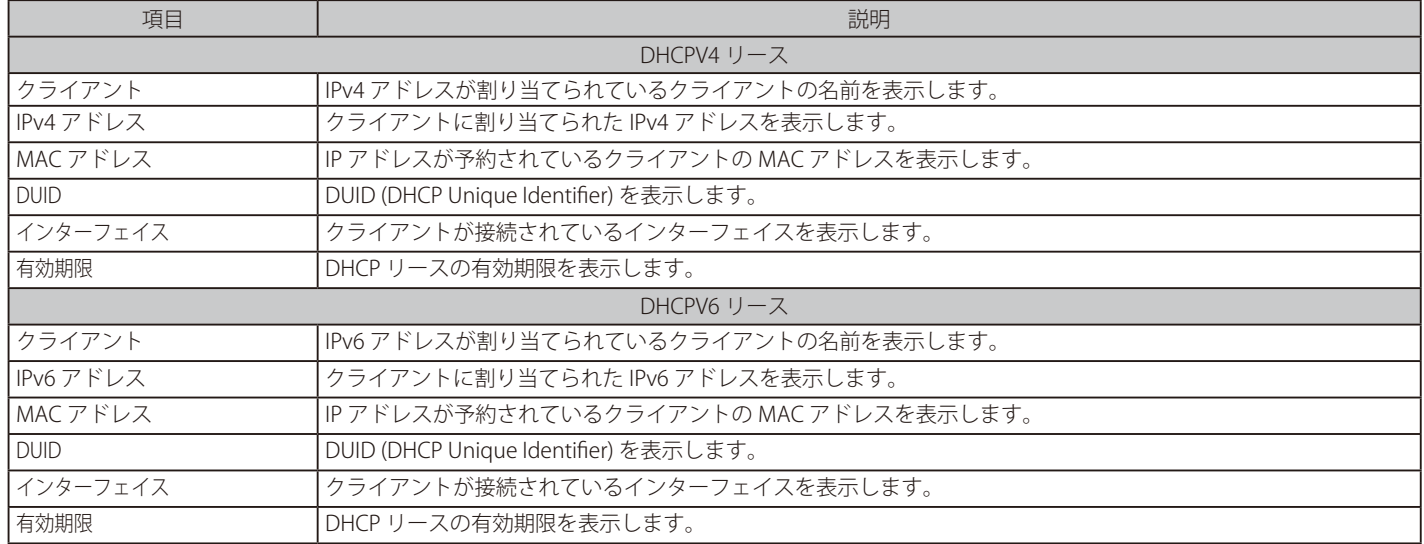

# **サマリ - VPN ステータス**

● 画面の表示手順:設定 > ゲートウェイ > デバイス 画面でデバイスを選択 →「サマリ」タブ >「VPN ステータス」タブを選択 VPN の使用情報を表示します。

「VPN タイプの表示」で、表示する VPN タイプを選択します。「概要」を選択した場合はすべての VPN タイプを表示します。 右上の !!! アイコンをクリックすると表示を切り替えられます。

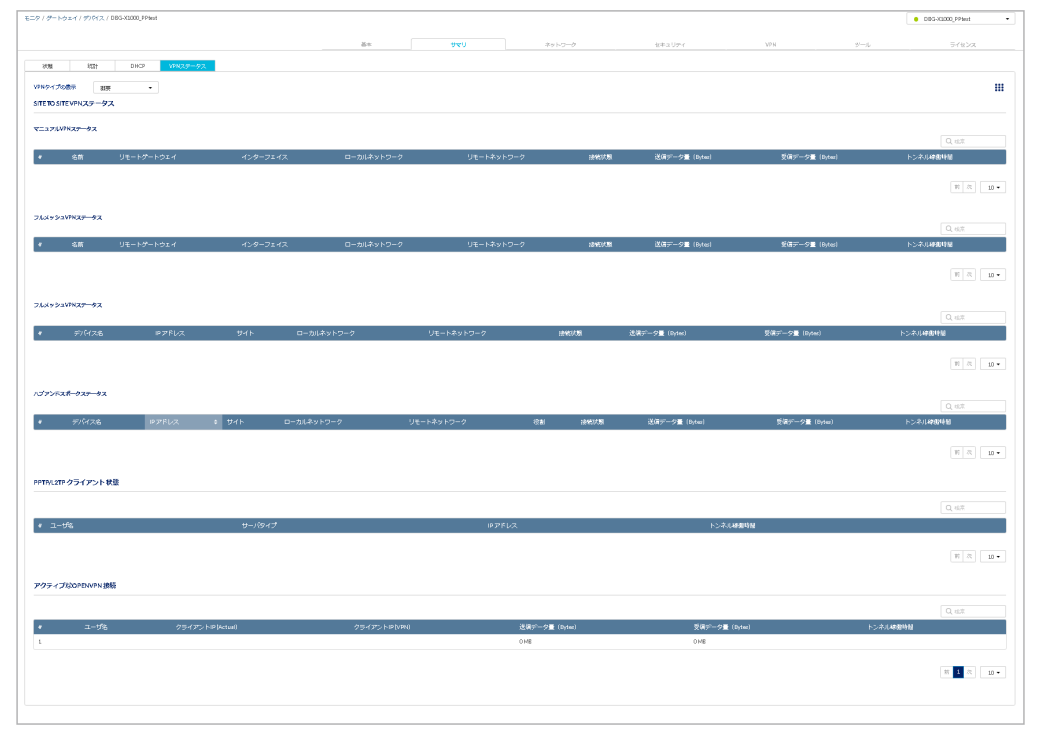

図 9-6 VPN ステータス

VPN 設定の詳細については[「「VPN」タブ」](#page-134-0)を参照してください。

# <span id="page-81-0"></span>**「ネットワーク」タブ**

- 画面の表示手順(デバイス設定時):設定 > ゲートウェイ > デバイス 画面でデバイスを選択 → 「ネットワーク」タブを選択
- 画面の表示手順(プロファイル設定時):設定 > ゲートウェイ > プロファイル 画面で「ネットワーク」を選択

本製品のネットワーク設定について説明します。ネットワークの設定画面には、以下のタブが表示されます。 表示されるタブの種類は、デバイス設定時とプロファイル設定時で異なります。

- 「イーサネット」タブ ポートの設定を行います。ポートのステータスやリンク速度、WAN ポートの接続構成などを設定します。
- 「ワイヤレス」タブ 無線対応機器の場合、SSID、および無線機能の設定を行います。
- 「アドレッシング」タブ VLAN、および IP プールの設定を行います。
- 「ルーティング」タブ ルーティング(スタティックルート、ポリシールート、RIP、および OSPFV2)の設定を行います。 • 「トラフィック管理」タブ
- トラフィック帯域幅、およびセッション制限の設定を行います。
- 「キャプティブポータル」タブ 認証に使用するキャプティブポータルの設定を行います。

お意図プロファイル設定時とデバイス設定時では、表示される画面が一部異なります。以下ではデバイス設定時の画面を使用して説明します。

[注意] 「プロファイルコンフィグを使用する」を有効にすると、プロファイル画面で設定した内容が本製品に適用されます。 「プロファイルコンフィグを使用する」を無効にすると、デバイス画面で設定した内容が本製品に適用されます。

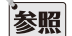

設定項目の詳細については以下を参照してください。 [「ネットワーク - イーサネット」](#page-82-0) [「ネットワーク - ワイヤレス」](#page-92-0) [「ネットワーク - アドレッシング」](#page-98-0) [「ネットワーク - ルーティング」](#page-103-0) [「ネットワーク - トラフィック管理」](#page-110-0) [「ネットワーク - キャプティブポータル」](#page-114-0)

<span id="page-82-0"></span>**ネットワーク - イーサネット**

- 画面の表示手順(デバイス設定時):設定 > ゲートウェイ > デバイス 画面でデバイスを選択 →「ネットワーク」タブ >「イーサネット」タブを 選択
- 画面の表示手順(プロファイル設定時):設定 > ゲートウェイ > プロファイル 画面で「ネットワーク」を選択 → 「イーサネット」タブを選択

以下では、ネットワークのイーサネット設定について説明します。 ポートステータスやリンク速度、WAN ポートの接続構成の設定などを行います。

本画面には以下の項目が表示されます。

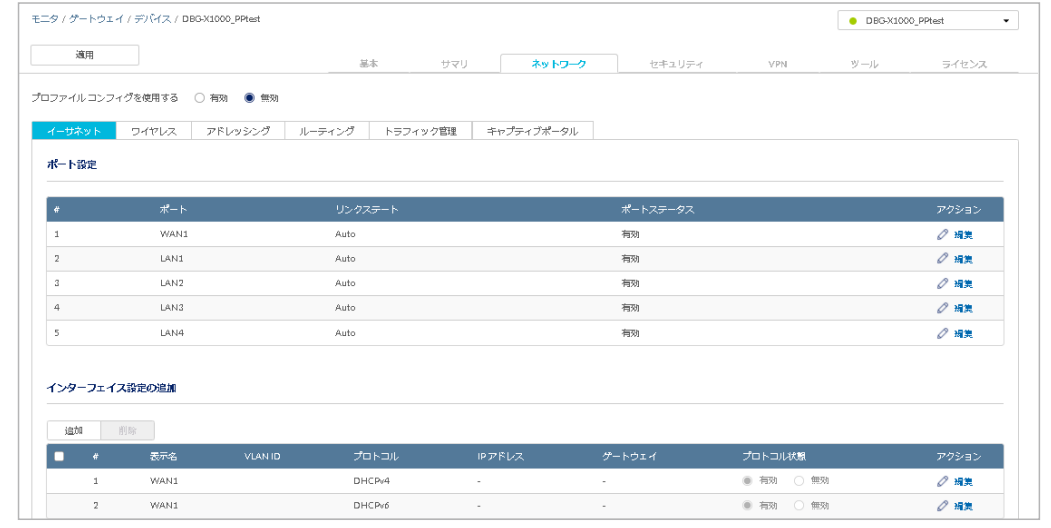

図 9-7 「イーサネット」タブ

設定後、画面上部の「適用」をクリックします。

ネットワーク - イーサネット - ポート設定

| #                       | ポート  | リンクステート | ポートステータス | アクション |
|-------------------------|------|---------|----------|-------|
| $\mathbf{1}$            | WAN1 | Auto    | 有効       | ○ 編集  |
| $\overline{2}$          | WAN2 | Auto    | 有効       | ○ 編集  |
| $\overline{\mathbf{3}}$ | LAN1 | Auto    | 有効       | ○ 編集  |
| $\overline{4}$          | LAN2 | Auto    | 有効       | ○ 編集  |
| 5                       | LAN3 | Auto    | 有効       | ○ 編集  |

図 9-8 ポート設定

各ポートの設定を表示、編集することができます。

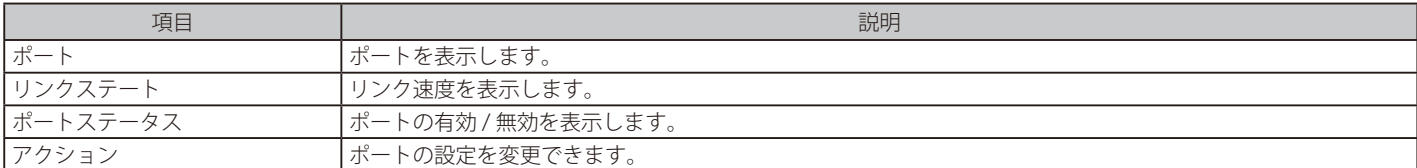

「編集」をクリックすると次の画面が表示され、ポートの有効 / 無効とリンク速度を設定できます。

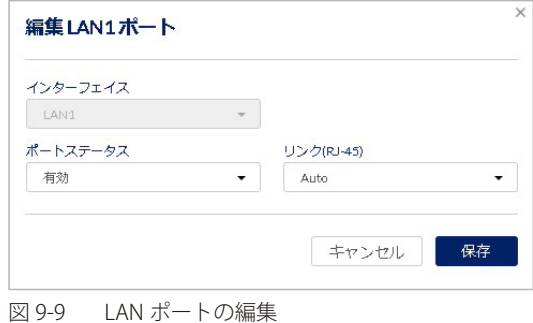

### ネットワーク - イーサネット - インターフェイス設定

WAN ポートを設定し、インターネットへの接続を確立できます。

インターネットの利用にはサービスプロバイダ(ISP)との契約が必要です。本製品のセットアップに必要な情報については、ISP またはネットワー ク管理者にお問い合わせください。

次の画面で WAN ポートの設定を追加、編集、削除できます。

|    | インターフェイス設定     |      |               |        |                   |        |           |                  |
|----|----------------|------|---------------|--------|-------------------|--------|-----------|------------------|
| 追加 | 削除             |      |               |        |                   |        |           |                  |
|    |                | 表示名  | <b>VLANID</b> | プロトコル  | IPアドレス            | ゲートウェイ | プロトコル状態   | アクション            |
|    |                | WAN1 |               | DHCPv4 | <b>Contractor</b> | $\sim$ | ● 有効 ○ 無効 | $\varnothing$ 編集 |
|    | $\overline{2}$ | WAN1 |               | DHCPv6 | <b>Contract</b>   | $\sim$ | ● 有効 ○ 無効 | ○編集              |

図 9-10 インターフェイス設定(DBG-2000)

#### ■ ネットワーク - イーサネット - インターフェイス設定 (WAN ポートの編集 / 追加)

アクション欄の「編集」をクリックし、次の画面で WAN ポートの編集を行います。

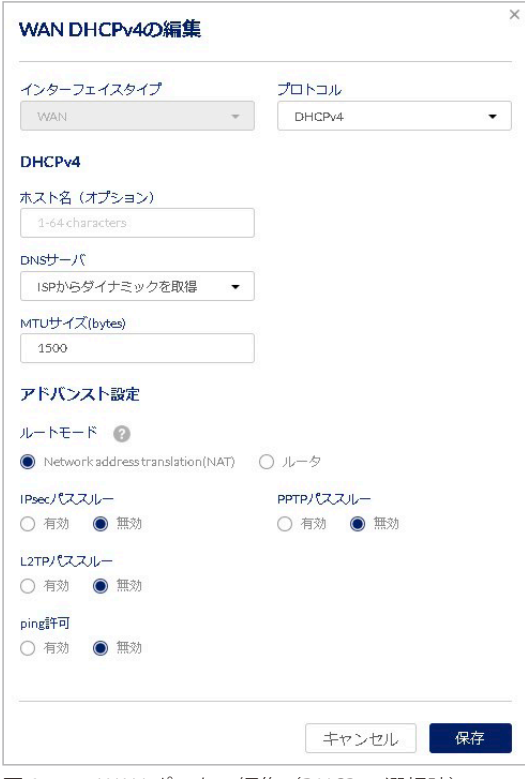

図 9-11 WAN ポートの編集(DHCPv4 選択時)

回線の設定を追加する場合には、「追加」をクリックして設定追加ウィンドウを表示し、「プロトコル」を選択します。 以下は PPPoE を使用する場合の画面です。

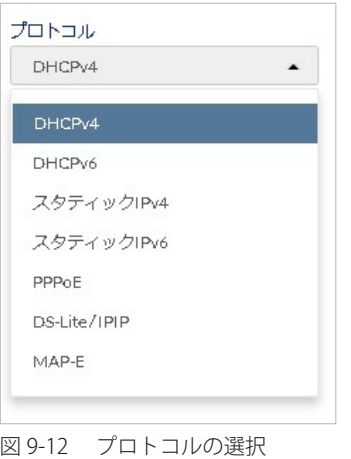

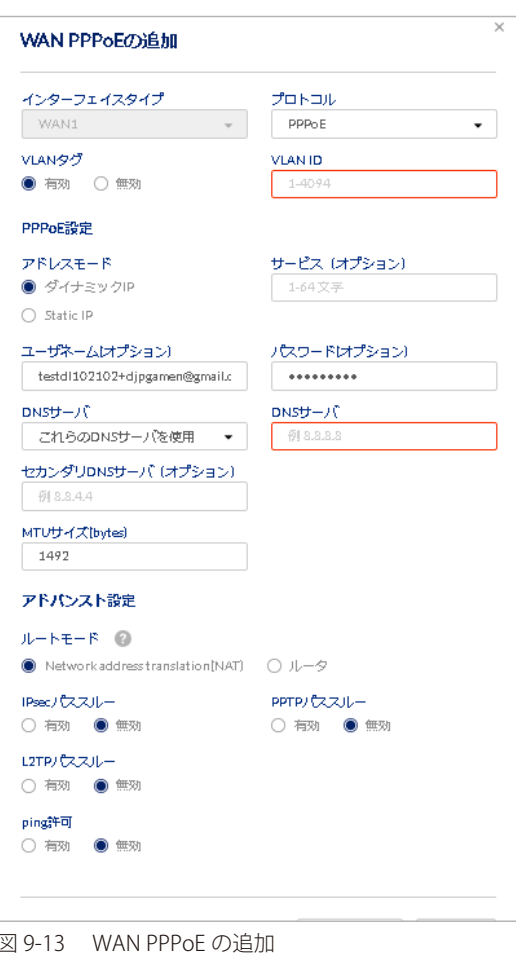

● 接続タイプごとの設定

ポートの接続タイプによって、設定する項目が異なります。接続タイプごとの設定は以下を参照してください。

- [「WAN ポートの設定 DHCPv4 を選択した場合」](#page-85-0)
- [「WAN ポートの設定 DHCPv6 を選択した場合」](#page-85-1)
- [「WAN ポートの設定 スタティック IPv4 を選択した場合」](#page-85-2)
- [「WAN ポートの設定 スタティック IPv6 を選択した場合」](#page-86-0)
- [「WAN ポートの設定 PPPoE を選択した場合」](#page-86-1)
- [「WAN ポートの設定 DS-Lite/IPIP を選択した場合」](#page-87-0)
- [「WAN ポートの設定 MAP-E を選択した場合」](#page-88-0)

# <span id="page-85-0"></span>WAN ポートの設定 - DHCPv4 を選択した場合

「プロトコル」で「DHCPv4」を選択した場合の設定項目について説明します。

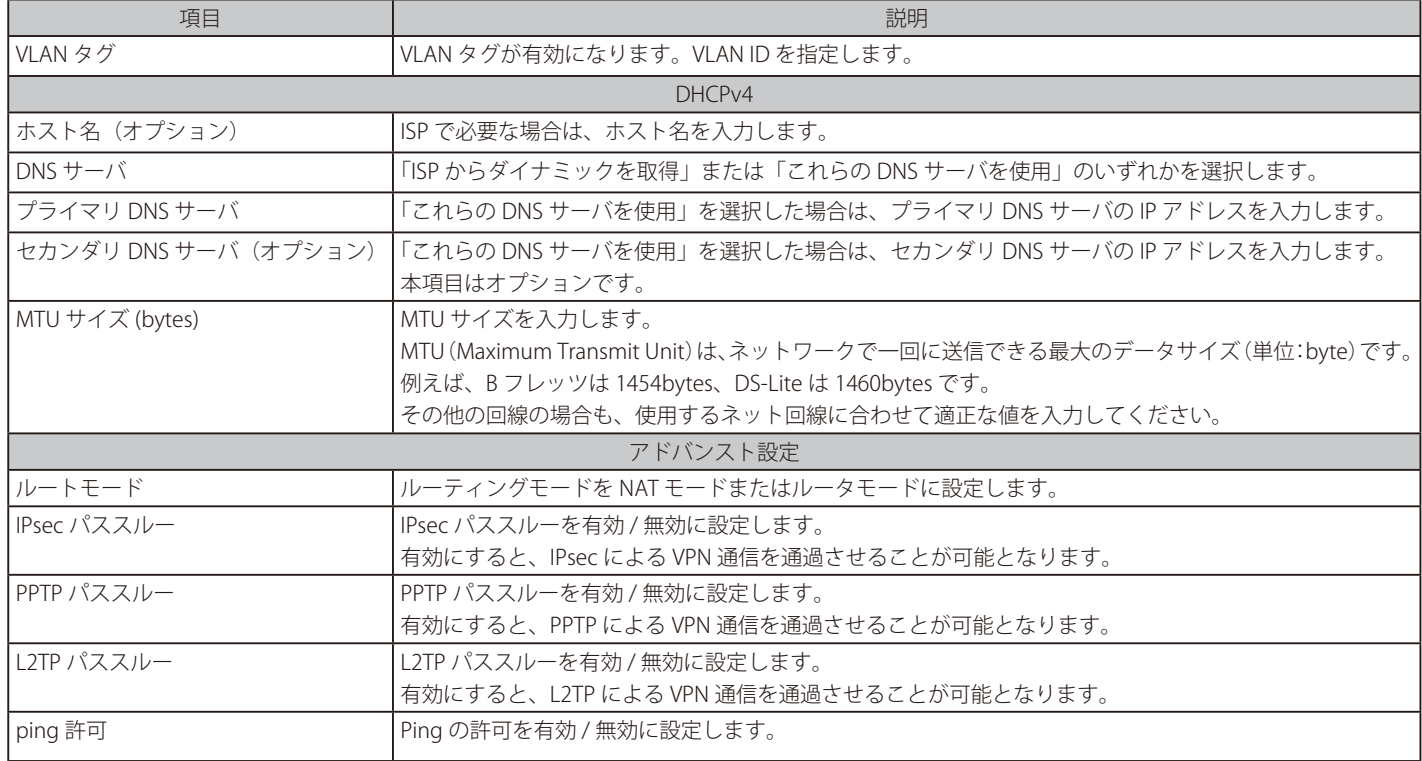

## <span id="page-85-1"></span>WAN ポートの設定 - DHCPv6 を選択した場合

「プロトコル」で「DHCPv6」を選択した場合の設定項目について説明します。

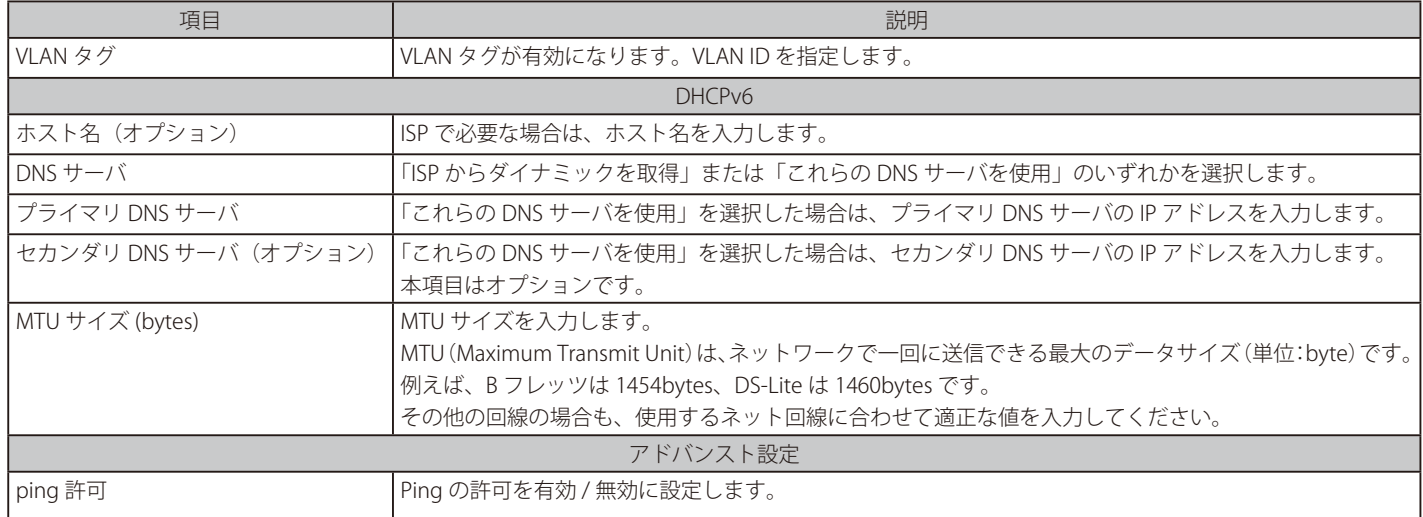

### <span id="page-85-2"></span>WAN ポートの設定 - スタティック IPv4 を選択した場合

「プロトコル」で「スタティック IPv4」を選択した場合の設定項目について説明します。

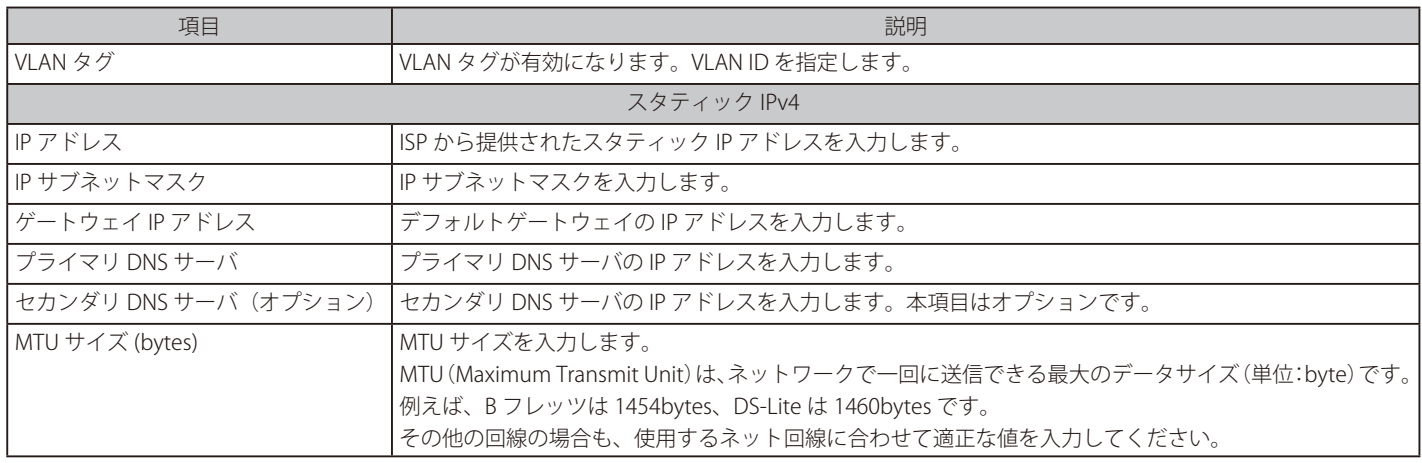

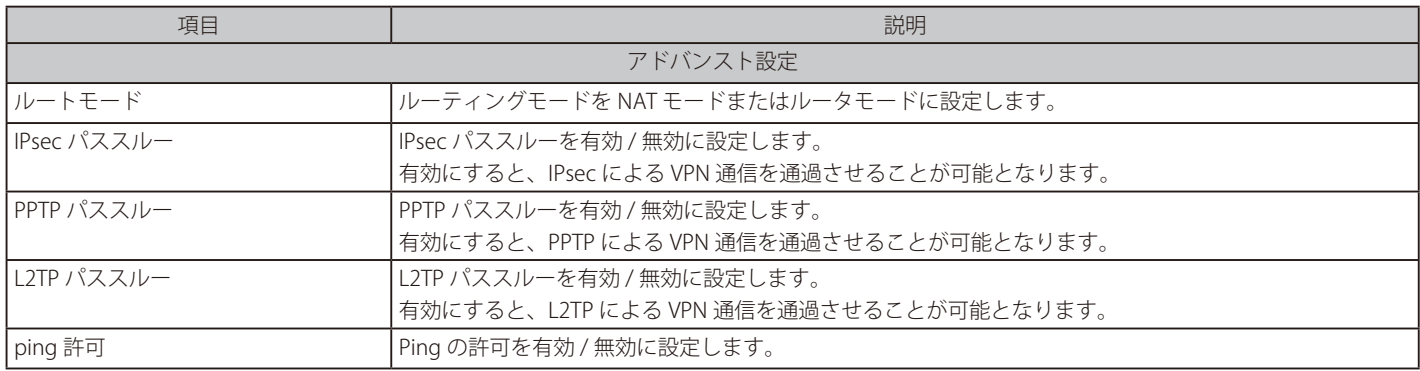

# <span id="page-86-0"></span>WAN ポートの設定 - スタティック IPv6 を選択した場合

「プロトコル」で「スタティック IPv6」を選択した場合の設定項目について説明します。

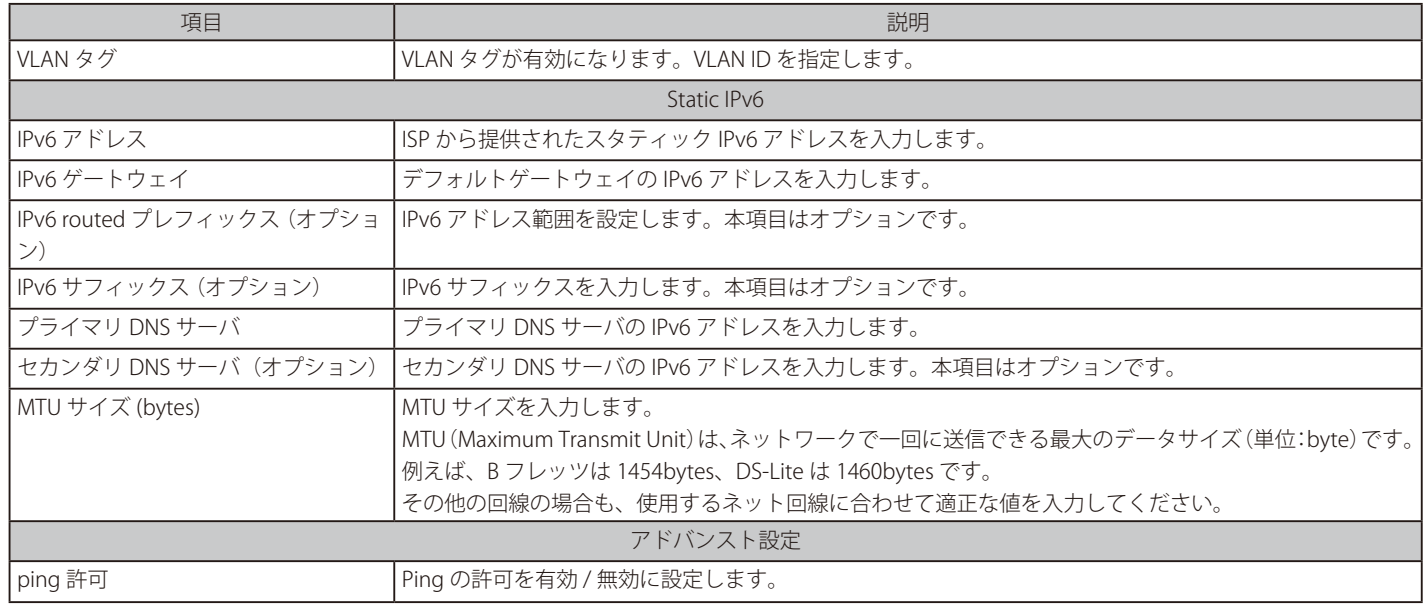

### <span id="page-86-1"></span>WAN ポートの設定 - PPPoE を選択した場合

「プロトコル」で」「PPPoE」を選択した場合の設定項目について説明します。

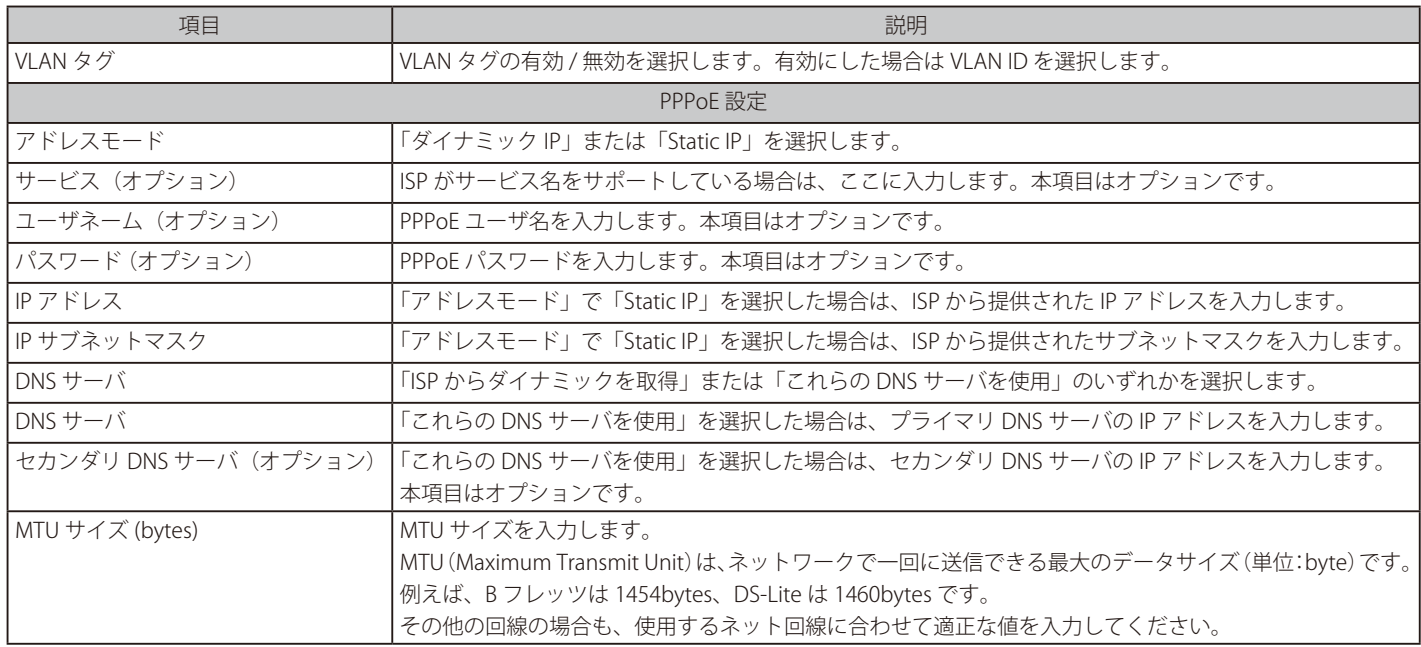

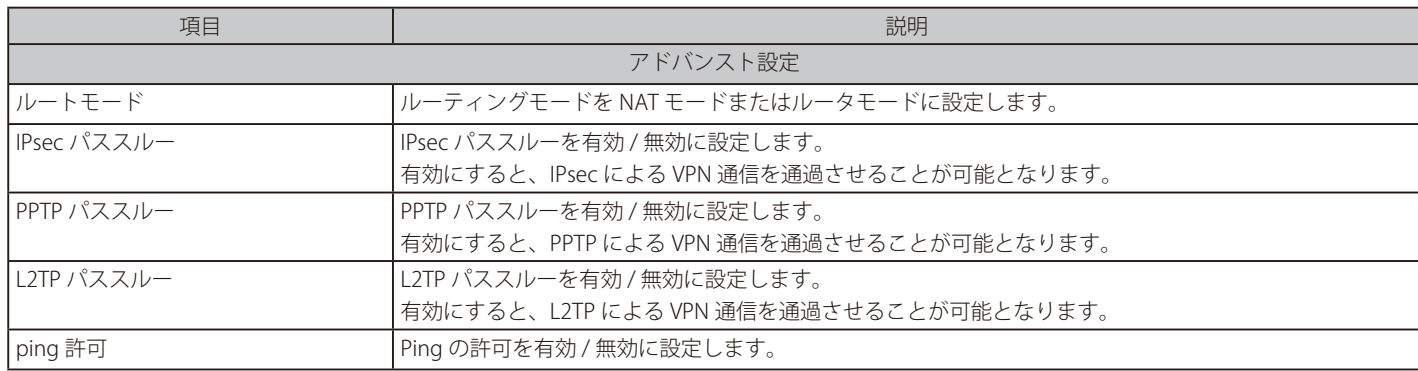

# <span id="page-87-0"></span>WAN ポートの設定 - DS-Lite/IPIP を選択した場合

「プロトコル」で「DS-Lite/IPIP」を選択した場合の設定項目について説明します。 選択したサービスプロバイダによって設定項目が異なります。

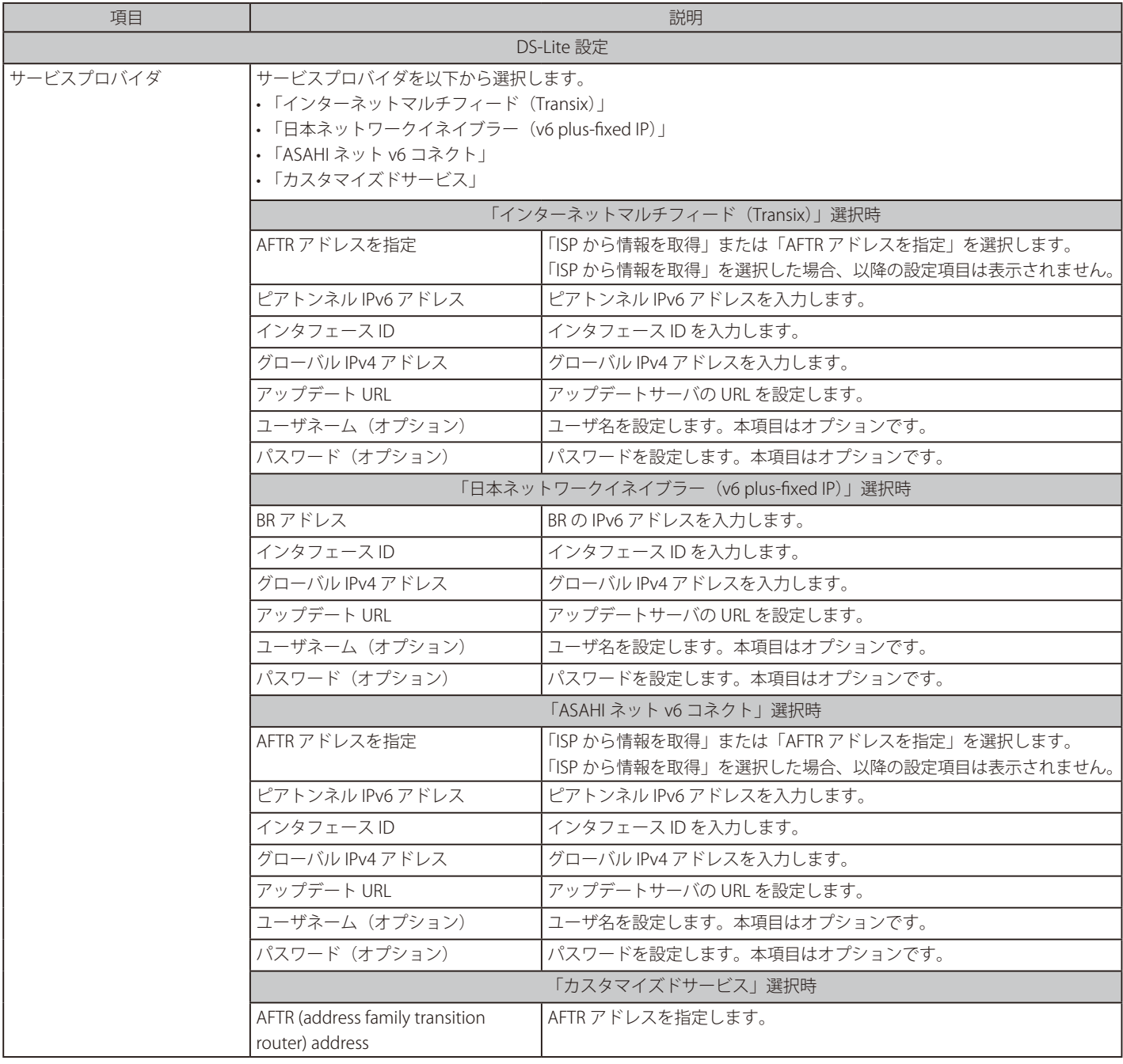

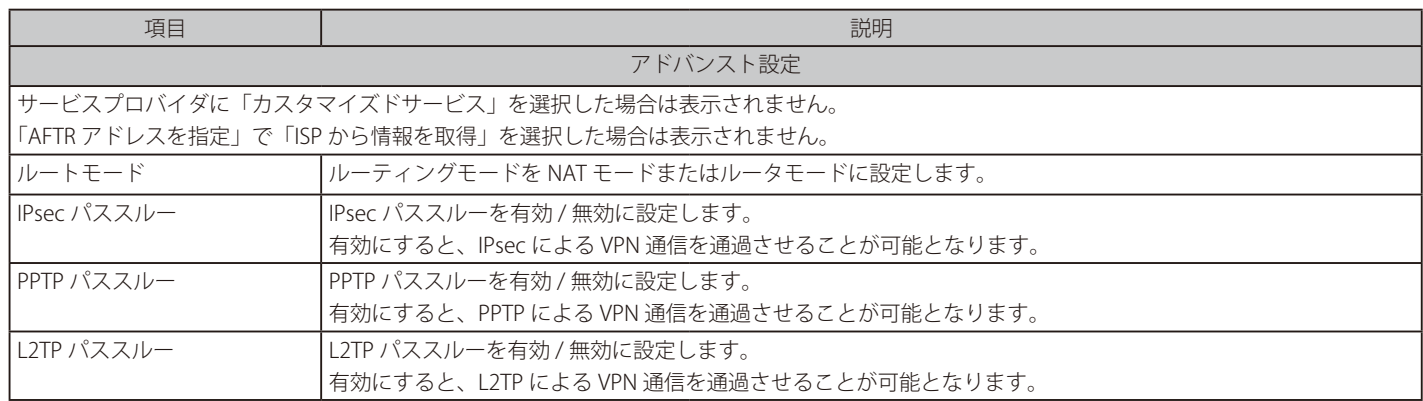

# <span id="page-88-0"></span>WAN ポートの設定 - MAP-E を選択した場合

「プロトコル」で「MAP-E」を選択した場合の設定項目について説明します。

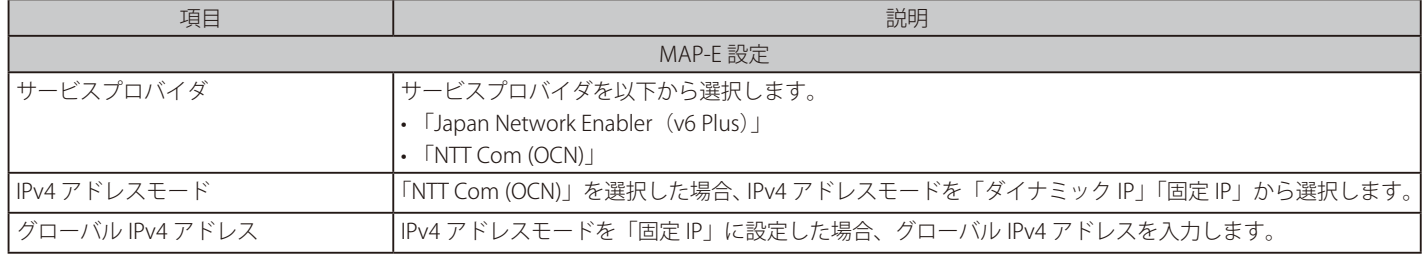

# ネットワーク - イーサネット - デフォルト WAN 設定

デフォルト WAN を設定します。

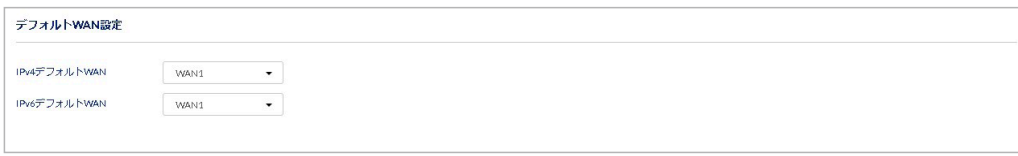

図 9-14 デフォルト WAN 設定

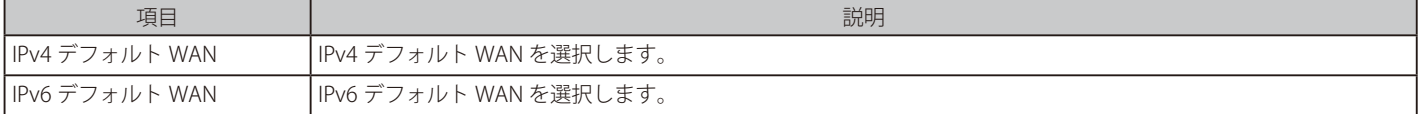

# 第9章 設定

### ネットワーク - イーサネット - WAN モード設定

WAN モード設定エリアの設定内容について説明します。

DBG-X1000 は「WAN モード設定」には対応していません。本項目は DBG-2000 のデバイスの設定画面にのみ表示されます。

「WAN モード」を「スタンドアロンモード」「自動ロールオーバー」「ロードバランシング」から選択します。 選択した WAN モードによって、設定する内容は異なります。

お意 以下の機能は、ここでの WAN モードの設定にかかわらず、専用の WAN の設定に基づいて動作します。 ・「SITE TO SITE マニュアル VPN」「スタティックルート」「ポリシールート」

「注意」「自動ロールオーバー」と「ロードバランシング」は、IPv4 にのみ適用されます。「自動ロールオーバー」と「ロードバランシング」を設 定した場合、IPv4 デフォルト WAN の設定は適用されません。IPv6 には、IPv6 デフォルト WAN の設定が適用されます。

※自動ロールオーバー、ロードバランシングは IPv4 のみサポートされています。IPv6 は今後のアップデートでサポート予定です。 IPoE については、未サポートです。

#### ■ 「WAN モード」に「スタンドアロンモード」を選択した場合

「自動ロールオーバー」「ロードバランシング」機能を使用しない場合は、「WAN モード」に「スタンドアロンモード」を選択します。

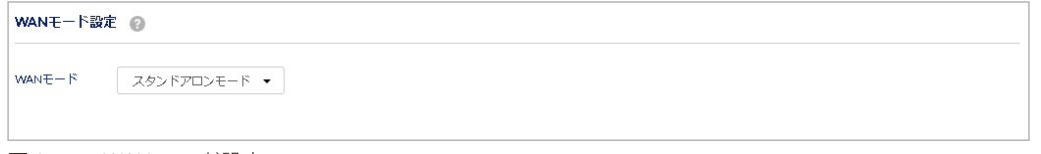

図 9-15 WAN モード設定

#### ■ 「WAN モード」に「自動ロールオーバー」を選択した場合

「自動ロールオーバー」を使用すると、何らかの理由でプライマリ WAN ポートがダウンした場合、セカンダリ WAN ポートを使用して通信を行うこ とができます。本機能を使用するには、プライマリ / セカンダリ両方の WAN ポートが ISP へ接続可能である必要があります。セカンダリ WAN ポー トは、プライマリ WAN ポートで障害が検出されるまでは未接続の状態となります。プライマリ WAN ポートの接続の状態は、事前に設定した一定 の間隔でチェックされます。

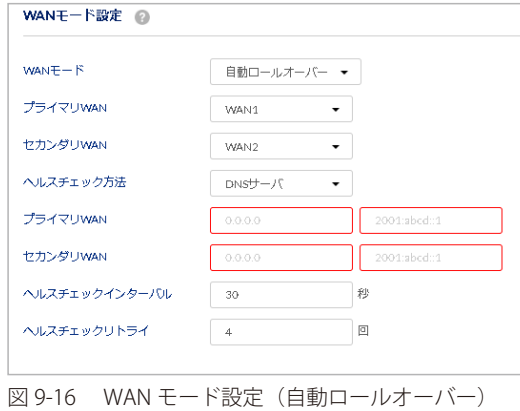

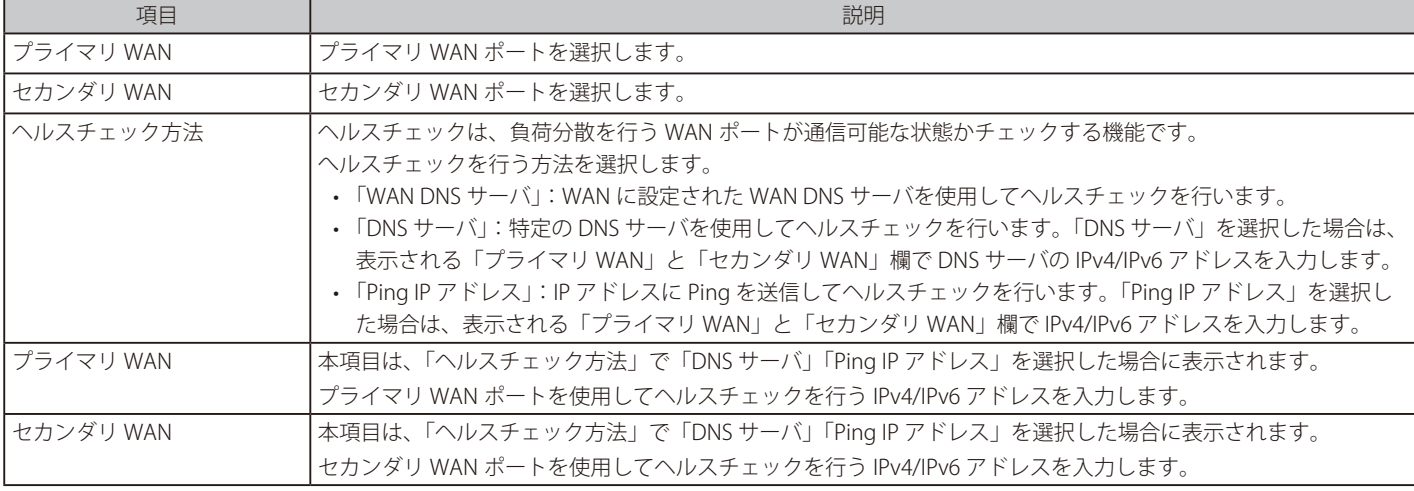

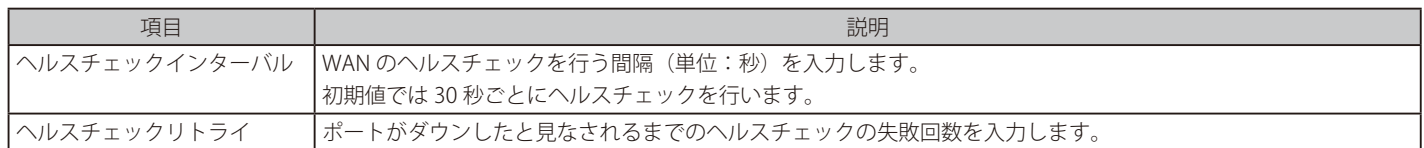

# ■ 「WAN モード」に「ロードバランシング」を選択した場合

ロードバランシング(負荷分散)は、複数の WAN リンクを使用して、トラフィックの負荷が均等になるように処理を振り分ける機能です。 負荷を分散する方法には「ラウンドロビン」と「スピルオーバー」の 2 種類があります。

## • ラウンドロビン

複数の WAN リンクに対し均等に処理を振り分けます。

1 つのパケットが1つ目の WAN ポートに転送されると、次のパケットは自動的に 2 つ目の WAN ポートに転送されます。これにより、トラフィッ クの負荷がすべてのアクティブな WAN ポートに分散されます。

### • スピルオーバー

設定した帯域幅のしきい値に達するまで、1つ目の WAN ポートが処理を行います。しきい値に達すると、2 つ目の WAN ポートが処理を行います。 帯域幅のしきい値は、「ロード許容範囲」(帯域幅の割合)と「最大帯域幅」で設定します。

(例):

「最大帯域幅」が 1000Mbps で「ロード許容範囲」が 70 の場合:

1 つ目の WAN ポートで、帯域幅が 1000Mbps の 70% に達した場合、2 つ目の WAN ポートに切り替わります。

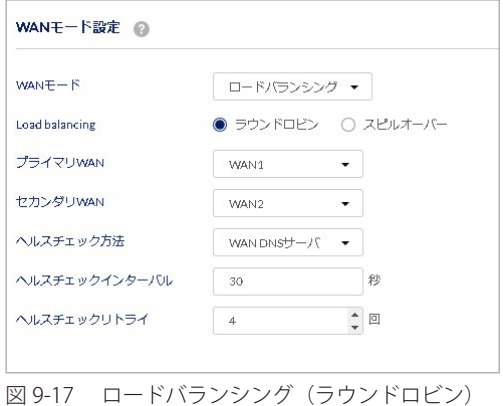

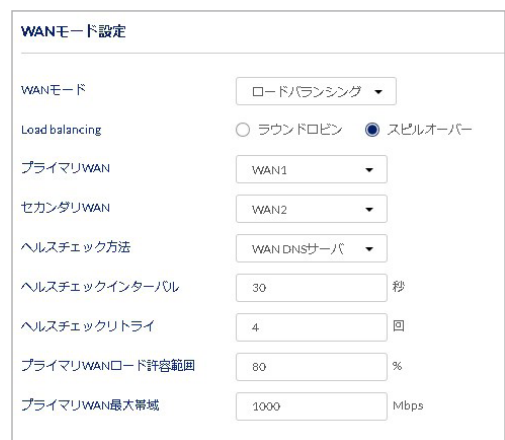

図 9-18 ロードバランシング (スピルオーバー)

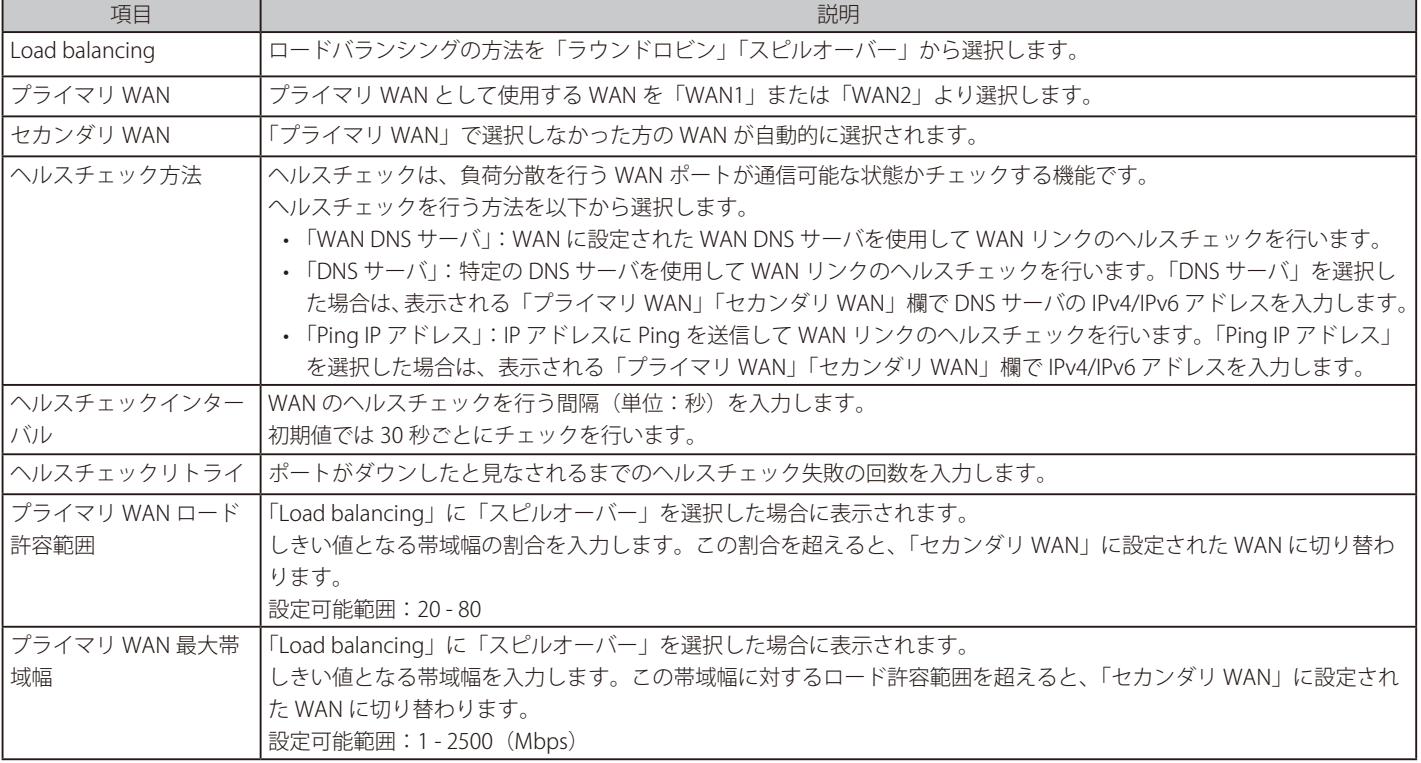

# ネットワーク - イーサネット - ダイナミック DNS

ダイナミック DNS (DDNS)は、割り当てられたグローバル IP アドレスを、固定のドメインと紐付けるサービスです。 DDNS を使用する場合は、DynDNS、FreeDNS、NO-IP、3322.org などのサービスプロバイダを指定します。

次の画面で DDNS を設定できます。また、アクション欄からは編集と削除を実行できます。

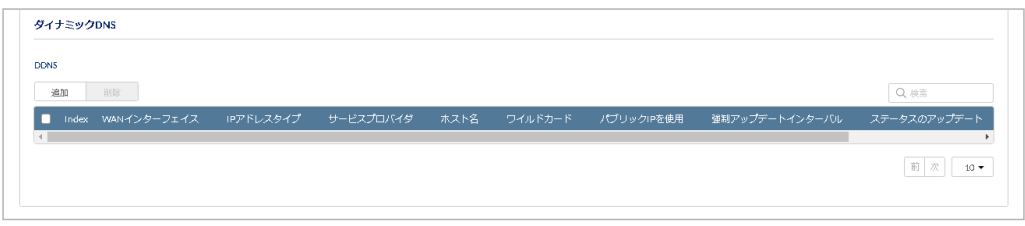

図 9-19 ダイナミック DNS 設定

### ■ DDNS の追加

「追加」をクリックし、次の画面で DDNS の設定を行います。

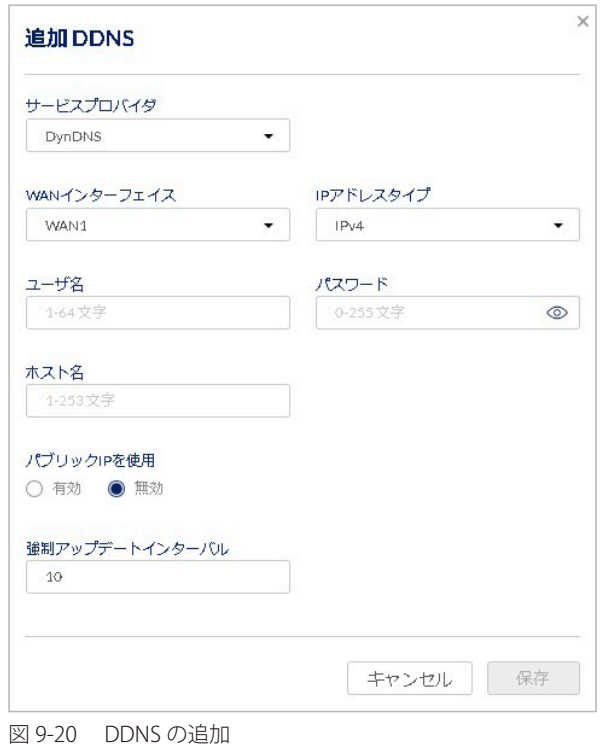

### 本画面には以下の項目が含まれます。

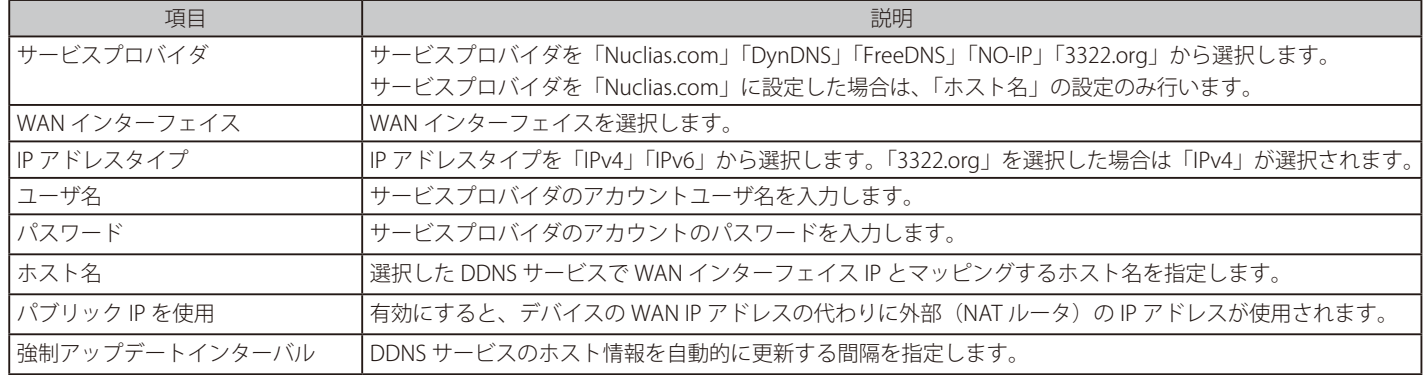

「保存」をクリックし、設定を保存します。

# <span id="page-92-0"></span>**ネットワーク - ワイヤレス**

- 画面の表示手順(デバイス設定時):**設定 > ゲートウェイ > デバイス** 画面でデバイスを選択 →「ネッ**トワーク**」タブ >「ワイヤレス」タブを選 択
- 画面の表示手順(プロファイル設定時):設定 > ゲートウェイ > プロファイル 画面で「ネットワーク」を選択 → 「ワイヤレス」タブを選択

```
「ワイヤレス」の設定は無線対応機器でのみ可能です。DBG-2000 のデバイス設定画面では、「ワイヤレス」タブが表示されません。
```
次の画面で無線設定を行います。

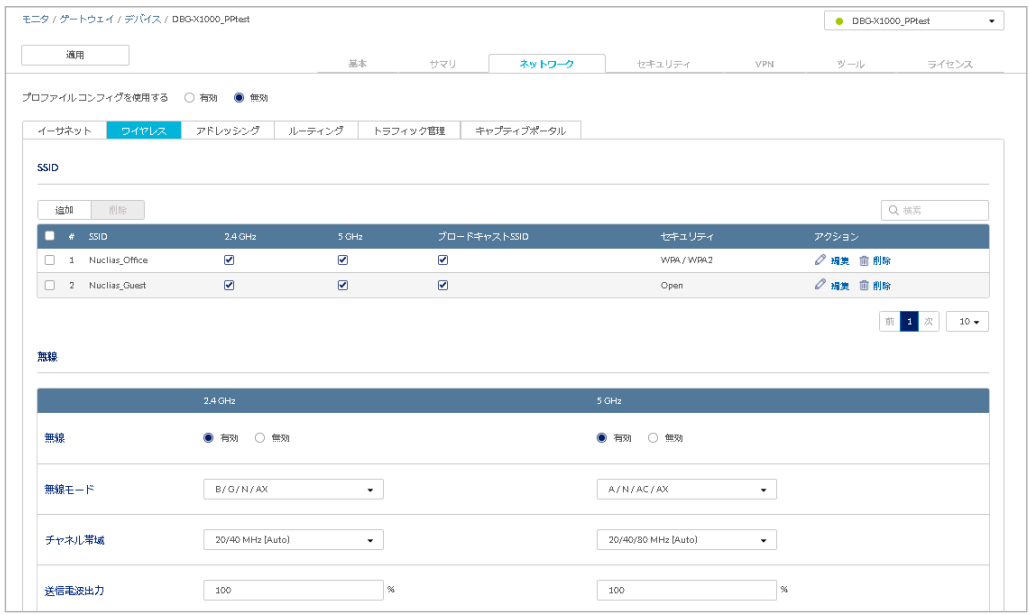

図 9-21 ワイヤレス(DBG-X1000 デバイス画面)

# ネットワーク - ワイヤレス - SSID

SSID 一覧の「アクション」欄で「編集」をクリックすると、下記の画面が表示されます。

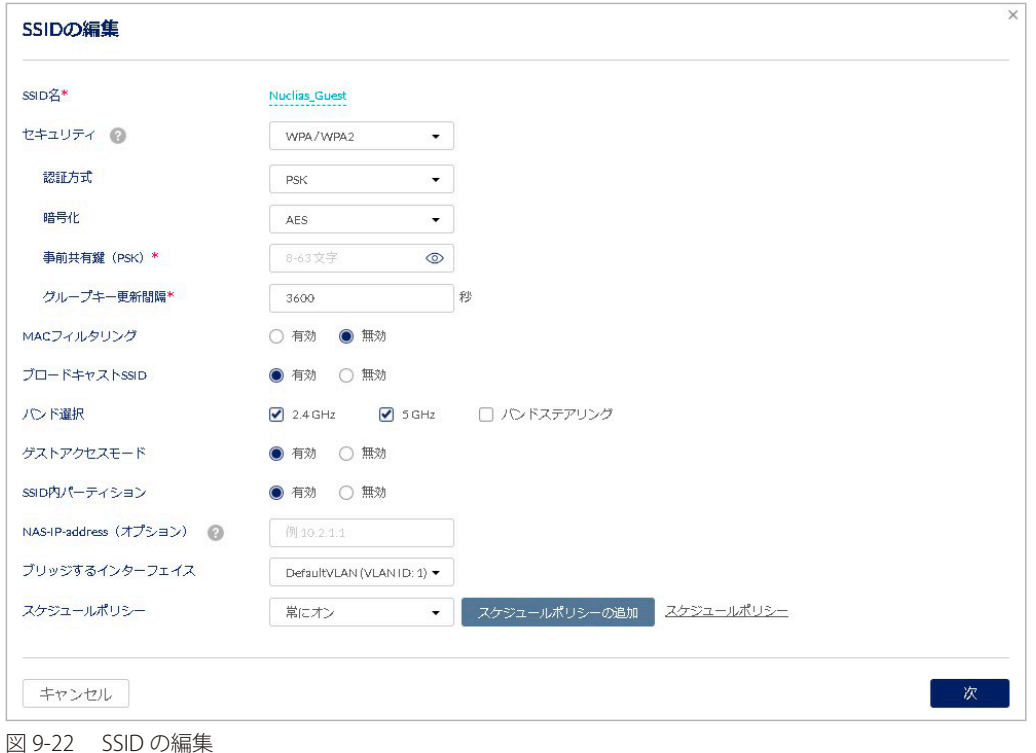

93

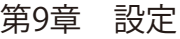

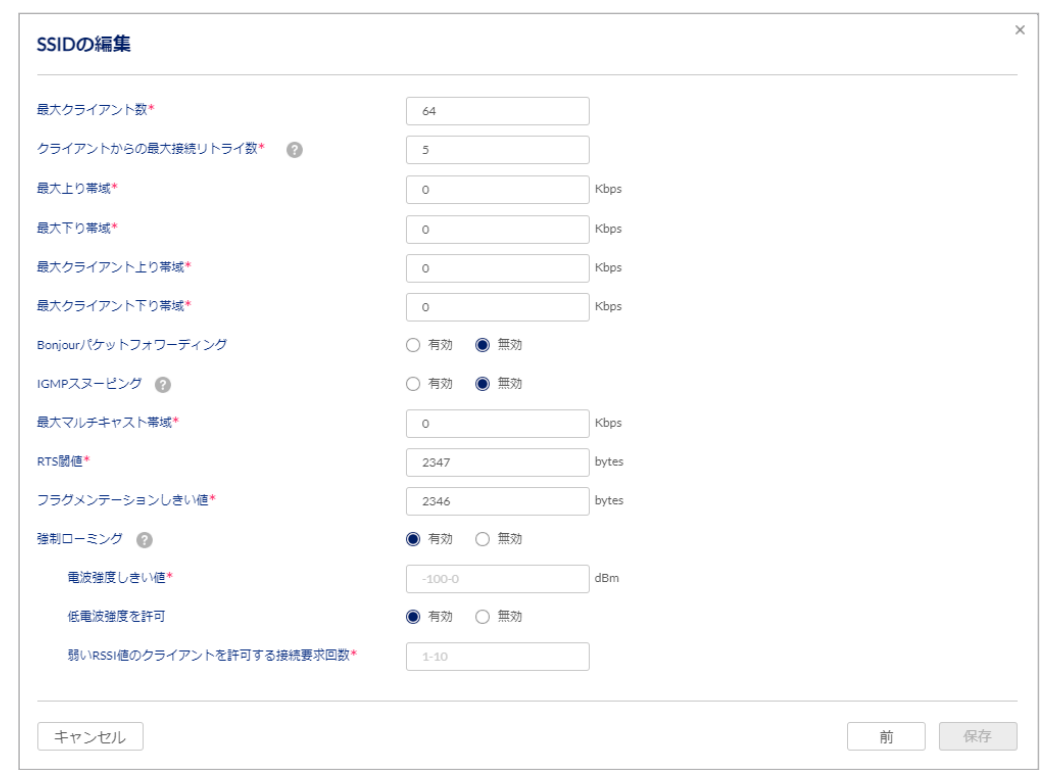

図 9-23 SSID の編集

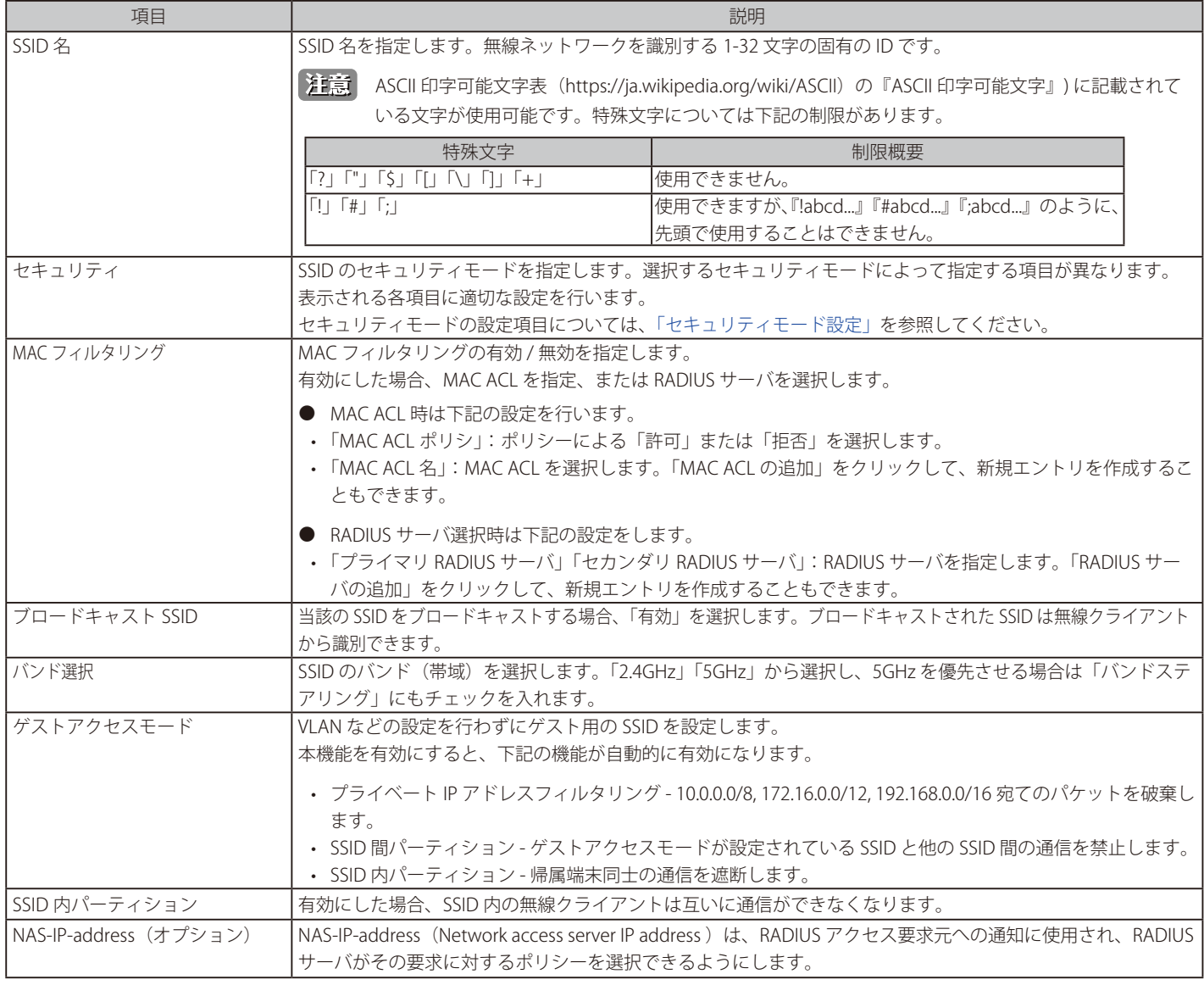

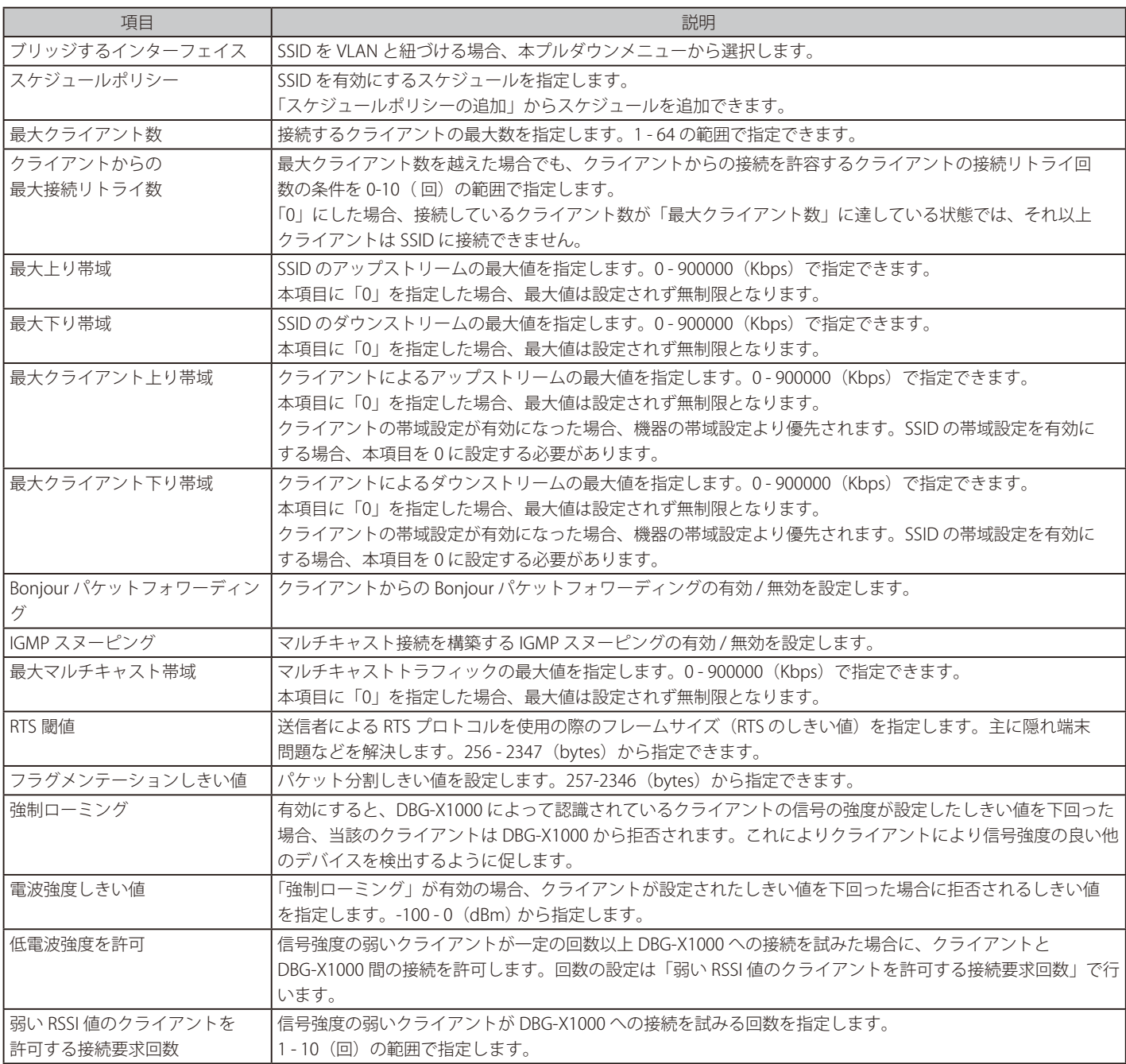

SSID のセキュリティに WPA を使用し、かつ、その認証方式に RADIUS を選択した場合、RADIUS Request を送信する送信元 IP として「ブリッ ジするインターフェイス」で設定した IP アドレスを使用します。

おもちゃいておけるダイナミック VLAN は未サポートです。

# <span id="page-95-0"></span>■ セキュリティモード設定

セキュリティに「WPA2」「WPA/WPA2」「WPA3」「WPA2/WPA3」のいずれかを選択した場合、以下の項目が表示されます。 「Open」「Enhanced Open」「Enhanced Open + Open」のいずれかを選択した場合、以下の設定は行いません。

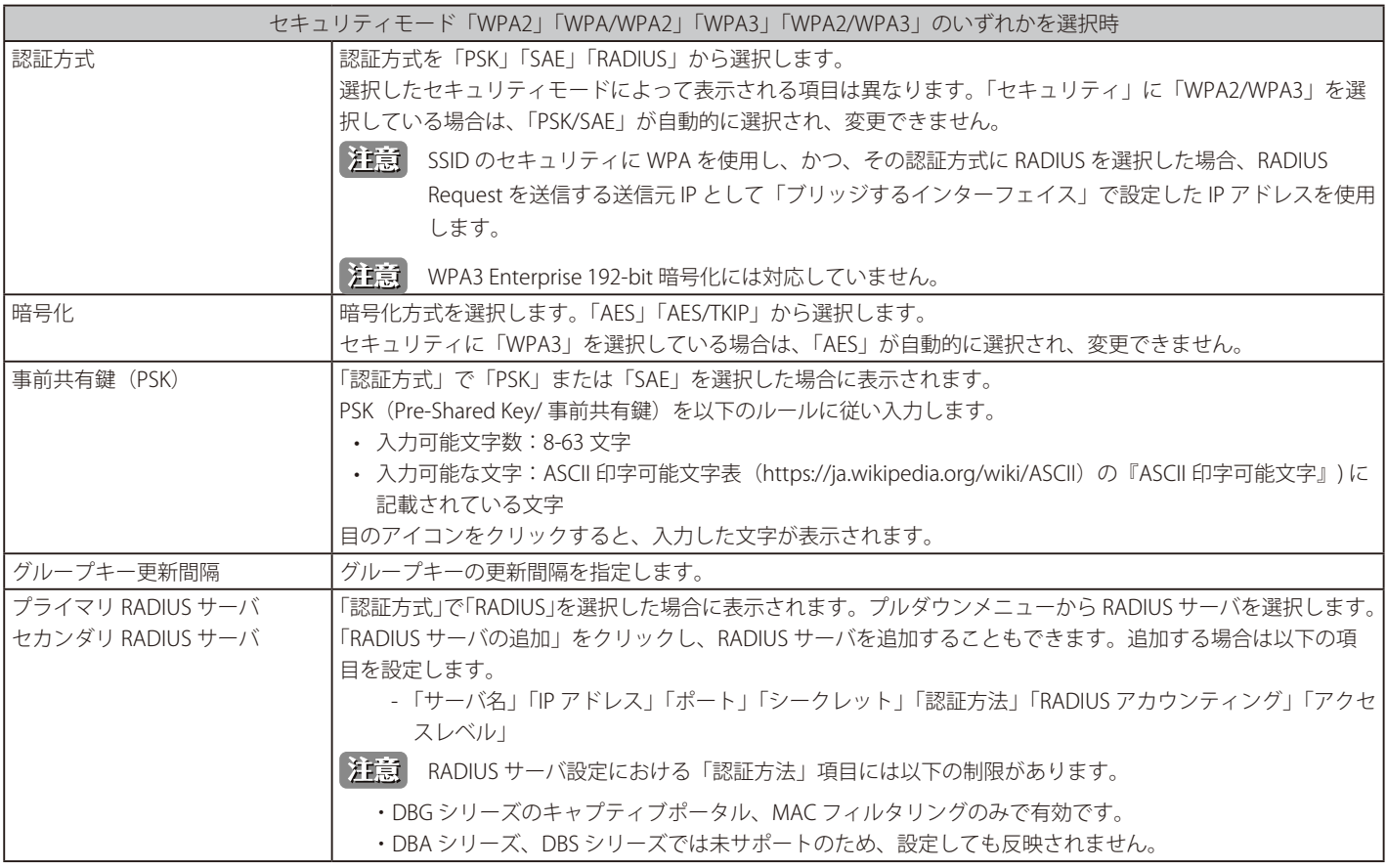

入力後、「保存」をクリックします。

# ネットワーク - ワイヤレス - 無線

|                | $2.4 \text{ GHz}$                                                                                                    |                                                                                 | 5 GHz                                                                  |                                                            |
|----------------|----------------------------------------------------------------------------------------------------|---------------------------------------------------------------------------------|------------------------------------------------------------------------|------------------------------------------------------------|
| 無線             | ● 有効 ○ 無効                                                                                                    |                                                                                 | ● 有効 ○ 無効                                                              |                                                            |
| 無線モード          | B/G/N/AX                                                                                                    | $\scriptstyle\star$                                                             | A/N/AC/AX                                                              | $\bullet$                                                  |
| チャネル帯域         | 20/40 MHz (Auto)                                                                                                    | $\overline{\phantom{a}}$                                                        | 20/40/80 MHz (Auto)                                                    | $\overline{\phantom{a}}$                                   |
| 送信电波出力         | 100                                                                                                    | $\%$                                                                            | 100                                                                    | $\%$                                                       |
| オートチャネル        | ● 有効 ○ 無効                                                                                                    |                                                                                 | ● 有効 ○ 無効                                                              |                                                            |
| チャネル           | オート                                                                                                    |                                                                                 | オート                                                                    |                                                            |
| 有効チャネル @       | $\langle 4 \rangle$<br>$\sqrt{2}$<br>$\mathsf{S}$<br>$-6$<br>$\mathbf 1$<br>$\overline{3}$<br>$\overline{13}$<br>$12\,$<br>■ 未選択 ■ 選択済 | $\vert 10 \vert - \vert 11 \vert$<br>$\vert\phi\vert$ .<br>$\mathbf{B}$<br>- 71 | 40<br>44<br>48<br>52<br>132<br>120<br>124<br>128<br>116<br>■ 未選択 ■ 選択済 | 64 100 104 108 112<br>$\boldsymbol{\delta0}$<br>140<br>144 |
| サイト            | Japan                                                                                                    |                                                                                 | Japan                                                                  |                                                            |
| 強制オートチャネルスキャン  | ○ 有効 ● 無効                                                                                                    |                                                                                 | ○ 有効 ● 無効                                                              |                                                            |
| オートチャネル問隔      | 23                                                                                                    | 時間                                                                              | 6                                                                      | 時間                                                         |
| オートチャネル実行      | 今すぐオートチャネル美行                                                                                                    |                                                                                 | 今すぐオートチャネル実行                                                           |                                                            |
| ビーコン問隔         | 100                                                                                                    | ミリ秒                                                                             | 100                                                                    | ミリ秒                                                        |
| DTIMインター/Vレ    | 3                                                                                                    |                                                                                 | $\sqrt{2}$                                                             |                                                            |
| ショートガードインター/0レ | ● 有効 ○ 無効                                                                                                    |                                                                                 | ● 有効 ○ 無効                                                              |                                                            |
| U-APSD         | ● 有効 ○ 無効                                                                                                    |                                                                                 | ● 有効 ○ 無効                                                              |                                                            |
|                |                                                                                                    |                                                                                 |                                                                        |                                                            |

図 9-24 無線

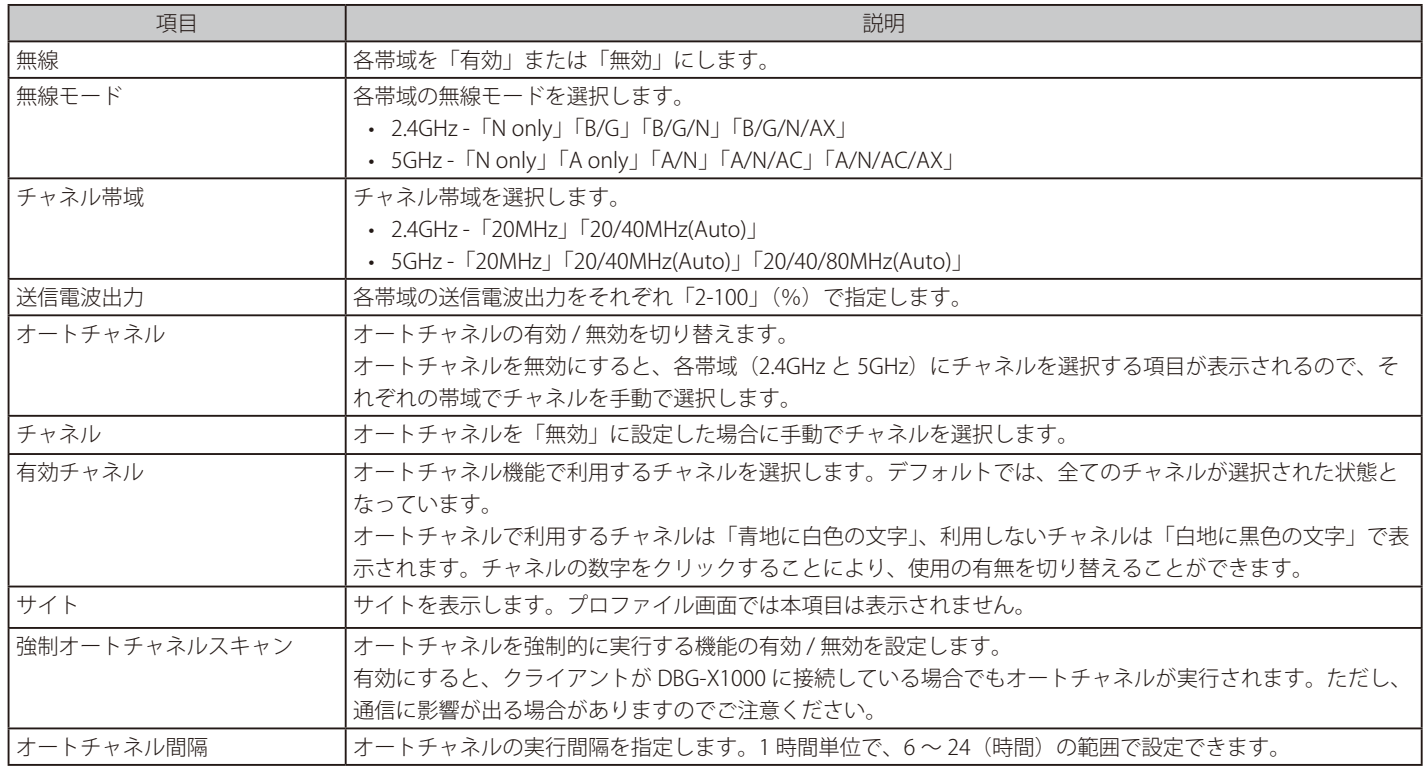

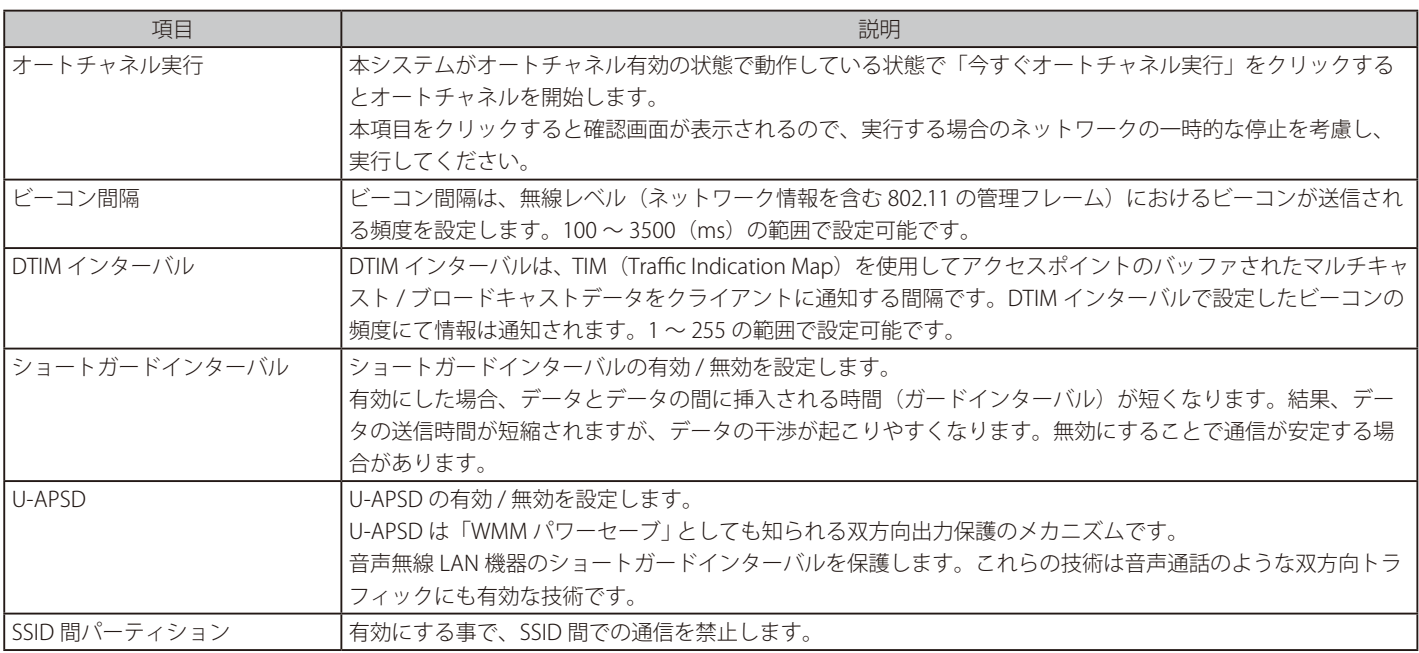

設定後、画面上部の「適用」をクリックします。

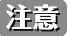

「注意 DFS 検知により使用可能なチャネルがないと判断された場合は、30 分間停波します。

<span id="page-98-0"></span>**ネットワーク - アドレッシング**

- 画面の表示手順(デバイス設定時):設定 > ゲートウェイ > デバイス 画面でデバイスを選択 →「ネットワーク」タブ > 「アドレッシング」タブ を選択
- 画面の表示手順(プロファイル設定時):設定 > ゲートウェイ > プロファイル 画面で「ネットワーク」を選択→「アドレッシング」タブを選択

アドレッシングでは、VLAN や IP プールの設定を行います。

本画面には以下の項目が表示されます。

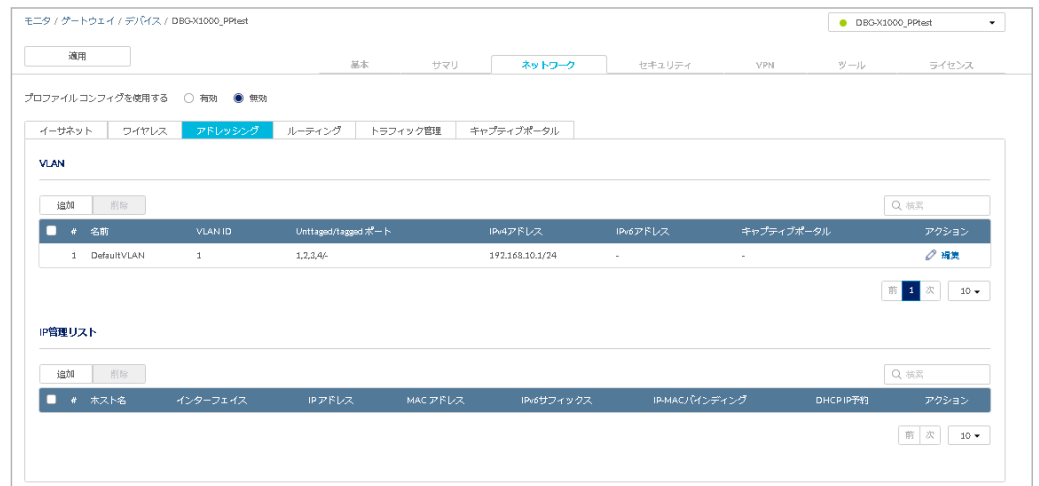

図 9-25 アドレッシング

設定内容については以下を参照してください。 [「ネットワーク - アドレッシング - VLAN 設定」](#page-98-1) [「ネットワーク - アドレッシング - IP 管理リスト」](#page-101-0)

設定後、画面上部の「適用」をクリックします。

### <span id="page-98-1"></span>ネットワーク - アドレッシング - VLAN 設定

本製品の LAN ポート (1 ~ 4) には、IP アドレス「192.168.10.1」が割り当てられています。 初期値では、本製品は LAN インターフェイスでタグなしのトラフィックのみを受け入れます。よって、タグ付きのトラフィックに対して、ユーザ

は VLAN を明示的に追加する必要があります。

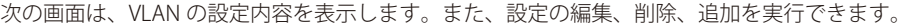

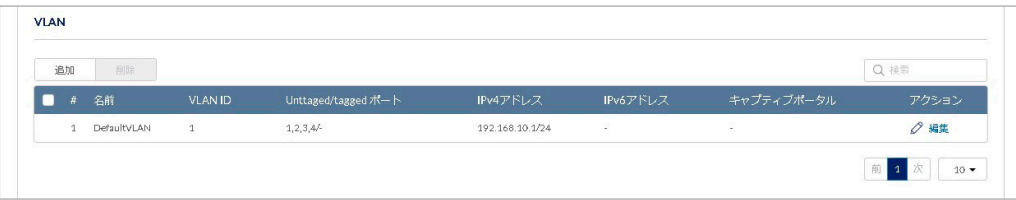

### ■ VLAN プロファイルの追加

VLAN の設定をします。「追加」をクリックして VLAN プロファイルの追加ウィンドウを表示し、各項目を入力します。

図 9-26 VLAN 設定

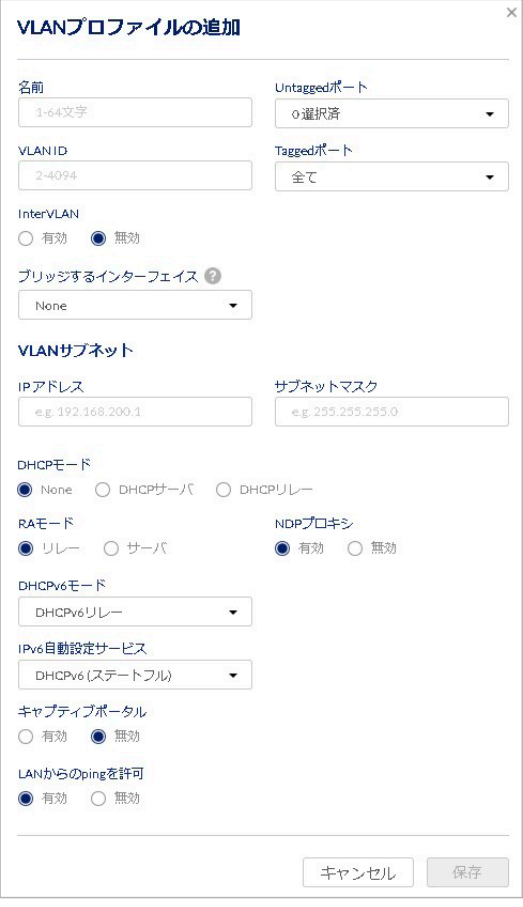

図 9-27 VLAN プロファイルの追加

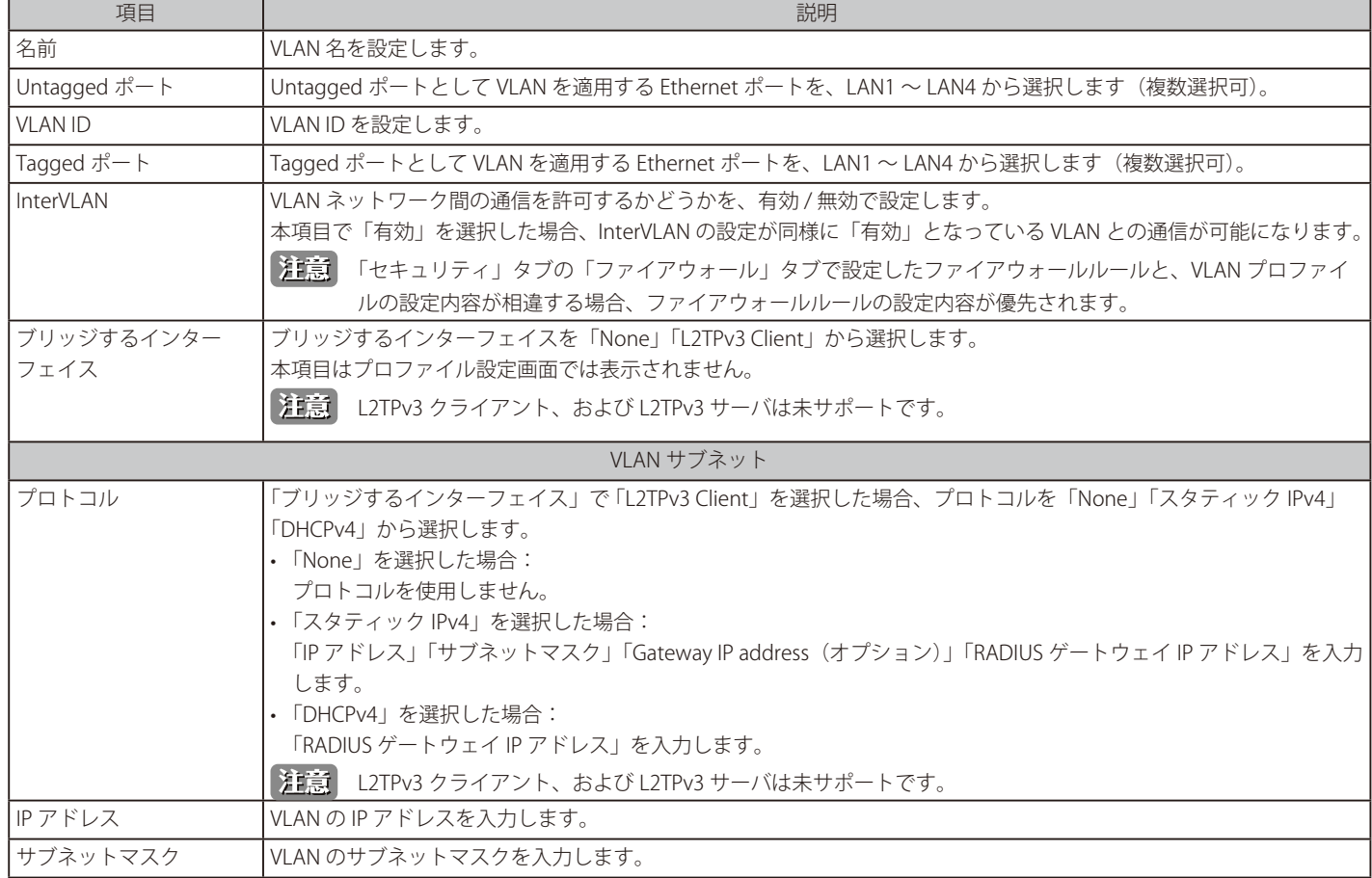

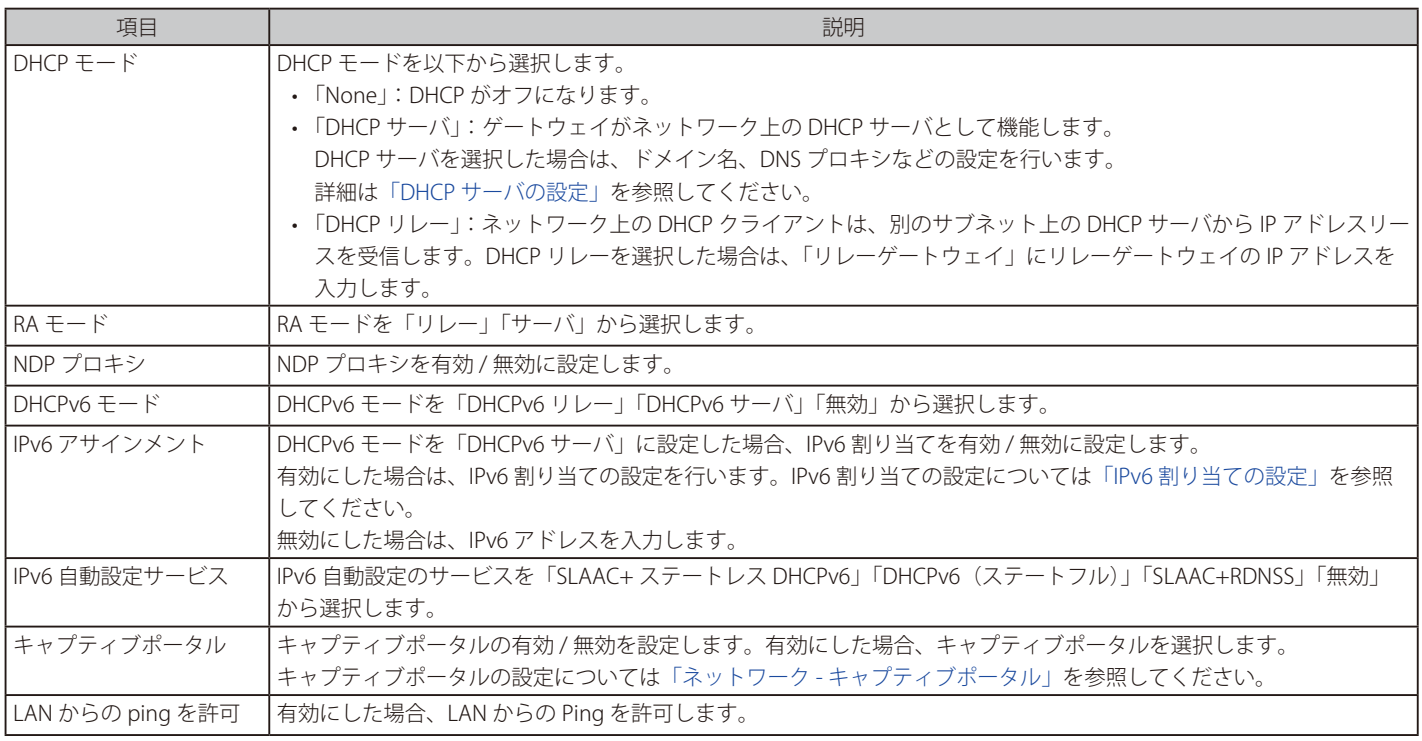

設定後、「保存」をクリックします。

# <span id="page-100-0"></span>● DHCP サーバの設定

「DHCP モード」で「DHCP サーバ」を選択した場合の設定項目について説明します。

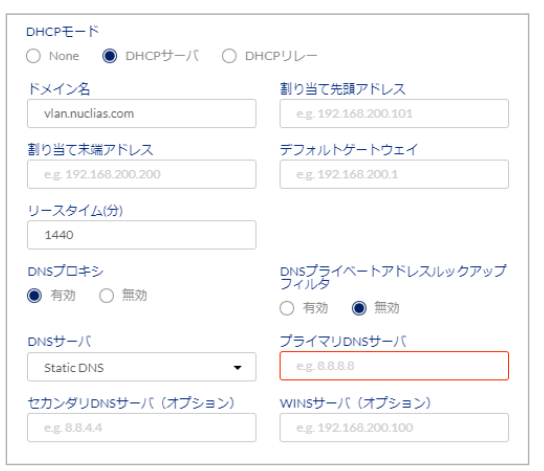

#### 図 9-28 DHCP サーバの設定

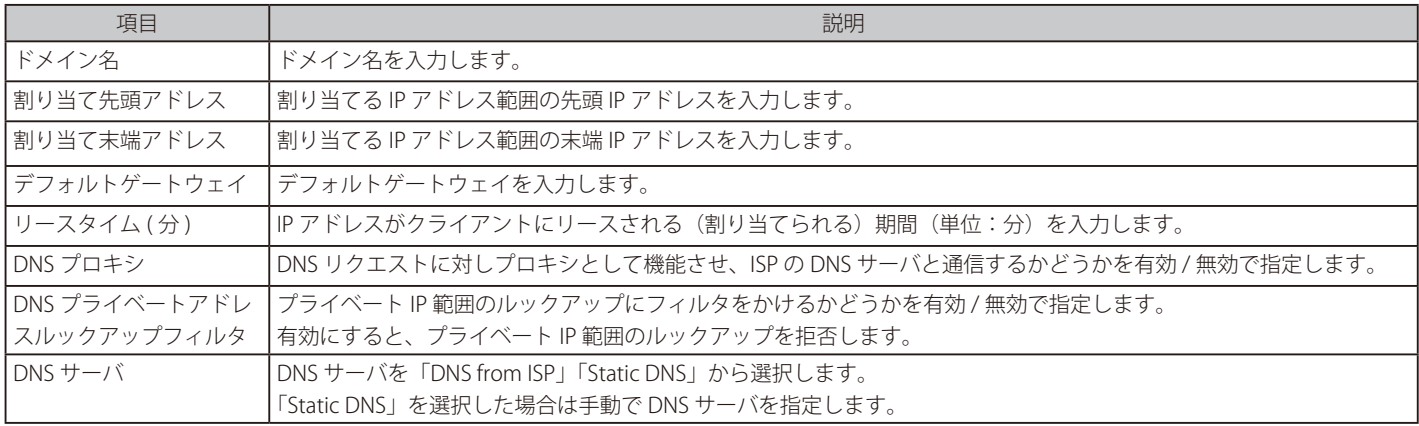

# 第9章 設定

## <span id="page-101-1"></span>● IPv6 割り当ての設定

「IPv6 アサインメント」を有効にした場合の設定項目について説明します。

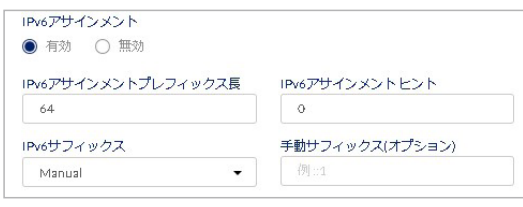

図 9-29 IPv6 アサインメント

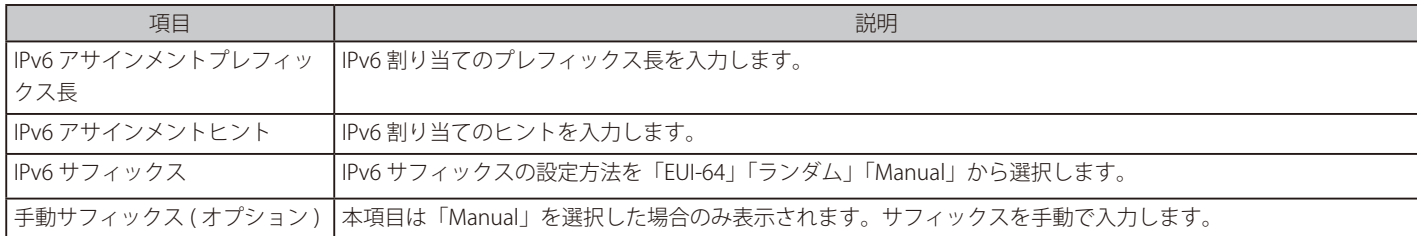

### <span id="page-101-0"></span>ネットワーク - アドレッシング - IP 管理リスト

IP 管理リストでは、IP プールの設定を行います。

ゲートウェイの DHCP サーバは、クライアントの MAC アドレスと IP アドレスを DHCP サーバのデータベースに追加することで、ネットワーク上の クライアントに IP 設定を割り当てます。ゲートウェイがクライアントから DHCP 要求を受信すると、そのクライアントの MAC アドレスがデータベー ス内の MAC アドレスリストと比較され、対応する IP アドレスがクライアントに割り当てられます。

また、本画面では IP-MAC バインディングの設定が可能です。IP-MAC バインディングは、IP アドレスと MAC アドレスの組み合わせを登録し、登録 内容と一致した場合にアウトバウンドトラフィック (LAN から WAN へのトラフィック)を許可します。 トラフィックの「送信元 IP アドレス」と「送信元 MAC アドレス」が登録された内容と一致していない場合、パケットはドロップされます。

次の画面は IP 管理リストの設定内容を表示します。また、設定の編集、削除、追加を実行できます。

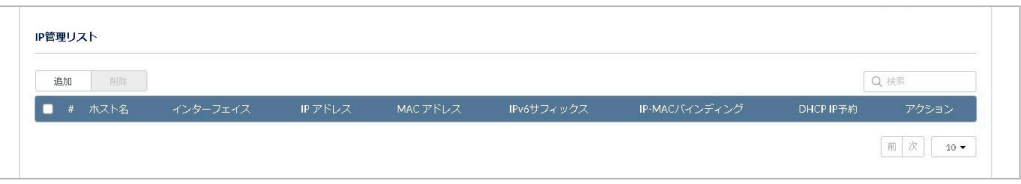

図 9-30 IP 管理リスト

#### ■ IP プール構成の追加

「追加」をクリックし、次の画面で IP プールを設定します。

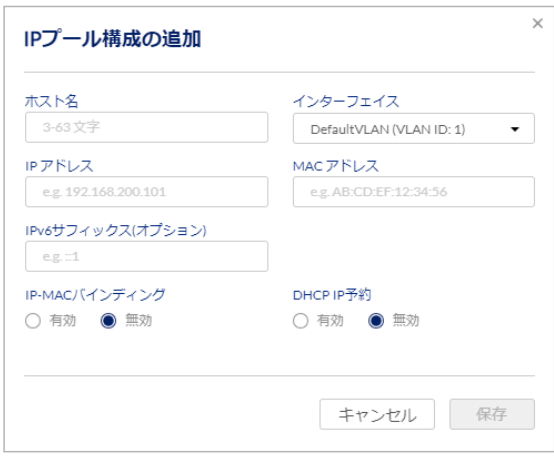

図 9-31 IP プール構成の追加

本画面には以下の項目が含まれます。

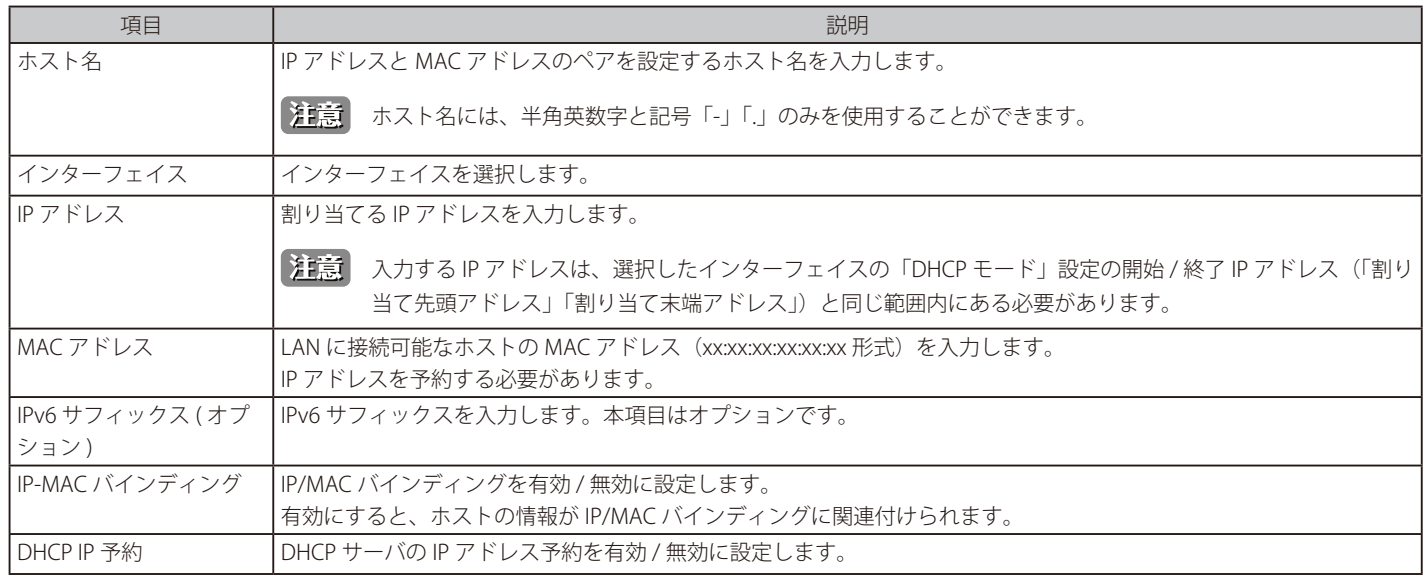

設定後、「保存」をクリックします。

# 第9章 設定

# <span id="page-103-0"></span>**ネットワーク - ルーティング**

- 画面の表示手順(デバイス設定時):設定 > ゲートウェイ > デバイス 画面でデバイスを選択 →「ネットワーク」タブ > 「ルーティング」タブを 選択
- 画面の表示手順(プロファイル設定時):設定 > ゲートウェイ > プロファイル 画面で「ネットワーク」を選択 → 「ルーティング」タブを選択

以下ではルーティングの設定について説明します。 ルーティングの設定により、異なるネットワークにパケットを送信するときに、最適な経路で送信することができます。

本製品は、スタティックルート、ポリシールートをサポートしています。

- スタティックルート:手動で設定した経路を使用します。何らかの変更が発生した場合は経路を手動で再設定します。
- ポリシールート:送信元 / 宛先ネットワーク、送信元 / 宛先ポートなど、特定のパラメータに基づいてルーティングポリシーを設定します。
- RIP \* (Routing Information Protocol)の設定:宛先までの距離(ホップ数)をカウントし、ホップ数が少ない経路を選択します。
- OSPF の設定:ネットワーク情報をネットワーク上のルーターから収集し、ネットワークのトポロジーマップを生成します。

※ RIP は未サポートです。

本画面には以下の項目が表示されます。

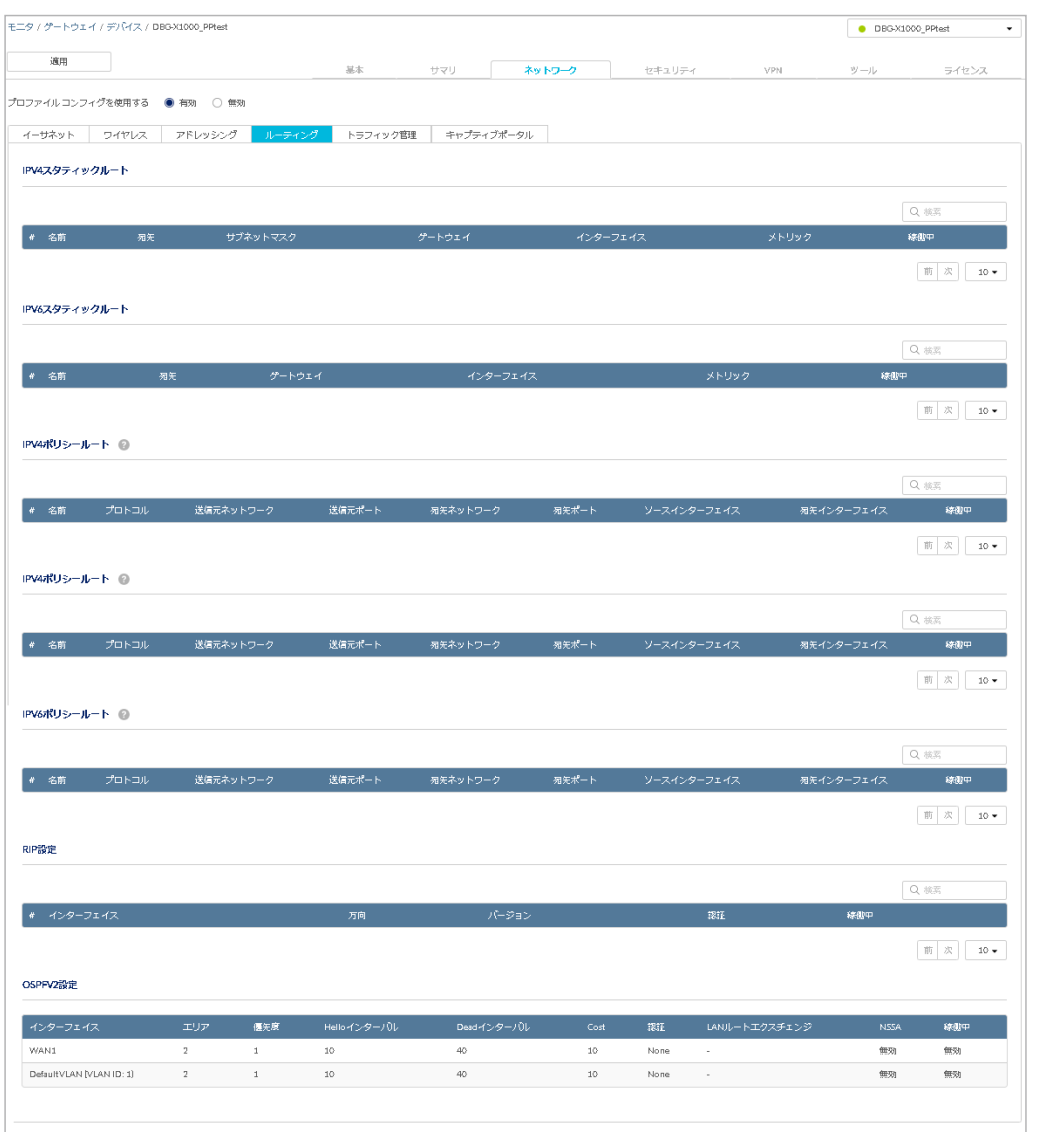

図 9-32 ルーティング

設定内容については、以下を参照してください。

- [「ネットワーク ルーティング スタティックルート」](#page-104-0)
- [「ネットワーク ルーティング ポリシールート」](#page-105-0)
- [「ネットワーク ルーティング RIP 設定」](#page-108-0)
- [「ネットワーク ルーティング OSPFV2 設定」](#page-109-0)

設定後、画面上部の「適用」をクリックします。

# <span id="page-104-0"></span>ネットワーク - ルーティング - スタティックルート

スタティックルートでは、異なるネットワークへパケットを送信する際の経路を手動で設定します。 設定したスタティックルート以外の経路でパケットを送信することはありません。スタティックルートの設定を完了すると、その経路がアクティブ になり、ネットワークが変更されるまで使用されます。

次の画面はスタティックルートの設定内容を表示します。また、設定の編集、削除、追加を実行できます。 「稼働中」では各ルートの有効 / 無効を設定できます。

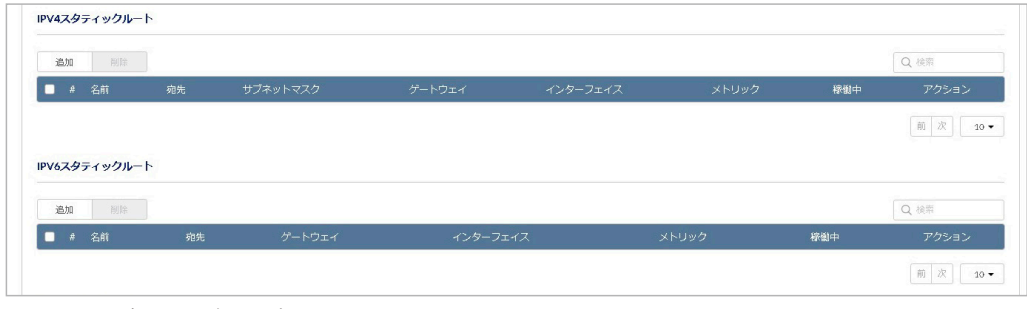

図 9-33 スタティックルート

### ■ IPv4 スタティックルートの追加

「IPV4 スタティックルート」で「追加」をクリックし、次の画面でスタティックルートを設定します。

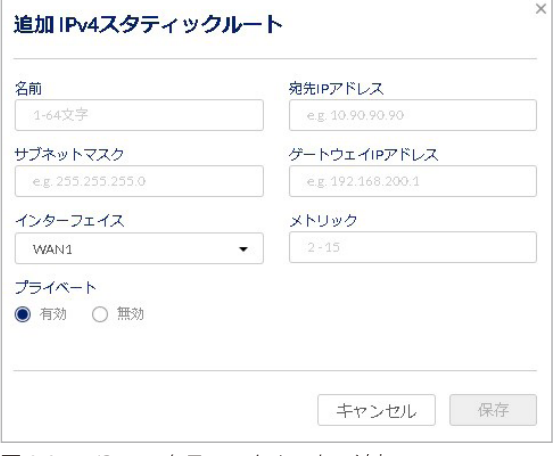

図 9-34 IPv4 スタティックルートの追加

本画面には以下の項目が含まれます。

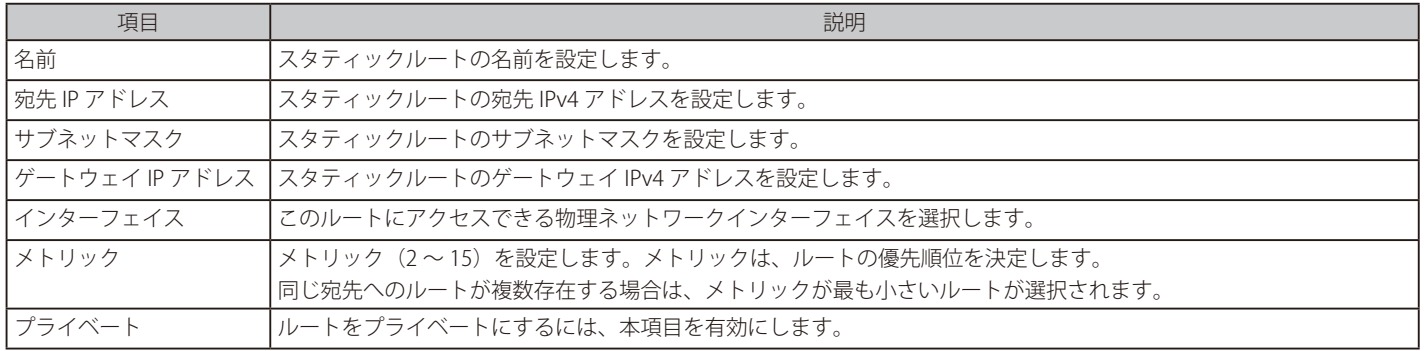

設定後、「保存」をクリックします。

### ■ IPv6 スタティックルートの追加

「IPV6 スタティックルート」で「追加」をクリックし、次の画面でスタティックルートを設定します。

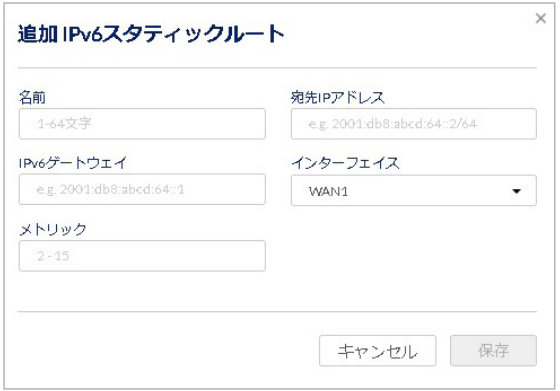

図 9-35 IPv6 スタティックルートの追加

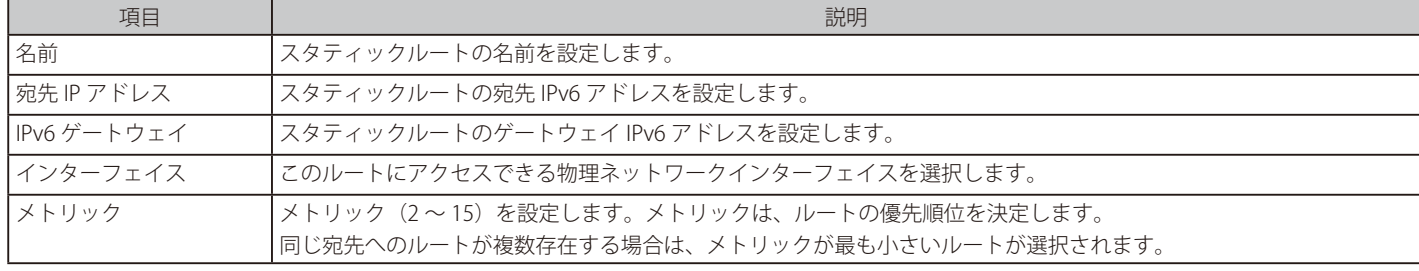

設定後、「保存」をクリックします。

## <span id="page-105-0"></span>ネットワーク - ルーティング - ポリシールート

ポリシールートでは、送信元 / 宛先ネットワーク、送信元 / 宛先ポートなどの情報を基に経路を決定し、パケットを送信します。 この機能を使用すると、特定の WAN リンクにサービスを割り当てて、優先度の高いサービスがより信頼性の高い、またはより安価な ISP に送信さ れるようにすることができます。

次の画面はポリシールートの設定内容を表示します。また、設定の編集、削除、追加を実行できます。 「稼働中」では各ルートの有効 / 無効を設定できます。

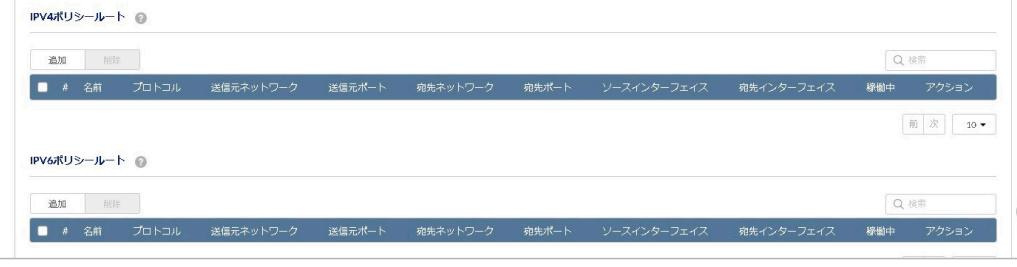

図 9-36 ポリシールート

# ■ IPv4 ポリシールートの追加

「IPV4 ポリシールート」で「追加」をクリックし、次の画面でポリシールートを設定します。

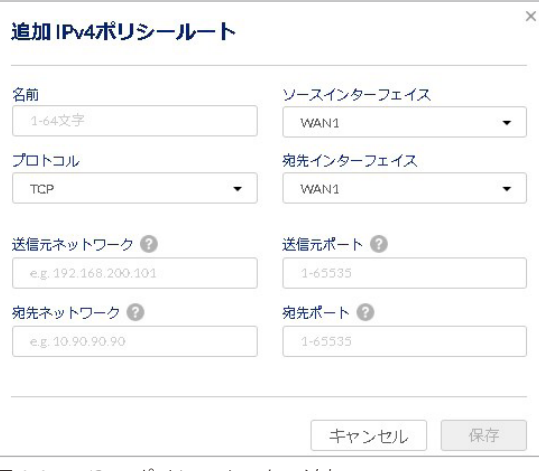

図 9-37 IPv4 ポリシールートの追加

#### 本画面には以下の項目が含まれます。

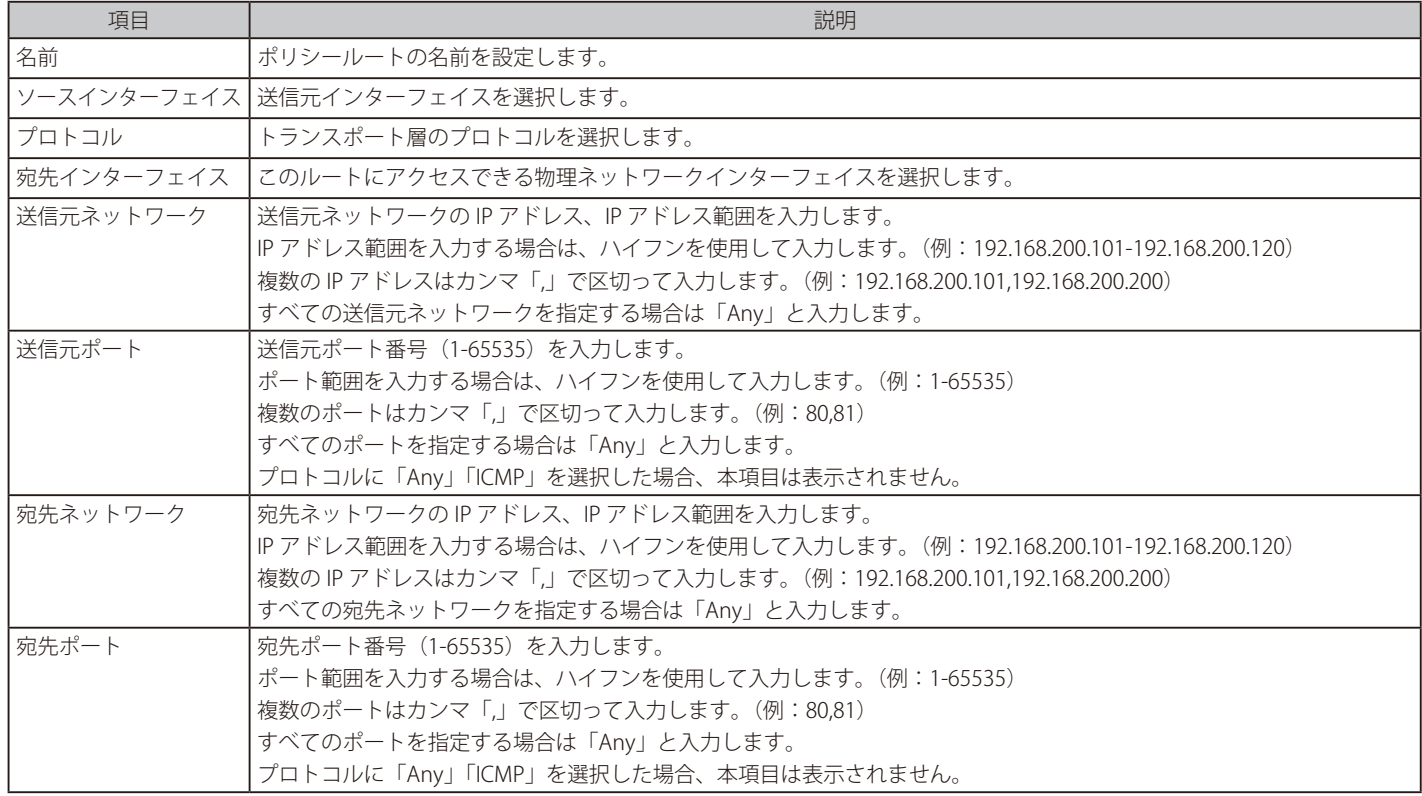

設定後、「保存」をクリックします。

# ■ IPv6 ポリシールートの追加

「IPV6 ポリシールート」で「追加」をクリックし、次の画面でポリシールートを設定します。

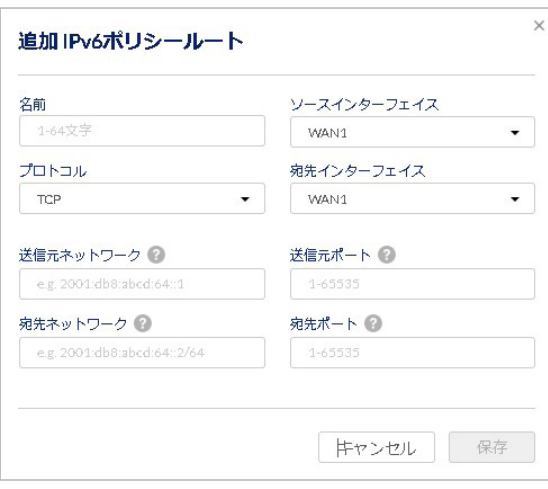

図 9-38 IPv6 ポリシールートの追加

本画面には以下の項目が含まれます。

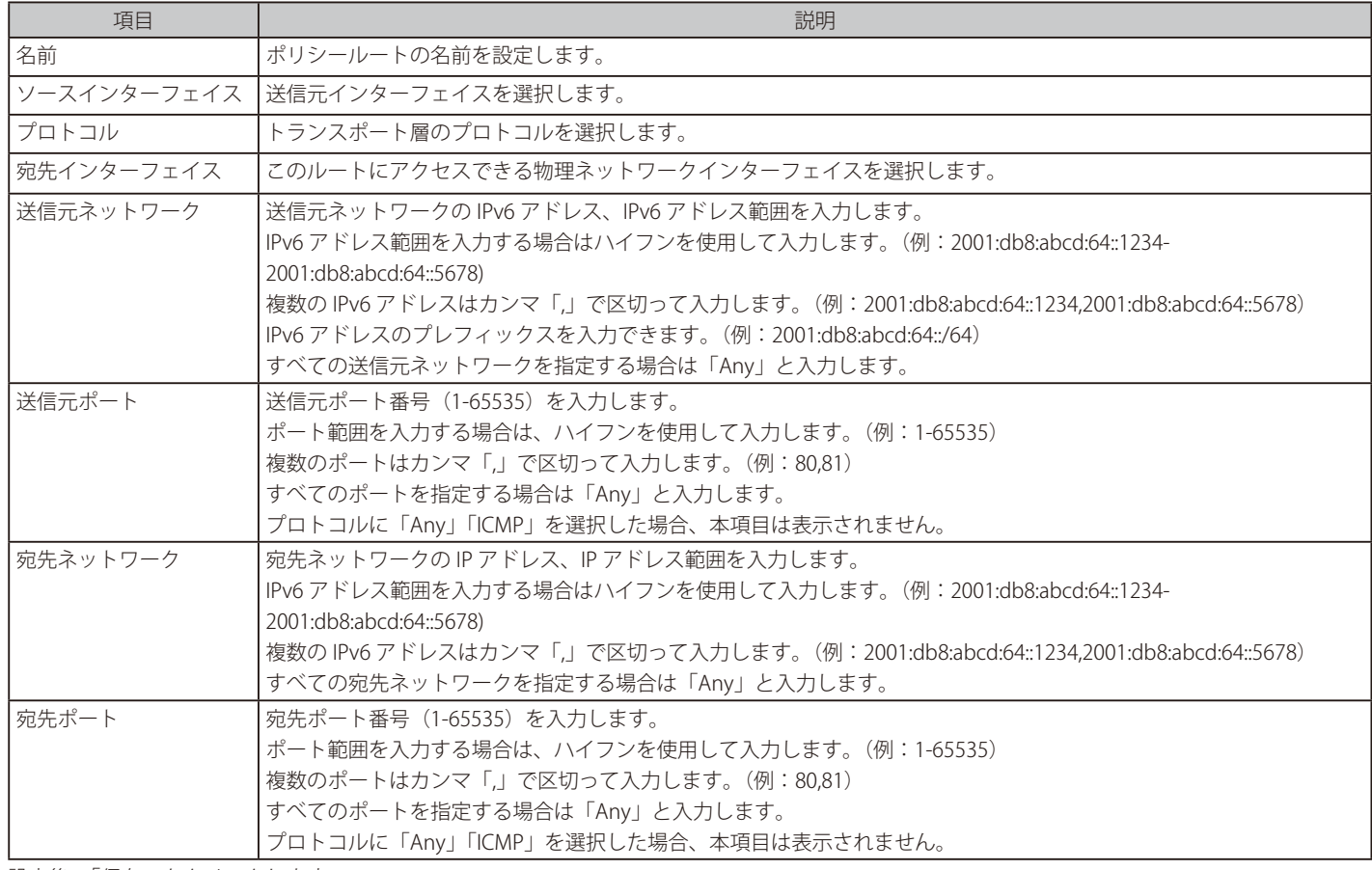

設定後、「保存」をクリックします。
### ネットワーク - ルーティング - RIP 設定

RIP (Routing Information Protocol) は、ダイナミックルーティングに使用するプロトコルです。 宛先までの距離(ホップ数)をカウントし、ホップ数が少ない経路を選択します。

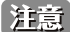

注意 本機能は未サポートです。

以下の画面は RIP の設定内容を表示します。また、設定の編集、削除、追加を実行できます。 「稼働中」では本項目の有効 / 無効を設定できます。

| RIP設定      |    |       |    |           |           |
|------------|----|-------|----|-----------|-----------|
| 追加<br>削除   |    |       |    |           | Q検索       |
| * インターフェイス | 方向 | パージョン | 認証 | 綠樹中       | アクション     |
| WAN1<br>-  | 両方 | RIP-1 | 無効 | ○ 有効 ● 無効 | ○ 編集 官 削除 |
|            |    |       |    |           |           |

図 9-39 RIP 設定

### ■ RIP 設定の追加

「追加」をクリックします。表示される「追加 RIP 設定」画面で RIP を設定します。

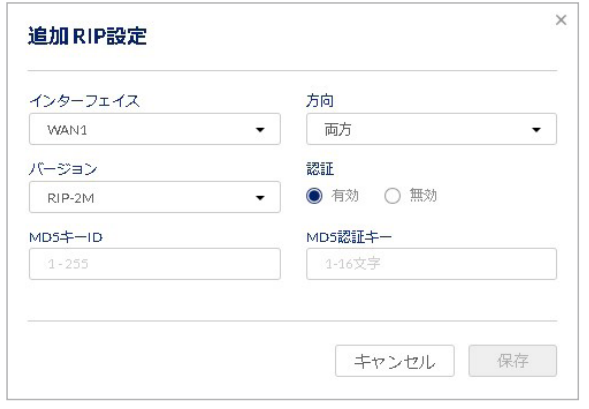

図 9-40 「追加 RIP 設定」画面

本画面には以下の項目が含まれます。

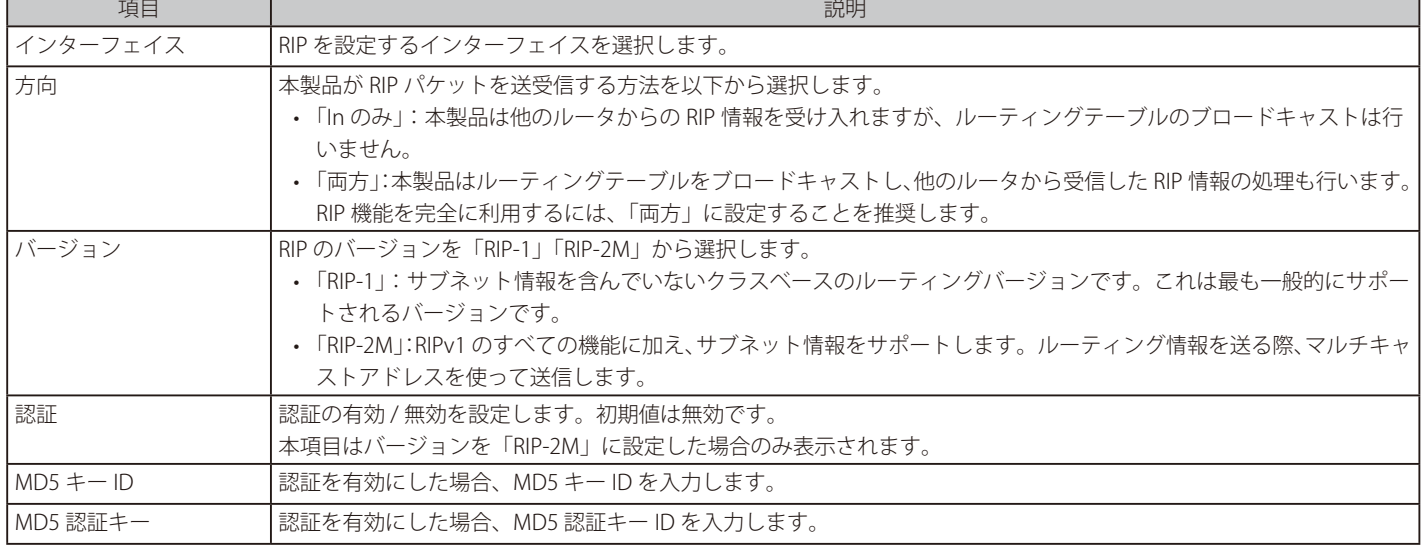

### ネットワーク - ルーティング - OSPFV2 設定

OSPFv2 は、内部ゲートウェイプロトコル (IGP) の一つです。OSPFv2 を使用することで、より通信速度の早い経路での通信が可能となります。

ルーティングに OSPFv2 を選択した場合、インターネットプロトコル (IP) パケットの転送経路が、ネットワーク領域の内部で独自に確立されます。 まず、ネットワーク領域内に存在する各ルータからリンク状態に関する情報が収集され、その情報をもとにネットワーク全体のトポロジーマップが 生成されます。このトポロジーマップを参考にパケットの転送経路が決定されます。

#### 「OSPFV2 設定」欄には、次の画面の内容が表示されます。

「稼働中」欄では、インターフェイスごとに OSPFV2 設定の有効 / 無効を指定できます。また、「アクション」欄から OSPFV2 設定の内容を編集できます。

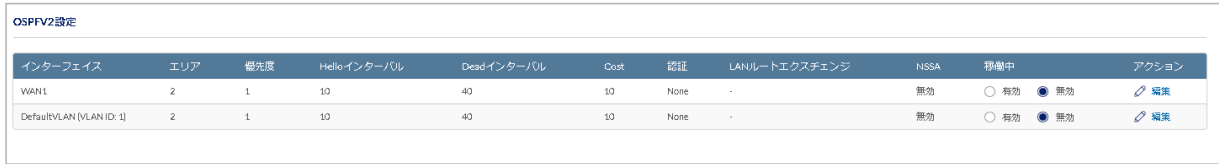

図 9-41 OSPFV2 設定

「OSPFV2 設定」欄に含まれる項目は、以下の通りです。

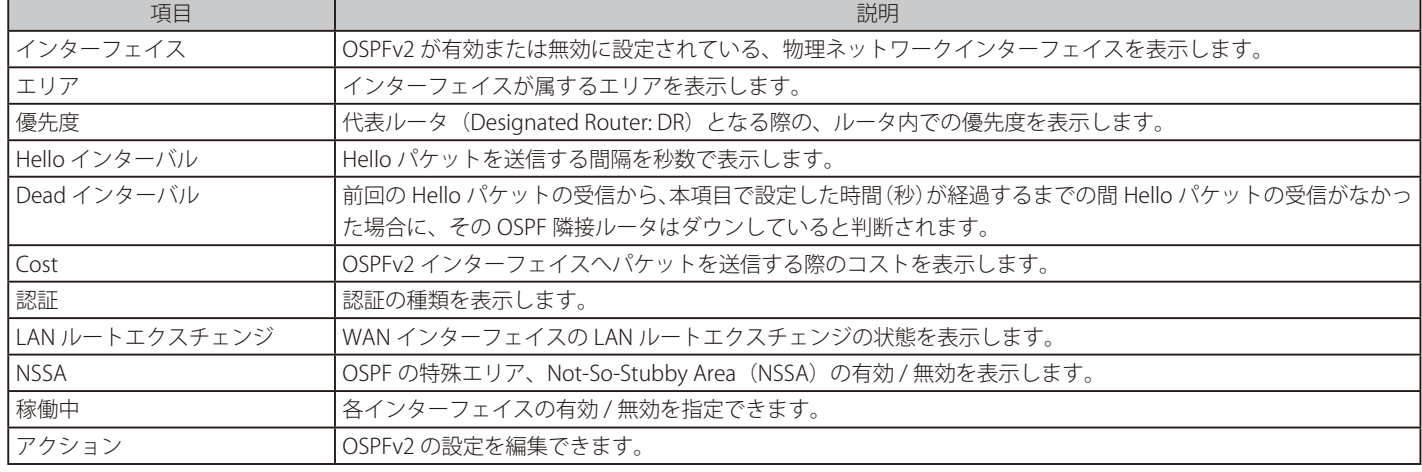

OSPFv2 の設定を編集するには、「編集」をクリックします。表示される次の「編集 OSPFv2」画面から OSPFv2 の設定を編集します。

お意 oSPF におけるルート再配布の対象は kernel、connected、および static に既定されています。

PPPoE、MAP-E などの PPP Interface については、自身の IP Address ではなく Peer の IP Address を広告します。

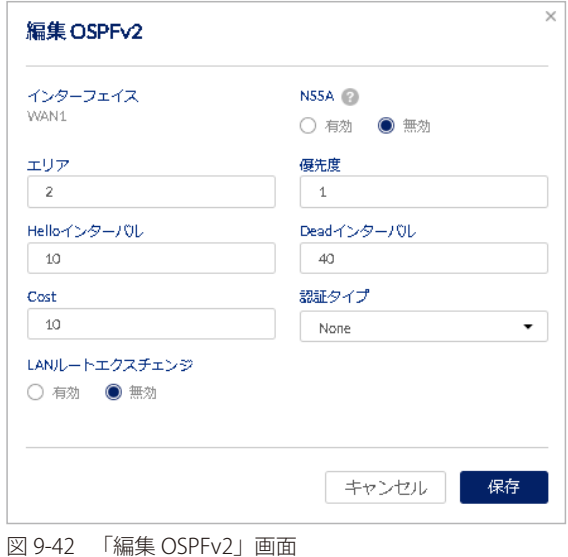

本画面では、以下の項目を設定します。

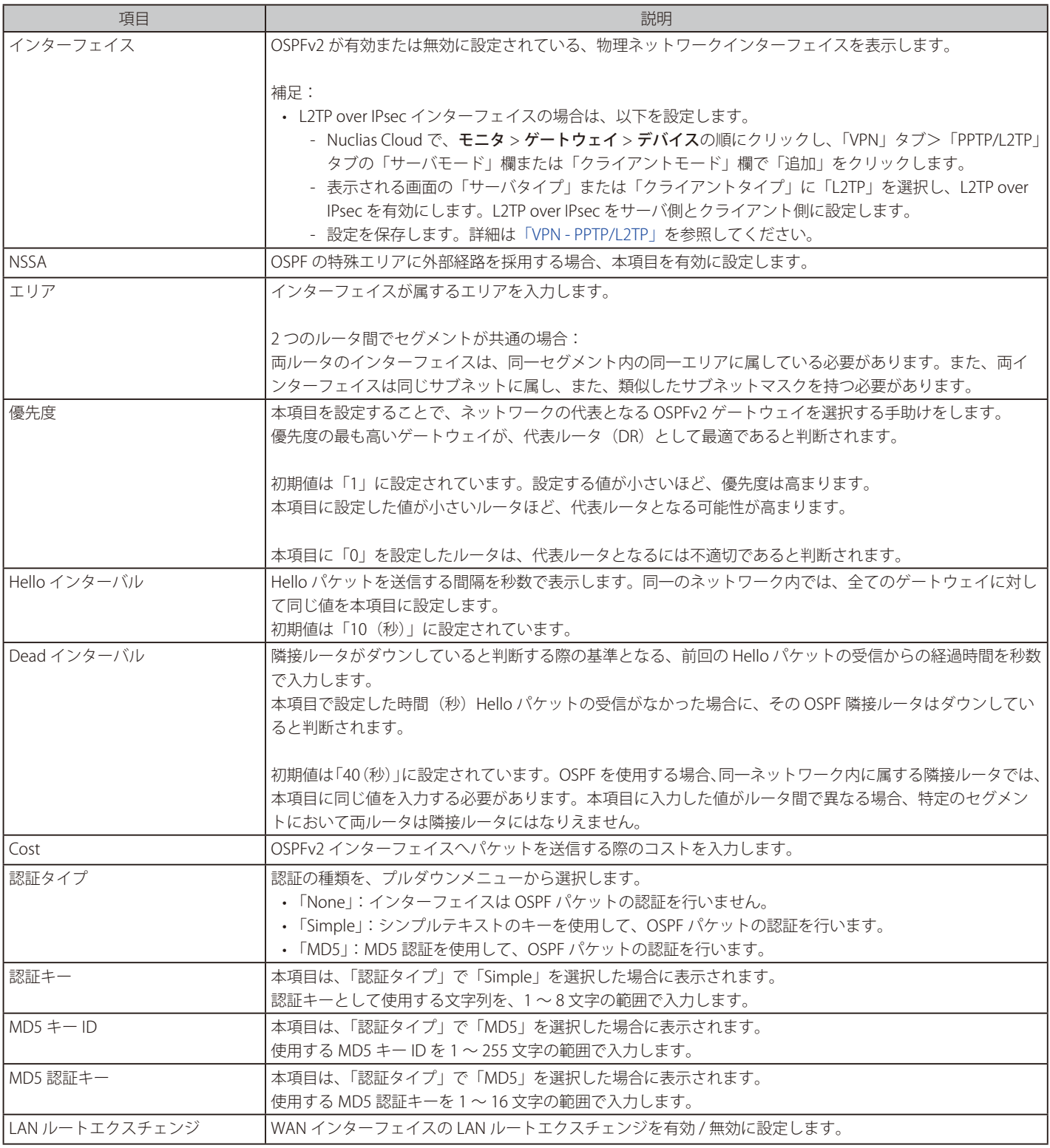

設定後、「保存」をクリックします。

### **ネットワーク - トラフィック管理**

- 画面の表示手順(デバイス設定時):設定 > ゲートウェイ > デバイス 画面でデバイスを選択 → 「ネットワーク」タブ > 「トラフィック管理」タブ を選択
- 画面の表示手順(プロファイル設定時):設定>ゲートウェイ > プロファイル 画面で「ネットワーク」を選択 → 「トラフィック管理」タブを選択

トラフィック管理を設定することで、LAN から WAN へのトラフィック量を制限します。そうすることで、優先度の低い LAN ユーザ(ゲストや HTTP サー ビスなど)が使用可能な WAN 帯域を独占してしまう事態を回避します。結果、他のユーザの通信速度が遅くなる事象を避けることができます。コ スト削減および帯域割り当ての優先度を考慮する際に、トラフィック管理は有効です。

### 第9章 設定

以下では、帯域制御の内容、Web UI からのトラフィック管理の設定方法について説明します。

本製品は、トラフィック管理の手段として、帯域幅シェーピングとセッション制限をサポートしています。

お意図「帯域幅シェーピング」は、現在未サポートですが、今後サポート予定です。

- 帯域幅シェーピング
- 特定のトラフィックのトラフィック量を制限してパケットの通信を遅延させることで、通信性能を最適化し、通信可能な帯域幅を確保します。 • セッション制限
- ユーザのセッション数を制限し、特定のユーザのみが帯域を独占し、他のユーザの通信速度が遅くなる事象を防ぎます。

「トラフィック管理」タブには、以下の項目が含まれます。

ネットワーク - トラフィック管理 - 帯域幅シェーピング

お意に「帯域幅シェーピング」は、現在未サポートですが、今後サポート予定です。

帯域幅シェーピングの欄には、次の内容が表示されます。また、設定内容の編集、削除、および追加を実行できます。 「稼働中」欄では、設定の有効 / 無効を指定できます。

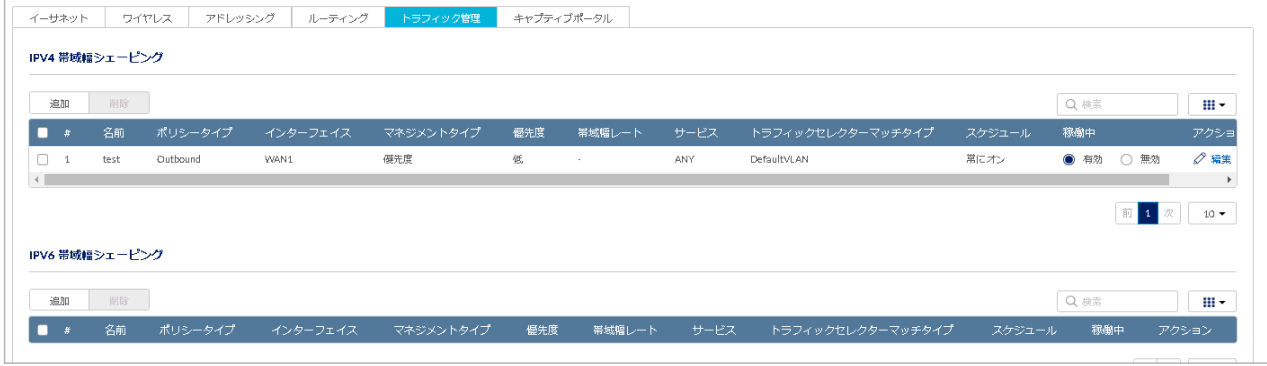

図 9-43 「トラフィック管理」タブ(帯域幅シェーピング)

#### ■ IPV4 /IPV6 帯域幅シェーピングの追加

「IPV4 帯域幅シェーピング」欄、または「IPV6 帯域幅シェーピング」欄で、「追加」をクリックします。表示される以下の画面で、追加する帯域幅シェー ピングの設定を行います。

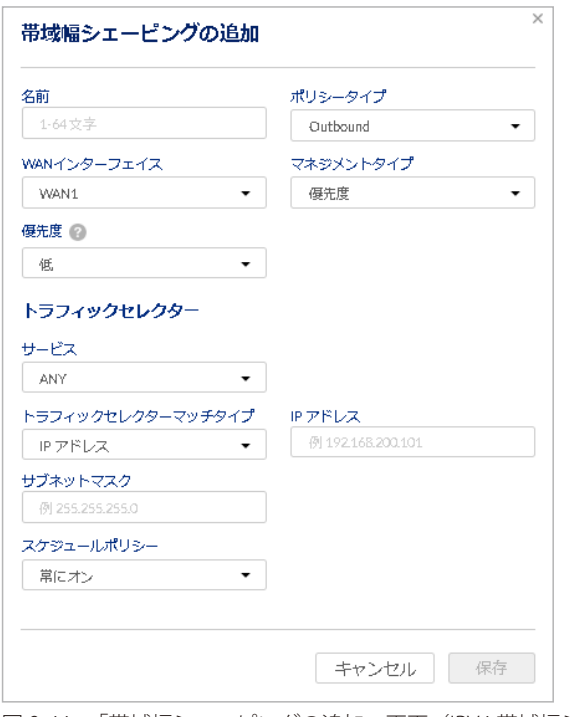

図 9-44 「帯域幅シェーピングの追加」画面(IPV4 帯域幅シェーピング)

本画面では、以下の項目の設定を行います。

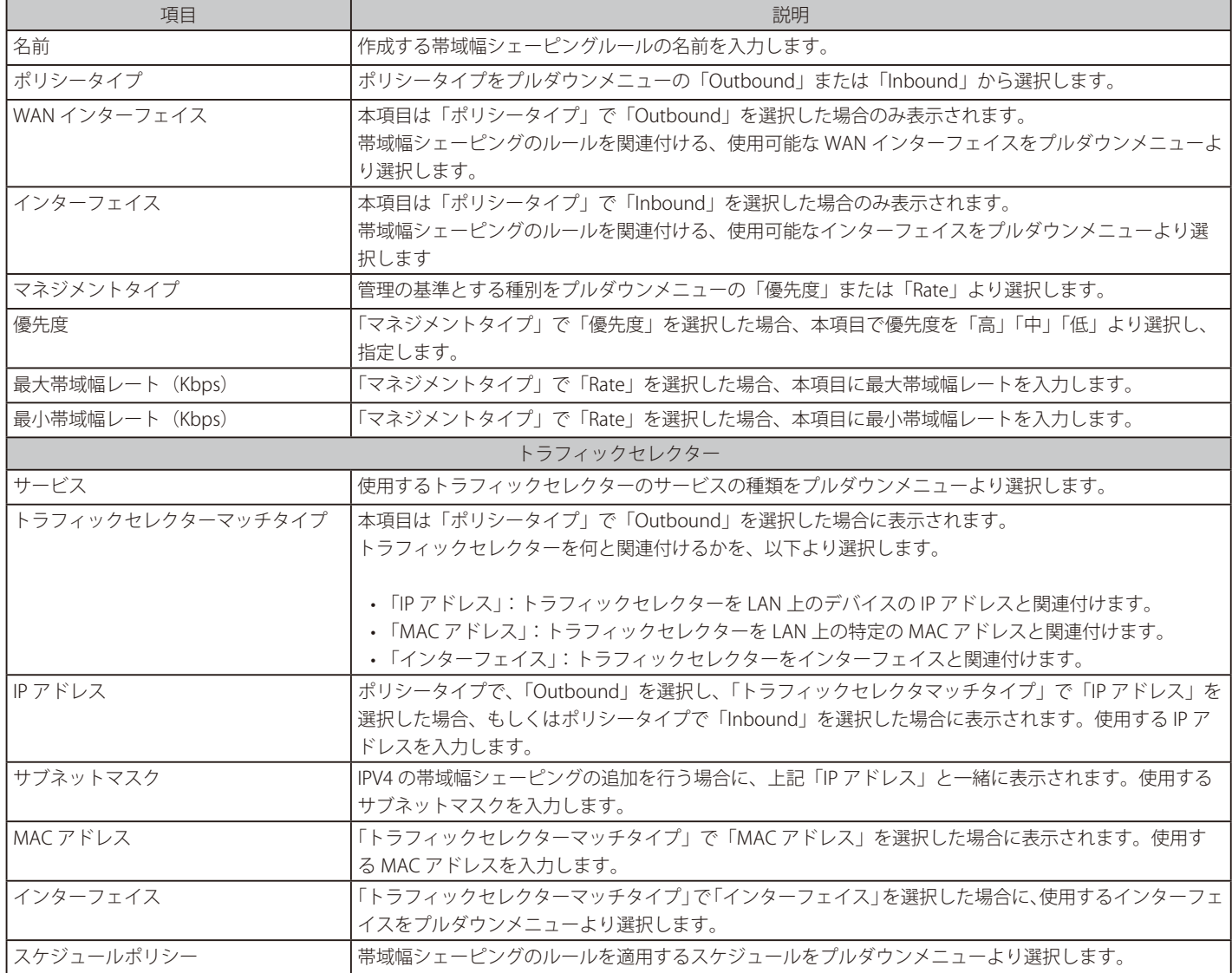

設定後、「保存」をクリックします。

#### ネットワーク - トラフィック管理 - セッション制限

セッション制限の欄には、設定したセッション制限のルールが一覧で表示されます。デバイスを通して、IP アドレス、IP アドレス範囲、インターフェ イスごとのセッション数を制限できます。

セッション制限で設定した制限に到達すると、ウェブブラウザより開始されたセッションにおいて、ユーザへの警告メッセージが表示されます。

セッション制限の設定では、セッション制限の名前、送信元タイプ、スケジュール、および最大セッション数を設定します。また、設定内容の編集、 削除、および追加を実行できます。

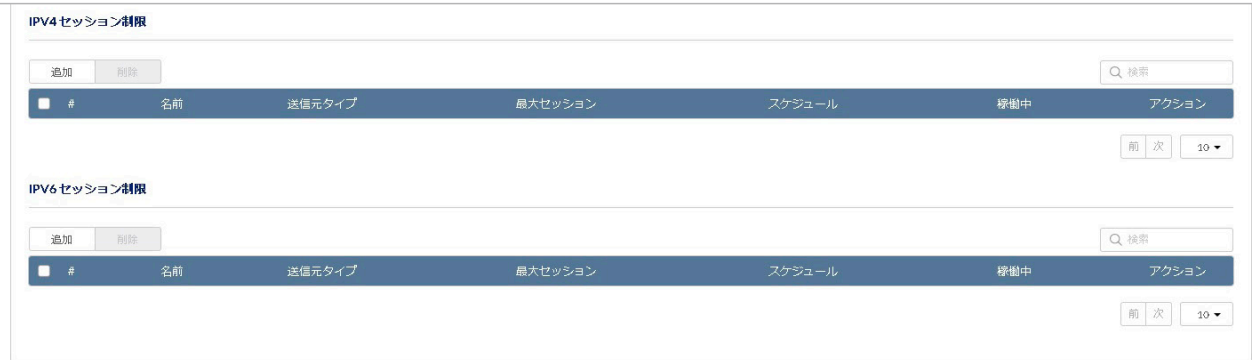

図 9-45 「トラフィック管理」タブ(セッション制限)

セッション制限の欄に含まれる項目は以下の通りです。

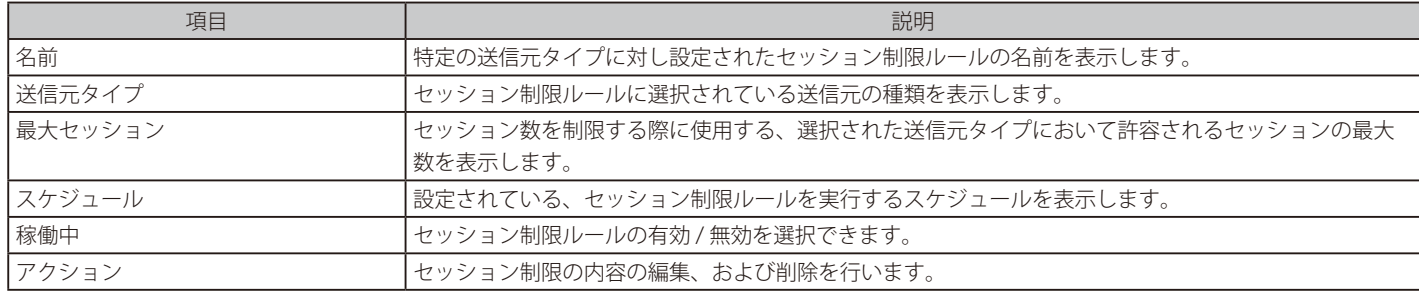

# ■ IPV4 / IPV6 セッション制限の追加

「IPV4 セッション制限」欄、または「IPV6 セッション制限」欄から、セッション制限の一覧へルールを追加するには、「追加」をクリックします。表 示される以下の「セッション制限の追加」画面で、追加するセッション制限のルールを設定します。ルールの一覧より複数のルールを同時に削除す るには、削除するルールの左側に表示されているチェックボックスをチェックした後、「削除」をクリックします。

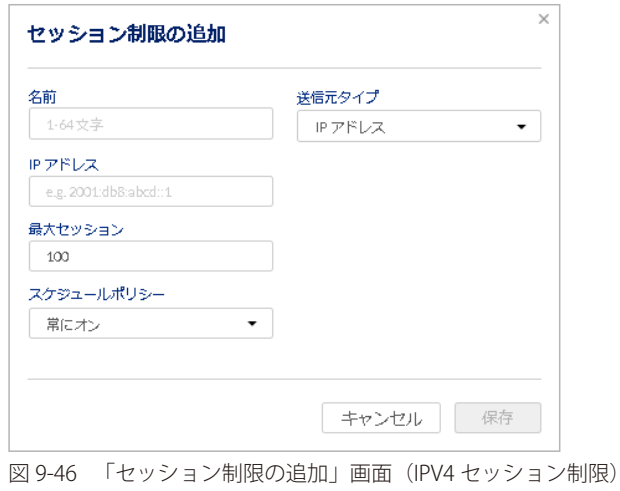

本画面では、以下の項目の設定を行います。

| 項目         | 説明                                                      |
|------------|---------------------------------------------------------|
| 名前         | 特定の送信元タイプに対し設定するセッション制限ルールの名前を入力します。                    |
| 送信元タイプ     | 送信元の種類をプルダウンメニューの「IP アドレス」「IP レンジ」「インターフェイス」より選択します。    |
|            | 注意<br>「IP レンジ」は IPV4 のセッション制限を追加する場合のみプルダウンメニューに表示されます。 |
| IP アドレス    | 「送信元タイプ」で「IP アドレス」を選択した場合に、セッション制限のルールで制御するクライアント       |
|            | / ホストの IP アドレスを入力します。                                   |
| 先頭 IP アドレス | 本項目は「送信元タイプ」で「IP レンジ」を選択した場合に表示されます。                    |
|            | セッション制限のルールで制御するクライアント / ホストの IP アドレスの範囲のうち、先頭となる IP ア  |
|            | ドレスを入力します。                                              |
| 割り当て末端アドレス | 本項目は「送信元タイプ」で「IP レンジ」を選択した場合に表示されます。                    |
|            | セッション制限のルールで制御するクライアント / ホストの IP アドレスの範囲のうち、末尾となる IP アー |
|            | ドレスを入力します。                                              |
| インターフェイス   | 本項目は「送信元タイプ」で「インターフェイス」を選択した場合に表示されます。                  |
|            | セッション制限のルールで制御するネットワークをプルダウンメニューより選択します。                |
| 最大セッション    | セッションの数を制限するため、対象となる送信元タイプで許容されるセッション数の上限となる数を          |
|            | 入力します。                                                  |
| スケジュールポリシー | セッション制限のルールを適用するスケジュールを指定します。プルダウンメニューの設定済みスケ           |
|            | ジュールより選択します。                                            |

### **ネットワーク - キャプティブポータル**

- 画面の表示手順(デバイス設定時):設定 > ゲートウェイ > デバイス 画面でデバイスを選択 →「ネットワーク」タブ > 「キャプティブポータル」タ ブを選択
- 画面の表示手順(プロファイル設定時):設定 > ゲートウェイ > プロファイル 画面で「ネットワーク」を選択 → 「キャプティブポータル」タブ を選択
- Wi-Fi クライアントがキャプティブポータルを有効にした SSID に接続し、" 任意の Web サイト" にアクセスすると、スプラッシュページに 自動的にリダイレクトされます。ただし、利用ブラウザ、利用 OS によっては、"任意の Web サイト"が SSL サイト (https サイト)の場合 にスプラッシュページへ正常にリダイレクトされない場合があるため、非 SSL サイト (http サイト)へのアクセスを推奨します。

以下ではキャプティブポータルの設定について説明します。

キャプティブポータルは、別名「スプラッシュページ」とも呼ばれます。認証されていないユーザがインターネットにアクセスしようとしたときに 表示される Web ページです。

キャプティブポータルが設定されている場合、ユーザは認証された後、インターネットへのアクセスのみが許可されます。 ログイン資格情報を入力するか、サービス条件に同意することによって認証されます。キャプティブポータルは、インターネットの使用状況を監視 および制御する際に役立ちます。

本製品では、ユーザがキャプティブポータルページを設定でき、さまざまな認証方法を提供します。

お意 キャプティブポータルのエンコーディングには UTF-8 を使用します。

本画面にはキャプティブポータルの一覧が表示されます。また、設定の編集、削除、追加を実行できます。

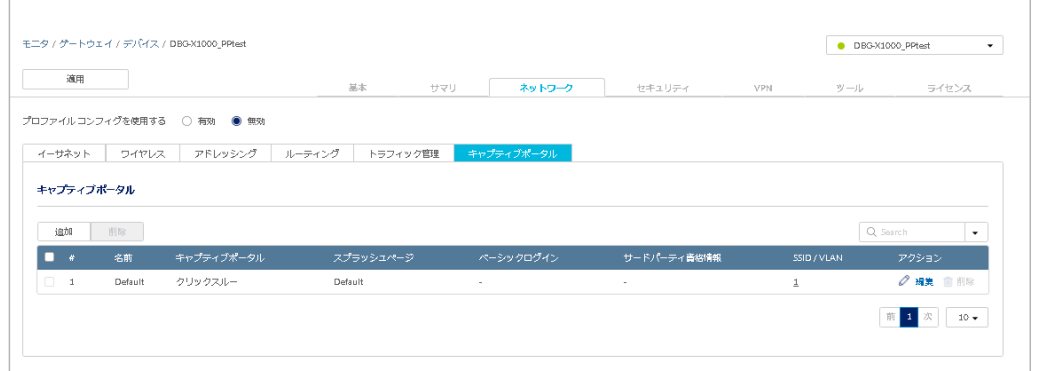

図 9-47 キャプティブポータル

設定内容について[は「ネットワーク - キャプティブポータル - キャプティブポータルの追加」を](#page-115-0)参照してください。

#### <span id="page-115-0"></span>■ ネットワーク - キャプティブポータル - キャプティブポータルの追加

「追加」をクリックし、キャプティブポータルの設定を追加します。

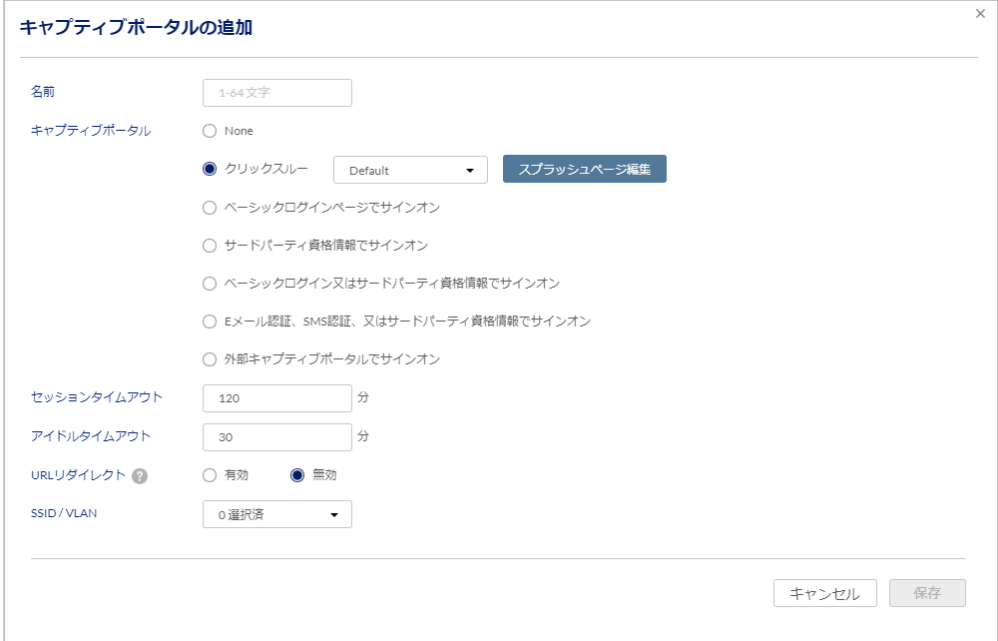

図 9-48 キャプティブポータルの追加 (クリックスルー)

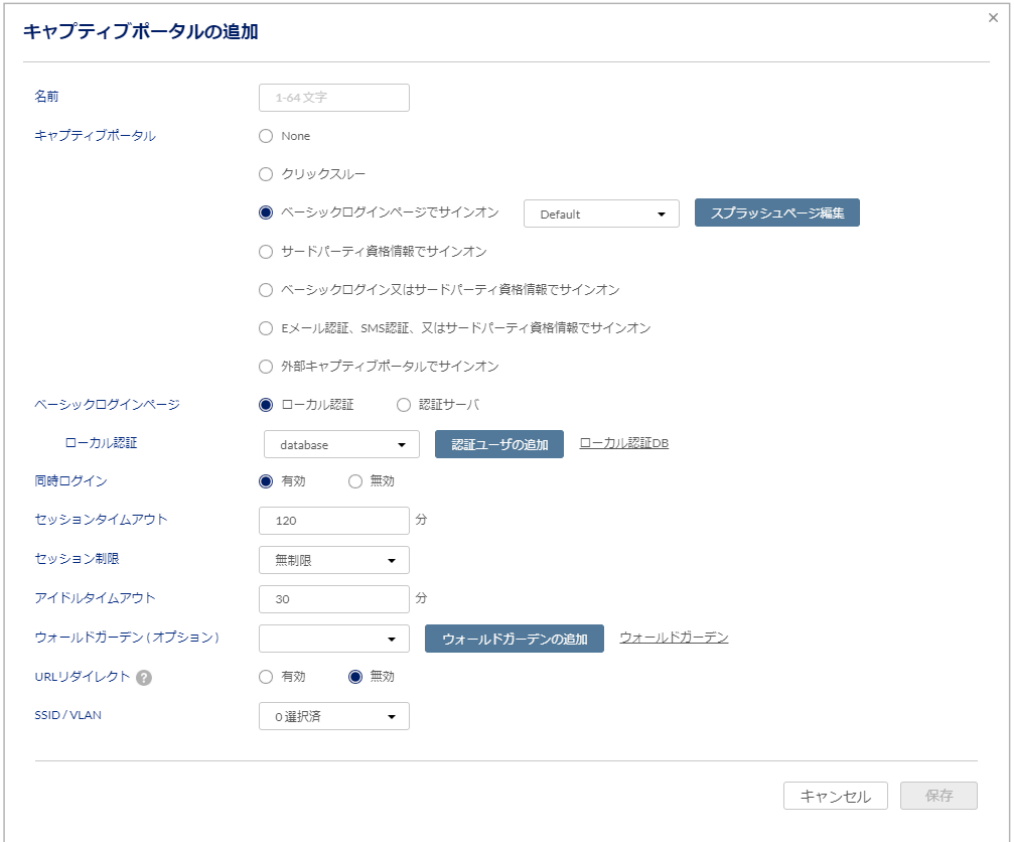

図 9-49 「キャプティブポータル」タブ(ベーシックログインページでサインオン)

キャプティブポータルのタイプを選択すると、それに適応したスプラッシュページをプルダウンから選択できるようになります。 新しくスプラッシュページを作成する場合は、「スプラッシュページ編集」をクリックします。 スプラッシュページの詳細については[「スプラッシュページ」を](#page-174-0)参照ください。

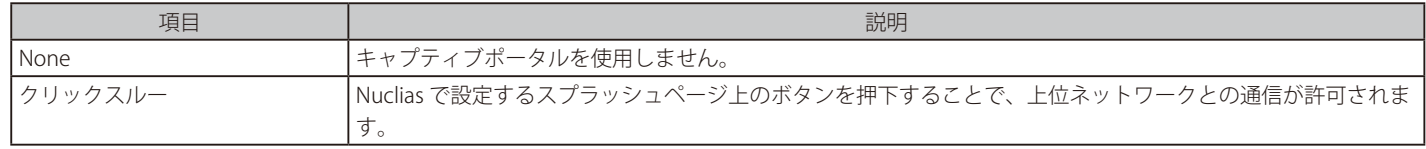

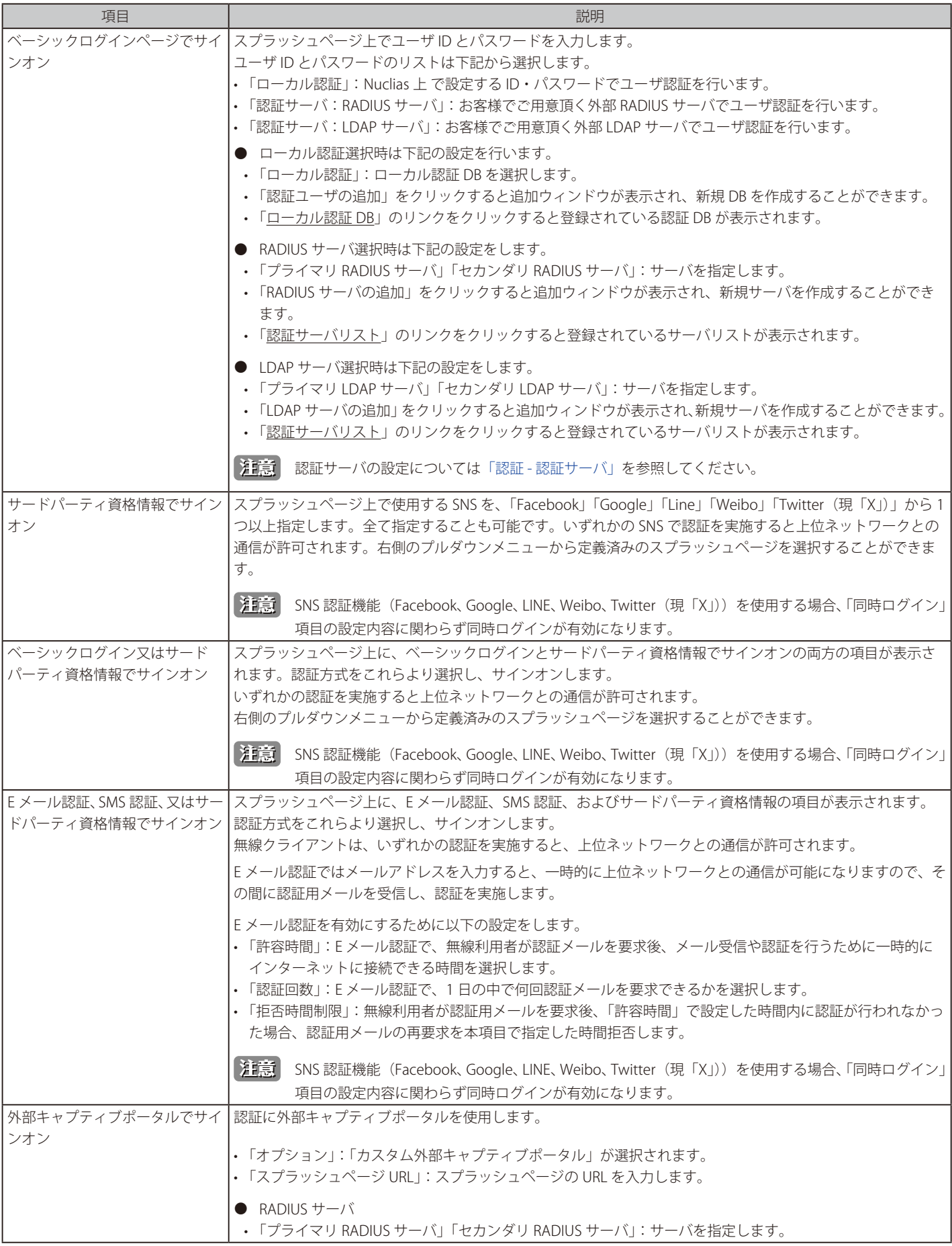

# 第9章 設定

#### ■ キャプティブポータル画面の設定項目

選択したキャプティブポータルのタイプに応じて、以下の項目を設定します。

「同時ログイン」の設定を行います。本項目は「外部キャプティブポータルでサインオン」「クリックスルー」を選択した場合は表示されません。

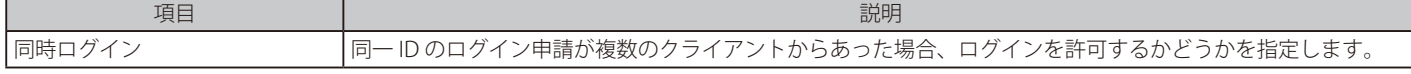

MAC 認証の設定を行います。本項目は「外部キャプティブポータルでサインオン」を選択した場合に表示されます。

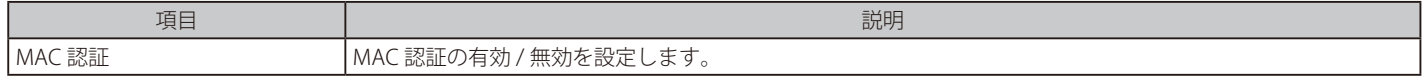

「セッションタイムアウト」「セッション制限」「アイドルタイムアウト」の項目では、セッションの時間と数を指定します。

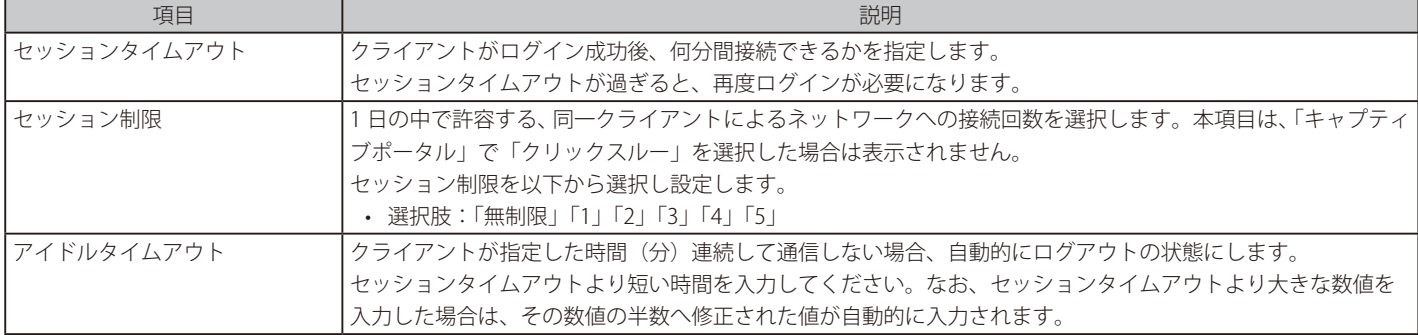

ウォールドガーデンの設定を行います。本項目は「クリックスルー」を選択した場合は表示されません。

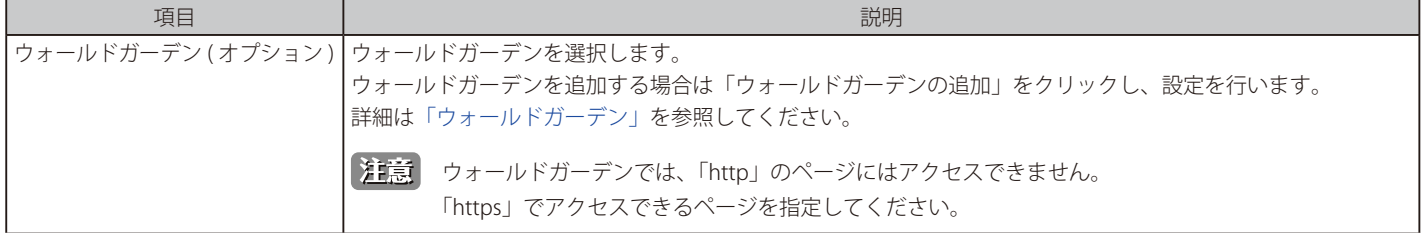

#### URL リダイレクトを行う場合は、以下の設定を行います。

「外部キャプティブポータルでサインオン」を選択した場合は表示されません。

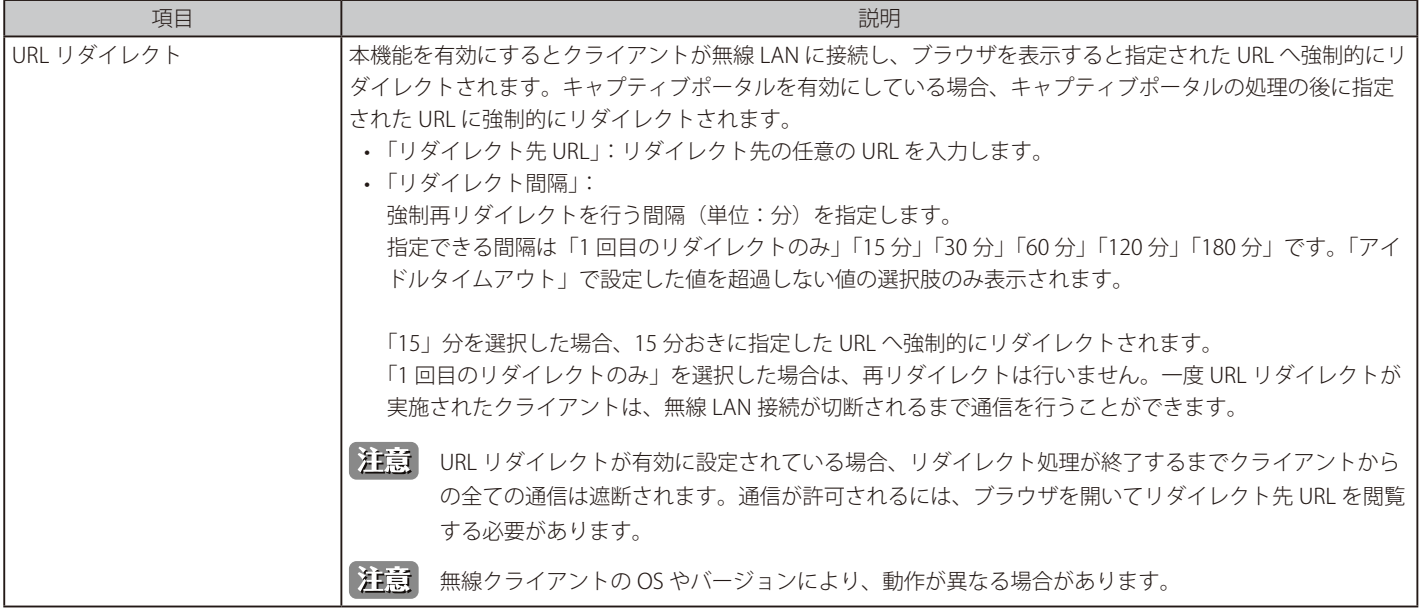

項目 ショー・コーヒー しょうしょう しょうしょう しょうしょう こうしょう 説明 SSID / VLAN 使用する SSID、VLAN を選択します。 注音 DBG-2000 の場合、プロファイル設定画面では「SSID/VLAN」、デバイス設定画面では「VLAN」が表 示されます。 注意 1 つのキャプティブポータルには複数の SSID / VLAN を割り当てることができます。ただしそれぞれ の「SSID」「VLAN」には、最大1つのキャプティブポータルしか割り当てられません。 既に他のキャプティブポータルに紐づけられている「SSID」「VLAN」を選択し、保存した場合は、先 に紐づけられていたキャプティブポータルの紐づけは解除されます。

「SSID / VLAN」の項目では、使用する SSID、VLAN を選択します。

設定後、「保存」をクリックします。

# **「セキュリティ」タブ**

- 画面の表示手順(デバイス設定時):**設定 > ゲートウェイ > デバイス** 画面でデバイスを選択 →「**セキュリティ**」タブを選択
- 画面の表示手順(プロファイル設定時):設定 > ゲートウェイ > プロファイル 画面で「セキュリティ」を選択

本製品のセキュリティ設定について説明します。セキュリティ設定には、以下の項目が含まれます。

- ファイアウォール: ファイアウォールルールの設定を行います。
- $\cdot$  IPS  $\cdot$ IPS (Intrusion Prevention System/ 不正侵入防止システム ) の設定を行います。
- WEB コンテンツフィルター: Web コンテンツフィルタリングの設定を行います。 指定したカテゴリに属する Web サイトへのアクセスを規制できます。 • アプリケーションコントロール:
- 指定した基準により、利用可能な Web アプリケーションを制限します。

デバイス設定画面の「セキュリティ」タブでは、「プロファイル コンフィグを使用する」の有効 / 無効を設定できません。 「ネットワーク」タブの「プロファイル コンフィグを使用する」で設定した内容が「セキュリティ」タブにも反映されます。

参照 設定項目の詳細については以下を参照してください。 [「セキュリティ - ファイアウォール」](#page-118-0) [「セキュリティ - IPS」](#page-124-0) [「セキュリティ - WEB コンテンツフィルター」](#page-126-0) [「セキュリティ - アプリケーションコントロール」](#page-131-0)

### <span id="page-118-0"></span>**セキュリティ - ファイアウォール**

- 画面の表示手順(デバイス設定時):設定 > ゲートウェイ > デバイス 画面でデバイスを選択 →「セキュリティ」タブ > 「ファイアウォール」タ ブを選択
- 画面の表示手順(プロファイル設定時):設定 > ゲートウェイ > プロファイル 画面で「セキュリティ」を選択 → 「ファイアウォール」タブを選 択

以下では、ファイアウォール設定について説明します。

ファイアウォール設定により、安全なネットワーク環境を維持できます。

● IPV4 ファイアウォールルール IPv4 ネットワークでのファイアウォールルールを設定できます。 ファイアウォールルールを定義し、ネットワークの送受信トラフィックを制限します。

# 第9章 設定

- ポートフォワーディング ネットワークに入ってくるトラフィックのアクセスを制限できます。 特定の外部ユーザのみが特定のローカルリソースへのアクセスが可能となります。
- ポートトリガー 必要に応じて受信トラフィック用に特定の受信ポートを開放できる機能です。
- IPV6 ファイアウォールルール IPv6 ネットワークでのファイアウォールルールを設定できます。 ファイアウォールルールを定義し、ネットワークの送受信トラフィックを制限します。

#### 本画面には以下の項目が表示されます。

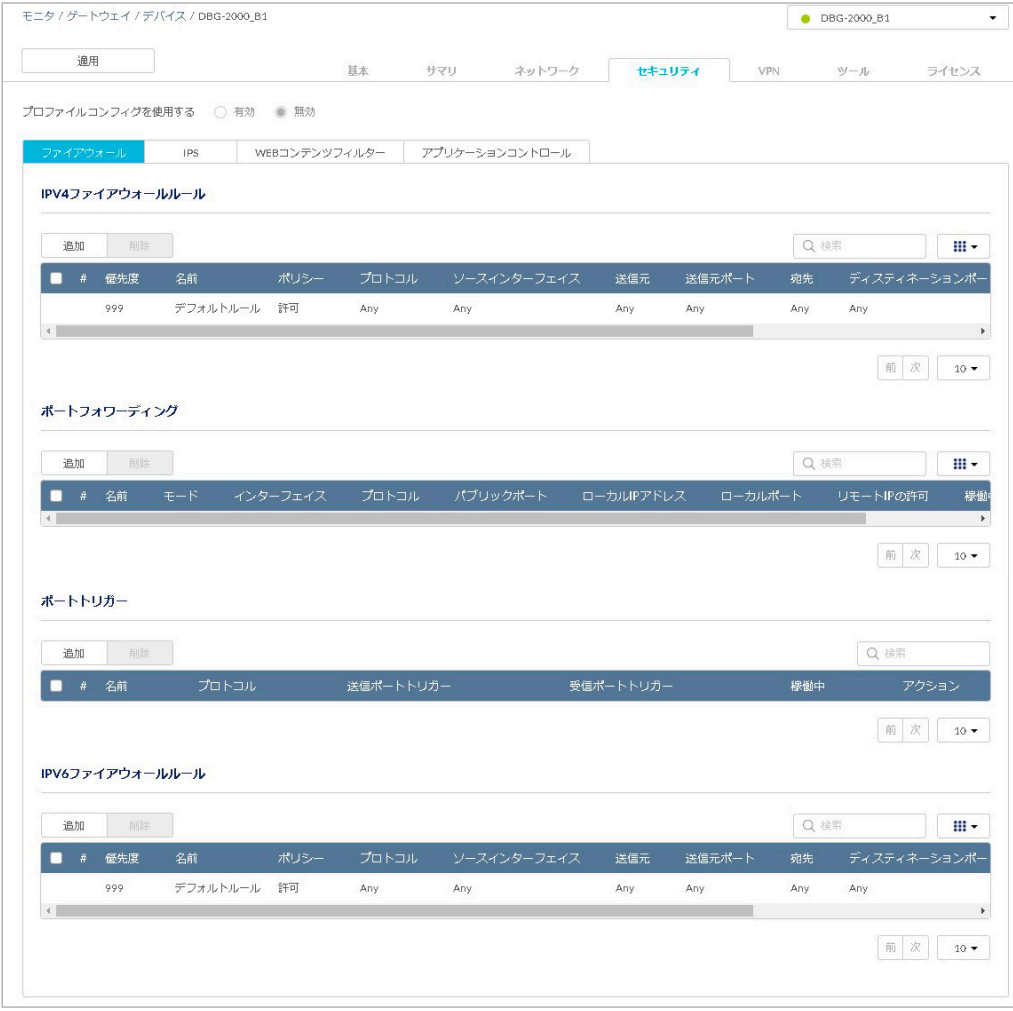

図 9-50 ファイアウォール

### セキュリティ - ファイアウォール - IPV4 ファイアウォールルール

ファイアウォールルールにより、ネットワークの送受信トラフィックを制限できます。 トラフィックのプロトコル、送信元、宛先を指定し、該当するトラフィックを「許可」または「拒否」するかを指定します。

次の画面に IPV4 ファイアウォールルールの設定が表示されます。また、設定の編集、削除、追加を実行できます。 「稼働中」欄では設定を有効 / 無効にできます。

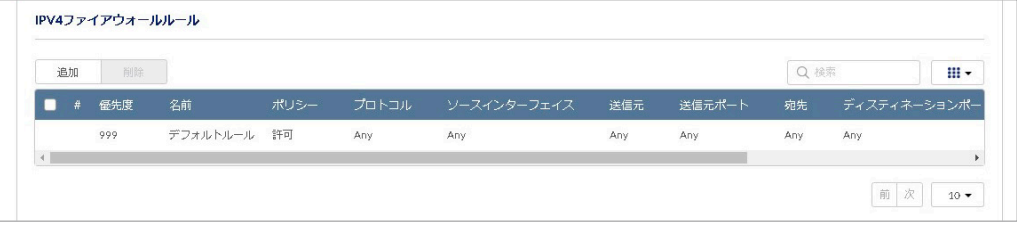

図 9-51 IPV4 ファイアウォールルール

■ セキュリティ - ファイアウォール - IPV4 ファイアウォールルール -IPv4 ファイアウォールルールの追加 「追加」をクリックし、IPv4 ファイアウォールルールを追加します。

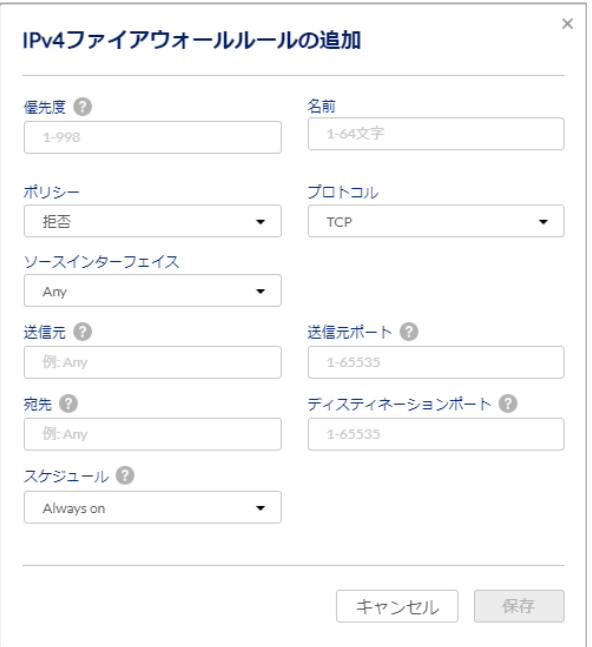

図 9-52 IPv4 ファイアウォールルールの追加

#### 本画面には以下の項目が含まれます。

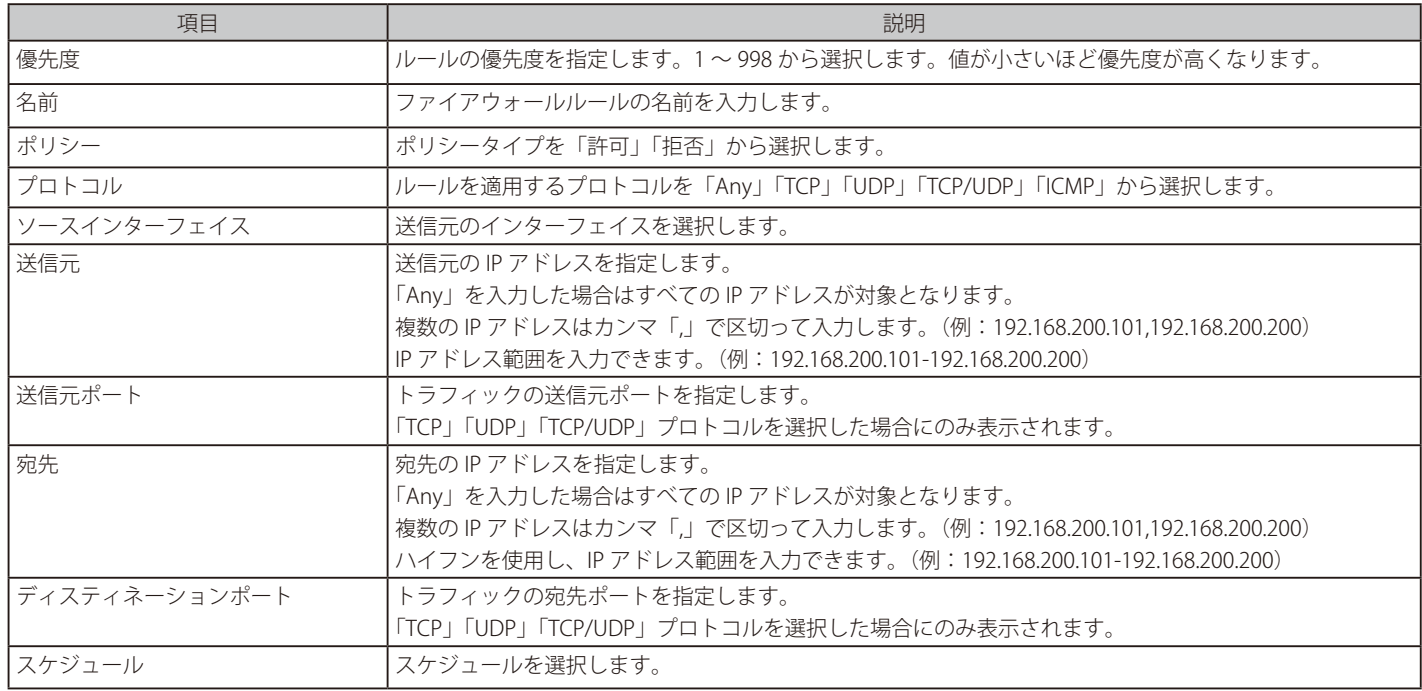

# セキュリティ - ファイアウォール - ポートフォワーディング

ポートフォワーディングは、WAN から特定のポート番号宛てに届いたパケットを、あらかじめ設定しておいた LAN 側のデバイスに転送する機能です。 ネットワークに入ってくるトラフィックのアクセスを制限し、特定の外部ユーザのみが特定のローカルリソースへアクセス可能となります。 初期値では、LAN 要求に応答する場合を除き、WAN 側から LAN へのアクセスはすべてブロックされます。

外部デバイスがセキュア LAN 上のサービスにアクセスできるようにするには、サービスごとにポートフォワーディングルールを作成する必要があ ります。フォワーディング(転送)のほか、トランスレーション(変換)モードもサポートしています。

次の画面にポートフォワーディングの設定が表示されます。また、設定の編集、削除、追加を実行できます。 「稼働中」では本項目を有効 / 無効に設定できます。

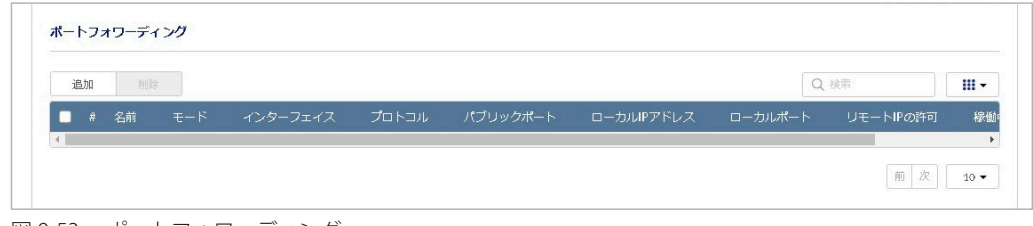

図 9-53 ポートフォワーディング

■ セキュリティ - ファイアウォール - IPV4 ファイアウォールルール - ポートフォワーディングの追加 「追加」をクリックし、ポートフォワーディングの設定を追加します。

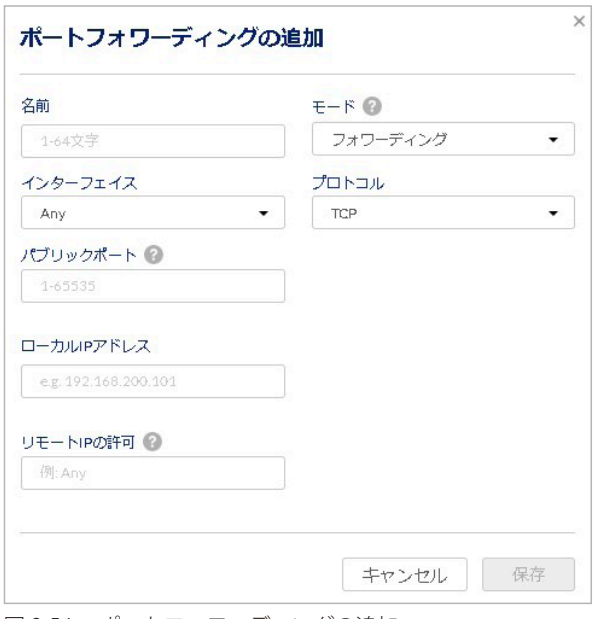

図 9-54 ポートフォワーディングの追加

#### 本画面には以下の項目が含まれます。

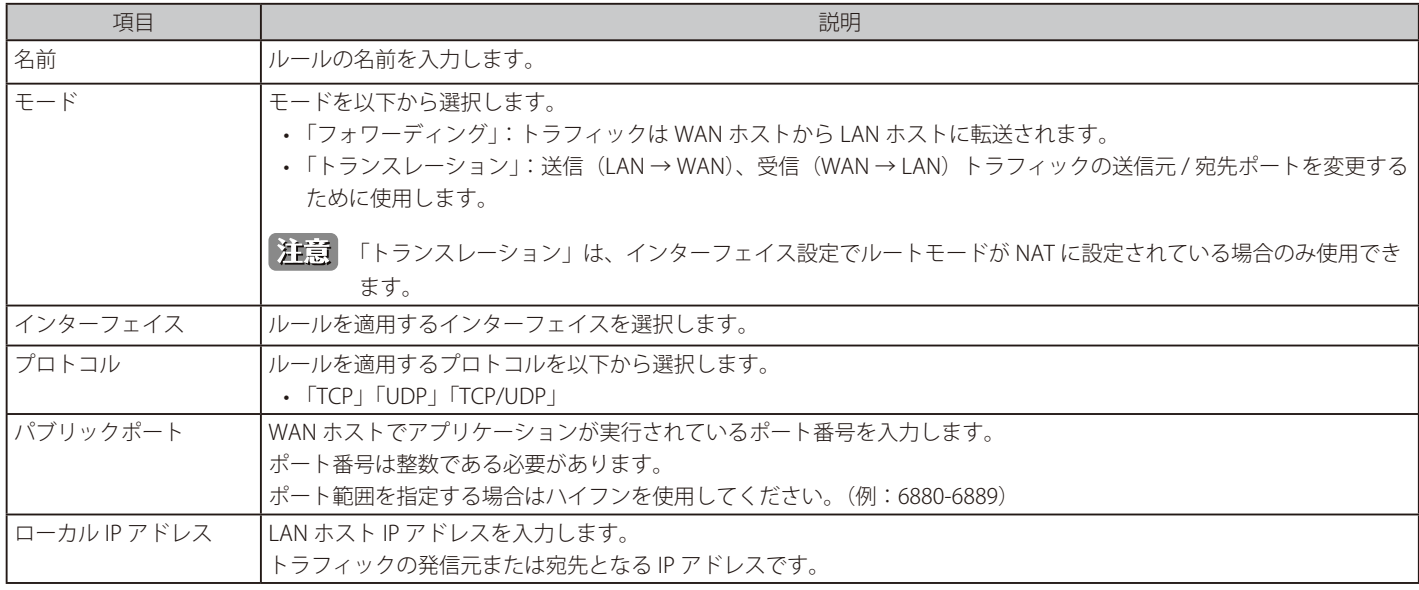

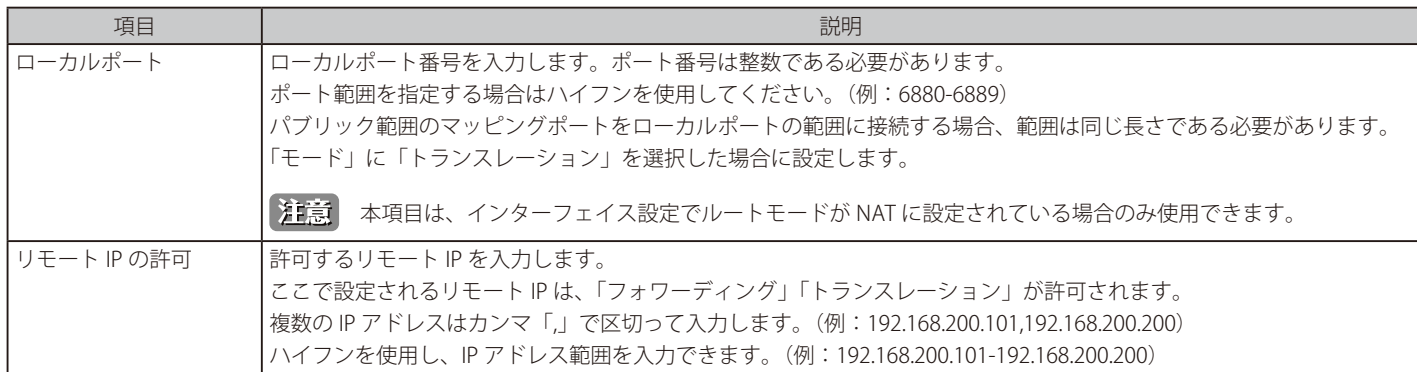

設定後、「保存」をクリックします。

### セキュリティ - ファイアウォール - ポートトリガー

ポートフォワーディングと同様、WAN から特定のポート番号宛てに届いたパケットを、あらかじめ設定しておいた LAN 側のデバイスに転送します。 ポートトリガーを使用すると、必要に応じて受信トラフィック用に特定の受信ポートを開放できます。使用していないときはポートは閉じられた状 態となるため、ポートフォワーディングよりも安全性が高くなります。

本機能は、「ネットワーク」タブ>「イーサネット」タブの「インターフェイス設定」で設定する「ルートモード」で「NAT」を設定した 場合のみ使用できます。

以下の画面にポートトリガーの設定が表示されます。また、設定の編集、削除、追加を実行できます。「稼働中」欄では設定を有効 / 無効にできます。

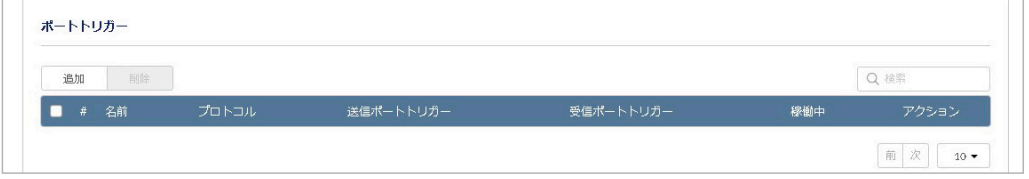

図 9-55 ポートトリガー

# ■ セキュリティ - ファイアウォール - ポートトリガー - ポートトリガーの追加

「追加」をクリックし、ポートトリガーの設定を追加します。

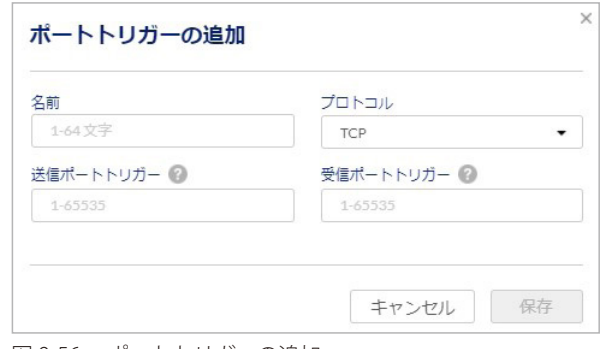

図 9-56 ポートトリガーの追加

本画面には以下の項目が含まれます。

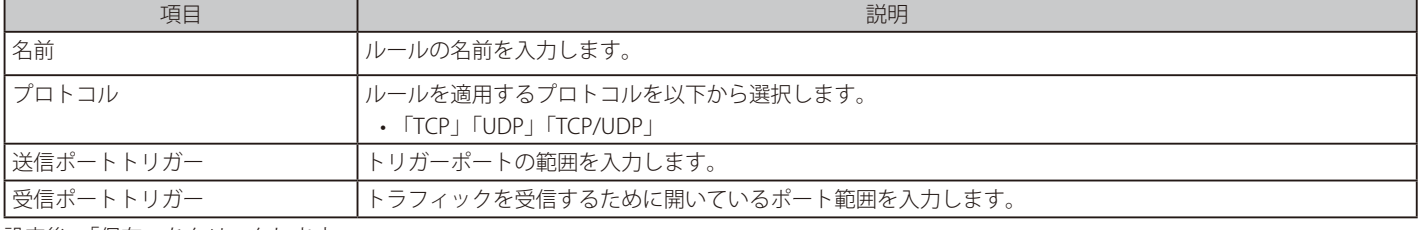

# セキュリティ - ファイアウォール - IPV6 ファイアウォールルール

ファイアウォールルールにより、ネットワークの送受信トラフィックを制限できます。 トラフィックのプロトコル、送信元、宛先を指定し、該当するトラフィックを「許可」または「拒否」するかを指定します。 以下の画面に IPV6 ファイアウォールルールの設定が表示されます。また、設定の編集、削除、追加を実行できます。 「稼働中」欄では設定を有効 / 無効にできます。

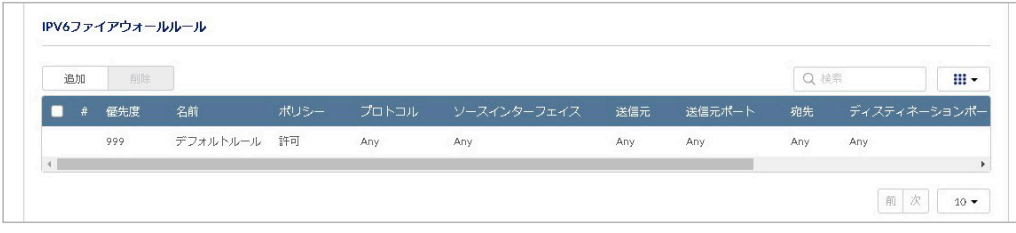

図 9-57 IPV6 ファイアウォールルール

■ セキュリティ - ファイアウォール - IPv6 ファイアウォールルール -IPv6 ファイアウォールルールの追加 「追加」をクリックし、IPv6 ファイアウォールルールを追加します。

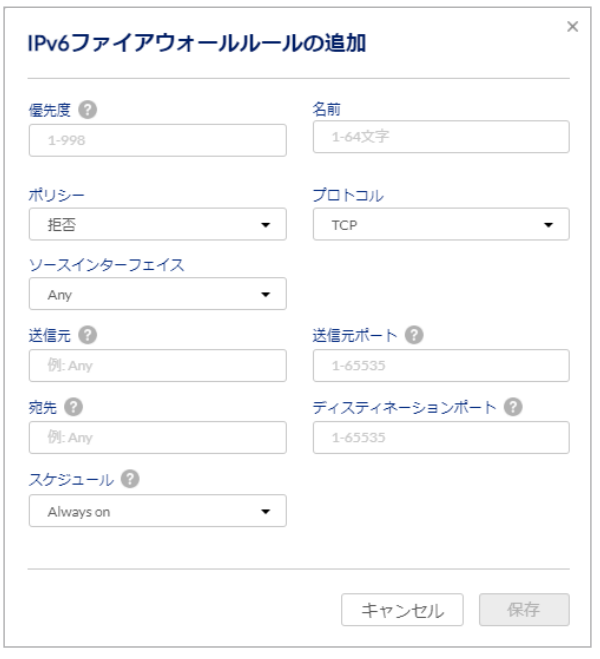

図 9-58 IPv6 ファイアウォールルールの追加

#### 本画面には以下の項目が含まれます。

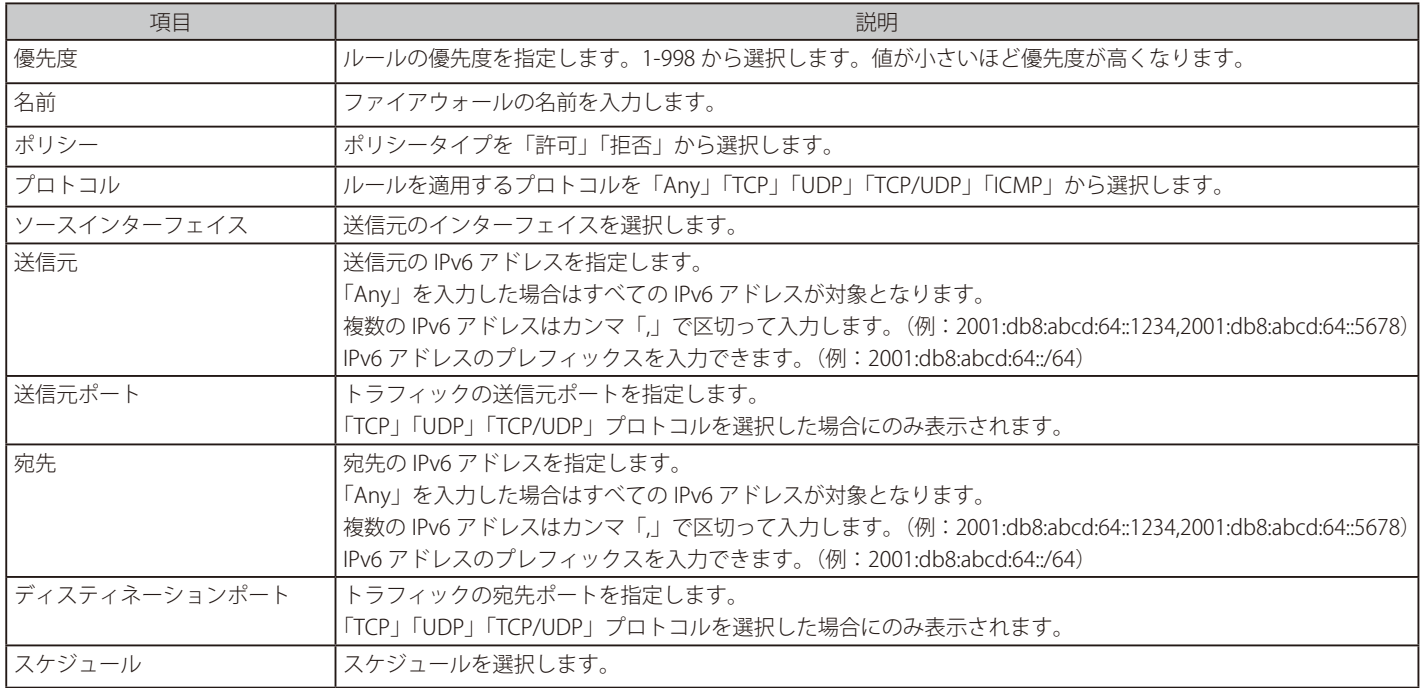

### <span id="page-124-0"></span>**セキュリティ - IPS**

- 画面の表示手順(デバイス設定時):設定 > ゲートウェイ > デバイス 画面でデバイスを選択 → 「セキュリティ」タブ > 「IPS」タブを選択
- 画面の表示手順(プロファイル設定時):設定 > ゲートウェイ > プロファイル 画面で「セキュリティ」を選択 → 「IPS」タブを選択

以下で、IPS (Intrusion Prevention System/ 不正侵入防止システム ) の設定を行います。 IPS(Intrusion Prevention System)/ 不正侵入防止システムは、インターネットからの悪意ある攻撃がプライベートネットワークにアクセスするこ とを防ぎます。本製品にロードされたスタティックな攻撃シグニチャにより、一般的な攻撃を検出して防止することが可能です。

本画面には以下の項目が表示されます。

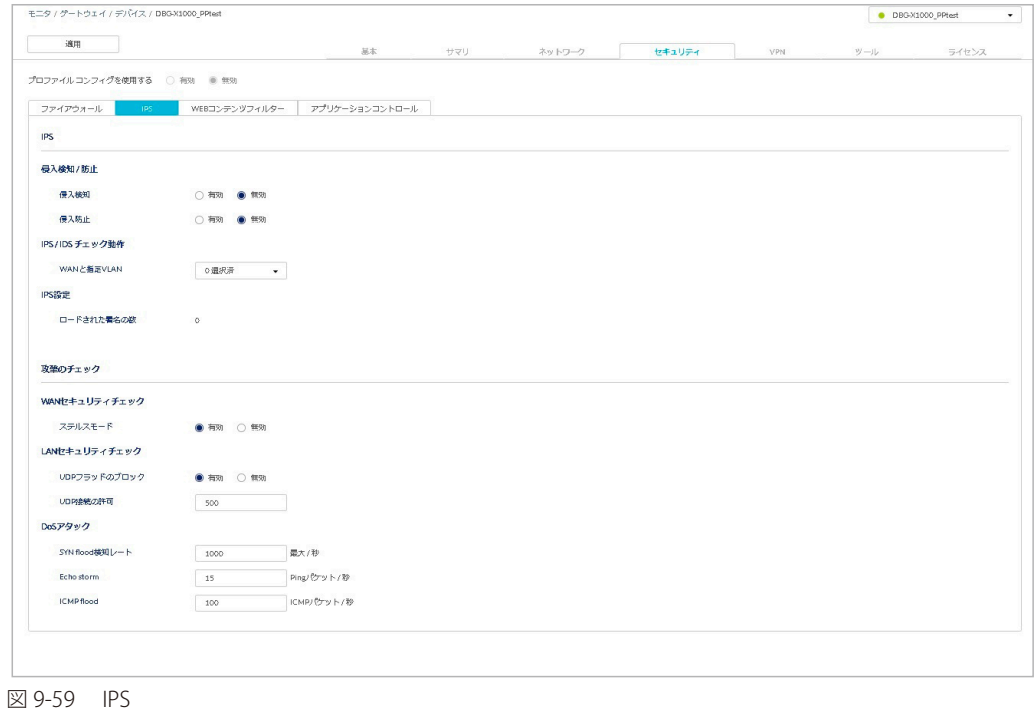

設定後、画面上部の「適用」をクリックします。

### セキュリティ - IPS - IPS

IPS (Intrusion Prevention System/ 不正侵入防止システム ) の設定を行います。 侵入検知と防止の有効 / 無効、「WAN」と「LAN/VLAN」間のチェックの有効 / 無効を設定できます。

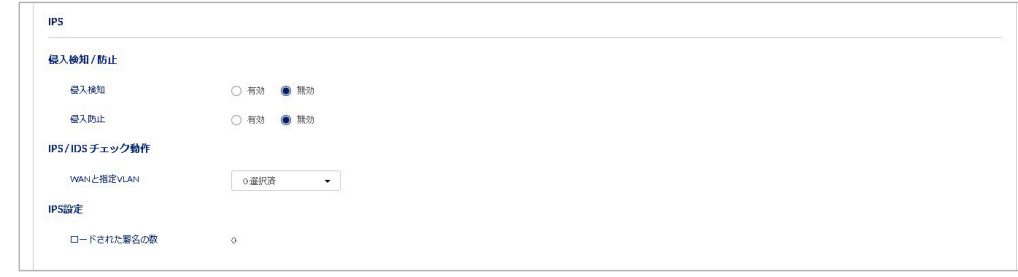

図 9-60 IPS

本画面には以下の項目が含まれます。

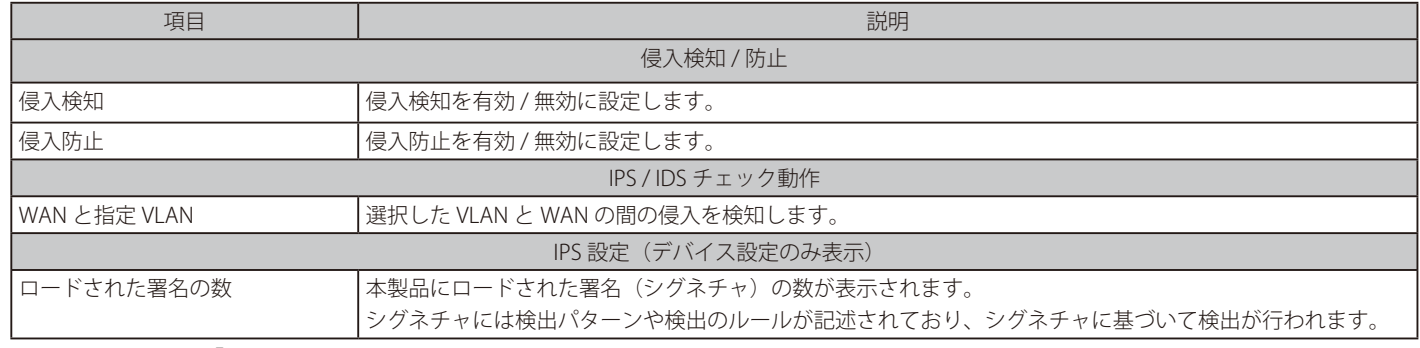

# 第9章 設定

### セキュリティ - IPS - 攻撃のチェック

攻撃(アタック)とは、悪意あるセキュリティ違反、または意図的ではないネットワークの問題を意味します。

攻撃のチェックを行うことにより、連続する Ping リクエストや ARP スキャンを経由するディスカバリなど、WAN におけるセキュリティの脅威を管 理できます。また、TCP フラッド、UDP フラッドなど、帯域幅を消費し通常のネットワークサービスの動作を妨げる攻撃をブロックできます。

本製品は DoS 攻撃をブロックする機能があります。DoS 攻撃(Denial of Service attack)」は、過剰なアクセスや大量のデータを送付するサイバー攻 撃です。DoS 攻撃を受けた場合、処理能力と帯域幅が不足し、通常のネットワークサービスが妨げられる可能性があります。SYN フラッド、エコー ストーム、ICMP パケットフラッディングのしきい値を設定し、しきい値を超えたトラフィックを DoS 攻撃の可能性があると判断できます。

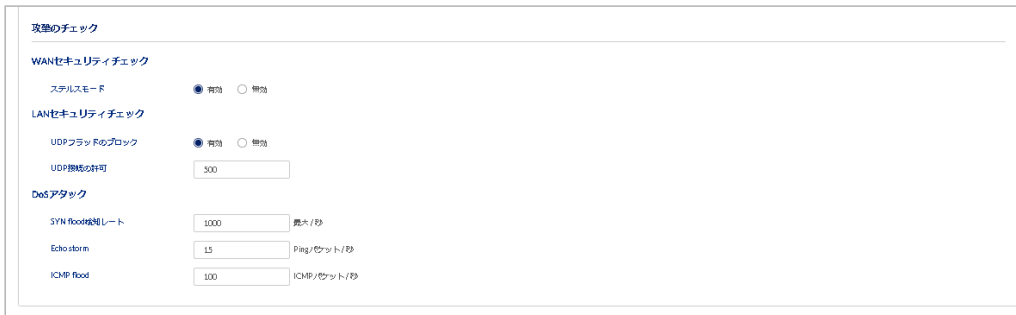

図 9-61 攻撃のチェック

本画面には以下の項目が含まれます。

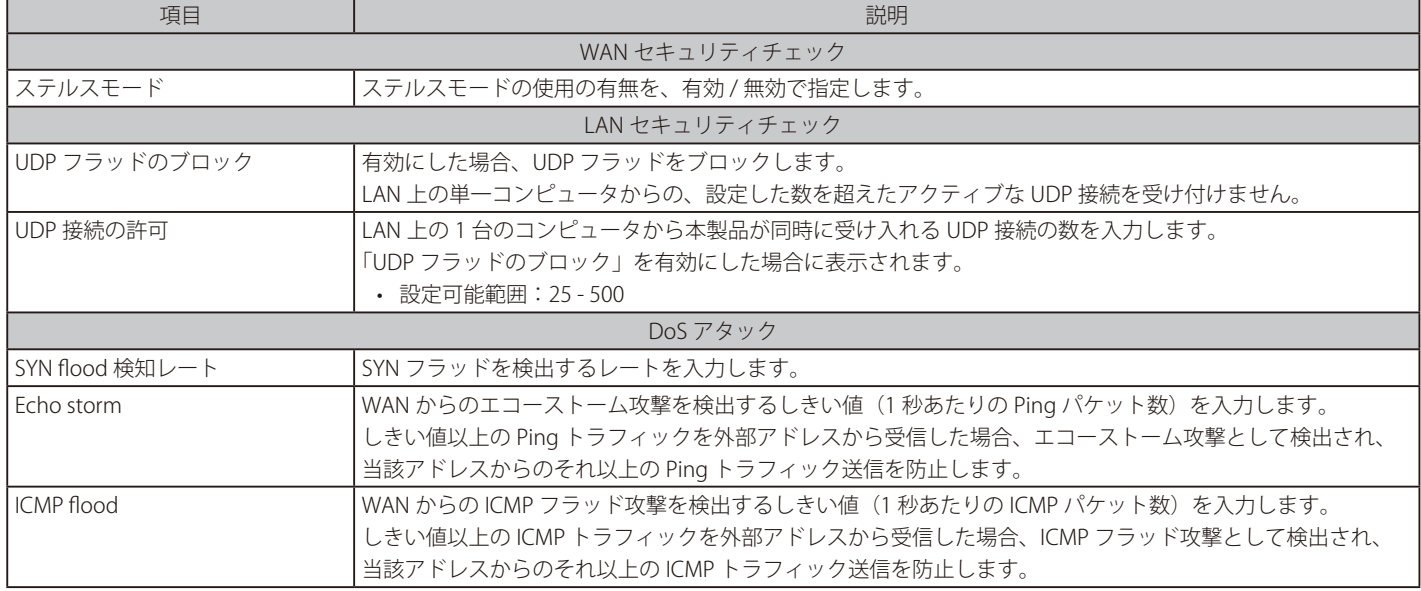

### <span id="page-126-0"></span>**セキュリティ - WEB コンテンツフィルター**

- 画面の表示手順(デバイス設定時):設定 > ゲートウェイ > デバイス 画面でデバイスを選択 →「セキュリティ」タブ > 「WEB コンテンツフィルター」 タブを選択
- 画面の表示手順(プロファイル設定時):設定 > ゲートウェイ > プロファイル 画面で「セキュリティ」を選択 → 「WEB コンテンツフィルター」タブを 選択

以下で、WEB コンテンツフィルタリングの設定を行います。

「WEB コンテンツフィルター」では、Web ページをフィルタリングできます。 WEB コンテンツフィルターにより、LAN と WAN の間にインターネットアクセスポリシーを作成できます。 ファイアウォールルールではトラフィックのタイプに基づいてポリシーを作成しますが、WEB コンテンツフィルターではウェブベースのコンテンツ 自体を使用して、トラフィックを許可 / 拒否します。

#### 本画面には以下の項目が表示されます。

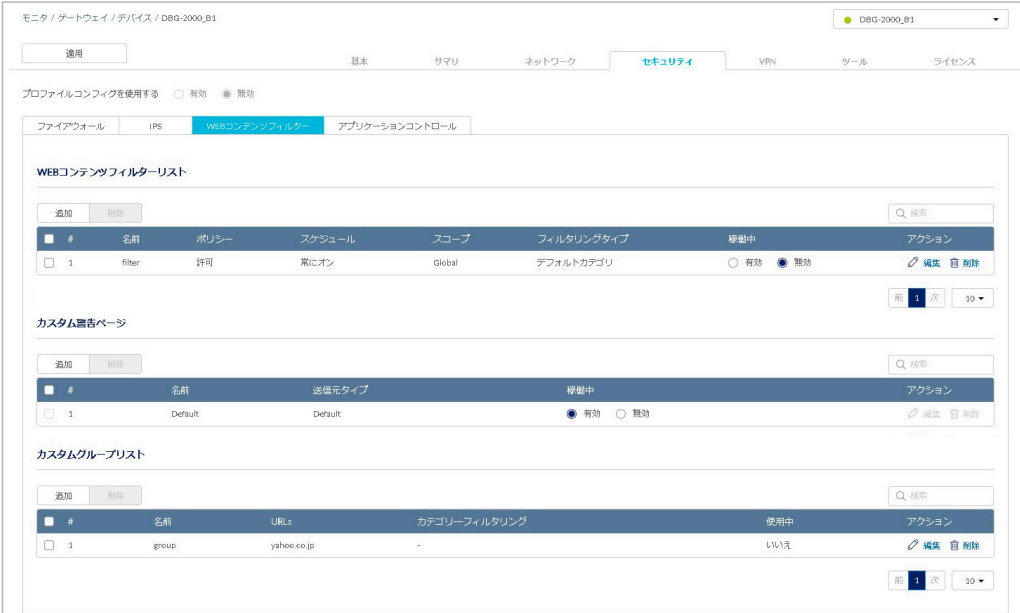

図 9-62 WEB コンテンツフィルター

### セキュリティ - WEB コンテンツフィルター - WEB コンテンツフィルターリスト

WEB コンテンツフィルターのリストを設定します。

次の画面はコンテンツフィルターの設定内容を表示します。 「稼働中」ではフィルタを有効 / 無効に設定できます。また、設定の編集、削除、追加を実行できます。

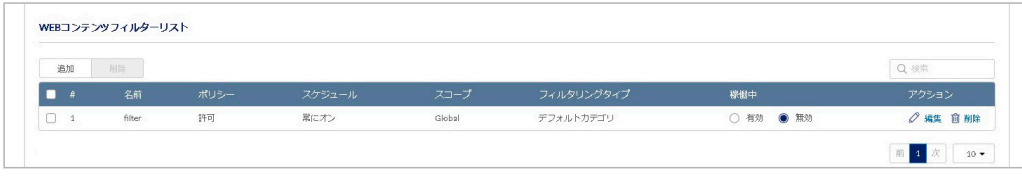

図 9-63 WEB コンテンツフィルターリスト

■ セキュリティ - WEB コンテンツフィルター - WEB コンテンツフィルターリスト - WEB コンテンツフィルターの追加 「追加」をクリックし、フィルタの設定を追加します。

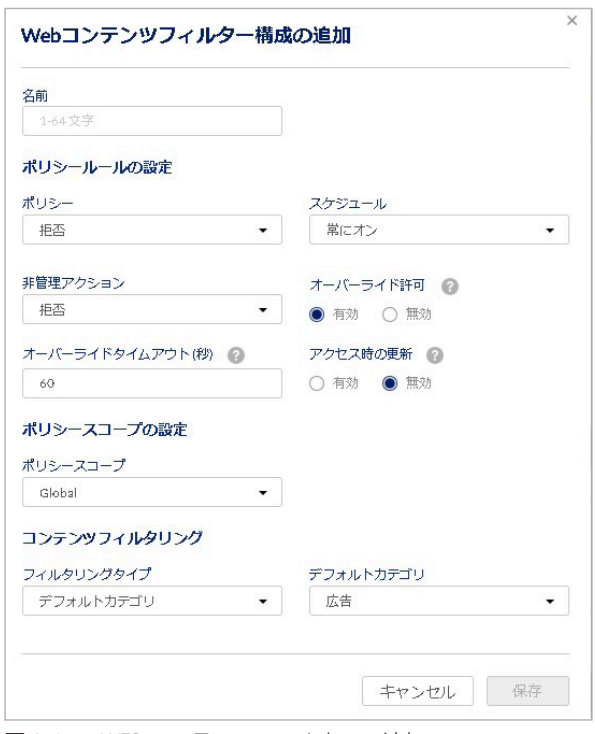

図 9-64 WEB コンテンツフィルターの追加

#### 本画面には以下の項目が含まれます。

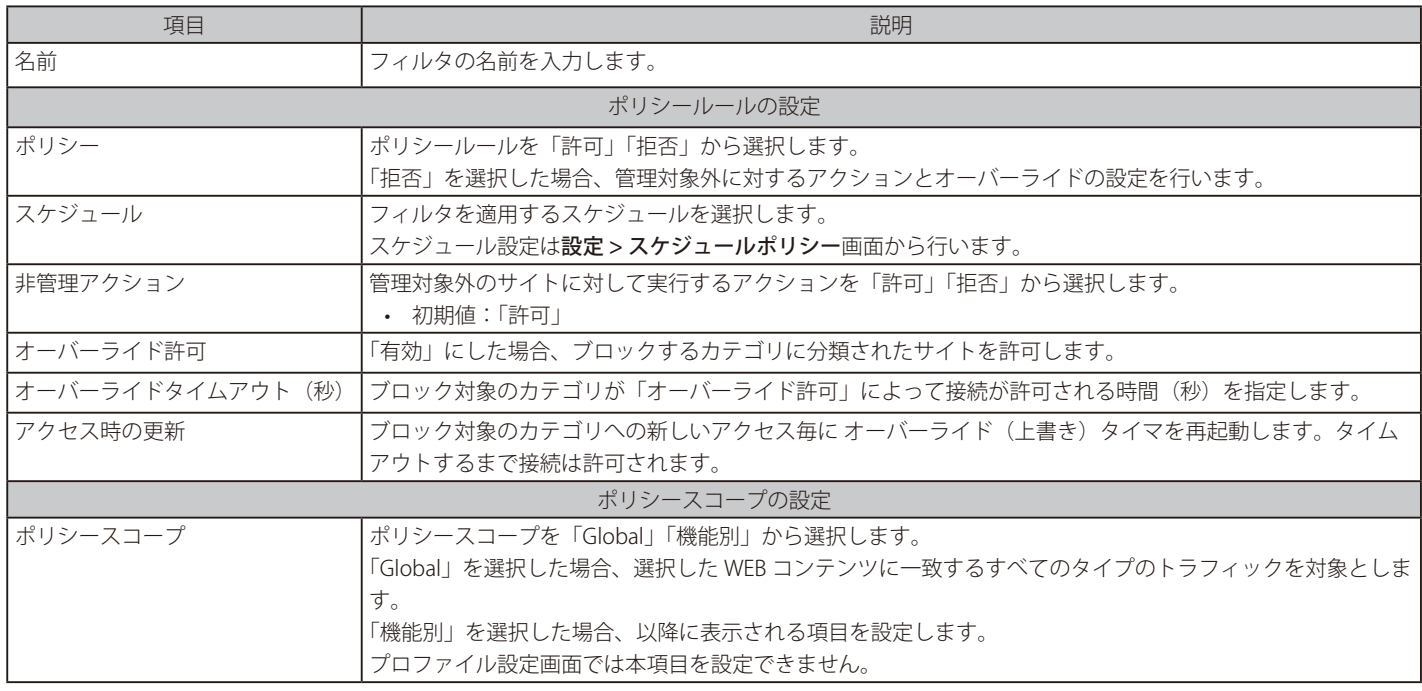

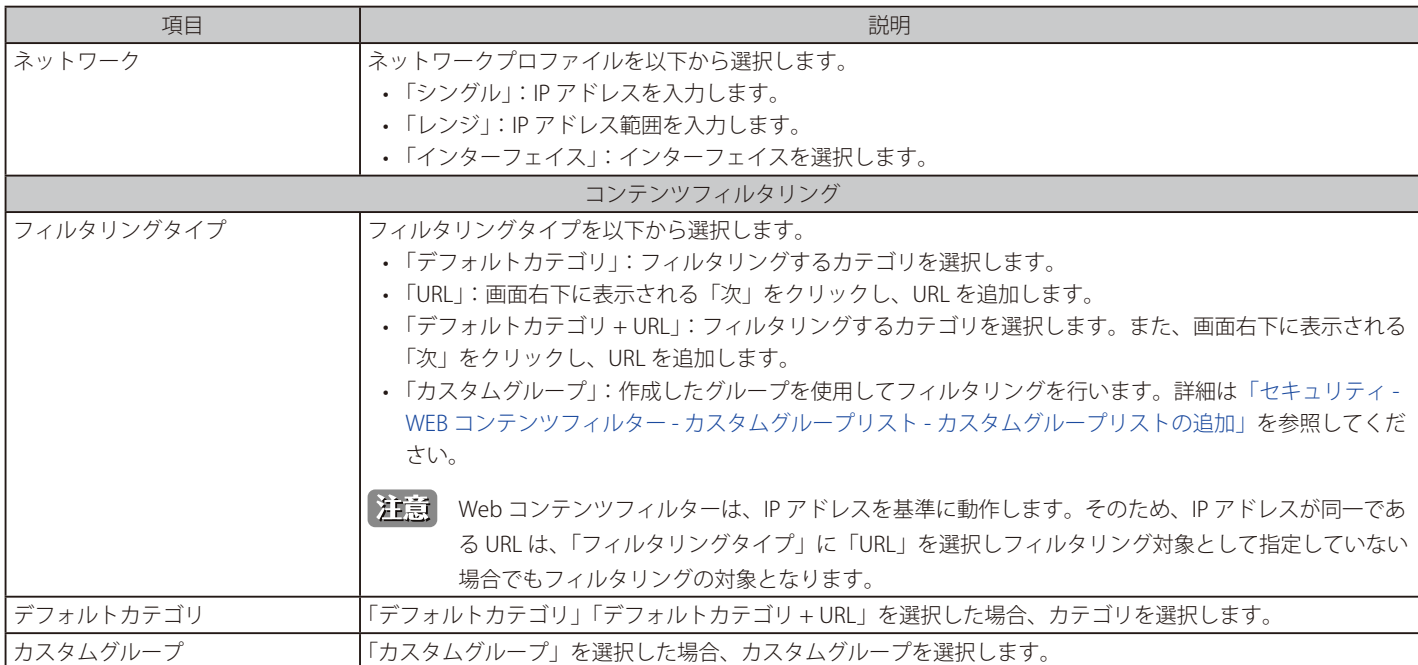

設定後、「保存」をクリックします。

#### ■ セキュリティ - WEB コンテンツフィルター - WEB コンテンツフィルターリスト - URL の追加

フィルタリングタイプに「URL」「デフォルトカテゴリ + URL」を選択した場合、次の画面で URL を追加します。

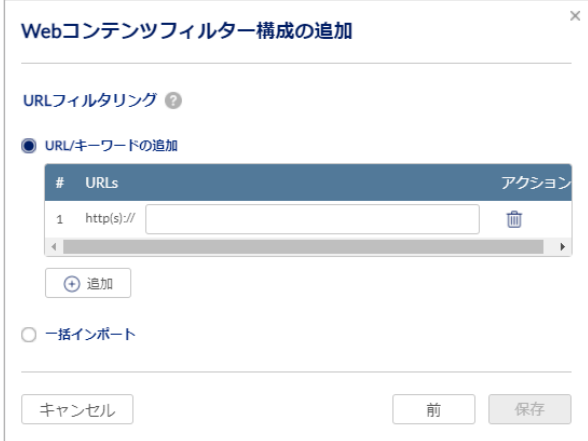

図 9-65 URL の追加

本画面には以下の項目が含まれます。

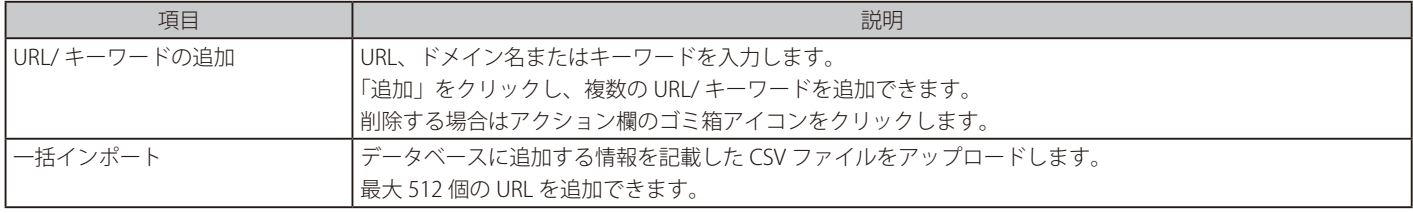

設定後、「保存」をクリックします。

前の画面に戻る場合は「前」をクリックします。

#### セキュリティ - WEB コンテンツフィルター - カスタム警告ページ

インターネットサーフィンのポリシーに違反しているクライアント対し、通知を行う警告画面を設定します。

次の画面に警告画面の設定が表示されます。また、設定の編集、削除、追加を実行できます。 「稼働中」欄では設定を有効 / 無効にできます。

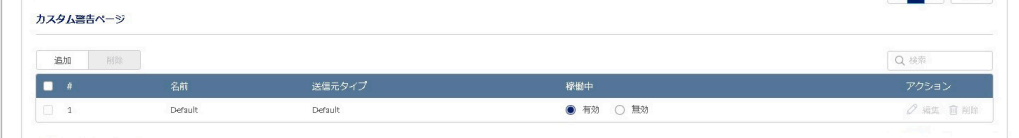

#### ■ 警告画面の追加

「追加」をクリックし、警告画面の設定を追加します。

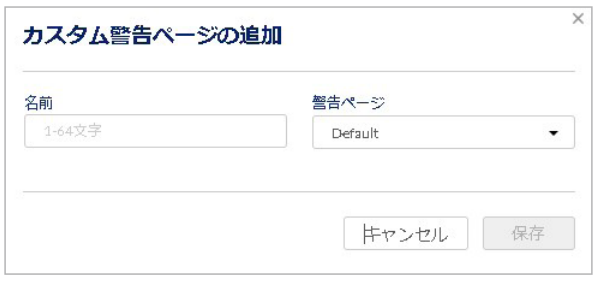

図 9-67 警告画面の追加

本画面には以下の項目が含まれます。

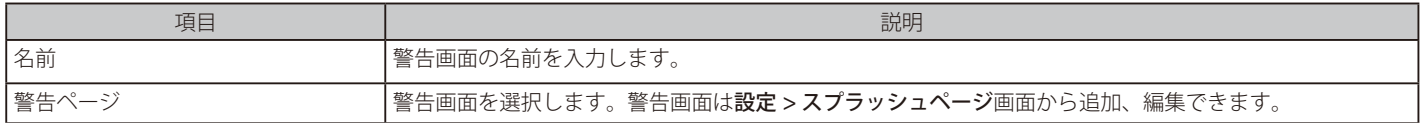

設定後、「保存」をクリックします。

#### セキュリティ - WEB コンテンツフィルター - カスタムグループリスト

フィルタリングに使用するグループを設定します。URL やカテゴリをグループ化して管理することができます。

次の画面はカスタムグループリストの設定内容を表示します。また、設定の編集、削除、追加を実行できます。

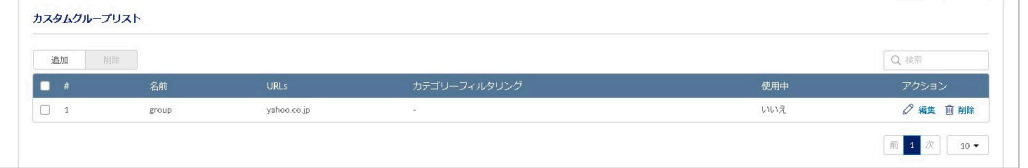

<span id="page-129-0"></span>図 9-68 カスタムグループリスト

■ セキュリティ - WEB コンテンツフィルター - カスタムグループリスト - カスタムグループリストの追加 「追加」をクリックし、グループの設定を追加します。

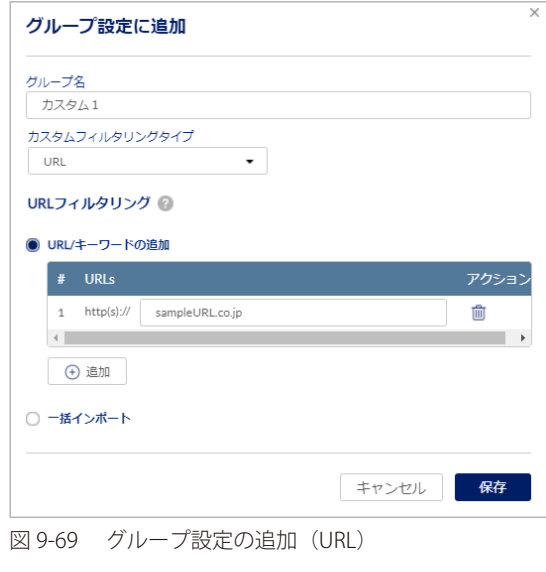

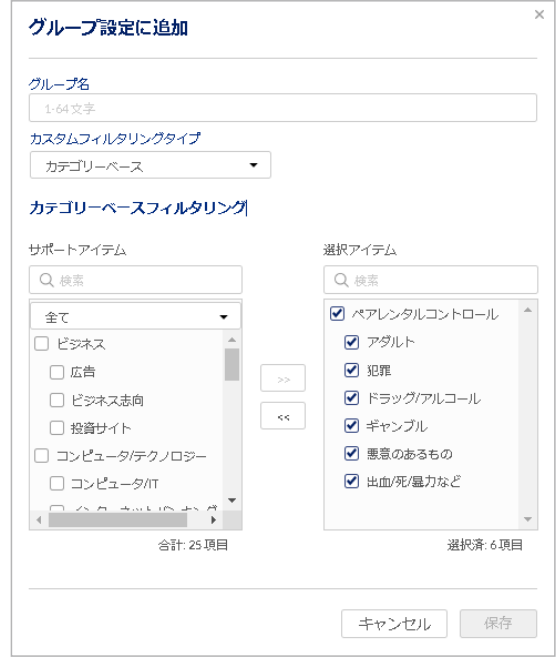

図 9-70 グループ設定の追加(カテゴリベース)

本画面には以下の項目が含まれます。

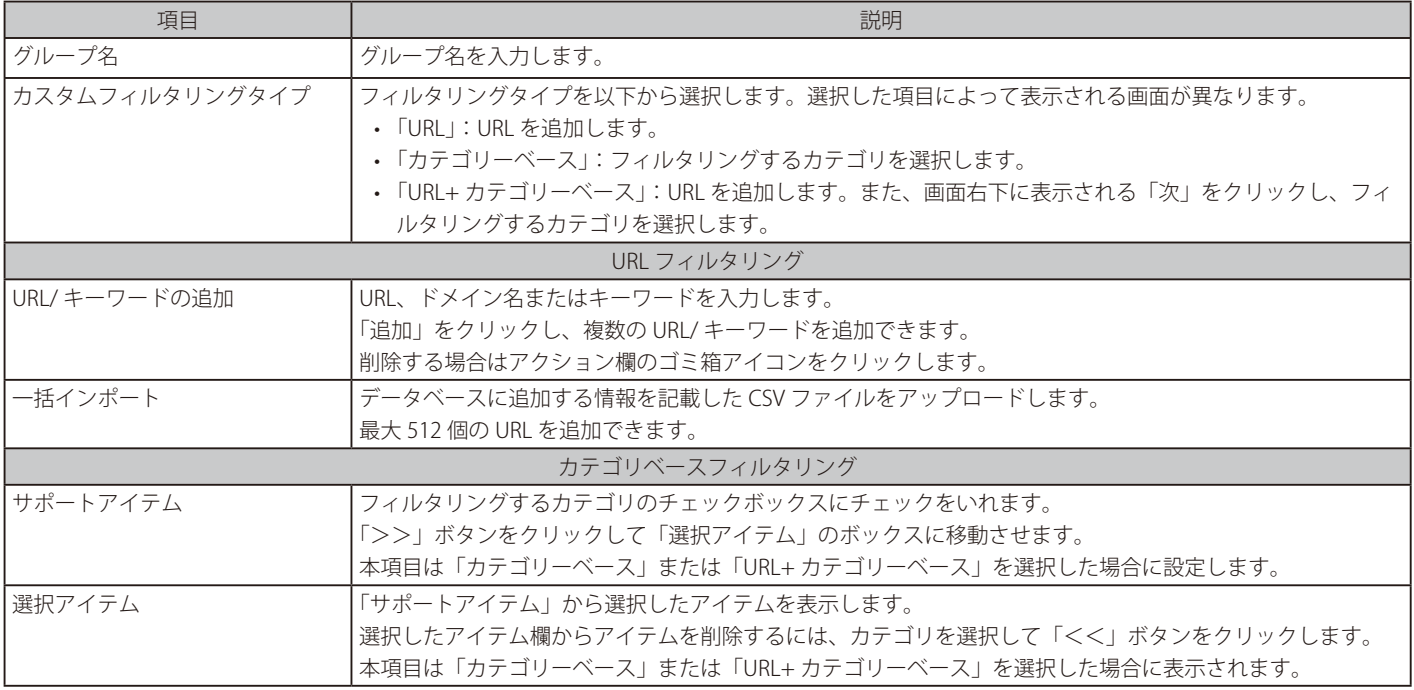

設定後、「保存」をクリックします。

「注意 WEB コンテンツフィルターにおいて、対象の URL がどのカテゴリに分類されるかは、下記サイトで確認できます。 https://www.clavister.com/web-content-filtering/

# <span id="page-131-0"></span>**セキュリティ - アプリケーションコントロール**

- 画面の表示手順(デバイス設定時):設定 > ゲートウェイ > デバイス 画面でデバイスを選択 →「セキュリティ」タブ > 「アプリケーションコントロール」タ ブを選択
- 画面の表示手順(プロファイル設定時):設定 > ゲートウェイ > プロファイル 画面で「セキュリティ」を選択 → 「アプリケーションコントロール」 タブを選択

以下で、アプリケーションコントロールの設定を行います。

アプリケーションコントロールを使用すると、特定のアプリケーション(YouTube、Facebook など)のトラフィックを許可または拒否できます。

本画面には以下の項目が表示されます。

「稼働中」ではアプリケーションコントロールの有効 / 無効を選択できます。また、設定の編集、削除、追加を実行できます。

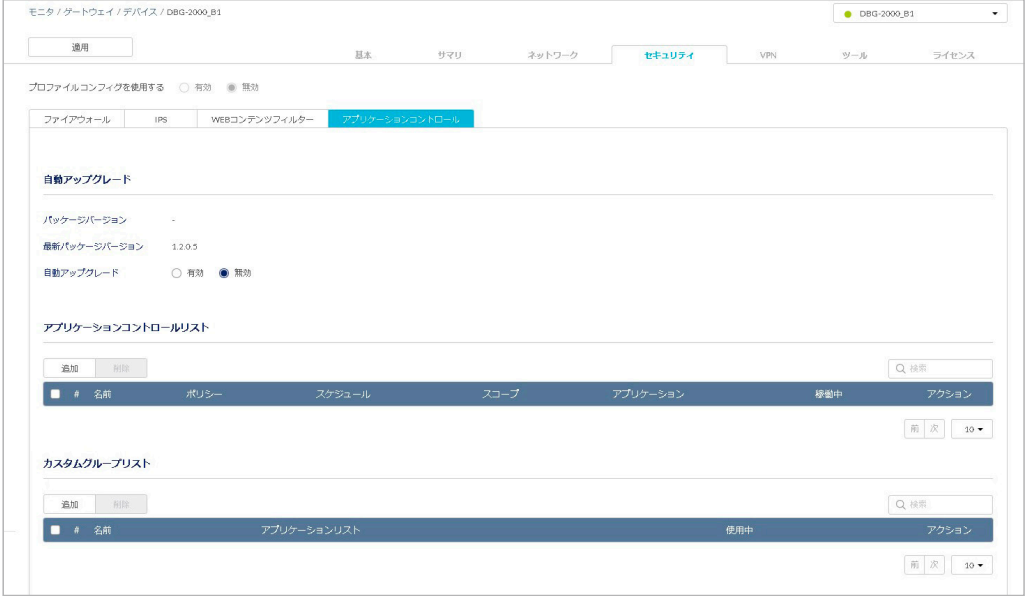

図 9-71 アプリケーションコントロール

設定項目の詳細については以下を参照してください。

[「セキュリティ - アプリケーションコントロール - 自動アップグレード」](#page-131-1) [「セキュリティ - アプリケーションコントロール - アプリケーションコントロールリスト」](#page-132-0) [「セキュリティ - アプリケーションコントロール - カスタムグループリスト」](#page-133-0)

設定後、画面上部の「適用」をクリックします。

#### <span id="page-131-1"></span>セキュリティ - アプリケーションコントロール - 自動アップグレード

現在実行しているパッケージのバージョンを表示します。 サーバ上の更新されたパッケージの有無をデバイスが自動的にチェックする時間間隔、またはスケジュールを設定します。

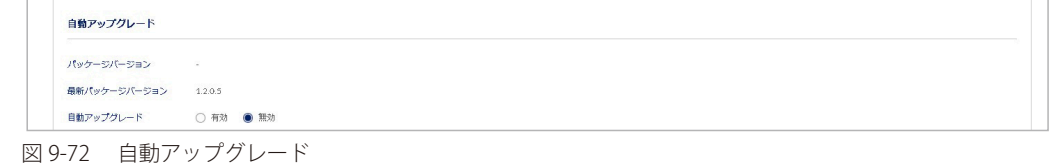

#### 本画面には以下の項目が含まれます。

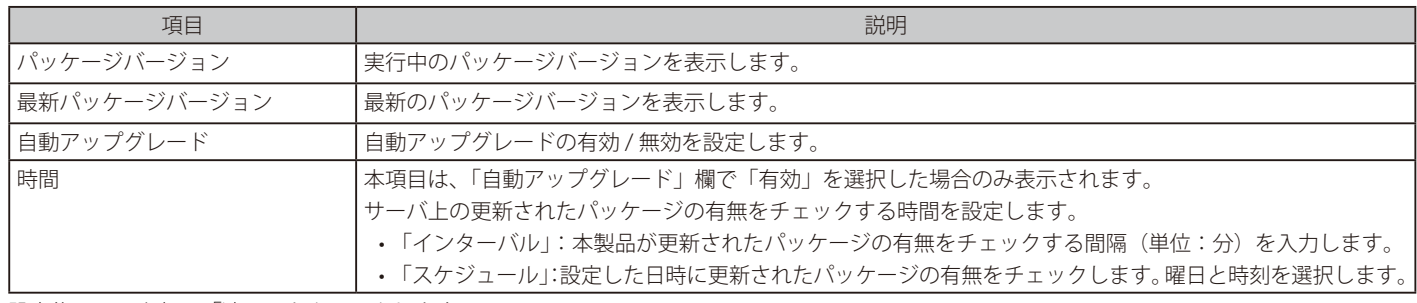

### <span id="page-132-0"></span>セキュリティ - アプリケーションコントロール - アプリケーションコントロールリスト

アプリケーションコントロールリストを設定します。 特定のアプリ、またはグループを選択して、そのグループに関連付けられているアプリケーションを管理できます。

#### 本画面には以下の項目が表示されます。

「稼働中」ではアプリケーションコントロールの有効 / 無効を選択できます。また、設定の編集、削除、追加を実行できます。

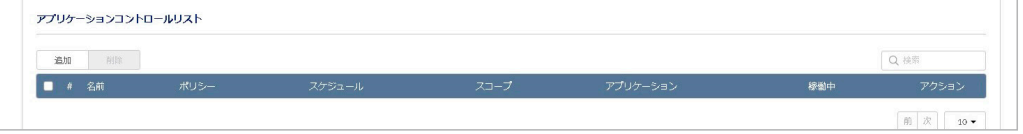

図 9-73 アプリケーションコントロールリスト

■ セキュリティ - アプリケーションコントロール - アプリケーションコントロールリスト - アプリケーションコントロールリストの追加 「追加」をクリックし、アプリケーションコントロールリストの設定を追加します。

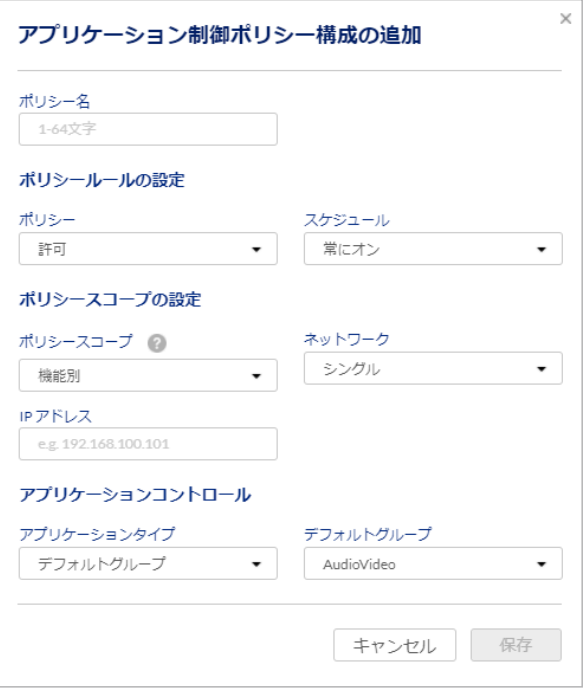

図 9-74 アプリケーションコントロールリストの追加

#### 本画面には以下の項目が含まれます。

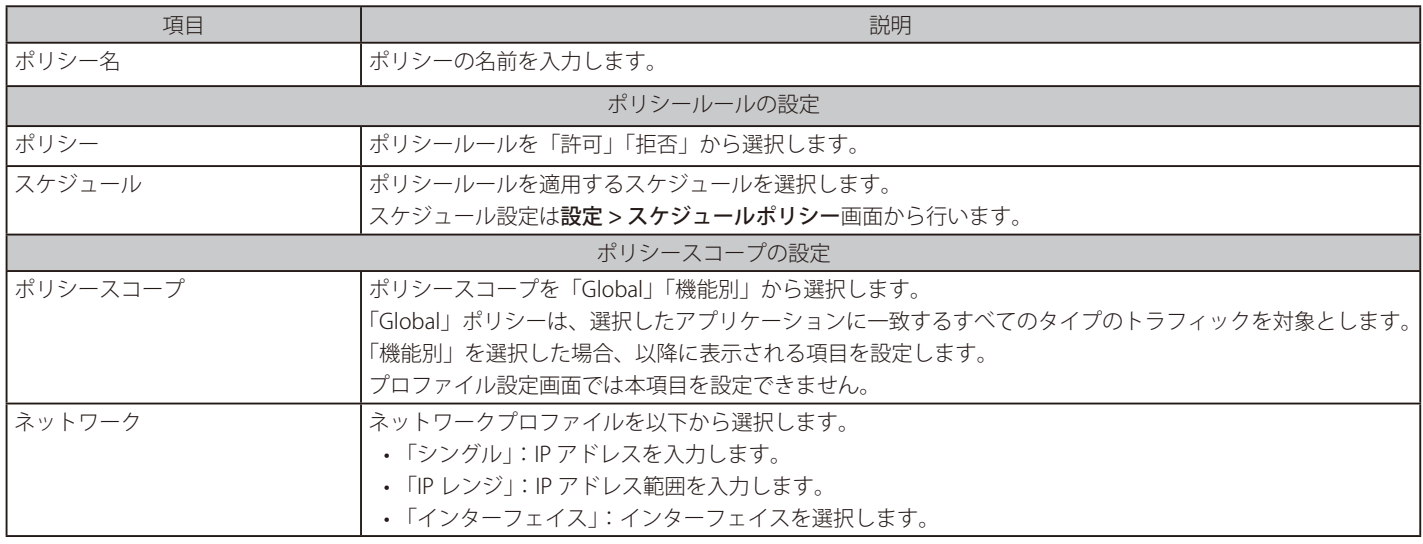

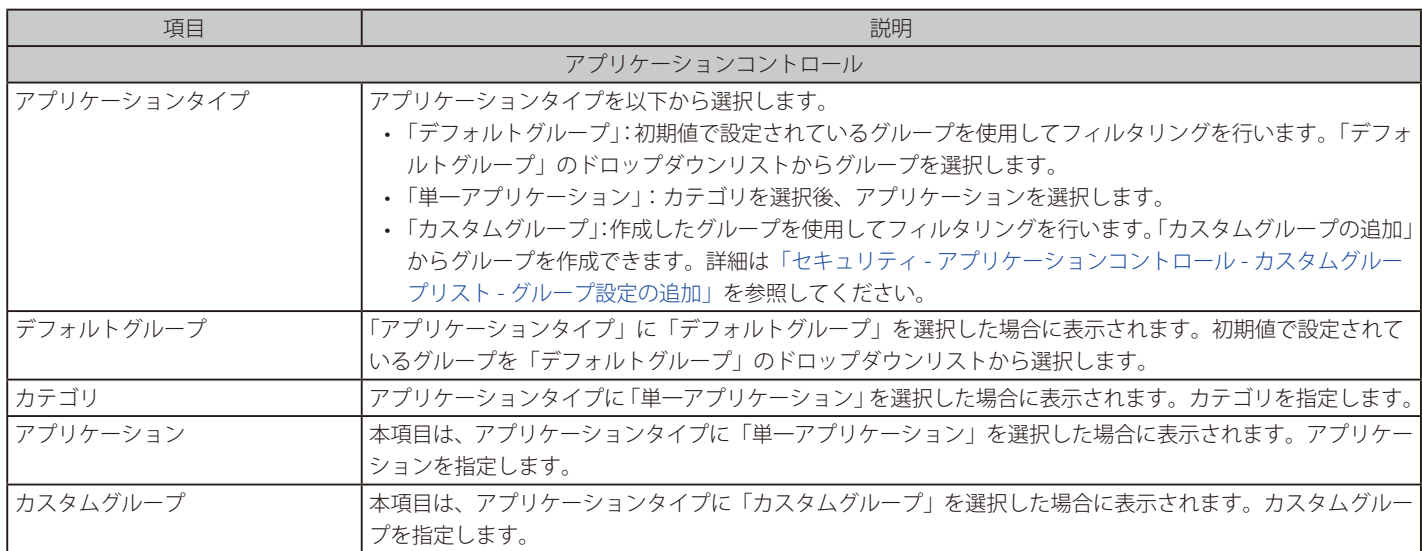

設定後、「保存」をクリックします。

### <span id="page-133-0"></span>セキュリティ - アプリケーションコントロール - カスタムグループリスト

アプリケーションコントロールに使用するグループリストを設定します。

本画面にはカスタムグループリストの設定内容が表示されます。また、設定の編集、削除、追加を実行できます。 「使用中」ではグループがアプリケーションコントロールに使用されているかどうかを確認できます。

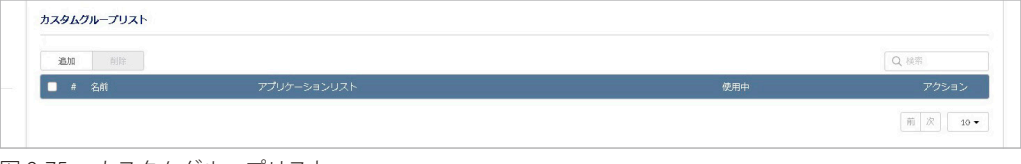

<span id="page-133-1"></span>図 9-75 カスタムグループリスト

■ セキュリティ - アプリケーションコントロール - カスタムグループリスト - グループ設定の追加 「追加」をクリックし、グループの設定を追加します。

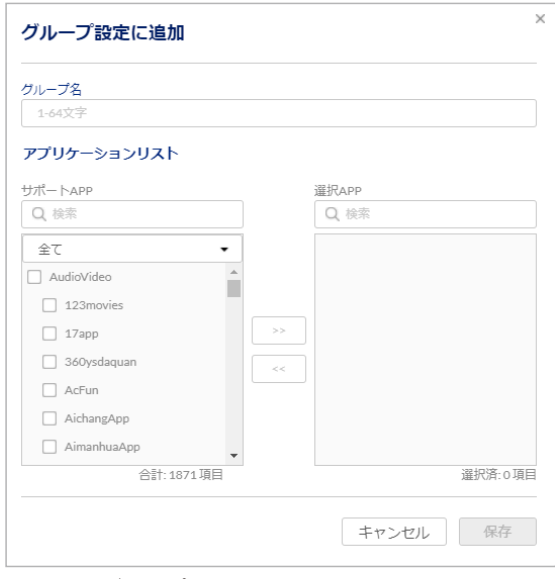

図 9-76 グループ設定の追加

本画面には以下の項目が含まれます。

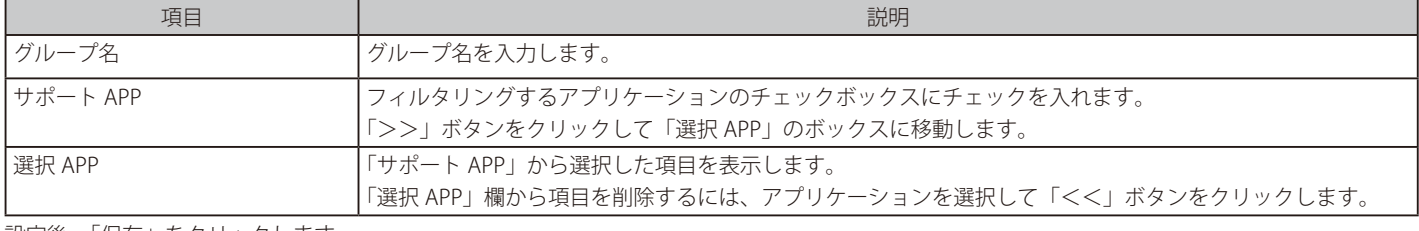

設定後、「保存」をクリックします。

# **「VPN」タブ**

● 画面の表示手順:設定 > ゲートウェイ > デバイス 画面でデバイスを選択 → 「VPN」タブを選択

本製品の VPN 設定について説明します。

VPN (Virtual Private Network) は、インターネット上で仮想のプライベートネットワークを作成し、安全な通信を可能とする技術です。

本製品はサイト間 VPN、リモートアクセス VPN をサポートしています。 サイト間 VPN はオフィスなどの拠点同士を接続します。リモートアクセス VPN は、リモートクライアント(PC などのデバイス)から拠点に接続します。 また、本製品は PPTP/L2TP による VPN 接続をサポートしています。

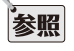

設定項目の詳細については以下を参照してください。 [「VPN - SITE TO SITE VPN」](#page-134-0) [「VPN - CLIENT TO SITE VPN」](#page-143-0) [「VPN - PPTP/L2TP」](#page-145-0) [「VPN - OPEN VPN」](#page-152-0) [「VPN - GRE トンネル」](#page-157-0)

#### <span id="page-134-0"></span>**VPN - SITE TO SITE VPN**

● 画面の表示手順:設定 > ゲートウェイ > デバイス 画面でデバイスを選択 → 「VPN」タブ > 「SITE TO SITE VPN」タブを選択

サイト間 VPN は、インターネット上に IPsec トンネルを設定し、オフィスなどの拠点同士を接続します。通信を暗号化するため、最も安全性の高い VPN 接続方式です。本機能を使用すると、トンネルのエンドポイントの詳細とローカル / リモートネットワークを手動で入力することなく、VPN ト ンネルを確立できます。

次の画面にサイト間 VPN の設定が表示されます。また、VPN の有効 / 無効、追加、削除を実行できます。

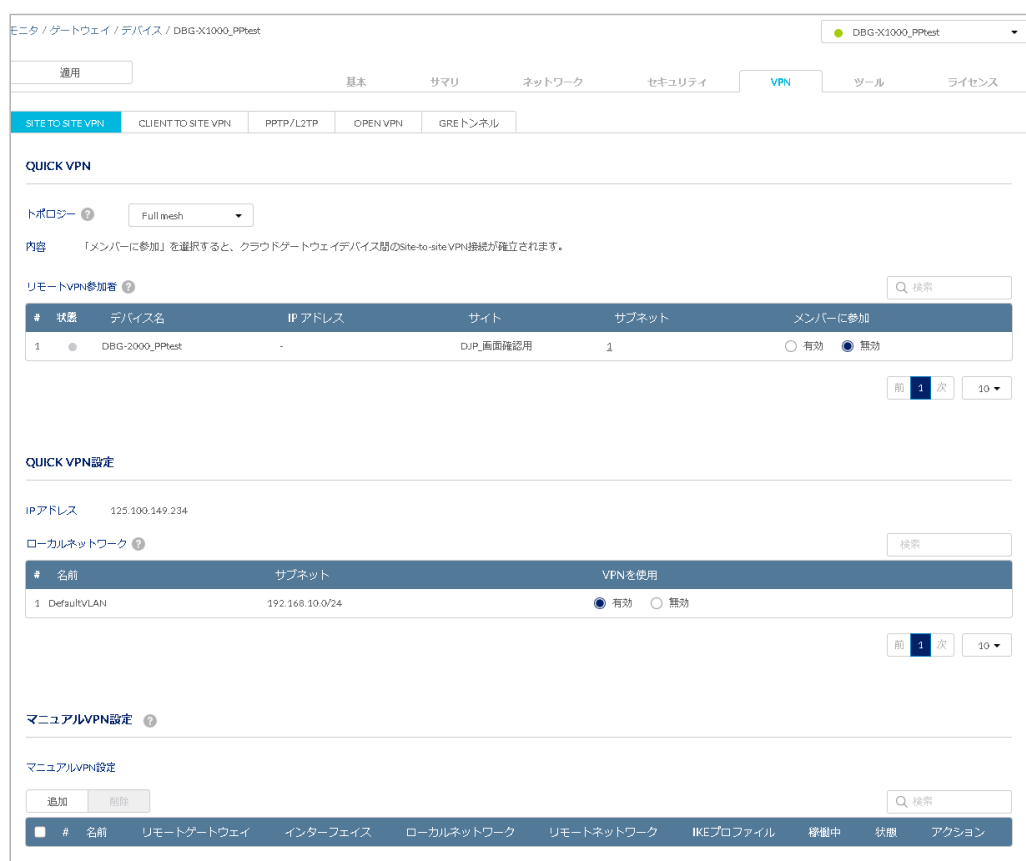

図 9-77 SITE TO SITE VPN

設定の詳細については以下を参照してください。 「VPN - SITE TO SITE VPN (Full mesh)」 「VPN - SITE TO SITE VPN (ハブアンドスポーク)」 [「VPN - SITE TO SITE VPN - QUICK VPN 設定\(Full mesh/ ハブアンドスポーク\)」](#page-138-0) [「VPN - SITE TO SITE VPN - マニュアル VPN 設定\(Full mesh/ ハブアンドスポーク\)」](#page-139-0)

設定後、画面上部の「適用」をクリックします。 クライアントとネットワークが IPsec トンネルを介してどのように接続されるかを設定します。 Nuclias クラウドの同じ組織に展開されている Nuclias ゲートウェイデバイス間に VPN トンネルを構築できます。

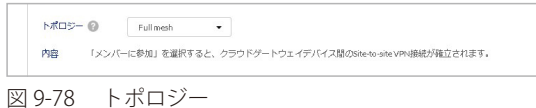

「トポロジー」には、次の 2 つのモードがあります。

#### • Full mesh

Nuclias ゲートウェイ同士のサイト間 VPN 接続は、全てのサイト間で自動的に確立されます。

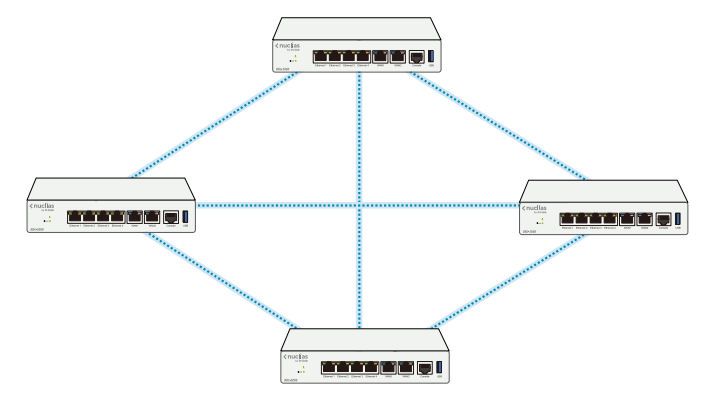

#### • ハブアンドスポーク

1 つのサイトをハブとして設定し、ハブとその他のサイト(スポーク)間で VPN 接続を確立します。 ハブアンドスポークを選択した場合、「ハブアンドスポークタイプ」で「HUB」または「スポーク」を選択します。

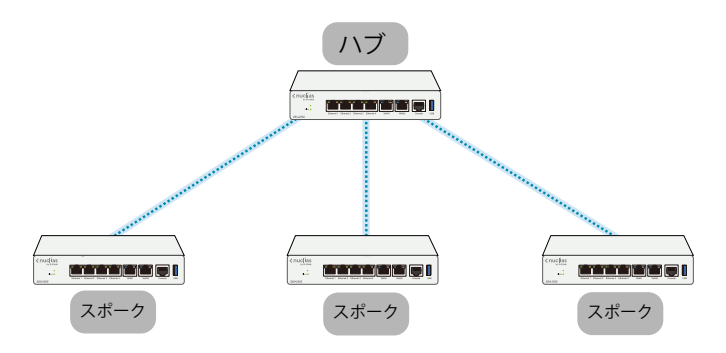

「トポロジー」で「Full mesh」または「ハブアンドスポーク」を選択すると、参加している Nuclias ゲートウェイは自動的に次の機能を実行します。

- VPN に参加しているローカルサブネットをアドバタイズ
- 使用可能な WAN ポートの WAN IP アドレスをアドバタイズ
- グローバル VPN ルートテーブルを適用
- VPN トンネルとトラフィック暗号化を確立するために必要な設定を適用

### <span id="page-136-0"></span>VPN - SITE TO SITE VPN (Full mesh)

「トポロジー」で「Full mesh」を選択した場合の設定について説明します。

トポロジを「Full mesh」モードに設定すると、同じモードに設定されたすべての Nuclias ゲートウェイ (リモート VPN 参加者)が表示されます。

特定のリモートデバイスとのトンネルを確立するには、「メンバーに参加」を有効にします。 トンネル設定がリモートピアにプッシュされると、リモートピアとの間にトンネルが確立されます。

| 状態<br>$\bullet$         | リモートVPN参加者 2<br>デバイス名 | IPアドレス | サイト                 | サブネット          | Q 検索<br>メンバーに参加 |
|-------------------------|-----------------------|--------|---------------------|----------------|-----------------|
| 1                       | DBG_DESK              | $\sim$ | Site_yamamoto_usual | ÷              | ● 無効<br>○ 有効    |
| $\overline{\mathbf{2}}$ | <b>DBG SHOP</b>       | $\sim$ | Site yamamoto usual | $\overline{1}$ | ● 無効<br>○ 有効    |

図 9-79 SITE TO SITE VPN 設定(Full mesh)

#### 「リモート VPN 参加者」には以下の項目が含まれます。

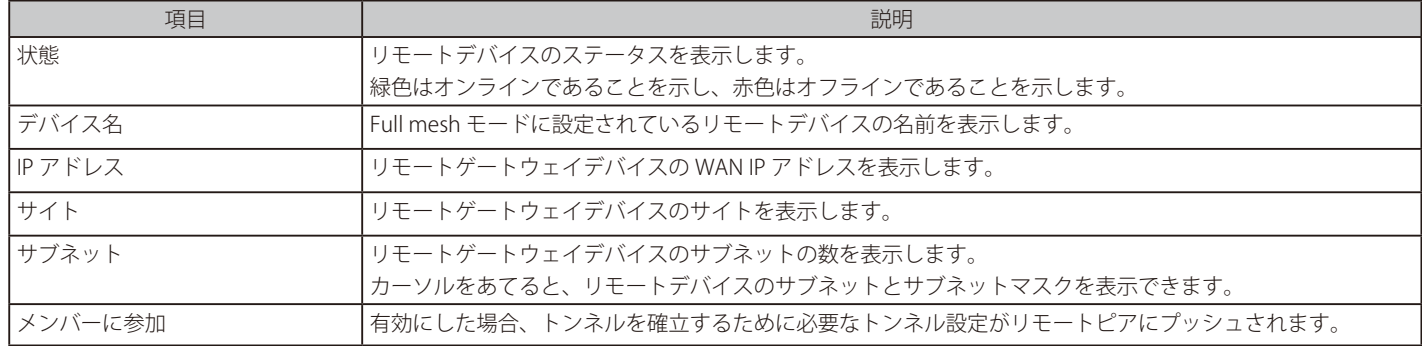

「QUICK VPN 設定(クイック設定)」と「マニュアル VPN 設定(手動設定)」の詳細については、以下を参照してください。

- [「VPN SITE TO SITE VPN QUICK VPN 設定\(Full mesh/ ハブアンドスポーク\)」](#page-138-0)
- [「VPN SITE TO SITE VPN マニュアル VPN 設定\(Full mesh/ ハブアンドスポーク\)」](#page-139-0)

#### <span id="page-137-0"></span>VPN - SITE TO SITE VPN (ハブアンドスポーク)

「トポロジー」で「ハブアンドスポーク」を選択した場合の設定について説明します。 1 つのサイトをハブとして設定し、ハブとその他のサイト(スポーク)間で VPN 接続を確立します。

Nuclias ゲートウェイデバイス間のサイト間 VPN 接続は、同じ組織内のすべての Site to Site 対応ピア間で自動的に確立されます。この場合、リモー トのサイト間に不要な IPsec トンネルを確立し、ネットワークの性能を低下させる可能性があります。このような場合は、1 つの Nuclias ゲートウェ イをハブとして指定し、その他すべてのリモートサイトをスポークとして指定する、「ハブアンドスポーク」が推奨されます。 また、「ハブアンドスポーク」モードは、複数の拠点から本社への接続がある場合などにも適しています。

ハブアンドスポークを選択した場合、タイプを「HUB」「スポーク」から選択します。

#### ■ VPN - SITE TO SITE VPN (ハブアンドスポーク) - 「HUB」に設定した場合

「HUB」モードを選択した場合、すべての HUB とスポークで VPN トンネルを確立します。

同じ組織内の別の Nuclias ゲートウェイがハブとして構成されている場合は、「既存の HUB」として追加できます。「リモート VPN ピア接続」で既存 のハブへのサイト間トンネルの有効 / 無効を設定できます。また、「バックアップハブ」を有効にすることでバックアップハブとして使用すること もできます。

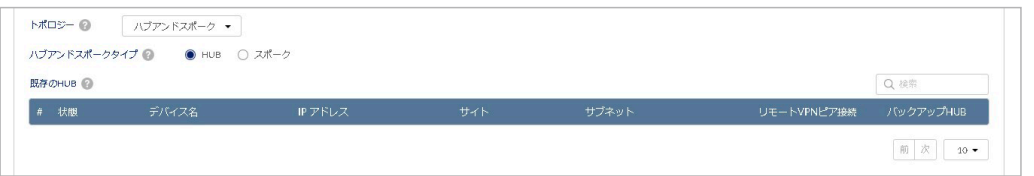

図 9-80 SITE TO SITE VPN 設定(ハブアンドスポーク - HUB 選択時)

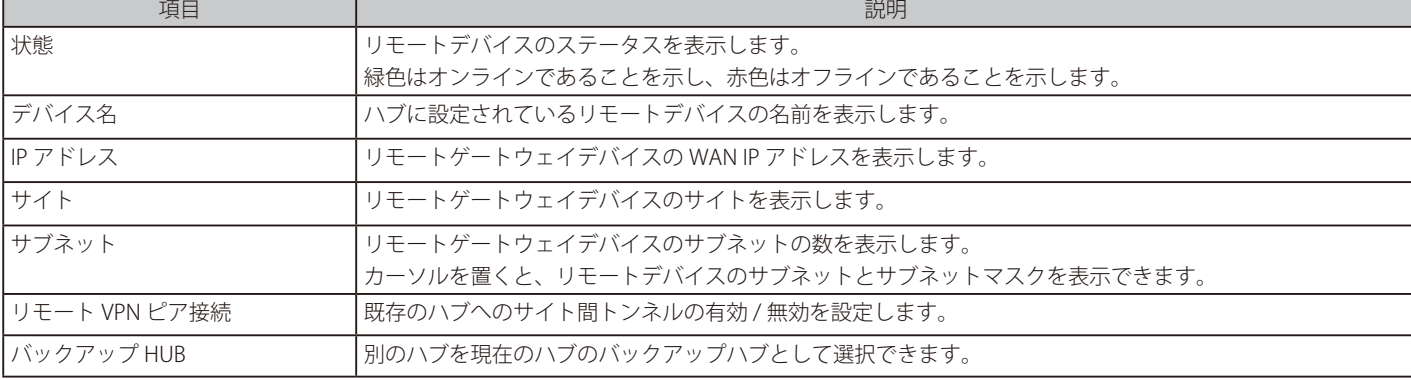

「既存の HUB」には以下の項目が含まれます。

### ■ VPN - SITE TO SITE VPN (ハブアンドスポーク) - 「スポーク」に設定した場合

「スポーク」モードを選択した場合、選択したハブと VPN トンネルを確立します。

Nuclias ゲートウェイがスポークとして設定されている場合、その Nuclias ゲートウェイに対して複数のハブを設定できます。 スポークである Nuclias ゲートウェイは、すべてのサイト間トラフィックを設定されたハブに送信します。スポーク同士はトラフィックの送受信は 行いません。

「スポーク」を選択すると、「既存の HUB」のリストが表示されます。

「プライマリ HUB」を有効にすると、選択したハブがスポークのプライマリハブになり、このハブと接続しているすべてのスポークと通信できます。 同時に有効化できるプライマリハブは 1 つのみです。

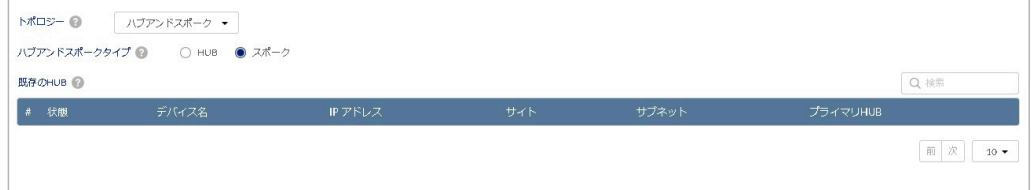

図 9-81 SITE TO SITE VPN 設定(ハブアンドスポーク - スポーク選択時)

「既存の HUB」には以下の項目が含まれます。

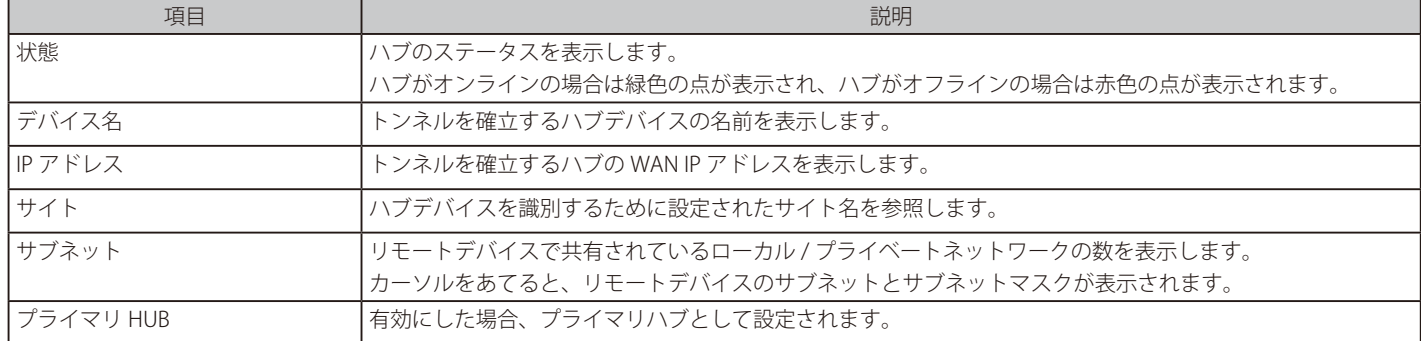

「OUICK VPN 設定(クイック設定)」と「マニュアル VPN 設定(手動設定)」の詳細については、以下を参照してください。

- [「VPN SITE TO SITE VPN QUICK VPN 設定\(Full mesh/ ハブアンドスポーク\)」](#page-138-0)
- [「VPN SITE TO SITE VPN マニュアル VPN 設定\(Full mesh/ ハブアンドスポーク\)」](#page-139-0)

#### <span id="page-138-0"></span>VPN - SITE TO SITE VPN - QUICK VPN 設定 (Full mesh/ ハブアンドスポーク)

「QUICK VPN 設定」では、同一の Nuclias クラウド組織内に登録されている DBG デバイス間に VPN トンネルを確立するための設定を行います。

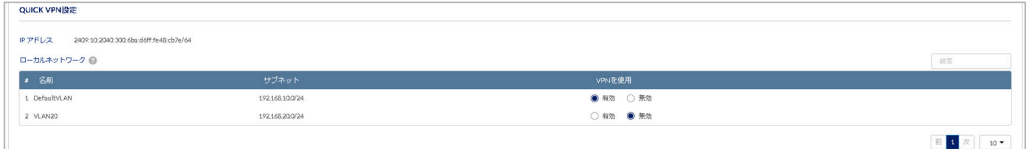

図 9-82 QUICK VPN 設定

「QUICK VPN 設定」には以下の項目が含まれます。

「ローカルネットワーク」では、複数のサブネットがある場合は、VPN に参加するサブネットを指定するオプションがあります。 有効なサブネットからのトラフィックは IPsec VPN によって暗号化されます。 すべてのローカルサブネットは、VPN トポロジ内で一意である必要があります。

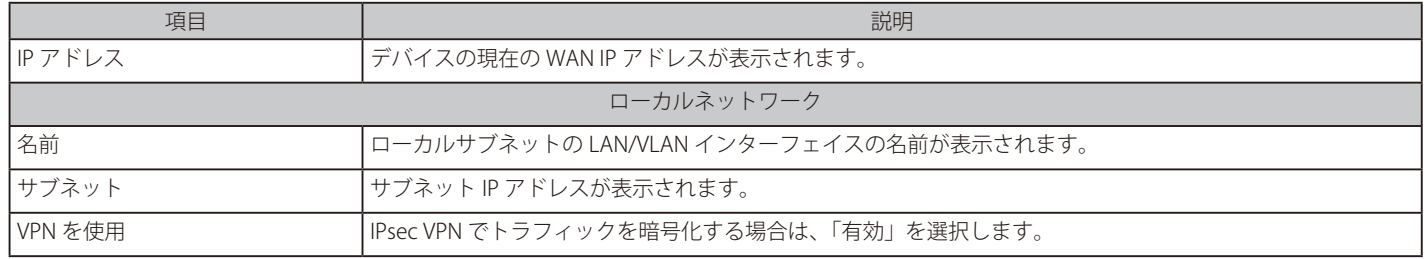

# <span id="page-139-0"></span>VPN - SITE TO SITE VPN - マニュアル VPN 設定 (Full mesh/ ハブアンドスポーク)

「マニュアル VPN 設定」では、VPN を手動で設定し、IPsec VPN トンネルを構築できます。

マニュアル VPN 設定は、以下のようなケースで使用します。

- 異なる Nuclias クラウド組織に登録されている 2 つの Nuclias ゲートウェイデバイス間にトンネルを確立する場合
- Nuclias ゲートウェイとサードパーティ製ゲートウェイの間にトンネルを確立する場合

本画面には「マニュアル VPN 設定」と「IKE プロファイル」の項目があります。 「稼働中」では VPN の有効 / 無効を選択できます。 また、設定の編集、削除、追加を実行できます。

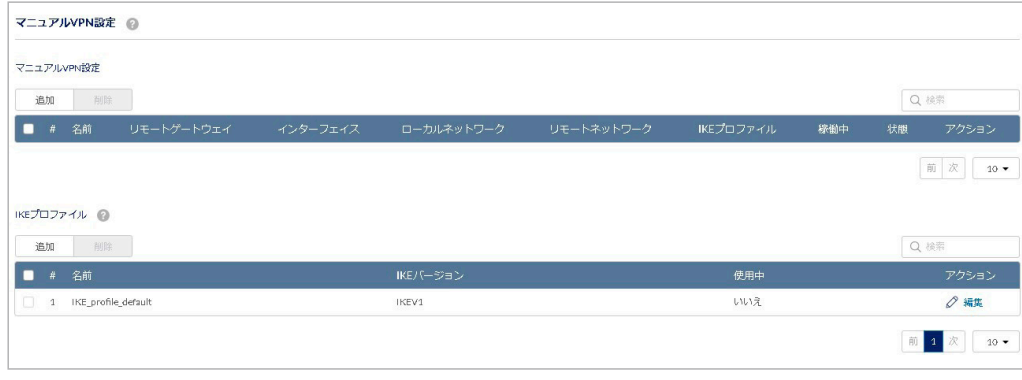

図 9-83 マニュアル VPN 設定

#### ■ VPN - SITE TO SITE VPN - マニュアル VPN 設定 - マニュアル VPN 設定の追加

「追加」をクリックし、手動で VPN の設定を追加します。

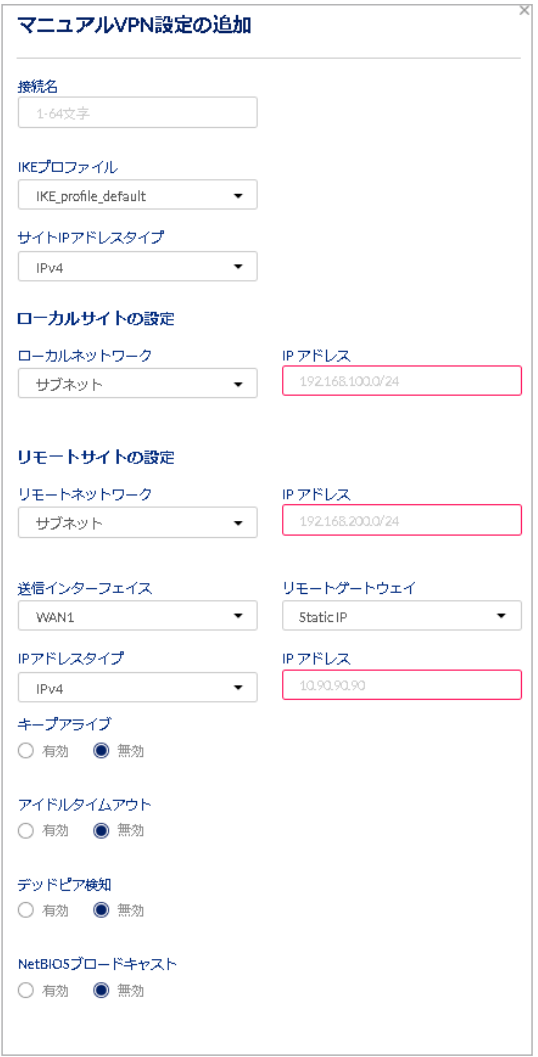

図 9-84 マニュアル VPN 設定の追加

本画面には以下の項目が含まれます。

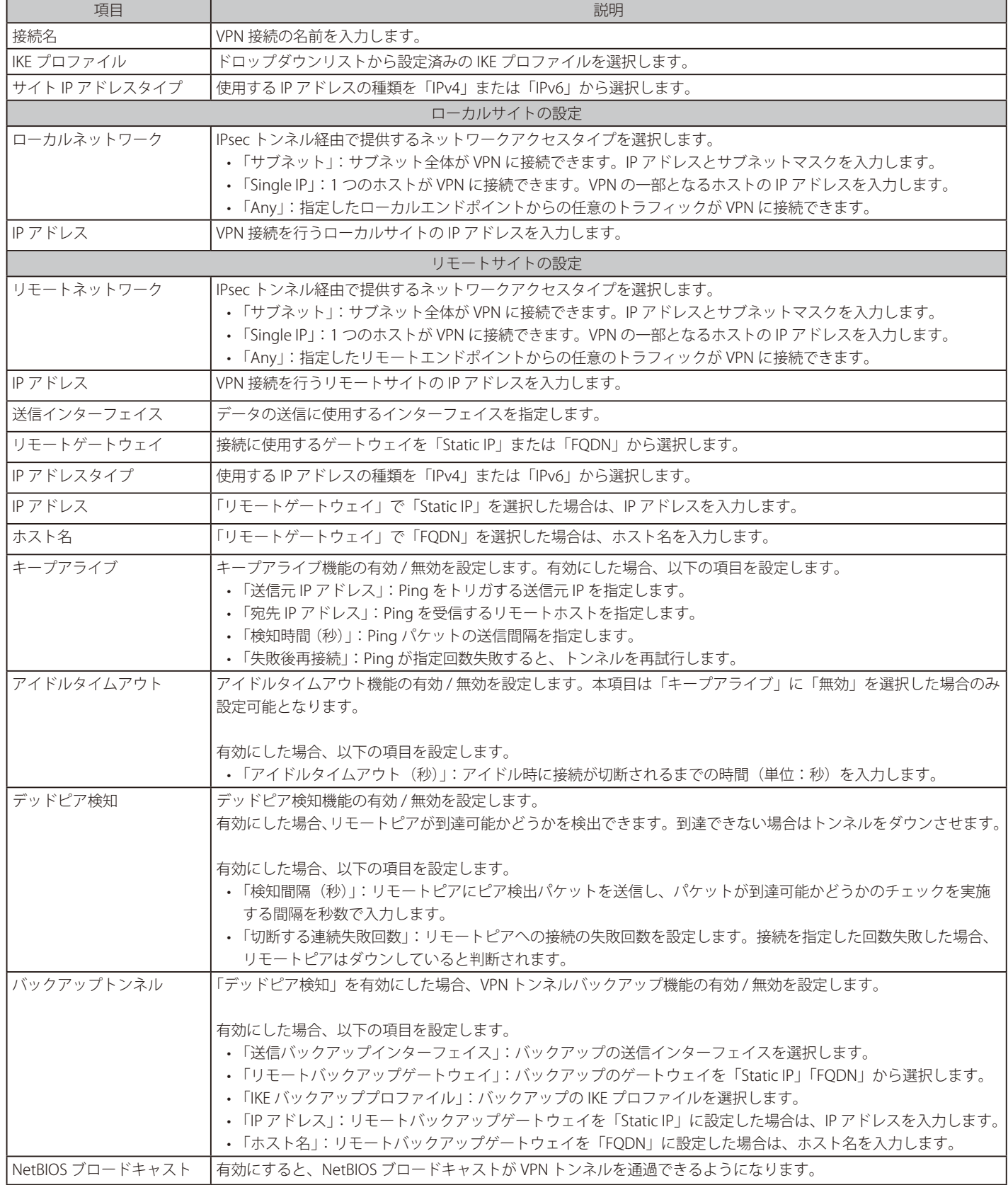

# 第9章 設定

#### ■ VPN - SITE TO SITE VPN - マニュアル VPN 設定 - IKE プロファイルの追加

IKE プロファイル (IKEv1、IKEv2) は、プロトコル、アルゴリズム、SA ライフタイム、キー管理プロトコルなどの IPsec パラメータを定義します。 IKE プロファイルには、自動モードでのフェーズ 1/ フェーズ 2 ネゴシエーションの暗号化、認証、DH グループなどのアルゴリズムに関連する情報 も含まれています。

VPN トンネルの両端を構成するときは、必ず同じ設定を入力してください。

「追加」をクリックし、IKE プロファイルを追加します。IKE phase-1 の設定後、IKE phase-2 の設定を行います。

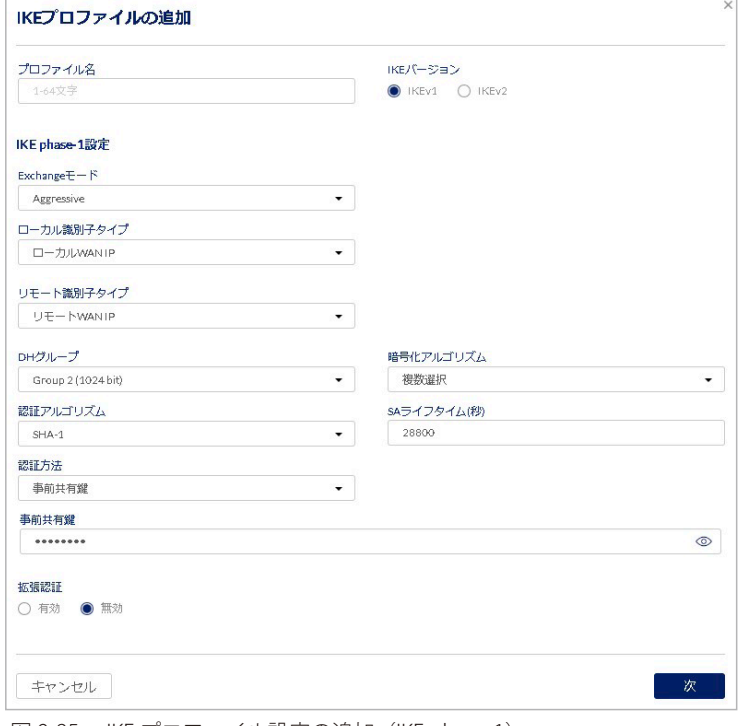

図 9-85 IKE プロファイル設定の追加(IKE phase-1)

#### 本画面には以下の項目が含まれます。

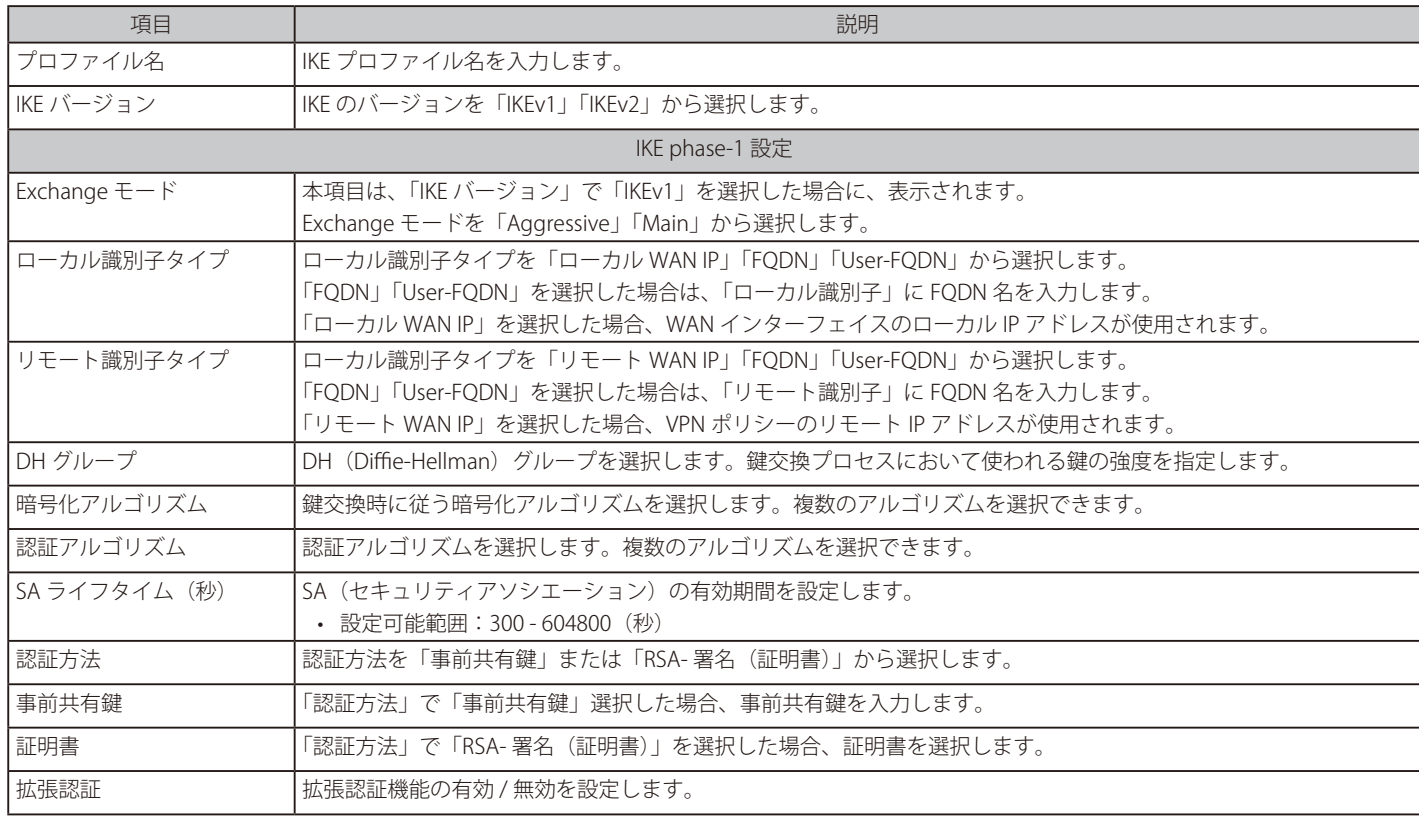

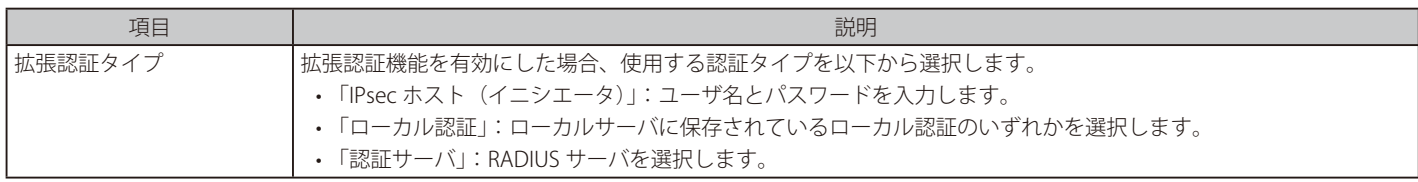

設定後、「次」をクリックします。

IKE phase-2 の設定を行います。

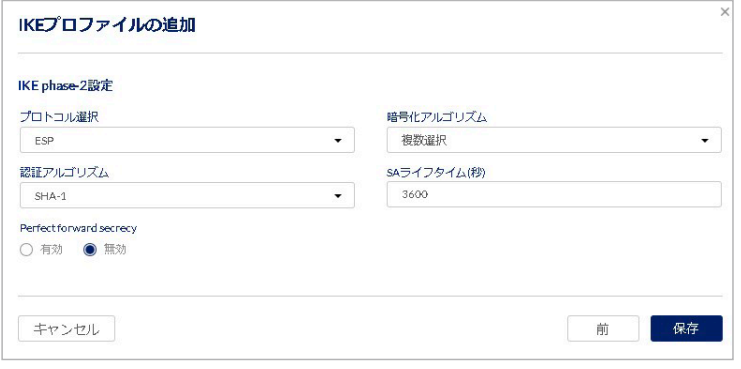

図 9-86 IKE プロファイルの追加(IKE phase-2 設定)

本画面には以下の項目が含まれます。

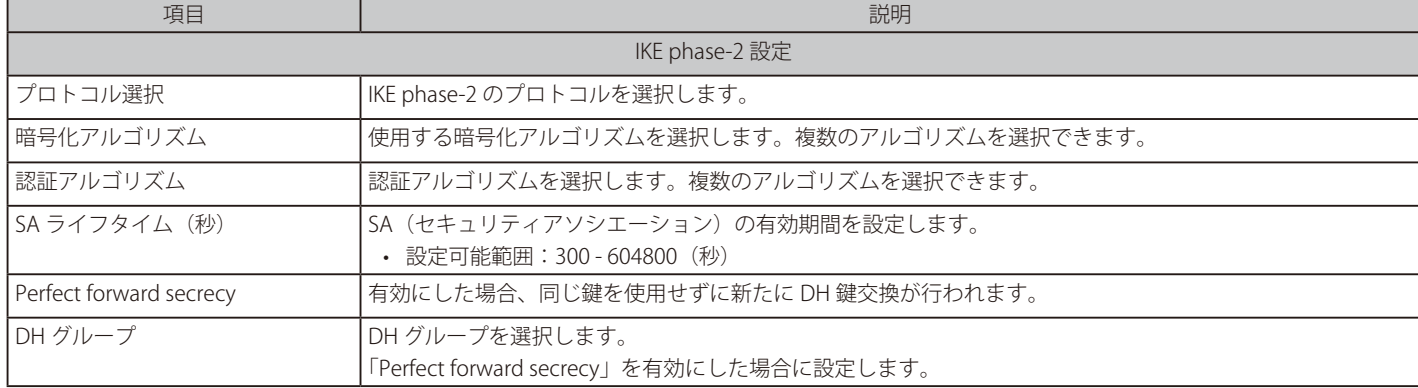

# <span id="page-143-0"></span>**VPN - CLIENT TO SITE VPN**

● 画面の表示手順:設定 > ゲートウェイ > デバイス 画面でデバイスを選択 → 「VPN」タブ > 「CLIENT TO SITE VPN」タブを選択 「CLIENT TO SITE VPN」タブでは、IPsec VPN サーバの設定を行います。

次の画面に IPsec VPN サーバと IKE プロファイルの設定が表示されます。設定の有効 / 無効、追加、削除を実行できます。

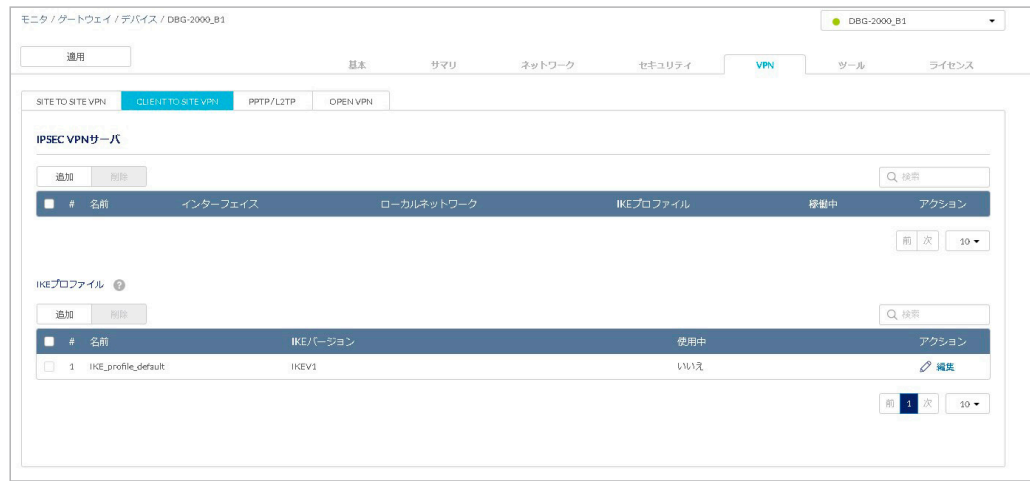

図 9-87 CLIENT TO SITE VPN

#### ■ VPN - CLIENT TO SITE VPN - IPsec VPN サーバの追加

「追加」をクリックし、IPsec VPN サーバを追加します。

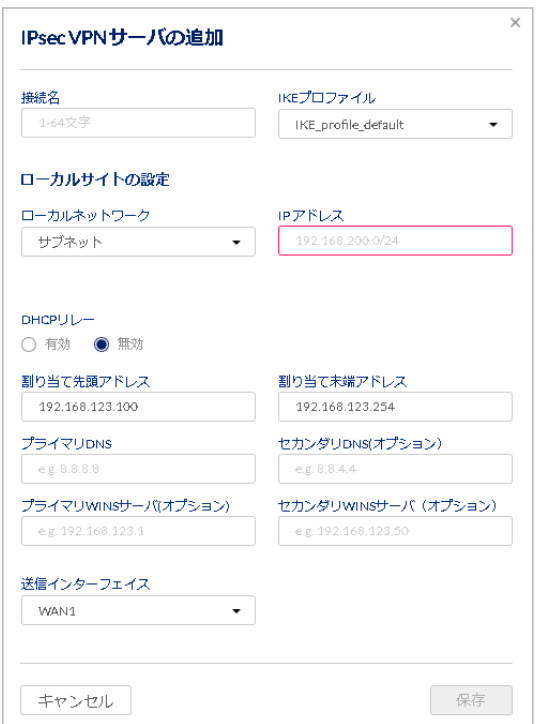

図 9-88 IPsec VPN サーバの追加
本画面には以下の項目が含まれます。

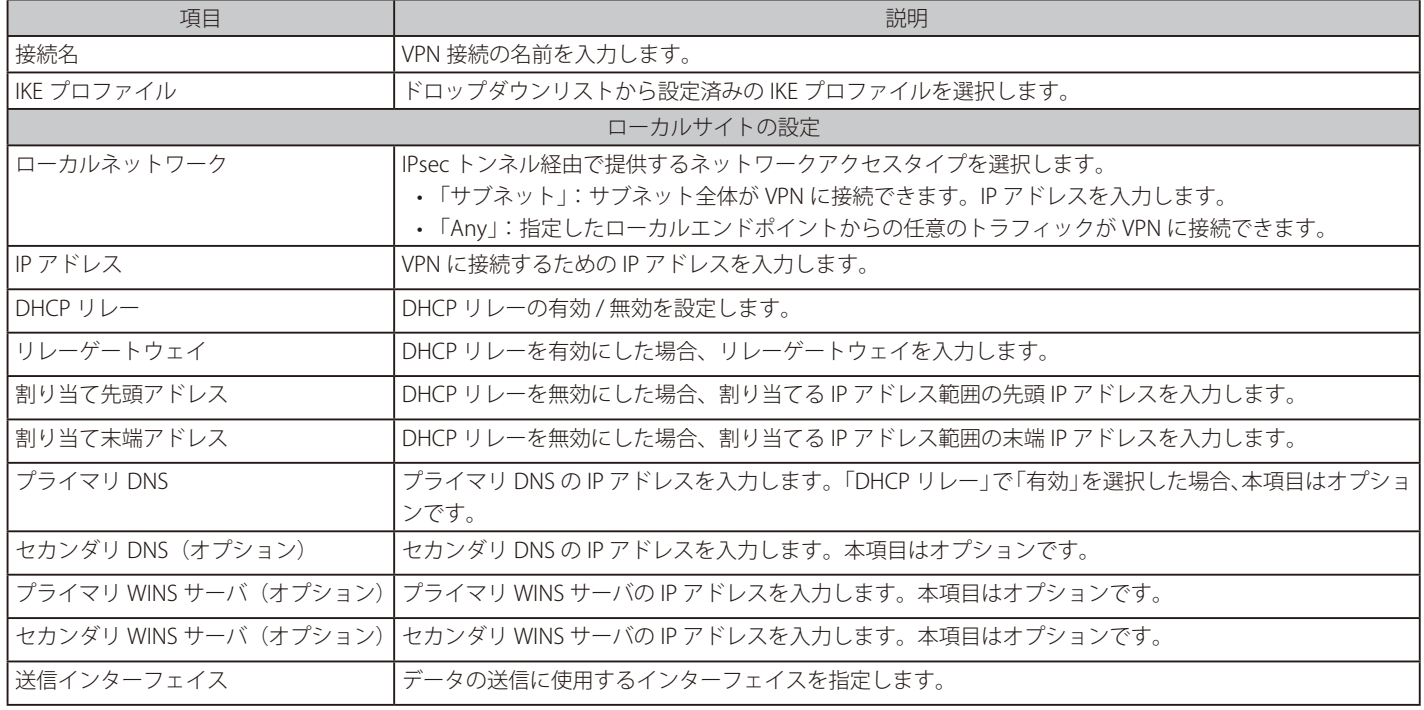

設定後、「保存」をクリックします。

### ■ VPN - CLIENT TO SITE VPN -IKE プロファイルの追加

IP Sec VPN サーバの設定に使用する IKE プロファイルを設定します。

IKE プロファイルの設定項目については、[「VPN - SITE TO SITE VPN - マニュアル VPN 設定 - IKE プロファイルの追加」](#page-141-0)を参照してください。

## **VPN - PPTP/L2TP**

● 画面の表示手順:設定 > ゲートウェイ > デバイス 画面でデバイスを選択 → 「VPN」タブ > 「PPTP/L2TP」タブを選択

Nuclias ゲートウェイは、PPTP/L2TP VPN を確立できます。

本項目で設定を「有効」にすると、PPTP/L2TP サーバが Nuclias ゲートウェイで利用可能になり、LAN および WAN PPTP/L2TP クライアントユー ザがアクセスできるようになります。さらに、PPTP/L2TP サーバ (トンネルエンドポイント)によって認証されると、PPTP/L2TP クライアントは Nuclias ゲートウェイが管理する LAN ネットワークにアクセスできます。

PPTP/L2TP クライアントに割り当てる IP アドレスの範囲は、LAN サブネットと一致しないようにしてください。 PPTP/L2TP サーバは、初期値ではローカル PPTP/L2TP ユーザ認証を使用しますが、外部 RADIUS 認証サーバを使用することもできます。

次の画面に PPTP/L2TP「サーバモード」「クライアントモード」の設定が表示されます。「稼働中」では設定の有効 / 無効を選択できます。 また、設定の編集、追加、削除を実行できます。

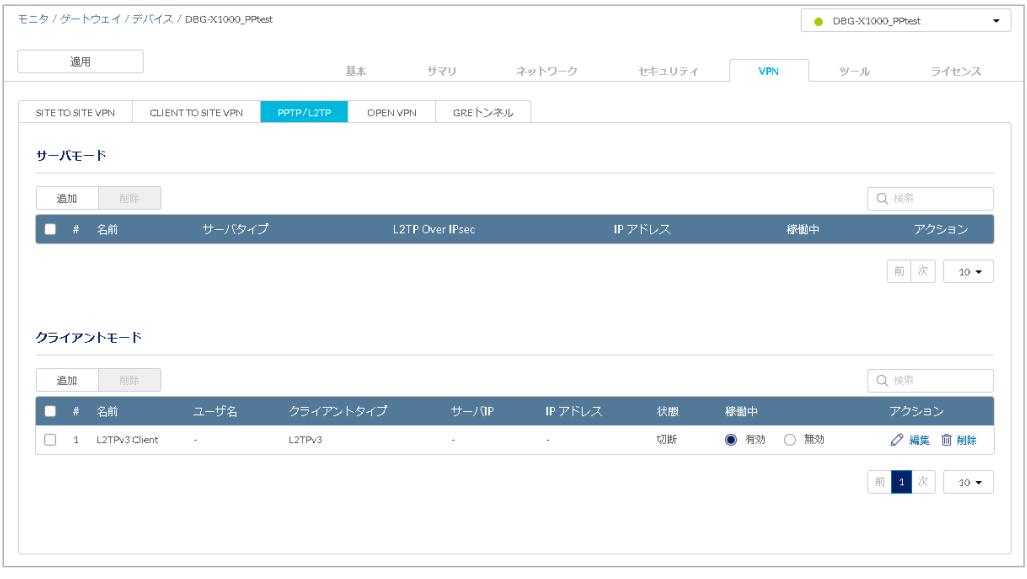

図 9-89 PPTP/L2TP

設定内容の詳細については[「VPN - PPTP/L2TP - サーバモード」](#page-145-0)[「VPN - PPTP/L2TP - クライアントモード」](#page-148-0)を参照してください。 設定後、画面上部の「適用」をクリックします。

#### <span id="page-145-0"></span>VPN - PPTP/L2TP - サーバモード

PPTP/L2TP サーバの設定について説明します。

PPTP/L2TP「サーバモード」の設定が表示されます。「稼働中」では設定の有効 / 無効を選択できます。 また、設定の追加、編集、削除を実行できます。

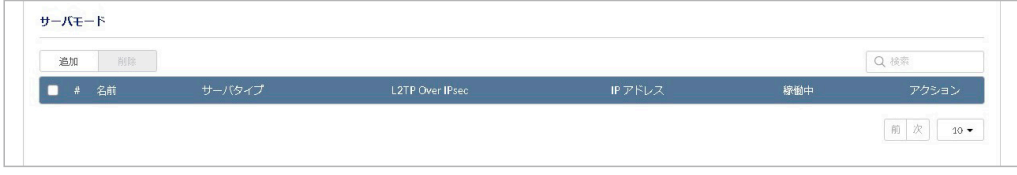

図 9-90 PPTP/L2TP サーバモード

## ■ VPN - PPTP/L2TP - サーバモード - PPTP サーバの追加

「追加」をクリックし、PPTP サーバを追加します。

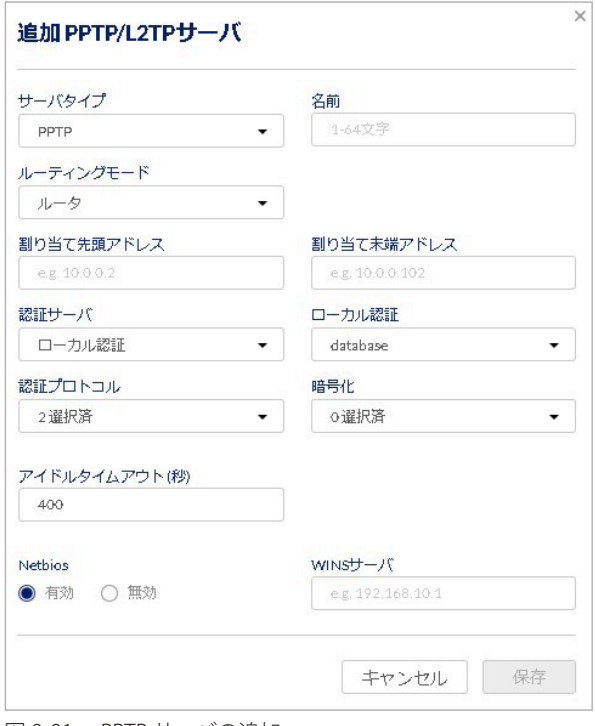

図 9-91 PPTP サーバの追加

本画面には以下の項目が含まれます。

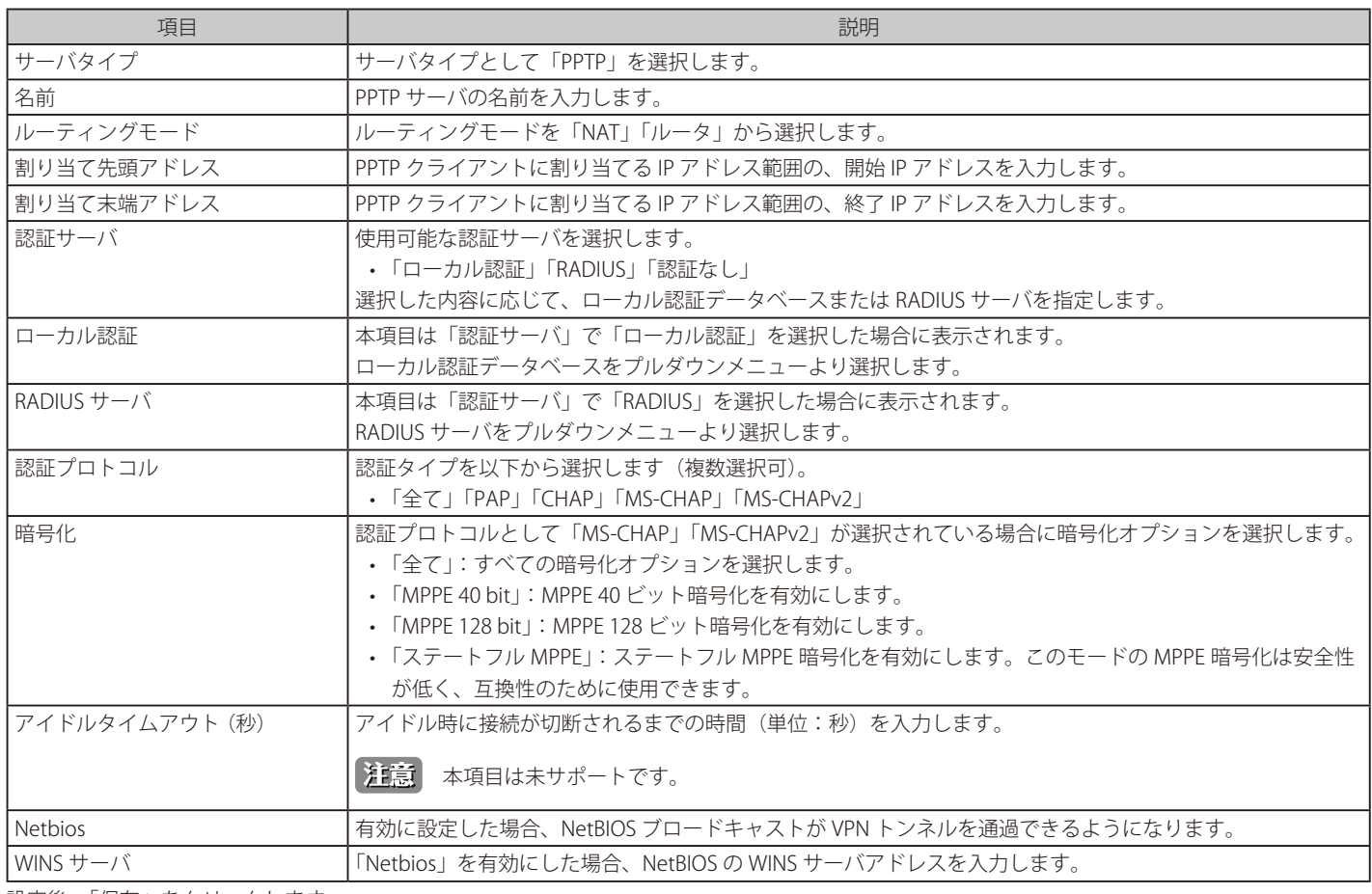

## ■ VPN - PPTP/L2TP - サーバモード - L2TP サーバの追加

「追加」をクリックし、L2TP サーバを追加します。

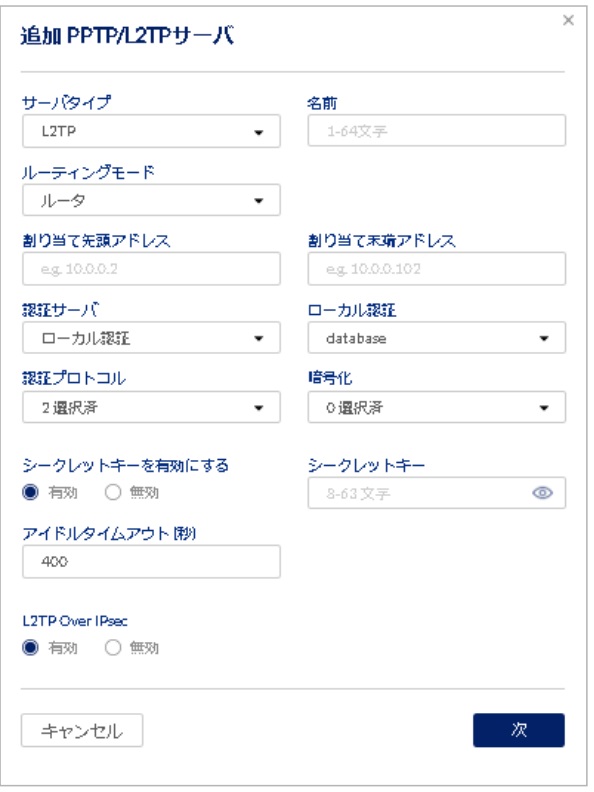

図 9-92 L2TP サーバの追加

### 本画面には以下の項目が含まれます。

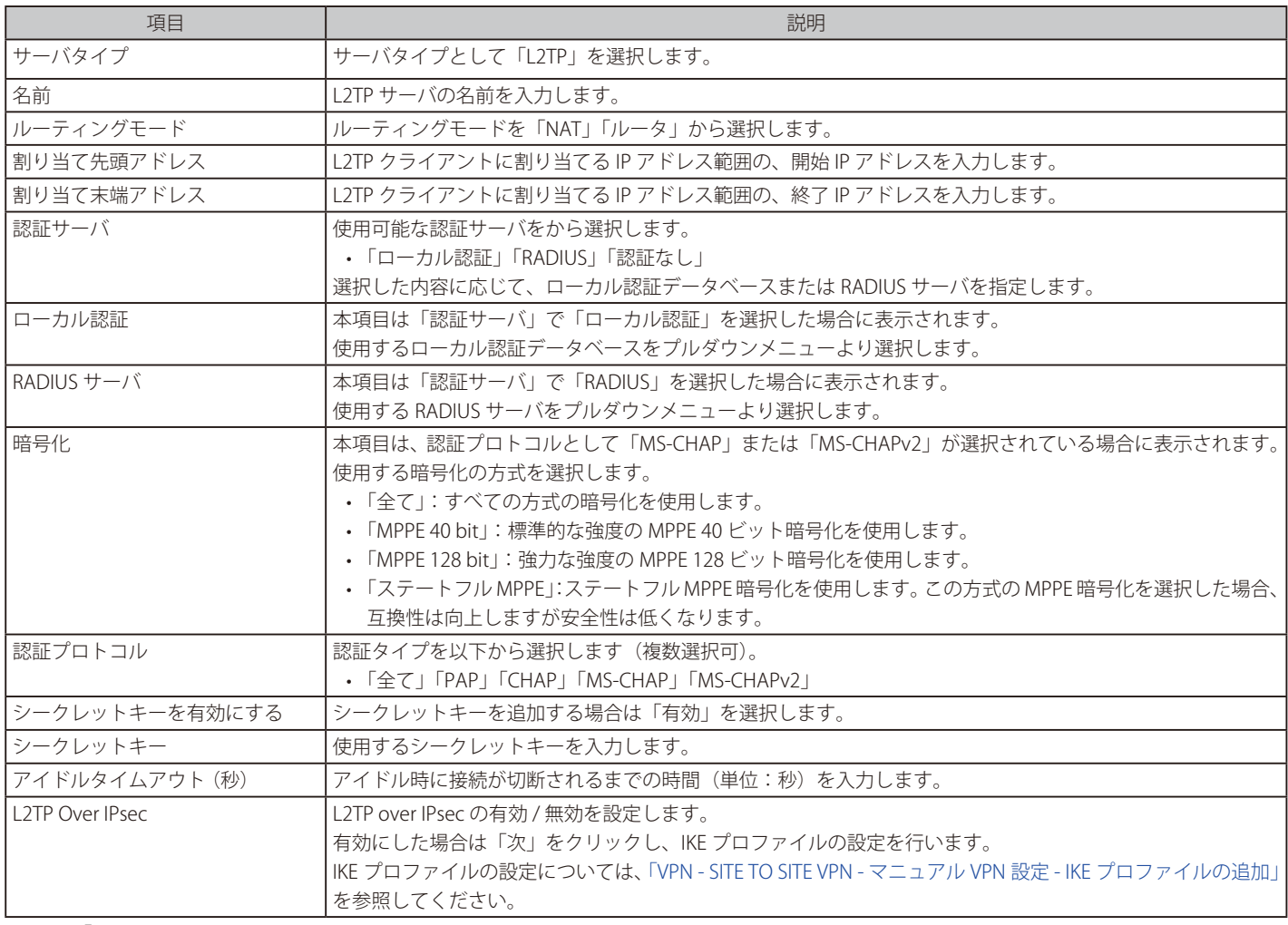

## <span id="page-148-0"></span>VPN - PPTP/L2TP - クライアントモード

PPTP/L2TP クライアントの設定について説明します。

PPTP/L2TP「クライアントモード」の設定が表示されます。「稼働中」では設定の有効 / 無効を選択できます。 また、設定の追加、編集、削除を実行できます。

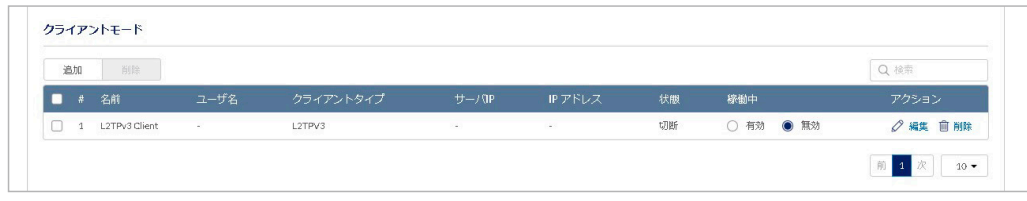

図 9-93 PPTP/L2TP クライアントモード

### ■ VPN - PPTP/L2TP - クライアントモード - PPTP クライアントの追加

「追加」をクリックし、PPTP クライアントを追加します。

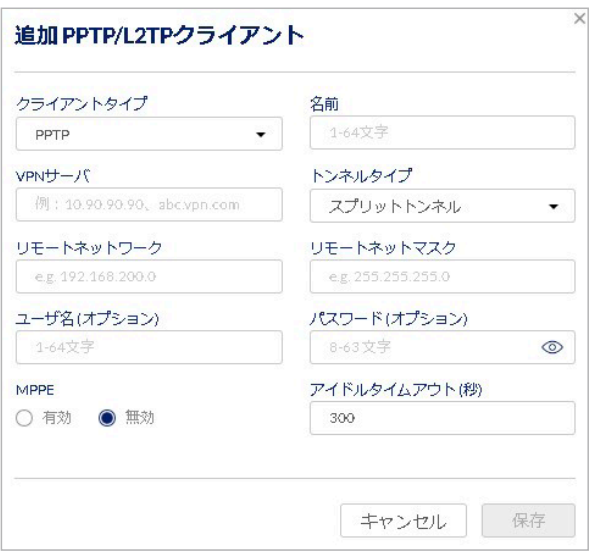

図 9-94 PPTP クライアントの追加

本画面には以下の項目が含まれます。

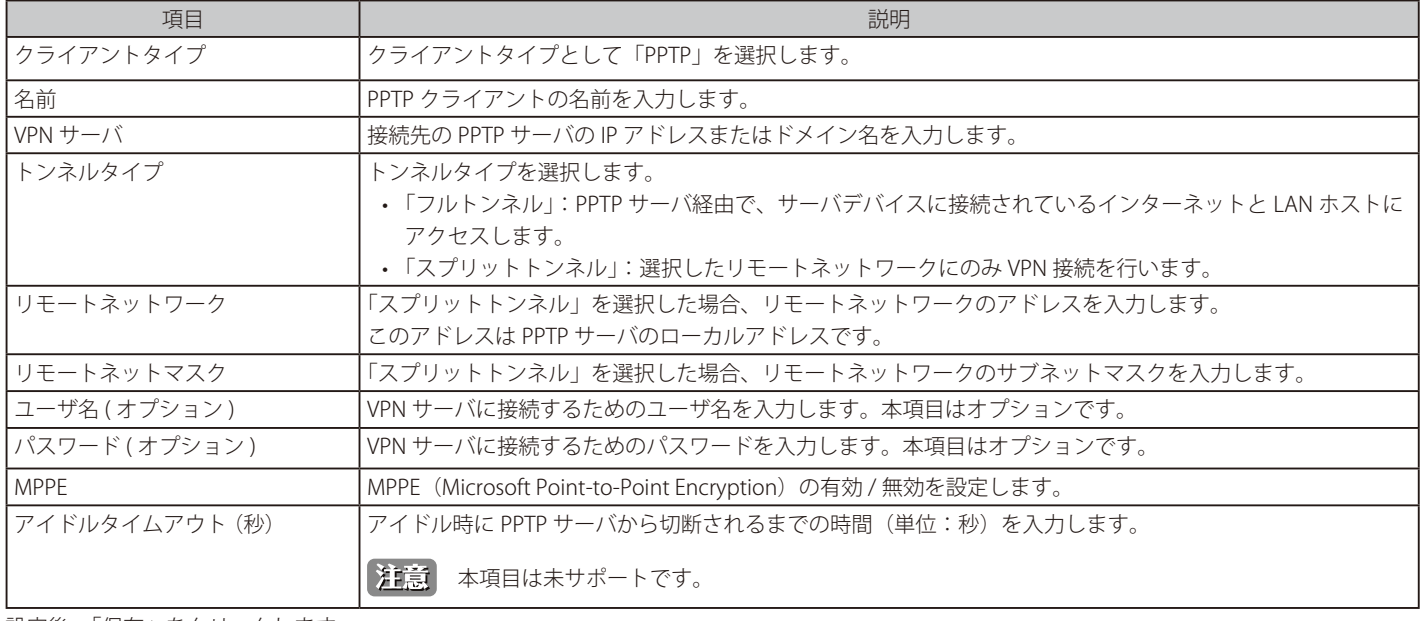

## ■ VPN - PPTP/L2TP - クライアントモード - L2TP クライアントの追加

「追加」をクリックし、L2TP クライアントを追加します。

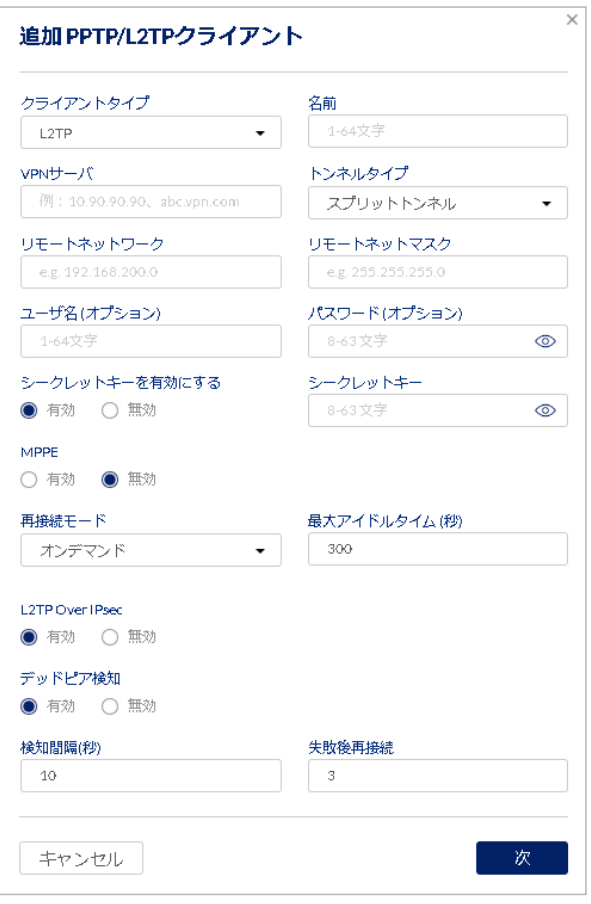

図 9-95 L2TP クライアントの追加

本画面には以下の項目が含まれます。

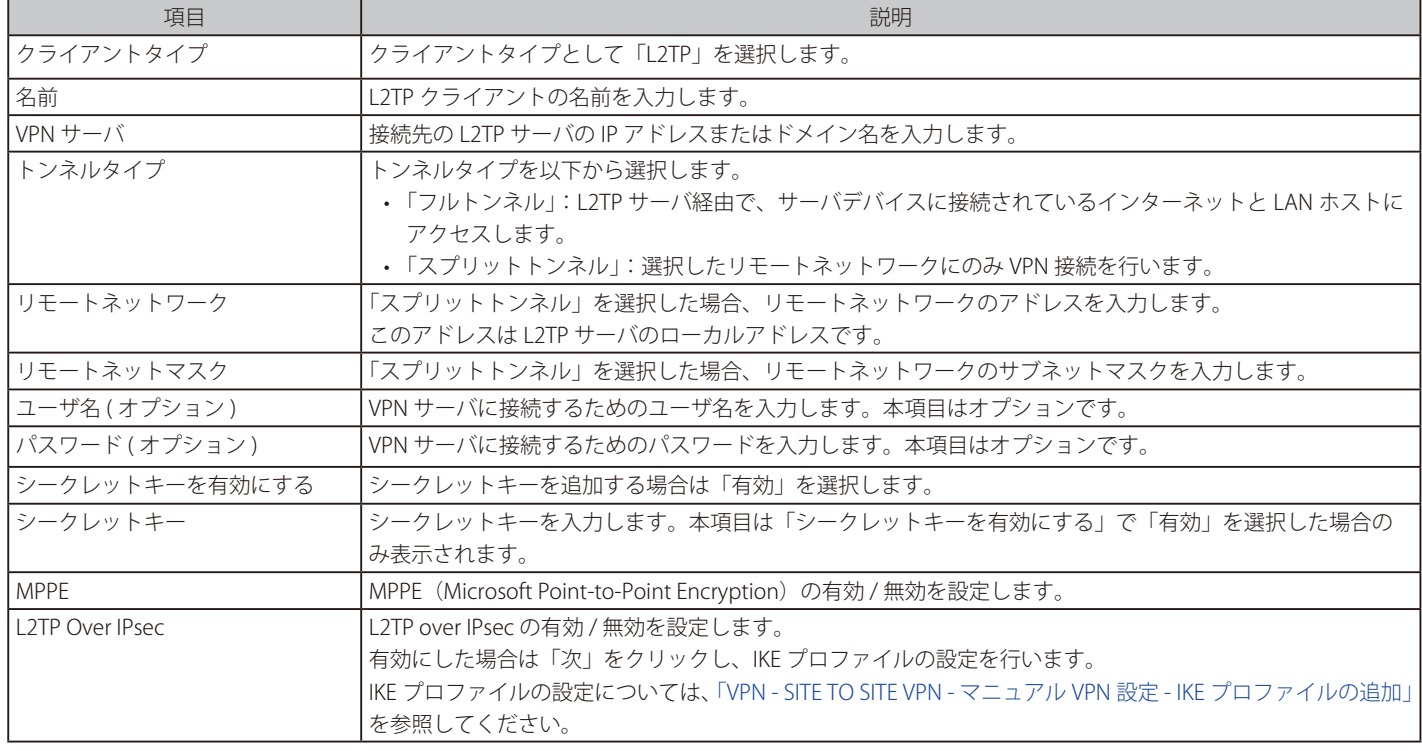

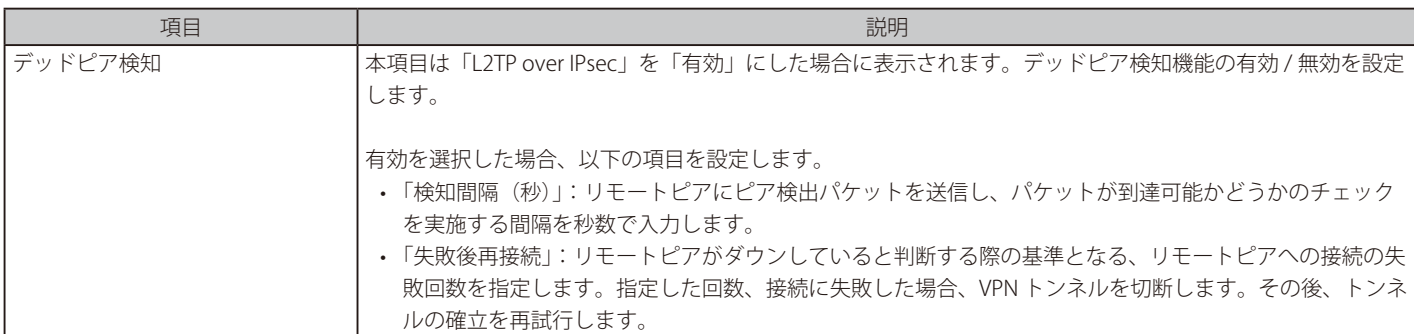

設定後、「保存」をクリックします。

## ■ VPN - PPTP/L2TP - クライアントモード - L2TPv3 クライアントの追加

L2TPv3 クライアント、および L2TPv3 サーバは未サポートです。

「追加」をクリックし、L2TPv3 クライアントを追加します。

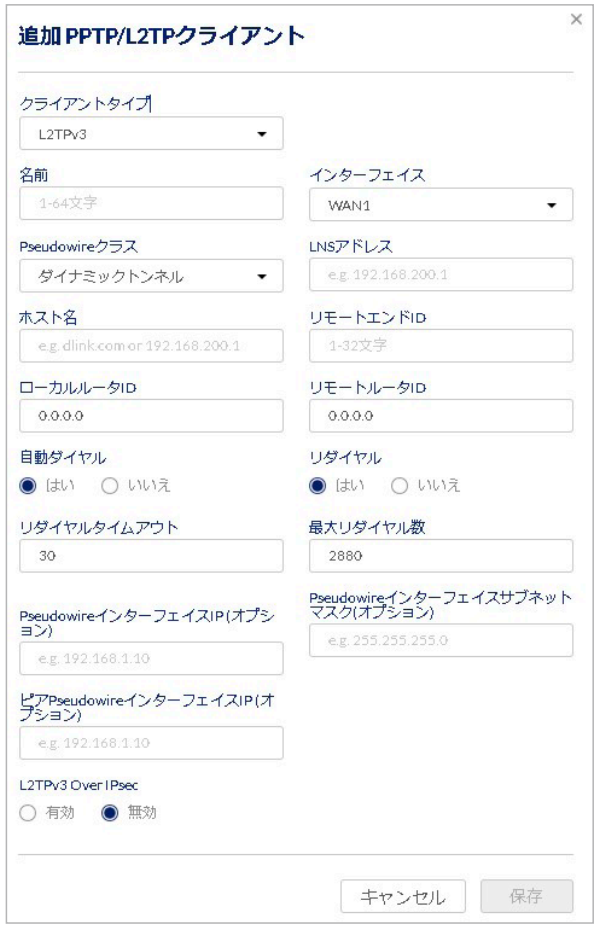

図 9-96 L2TPv3 クライアントの追加

#### 本画面には以下の項目が含まれます。

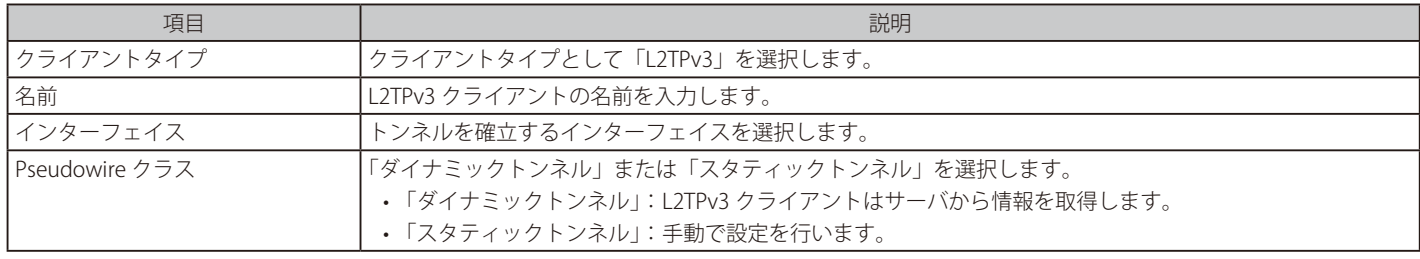

## 「Pseudowire クラス」で「ダイナミックトンネル」を選択した場合は、以下の項目が表示されます。

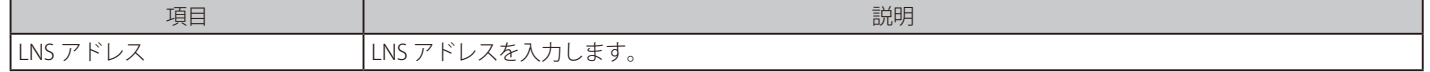

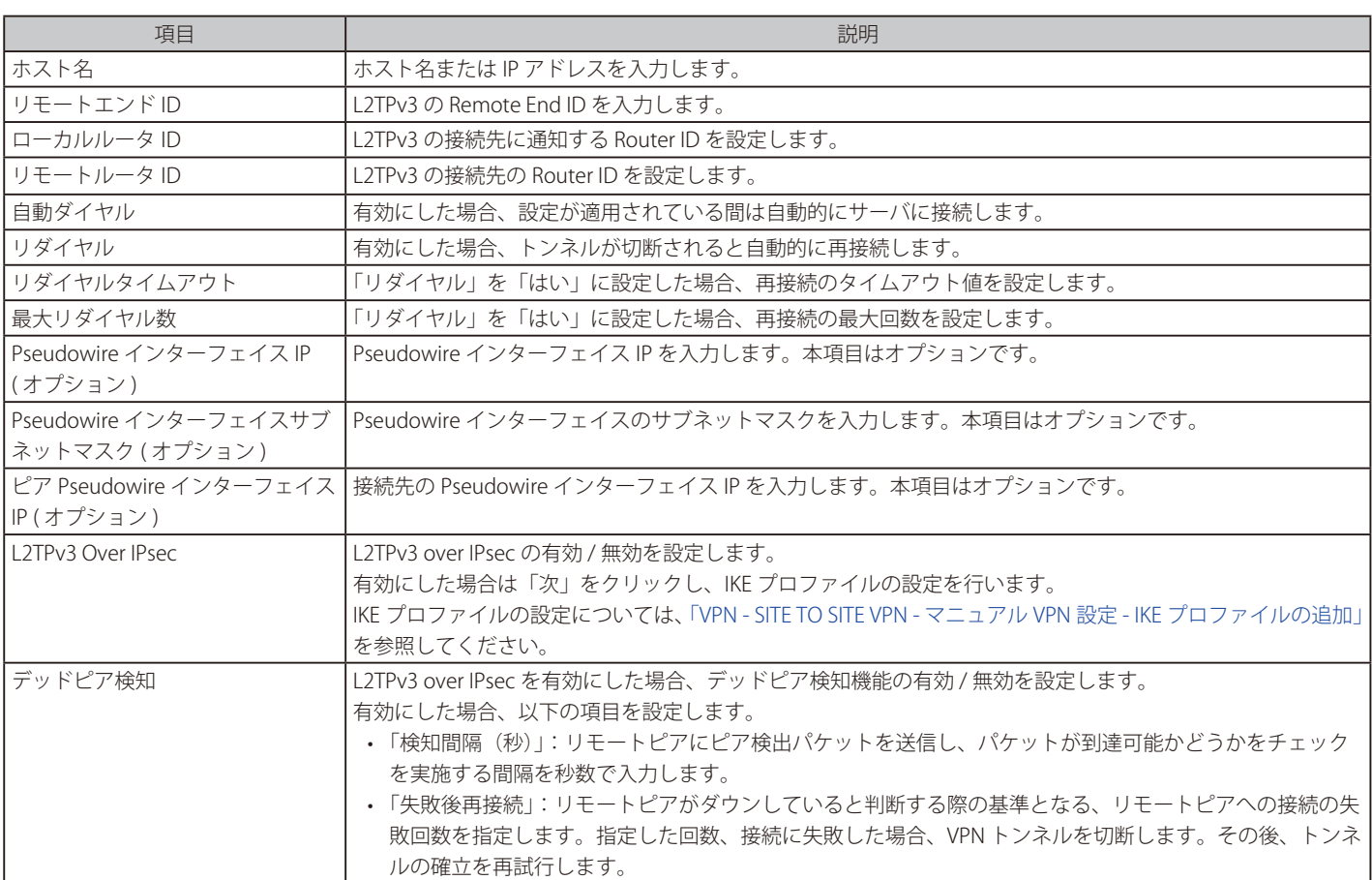

「Pseudowire クラス」で「スタティックトンネル」を選択した場合は、以下の項目が表示されます。

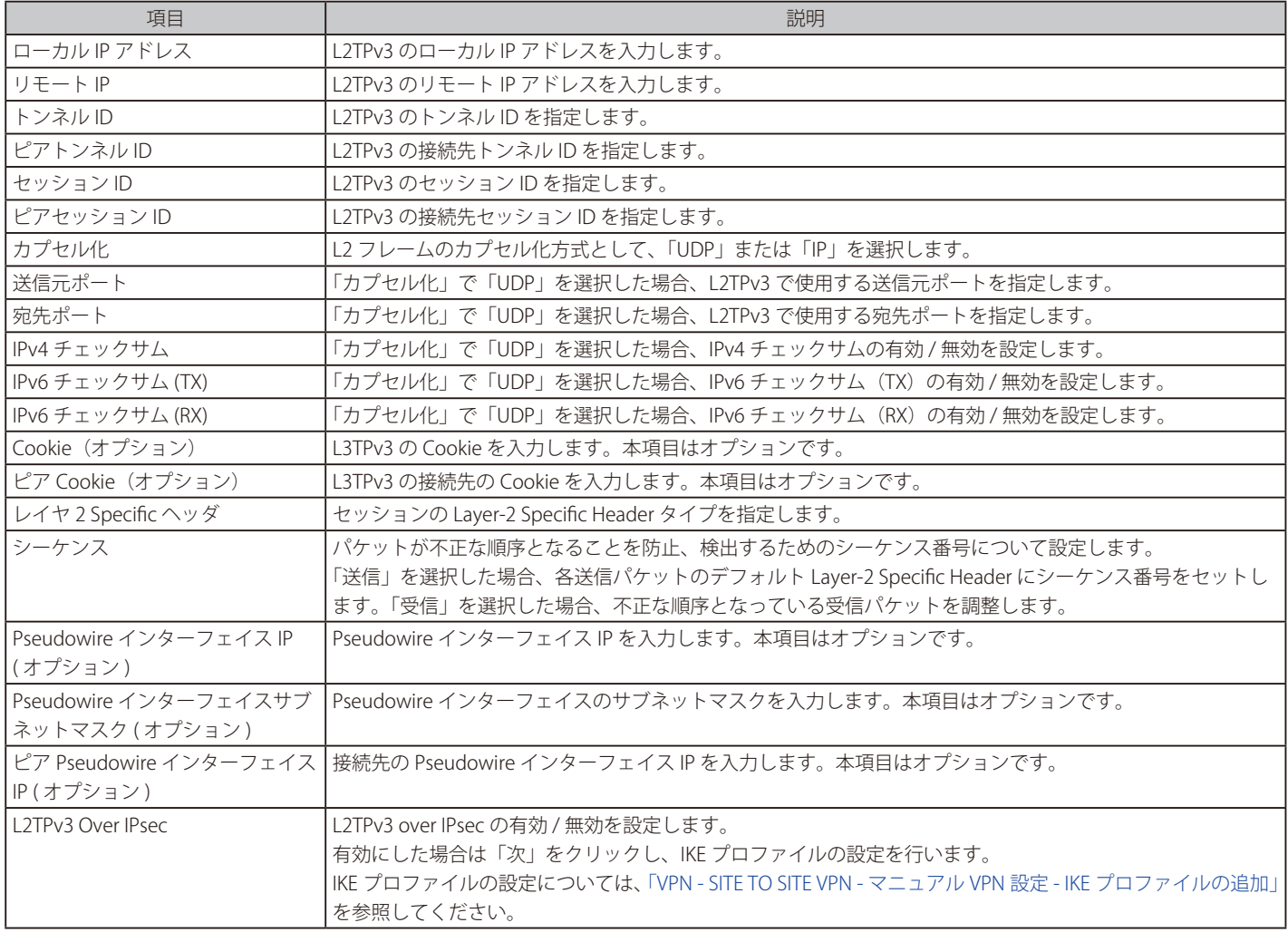

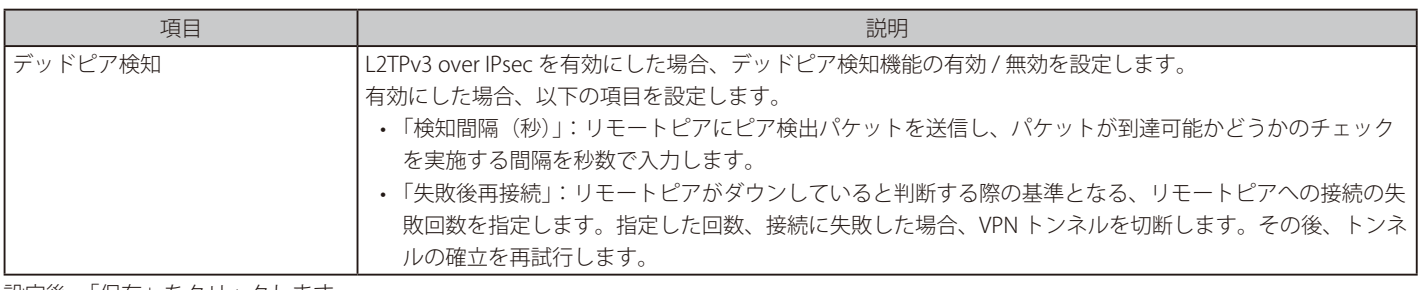

設定後、「保存」をクリックします。

## **VPN - OPEN VPN**

● 画面の表示手順(デバイス設定時):設定 > ゲートウェイ > デバイス 画面でデバイスを選択 → 「VPN」タブ > 「OPEN VPN」タブを選択

お意味以下はデバイス画面からのみ設定できます。プロファイルには含まれません。

OpenVPN では、証明書やユーザ名 / パスワードを使用したピアの相互認証が可能です。 マルチクライアント - サーバ設定で利用した場合、サーバは署名と CA(認証局)を使用して、すべてのクライアントに対して認証証明書をリリー スすることができます。OpenVPN は、本製品を介して確立することができます。

OpenVPN のモードは「サーバ」モード、または「クライアント」モードから選択します。

**注意**OpenVPN クライアントとして OpenVPN Connect のみをサポートします。

注意 VPN クライアントはクライアント画面に表示されません。

次の画面で OpenVPN の有効 / 無効を設定します。

| モニタ / グートウェイ / デバイス / DBG-X1000_PPtest                                 |         |     |        |        |            |     | DBG-X1000_PPtest<br>$\mathbf{v}$ |
|------------------------------------------------------------------------|---------|-----|--------|--------|------------|-----|----------------------------------|
| 通用                                                                     | 基本      | サマリ | ネットワーク | セキュリティ | <b>VPN</b> | ツール | ライセンス                            |
| PPTP/L2TP<br><b>OPEN VPN</b><br>CLIENT TO SITE VPN<br>SITE TO SITE VPN | GREトンネル |     |        |        |            |     |                                  |
| ● 有效 ○ 無効<br><b>OpenVPN</b>                                            |         |     |        |        |            |     |                                  |

図 9-97 OpenVPN(無効)

有効にすると、設定項目が追加表示されます。設定項目は選択したモードによって異なります。

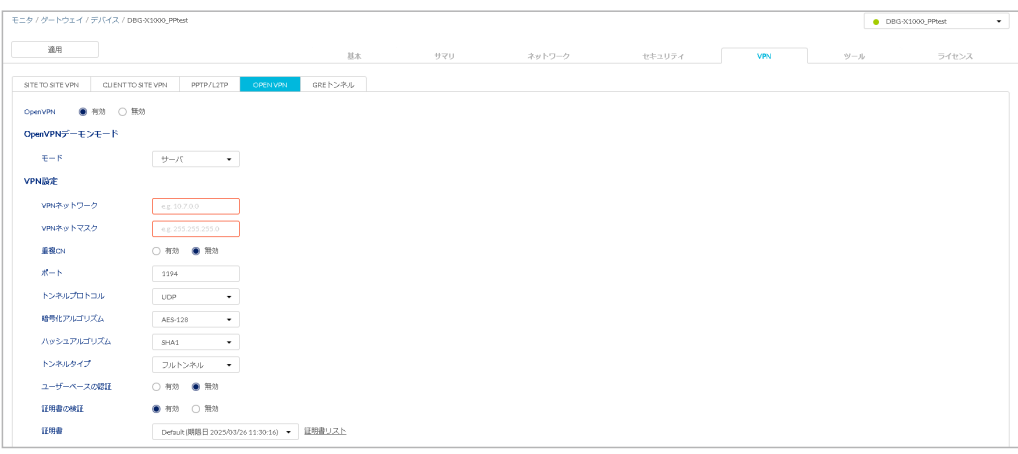

図 9-98 OPEN VPN  $($ サーバモード)

それぞれのモードの設定内容については以下を参照してください。 「VPN - OPEN VPN (サーバモード)」 「VPN - OPEN VPN (クライアントモード)」

設定後、画面上部の「適用」をクリックします。

## <span id="page-153-0"></span>VPN - OPEN VPN (サーバモード)

OpenVPN のサーバモード設定について説明します。

| モニタ / ゲートウェイ / デバイス / DBG-X1000_PPtest                                       |                                             |         |                |        |        |            |     | DBG-X1000_PPtest<br>$\scriptstyle\star$ |
|------------------------------------------------------------------------------|---------------------------------------------|---------|----------------|--------|--------|------------|-----|-----------------------------------------|
| 適用                                                                           |                                             | 基本      | サマリ            | ネットワーク | セキュリティ | <b>VPN</b> | ツール | ライセンス                                   |
| SITE TO SITE VPN<br>CLIENT TO SITE VPN                                       | PPTP/L2TP<br>OPEN VPN                       | GREトンネル |                |        |        |            |     |                                         |
| ● 有効 ○ 無効                                                                    |                                             |         |                |        |        |            |     |                                         |
| OpenVPN<br>OpenVPNデーモンモード                                                    |                                             |         |                |        |        |            |     |                                         |
| $E = E$                                                                      | サーバ<br>$\sim$ 100 $\pm$                     |         |                |        |        |            |     |                                         |
| VPN設定                                                                        |                                             |         |                |        |        |            |     |                                         |
|                                                                              |                                             |         |                |        |        |            |     |                                         |
| VPNネットワーク<br>VPNネットマスク                                                       | e.g. 10.7.0.0<br>e.g. 255.255.255.0         |         |                |        |        |            |     |                                         |
| 重複CN                                                                         | ○ 有効 ● 無効                                   |         |                |        |        |            |     |                                         |
| $#$ -K                                                                       | 1194                                        |         |                |        |        |            |     |                                         |
| トンネルプロトコル                                                                    | UDP<br>$\scriptstyle\star$                  |         |                |        |        |            |     |                                         |
| 暗号化アルゴリズム                                                                    | AES-128<br>$\scriptstyle\star$              |         |                |        |        |            |     |                                         |
| ハッシュアルゴリズム                                                                   | SHA1<br>$\scriptstyle\star$                 |         |                |        |        |            |     |                                         |
| トンネルタイプ                                                                      | スプリットトンネルー                                  |         |                |        |        |            |     |                                         |
| クライアントtoクライアント                                                               | ○ 有効 ● 無効                                   |         |                |        |        |            |     |                                         |
| ユーザーペースの課証                                                                   | ● 有効 ○ 無効                                   |         |                |        |        |            |     |                                         |
| ローカル課証                                                                       | ▼ ローカル認証DB<br>database                      |         |                |        |        |            |     |                                         |
| 証明書の検証                                                                       | ● 有効 ○ 無効                                   |         |                |        |        |            |     |                                         |
| 証明書                                                                          | Default   期限日 2025/03/26 11:30:16) → 証明書リスト |         |                |        |        |            |     |                                         |
| CAのサブジェクト名                                                                   |                                             |         | サーバ証明書のサブジェクト名 |        |        |            |     |                                         |
| $CN = N$ uclias                                                              |                                             |         | CN=Default     |        |        |            |     |                                         |
| TLS認証キー                                                                      | ○ 有効 ● 無効                                   |         |                |        |        |            |     |                                         |
| $DH + -$                                                                     | ▼ 証明書リスト<br>Default                         |         |                |        |        |            |     |                                         |
| アドバンスト設定                                                                     |                                             |         |                |        |        |            |     |                                         |
| リモートネットワーク                                                                   | ○ 有効 ● 無効                                   |         |                |        |        |            |     |                                         |
| ローカルネットワーク                                                                   | ○ 有効 ● 無効                                   |         |                |        |        |            |     |                                         |
| クライアントリスト ◎                                                                  |                                             |         |                |        |        |            |     |                                         |
| インポート 無効化 再開 ダウンロード                                                          |                                             |         |                |        |        |            |     | Q 6%                                    |
| $\begin{array}{ccc} \bullet & \ast & \mathbb{R} - \mathbb{R}^n. \end{array}$ | ローカル課証プールネーム                                |         |                | 状態     | インポート  |            | 更新  | アクション                                   |
|                                                                              |                                             |         |                |        |        |            |     | 前 次 10 ▼                                |
|                                                                              |                                             |         |                |        |        |            |     |                                         |

図 9-99 OPEN VPN (サーバモード)

本画面には以下の項目が含まれます。

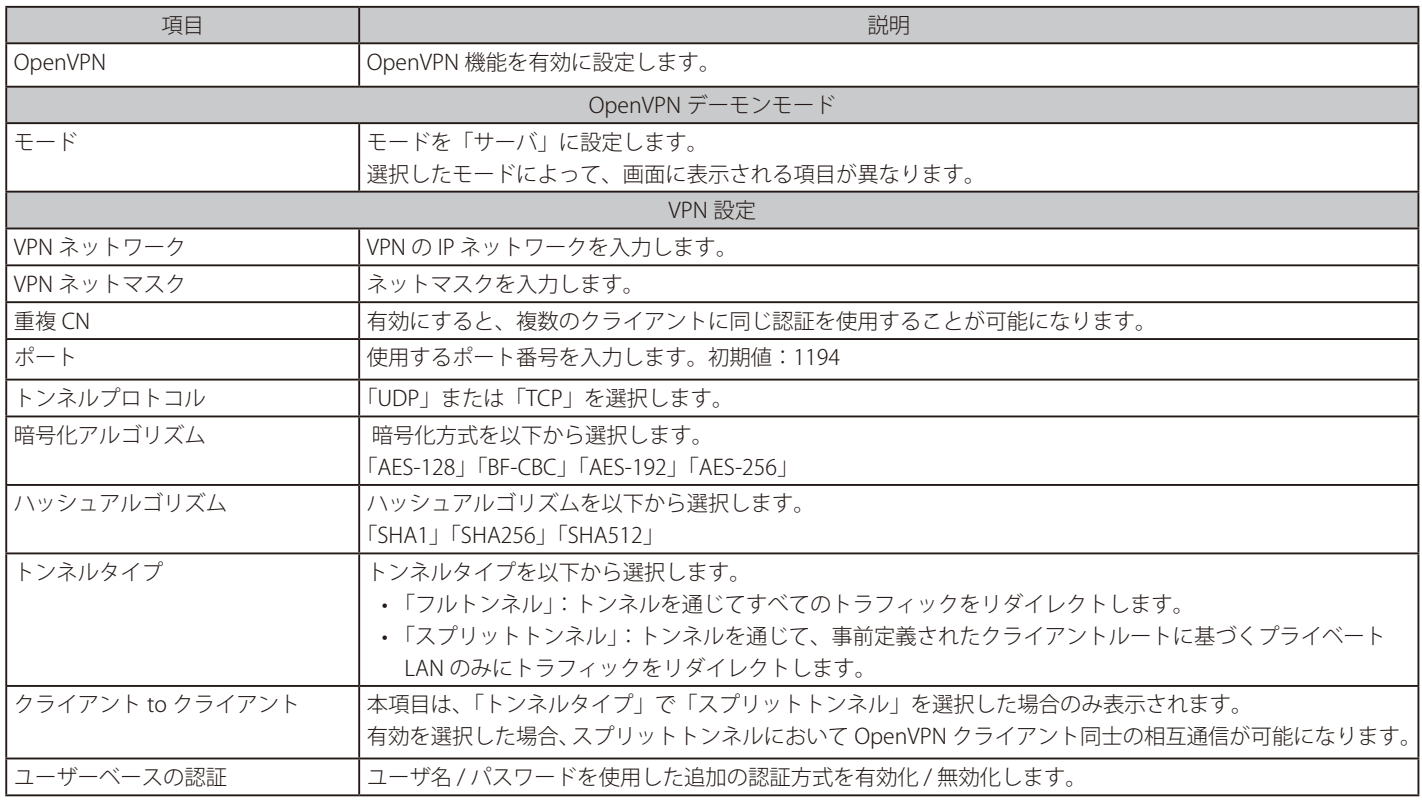

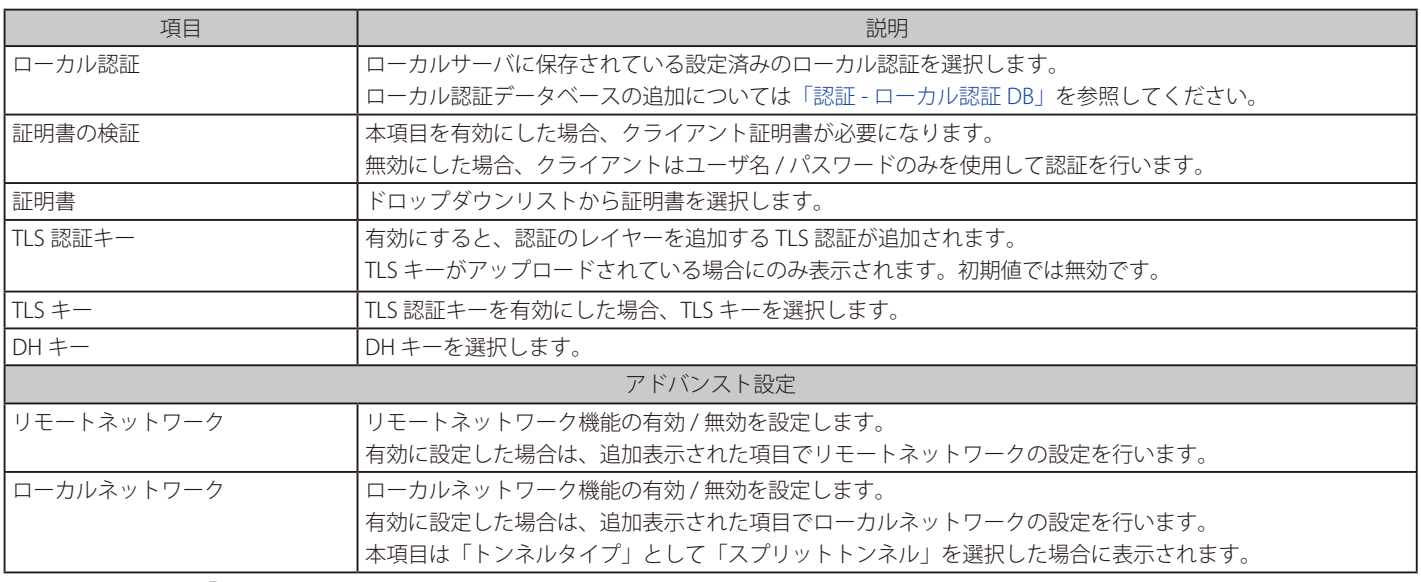

設定後、画面上部の「適用」をクリックします。

#### ■ VPN - OPEN VPN (サーバモード) - クライアントリスト

「クライアントリスト」では、OpenVPN のクライアントの設定を行います。

次の画面には OpenVPN クライアントのリストが表示されます。 また、クライアントの詳細表示、インポート、無効化、再開、ダウンロードを実行できます。

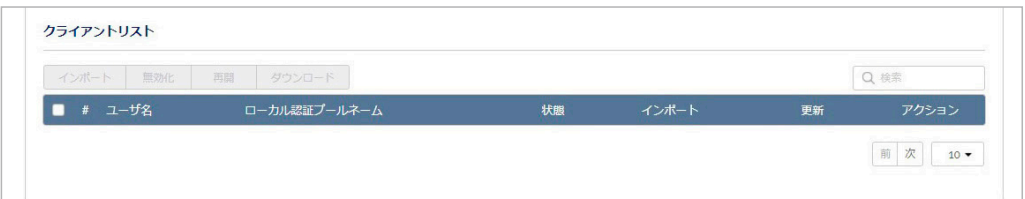

図 9-100 OPEN VPN (サーバモード) - クライアントリスト

#### 本画面には以下の項目が含まれます。

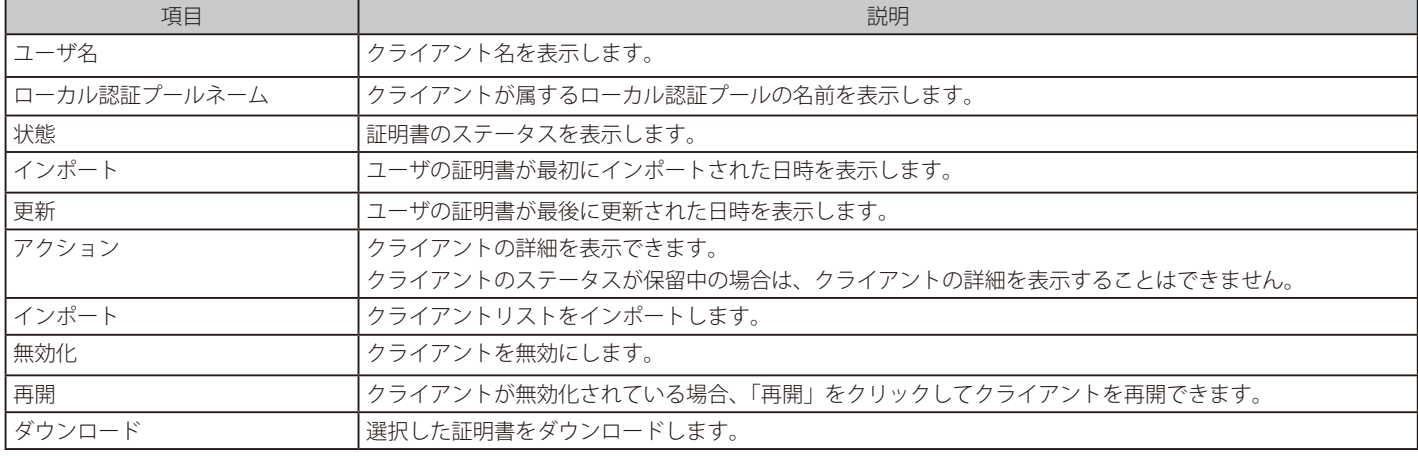

## 第9章 設定

#### ■ VPN - OPEN VPN (サーバモード) - リモートネットワーク

「アドバンスト設定」で「リモートネットワーク」を有効にした場合は、リモートネットワークの設定を行います。 設定された IP アドレスは、OpenVPN トンネルを介してサーバにリモートでアクセスできます。

次の画面にリモートネットワークの設定が表示されます。設定の編集、削除、追加を実行できます。

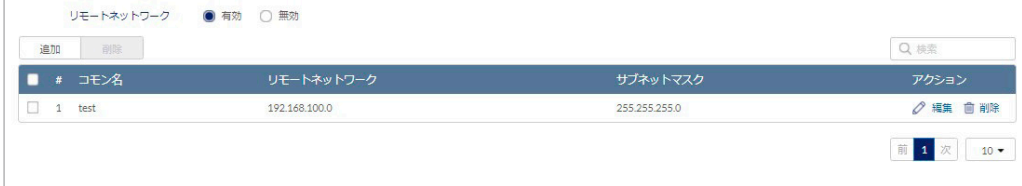

図 9-101 OPEN VPN (サーバモード) - リモートネットワーク

#### ■ VPN - OPEN VPN(サーバモード)- openVPN リモートネットワークの追加

「追加」をクリックし、次の画面でリモートネットワークを追加します。

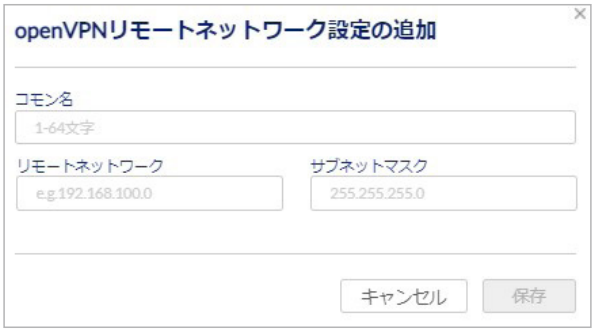

図 9-102 openVPN リモートネットワークの追加

#### 本画面には以下の項目が含まれます。

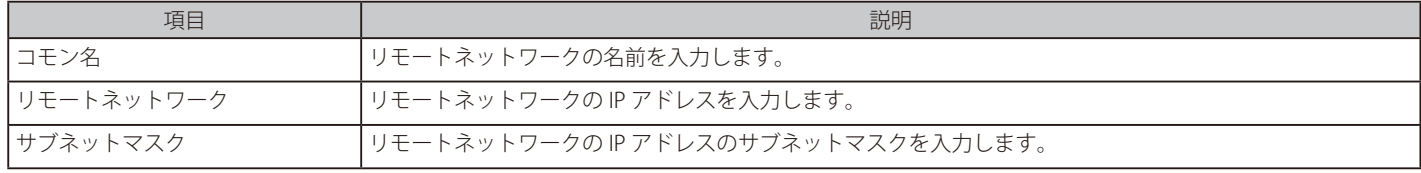

設定後、「保存」をクリックします。

#### ■ VPN - OPEN VPN (サーバモード) - ローカルネットワーク

OpenVPN のトンネルタイプに「スプリットトンネル」が選択されている場合にのみ設定できます。

本画面には設定された OpenVPN ローカルネットワークのリストが表示されます。 クライアントは、これらの設定済みローカルネットワークにのみアクセスできます。

次の画面にローカルネットワークの設定が表示されます。設定の編集、削除、追加を実行できます。

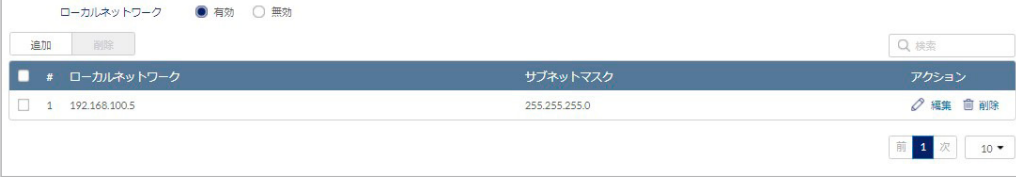

図 9-103 OPEN VPN (サーバモード) - ローカルネットワーク

#### ■ VPN - OPEN VPN (サーバモード) - openVPN ローカルネットワークの追加

「追加」をクリックし、次の画面でローカルネットワークを追加します。

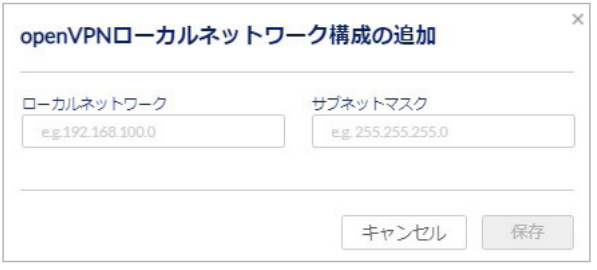

図 9-104 openVPN ローカルネットワークの追加

本画面には以下の項目が含まれます。

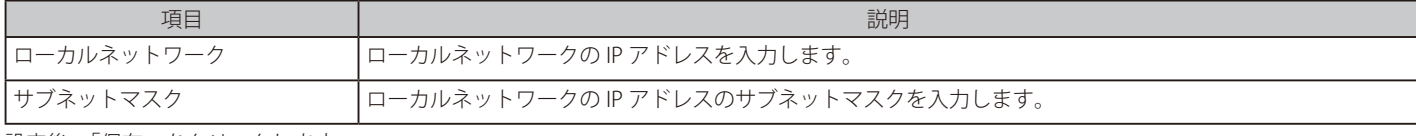

設定後、「保存」をクリックします。

## <span id="page-156-0"></span>VPN - OPEN VPN (クライアントモード)

OpenVPN のクライアントモード設定について説明します。

**注意** OpenVPN クライアントとして OpenVPN Connect をサポートします。

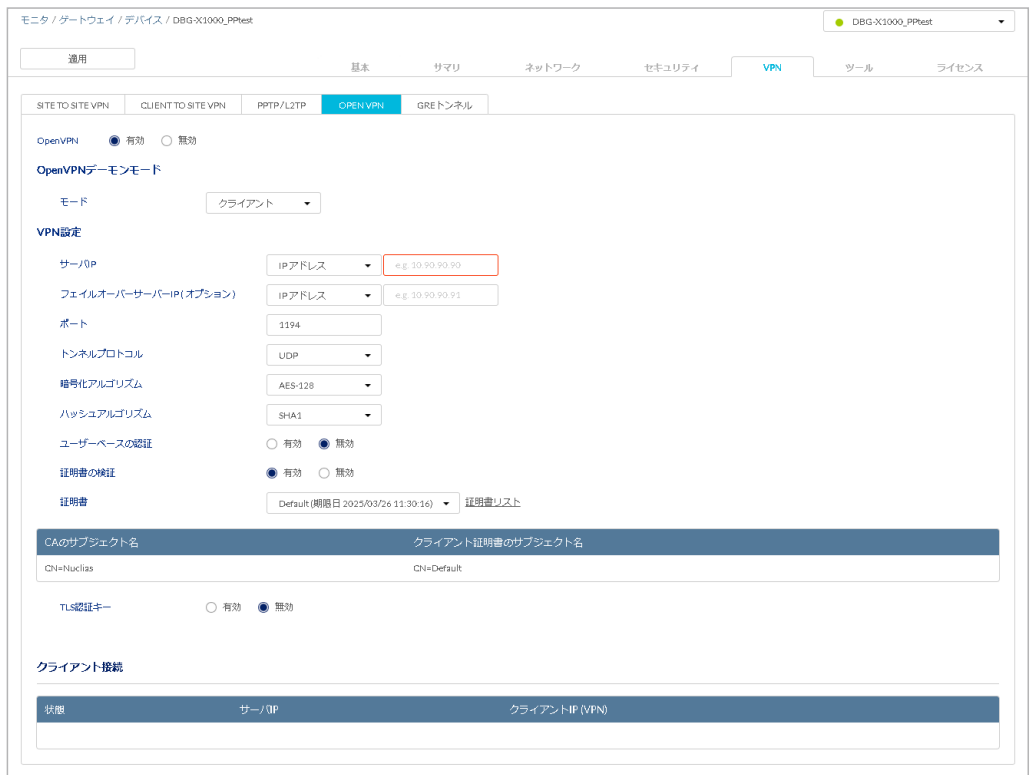

図 9-105 OPEN VPN (クライアントモード)

本画面には以下の項目が含まれます。

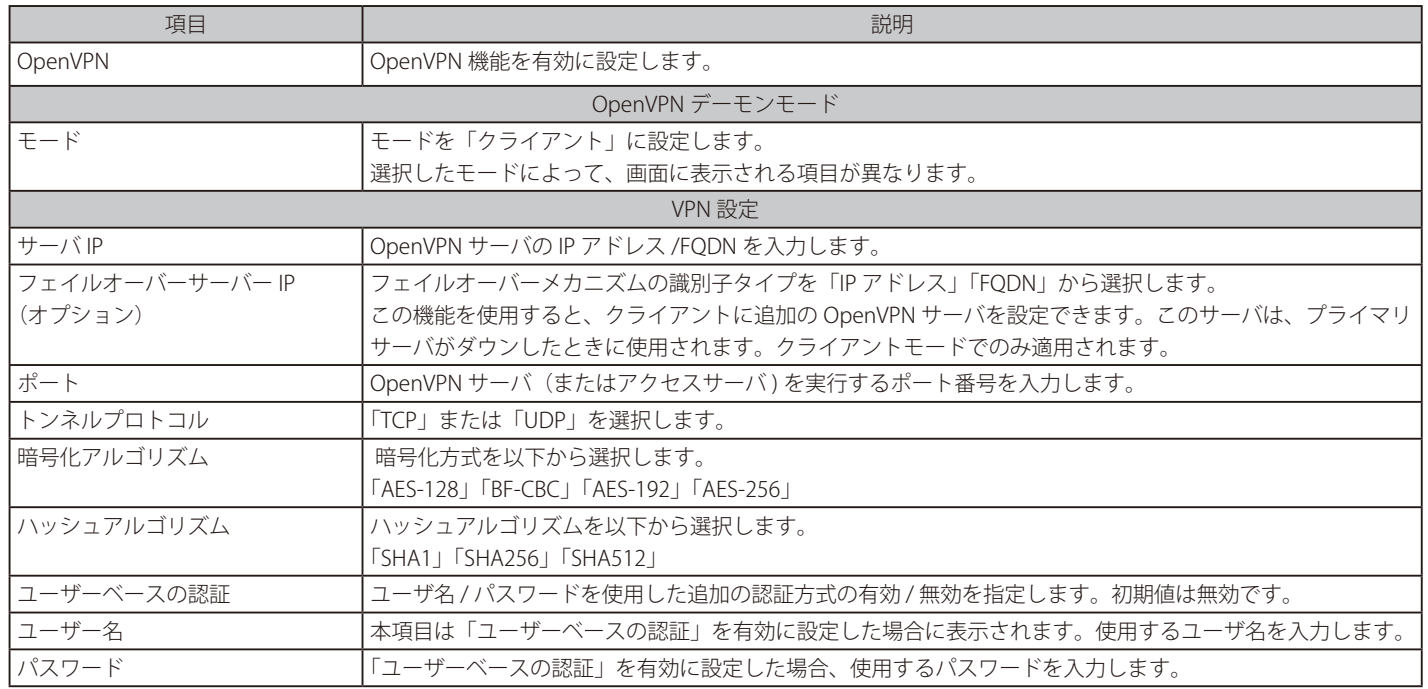

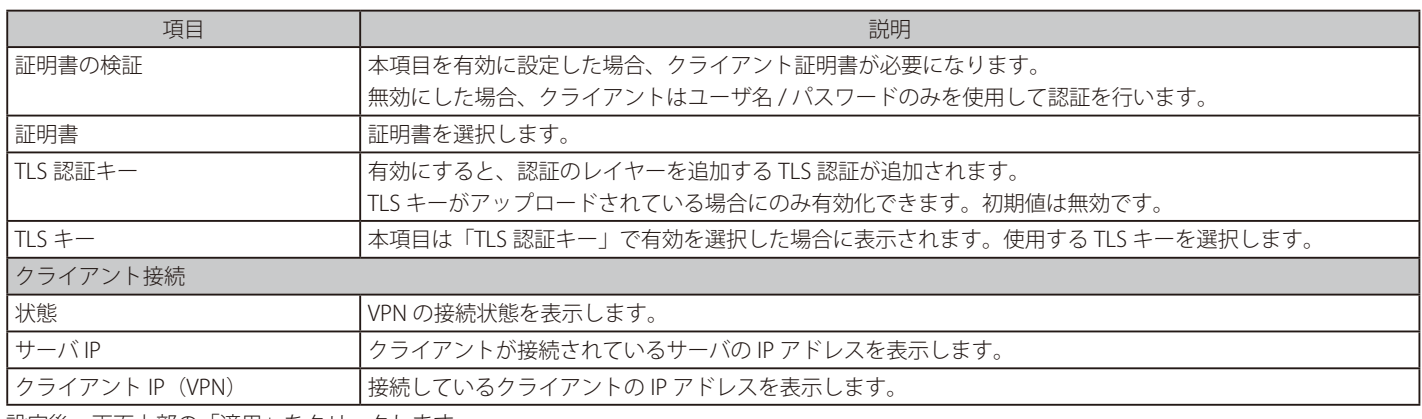

設定後、画面上部の「適用」をクリックします。

#### **VPN - GRE トンネル**

● 画面の表示手順(デバイス設定時):設定 > ゲートウェイ > デバイス 画面でデバイスを選択 → 「VPN」タブ > 「GRE トンネル」タブを選択

お意味以下はデバイス画面からのみ設定できます。プロファイル画面からは設定できません。

GRE (Generic Routing Encapsulation) は、トンネルプロトコルの1つです。パケットを別のプロトコルでカプセル化して伝送を行います。 GRE トンネルを作成すると、トンネルを介してマルチキャストパケットの送受信が可能となります。

以下の手順で GRE トンネルを確立します。 ① GRE トンネルを作成します。 ② GRE トンネルを使用して、リモートローカルネットワーク用のスタティックルートを設定します。

GRE トンネルを作成する場合、GRE トンネルのエンドポイントに固有の IP アドレスを設定します。 この IP アドレスは、もう一方のルータのスタティックルートでゲートウェイ IP アドレスとして参照されます。 「GRE トンネルの追加」画面の「リモート IP」には、エンドポイントルータの WAN IP アドレスを入力します。

GRE トンネル名に対して設定されたインターフェイスを使用し、ゲートウェイ上にスタティックルートを作成します。 スタティックルートの宛先 IP アドレスはリモート LAN のサブネットです。 スタティックルートのゲートウェイ IP アドレスは、終端ゲートウェイ(リモート LAN サブネットを管理しているゲートウェイ)の GRE トンネル IP になります。

次の画面に GRE トンネルの設定が表示されます。「稼働中」では設定の有効 / 無効を選択できます。 また、設定の追加、編集、削除を実行できます。

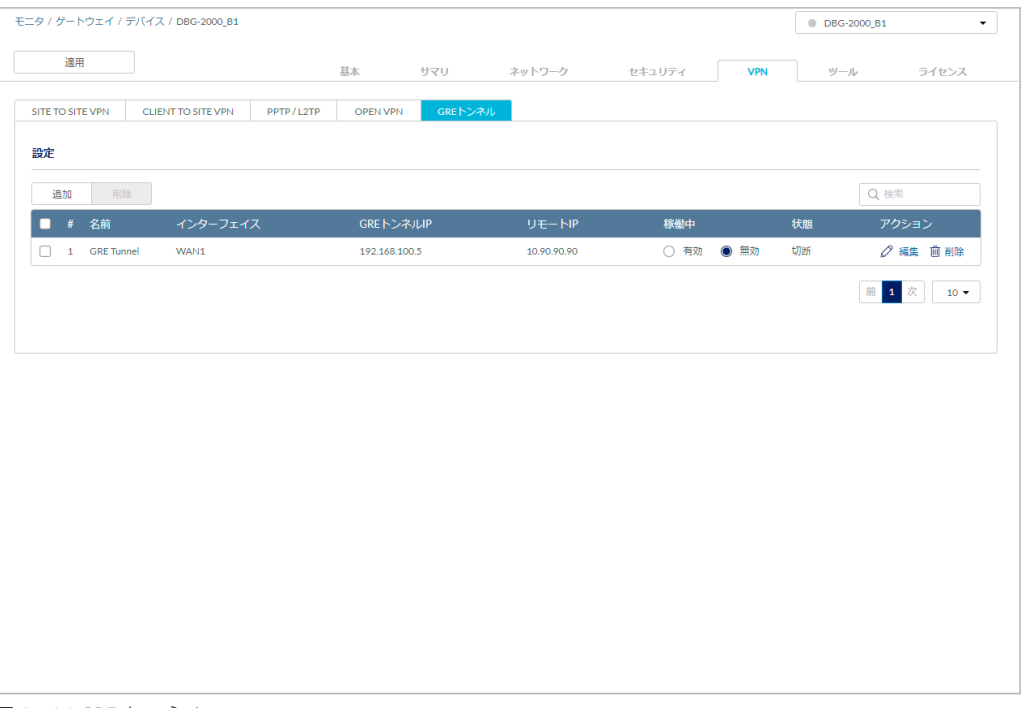

図 9-106 GRE トンネル

設定後、画面上部の「適用」をクリックします。

## ■ VPN - GRE トンネル - GRE トンネルの追加

「追加」をクリックし、次の画面で GRE トンネルを追加します。

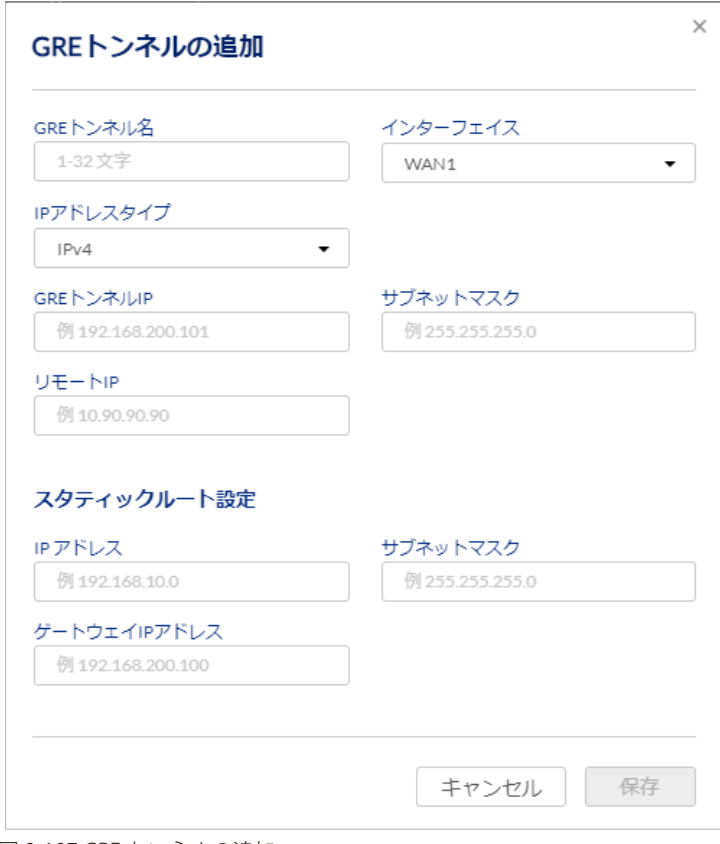

図 9-107 GRE トンネルの追加

## 本画面には以下の項目が含まれます。

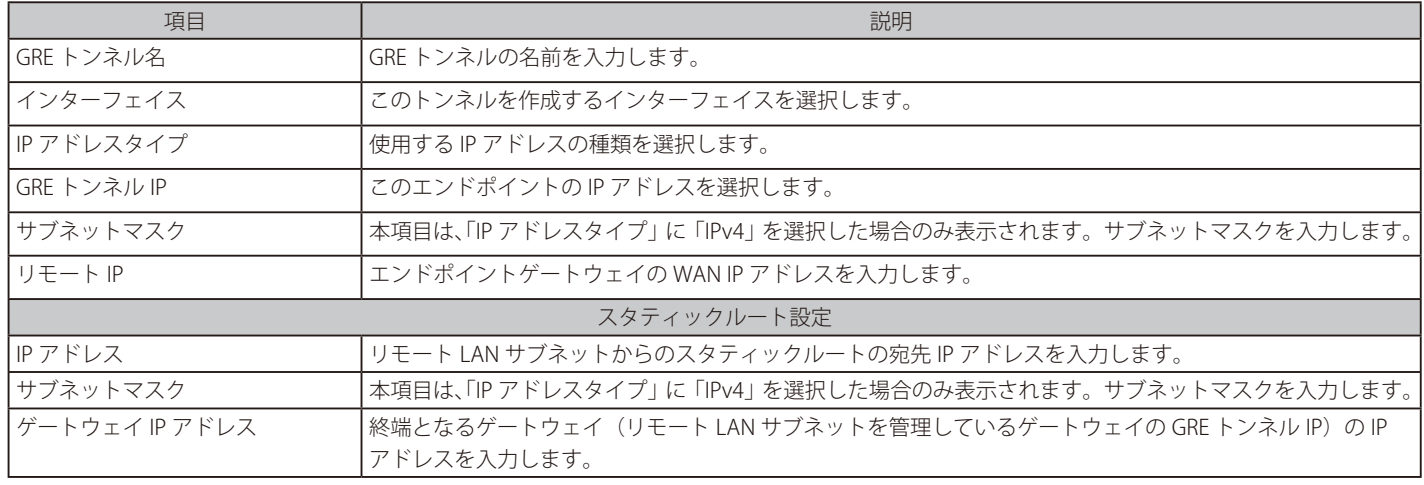

# **「ツール」タブ**

● 画面の表示手順:設定 > ゲートウェイ > デバイス 画面でデバイスを選択 → 「ツール」タブを選択

以下では、デバイスと Nuclias の接続の確認と、デバイスの再起動について説明します。 診断ツール(「PING」「TRACEROUTE」)を使用して、デバイスの接続性、接続経路を確認することができます。 また、LED の点滅により、デバイスが Nuclias からの操作に対応しているか確認できます。

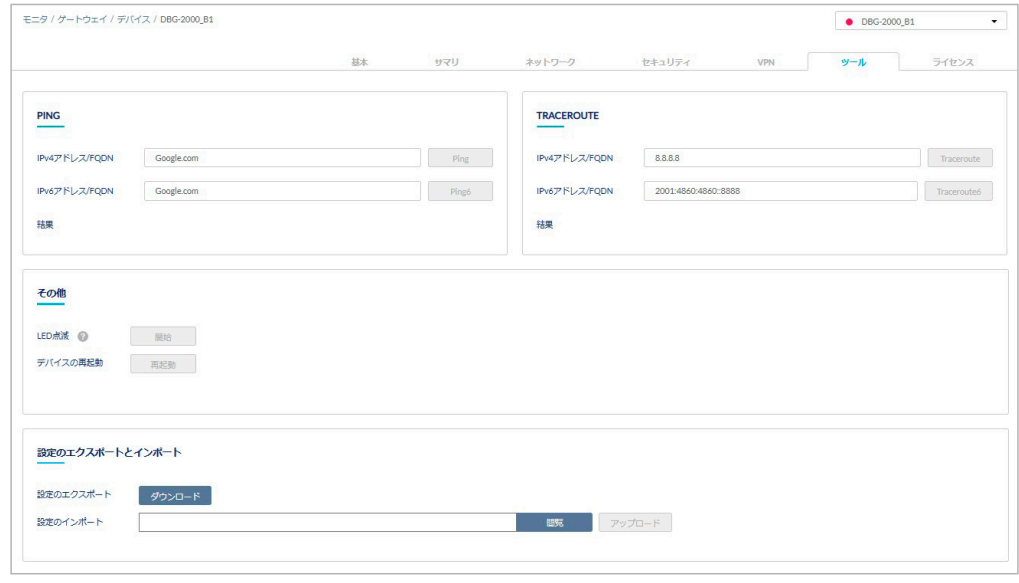

図 9-108 ツール

本画面には以下の項目が含まれます。

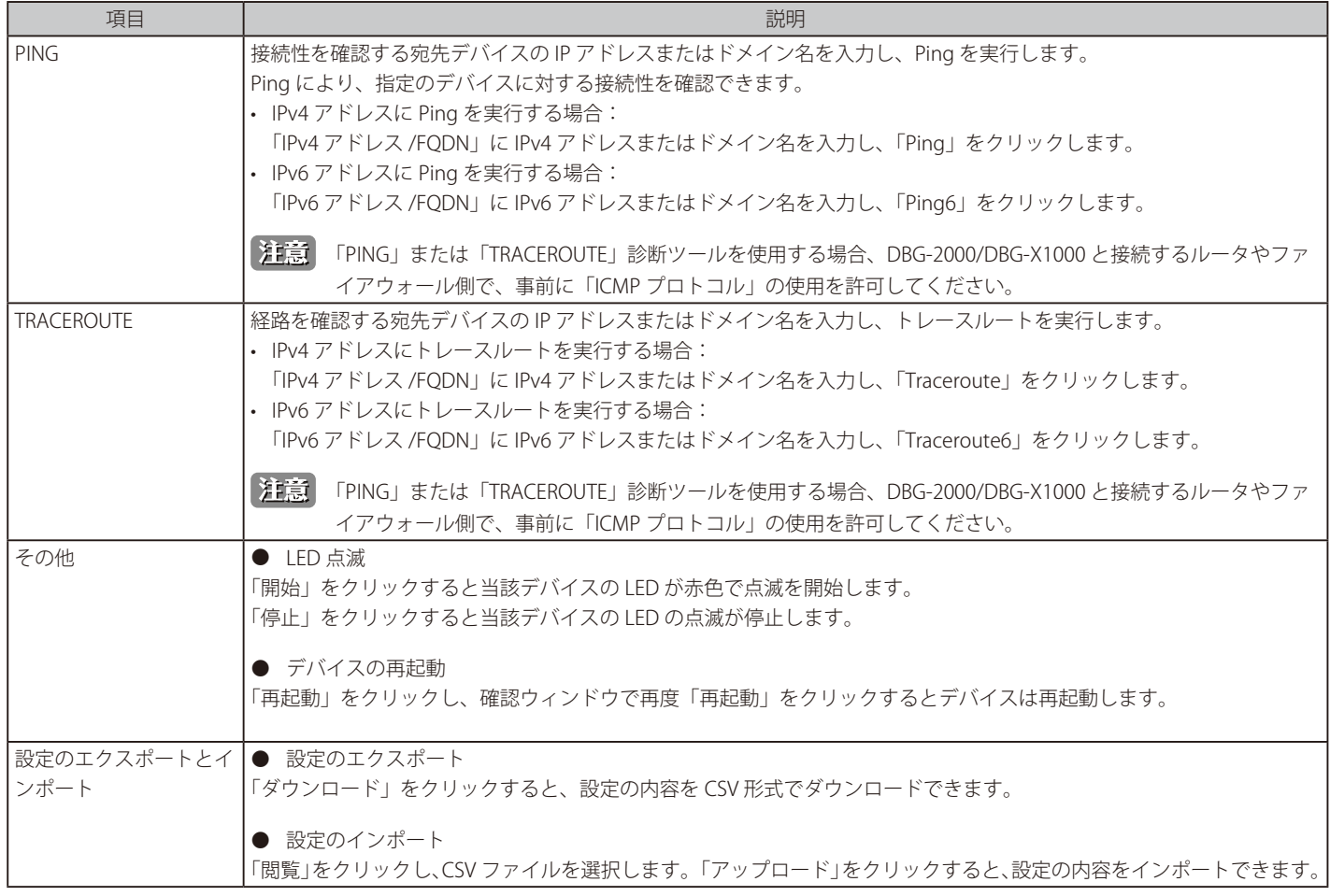

# **「ライセンス」タブ**

● 画面の表示手順:設定 > ゲートウェイ > デバイス 画面でデバイスを選択 → 「ライセンス」タブを選択

デバイスに紐づけられているライセンスの情報を表示します。 ライセンスを追加し、使用期間を延長することもできます。

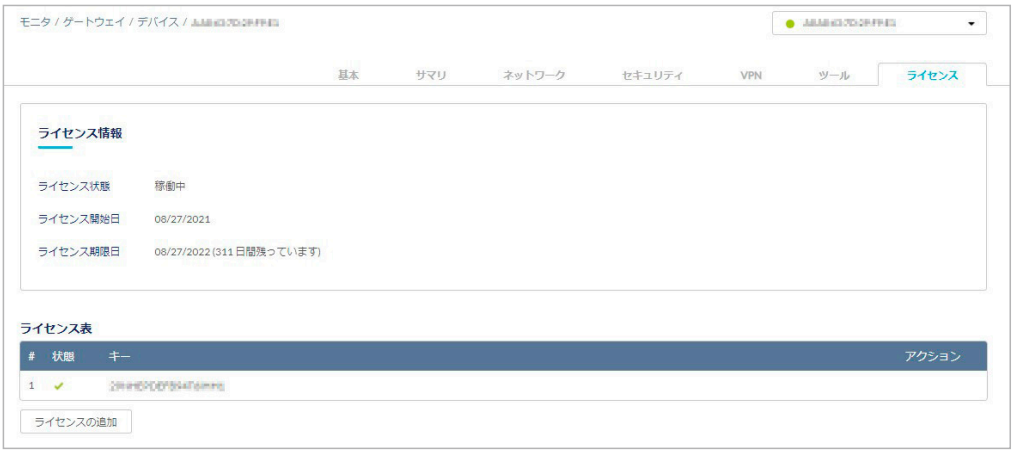

図 9-109 「ライセンス」タブ

## 本画面には以下の項目が含まれます。

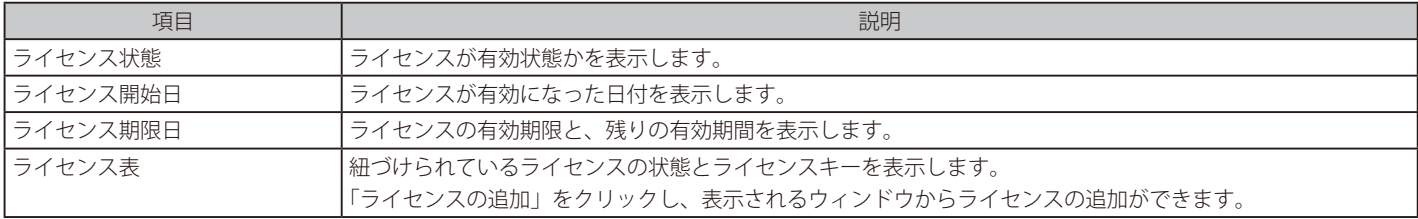

## ■ ライセンスの追加

デバイスにライセンスを追加します。

1. 「ライセンスの追加」をクリックします。

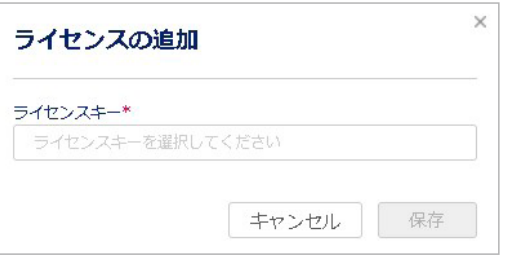

図 9-110 ライセンスの追加

2. ライセンスキーを入力し、「保存」をクリックします。

## ■ ライセンスの削除

デバイスのライセンスを削除します。

ライセンスの削除は、1 台の Nuclias ゲートウェイに 2 つ以上のライセンスが紐づけられている場合に実行できます。 1 台の Nuclias ゲートウェイに 2 つ以上のライセンスが紐づけられている場合、1 つのライセンスが使用中となり、それ以外のライセンスは未使用 の状態となります。未使用のライセンスを Nuclias ゲートウェイから除外し、別の Nuclias ゲートウェイに紐づけたい場合などに使用します。

- 1. 「アクション」欄で「削除」アイコンをクリックします。
- 2. 確認画面で「はい」をクリックします。

## **認証 - 認証サーバ**

認証サーバの追加と設定を行います。

認証サーバは「RADIUS」「LDAP」「POP3」「アクティブディレクトリ」「NT ドメイン」から選択できます。

#### **設定 > 認証サーバ**を選択します。

| 認証サーバ:         | 選択 ▼                | ⊙ 追加          |         |                 |      |        |         |          | 検索<br>۰.  |
|----------------|---------------------|---------------|---------|-----------------|------|--------|---------|----------|-----------|
|                | サーバ名                | タイプ           | アクセスレベル | IPアドレス          | ポート  | 暗号化    | 関連デバイス  | 関連プロファイル | アクション     |
| 1              | <b>RADIUS TEST</b>  | <b>RADIUS</b> | 組織      | 192.168.100.200 | 8000 |        | $\circ$ | $\circ$  | ○ 編集 自 削除 |
| $\overline{2}$ | <b>RADIUS TEST2</b> | <b>RADIUS</b> | 組織      | 192.168.100.200 | 7000 | $\sim$ | $\circ$ | $\circ$  | ○編集 自削除   |

図 9-111 認証 - 認証サーバ

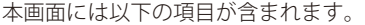

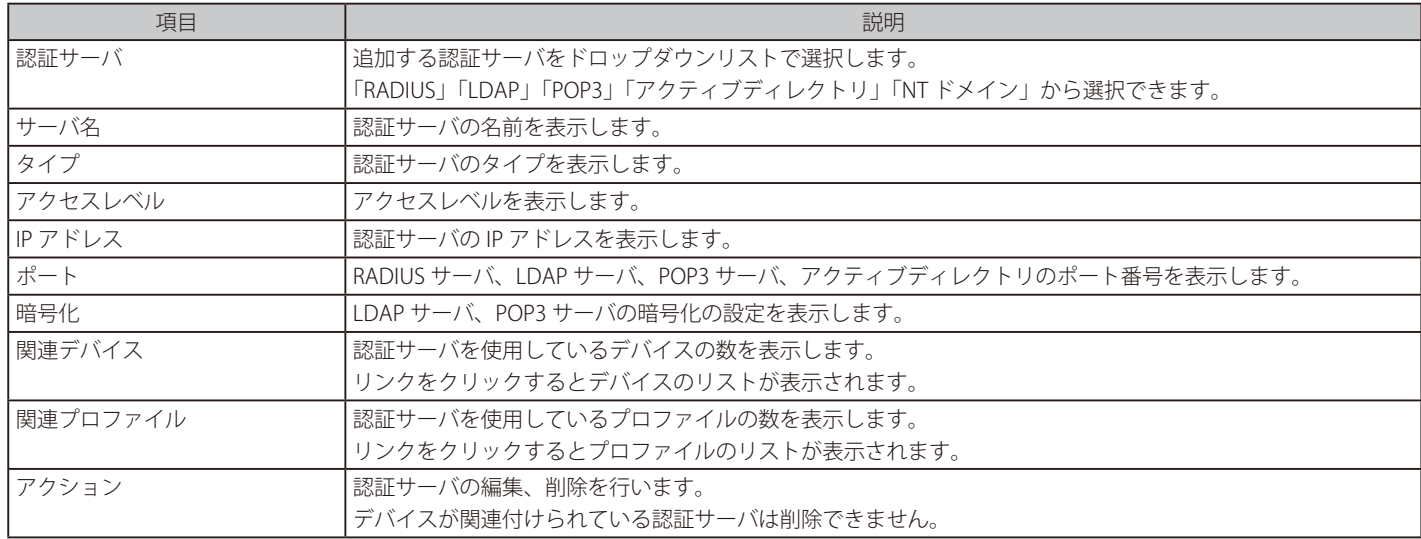

#### ■ 認証サーバの追加

1. 「認証サーバ」のドロップダウンリストで認証サーバを選択し、「追加」をクリックします。

2. 表示される画面で認証サーバの設定を行います。 画面は選択したサーバのタイプによって異なります。詳細は以下の項目を参照してください。 [「認証 - 認証サーバ - RADIUS サーバの追加」](#page-162-0) [「認証 - 認証サーバ - LDAP サーバの追加」](#page-163-0) [「認証 - 認証サーバ - POP3 サーバの追加」](#page-164-0) [「認証 - 認証サーバ - アクティブディレクトリの追加」](#page-165-0) [「認証 - 認証サーバ - NT ドメインサーバの追加」](#page-166-0)

3. 「保存」をクリックし、サーバを追加します。

#### ■ 認証サーバの検索

画面右端の「検索」で、表示する認証サーバを検索できます。 次の画面で「タイプ」「サーバ名」「IP アドレス」を指定します。

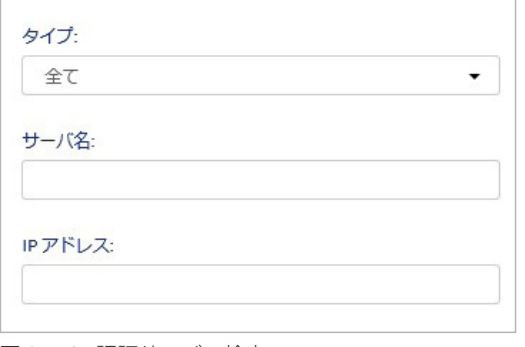

図 9-112 認証サーバの検索

## <span id="page-162-0"></span>認証 - 認証サーバ - RADIUS サーバの追加

認証に使用する RADIUS サーバを追加します。

- 1. 設定 >認証 > 認証サーバ画面の「認証サーバ」ドロップダウンリストで「RADIUS サーバ」を選択し、「追加」をクリックします。
- 2. 次の画面で設定を行います。

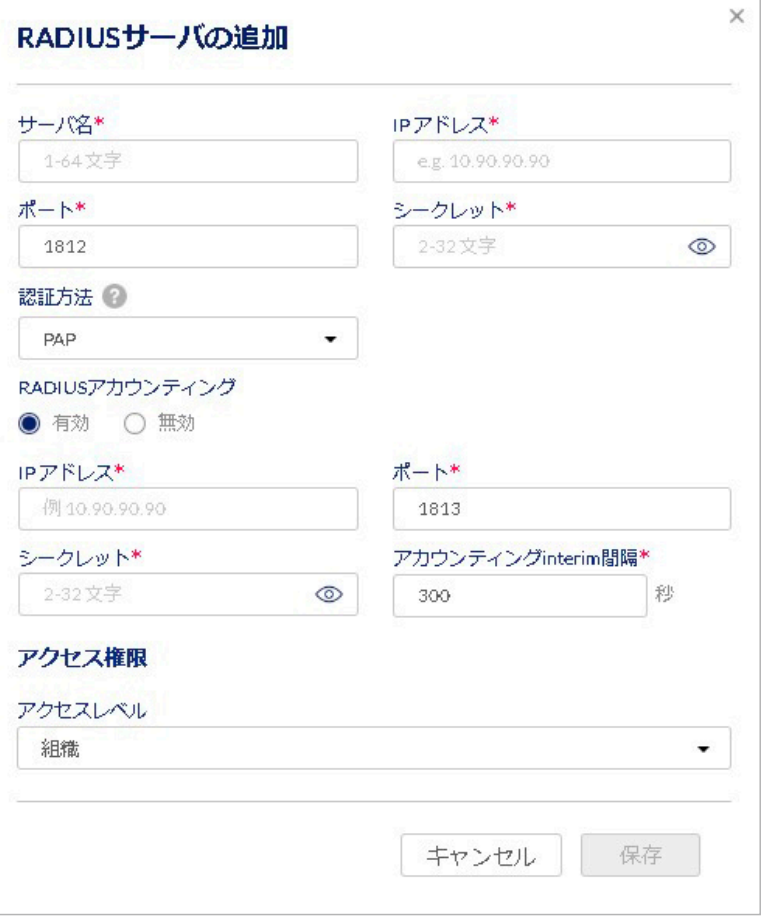

図 9-113 RADIUS サーバの追加

本画面には以下の項目が含まれます。

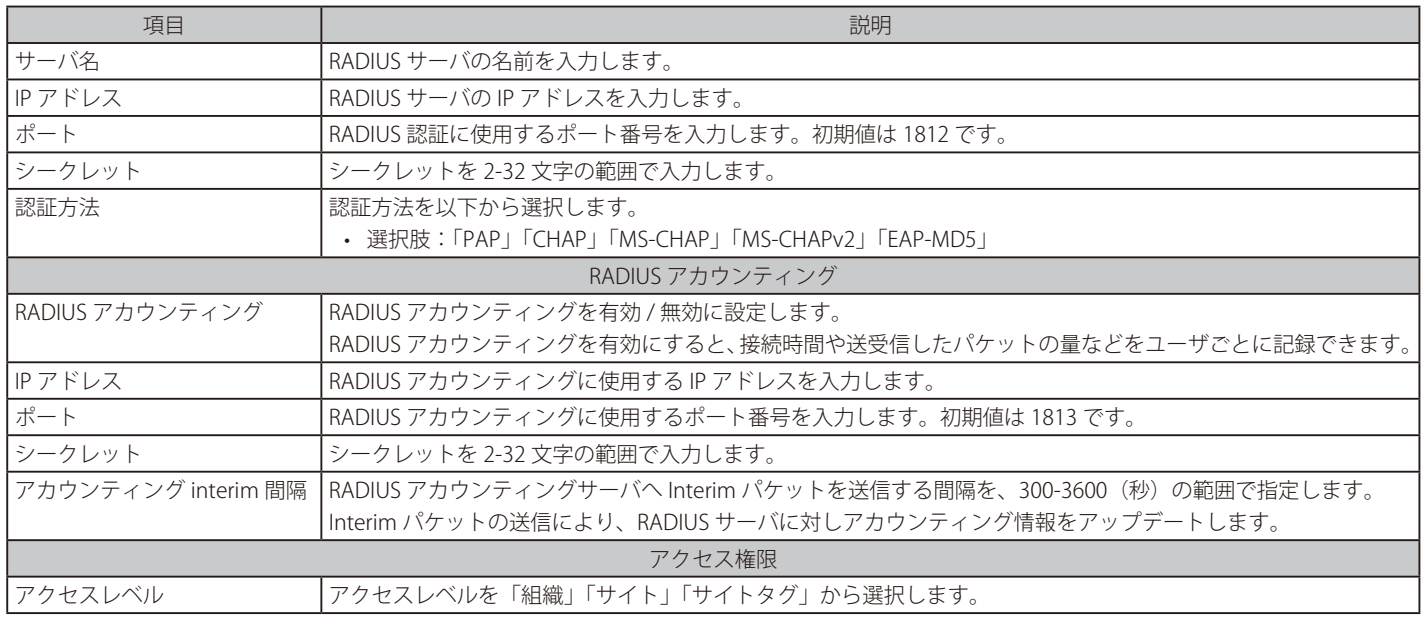

3. 「保存」をクリックし、サーバを追加します。

## <span id="page-163-0"></span>認証 - 認証サーバ - LDAP サーバの追加

認証に使用する LDAP サーバを追加します。

- 1. 設定 >認証 > 認証サーバ画面の「認証サーバ」ドロップダウンリストで「LDAP サーバ」を選択し、「追加」をクリックします。
- 2. 次の画面で設定を行います。

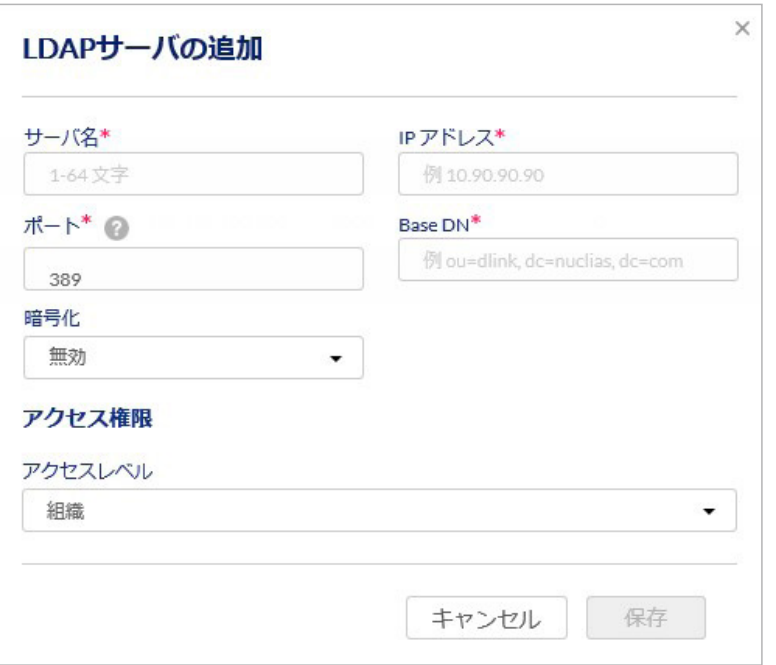

図 9-114 LDAP サーバの追加

## 本画面には以下の項目が含まれます。

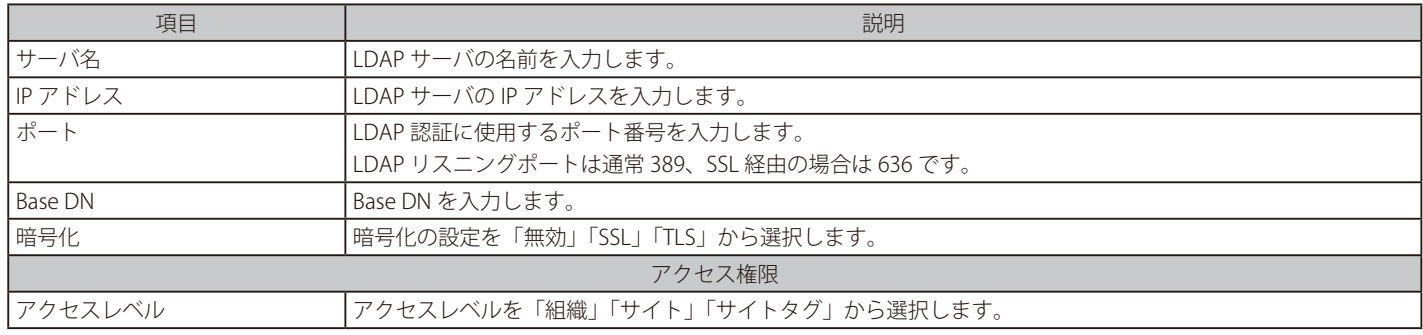

3. 「保存」をクリックし、LDAP サーバを追加します。

## <span id="page-164-0"></span>認証 - 認証サーバ - POP3 サーバの追加

認証に使用する POP3 サーバを追加します。

- 1. 設定 > 認証 > 認証サーバ画面の「認証サーバ」ドロップダウンリストで「POP3 サーバ」を選択し、「追加」をクリックします。
- 2. 次の画面で設定を行います。

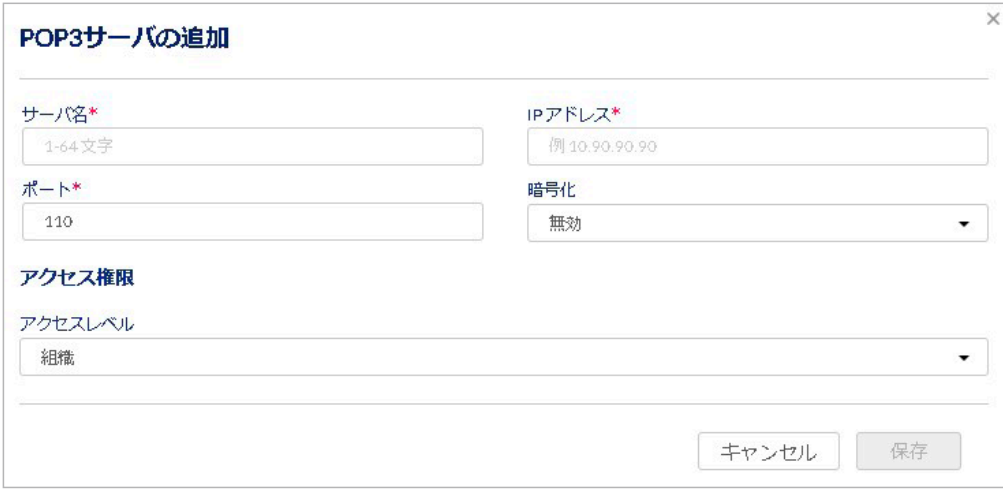

図 9-115 POP3 サーバの追加

本画面には以下の項目が含まれます。

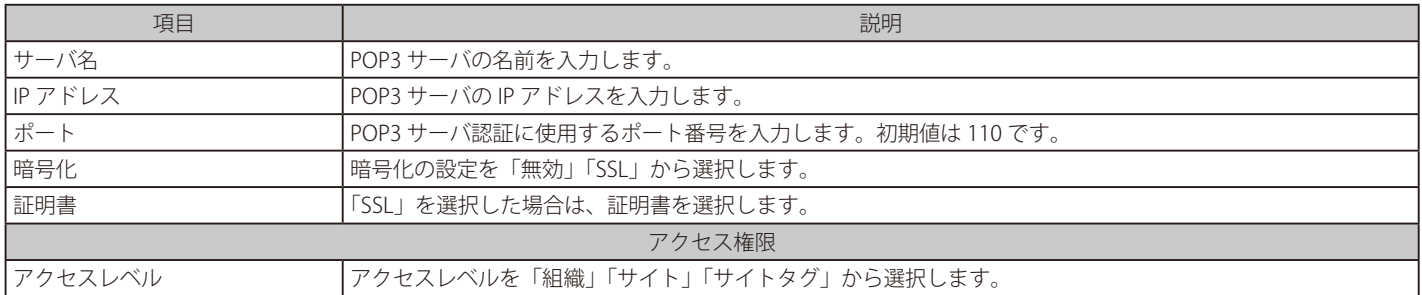

3. 「保存」をクリックし、POP3 サーバを追加します。

## <span id="page-165-0"></span>認証 - 認証サーバ - アクティブディレクトリの追加

認証に使用するアクティブディレクトリサーバを追加します。

- 1. 設定 > 認証 > 認証サーバ画面の「認証サーバ」ドロップダウンリストで「アクティブディレクトリ」を選択し、「追加」をクリックします。
- 2. 次の画面で設定を行います。

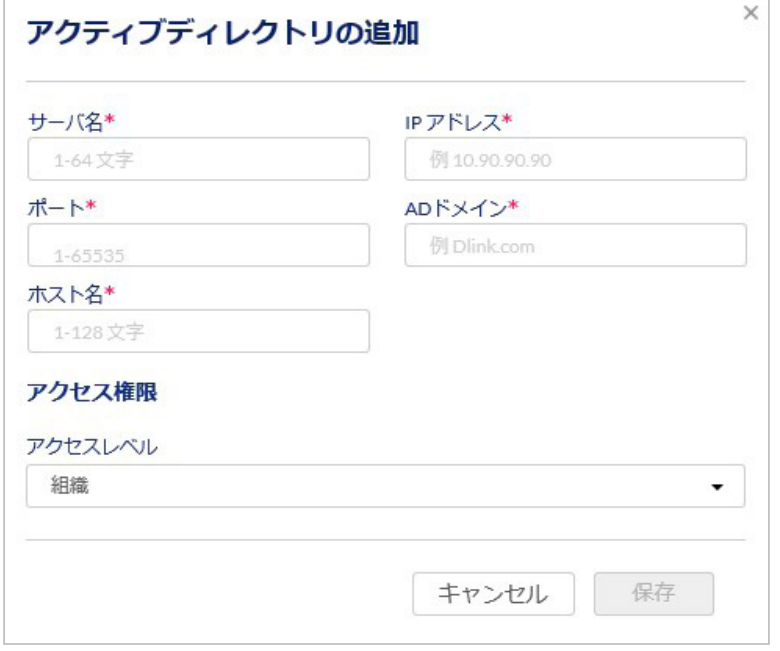

図 9-116 アクティブディレクトリの追加

#### 本画面には以下の項目が含まれます。

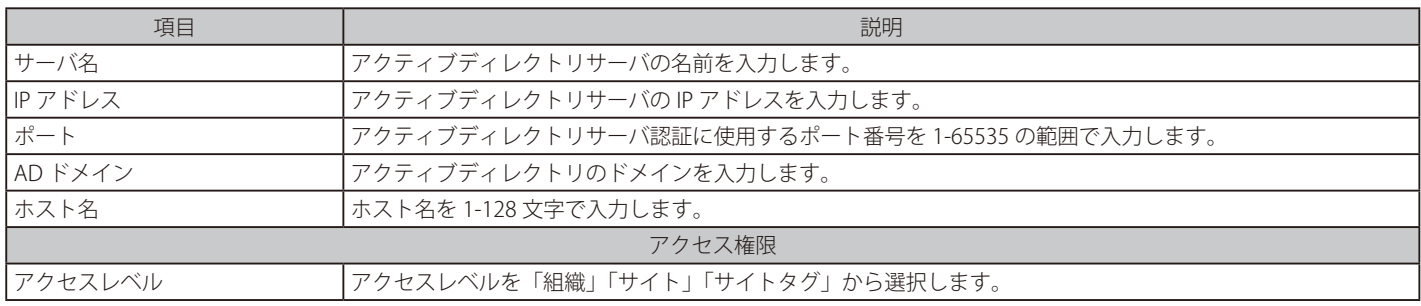

3. 「保存」をクリックし、アクティブディレクトリサーバを追加します。

## <span id="page-166-0"></span>認証 - 認証サーバ - NT ドメインサーバの追加

認証に使用する NT ドメインサーバを追加します。

- 1. 設定 > 認証 > 認証サーバ画面の「認証サーバ」ドロップダウンリストで「NT ドメインサーバ」を選択し、「追加」をクリックします。
- 2. 次の画面で設定を行います。

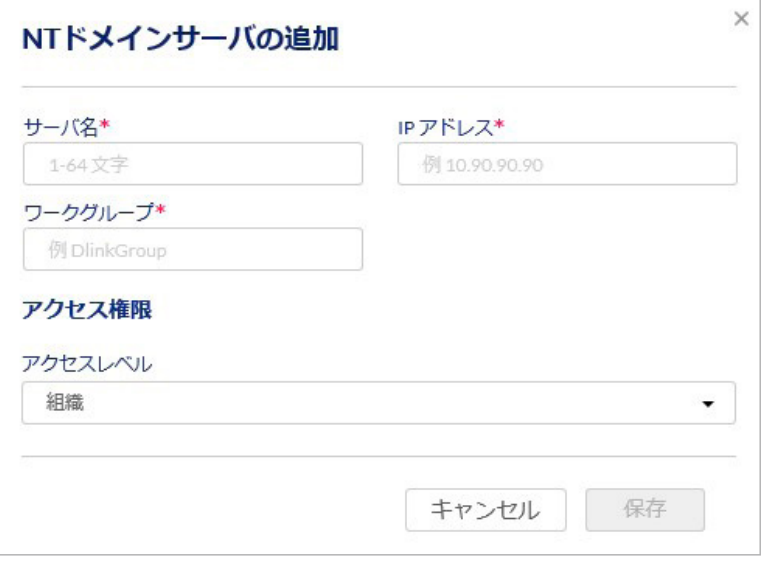

図 9-117 NT ドメインサーバの追加

本画面には以下の項目が含まれます。

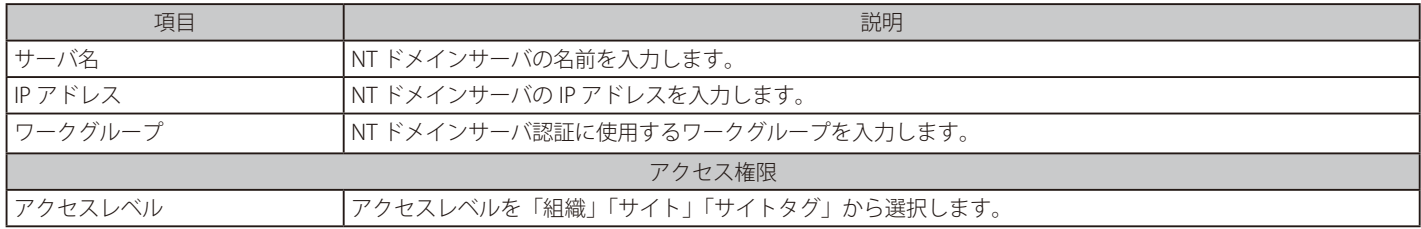

3. 「保存」をクリックし、NTドメインサーバを追加します。

# <span id="page-167-0"></span>**認証 - ローカル認証 DB**

キャプティブポータル ローカルデータベース認証の設定を行います。

キャプティブポータル ローカル DB 認証を有効にすると、以下で設定した「ユーザ名」「パスワード」で、キャプティブポータルでのユーザ認証を 行う事ができます。外部 RADIUS サーバの設置をしなくてもキャプティブポータルのユーザ認証を行う事ができます。

#### **設定 > 認証 > ローカル認証 DB** を選択します。

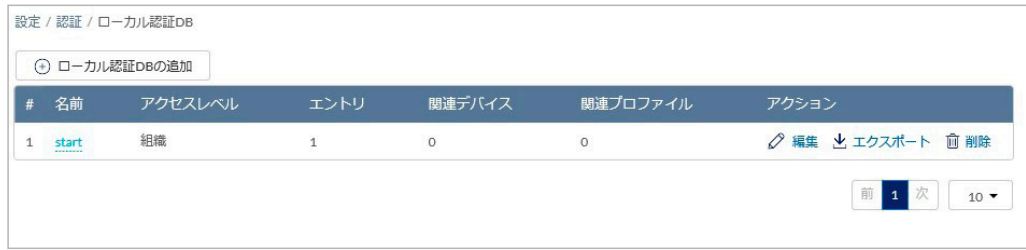

図 9-118 認証 - ローカル認証 DB

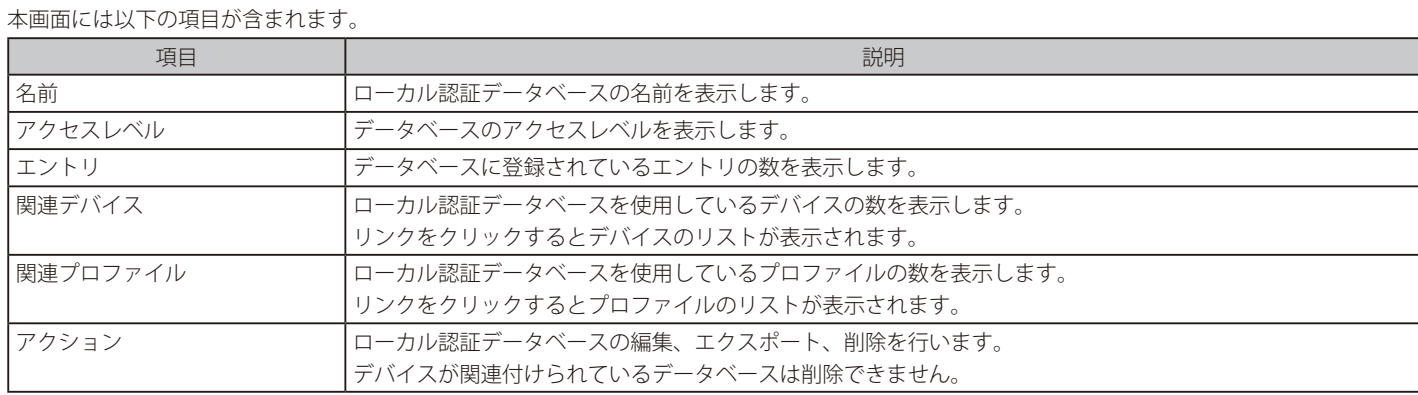

## ■ ローカル認証データベースの追加

1. 「ローカル認証 DB の追加」をクリックし、次の画面を表示します。

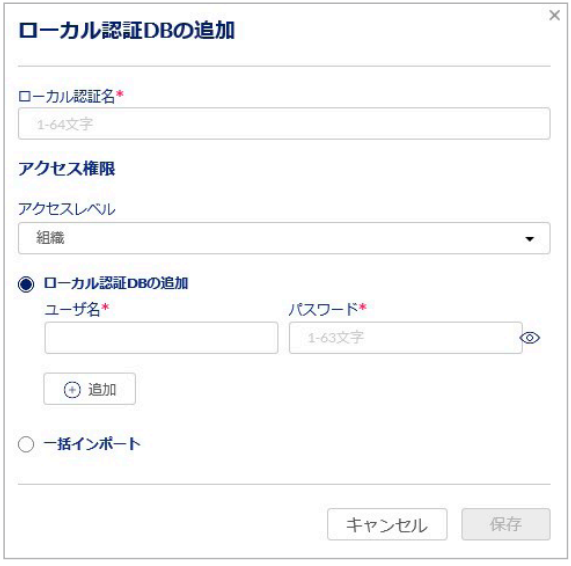

図 9-119 ローカル認証 DB の追加

2. 以下の項目を入力します。

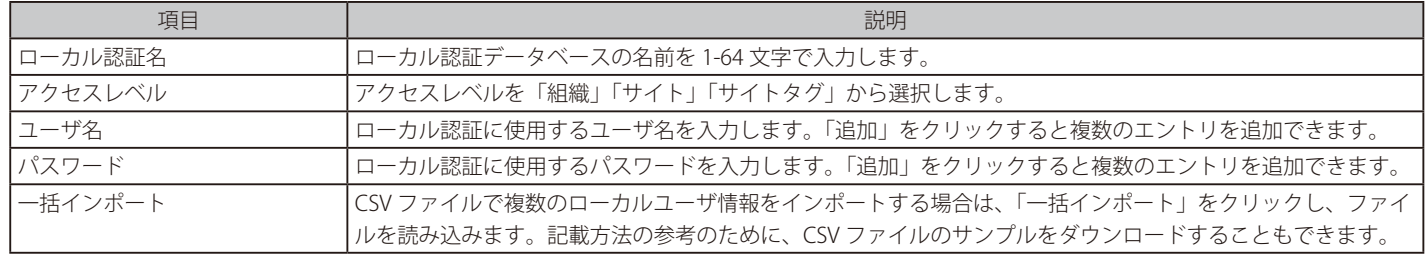

3. 「保存」をクリックし、ローカル認証データベースを保存します。

- ローカル認証 DB リストのエクスポート
- 1. 設定 > 認証 > ローカル認証 DB 画面で「アクション」欄の「エクスポート」をクリックします。
- 2. 登録されているローカル認証 DB リストが CSV ファイルでエクスポートされます。
- ローカル認証データベースの編集
- 1. 「アクション」欄の「編集」をクリックします。
- 2. 次の画面で「ユーザ名」「パスワード」を編集します。

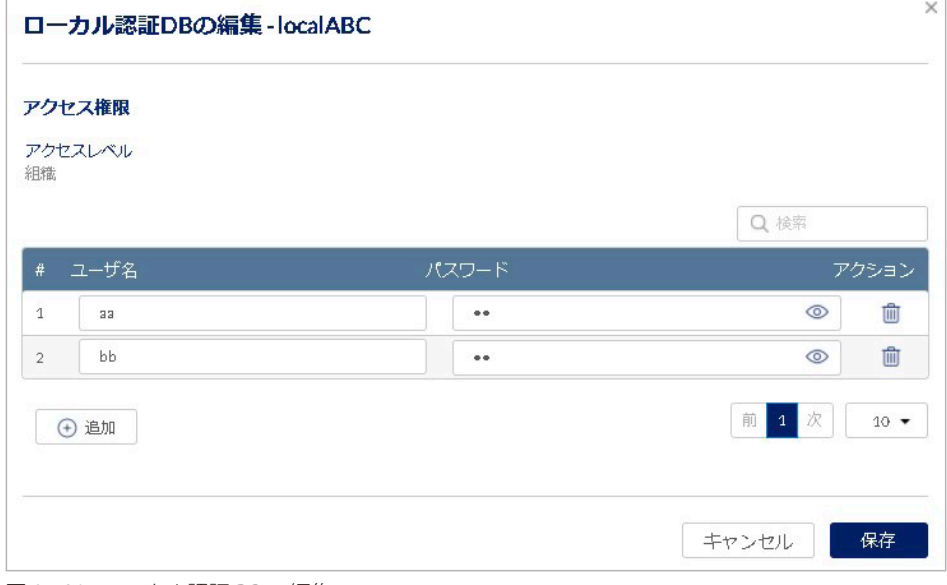

図 9-120 ローカル認証 DB の編集

- 3. 「保存」をクリックします。
- ローカル認証データベースの削除
- 1. 設定 > 認証 > ローカル認証 DB 画面で「アクション」欄の「削除」をクリックします。
- 2. 表示される確認メッセージで「はい」をクリックします。

お意味デバイスが関連付けられているデータベースは削除できません。

# **MAC ACL**

MAC アドレス フィルタリング機能で使用する MAC アドレスの作成・管理を行います。 MAC フィルタリング機能 (SSID 設定内で使用) を有効にすることで、MAC アドレスデータベースに登録した MAC アドレスからの通信を、許可· 拒否する事が可能になります。

**設定 > MAC ACL** をクリックし、次の画面を表示します。

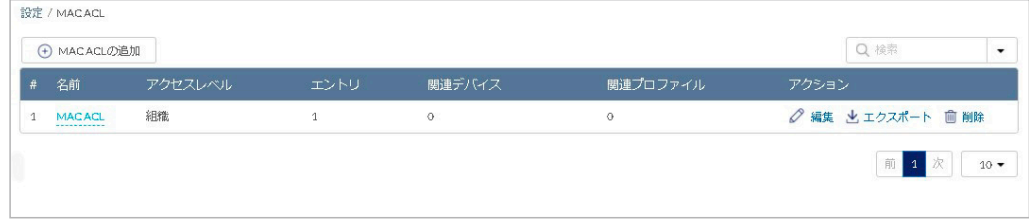

図 9-121 MAC ACL

## ■ MAC ACL の追加

1. 「MAC ACL の追加」をクリックし、次の画面を表示します。

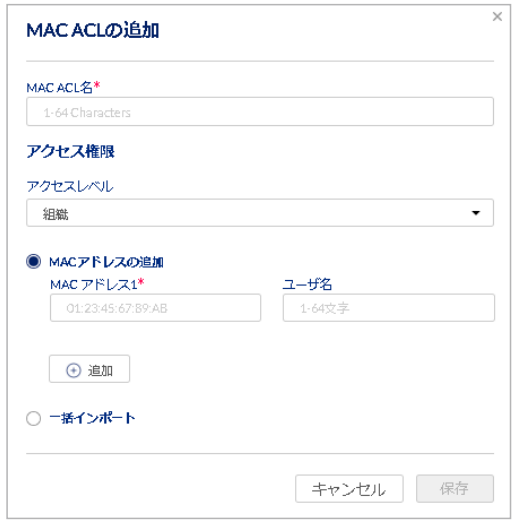

図 9-122 MAC ACL の追加

2. 以下の項目を設定します。

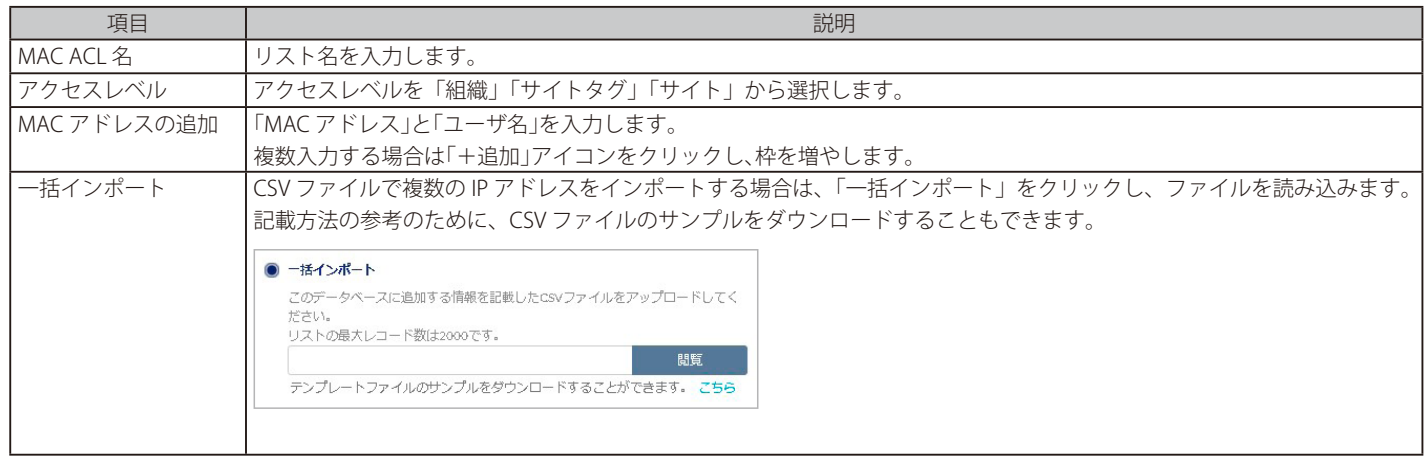

3. 「保存」をクリックし、MAC ACL を追加します。

#### **■ MAC ACL の編集**

登録済みの MAC ACL を編集します。

- 1. 「アクション」欄の「編集」をクリックします。
- 2. 次の画面で「MAC アドレス」「ユーザ名」を設定します。エントリを削除する場合は「アクション」欄のごみ箱アイコンをクリックします。

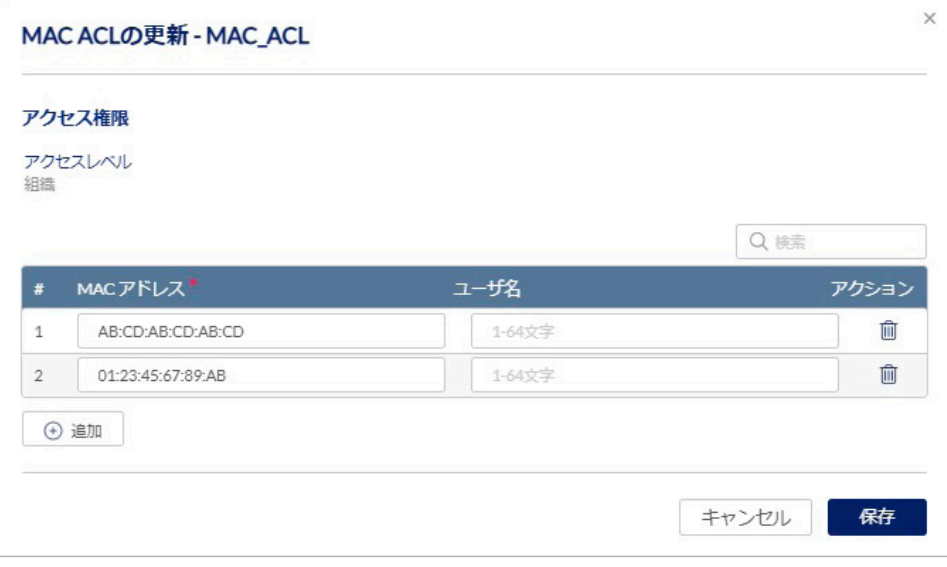

図 9-123 MAC ACL の更新

- 3. 設定後、「保存」をクリックします。
- MAC ACL のエクスポート
- 1. 設定 > MAC ACL 画面で、「アクション」欄の「エクスポート」をクリックします。
- 2. 登録されている MAC アドレス一覧が CSV ファイルでエクスポートされます。

#### ■ MAC ACL の削除

MAC ACL をリストごと削除します。

- 1. 設定 > MAC ACL 画面で、「アクション」欄の「削除」をクリックします。
- 2. 表示される確認メッセージで「はい」をクリックします。 但し SSID に紐づけられているリストは削除できません。

# **ウォールドガーデン**

ウォールドガーデンでは、" キャプティブポータルが設定された SSID " にアクセスしたユーザが、キャプティブポータルの認証なしでアクセスでき るホスト名または IP アドレスを指定します。キャプティブポータルでの認証が完了していないユーザは、指定したホスト名または IP アドレスにの みアクセス可能となるため、認証されていないユーザのインターネットへのアクセスを制限できます。

ウォールドガーデンでは、「http」のページにはアクセスできません。「https」でアクセスできるページを指定してください。

ウォールドガーデンを使用するには、以下の設定を行います。

①設定 > ウォールドガーデン画面で、ユーザが認証なしでアクセスできるページのホスト名または IP アドレスを設定します。 ②キャプティブポータルでウォールドガーデンを有効にします。 キャプティブポータルで「クリックスルー」を選択した場合はウォールドガーデンを使用できません。

**参照**| キャプティブポータルの設定について[は「ネットワーク - キャプティブポータル」](#page-114-0)を参照してください。

**設定 > ウォールドガーデン**を選択します。 次の画面に設定したウォールドガーデンが表示されます。

|                | → ウォールドガーデンの追加     |                             | Q 検索               |
|----------------|--------------------|-----------------------------|--------------------|
| $\#$           | 名前                 | エントリ                        | アクション              |
| $\mathbf{1}$   | Docomo<br>         | $\overline{\mathbf{1}}$     | ○編集 ■削除            |
| $\overline{2}$ | facebook           | $\underline{\mathbbm{1}}$   | ○編集 ■削除            |
| 3              | Google             | $\underline{6}$             | ○編集 ■削除            |
| $\overline{4}$ | gstatic.com        | $\underline{\mathbbm{1}}$   | ○ 編集 ■ 削除          |
| $\mathfrak s$  | line<br>$- - - -$  | $\ensuremath{\mathfrak{I}}$ | ○編集 ■削除            |
| 6              | twitter<br>------- | $\overline{2}$              | ○編集 ■削除            |
| $\overline{7}$ | Weibo<br>          | 6                           | ○編集 ■削除            |
| 8              | wifi-cloud.jp      | $\overline{1}$              | ○編集 画削除            |
| 9              | yahoo              | $\overline{4}$              | ○編集 ■削除            |
|                |                    |                             | 1 次<br>前<br>$10 -$ |

図 9-124 ウォールドガーデン

## ■ ウォールドガーデンの追加

1. 「ウォールドガーデンの追加」をクリックし、次の画面を表示します。

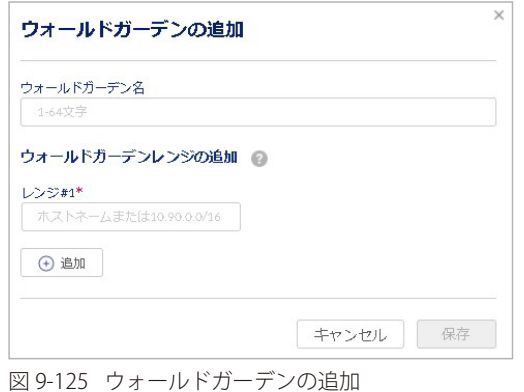

2. 以下の項目を設定します。

| 項目         | 説明                                 |
|------------|------------------------------------|
| ウォールドガーデン名 | ウォールドガーデンの名前を 1-64 文字で入力します。       |
| コランジ       | ウォールドガーデンの範囲をホスト名またはIP アドレスで入力します。 |
|            | ┃最大 20 までのホスト名または IP アドレスを入力できます。  |
|            | 欄を追加する場合は「追加」をクリックします。             |

3. 「保存」をクリックし、ウォールドガーデン を追加します。

## ■ ウォールドガーデンの編集

1. 「アクション」欄の「編集」をクリックし、編集を行います。 エントリを削除する場合は「アクション」欄の「削除」をクリックします。

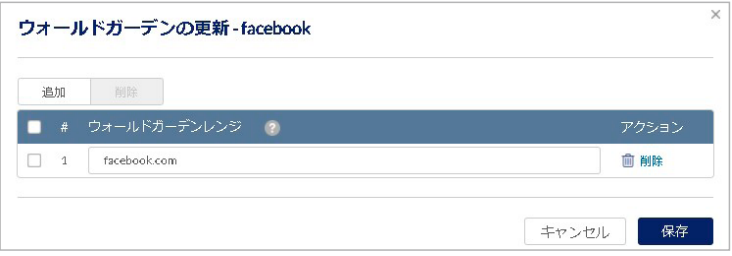

図 9-126 ウォールドガーデンの更新

## ■ ウォールドガーデンの削除

- 1. 設定 > ウォールドガーデン画面で「アクション」欄の「削除」をクリックします。
- 2. 確認画面で「はい」をクリックします。 但し SSID に紐づけられているウォールドガーデンは削除できません。

# **スケジュールポリシー**

本画面では、デバイスに適用するスケジュールポリシーを作成できます。

## **設定 > スケジュールポリシー**を選択します。

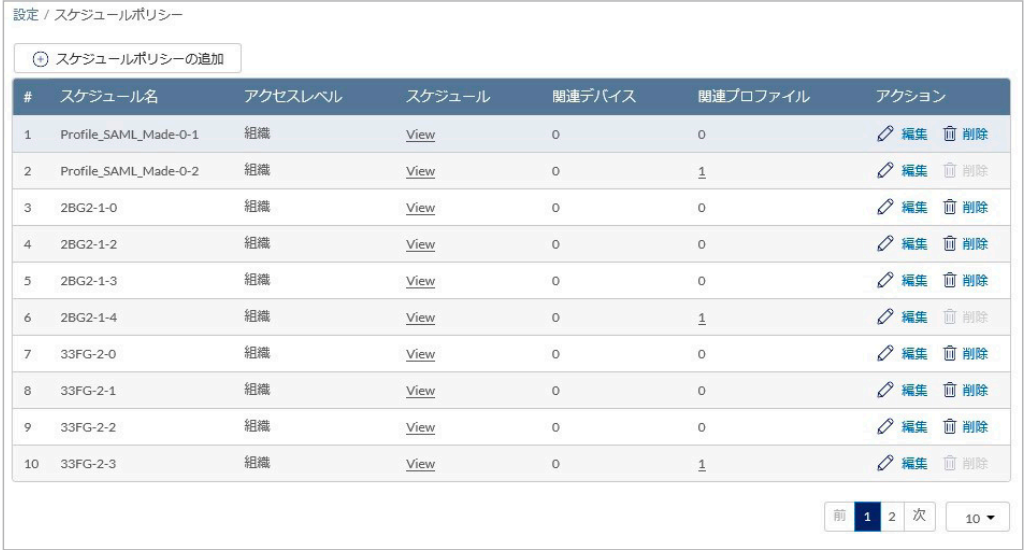

図 9-127 設定 - スケジュールポリシー

#### 本画面には以下の項目が含まれます。

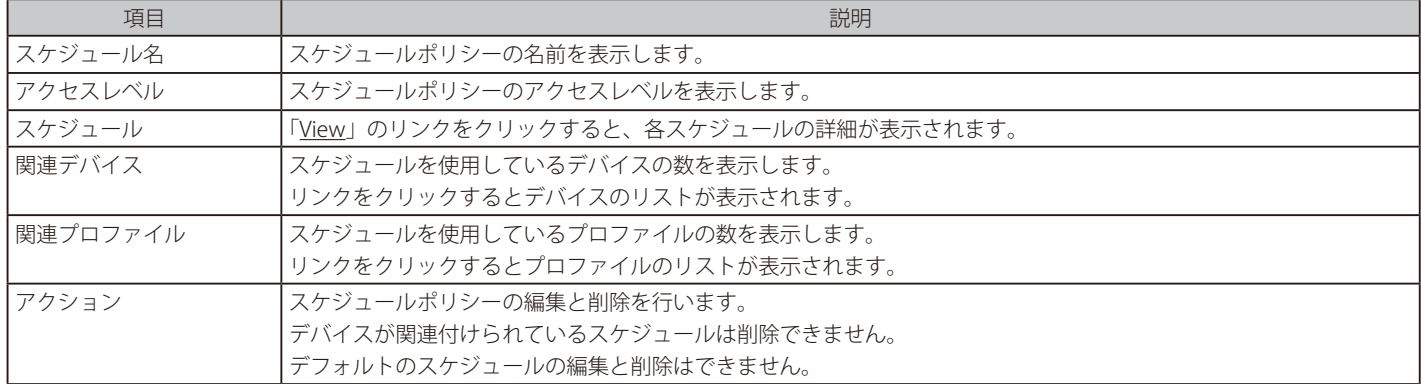

## 第9章 設定

- スケジュールポリシーの追加
- 1. 設定 > スケジュールポリシー画面で「スケジュールポリシーの追加」をクリックし、次の画面を表示します。

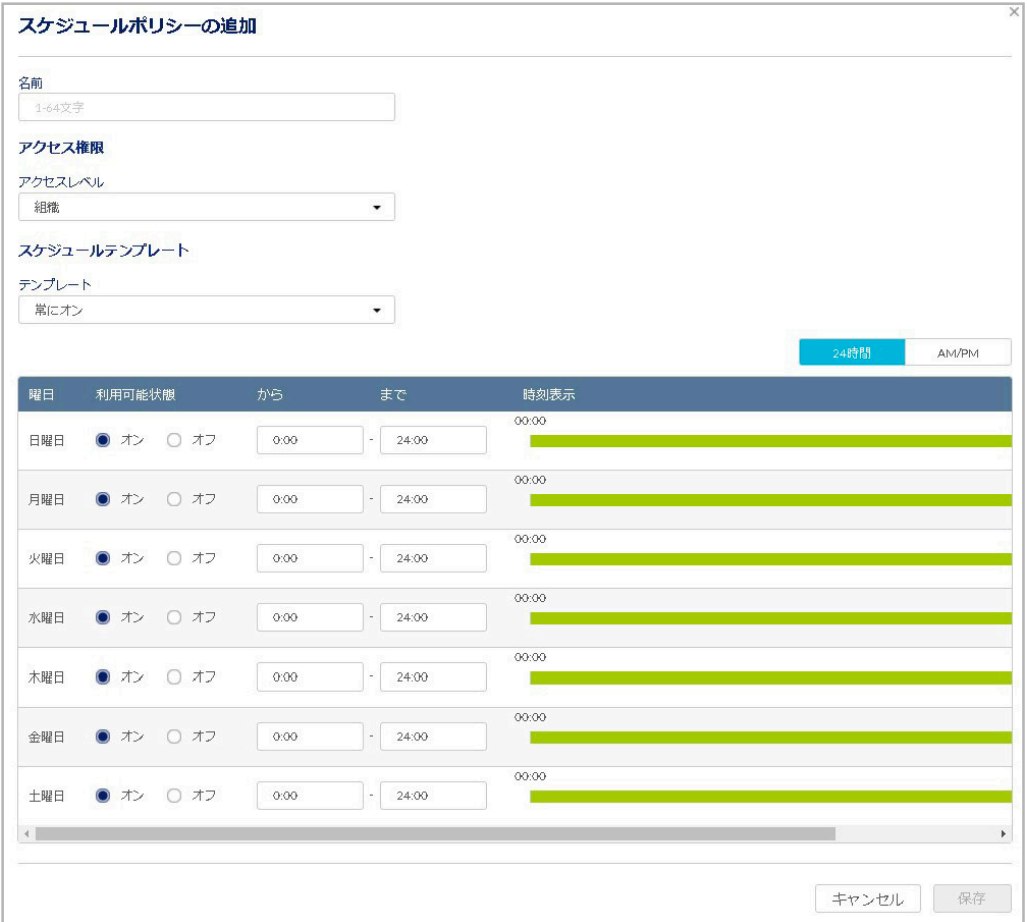

図 9-128 スケジュールポリシーの追加

2. 「名前」「アクセス権限」を設定し、各曜日のスケジュールを設定します。

「アクセスレベル」は「組織」「サイト」「サイトタグ」から選択します。「サイト」「サイトタグ」を選択した場合は、「管理サイト」と「管理サ イトタグ」を選択します。

「テンプレート」のドロップダウンリストでスケジュールテンプレートを選択することもできます。

- 3. 「保存」をクリックし、スケジュールポリシーを保存します。
- スケジュールポリシーの削除
- 1. 設定 > スケジュールポリシー画面で「アクション」欄の「削除」をクリックします。
- 2. 確認画面で「はい」をクリックします。

ガデジーデバイスが関連付けられているスケジュールポリシーは削除できません。

- スケジュールポリシーの編集
- 1. 設定 > スケジュールポリシー画面で「アクション」欄の「編集」をクリックします。
- 2. スケジュールを編集し、「保存」をクリックします。
- お意味デフォルトのスケジュールポリシーは編集できません。

# **スプラッシュページ**

キャプティブポータルで使用するスプラッシュページの作成、編集を行います。 クライアントがインターネットに接続する際に、ここで作成したスプラッシュページが表示されます。

#### **設定 > スプラッシュページ**を選択します。

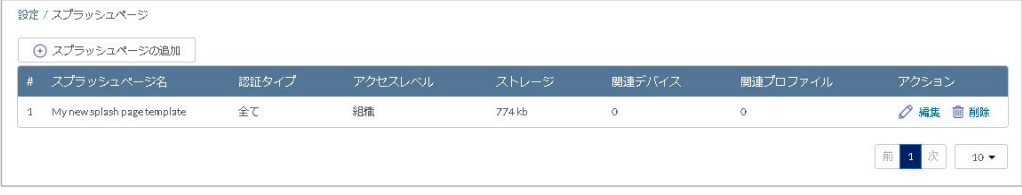

図 9-129 スプラッシュページ

- スプラッシュページの追加
- 1. 設定 > スプラッシュページ画面で「スプラッシュページの追加」をクリックし、次の画面を表示します。

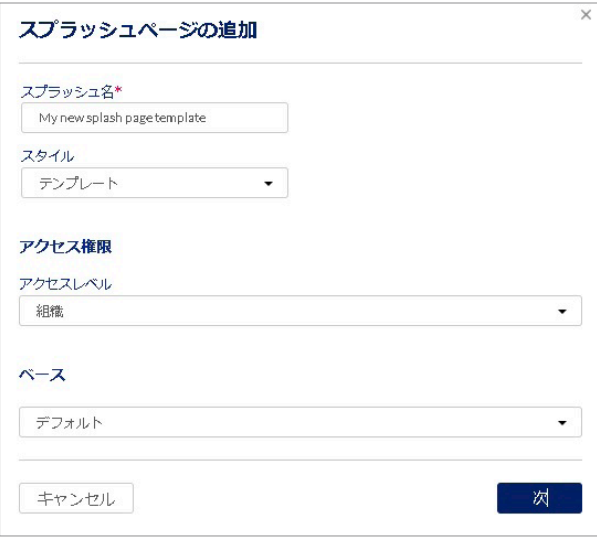

図 9-130 スプラッシュページの追加

2. 以下の項目を設定します。

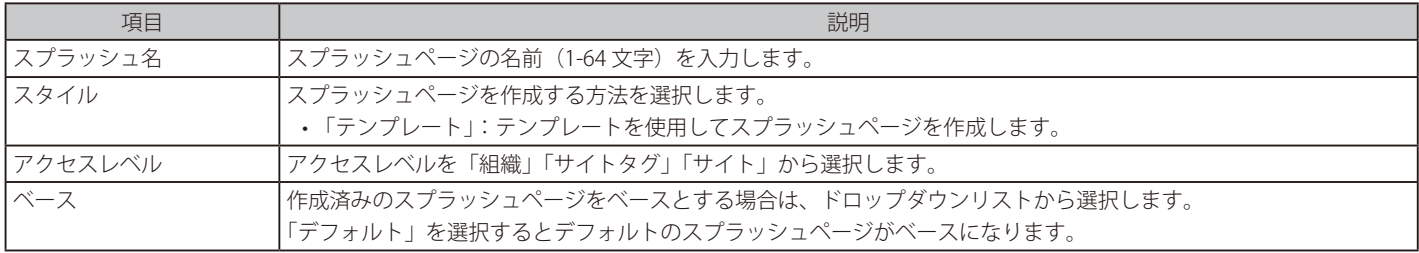

3. 「テンプレート」を選択した場合は「次」、「従来の HTML」を選択した場合は「保存」をクリックし、表示される画面でスプラッシュページを 編集します。

編集方法について[は「スプラッシュページの編集\(テンプレート\)」](#page-175-0)を参照してください。

4. 「保存」をクリックし、スプラッシュページを保存します。

#### ■ スプラッシュページの削除

設定 > スプラッシュページ画面で、アクション欄の「削除」をクリックします。

## <span id="page-175-0"></span>■ スプラッシュページの編集 (テンプレート)

テンプレートを使用してスプラッシュページの編集を行います。

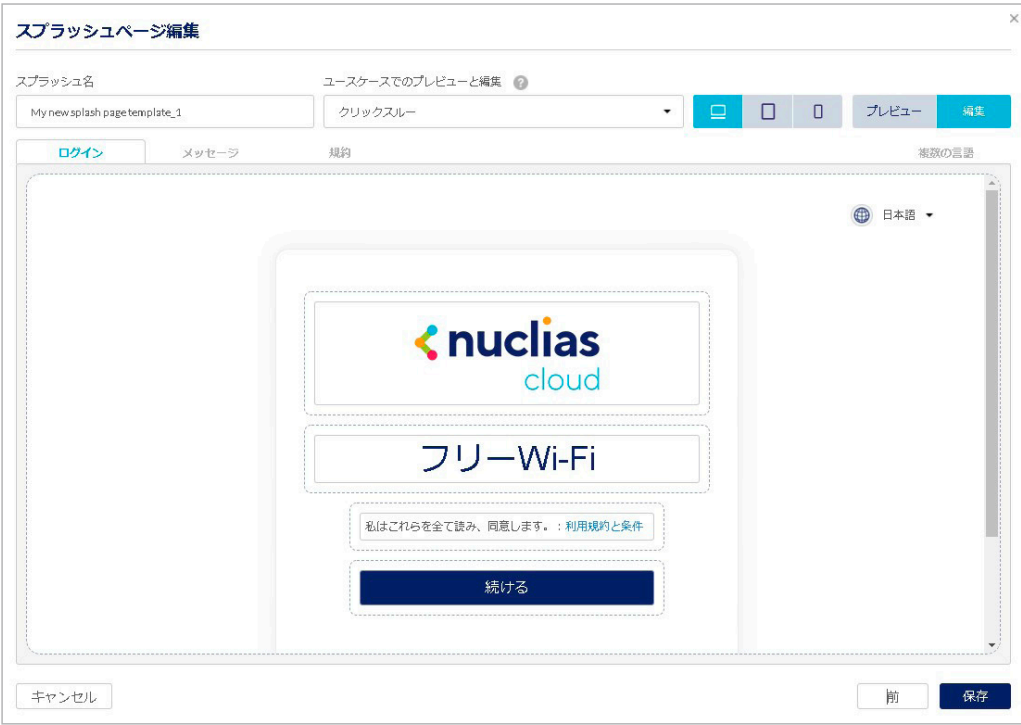

図 9-131 スプラッシュページ編集(テンプレート)

#### 本画面には以下の項目が含まれます。

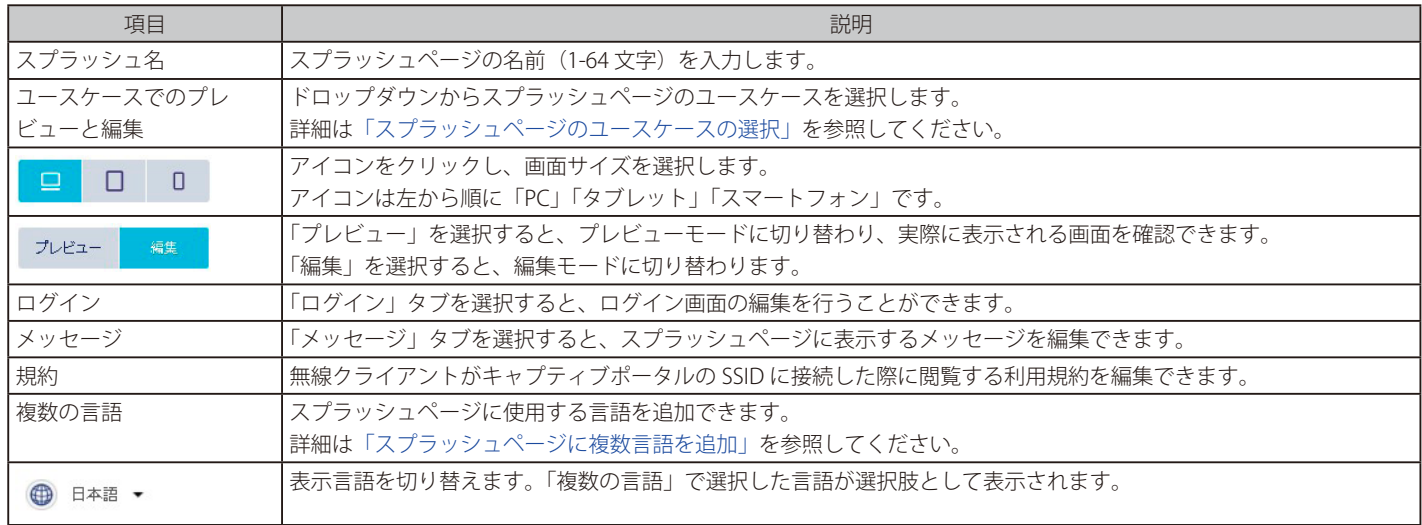

## ● スプラッシュページ (テンプレート) の編集方法

編集した箇所にカーソルをあてると鉛筆のアイコンが表示されます。 表示される内容に従い、テキストの編集や画像の変更を行います。

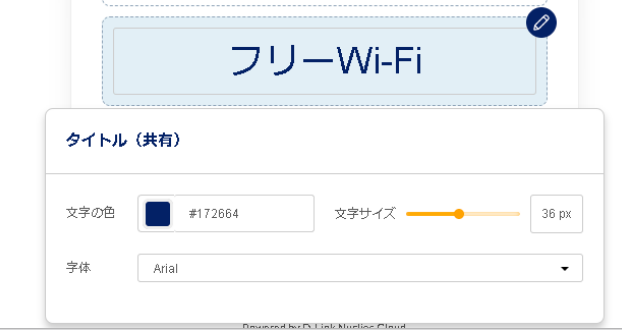

図 9-132 スプラッシュページ編集 (テンプレート)の例

<span id="page-176-0"></span>● スプラッシュページのユースケースの選択

スプラッシュページの使用例(ユースケース)を選択します。

サインオン方法のほかに、セッション制限の警告ページ、Web コンテンツフィルターの警告ページも選択できます。

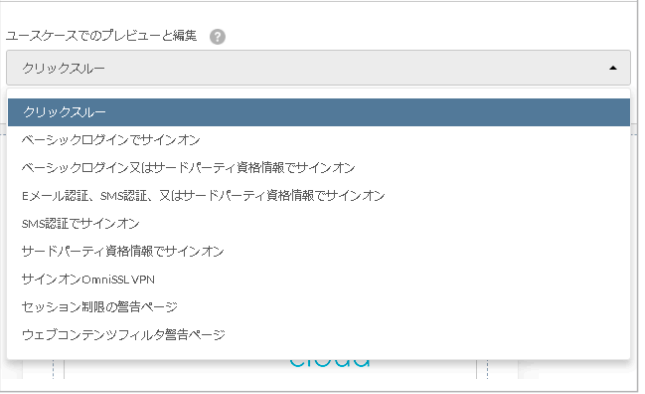

<span id="page-176-1"></span>図 9-133 ユースケースの選択

● スプラッシュページに複数言語を追加

「複数の言語」をクリックし、スプラッシュページを表示する言語を追加できます。

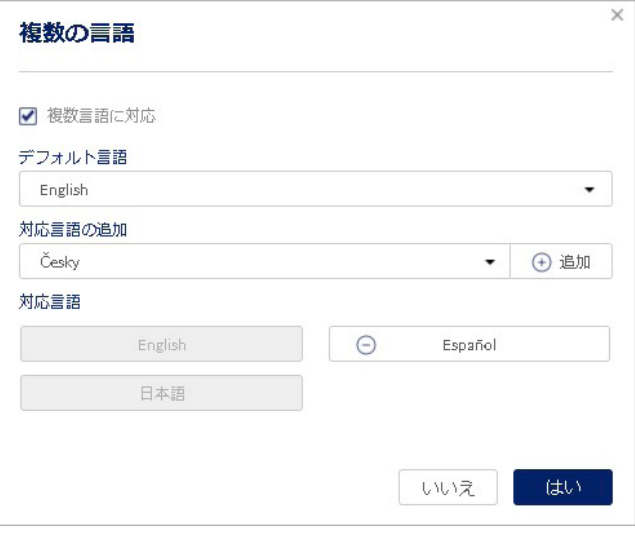

図 9-134 複数言語の追加

本画面には以下の項目が含まれます。

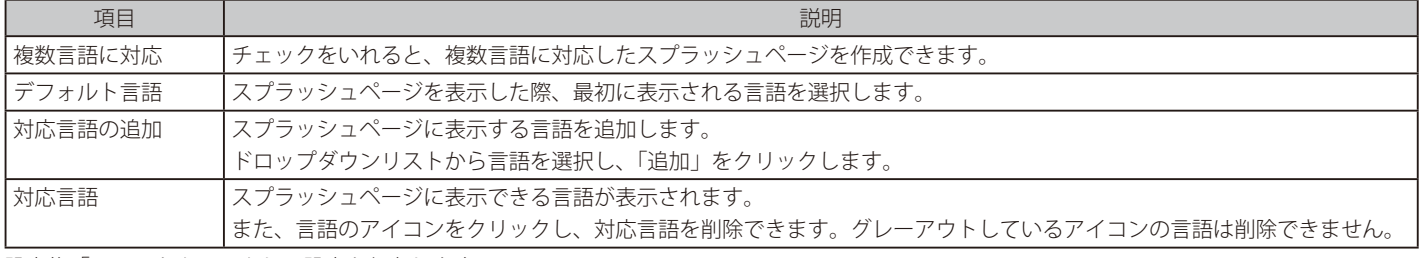

設定後「はい」をクリックし、設定を保存します。

# **第 10 章 レポート**

- 変更ログ
- サマリレポート
- アラート
- ライセンス (レポート)

## **変更ログ**

設定変更のログを表示します。 **レポート > 変更ログ**を選択してください。

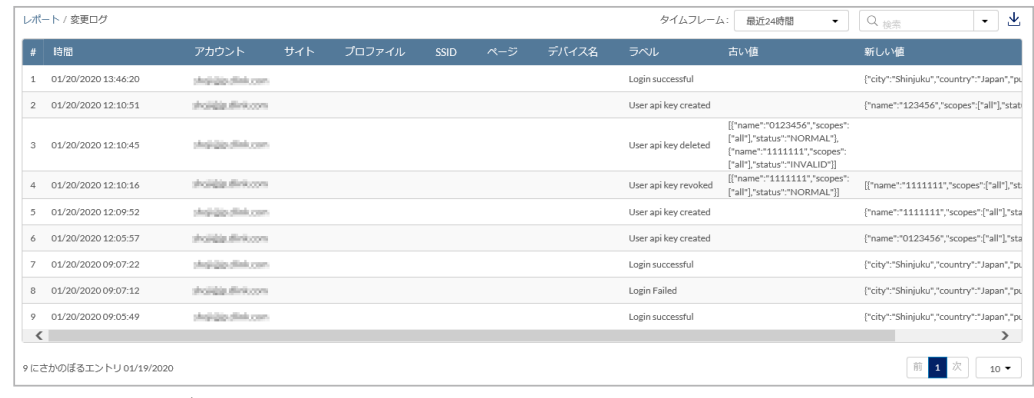

図 10-1 変更ログ

#### ■ 表示する期間の変更

「タイムフレーム」で表示する期間を設定します。

■ ログのダウンロード

をクリックし、ログを CSV 形式でダウンロードします。

## ■ ログの検索

特定の文字列を含むログを検索する場合は、検索ウィンドウに文字を入力します。 検索ウィンドウ右側の をクリックして詳細な検索ウィンドウを表示させ、より精度の高い検索を行うこともできます。

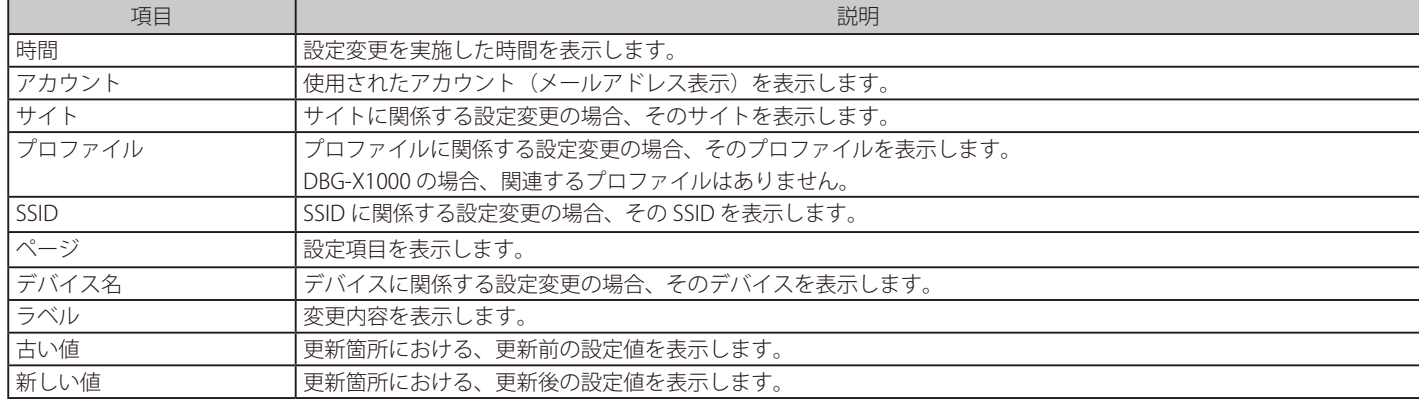

本画面には以下の項目が表示されます。

# **サマリレポート**

サイトごと、デバイスごとなどにレポートを表示できます。レポートは E メールで送信できます。また、送信スケジュールを指定してレポートを送 信することもできます。

#### **レポート > サマリレポート**を選択してください。

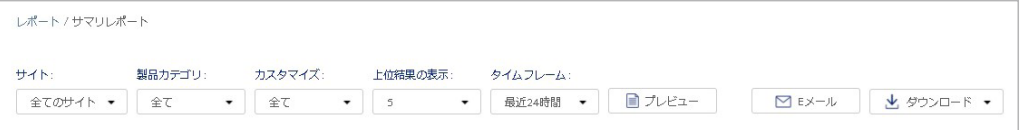

図 10-2 サマリレポート

#### 本画面には以下の項目があります。

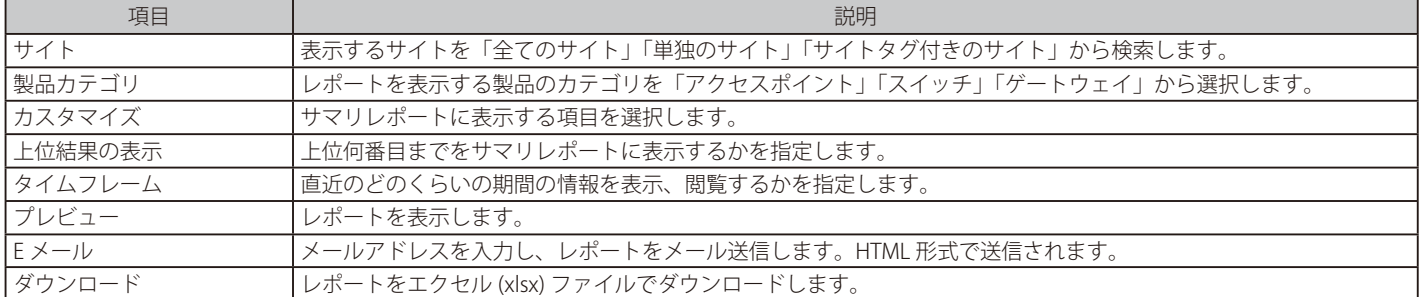

「プレビュー」をクリックすると、以下のようにサマリレポートが表示されます。

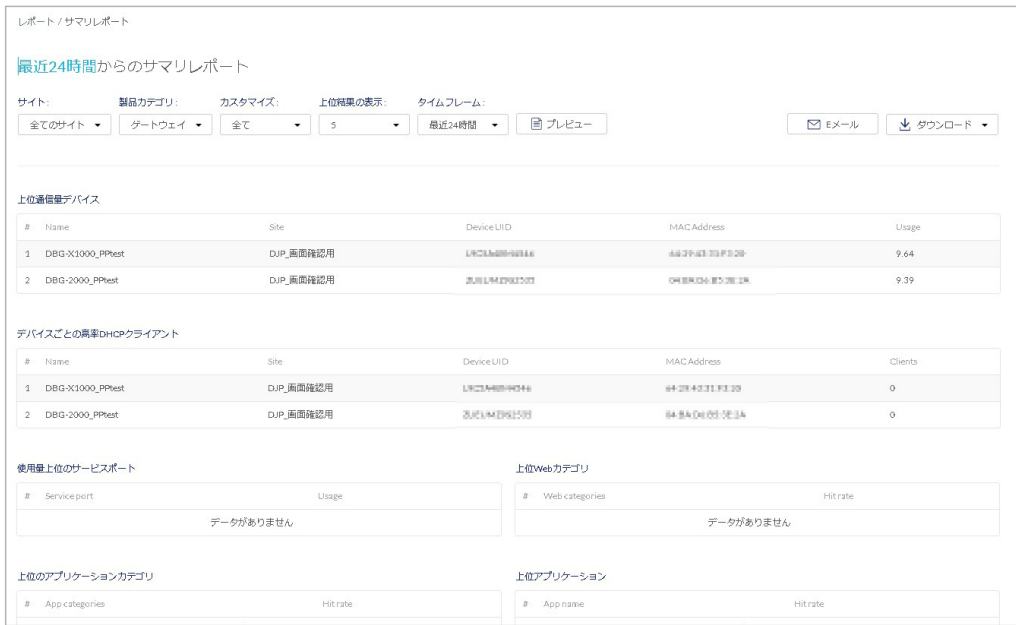

図 10-3 サマリレポート (プレビュー) - ゲートウェイ

## 第10章 レポート

## **アラート**

検知したアラートを表示します。

**レポート > アラート**を選択、または画面右上の (△)「アラート」を選択してください。

本ページでアラートとして表示されるイベントは、事前に**管理 > アラート設定**で設定されている必要があります。 詳細は[「アラート設定」を](#page-200-0)ご確認ください。

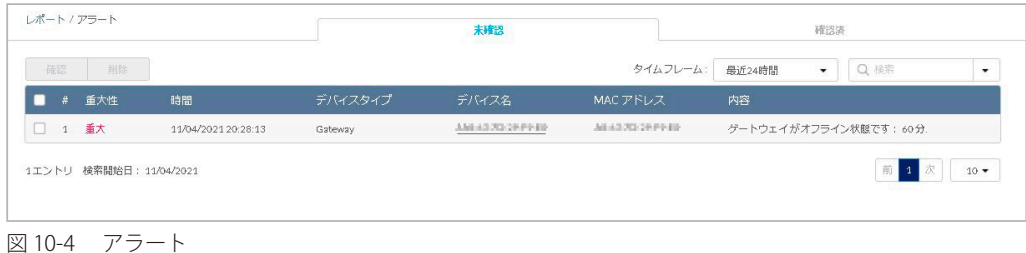

各情報の詳細は下記の通りです。

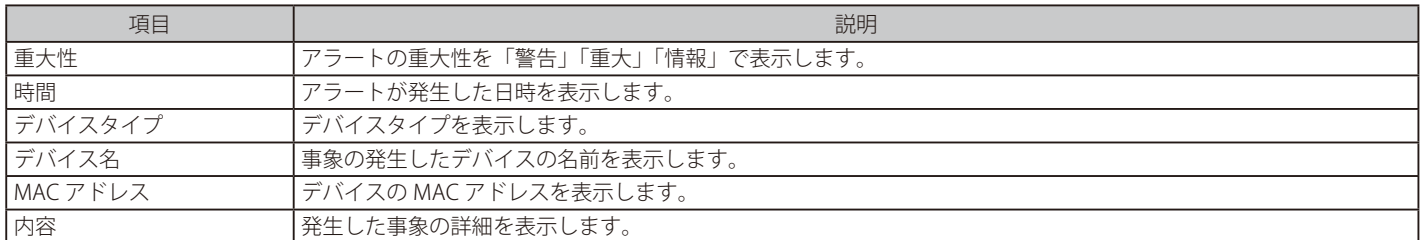

#### ■ アラートの処理

アラート画面は「未確認」と「確認済」の2つのタブから構成されています。 最初、全てのアラートは「未確認」に表示されています。

「未確認」タブで左側のチェックボックスにチェックを入れ、「確認」をクリックすると、アラートは「確認済」タブに移動します。 「確認済」タブで同様にチェックボックスにチェックを入れ、「削除」をクリックすると、アラートは Nuclias 上から削除されます。

「未確認」タブにアラートがある場合は、アラートマークに「!」が表示されます。

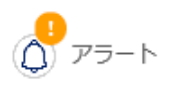

#### ■ アラートの検索

検索ウィンドウ右側の をクリックして詳細な検索ウィンドウを表示させ、精度の高い検索を行うことができます。
# **ライセンス (レポート)**

ライセンスの使用状況を確認することができます。 **レポート > ライセンス**を選択します。

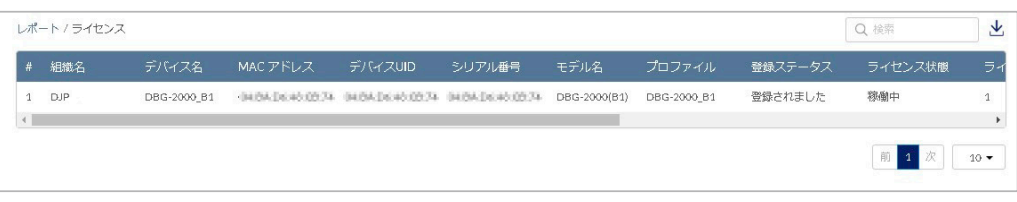

図 10-5 ライセンス

### 本画面には以下の項目が表示されます。

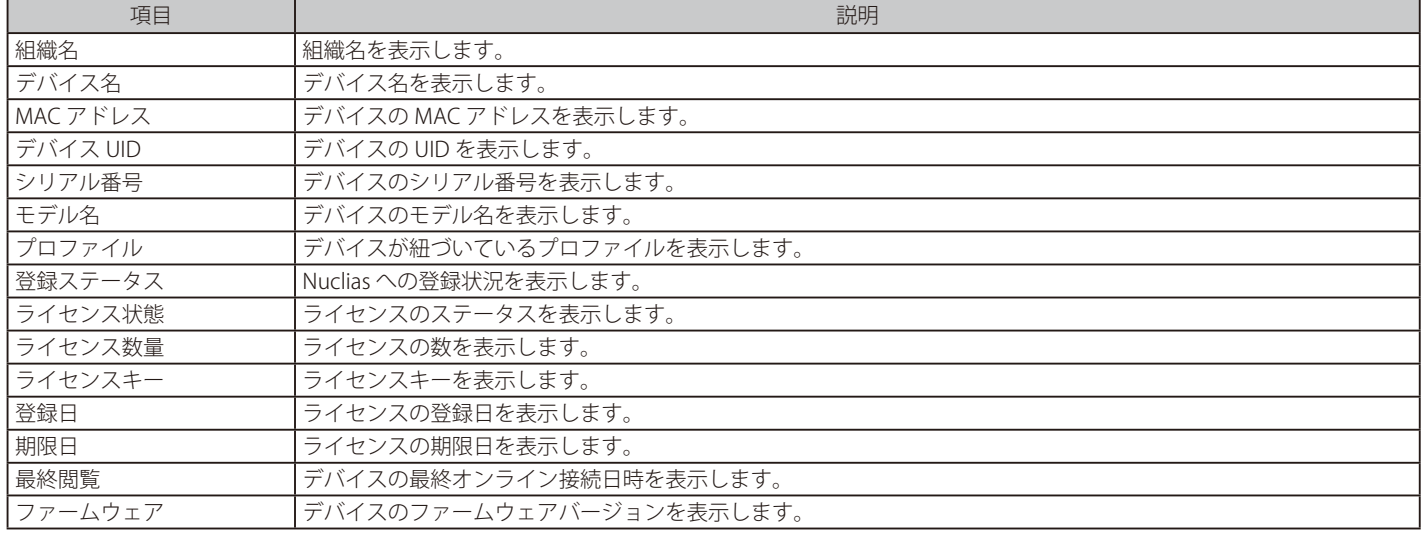

### ■ ライセンス情報のダウンロード

をクリックすると、ライセンスの情報を CSV 形式でダウンロードできます。

# **第 11 章 管理**

- [アカウント管理](#page-181-0)
- [組織管理](#page-183-0)
- [ライセンス管理](#page-187-0)
- [インベントリ](#page-197-0)
- ファームウェア
- アラート設定
- 証明書の管理
- [アドバンスト設定 > SAML 設定](#page-204-0)
- アドバンスト設定 > SMS 設定
- アドバンスト設定 > シスログサーバ 設定
- [デバイスの追加](#page-208-0)
- デバイス一括インポート

# <span id="page-181-0"></span>**アカウント管理**

### ユーザ情報の管理ができます。

**管理 > アカウント管理**を選択してください。

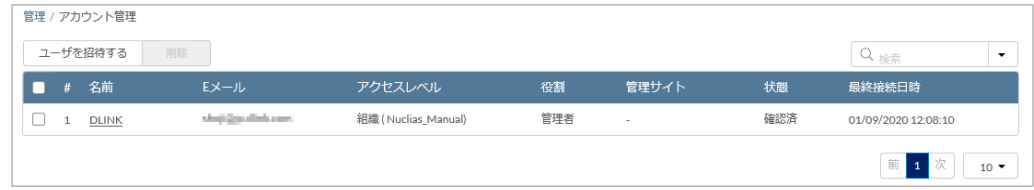

図 11-1 アカウント管理

本画面には以下の項目があります。

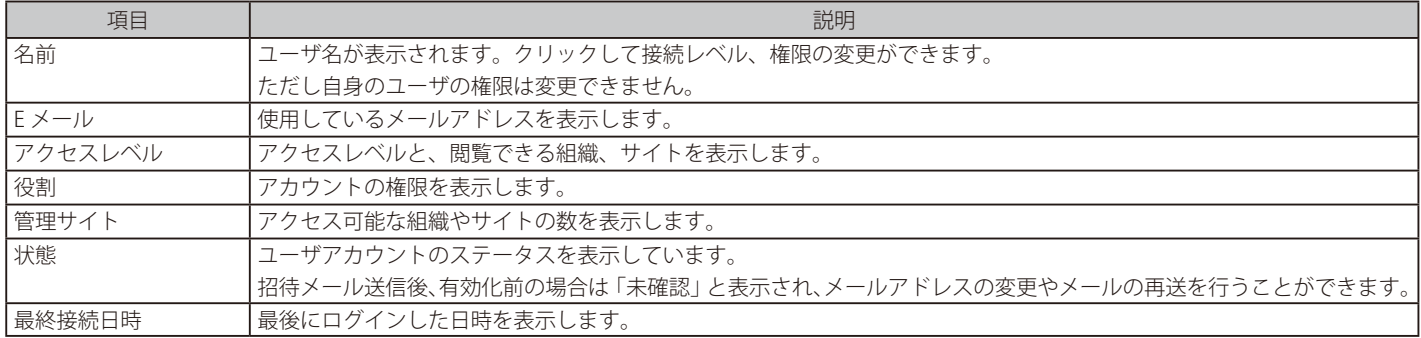

### ■ アカウントの検索

右上の検索ウィンドウで、「名前」「E メール」「役割」からアカウントを検索できます。

#### ■ ユーザの招待

「ユーザを招待する」をクリックし、管理下の組織に新たなユーザを作成、招待します。特定のサイトタグやサイトのみに閲覧権限を持たせたユー ザを作成することも可能です。

名前、E メールアドレス、アクセス可能なサイトタグやサイト、並びに役割を設定します。 ユーザ名は、アクティベーション後にユーザ自身で変更できます。

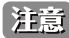

既に Nuclias アカウントで使用中のメールアドレスを招待することはできません。

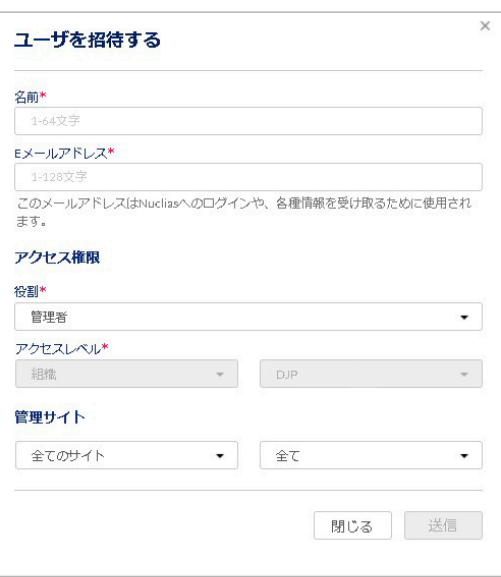

図 11-2 ユーザを招待する

アクセス権限の説明は以下のとおりです。

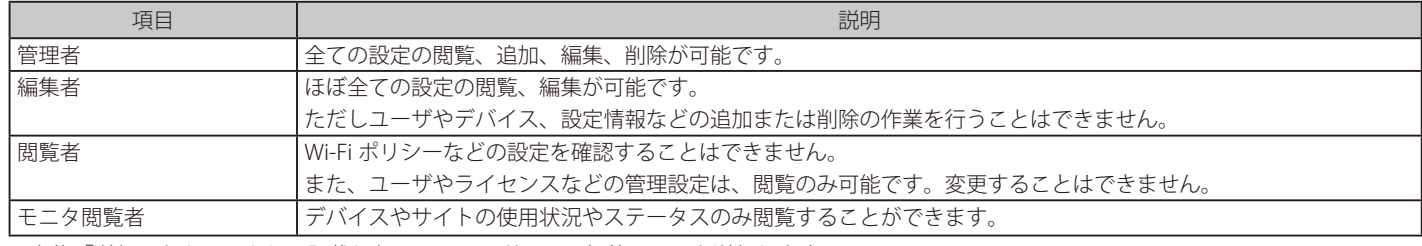

入力後「送信」をクリックし、記載した E メールアドレスへ招待メールを送信します。

### ■ ユーザの削除

削除するユーザアカウントのチェックボックスにチェックを入れ、「削除」をクリックします。 パスワード入力画面が表示されるので、作業者自身のパスワードを入力し、「はい」をクリックします。

ユーザが正常に削除されると、画面はログイン画面に移行し、削除アカウントのメールアドレスに削除された旨の通知が送付されます。

おきます。コーザを削除した場合、そのユーザに関連する情報もあわせて削除されます。

### <span id="page-183-0"></span>**組織管理**

組織、サイト、サイトタグの管理と、ユーザの招待を行うことができます。

**管理 > 組織管理**を選択し、次の画面を表示します。

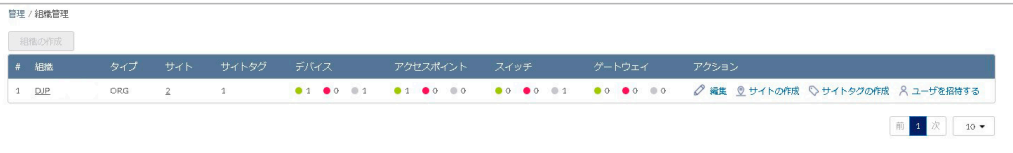

図 11-3 組織管理

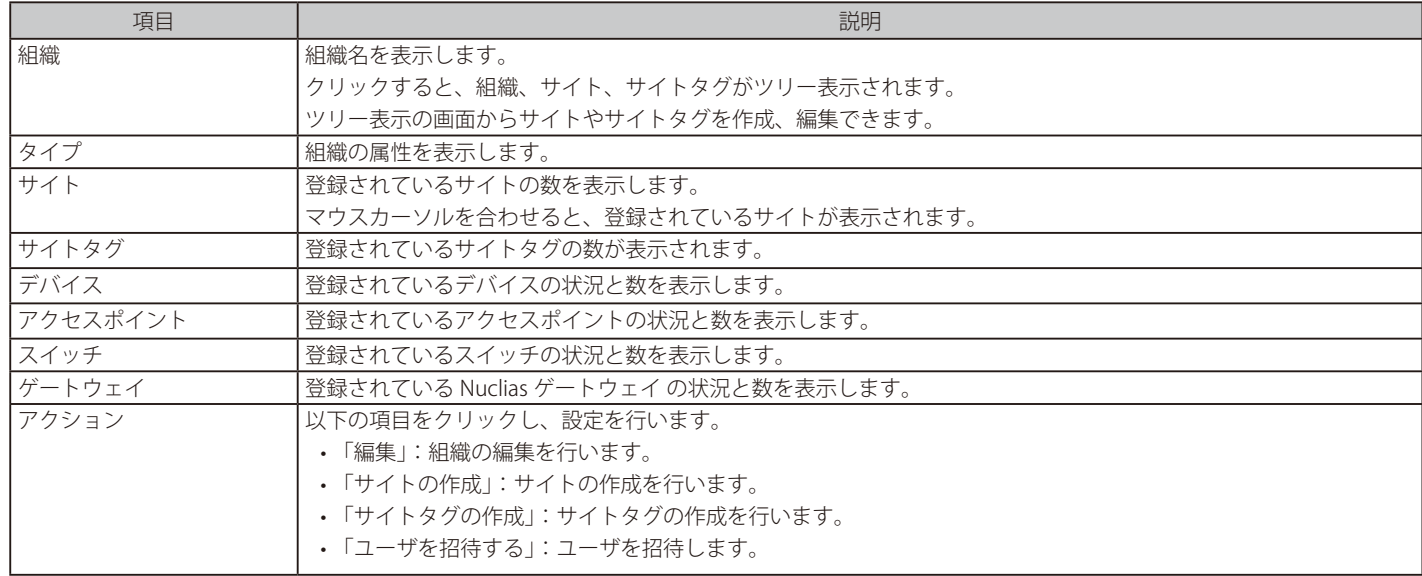

#### ■ ツリー表示画面

管理 > 組織管理画面で「組織」欄の組織名をクリックすると、サイトやサイトタグがツリー表示された画面が表示されます。 ページ右上から「サイトの作成」「サイトタグの作成」を選択できます。<br>- キャッサイトクリサイトクダクキュナリックまちにころしじアナナナ - エフエカ モエフエ おかわ カート トーー 協力 キュー トー・エン トー・エンス

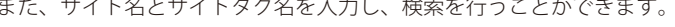

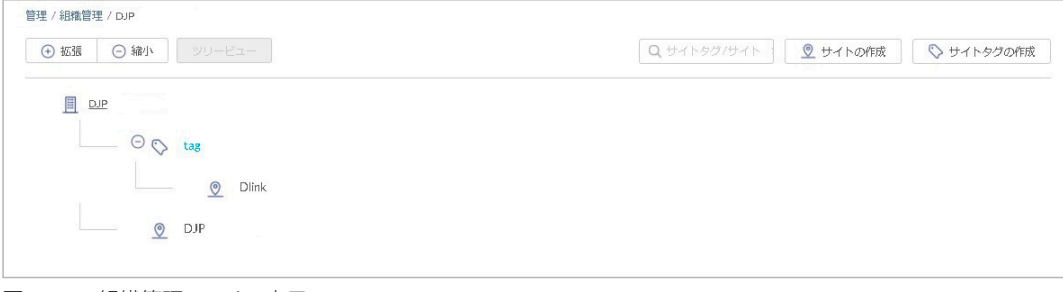

図 11-4 組織管理 - ツリー表示

サイト名とサイトタグ名で検索を行った場合は、次の画面が表示されます。 検索後、ツリー表示に戻す場合は「ツリービュー」をクリックします。

| (+) 拡張<br>⊙締小<br>ツリービュー      | $Q_d$    | ◎ サイトの作成 | ◇ サイトタグの作成                              |
|------------------------------|----------|----------|-----------------------------------------|
| サイトタグ/サイト<br>#               | 以前のサイトタグ | タイプ      | アクション                                   |
| <b>Dlink</b><br>$\mathbf{1}$ | tag      | サイト      | ○ 編集 ■ 削除                               |
| $\overline{2}$<br>DJP        |          | サイト      | ○編集 ■削除                                 |
|                              |          |          | 前<br>次<br>$10\,$ $\bullet$<br>$\vert$ 1 |

図 11-5 組織管理 - 検索

### ■ 組織の編集

1. 管理 > 組織管理 画面でアクション欄の「編集」をクリックし、次の画面を表示します。

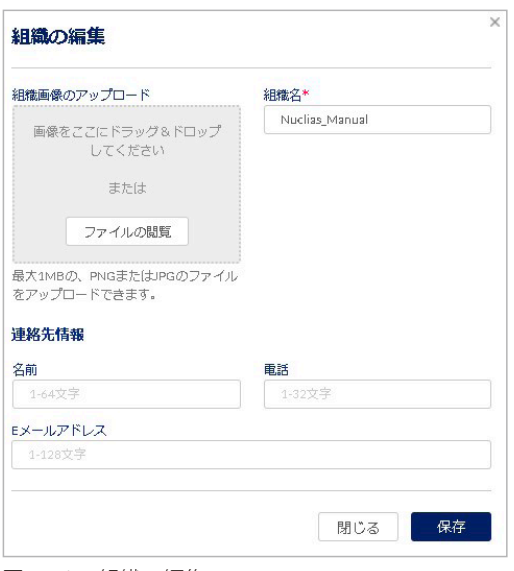

図 11-6 組織の編集

2. 「組織名」と「連絡先情報」を編集します。

また、「組織画像のアップロード」では、画像ファイルをアップロードできます。 「ファイルの閲覧」をクリックし、アップロードするファイルを選択します。(ファイル形式:PNG または JPEG、サイズ:最大1MB)

3. 「保存」をクリックし、設定を保存します。

### ■ サイトの作成

1. 「サイトの作成」をクリックし、次の画面を表示します。

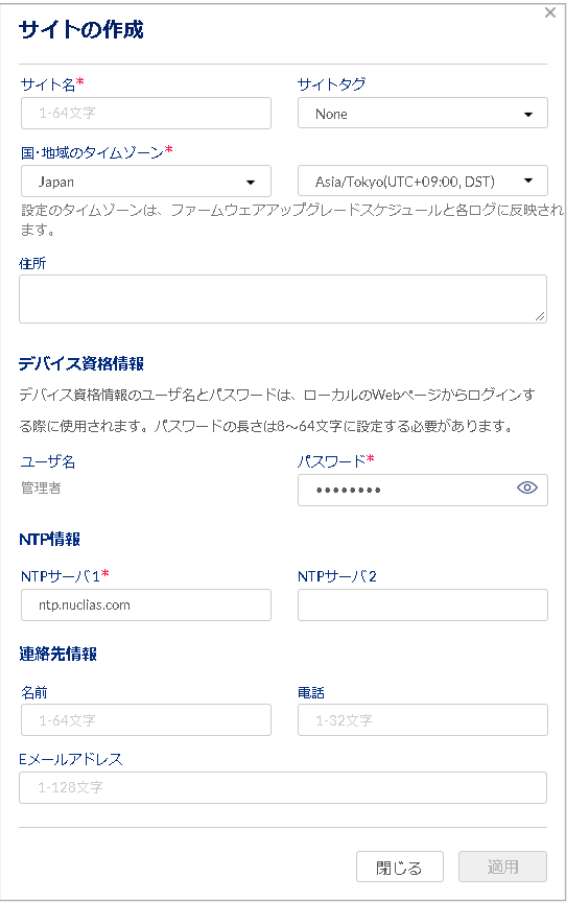

図 11-7 サイトの作成

### 第11章 管理

2. 以下の項目を入力、選択します。

- 「サイト名」を入力
- 「国・地域のタイムゾーン」から「Japan」を選択

NTP サーバ、連絡先情報は初期状態で問題ありません(必要に応じて変更、入力してください)。

お意 NTP サーバの設定が正しくない場合、イベントログが正常に取得できません。

「ユーザ名」と「パスワード」は、デバイスに Web GUI でローカル接続する際のユーザ名 / パスワード情報です。 ユーザ名は「管理者」(admin)で固定されており、変更できません。 パスワードは変更可能です。初期状態ではサイトごとにランダムの 8 文字が設定されています。パスワードを変更する場合は、パスワード欄に 文字を入力します。目のアイコンをクリックするとパスワードの表示 / 非表示を切り替えられます。

3. 「保存」をクリックし、設定を保存します。

### <span id="page-185-0"></span>■ サイトタグの作成

「サイトタグ」を使うと、複数のサイトをまとめて管理することができます。またタグ同士で親子関係の設定を行うことができます。

1. 「サイトタグの作成」をクリックし、次の画面を表示します。

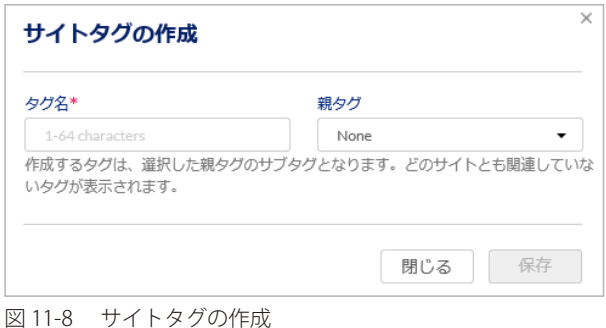

- 2. タグの名前、並びに親タグを紐づける場合は親タグをプルダウンから選択します。 直接サイトが紐づけられているタグを親タグにすることはできません。
- 3. 「保存」をクリックし、設定を保存します。

#### ■ ユーザの招待

管理 > 組織管理 画面の「ユーザを招待する」をクリックすると、ユーザを招待することができます。 詳細は「ユーザの招待」をご確認ください。

### ■ サイト、サイトタグの編集

1. 「組織」欄の組織名をクリック後、ツリー表示画面でサイト、サイトタグをクリックし、表示される画面右上の鉛筆マークをクリックします。

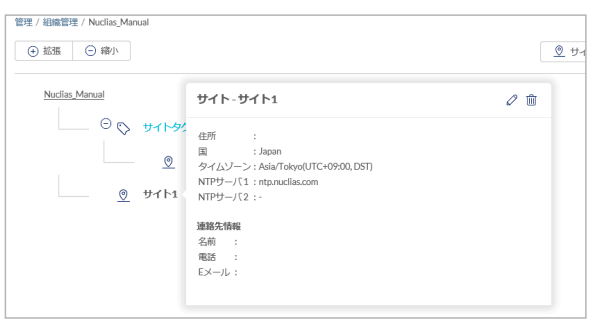

図 11-9 サイトの編集

ツリー表示画面では、サイト / サイトタグと同様に組織の編集を行うこともできます。

2. 次の画面で設定を行います。設定項目は「サイトの作成」[「サイトタグの作成」](#page-185-0)を参照してください。

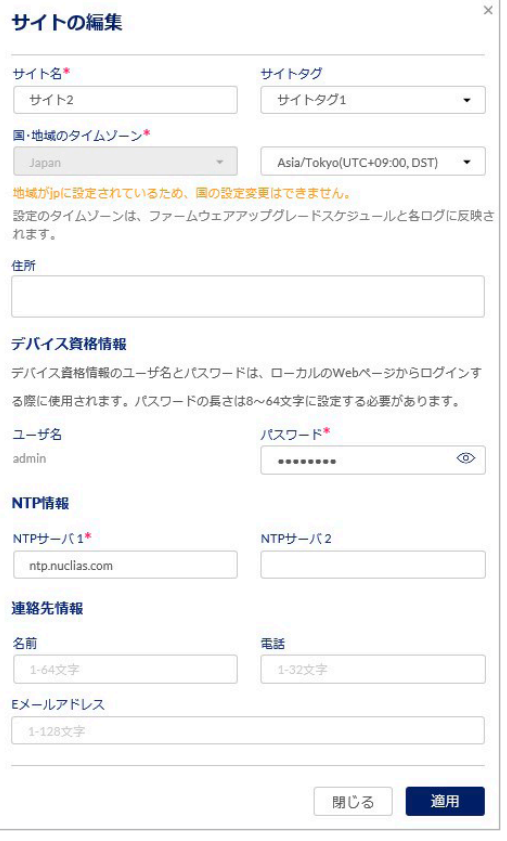

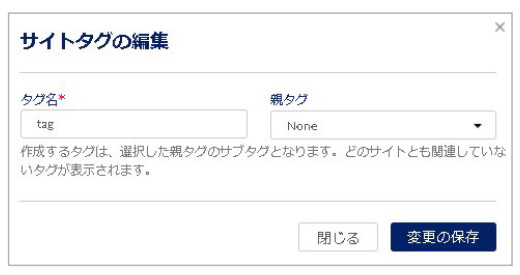

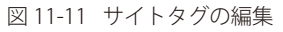

図 11-10 サイトの編集

3. 設定後、「適用」をクリックします。

変更した設定は Nuclias サーバに保存され、同時にデバイスへプッシュ配信されます。

## 第11章 管理

# <span id="page-187-0"></span>**ライセンス管理**

ライセンス管理画面では、Nuclias に登録しているライセンス情報の確認と管理を行います。

- おかけ、ライセンス切れとなった機器の動作については、動作保証外になります。
- お意 「ライセンス管理」の項目は、1つのサイトのみを管理するアカウントでは表示されません。

### **管理 > ライセンス管理**を選択します。

| 概要                |                              |          |                          | 概要 | デバイス   | ライセンス                      |              | 期限日の統一化       | ライセンスログ      |
|-------------------|------------------------------|----------|--------------------------|----|--------|----------------------------|--------------|---------------|--------------|
|                   | 合計デバイス                       | アクセスポイント | スイッチ                     |    | ゲートウェイ | 合計ライセンス                    | 使用中ライセンス     | 未使用/休止中ライセンス  | 未使用/稼働中ライセンス |
|                   | $\overline{\mathbb{1}}$<br>2 |          | $\sim$ 1111              |    |        |                            |              |               |              |
|                   |                              |          |                          |    |        |                            |              |               |              |
|                   | 60日以内に期限切れ<br>モデル名           |          | 获量                       |    |        | サマリ<br>モデル名<br>#           | 使用済デバイス      | 未使用/休止中ライセンス  |              |
|                   | DBAシリーズ                      |          | $\mathbf{\underline{o}}$ |    |        | DBAシリーズ<br>$4 -$           | $\circ$      | $\mathbf{Q}$  |              |
| #<br>1<br>$\,2\,$ | DBS-2000                     |          | $\mathfrak{Q}$           |    |        | $\overline{2}$<br>DBS-2000 | $\mathbf{1}$ | $\mathcal{Q}$ |              |

図 11-12 ライセンス管理 (概要)

本画面には「概要」「デバイス」「ライセンス」「ライセンスログ」のタブがあります。 各画面の詳細については以下を参照してください。 [「ライセンス管理 - 概要」「](#page-188-0)[ライセンス管理 - デバイス」](#page-188-1)[「ライセンス管理 - ライセンス」](#page-192-0)[「ライセンス管理 - ライセンスログ」](#page-197-1)

### ■ ライセンスの使用状況について

ライセンスの使用状況は、Nuclias 上で以下のように表示されます。

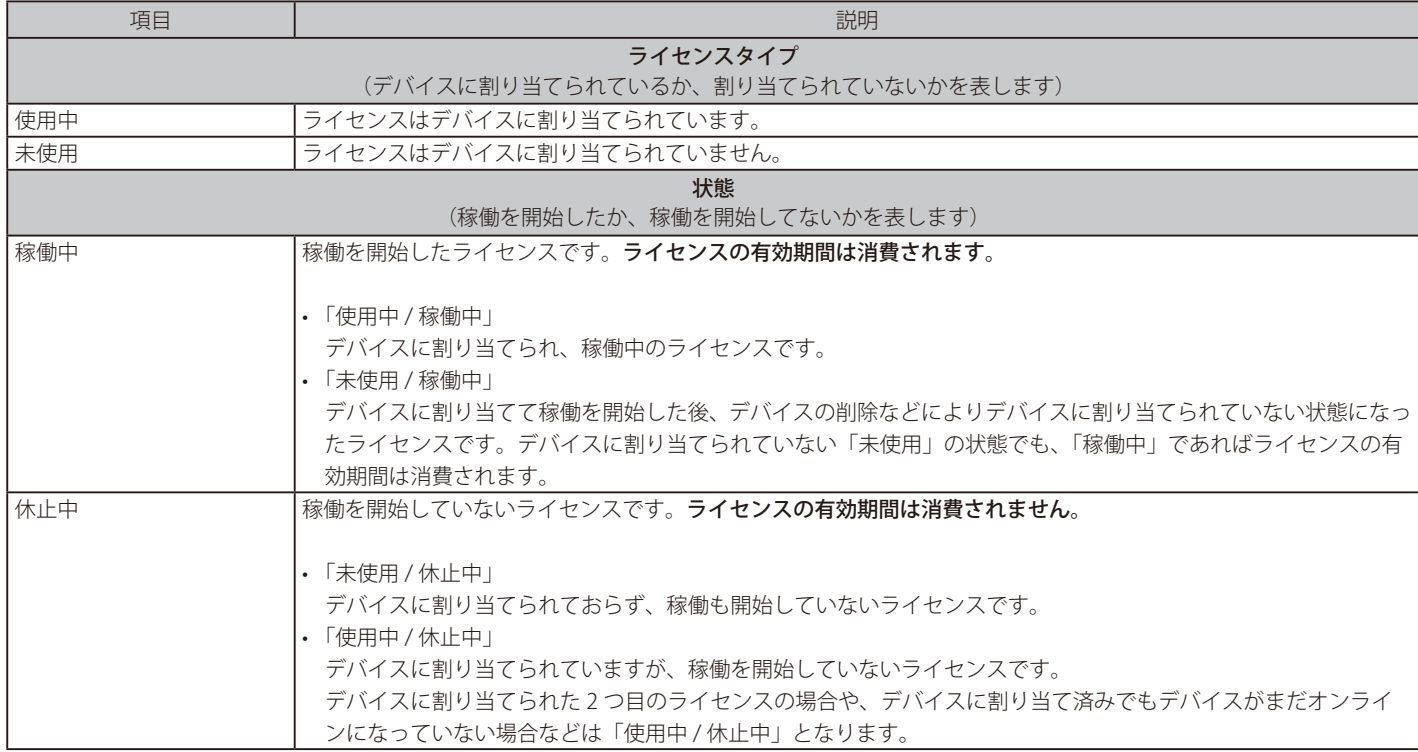

### <span id="page-188-0"></span>ライセンス管理 - 概要

### Nuclias に登録されているライセンスの概要を表示します。

登録されているライセンスの数と使用状況、60 日以内に期限切れになるライセンスを確認できます。

| 概要                      |                              |             |                | 概要 | デバイス           | ライセンス    |                | 期限日の統一化                  | ライセンスログ      |
|-------------------------|------------------------------|-------------|----------------|----|----------------|----------|----------------|--------------------------|--------------|
|                         | 合計デバイス                       | アクセスポイント    | スイッチ           |    | ゲートウェイ         | 合計ライセンス  | 使用中ライセンス       | 未使用/休止中ライセンス             | 未使用/柳蘭中ライセンス |
|                         | $\overline{\mathbb{Z}}$<br>c | $\sim$ :::: |                |    |                |          |                |                          | Π            |
|                         | 60日以内に期限切れ                   |             |                |    | サマリ            |          |                |                          |              |
|                         | モデル名                         |             | 双量             |    | $\alpha$       | モデル名     | 使用済デバイス        | 未使用/休止中ライセンス             |              |
|                         | DBAシリーズ                      |             | $\circ$        |    | $\mathbf{1}$   | DBAシリーズ  | $^{\circ}$     | $\Omega$                 |              |
| $\frac{1}{2}$<br>4<br>2 | DBS-2000                     |             | $\overline{0}$ |    | $\overline{2}$ | DBS-2000 | $\overline{1}$ | $\mathbf{\underline{o}}$ |              |

図 11-13 ライセンス管理 (概要)

### <span id="page-188-1"></span>ライセンス管理 - デバイス

ライセンスを使用しているデバイスの情報を確認できます。 また、デバイスの追加と削除、ライセンスやプロファイルの割り当てを実行できます。

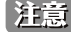

注意 本画面は、管理 > インベントリをクリックした場合に表示される画面と同一です。

|                        |         |               |               | 扭要                           |               | デバイス          | ライセンス |          | 期限日の続一化 | ライセンスログ |              |
|------------------------|---------|---------------|---------------|------------------------------|---------------|---------------|-------|----------|---------|---------|--------------|
|                        | デバイス概要  |               |               |                              |               |               |       |          |         |         |              |
|                        |         | 合計デバイス        |               |                              | アクセスポイント      |               | スイッチ  |          |         | ゲートウェイ  |              |
|                        |         | ◠             |               | $\overline{\mathbb{C}}$<br>0 |               | $\sim$ 1111   |       |          |         |         |              |
|                        |         |               |               |                              |               |               |       |          |         |         |              |
|                        |         |               |               |                              |               |               |       |          |         |         |              |
|                        | デバイスの追加 | 削除<br>割り当て    | ライセンスの割り当て    |                              |               |               |       |          |         | Q 検索    | 业<br>$\star$ |
| #                      | 状眼      | MAC アドレス      | デバイスUID       | シリアル番号                       | モデル名          | デバイス名         | サイト   | プロファイル   | ライセンス状態 | 登録日     | 期限日          |
| $\Box$<br>$\mathbf{1}$ | $\circ$ | SOUTHLISOBODS | SOFFILISOBODE | SOFFILIDORDER                | DBS-2000-28MP | SOSOFHLOOBOOK | DJP   | DBS-2000 | 期限切れ    |         |              |

図 11-14 ライセンス管理 (デバイス)

### 画面には以下の項目が表示されます。

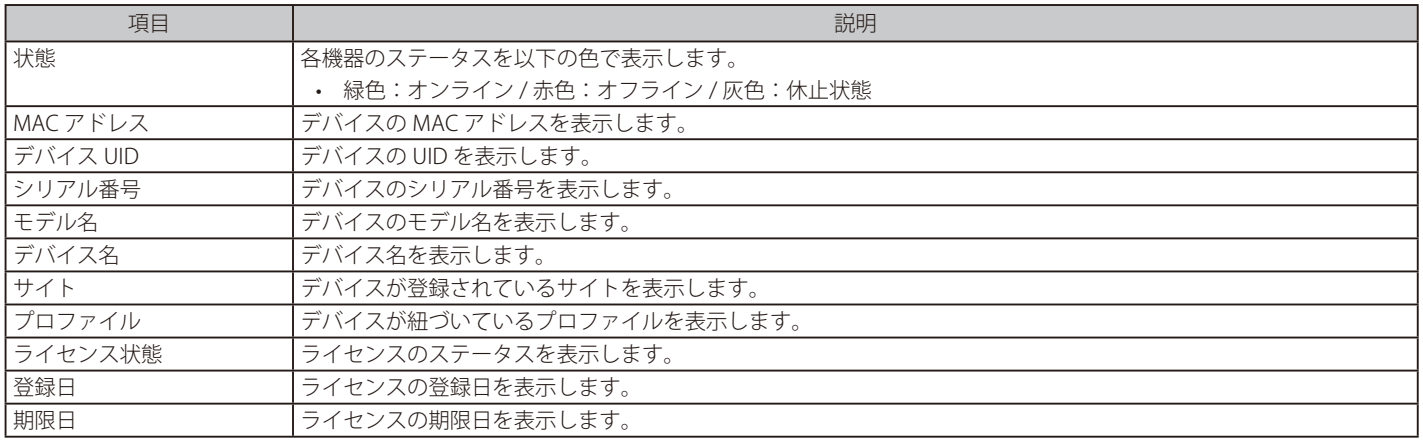

- デバイスの追加
- 1. 管理 > ライセンス管理画面の「デバイス」タブで「デバイスの追加」をクリックし、次の画面を表示します。

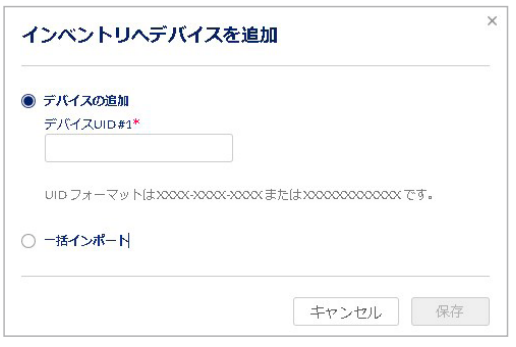

図 11-15 インベントリへデバイスを追加

2. 「デバイス UID」を入力します。

CSV ファイルを用いてまとめてデバイスを登録する場合は、「一括インポート」をクリック → ファイルを選択してアップロードします。 CSV ファイルのサンプルが必要な場合は、指定のメッセージをクリックします。

- 3. 設定後、「保存」をクリックします。
- デバイスの削除
- 1. 管理 > ライセンス管理画面の「デバイス」タブで、削除するデバイスのチェックボックスを選択します。
- 2. 「削除」をクリックし、次の画面を表示します。

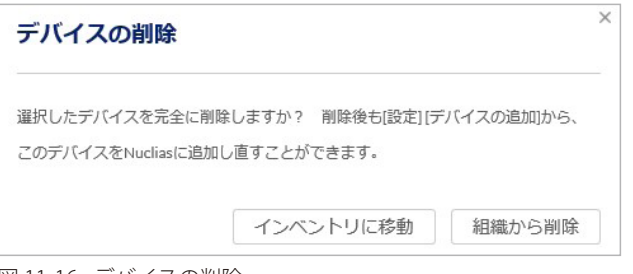

図 11-16 デバイスの削除

- 3. 「インベントリに移動」または「組織から削除」をクリックします。
	- 「インベントリに移動」:デバイスに割り当てたサイト、プロファイル、ライセンスが削除されます。 「割り当て」から再度サイト、プロファイル、ライセンスを割り当てることができます。
	- 「組織から削除」:デバイスは組織から削除されます。
- お意図デバイスを削除した場合、そのデバイスに割り当てられていたライセンスは削除されず、元の組織に残ります。 削除したデバイスを別の組織に登録する場合、別途ライセンスを用意いただく必要があります。
- デバイスを Nuclias から削除すると、削除したデバイスに関するイベントログは全て削除されます。 イベントログを残しておく必要がある場合は、事前にイベントログをダウンロードしてください。 詳細は、第 8 章 モニ[タ「ゲートウェイ - イベントログ」を](#page-65-0)確認してください。

#### ■ 組織/サイトとプロファイルの割り当て

新しく一括登録したデバイス(ライセンスは割り当てられていない状態)を、既存の組織または新規組織に割り当てることができます。 組織のほか、サイト / プロファイル / ライセンスの割り当てが可能です。ライセンスは「割り当て」の実行前に組織へ登録しておく必要があります。

- 1. 管理 > ライセンス管理画面の「デバイス」タブで、デバイスのチェックボックスにチェックを入れ、「割り当て」をクリックします。
- 2. 次の画面で「既存サイトとプロファイル」または「新しいサイトとプロファイル」を選択します。

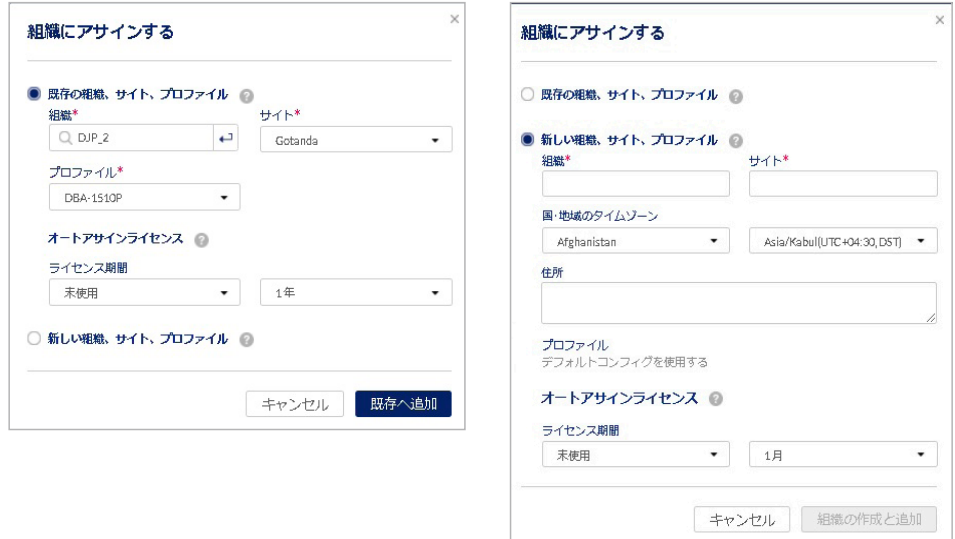

図 11-17 組織にアサインする

- 「既存の組織、サイト、プロファイル」: すでに設定済みの組織、サイト、プロファイルを選択し、デバイスに割り当てます。
- 「新しい組織、サイト、プロファイル」: 新しい組織、サイトを設定し、デバイスに割り当てます。プロファイルはデフォルトのプロファイルが割り当てられます。 プロファイルは後から編集可能です。
- 「オートアサインライセンス」: 利用可能な既存のライセンスキーが、選択したデバイスに対して自動的に割り振られます。 ただし、選択したデバイスに適用するライセンスキーが条件を満たしていない場合、割り当てが失敗する可能性があります。
- お意 複数のデバイスを選択して「割り当て」を行う場合、「オートアサインライセンス」で使用できるのは「休止中」(稼働を開始していない) 状態のライセンスのみです。 1 つのデバイスのみを選択して「割り当て」を行う場合は、「稼働中 / 未使用」(稼働を開始したが、現在はデバイスに割り当てられていない) 状態のライセンスも使用できます。
- 3. 設定後、「既存へ追加」または「組織の作成と追加」をクリックします。

### 第11章 管理

#### ■ ライセンスの割り当て

使用中のデバイスにライセンスを割り当てます。

本機能は、「休止中」(まだ稼働を開始していない)状態のライセンスが組織内にある場合のみ使用できます。

以下の手順の例では、有効期限 1 年のライセンス 5 つを組織に登録し、デバイスに割り当てます。

1. 管理 > ライセンス管理画面の「デバイス」タブで、デバイスのチェックボックスにチェックを入れます。 次の画面では 2 つのデバイスを選択しています。

|                      |                | デバイスの追加        | 削除                    | 割り当て                    | ライヤンスの割り当て              |
|----------------------|----------------|----------------|-----------------------|-------------------------|-------------------------|
| ┓                    | #              | 状態             | MAC アドレス              |                         | デバイスUID                 |
| ☑                    | 1              |                |                       | DSECSEHOOBDSABS         | インカポトロウクセロウスんほん         |
| ш                    | $\overline{2}$ | a.             | <b>COST+200BDSABS</b> |                         | <b>CONTROVING MAILS</b> |
| H                    | з              |                | <b>CONTROOMOSABA</b>  |                         | CONTROORS/SAIDS         |
| m                    | $\overline{A}$ | a              | <b>CONFIDORIOSARA</b> |                         | DSENYORANIA             |
|                      | 5              | ä              | COEHOOBORABOO         |                         | <b>CAPHOOROGAILA</b>    |
| u                    | 6              | $\blacksquare$ | <b>CONTROVERSIANS</b> |                         | <b>CSEHWEIGHAMS</b>     |
|                      | $\overline{7}$ |                | <b>CONTROVERINANA</b> |                         | DISTURBING MAILS        |
| $\blacktriangledown$ | 8              |                |                       | CACAFUS OBS/BABA        | <b>CONTROORDMANY</b>    |
|                      | 9              |                |                       | <b>CODICORREGIONAIS</b> | JOSEHN VERSAILS         |

図 11-18 ライセンス管理(デバイス選択)

- 2. 「ライセンスの割り当て」をクリックし、次の画面を表示します。
	- 5 つのライセンスのうち 2 つをデバイスに割り当てるため、「残り 3」と表示されます。

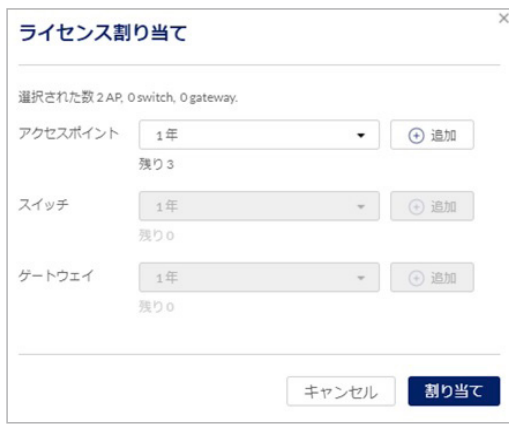

図 11-19 ライセンス割り当て

■注意 ドロップダウンリストで「2年」を選択しても、「1年ライセンス× 2」とは判定されません。

「+ 追加」をクリックするとライセンスの枠が追加されます。割り当て可能なライセンスキーがある場合は入力します。

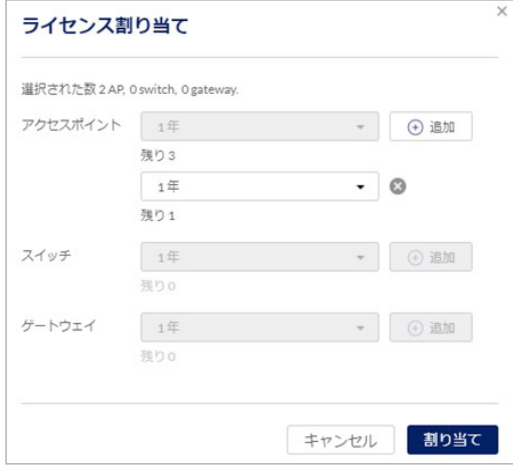

図 11-20 ライセンス割り当て (追加)

3. 「割り当て」をクリックし、ライセンスの割り当てを実行します。

4. ライセンスの割り当ての結果が表示されます。

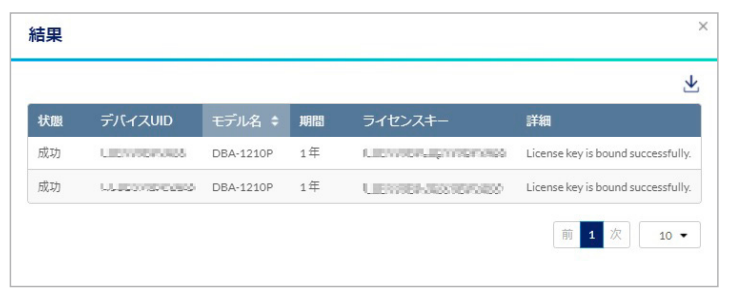

図 11-21 ライセンス割り当て (結果)

お意 デバイスに割り当てられているライセンスの情報を確認するには、モニタ > ゲートウェイ > デバイス画面、または設定 > ゲートウェイ > デバイス画面でデバイスを選択し、「ライセンス」タブを選択してください。

### <span id="page-192-0"></span>ライセンス管理 - ライセンス

登録しているライセンスの情報と履歴を表示します。また、ライセンスを組織に登録できます。

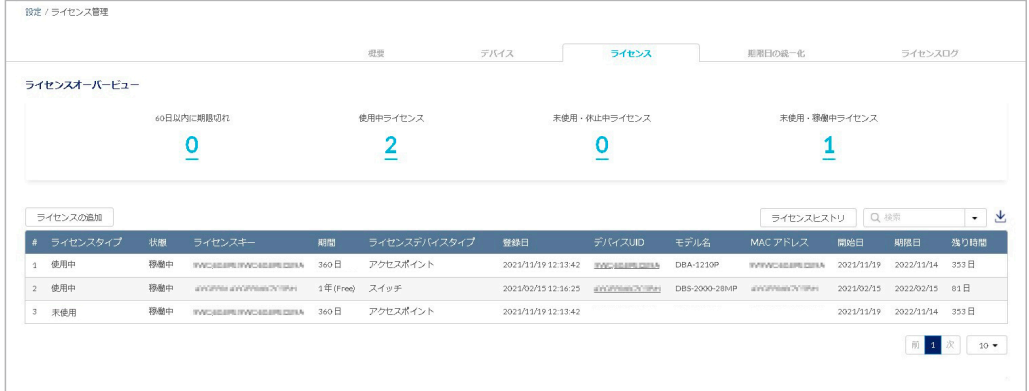

#### 本画面には以下の項目が表示されます。

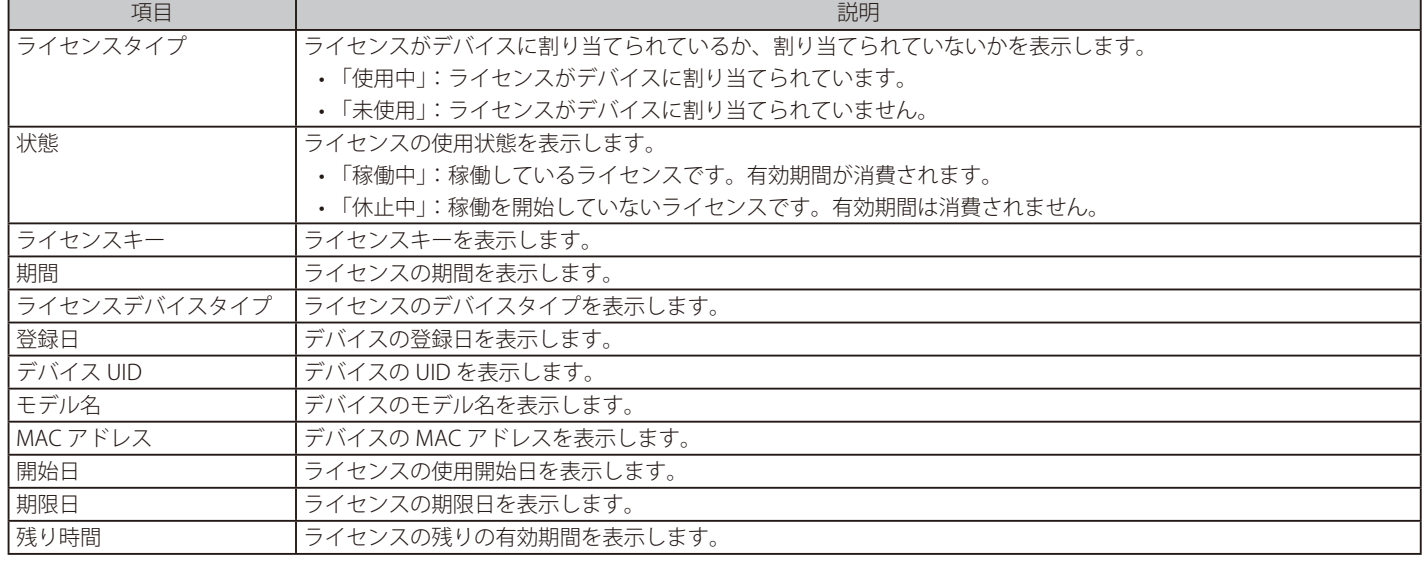

図 11-22 ライセンス管理 (ライセンス)

### ■ ライセンスヒストリの表示

「ライセンスヒストリ」をクリックすると、1 年以内に失効したライセンスの情報を確認できます。 「タイムフレーム」で期間を選択→「ダウンロード」をクリックして CSV ファイルをダウンロードします。

### ■ ライセンスの検索

特定の文字列を含むライセンス情報を検索する場合は、検索ウィンドウに文字を入力します。 検索ウィンドウ右側の をクリックして詳細な検索ウィンドウを表示させ、より精度の高い検索を行うこともできます。

### ■ ライセンス一覧表のダウンロード

をクリックすると、ライセンス一覧表を CSV 形式でダウンロードできます。

### ■ ライセンスの追加

ライセンスを組織に登録します。

- 1. 管理 > ライセンス管理画面の「ライセンス」タブで、「ライセンスの追加」をクリックします。
- 2. ライセンスキーを入力し、「追加」をクリックします。

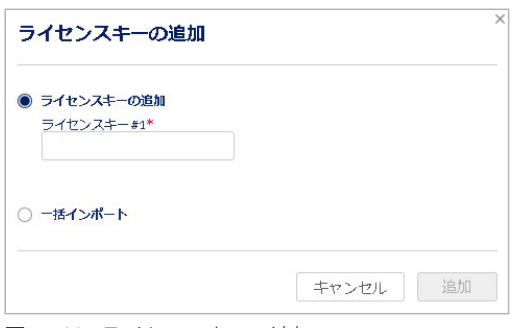

図 11-23 ライセンスキーの追加

【注意】 登録したライセンスキーは、他の組織で使用することはできません。

### ■ ライセンスの一括インポート

CSV ファイルからまとめてライセンスを登録する場合は、「一括インポート」を選択します。 次の画面でファイルを選択し、CSV ファイルをアップロードします。

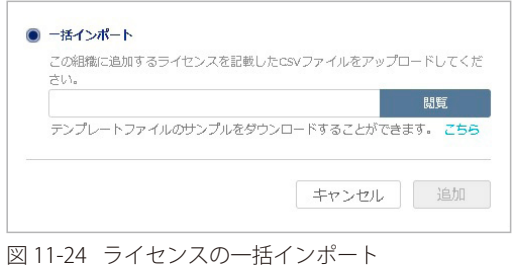

CSV ファイルのサンプルが必要な場合は、指定のメッセージをクリックします。

### ライセンス管理 - 期限日の統一化

「期限日の統一化」タブでは、登録しているライセンスの期限日を統一できます。

Nuclias に複数のライセンスを登録している場合、登録した日によってそれぞれのライセンスの有効期限が異なります。この場合、ライセンスごと に有効期限を確認し、期限が切れる前にそれぞれのライセンスの更新を個別に行う必要があります。

ライセンスの期限日を統一することによって、ライセンスの更新作業をまとめて実行できるため、ライセンスの管理が容易になります。

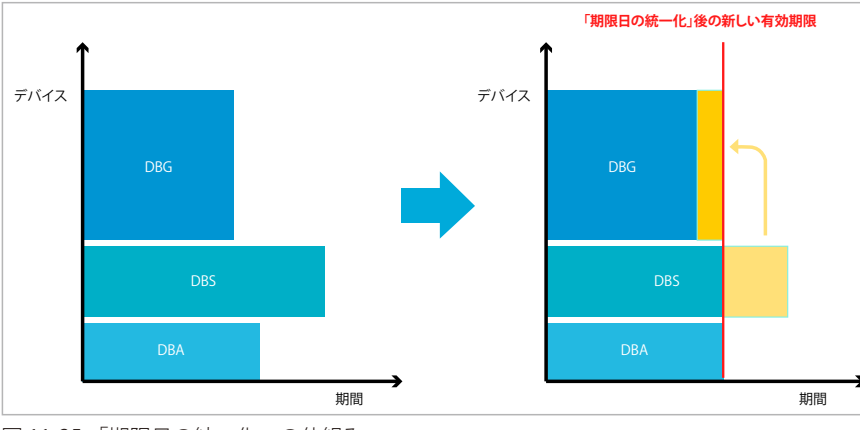

「期限日の統一化」を実行すると、登録済みのライセンスを終了し、新しいライセンスが生成されます。

図 11-25 「期限日の統一化」の仕組み

本機能は、実行後に取り消すことはできません。 「期限日の統一化」実行前のライセンスを復元することはできませんので、ご注意ください。

「期限日の統一化」は、組織ごとに実行できます。実行できるデバイスとライセンスの条件は以下のとおりです。

- 同一の組織に登録されている以下のデバイス
	- 「稼働中」のライセンスが割り当てられているデバイス
	- 期限切れのライセンスが割り当てられているデバイス
- 同一の組織に登録されている以下のライセンス
	- 「使用中」で「稼働中」のライセンス(デバイスに割り当てられていて、有効期間を消費中のライセンス)
	- 「使用中」で「休止中」のライセンス(デバイスに割り当てられているが、有効期間の消費は開始されていないライセンス)
	- 「未使用」で「稼働中」のライセンス(現在はデバイスに割り当てられていないが、有効期間を消費中のライセンス)

お意 ライセンスの「使用中」「未使用」「稼働中」「休止中」の説明については「ライセンスの使用状況について」を参照してください。

「期限日の統一化」の手順は以下の通りです。

1. 管理 > ライセンス管理画面で「期限日の統一化」タブを選択します。

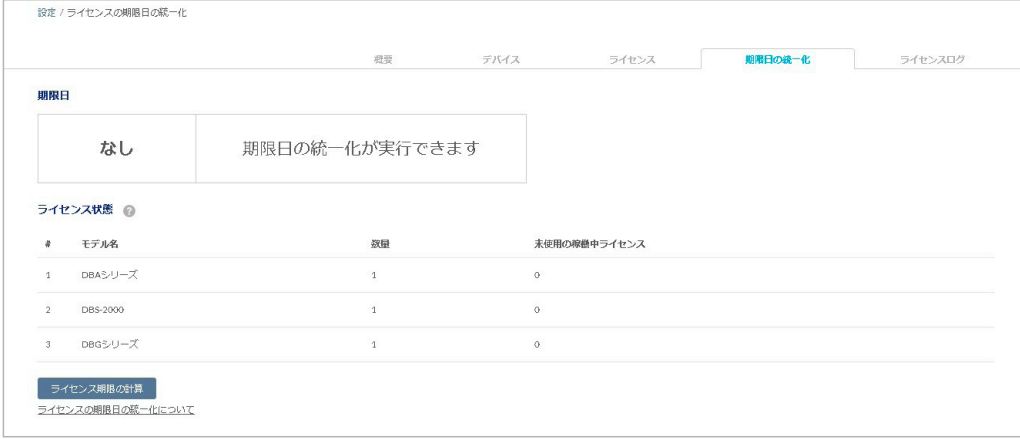

図 11-26 ライセンス管理 - 期限日の統一化

<sup>[</sup>注意]

## 第11章 管理

2. 「ライセンス期限の計算」をクリックし、期限を統一化した場合のライセンス有効期限を確認します。

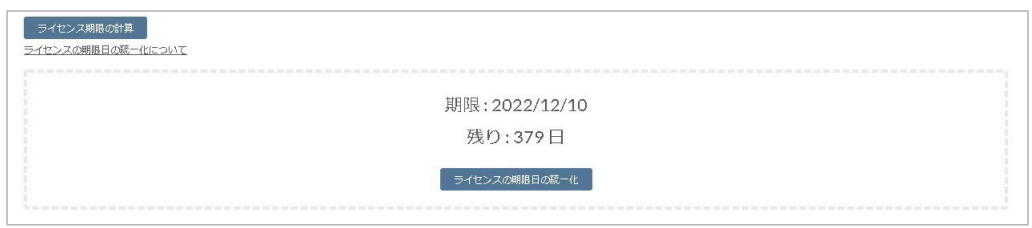

図 11-27 ライセンス期限の計算

「ライセンス期限の計算」の結果、ライセンスの有効期間が残り 30 日未満の場合は、「ライセンス期限日の統一化」を実行できません。

- 3. 「ライセンス期限日の統一化」をクリックします。
- 4. 確認画面の内容を確認後、同意する場合はチェックボックスを選択し、「確認」をクリックします。 本機能は、実行後に取り消すことはできませんのでご注意ください。

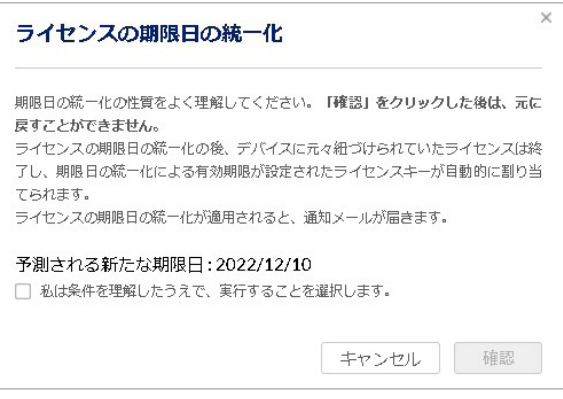

図 11-28 ライセンス期限の計算

注意

関係するライセンスやデバイスに変更があった場合、期限日の統一化の動作は中断します。最初からやり直してください。

### ■ ライセンスの有効期限の計算方法について

「ライセンス期限日の統一化」を行う場合、統一化後の有効期限は、デバイスタイプの比重(ウエイト)と残りの有効期間をもとに計算されます。 ライセンスの価格が異なるため、計算の際の比重はデバイスタイプによって異なります。

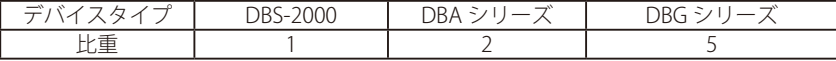

| 2021年4月                                                                                                    |                          |                            |                            | 2021年5月     |             |   |
|----------------------------------------------------------------------------------------------------|--------------------------|----------------------------|----------------------------|-------------|-------------|---|
| 14 15 16 17 18 19 20 21 22<br>水木金土日月火水木<br>24<br>$\frac{25}{\Box}$<br>$-26$ 27<br>月 火<br>12<br>$\frac{23}{2}$<br>10<br>13<br>$\pm$<br>$\Box$<br>月火<br>日月火<br>$+$<br>$\star$<br>水<br>金<br>木<br>金<br>土 | 28<br>29<br>$\star$<br>水 | 30<br>$\frac{1}{\pm}$<br>金 | $\frac{2}{\Box}$<br>3<br>月 | 5<br>火<br>水 | 6<br>$\ast$ | 金 |
| DBAのライセンス「A」                                                                                                    |                          |                            |                            |             |             |   |
|                                                                                                    |                          |                            |                            |             |             |   |
| DBSのライセンス「B」                                                                                                    |                          |                            |                            |             |             |   |
| DBGのライセンス「C」                                                                                                    |                          |                            |                            |             |             |   |
|                                                                                                    |                          |                            |                            |             |             |   |
| ↓ライセンスの「期限日統一化」実行後                                                                                                    |                          |                            |                            |             |             |   |
| 期限日統一化後のDBAのライセンス「A」                                                                                                    |                          |                            |                            |             |             |   |
| 期限日統一化後のDBAのライセンス「B」                                                                                                    |                          |                            |                            |             |             |   |
| 期限日統一化後のDBAのライセンス「C」                                                                                                    |                          |                            |                            |             |             |   |
|                                                                                                    |                          |                            | 期限日統一化後の有効期限               |             |             |   |

図 11-29 ライセンス期限統一化の例

#### 計算手順

期限日統一化後の有効期限は、以下の方法で計算されます。

- (1) 統一化するライセンスを収集します。
- (2)ライセンス有効期間の残存日数を収集します。
- (3)残存日数とデバイスの比重を乗算します。
- (4)統一化するすべてのライセンスの「残存日数×デバイスの比重」値を合計します。
- (5)統一化するすべてのデバイスの比重を合計します。
- (6)手順 4 の値を手順 5 の値で割ります。
- (7)手順 6 で出した値の小数点以下を切り上げて、統一化後の残存日数とします。

 $\sum_{\rm i=1}^{\rm n}$ デバイスの比重 × ライセンス有効期間の残存日数 デバイスの比重の合計 <u>¡=]プハイスの広里 × フィセンス有効期间の疾仔ロ致 ;</u> = 統一化後の有効残存日数

### 計算例

以下にライセンスの有効期限の計算例を記載します。

2021/1/14 に、DBA-1210P の 1 年間ライセンスを購入し、有効化。(2 台分) 2021/10/20 に、DBG シリーズの 1 年間ライセンスを購入し、有効化。(1 台分)

2021/11/5 に「ライセンスの期限日の統一化」を実行。

### 統一化前のライセンスの有効期間残存日数:

- DBA-1210P (2021/11/5 2022/1/14 = 70  $\boxminus$ )
- DBG シリーズ (2021/11/5 2022/10/20 = 349 日)

### 残存日数と比重の計算式 (計算手順の 3、4):

70(日)× 2(DBA の数)× 2(DBA の比重)= 280 349 (日) × 1 (DBG シリーズの数) × 5 (DBG の比重) = 1745

### デバイスの比重の合計(計算手順の 5):

 $(2 DBA \times 2) + (1 DBG \times 5) = 9$ 

#### 統一化後の残存日数(計算手順の 6):

 $(280 + 1745) / 9 = 225$  ( $\boxminus$ )

#### 統一化後の有効期限:

2021/11/5 + 225(日) = 2022/6/18 全てのデバイスには、期限日が 2022 年 6 月 18 日のライセンスが付与されます。

### <span id="page-197-1"></span>ライセンス管理 - ライセンスログ

ライセンスに関するログを表示します。

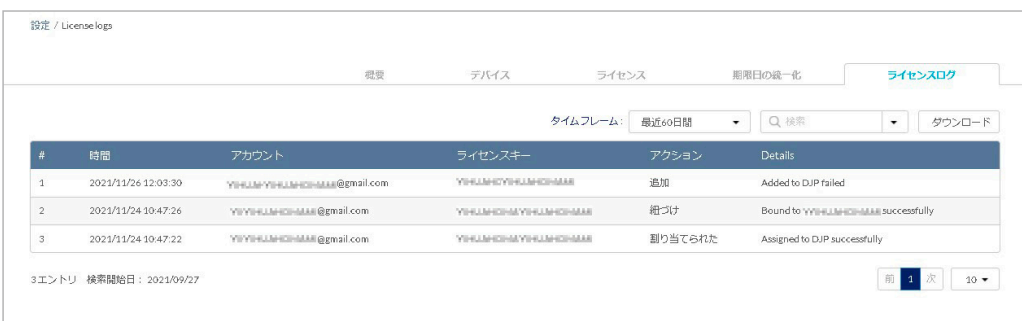

図 11-30 ライセンス管理(ライセンスログ)

本画面には以下の項目が表示されます。

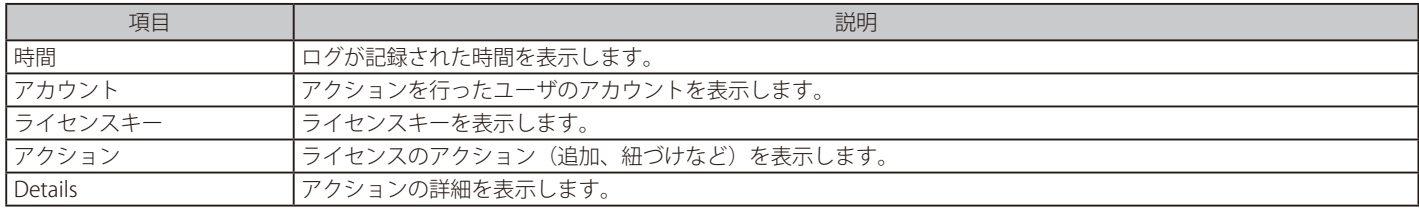

### ■ 表示する期間の変更

「タイムフレーム」で表示する期間を設定します。

### ■ ライセンスログの検索

特定の文字列を含むライセンス情報を検索する場合は、検索ウィンドウに文字を入力します。 検索ウィンドウ右側の をクリックして詳細な検索ウィンドウを表示させ、より精度の高い検索を行うこともできます。

### ■ ライセンスログのダウンロード

「ダウンロード」をクリックすると、ライセンスログを CSV 形式でダウンロードできます。

# <span id="page-197-0"></span>**インベントリ**

デバイスの登録と削除、組織 / プロファイル / ライセンスの割り当てを行います。 本画面は、管理 > ライセンス管理画面で「デバイス」タブを選択した場合に表示される画面と同一です。 設定内容については[「ライセンス管理 - デバイス」を](#page-188-1)参照してください。

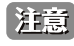

お意下ライセンス管理」の項目は、1つのサイトのみを管理するアカウントでは表示されません。

### **管理 > インベントリ**を選択し、次の画面を表示します。

|                        |           |                |                 | 根壁             |               | デバイス             | ライセンス |          | 期限日の総一化 | ライセンスログ |              |
|------------------------|-----------|----------------|-----------------|----------------|---------------|------------------|-------|----------|---------|---------|--------------|
| デバイス概要                 |           |                |                 |                |               |                  |       |          |         |         |              |
|                        |           | 合計デバイス         |                 |                | アクセスポイント      |                  | スイッチ  |          |         | ゲートウェイ  |              |
|                        |           | G              |                 | $\Box$         |               |                  |       |          |         |         |              |
|                        |           |                |                 |                |               |                  |       |          |         |         |              |
|                        |           |                |                 |                |               |                  |       |          |         | Q 検索    | 业<br>$\star$ |
| デバイスの追加                |           | 削除<br>割り当て     | ライセンスの割り当て      |                |               |                  |       |          |         |         |              |
| $\mathbf{H}$<br>■      | 状腺        | MAC アドレス       | デバイスUID         | シリアル番号         | モデル名          | デバイス名            | サイト   | プロファイル   | ライセンス状態 | 登録日     | 期限日          |
| $\Box$<br>$\mathbf{1}$ | $\bullet$ | 900FH1/3000029 | SSOFFILISOBIOUS | SOFFILISOBIODR | DBS-2000-28MP | SORGETHERDDIEGEN | DJP   | DBS-2000 | 期限切れ    |         |              |

図 11-31 インベントリ画面

# **ファームウェア**

**管理 > ファームウェア**画面では、ファームウェアの管理を行います。

本画面には以下のタブがあります。

- 「ニューリリース」
- 「ファームウェアアップグレード」
- 「ファームウェア管理」

### ファームウェア - ニューリリースタブ

デバイスのモデルごとにファームウェアのリリース状況を表示します。「バージョン」欄のリンクをクリックするとリリースノート(英語版)が表 示されます。

日本で販売されている製品については、弊社のホームページでリリースノートをご確認ください。

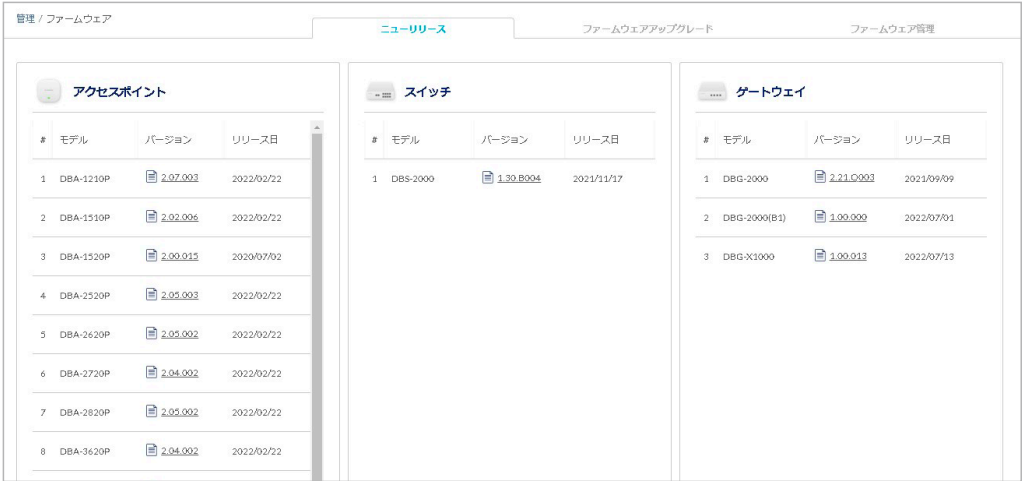

図 11-32 ファームウェア

### ファームウェア - ファームウェアアップグレードタブ

ファームウェアのスケジュールアップグレードを設定します。

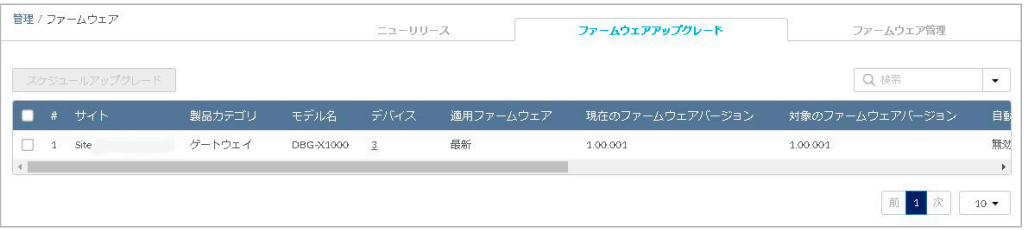

図 11-33 ファームウェア - ファームウェアアップグレード

### 本画面には以下の項目があります。

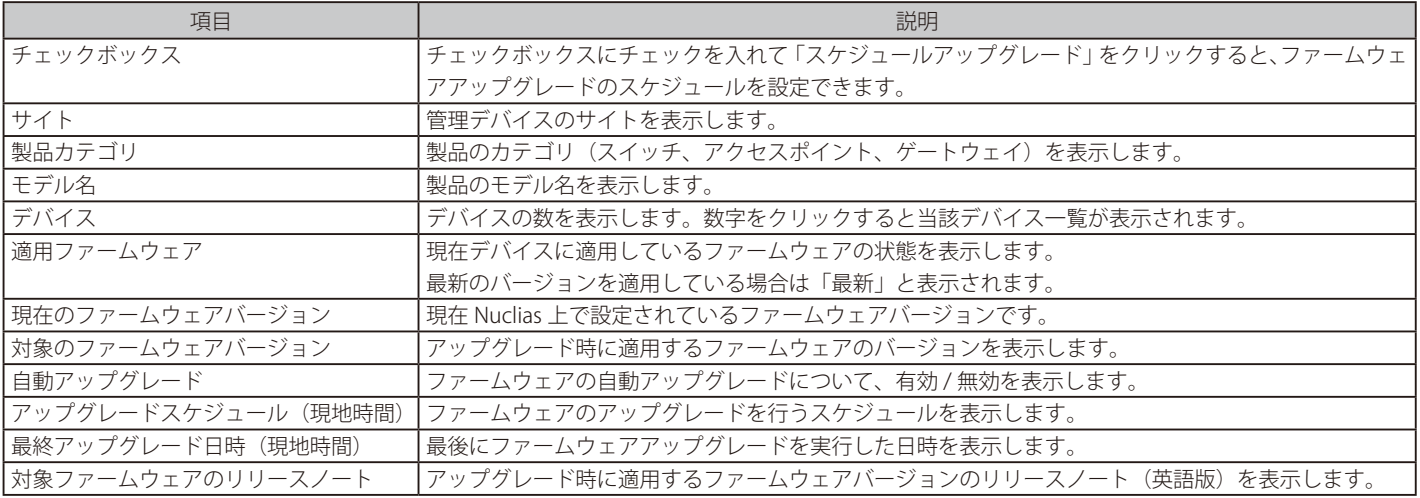

## 第11章 管理

### ■ スケジュールアップグレード

ファームウェアアップグレードのスケジュールを設定します。

- 1. 管理 > ファームウェア画面の「ファームウェアアップグレード」タブでスケジュール設定を行うデバイスを選択します。
- 2. 「スケジュールアップグレード」を選択し、次の画面でスケジュールを設定します。

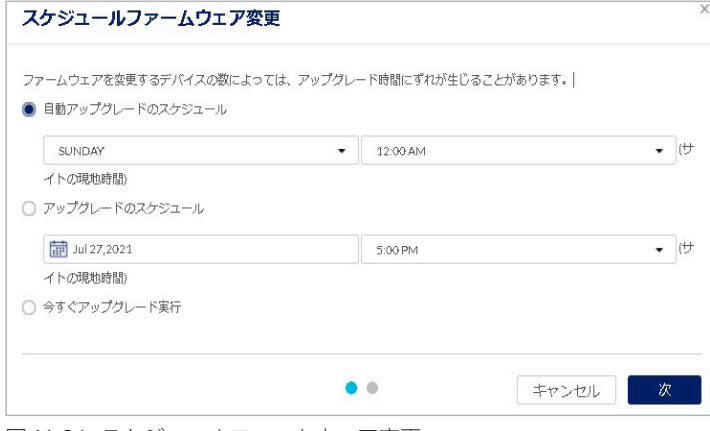

図 11-34 スケジュールファームウェア変更

本画面には以下の項目があります。

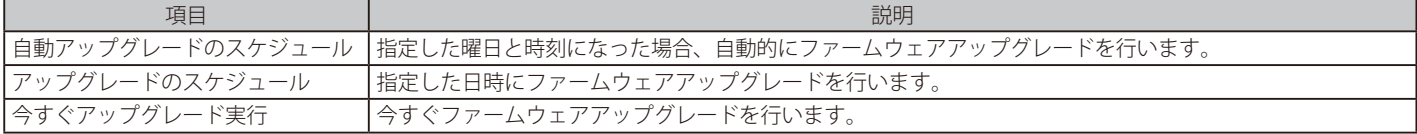

- 3. 「次」をクリックします。
- 4. 「対象のファームウェアバージョン」のドロップダウンリストでファームウェアバージョンを選択します。 手順 2 で「自動アップグレードのスケジュール」を選択した場合はファームウェアバージョンを選択できません。

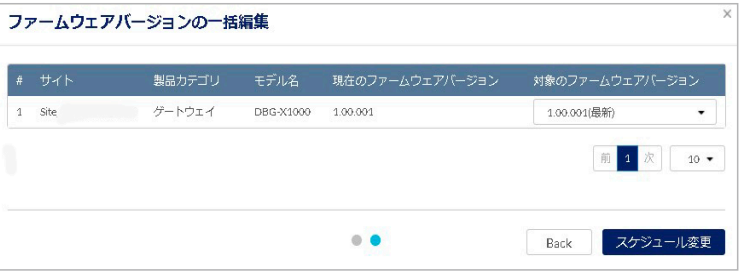

図 11-35 ファームウェアバージョンの一括編集

5. 「スケジュール変更」をクリックします。

お意味事順3で「今すぐアップグレード実行」を選択した場合は、ファームウェアアップグレードが開始されます。

### ■ ファームウェアアップグレード対象の検索

検索ウィンドウでファームウェアアップグレードを行うデバイスを検索できます。 「モデル名」「ファームウェア状態」を指定して検索することも可能です。

### ファームウェア - ファームウェア管理タブ

ファームウェア管理タブでは、デバイスとファームウェア情報のプレビューとダウンロードを実行できます。

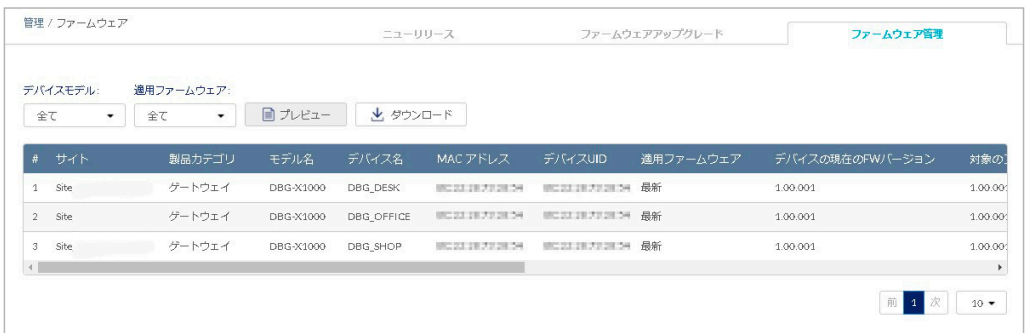

図 11-36 ファームウェア - ファームウェア管理

本画面には以下の項目があります。

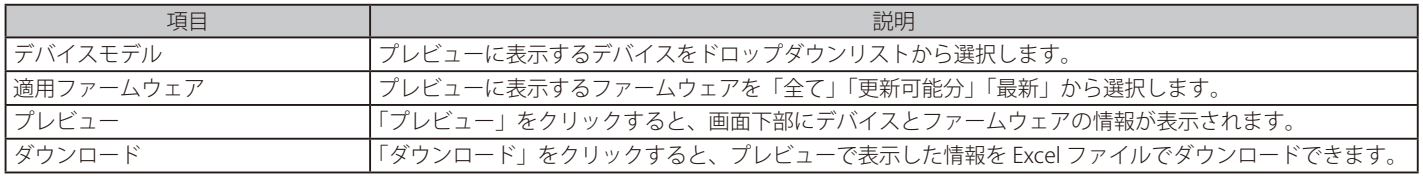

## **アラート設定**

**管理 > アラート設定**を選択し、アラート設定するイベントを指定します。 指定したイベントが発生した場合、図 10-4「アラート」画面に表示、並びに管理用メールアドレスにメール送信されます。

アラートを発報する項目が表示されます。「E メール」にチェックをいれた場合、アラートが管理用メールアドレスに送信されます。

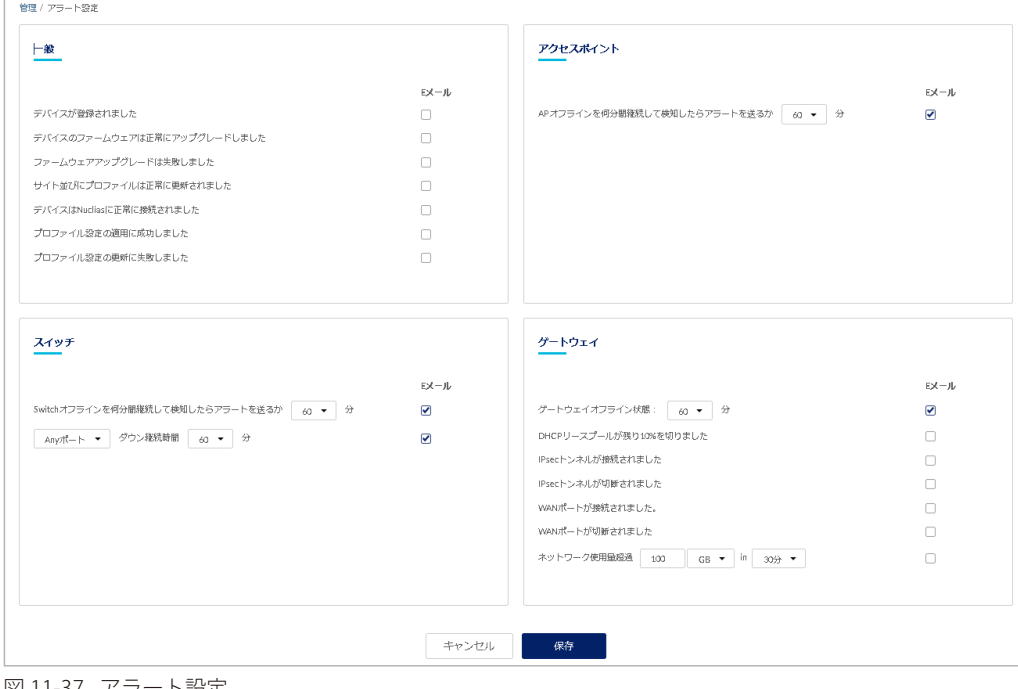

図 11-37 アラート設定

本画面には以下の項目があります。

### アラート設定(一般)

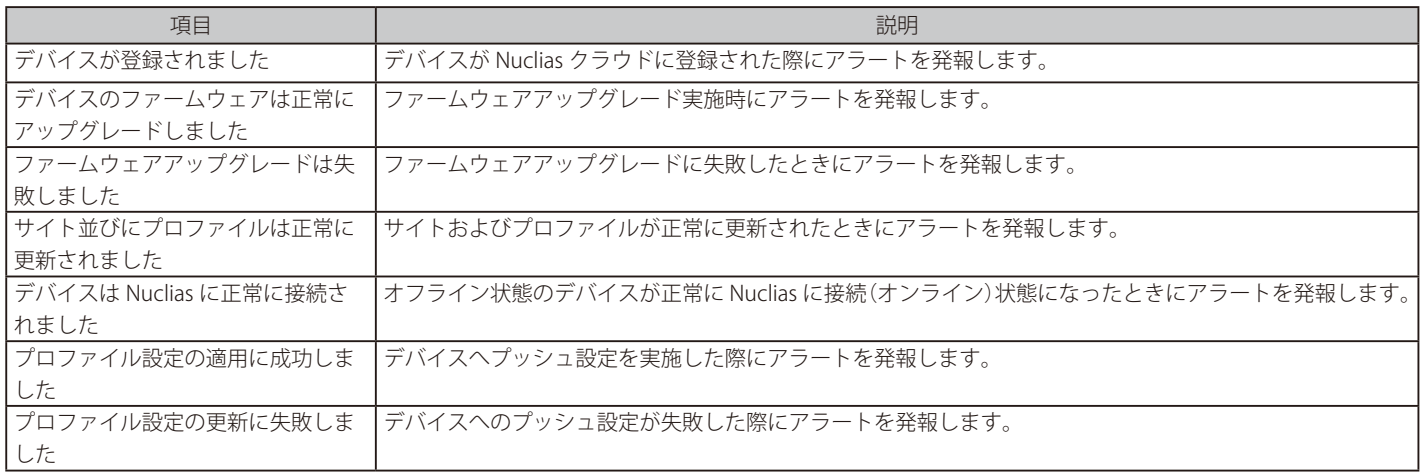

### アラート設定(ゲートウェイ)

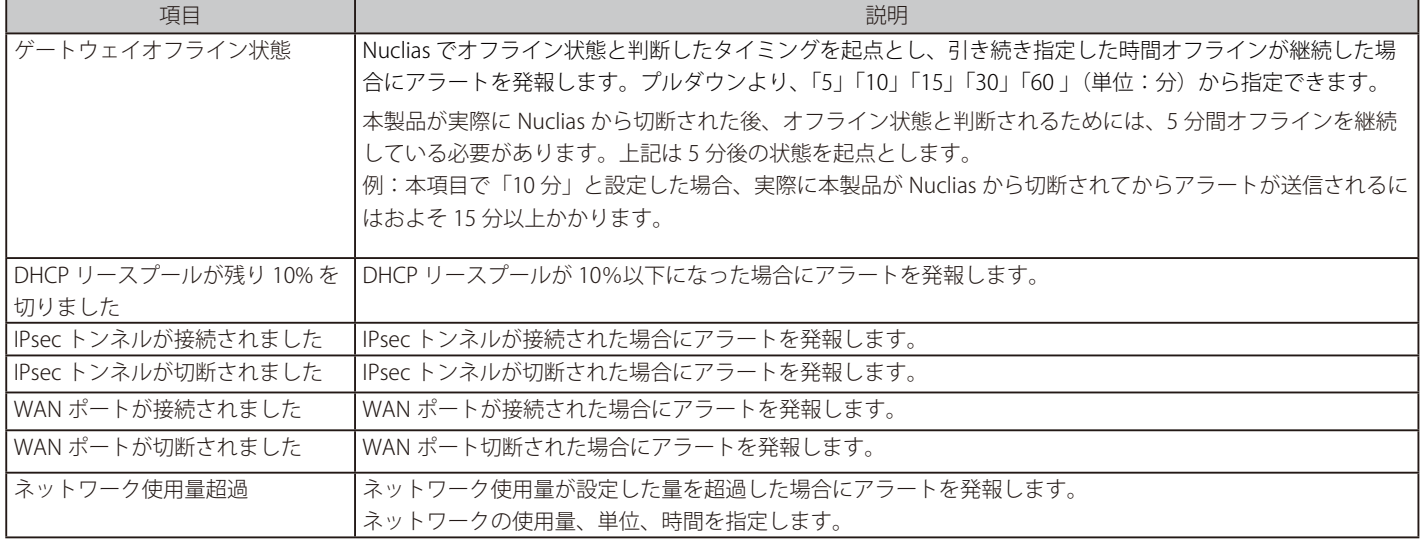

お意味上記以外にも、デバイスに紐づけられたライセンスの期限日が近くなった場合にアラートが送信されます。

30 日前、7 日前、3 日前、1 日前に通知されますので、継続してデバイスを使用する場合は新しいライセンスを適用してください。

設定後、「保存」をクリックします。

## **証明書の管理**

管理 > 証明書の管理を選択し、証明書の設定、管理を行う画面を表示します。

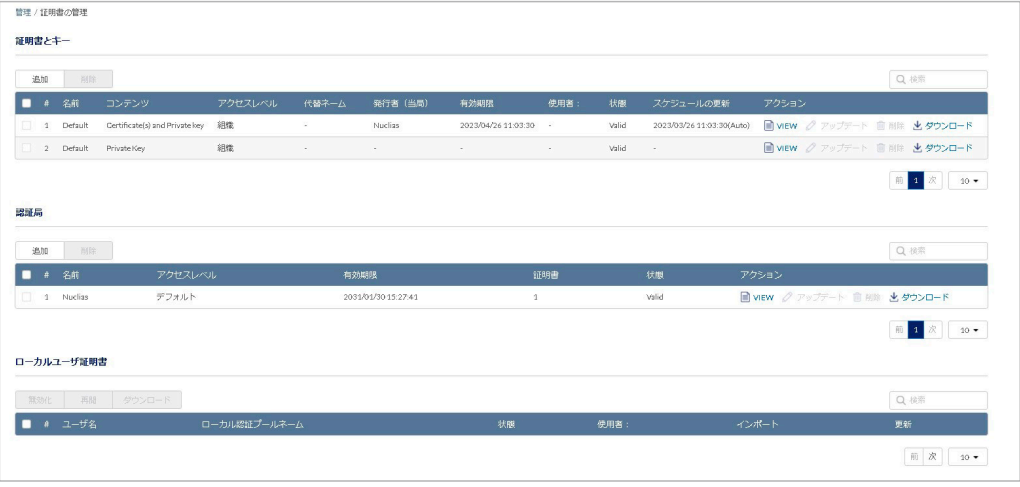

### 図 11-38 証明書の管理

### 本画面には以下の項目が表示されます。

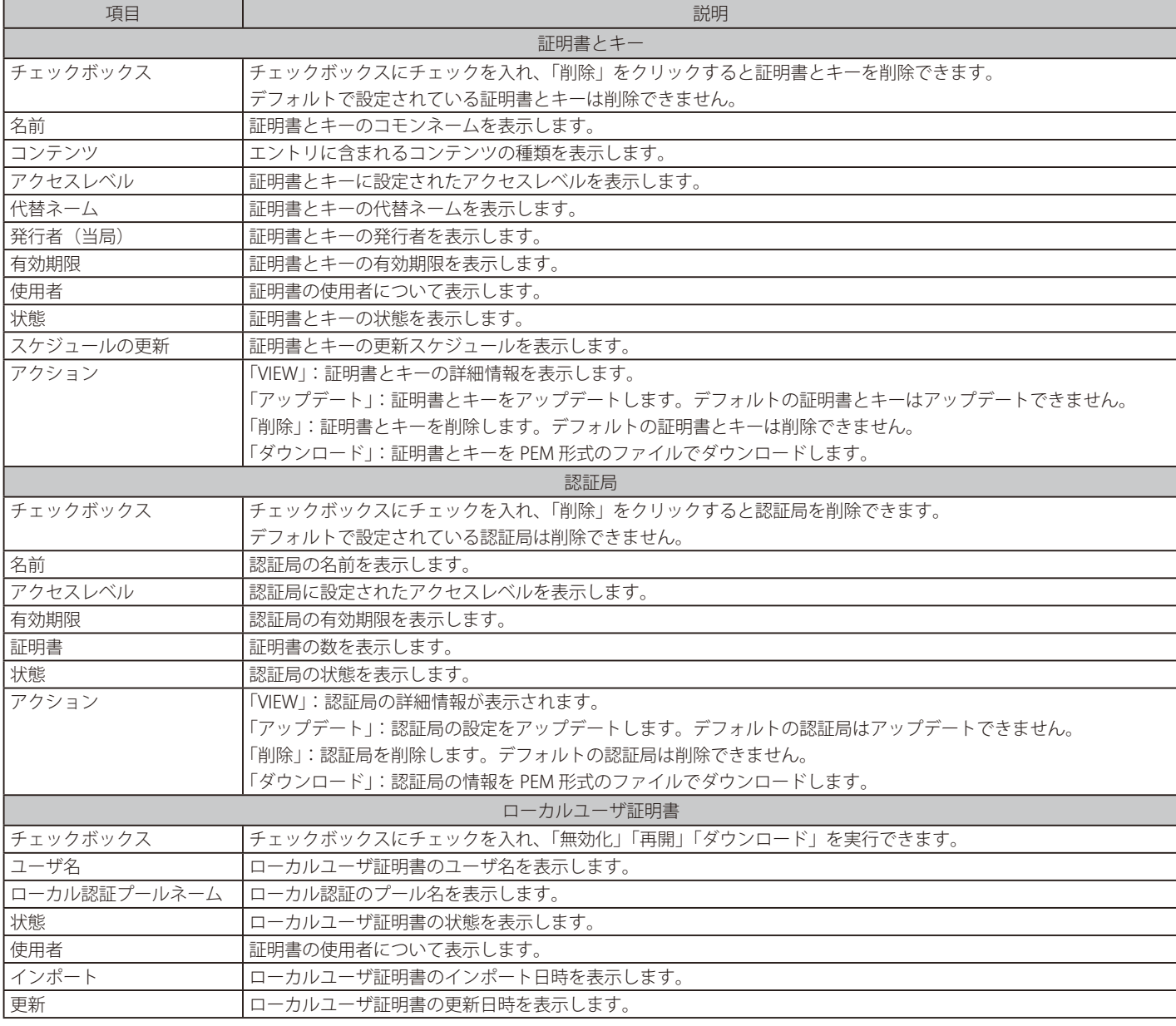

お意 ローカルユーザ証明書は削除できません。

- 証明書とキーの追加
- 1. 管理 > 証明書管理画面の「証明書とキー」エリアで「追加」をクリックし、次の画面を表示します。

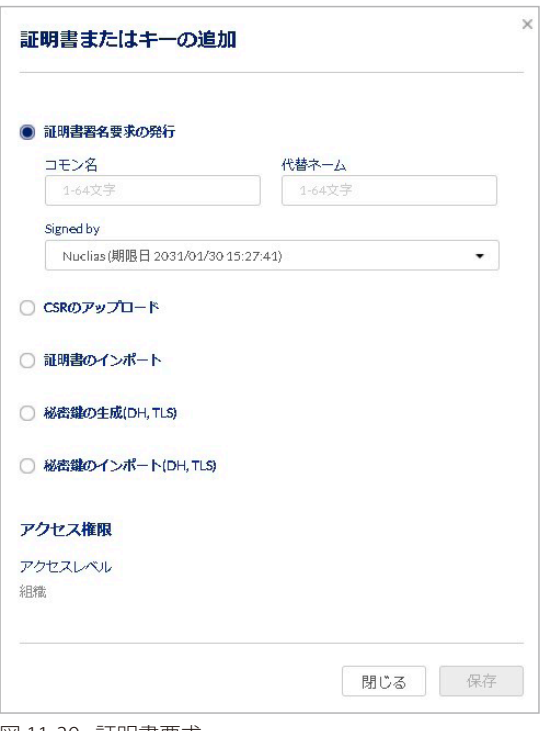

図 11-39 証明書要求

- 2. 作成する証明書を以下から選択後、表示される項目を入力、またはファイルをアップロード / インポートします。
	- 証明書署名要求の発行:「コモン名」「代替ネーム」を入力し、「Signed by」で認証局を設定します。
	- CSR のアップロード: 「Signed by」で認証局を設定し、CSR (certificate signed request) をアップロードします。
	- 証明書のインポート:証明書をインポートします。
	- 秘密鍵の作成 (DH, TLS):「キーネーム」「キータイプ」「キーサイズ」を設定します。キータイプは「DH Key」「TLS Key」から選択できます。 • 秘密鍵のインポート (DH, TLS):「キーネーム」を設定し、秘密鍵をインポートします。
- 3. 「証明書のインポート」「秘密鍵の作成 (DH, TLS)」「秘密鍵のインポート (DH, TLS)」を選択した場合、アクセスレベルを「組織」「サイト」「サイ トタグ」から選択します。
- 4. 「保存」をクリックします。

#### ■ 認証局の追加

1. 管理 > 証明書管理画面の「認証局」エリアで「追加」をクリックします。

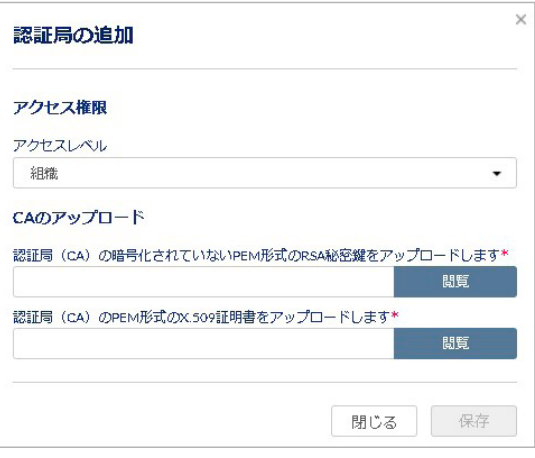

図 11-40 認証局の追加

- 2. アクセスレベルを「組織」「サイト」「サイトタグ」から選択します。
- 3. 「CA のアップロード」の「閲覧」をクリックし、認証局 (CA / Certification Authority) の証明書 / 秘密鍵のファイルをアップロードします。
- 4. 「保存」をクリックします。

# <span id="page-204-0"></span>**アドバンスト設定 > SAML 設定**

**管理 > アドバンスト設定 > SAML 設定**を選択し、次の画面で SAML の設定を行います。

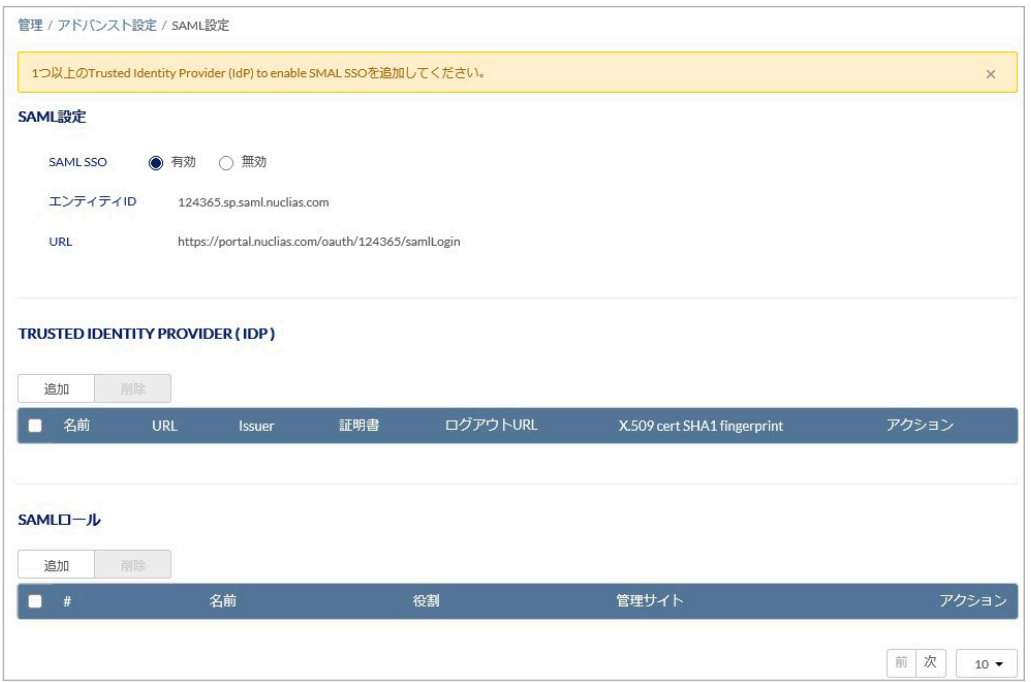

図 11-41 SAML 設定

本画面には以下の項目があります。

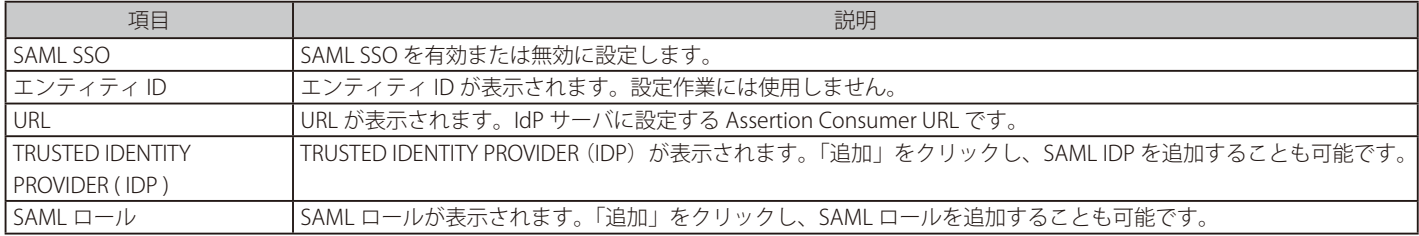

### ■ TRUSTED IDENTITY PROVIDER (IDP)の追加

1. TRUSTED IDENTITY PROVIDER (IDP)の「追加」をクリックし、次の画面を表示します。

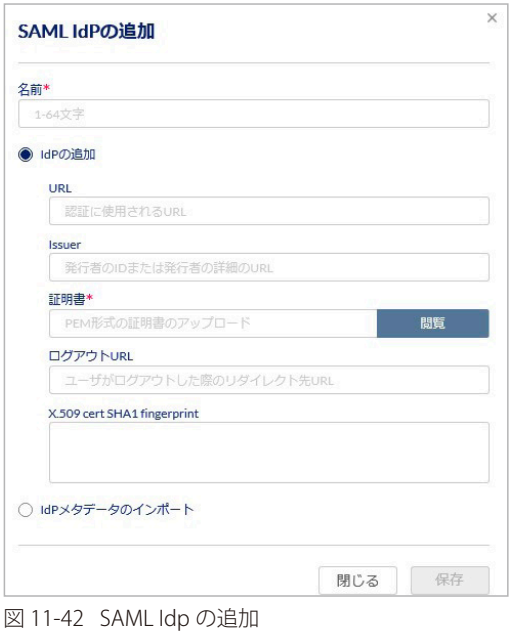

- 2. 以下の項目を設定します。
	- 「名前」: SAML IDP の名前を入力します。
	- 「IdP の追加」 : 「URL」「Issuer」「証明書」「ログアウト URL」「X.509 cert SHA1 fingerprint」を入力します。
	- 「IdP メタデータのインポート」: 詳細な情報を含んだ metadata XML ファイルをインポートします。
- 3. 設定後、「保存」をクリックします。

### ■ SAML ロールの追加

1. SAML ロールの「追加」をクリックし、次の画面を表示します。

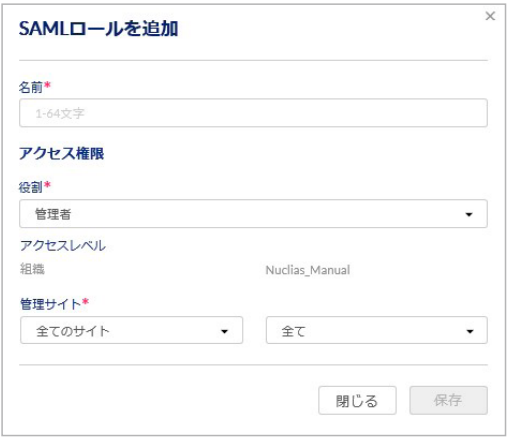

図 11-43 SAML ロールを追加

- 2. 以下の項目を設定します。
	- 「名前」: SAML ロールの名前を入力します。
	- 「役割」: 「管理者」「編集者」「閲覧者」「モニタ閲覧者」から選択します。
	- 「アクセスレベル」: アクセスレベルが表示されます。
	- 「管理サイト」: サイトおよびサイトタグを選択します。
- 3. 設定後、「保存」をクリックします。

### ■ IdP サーバからのログイン

IdP サーバから Nuclias にログインを実施する場合は、IdP サーバ側に以下の情報を入力する必要があります。 IdP サーバの設定方法等につきましては、各サーバの説明書等をご確認ください。

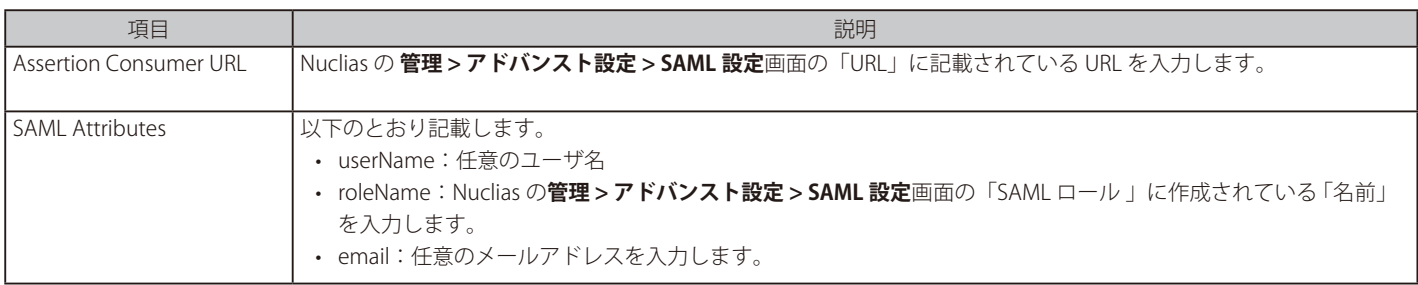

# **アドバンスト設定 > SMS 設定**

認証に使用する SMS アカウントの設定を行います。

SMS 認証を行う場合は「Twilio」のアカウントが必要です。別途 Twilio のサービスをご契約ください。

### **管理 > アドバンスト設定 > SMS 設定**を選択し、次の画面で SMS の設定を行います。

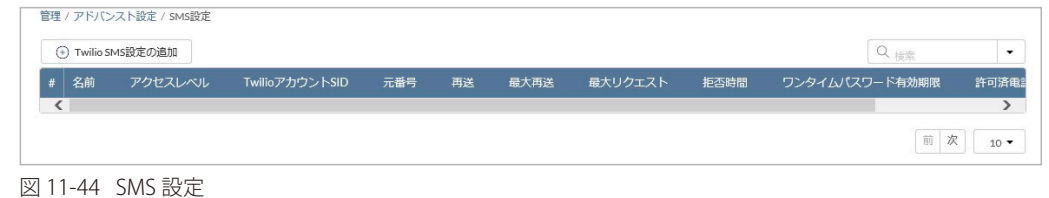

# ■ Twilio SMS 設定の追加

1. 「Twilio SMS 設定の追加」をクリックし、次の画面を表示します。

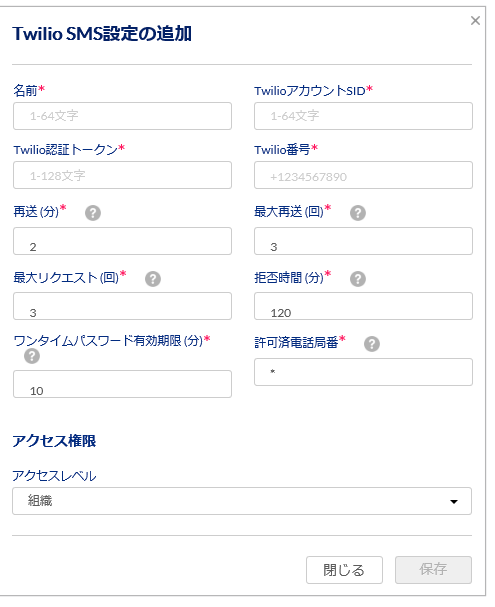

図 11-45 Twilio SMS 設定の追加

2. 以下の項目を設定します。

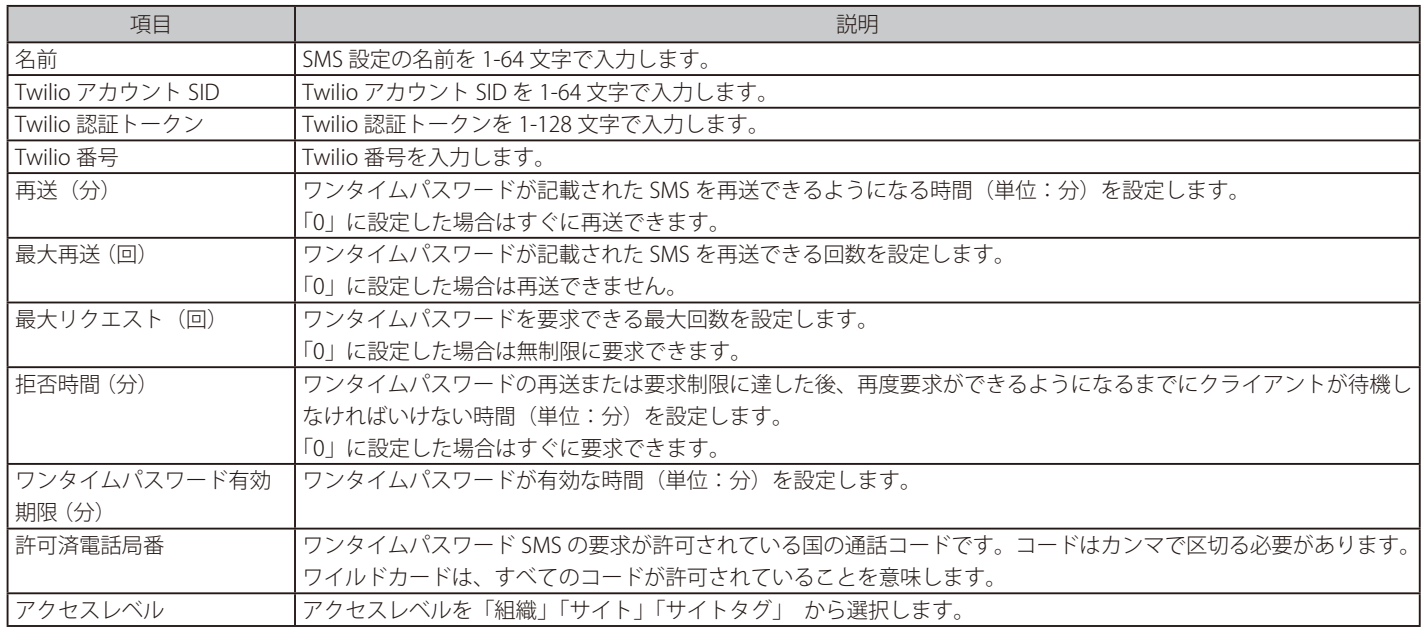

3. 設定後、「保存」をクリックします。

## **アドバンスト設定 > シスログサーバ 設定**

シスログサーバの追加、設定、削除を実行できます。

**管理 > アドバンスト設定 > シスログサーバ設定**を選択します。

| 追加 | 削除           |              |            |       |                |          |
|----|--------------|--------------|------------|-------|----------------|----------|
| #  | 名前           | シスログサーバ      | シスログサーバポート | プロトコル | サイト            | アクション    |
|    | SyslogServer | SyslogServer | 514        | UDP   | $\overline{2}$ | ○編集 自 削除 |

図 11-46 シスログサーバ設定

- シスログサーバの追加
- 1. 管理 > アドバンスト設定 > シスログサーバ設定の画面で「追加」をクリックし、次の画面を表示します。

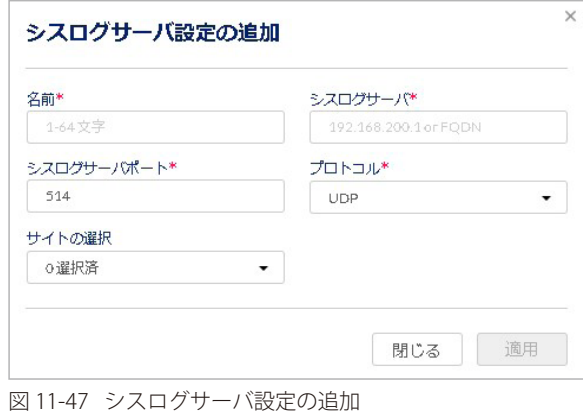

2. 以下の項目を設定します。

| 項目                 | 説明                            |
|--------------------|-------------------------------|
| 1名前                | 設定名を 1-64 文字で入力します。           |
| シスログサーバ            | シスログサーバのIPアドレスまたはドメイン名を入力します。 |
| <b> シスログサーバポート</b> | シスログサーバのポートを選択します。            |
| プロトコル              | プロトコルを「UDP」「TCP」から選択します。      |
| サイトの選択             | シスログサーバを紐づけるサイトを選択します。        |

3. 「適用」をクリックし、設定を保存します。

- シスログサーバの編集
- 1. 管理 > アドバンスト設定 > シスログサーバ設定の画面で、編集するシスログサーバのチェックボックスを選択します。
- 2. アクション欄の「編集」をクリックします。
- 3. 編集後、「適用」をクリックします。
- シスログサーバの削除
- 1. 管理 > アドバンスト設定 > シスログサーバ設定の画面で、削除するシスログサーバのチェックボックスを選択します。
- 2. 「削除」をクリックします。
- 3. 確認画面で「はい」をクリックします。
- お意味サイトに紐づけられているシスログサーバは削除できません。 シスログサーバを削除する場合は、「編集」の「サイトの選択」でサイトが選択されていない状態にしてください。

**注意 シスログサーバは DBA シリーズ、および DBG シリーズのみ対応しています。** 

# <span id="page-208-0"></span>**デバイスの追加**

デバイスを Nuclias に追加する方法について説明します。

1. 管理 > デバイスの追加をクリックし、次の画面でデバイスを表示します。

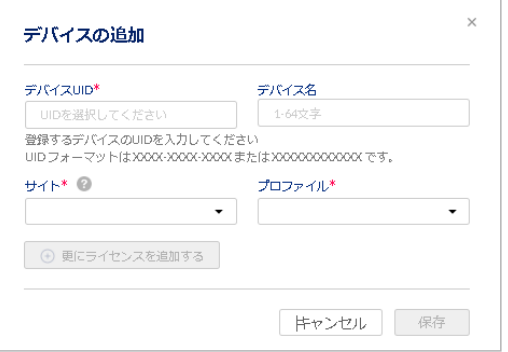

図 11-48 デバイスの追加

2. 以下の項目を設定します。

| 項目       | 説明                                                                                                    |
|----------|----------------------------------------------------------------------------------------------------|
| デバイス UID | デバイス UID を入力します。                                                                                                    |
| デバイス名    | Nuclias 上で管理するためのデバイス名を入力します。                                                                                                    |
| サイト      | デバイスに適用するサイトをプルダウンで選択します。                                                                                                    |
| プロファイル   | デバイスに適用するプロファイルをプルダウンで選択します。                                                                                                    |
| ライセンスキー  | 「更にライセンスを追加する」をクリックし、ライセンスキーを紐づけます。<br>枠をクリックすると、そのデバイスで使用可能なライセンスキーがプルダウンで表示されますので、選択することができま<br>す。使用可能なライセンスキーとは、デバイスに初期状態で紐づけられているライセンスキー、または既に組織に登録され<br>ているライセンスキーです。これらとは異なるライセンスキーを使用する場合は、枠に直接入力してください。<br> 選択可能なライセンスキーが複数ある場合の詳細については、巻末の「付録A ライセンスの適用や開始等に関する詳細  <br>をご確認ください。<br>ライセンスキー#1*<br>ライセンスキーを選択してくた<br>120.300.041120.300.049.234(363日)<br>123.300.5123.300.549.234(361日)<br>123.300.1123.300.349.234.195 日) |
|          | 注意<br>デバイスに紐づけられているフリーライセンスは最初にデバイスを登録した組織に保存され、他の組織で<br> 使用することはできません。該当デバイスを本組織から削除し、他の組織へ登録し直す場合、別途ライセ<br>ンスを用意頂く必要があります。                                                                                                    |

3. 設定後、「保存」をクリックします。

# **デバイス一括インポート**

複数のデバイスを Nuclias に一括で追加する方法について説明します。 一括インポートは xls 形式または xlsx 形式のファイルを使用して行います。

1. 管理 > デバイス一括インポートをクリックし、次の画面を表示します。

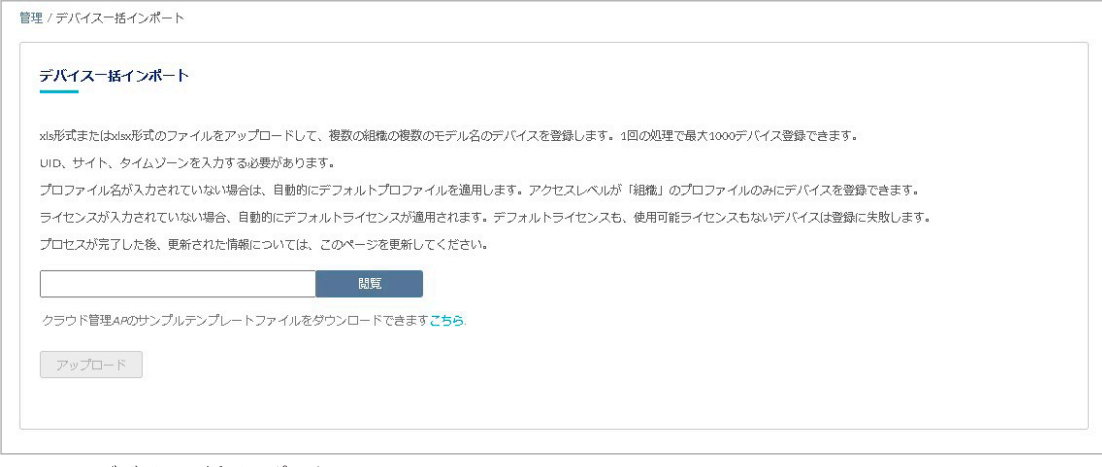

図 11-49 デバイス一括インポート

- 2. 「閲覧」をクリックし、xls 形式または xlsx 形式のファイルを選択します。 ファイルのサンプルが必要な場合は、指定のメッセージをクリックします。
- 3. 「アップロード」をクリックし、ファイルをアップロードします。

# **第 12 章 ヘルプ**

- [お知らせ](#page-210-0)
- [連絡をする](#page-210-1)
- [リソース](#page-211-0)
- [トラブルシューティング](#page-211-1)
- [チュートリアル](#page-211-2)

# <span id="page-210-0"></span>**お知らせ**

**ヘルプ > お知らせ**をクリックし、新機能サポートなどのお知らせを表示します。本画面は英語表示のみです。

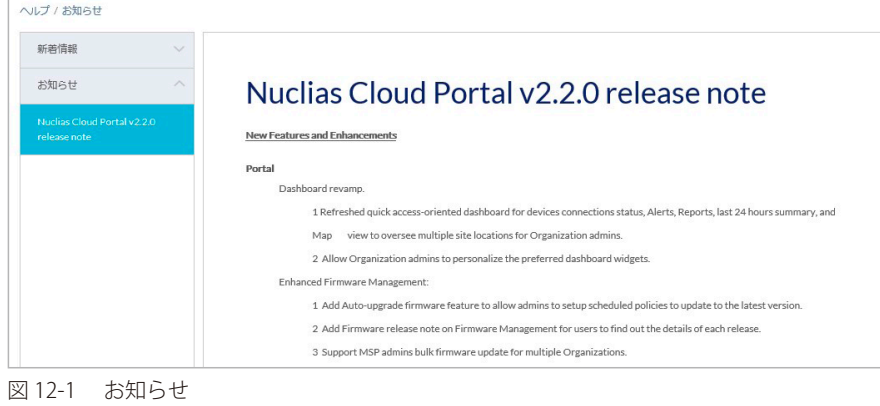

# <span id="page-210-1"></span>**連絡をする**

**ヘルプ > 連絡をする**をクリックし、情報を記入することにより Nuclias に関するお問い合わせができます。

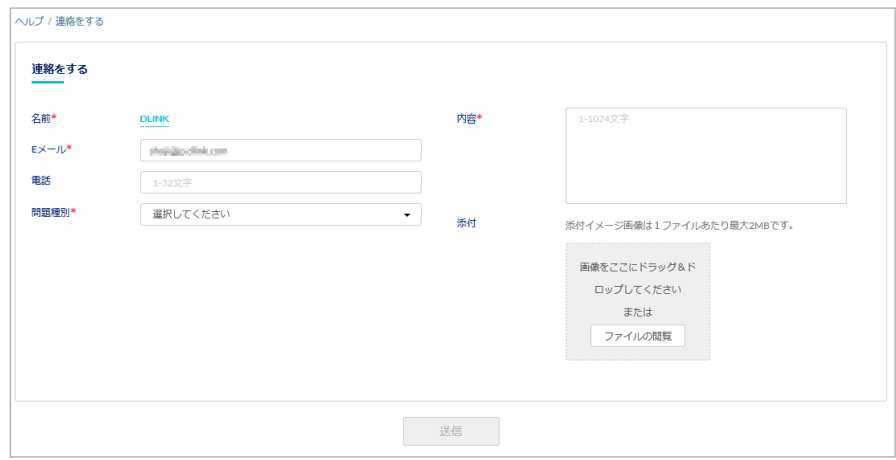

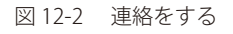

### 本画面には以下の項目があります。

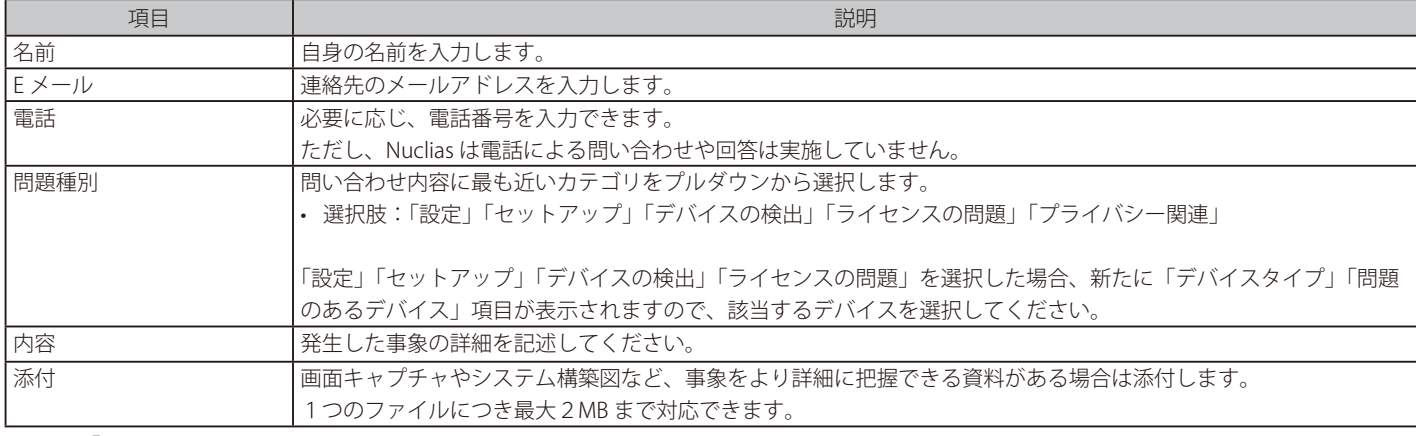

入力後、「送信」をクリックします。

## <span id="page-211-0"></span>**リソース**

**ヘルプ > リソース**をクリックすると、Nuclias Cloud について説明する Web サイト(英語版)に移動します。

## <span id="page-211-1"></span>**トラブルシューティング**

**ヘルプ > トラブルシューティング**をクリックし、「Nuclias サポートの許可」を有効 / 無効に設定します。

有効にすると PIN コードが画面に表示されますので、その PIN コードをディーリンクサポートにお伝え頂くことにより、ディーリンクサポートはこ の組織にアクセスできるようになります。

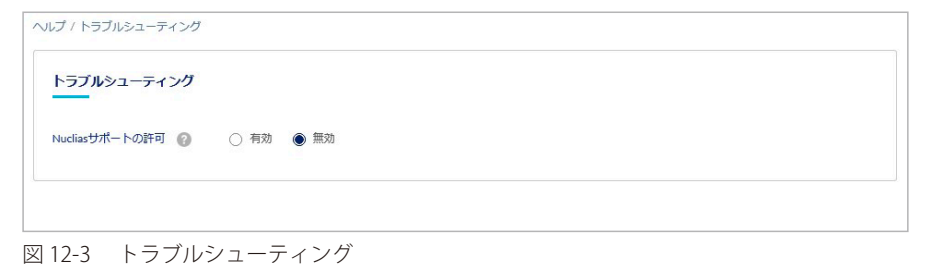

### <span id="page-211-2"></span>**チュートリアル**

**ヘルプ > チュートリアル**をクリックすると、Nuclias の設定についてのチュートリアル(英語版)が表示されます。

# **付録**

- [付録A ライセンスの適用や開始等に関する詳細](#page-212-0)
- [付録 B E メール認証時の画面](#page-213-0)
- [付録 C 機器故障の際は](#page-214-0)

## <span id="page-212-0"></span>**付録A ライセンスの適用や開始等に関する詳細**

お意図ライセンス切れとなった機器の動作については、動作保証外になります。

### ■ ライセンスを複数適用する場合

1台のデバイスに複数のライセンスを適用する場合、適用した順に #1、#2、・・・と番号が割り振られ、#1 から順に使用されます。 #2 以降のライセンスは、それより若い番号のライセンスが全て消費されるか手動で解除された後にはじめて使用開始されます。 例えば以下のような場合、ライセンスキー「QST・・・」が先に使用されます。

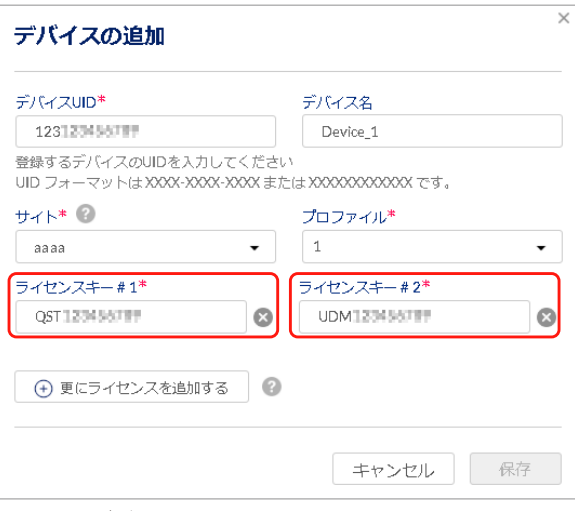

図 13-1 デバイス追加画面

また、「以前デバイスに適用して使用開始したが、現在はデバイスに適用されていないライセンス」は、「ライセンスキー #1」にのみ入力できます。

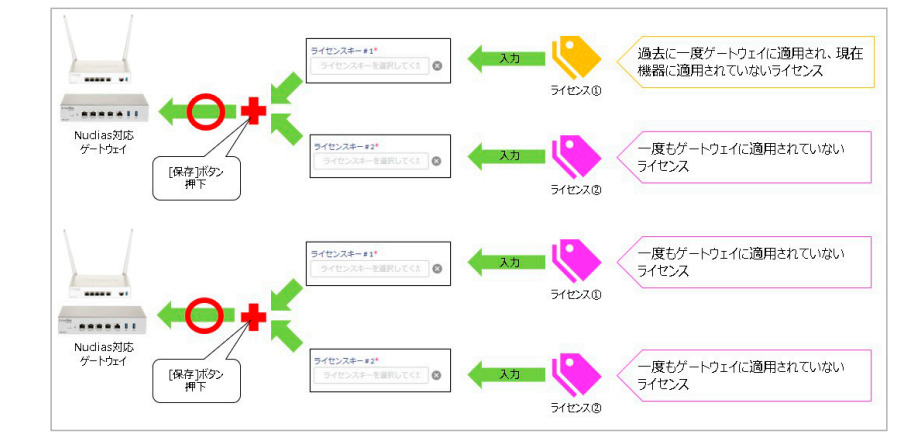

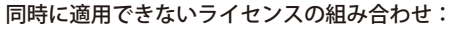

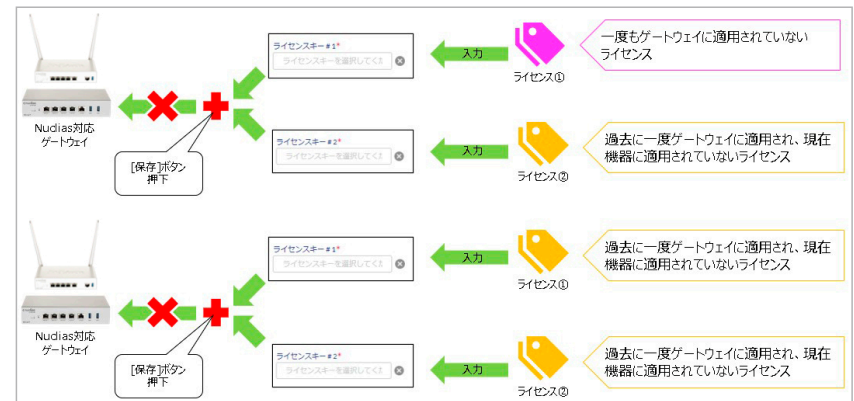

# 同時に適用できるライセンスの組み合わせ:

## 付録

### ■ ライセンスの開始日と期限日について

ライセンスキーの「開始日」は、そのライセンスキーを適用させたデバイスが最初に Nuclias に接続され、オンラインになった日です。開始日 が決まると自動的に期限日も決まり、この期限日は変更することはできません。 一度オンラインにすると、その後デバイスがオフラインになった場合やデバイスの登録が解除された場合でも、ライセンスは使用中の状態を継 続しますのでご注意ください。

### ■ 機器交換時のライセンスの適用について

デバイスの故障などにより機器交換が必要になった際、Nuclias サイト上のデバイス削除や新デバイスの追加操作は、お客様自身(管理者権限の ユーザ)にて実施頂きます。 新デバイスを登録する際は、故障デバイスが使用していたライセンスキーを適用することができます。

これによりデバイスが元々所有しているライセンスキーは未使用の状態になるため、別途有効に使用することができるようになります。

- 故障したデバイスの削除は、設定 > ゲートウェイ > デバイス画面、または管理 > インベントリ画面から実行できます。 デバイスを削除すると、そのデバイスに紐づけられていたライセンスはどのデバイスにも紐づけられていない状態となり、他のデバイスに紐づ けられるようになります。
- 新しいデバイスとライセンスの追加方法については[、「デバイスの追加」](#page-208-0)を参照してください。

## <span id="page-213-0"></span>**付録 B E メール認証時の画面**

キャプティブポータルの E メール認証時に、サーバから入力されたメールアドレスに送付されるメールは以下の通りです。

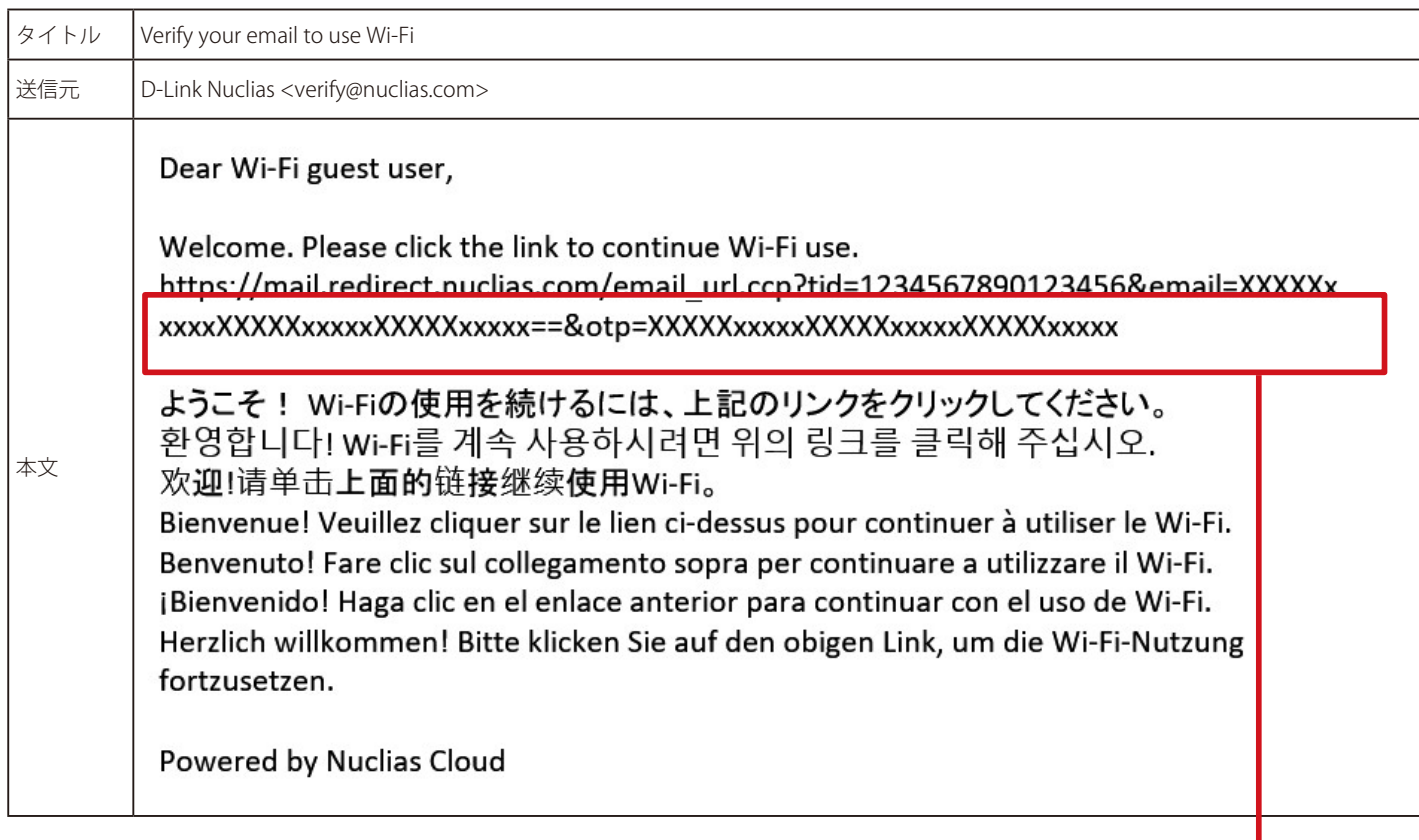

※記載される URL は、送付されるメールによって異なります。

## <span id="page-214-0"></span>**付録 C 機器故障の際は**

本製品 はビジネス向けネットワーク製品の長期無償保証サービス リミテッドライフタイム保証の対象製品です。 故障時は当社 WEB サイト「各種お問い合わせ」ページ、故障・修理申請より申請ください。

#### 故障・修理申請

https://www.dlink-jp.com/contact/

D-Link ではリミテッドライフタイム保証の他に有償保守サービスを提供しています。 有償保守サービス詳細については、次の URL より保守約款、仕様書をご確認ください。

有償保守サービス詳細 https://www.dlink-jp.com/support/support-services/support-info/

[注意]

製品保証に基づく修理のご依頼、並びに有償保守サービスやその他理由による機器交換を頂く場合、必ず事前にお客様にて Nuclias からデ バイス UID 削除をし、元々紐づいていたライセンスキーを交換後の Nuclias ゲートウェイで使用できる状態にしてください。 もしデバイス UID の削除を実施しておらず、交換後の Nuclias ゲートウェイにて新しいライセンスを適用することになった場合でも、苦情 およびライセンス期間の延長等はお請けできません。

D-Link はお客様の設定画面に接続できないため、ご依頼を頂いてもデバイス UID の削除はできません。そのためデバイス UID 削除を忘れ たことによる、苦情およびライセンス期間の延長、代替ライセンスの配布等はお請けできません。